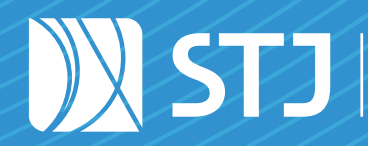

Secretaria de Documentação Coordenadoria de Gestão Documental

# seil ST GUIA PRÁTICO DO SEI

Sistema Eletrônico de Informações

Brasília, Distrito Federal Janeiro de 2022

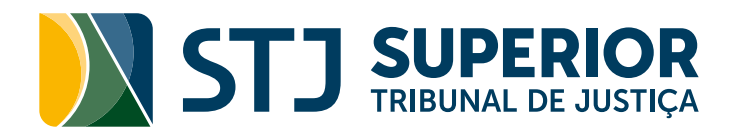

## GUIA PRÁTICO DO SEI

## Sistema Eletrônico de Informações

Brasília, Distrito Federal Edição revisada e atualizada em Janeiro de 2022

#### COMPOSIÇÃO DO STJ

Humberto Eustáquio Soares Martins (Presidente) Jorge Mussi (Vice-Presidente e Corregedor-Geral da Justiça Federal) Felix Fischer Francisco Cândido de Melo Falcão Neto Fátima Nancy Andrighi Laurita Hilário Vaz João Otávio de Noronha Maria Thereza Rocha de Assis Moura (Corregedor Nacional de Justiça) Antonio Herman de Vasconcellos e Benjamin Geraldo Og Nicéas Marques Fernandes (Diretor-Geral da Enfam) Luis Felipe Salomão Mauro Luiz Campbell Marques Benedito Gonçalves (Diretor da Revista) Raul Araújo Filho Paulo de Tarso Vieira Sanseverino Maria Isabel Diniz Gallotti Rodrigues Antonio Carlos Ferreira Ricardo Villas Bôas Cueva Sebastião Alves dos Reis Júnior Marco Aurélio Gastaldi Buzzi Marco Aurélio Bellizze Oliveira Assusete Dumont Reis Magalhães Sérgio Luíz Kukina (Ouvidor) Paulo Dias de Moura Ribeiro Regina Helena Costa Rogerio Schietti Machado Cruz Luiz Alberto Gurgel de Faria Reynaldo Soares da Fonseca Marcelo Navarro Ribeiro Dantas Antonio Saldanha Palheiro Joel Ilan Paciornik

Diretor-Geral Marcos Antonio Cavalcante

#### SECRETARIA DE DOCUMENTAÇÃO (SED)

Josiane Cury Nasser Loureiro

#### COORDENADORIA DE GESTÃO DOCUMENTAL (CGED)

Julio Cesar de Andrade Souza

#### SEÇÃO DE DOCUMENTOS DIGITAIS (SEDIG)

Fernanda Botelho Silveira

#### EQUIPE TÉCNICA

Elaboração: Cássia Vita de Ávila e Fernanda Botelho Silveira

Revisão de Conteúdo: Fernanda Botelho Silveira

Revisão de Texto: Cássia Vita de Ávila e Thamara Nunes Reis de Alcantara

Colaboração: Ana Carolina de Faria Martins, Ana Paula Martini Patrus, Cristiano Augusto Rodrigues de Moura, Dijeison Tiago Rios Nascimento e Thyairo dos Anjos Ferreira

Projeto Gráfico: Coordenadoria de Multimeios

#### Superior Tribunal de Justiça

Secretaria de Documentação SAFS Q. 6, Lote 1, Trecho III, Bloco F, 1º andar Brasília – DF CEP 70095-900 Tel: (61) 3319-9004

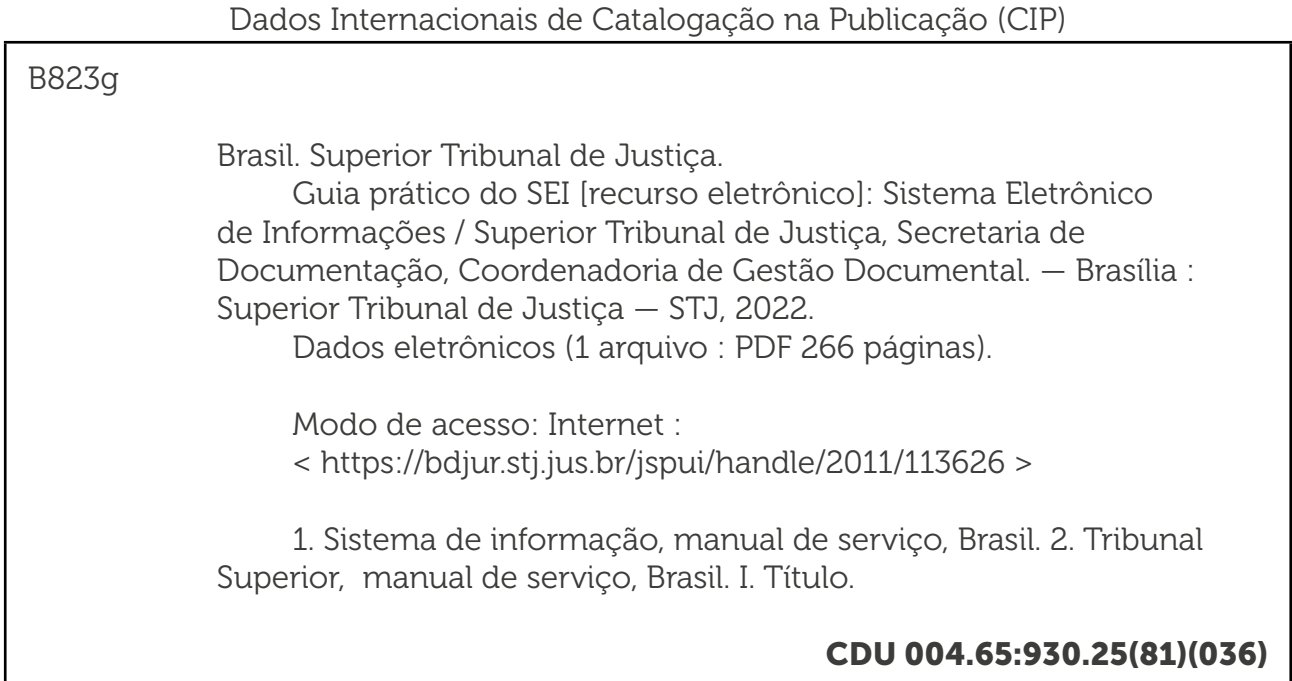

## **SUMÁRIO**

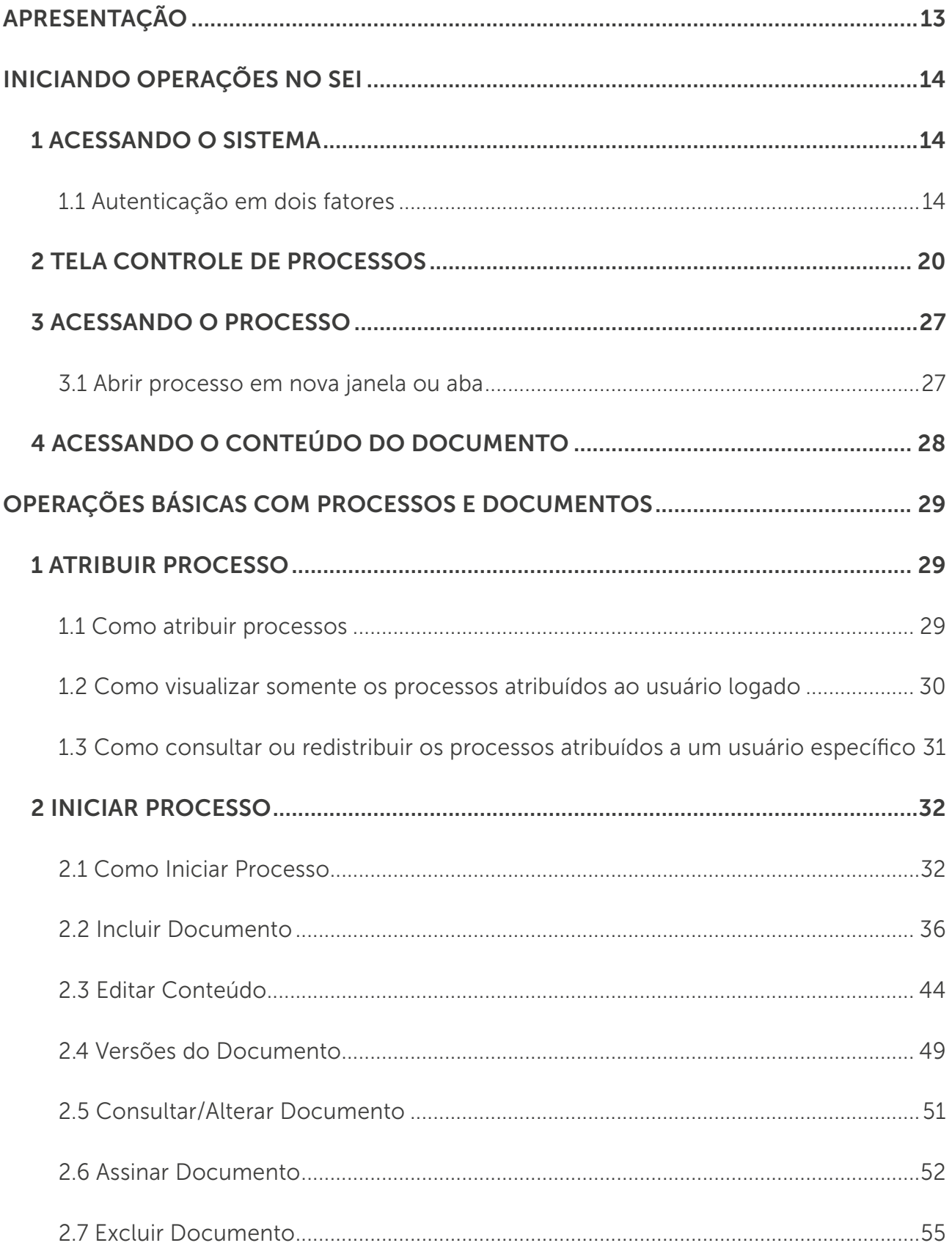

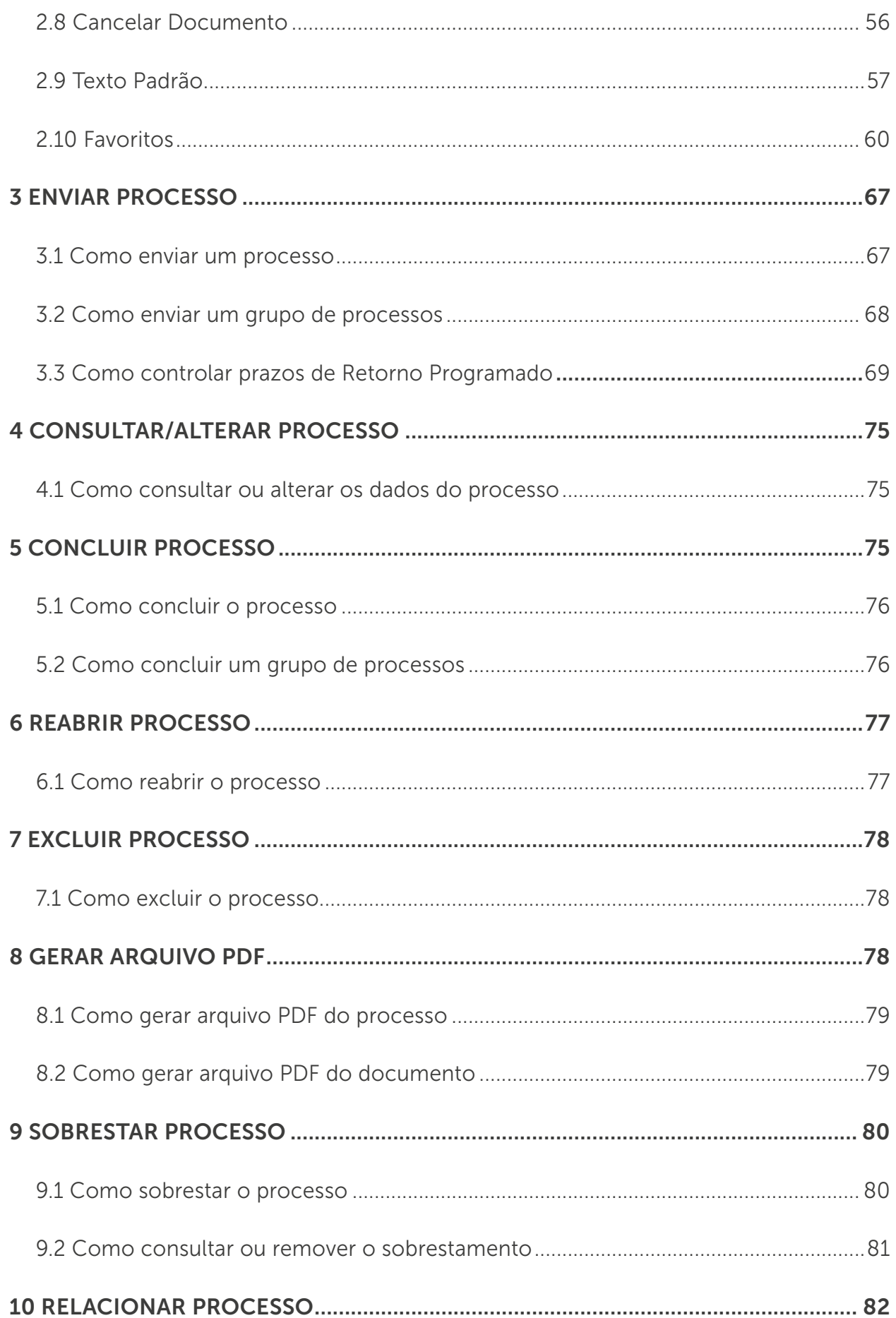

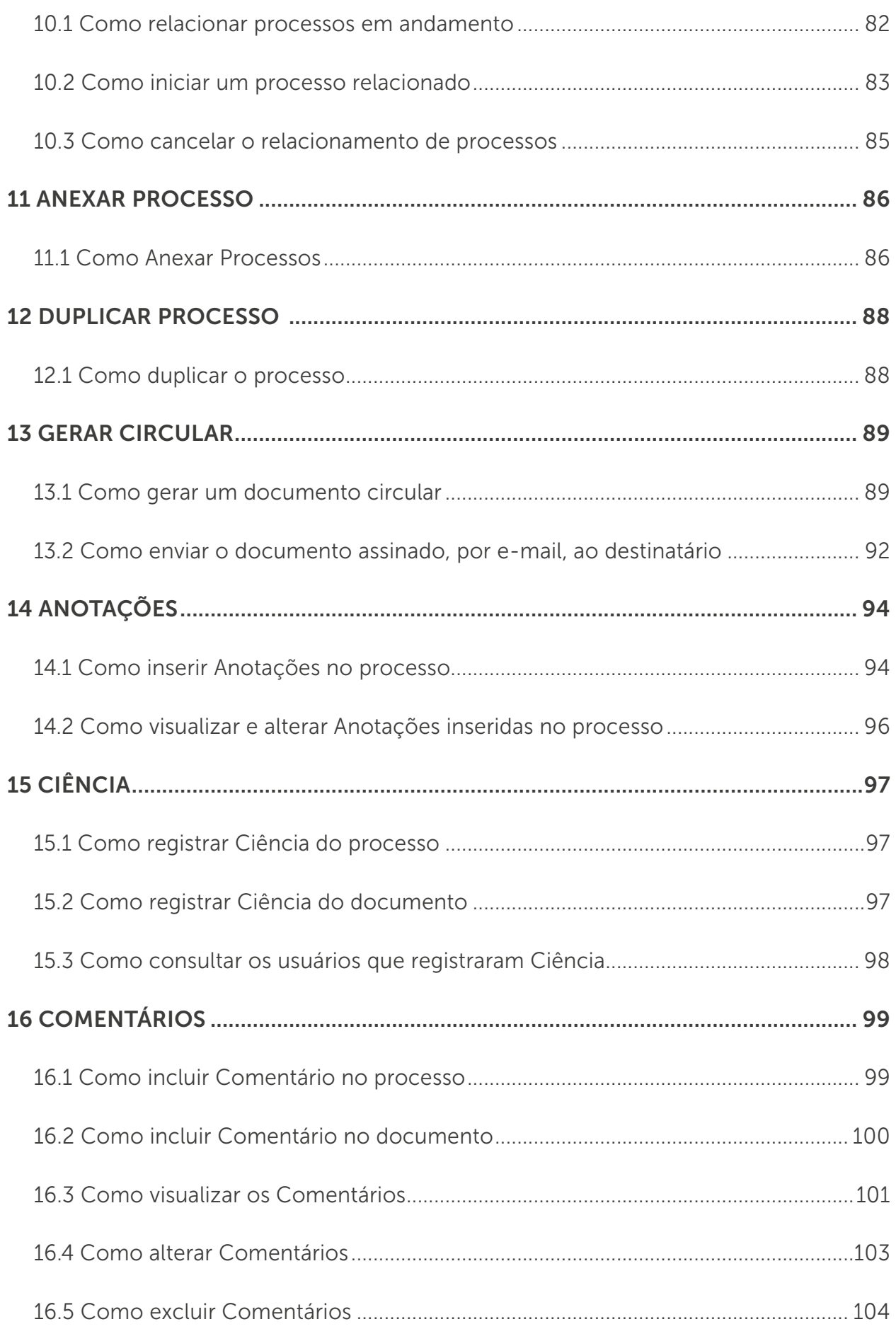

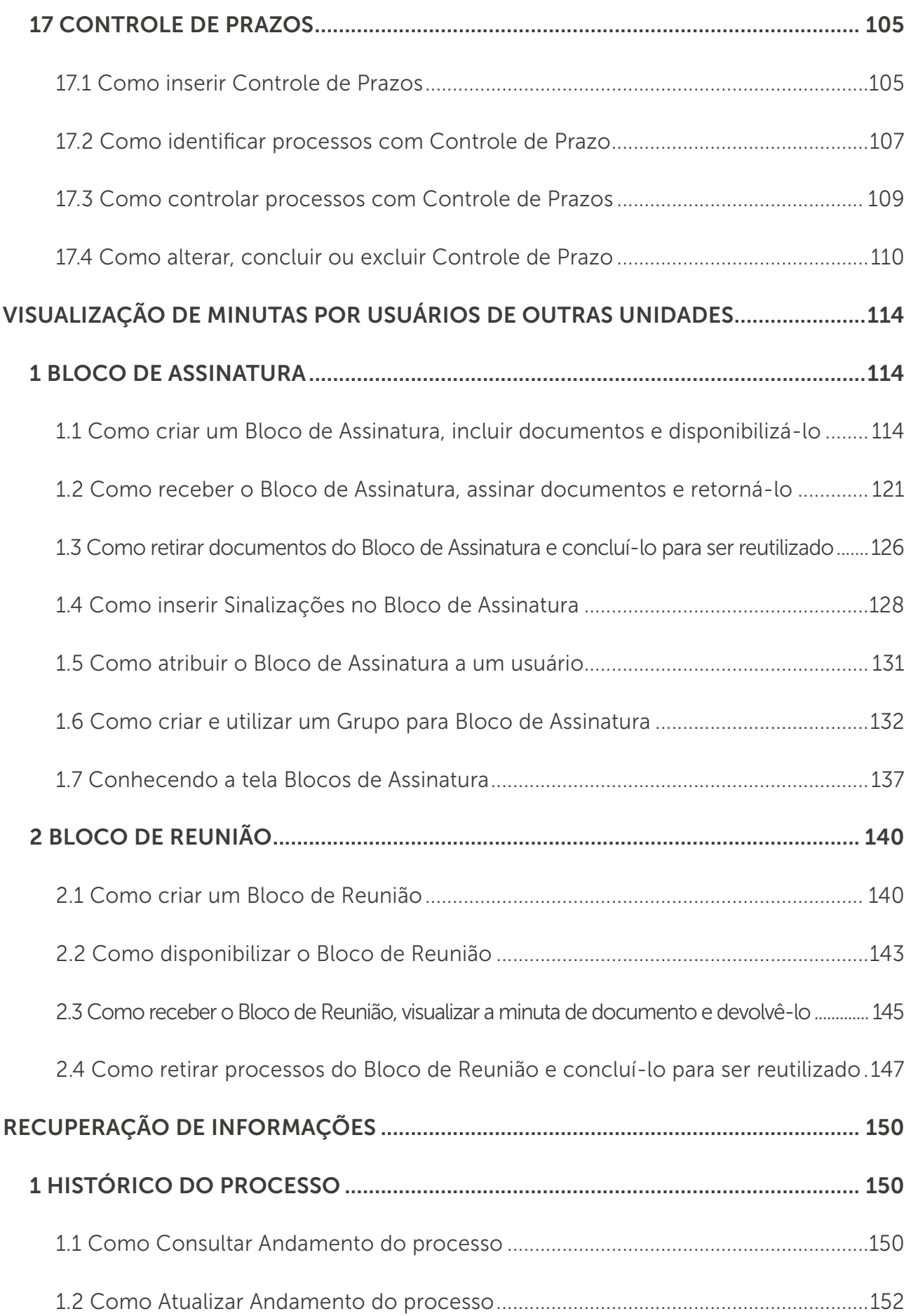

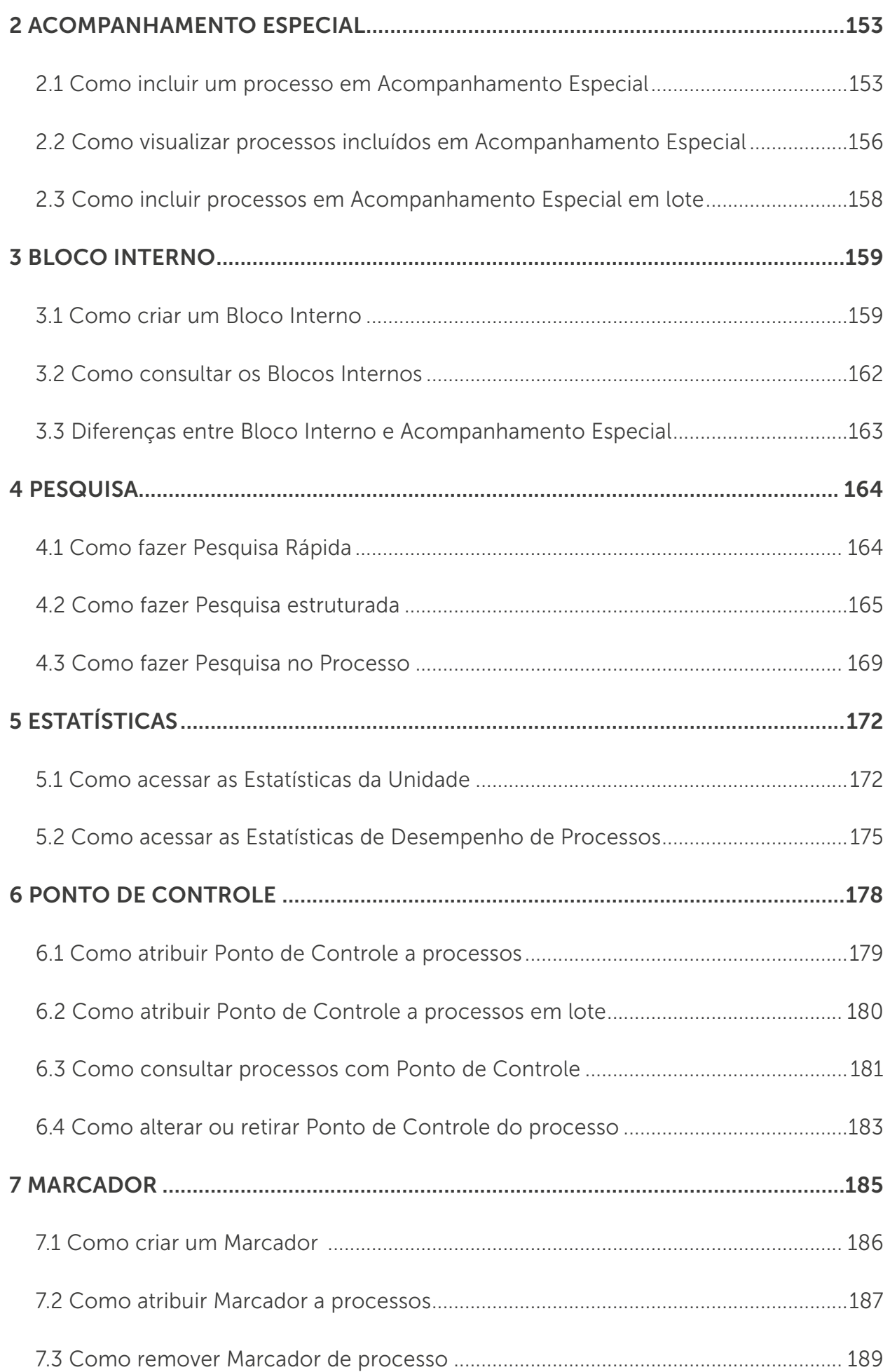

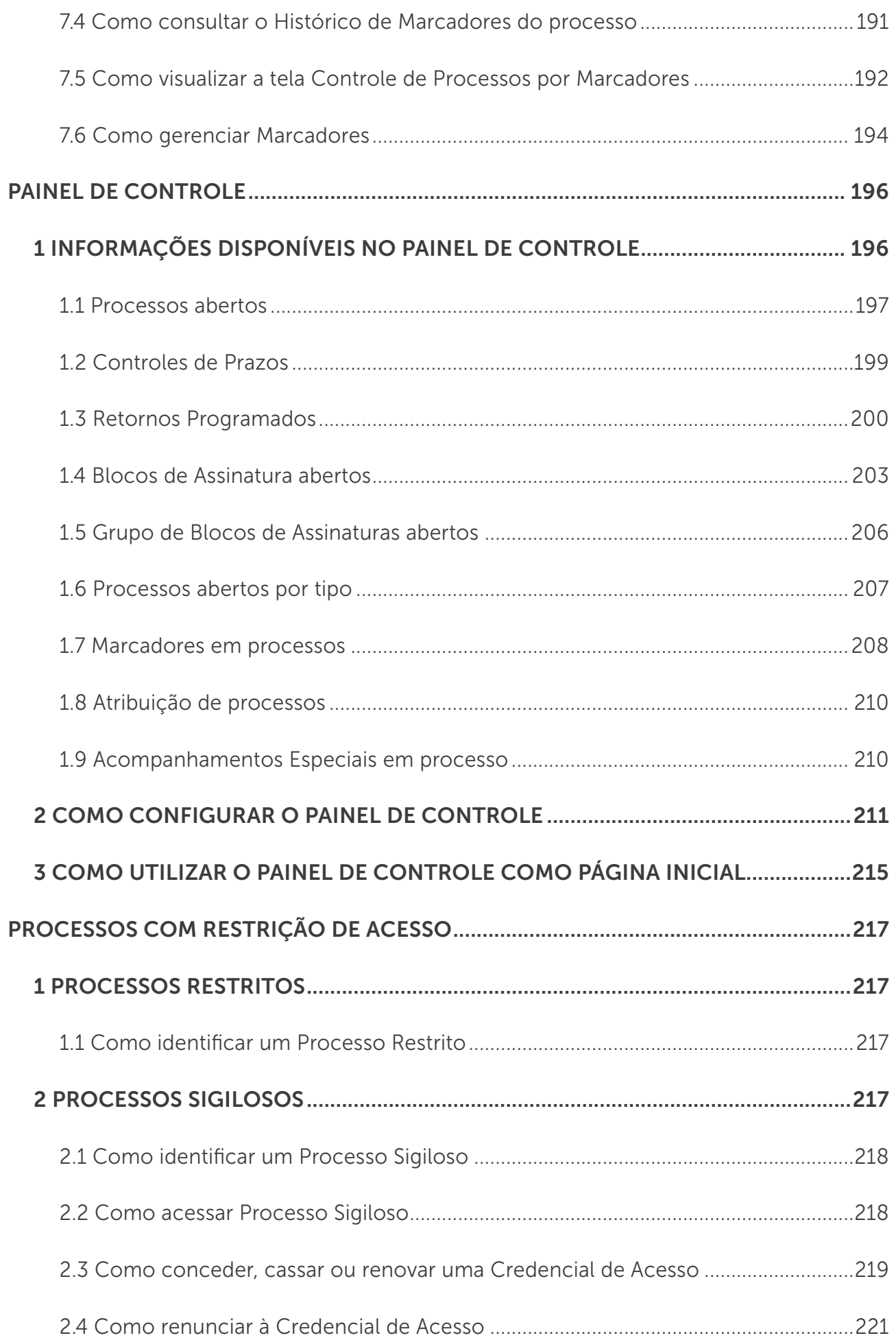

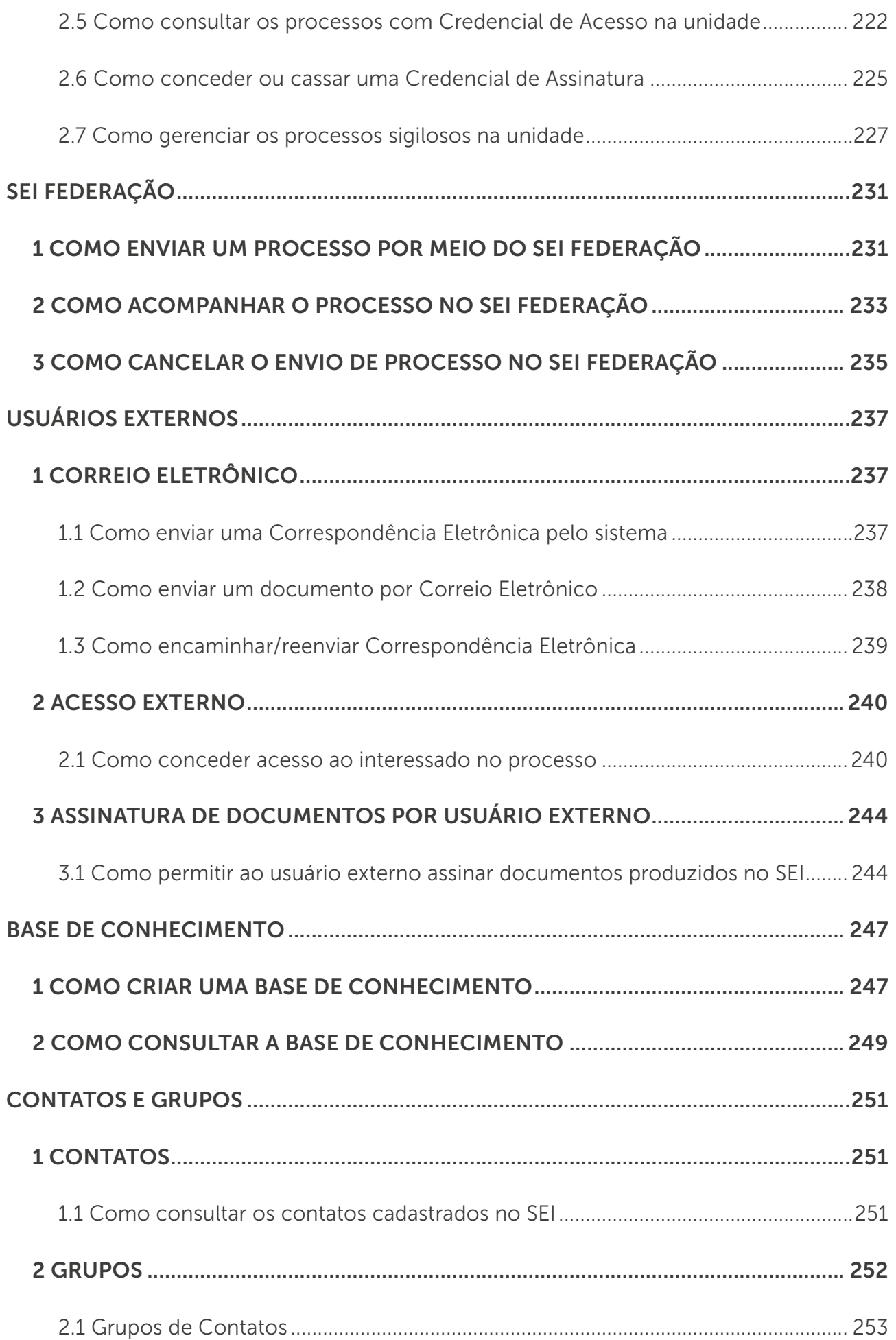

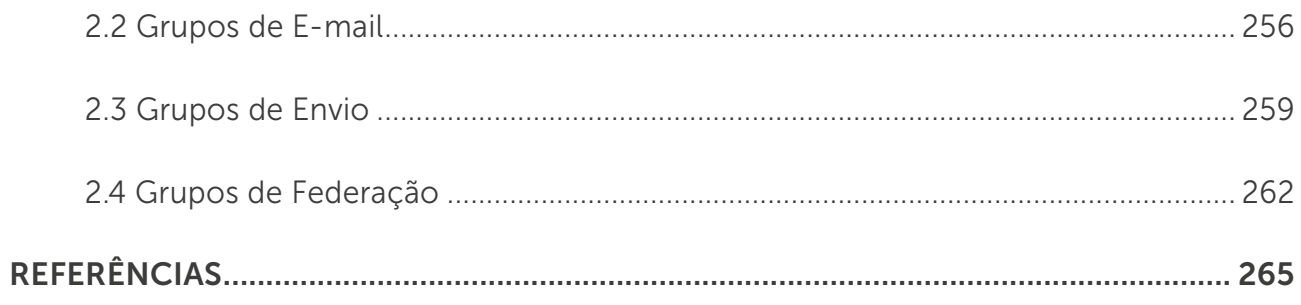

## APRESENTAÇÃO

O Sistema Eletrônico de Informações – SEI inaugurou uma nova era com o lançamento da versão 4.0. A sua interface foi completamente reformulada, novas funcionalidades foram disponibilizadas e os recursos já existentes foram aprimorados. O sistema está ainda mais ágil e seguro.

A nova versão tem esquema de cores sugerido e testado por pessoas com deficiência e um Painel de Controle, que pode ser configurado pela própria unidade, facilitando o gerenciamento de seus processos.

Outra novidade é o SEI Federação, recurso que permite o compartilhamento de processos entre instituições que utilizam o sistema, viabilizando a comunicação de modo integralmente digital.

Todas as novidades do SEI 4.0 foram planejadas e desenvolvidas com foco na segurança do sistema e das informações registradas, bem como nas necessidades de seus usuários, com o objetivo de promover eficiência administrativa, conexão entre as instituições e práticas pautadas no uso responsável e sustentável dos recursos públicos.

O SEI é utilizado no Superior Tribunal de Justiça (STJ) desde 2015 e é gerenciado pela Secretaria de Documentação (SED). O sistema, com suas atualizações, foi cedido gratuitamente pelo Tribunal Regional Federal da 4ª Região (TRF4) e está disponível para todos os usuários cadastrados.

Este Guia Prático visa possibilitar aos usuários conhecerem os recursos do sistema para que possam utilizá-los de maneira efetiva.

Além do guia, foram elaborados vídeos instrucionais e informativos sobre as principais ferramentas do sistema a fim de divulgar a versão 4.0. Tudo foi preparado para que você, usuário do SEI, possa usufruir de todos os recursos que o sistema oferece. Caso necessite de auxílio, entre em contato com a equipe de Gestão Documental. Estamos à sua disposição!

#### Secretaria de Documentação (SED) Coordenadoria de Gestão Documental (CGED)

Seção de Documentos Digitais (SEDIG) Ramais: 8297 / 6683

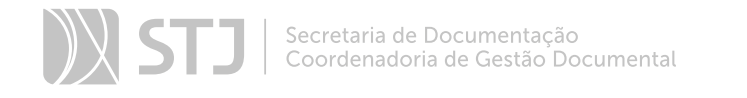

## INICIANDO OPERAÇÕES NO SEI

#### 1 ACESSANDO O SISTEMA

Na tela inicial, insira o *login* e a senha utilizados para acessar a rede do Tribunal e clique em ACESSAR.

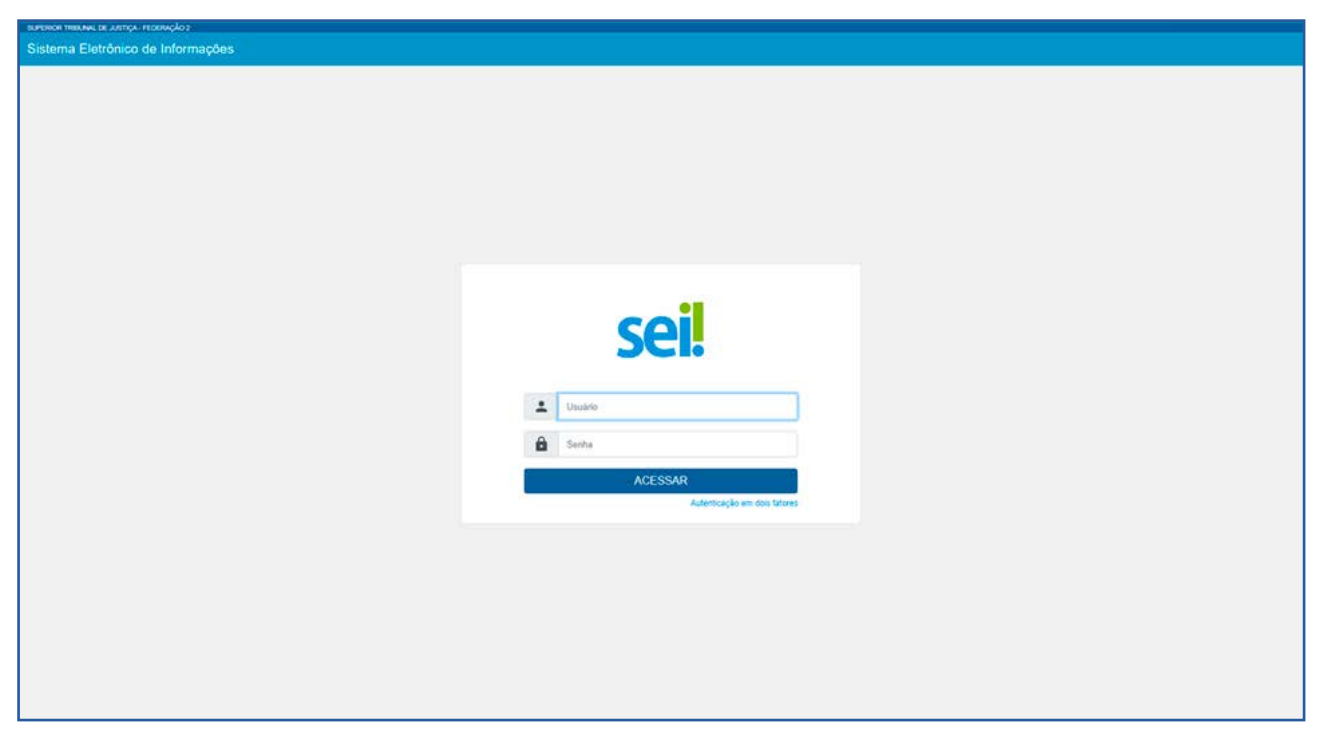

#### 1.1 Autenticação em dois fatores

O usuário poderá, se desejar, habilitar a **Autenticação em dois fatores** para efetuar o *login* no sistema. A disponibilização desse recurso é um dos itens que evidenciam a preocupação com a segurança do sistema e das informações registradas. Com essa possibilidade, o usuário poderá adicionar uma camada extra de segurança aos seus dados de acesso, uma vez que essa sistemática associa um dado que o usuário conhece (a sua senha) a um recurso que possui em mãos (o seu *smartphone*).

Para habilitar a Autenticação em dois fatores, é necessário acessar a tela de *login* do SEI, preencher o nome do usuário, inserir a senha e clicar sobre a opção **Autenticação** em dois fatores.

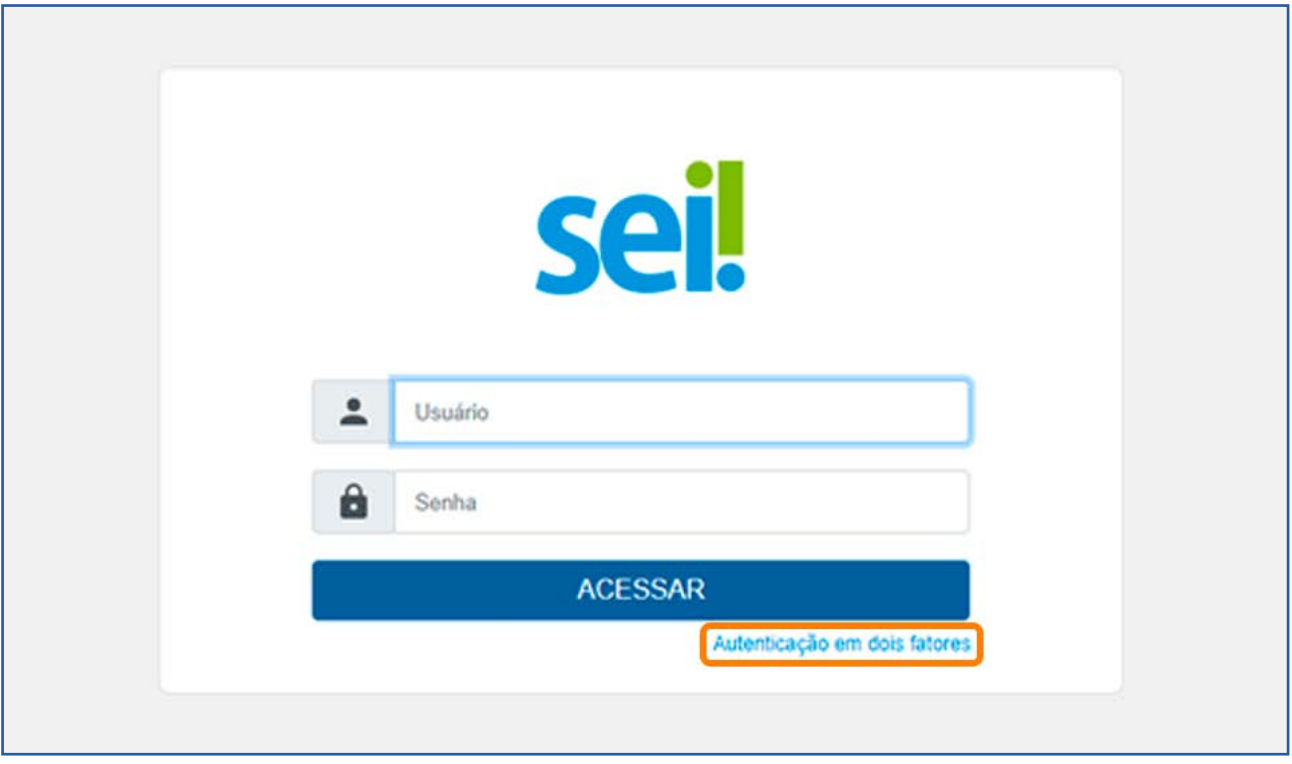

Na tela seguinte, será exibido um *link* com todas as informações para a habilitação do recurso. O usuário deverá ler as instruções e, em seguida, clicar no botão Prosseguir.

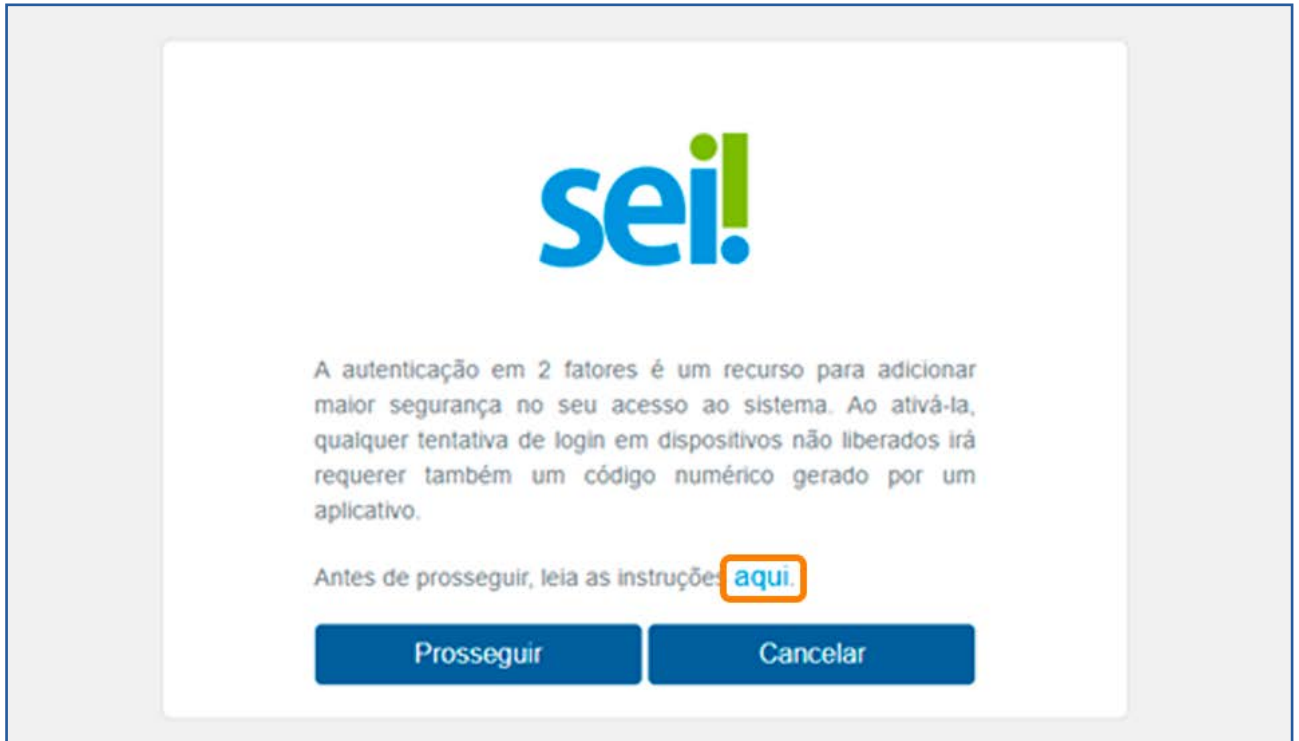

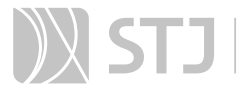

Para continuar, é necessário acessar a loja de aplicativos do seu celular e baixar um *app* destinado a autenticação em duas etapas. O *Google Authenticator* e o *Microsoft Authenticator* são exemplos de aplicativos que poderão ser baixados.

Após esse procedimento, abra o *app* e acesse a opção para leitura de *QR Code*.

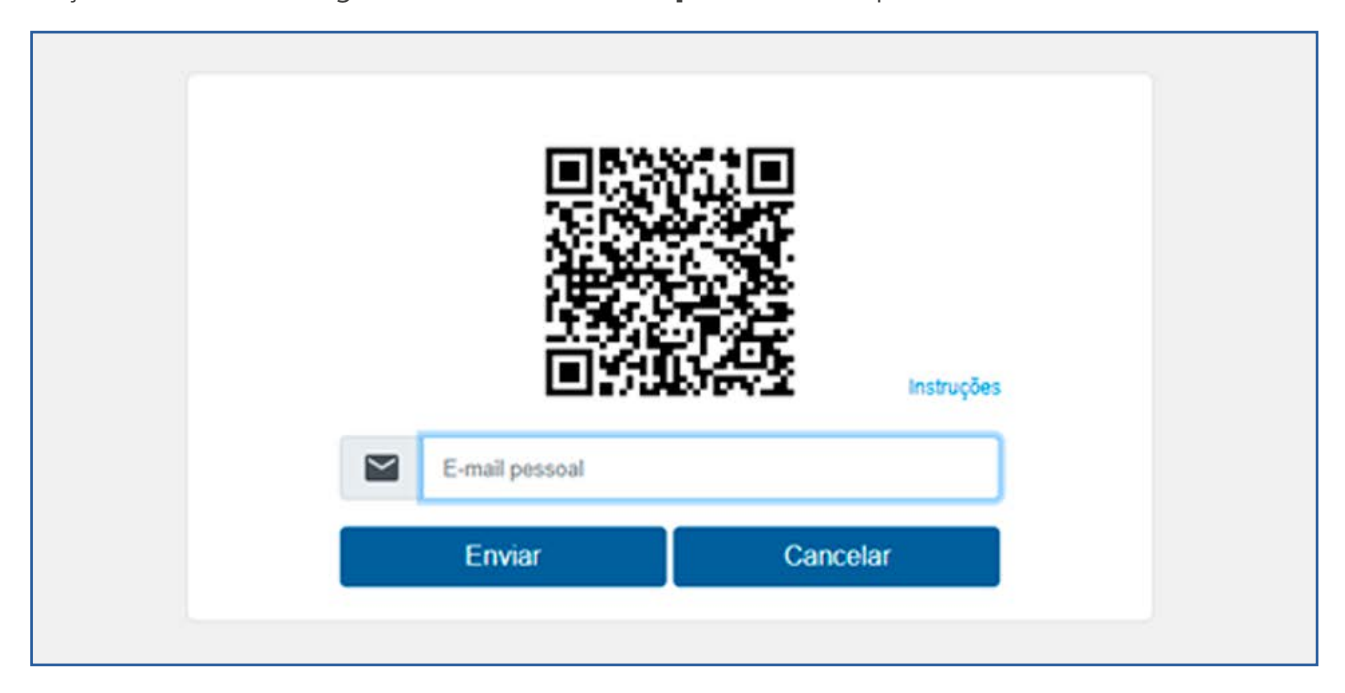

Faça a leitura da imagem, insira seu *e-mail* pessoal e clique em Enviar.

Mas, atenção, informe um *e-mail* que não esteja associado à sua Instituição (exemplos: *Gmail, Hotmail, Yahoo*, entre outros). É imprescindível que a senha de acesso a esse *e-mail* seja diferente da senha de acesso ao SEI.

Ao clicar sobre o botão ACESSAR, o sistema emitirá uma mensagem informando o envio de um *e-mail* para habilitação do recurso, com validade de até 60 minutos para a conclusão da solicitação.

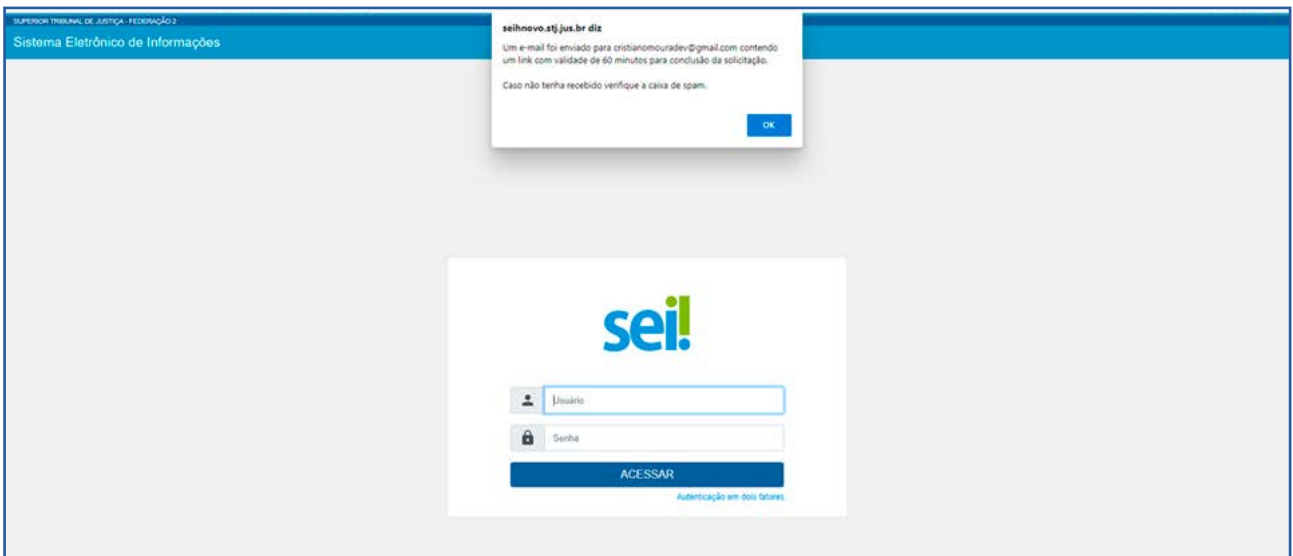

Para ativar a Autenticação em dois fatores, acesse o *e-mail* e clique sobre o *link* ou copie o endereço eletrônico da mensagem e cole no navegador.

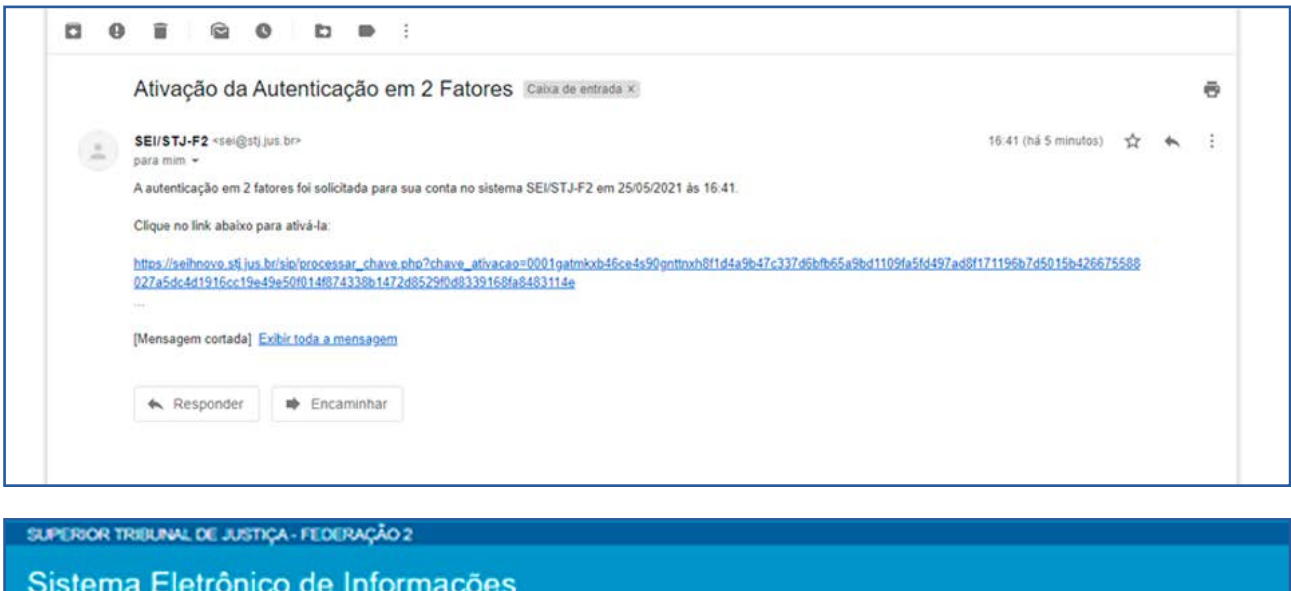

A autenticação em 2 fatores foi ativada.

Para acessar o sistema, insira o *login* e a senha na tela inicial. Depois, clique em ACESSAR.

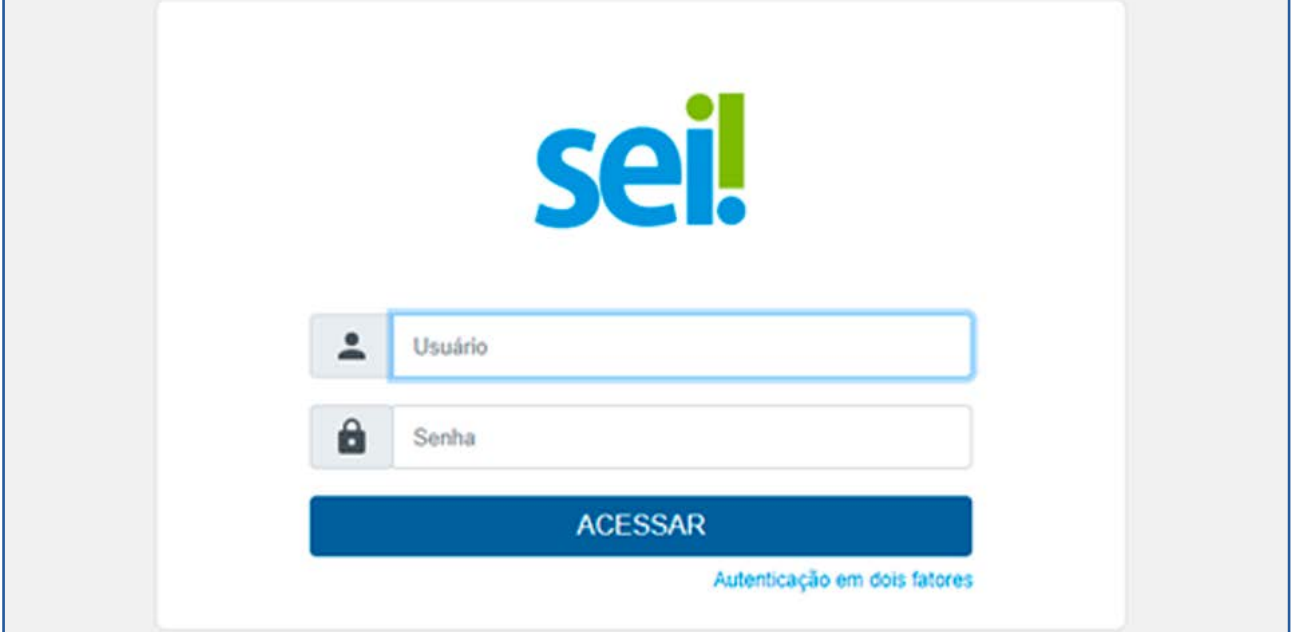

A tela seguinte exigirá o código de acesso gerado pelo aplicativo. Portanto, consulte o código no *app* e digite-o no campo apropriado do sistema. Em seguida, clique em Validar.

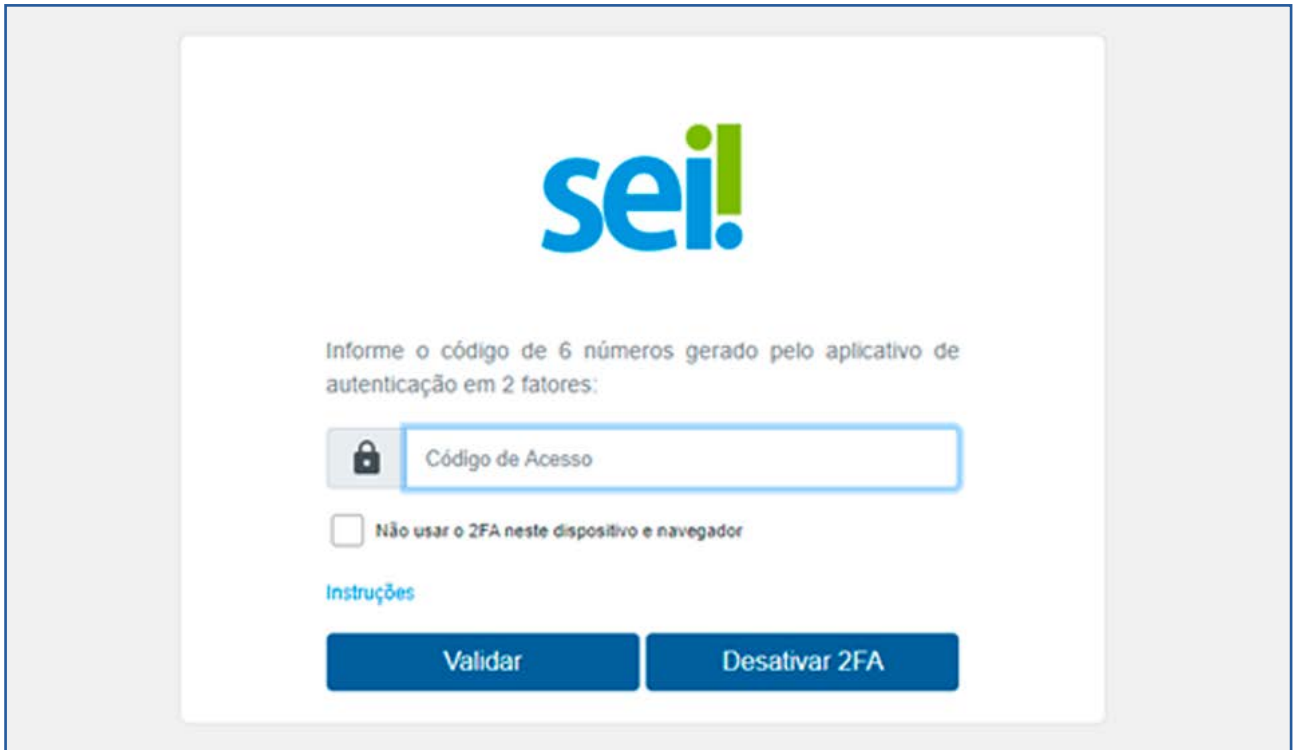

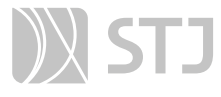

Para dispositivos utilizados com frequência, o SEI disponibiliza a opção "Não usar o 2FA neste dispositivo e navegador". Se essa opção for marcada, o código de acesso não será solicitado novamente no mesmo dispositivo e navegador. Porém, se for realizada a limpeza de *cookies* do navegador, o código de acesso voltará a ser solicitado.

A desativação da **Autenticação em dois fatores** também poderá ser feita por meio dessa tela. Ao clicar sobre o botão Desativar 2FA, o sistema enviará um *link* para o *e-mail* cadastrado, para confirmar a operação. Acessando o *e-mail* e clicando sobre o *link*, o recurso será desabilitado, e o usuário voltará a efetuar o acesso somente com *login* e senha.

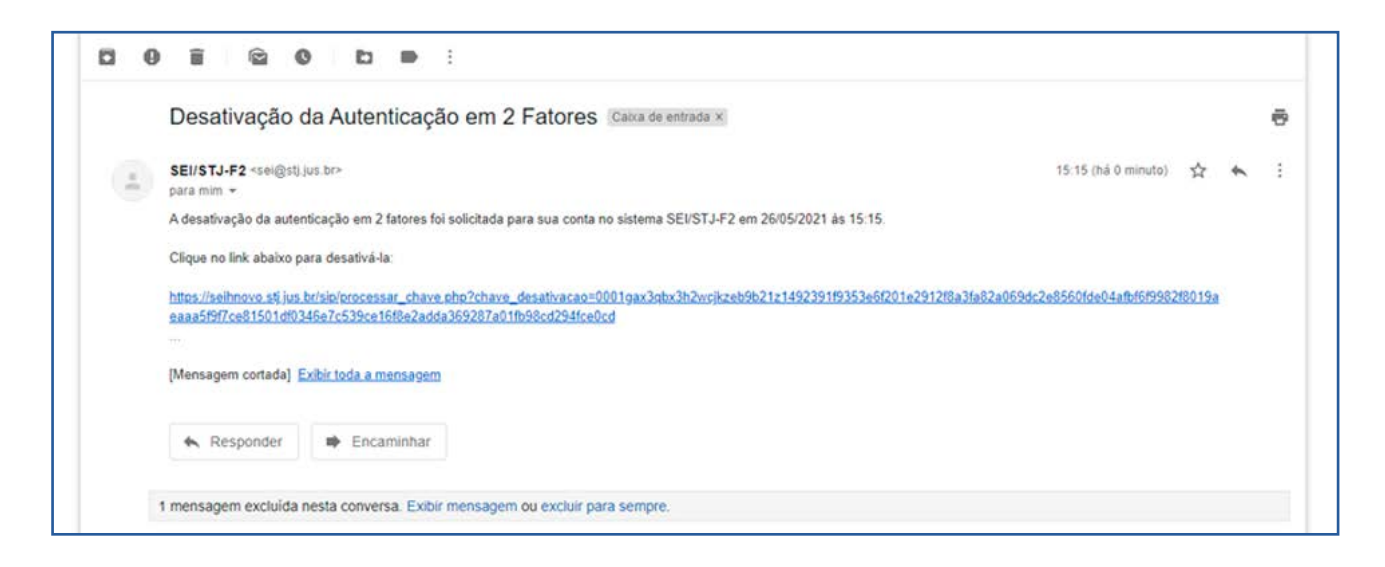

### SUPERIOR TRIBUNAL DE JUSTIÇA - FEDERAÇÃO 2

Sistema Eletrônico de Informações

A autenticação em 2 fatores foi desativada.

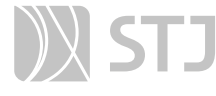

#### AGENTE SEI INFORMA:

Caso o usuário tenha utilizado a **Autenticação em dois fatores** no SEI e, por qualquer motivo, tenha efetuado a desabilitação do recurso ou perdido o prazo para sua ativação, será necessário, para efetuar uma nova tentativa, verificar se essa conta permanece registrada no aplicativo. Em caso afirmativo, será preciso excluí-la antes de efetuar a leitura do novo *QR Code*.

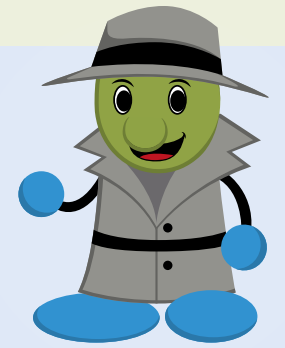

É importante lembrar também que a **Autenticação em dois fatores** pode ser utilizada em outras sistemas no órgão. Nesse caso, ao iniciar a habilitação desse recurso no SEI, será exibida a seguinte mensagem:

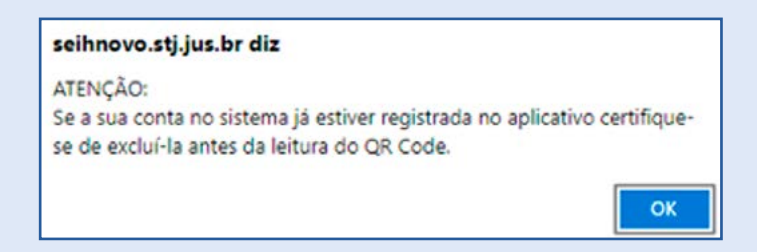

Essa mensagem se refere exclusivamente à conta do SEI, ou seja, as contas referentes a outros sistemas do órgão, já registradas no aplicativo, não deverão ser alteradas ou excluídas. Portanto, se o usuário nunca habilitou a **Autenticação em dois fatores** no SEI, deve apenas ignorar a mensagem, clicando no botão OK.

Caso o usuário já tenha autenticado alguma conta de outro sistema no aplicativo, ao clicar no botão Prosseguir e visualizar o *QR Code* para habilitar a Autenticação em dois fatores no SEI, deverá acessar o aplicativo no seu telefone celular, selecionar a opção Adicionar conta, escolher Conta corporativa e depois Digitalizar código QR.

#### 2 TELA CONTROLE DE PROCESSOS

Ao acessar o sistema, o usuário será direcionado para a tela **Controle de Processos**. Essa tela apresenta os processos abertos na unidade (recebidos e gerados) e disponibiliza diversas funcionalidades por meio da **Barra de Ferramentas**, do Menu Principal e da Barra de Ícones, que permite a realização de operações em um lote de processos. Além disso, apresenta *links* que permitem visualizações diferentes dos processos na tela.

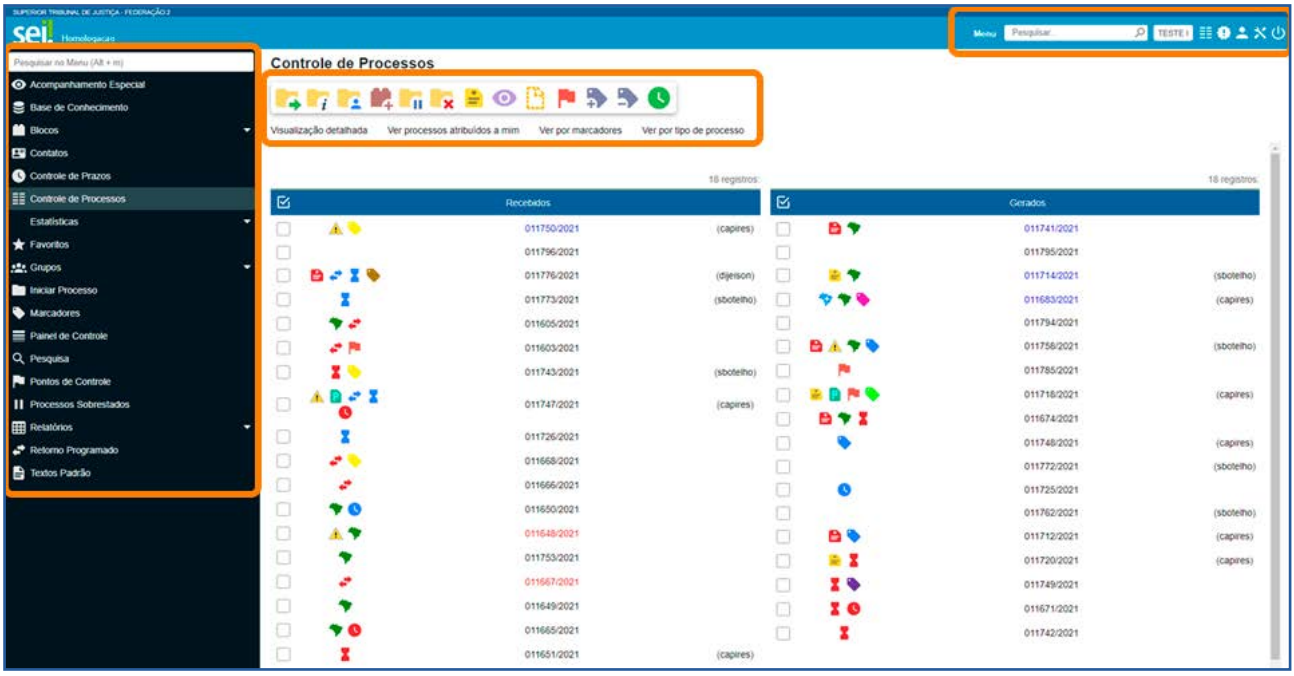

Nessa tela, é possível realizar operações com processos em lote. Para isso, clique na caixa de seleção ao lado do número de cada processo e selecione o ícone, conforme a necessidade. O passo a passo para o uso de cada uma das funcionalidades será apresentado mais à frente.

Os símbolos e orientações visuais apresentados na tela **Controle de Processos** auxiliam na identificação da situação dos processos. Veja a descrição de cada um deles a seguir:

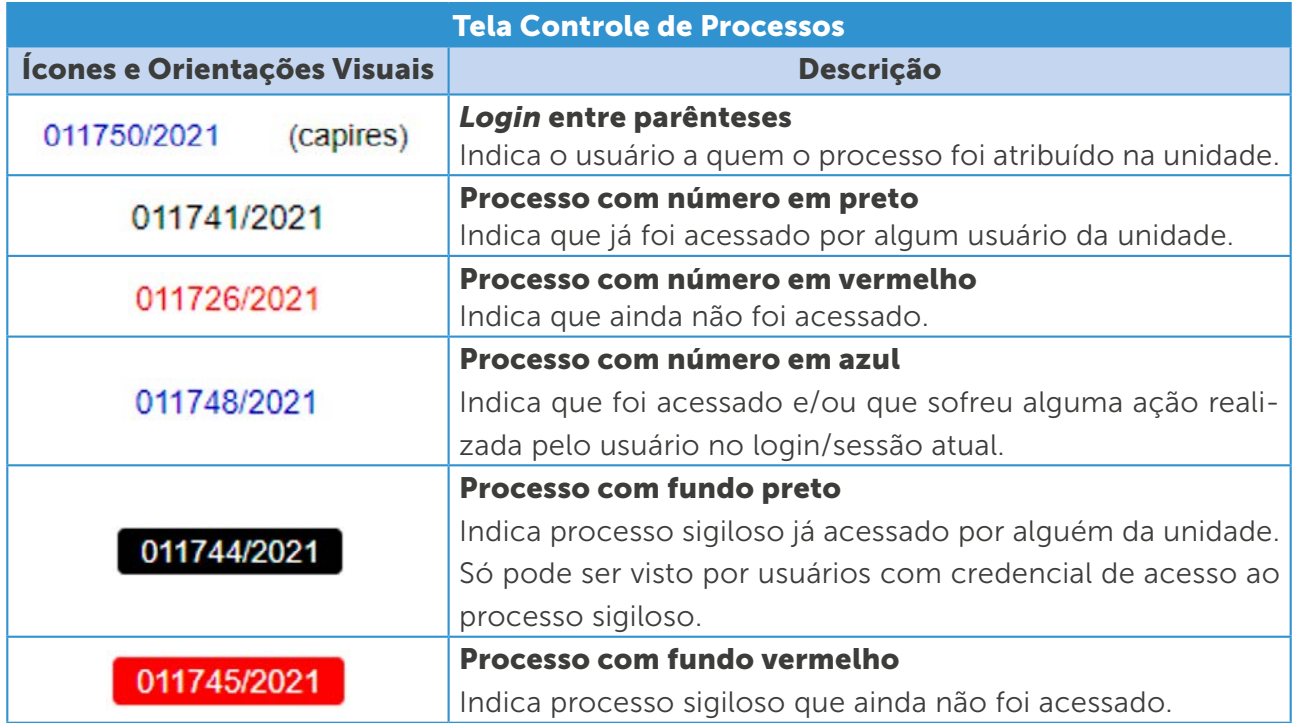

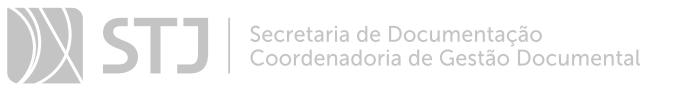

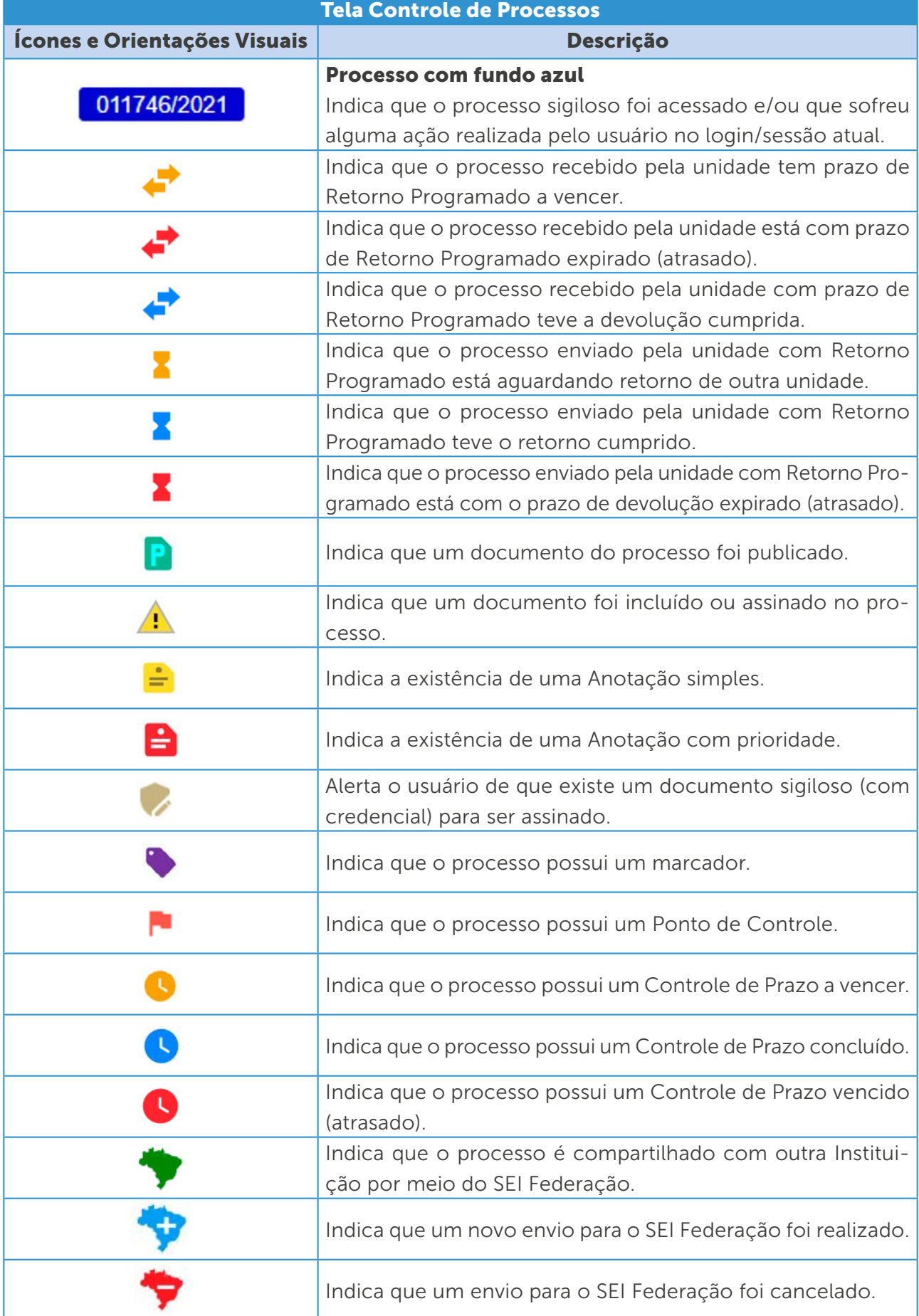

 $\overline{\phantom{a}}$ 

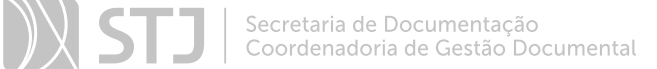

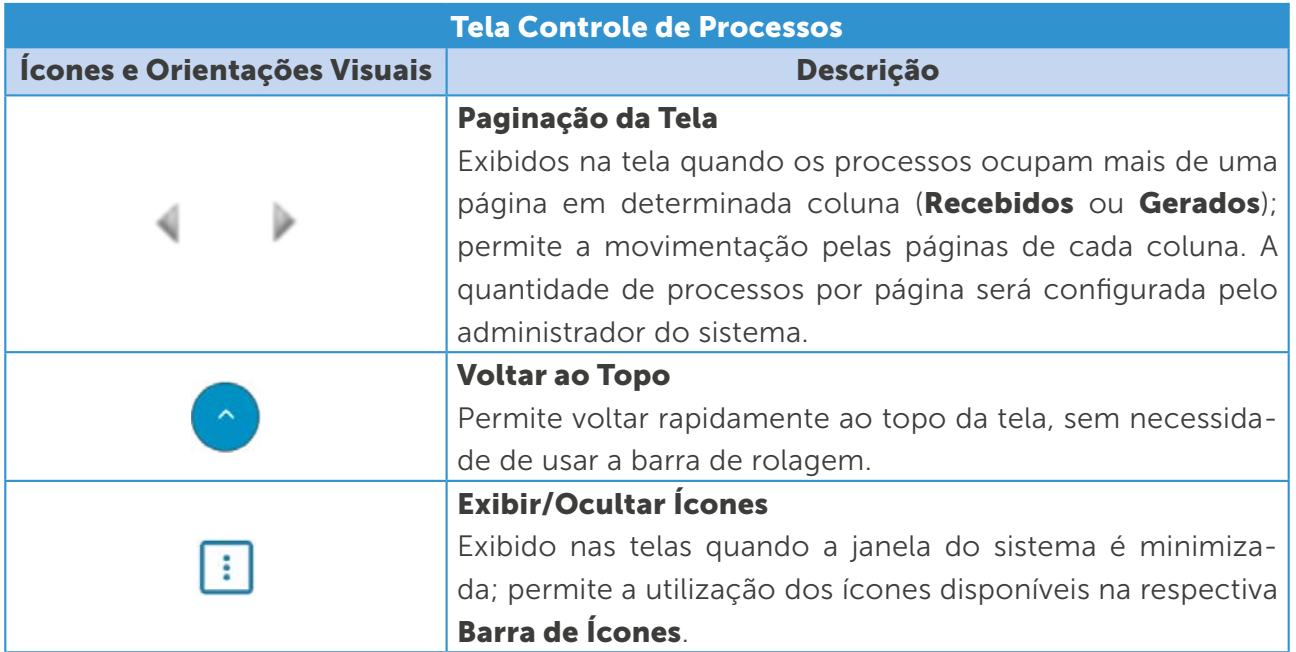

A Barra de Ferramentas do sistema também compõe a tela Controle de Processos e disponibiliza várias funcionalidades. Veja a descrição de cada uma delas a seguir:

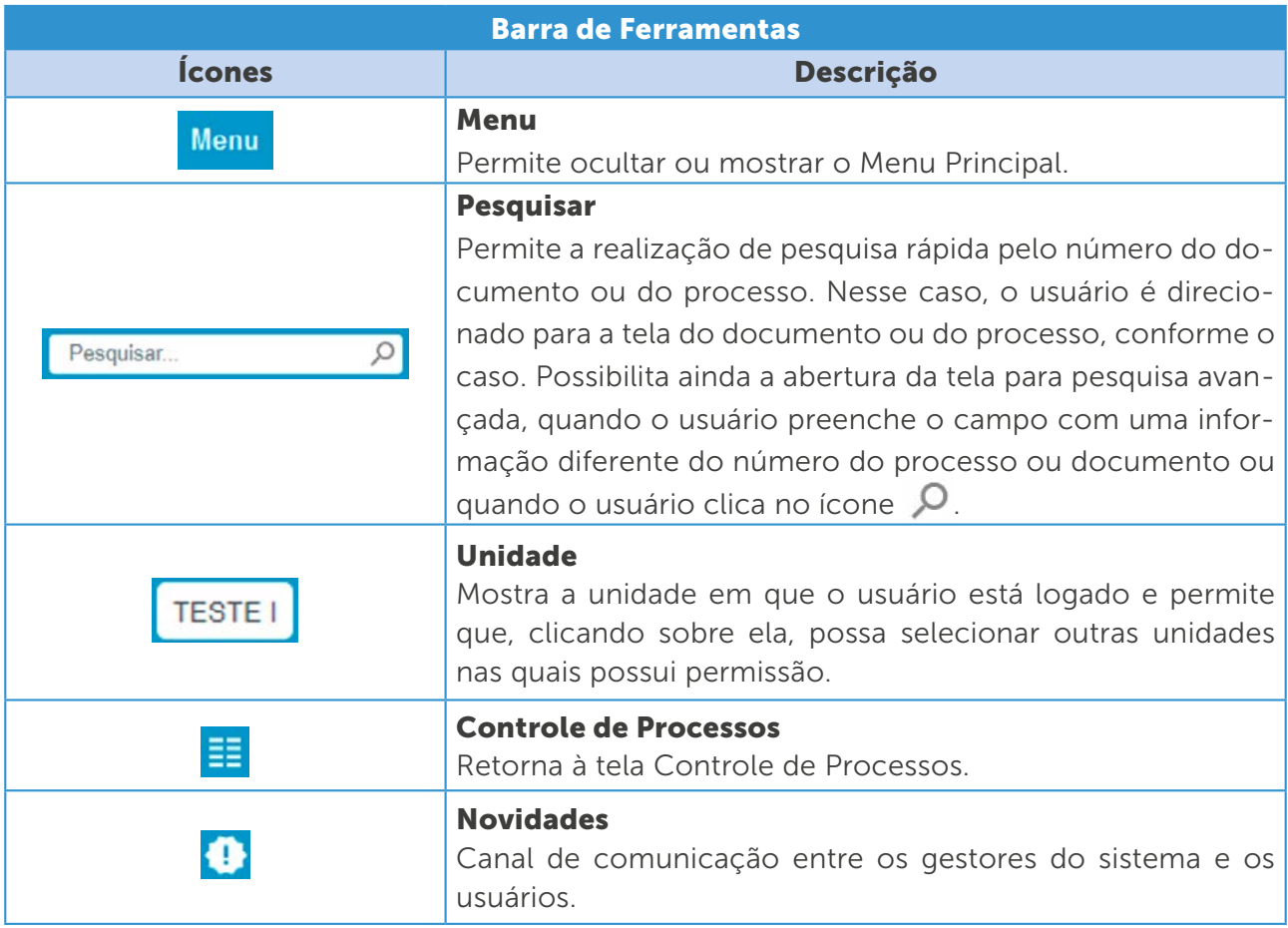

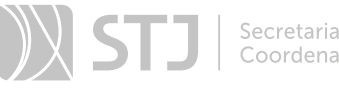

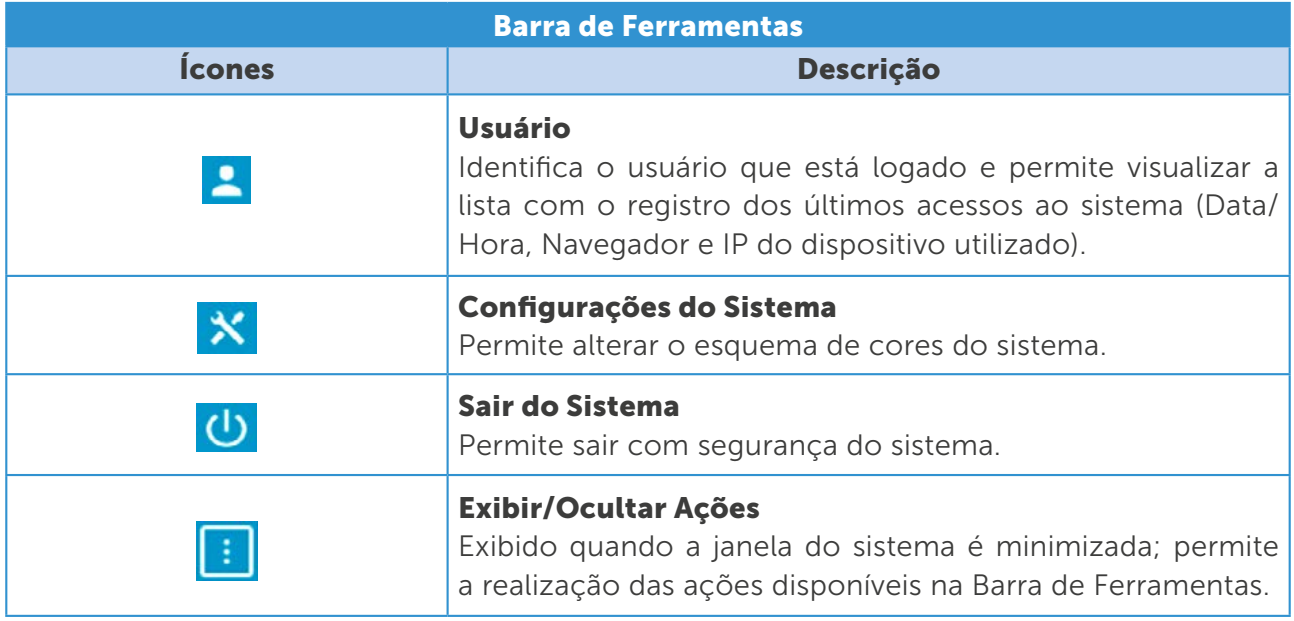

A tela **Controle de Processos** é configurada, por padrão, para mostrar uma visualização resumida dos processos, os quais são divididos em duas colunas: Recebidos e Gerados.

Os *links* disponíveis na tela Controle de Processos, que ficam logo abaixo da Barra de Ícones, permitem diversas visualizações dos processos nessa tela. Veja a explicação de cada um desses *links* a seguir:

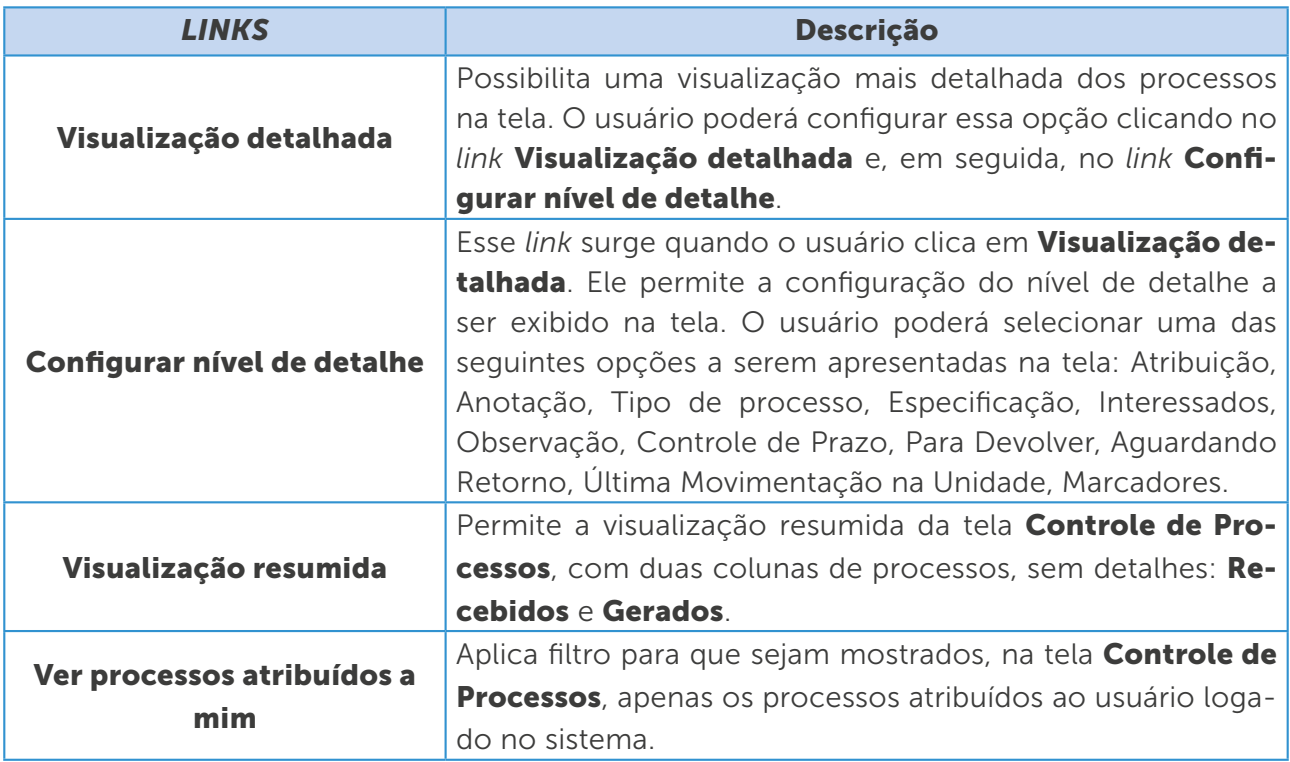

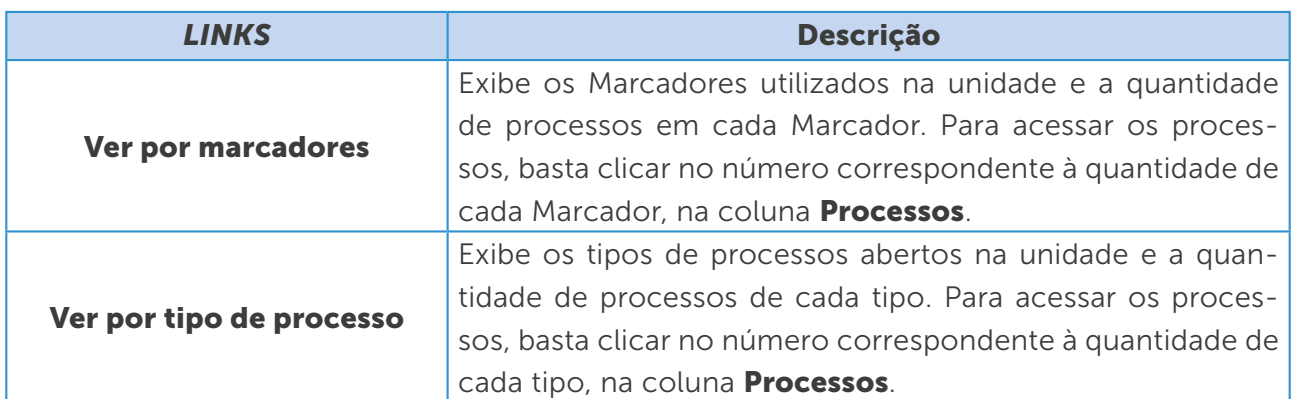

Na tela **Controle de Processos**, quando a janela do sistema for minimizada, aparecerá, na Barra de Ferramentas, o ícone **Exibir/Ocultar Ações .** Por meio dele, o usuário poderá realizar uma das ações disponíveis na **Barra de Ferramentas**.

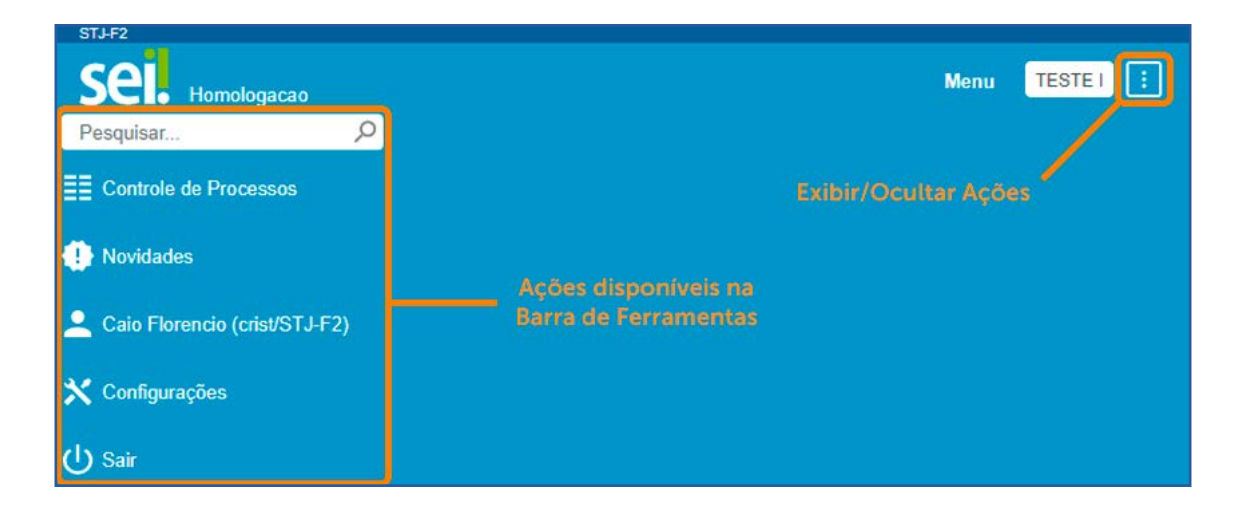

Esse ícone permite, por exemplo, que o usuário acesse a tela **Controle de Processos** minimizada, conforme imagem a seguir. Nela, estarão disponíveis links para realização de ações e ainda será possível exibir/ocultar a **Barra de Ícones** da tela **Controle de** Processos, por meio do ícone Exibir/Ocultar Ícones :

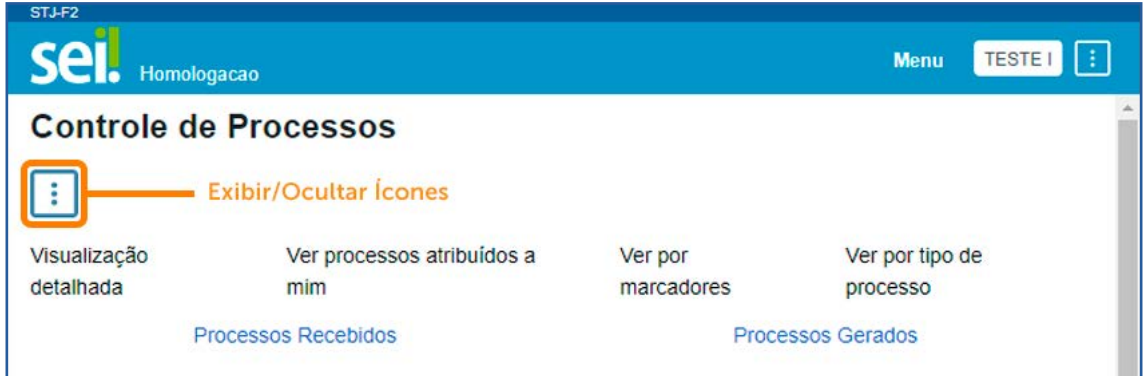

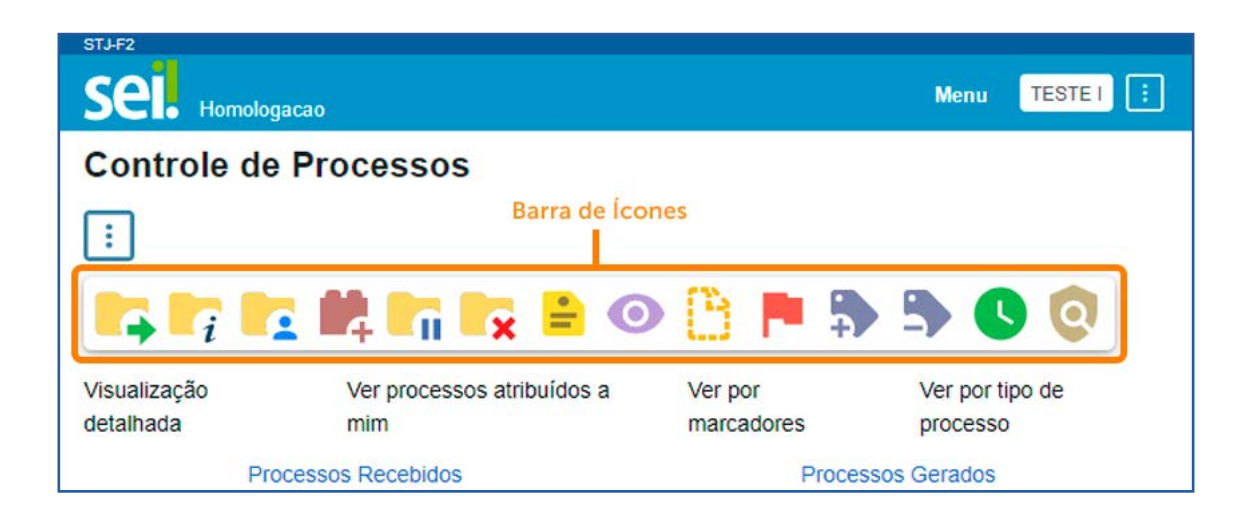

#### AGENTE SEI INFORMA:

O ícone Exibir/Ocultar Ações **ada** aparecerá na Barra de Ferramentas quando a janela do sistema for minimizada, portanto ele estará disponível em várias telas do sistema. Adicionalmente, em algumas dessas telas, haverá ícones que permitirão a navegação mesmo com a tela minimizada. Segue um exemplo da tela minimizada de acesso a um processo.

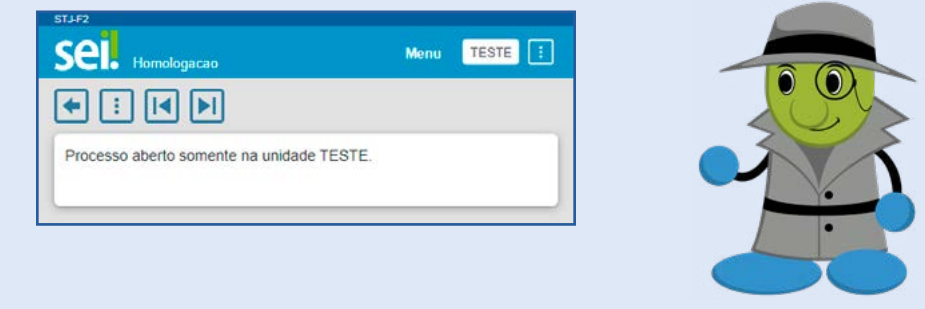

#### 3 ACESSANDO O PROCESSO

Para acessar um processo, clique sobre seu número na tela **Controle de Processos**. Na próxima tela, serão disponibilizados:

- a. A **Árvore do Processo** (por ordem de inclusão do documento), na lateral esquerda.
- b. A opção **Consultar Andamento**, na lateral esquerda.
- c. Os **Processos Relacionados**, se houver, na lateral esquerda inferior.
- d. Uma **Barra de Ícones**, com diversas funcionalidades, na parte superior direita.
- e. Informações referentes às unidades nas quais o processo está aberto, logo abaixo da Barra de Ícones.

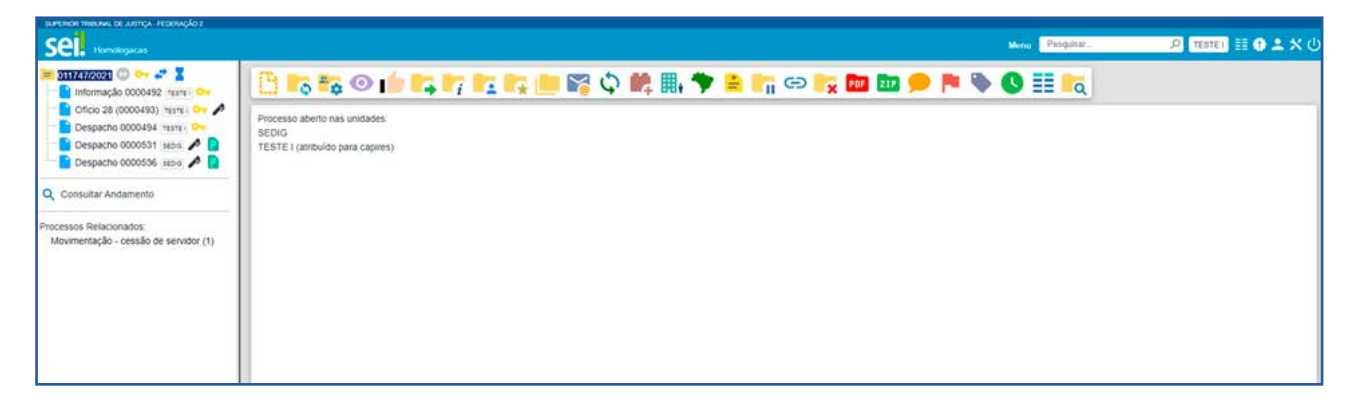

Conforme visto anteriormente, na tela **Controle de Processos**, os números dos processos podem aparecer nas seguintes cores: preto, azul e vermelho.

Se um processo estiver com o número em **vermelho**, quando o usuário clicar sobre ele, serão registrados automaticamente o horário, a unidade e o *login* do usuário no Andamento do Processo, indicando seu recebimento na unidade.

#### 3.1 Abrir processo em nova janela ou aba

Na tela **Controle de Processos**, clicando com o botão direito do mouse sobre o processo, o usuário poderá solicitar sua abertura em nova janela ou guia/aba.

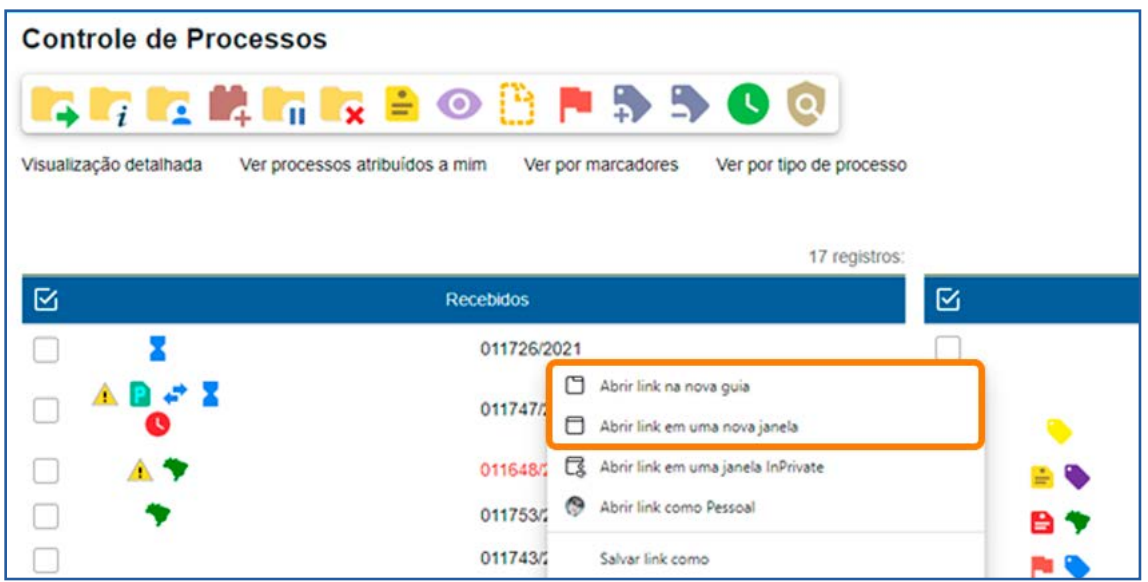

#### 4 ACESSANDO O CONTEÚDO DO DOCUMENTO

Para acessar o conteúdo do documento, clique sobre o número do processo e, em seguida, sobre o número do documento.

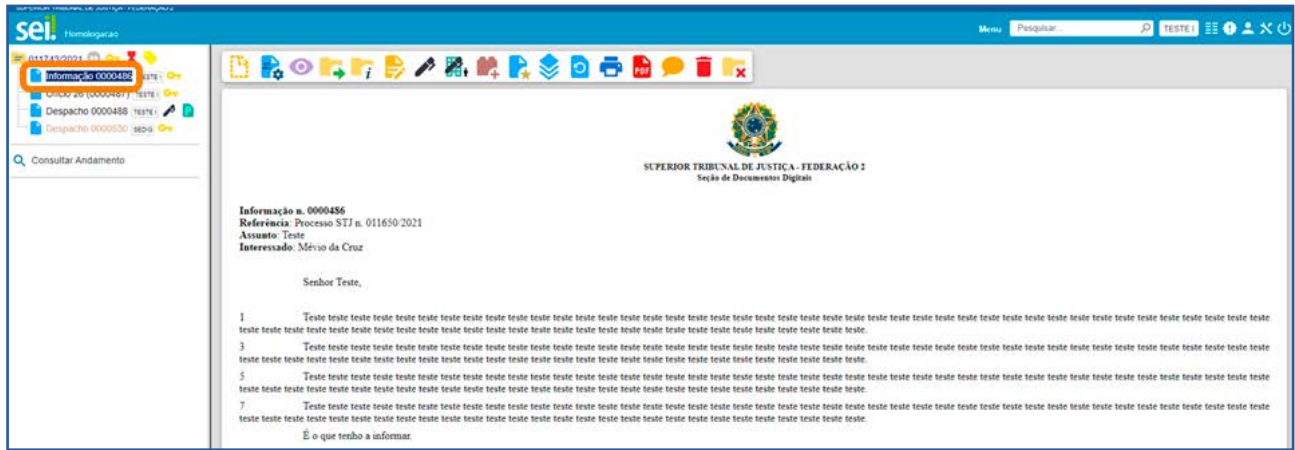

#### AGENTE SEI INFORMA:

A configuração da **Barra de Ícones** varia de acordo com o documento inserido (interno ou externo) e com as possibilidades de atuação em cada documento.

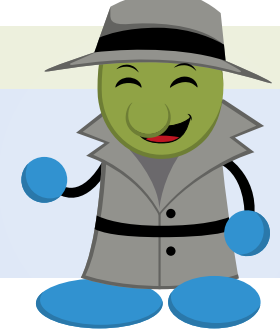

## OPERAÇÕES BÁSICAS COM PROCESSOS E DOCUMENTOS

#### 1 ATRIBUIR PROCESSO

Recurso que possibilita a distribuição de processos entre os usuários da unidade.

#### 1.1 Como atribuir processos

Na tela **Controle de Processos**, clique na caixa de seleção ao lado do número do(s) processo(s) a ser(em) atribuído(s) e, em seguida, no ícone **Atribuição de Processos** 

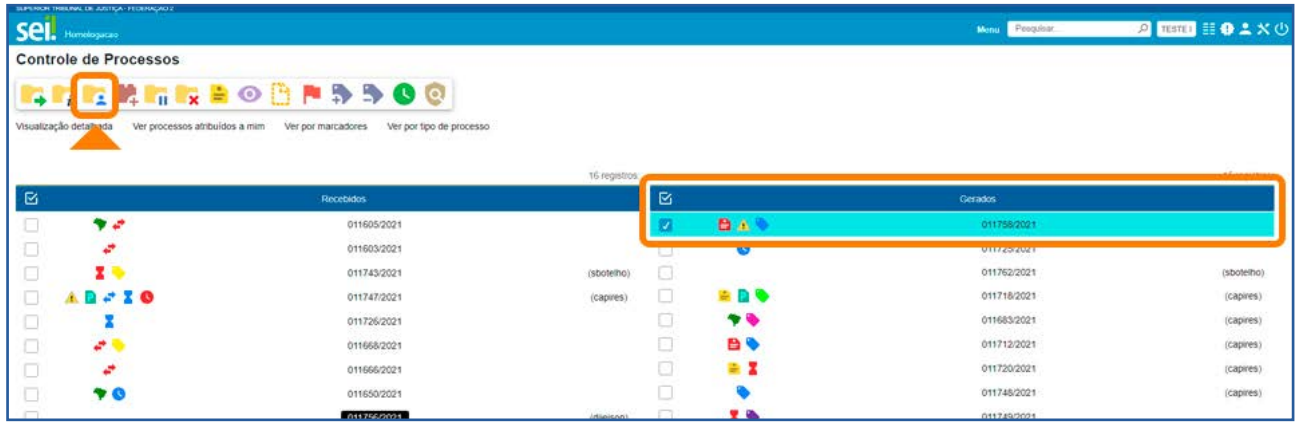

Selecione um nome de usuário, por meio da caixa **Atribuir para**, e clique em **Salvar**.

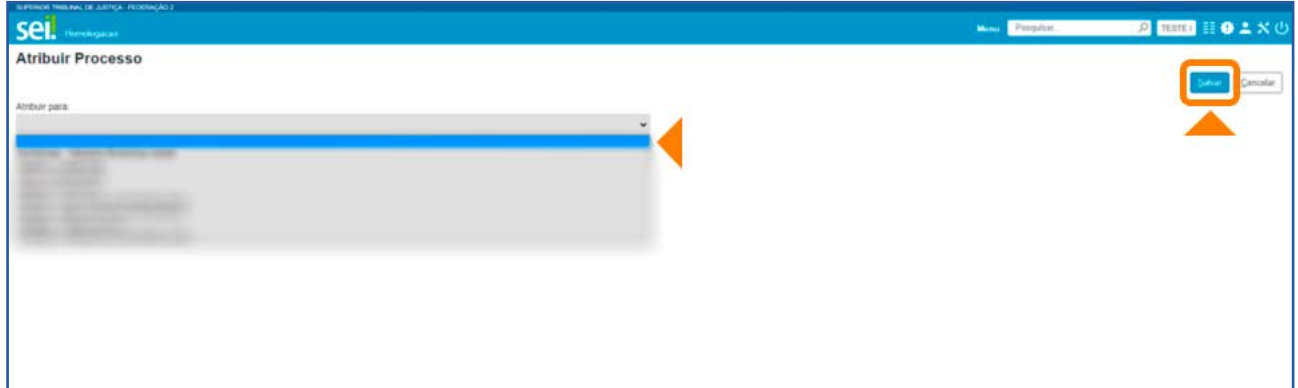

Os processos atribuídos a um usuário aparecem com o *login* em destaque ao lado de seu número.

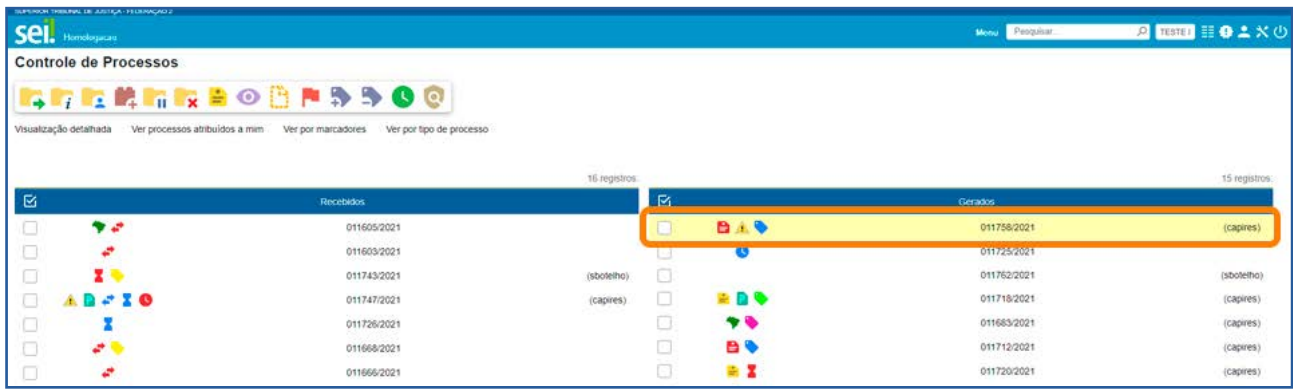

#### 1.2 Como visualizar somente os processos atribuídos ao usuário logado

Para visualizar, na tela **Controle de Processos**, apenas os processos atribuídos ao usuário logado, clique no *link* Ver processos atribuídos a mim.

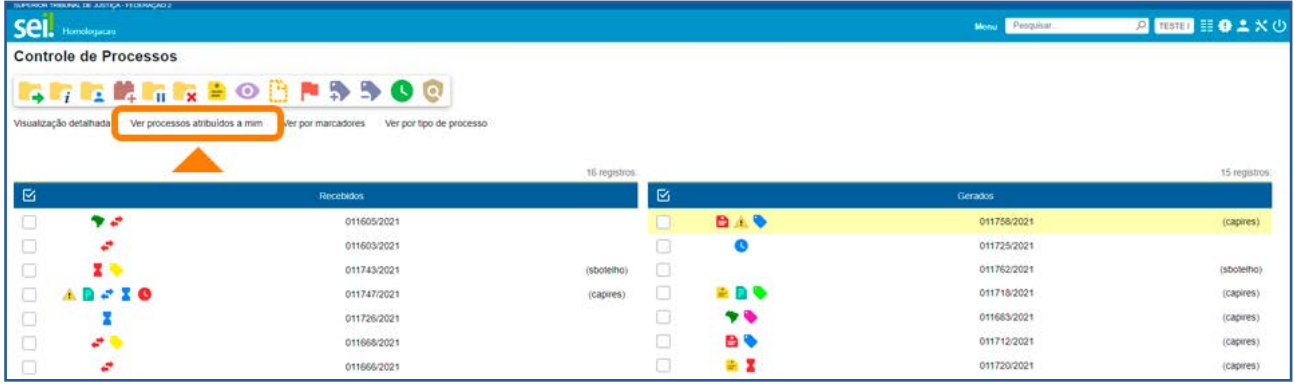

E, para retornar à visualização de todos os processos da unidade, clique no ícone Remover filtro de processos atribuídos a mim  $\Omega$ .

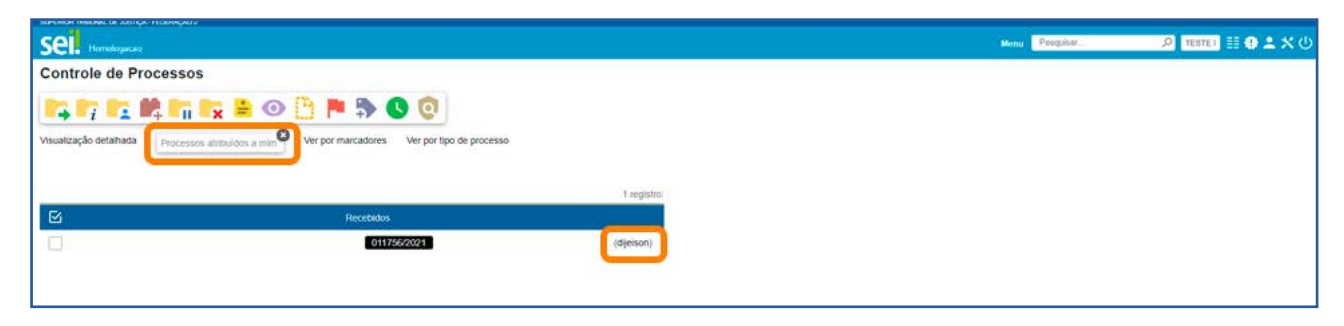

#### 1.3 Como consultar ou redistribuir os processos atribuídos a um usuário específico

Na tela Controle de Processos, clique no *link* com o nome do usuário à direita do processo.

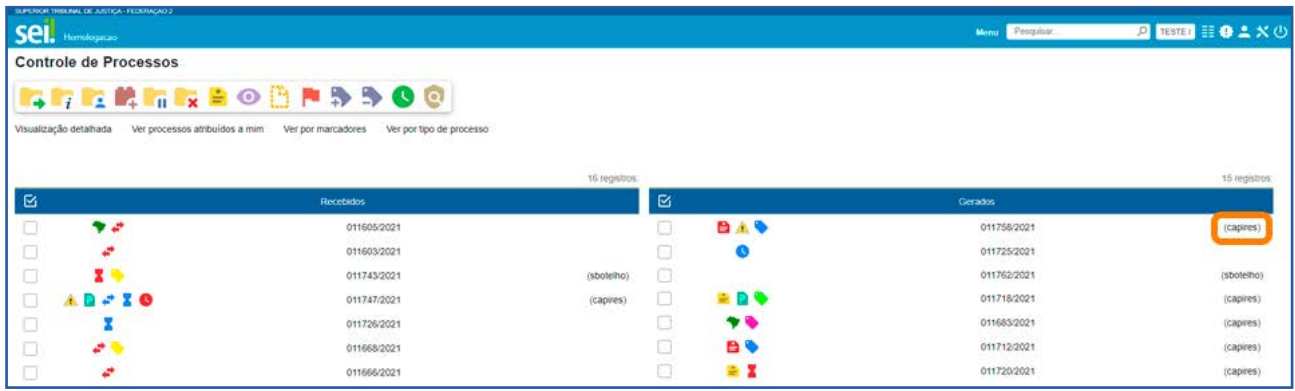

O usuário será direcionado para a tela **Atribuições de Processos**. Nessa tela, serão visualizados todos os processos atribuídos ao usuário e será possível atribuí-los a outro usuário. Para isso, basta marcar a caixa de seleção à esquerda do número do processo; selecionar um nome de usuário disponível na caixa Atribuir para; e clicar no botão Salvar.

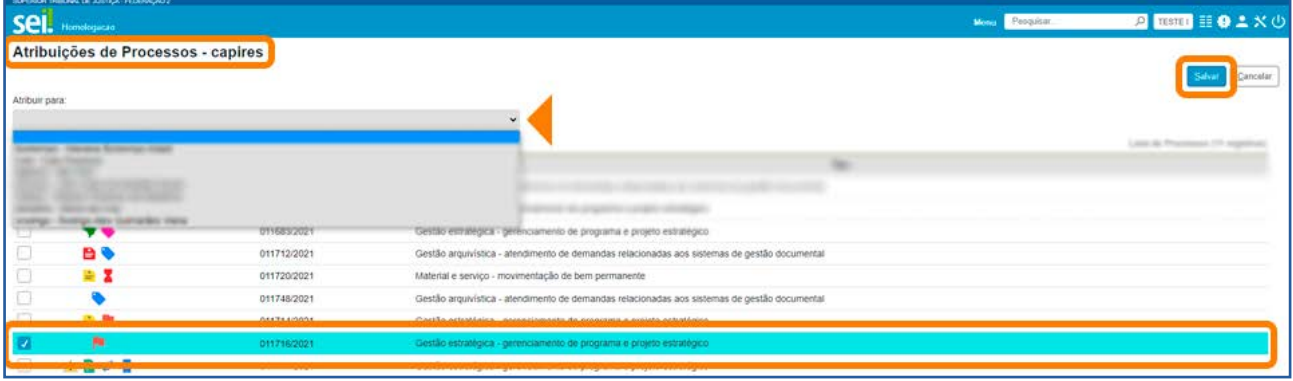

#### AGENTE SEI INFORMA:

- A **Atribuição de Processo** a um usuário não impede que outros usuários da unidade atuem no processo, caso haja necessidade.
- Também é possível **Atribuir Processo** por meio do ícone **de**, disponível na **Barra de ícones** do processo.
- Para remover a Atribuição de Processo, siga as mesmas orientações sobre Atri**buir Processo** a um usuário, entretanto deixe a caixa **Atribuir para** em branco.

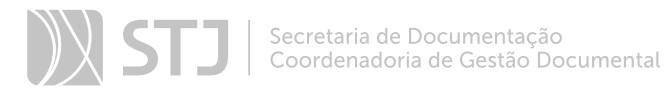

#### 2 INICIAR PROCESSO

A gestão por processo é a base do SEI. Dessa forma, para criar um documento no sistema, o usuário deve iniciar um novo processo ou inseri-lo em processo já existente que trate da respectiva demanda.

#### 2.1 Como Iniciar Processo

No Menu Principal, clique na opção Iniciar Processo.

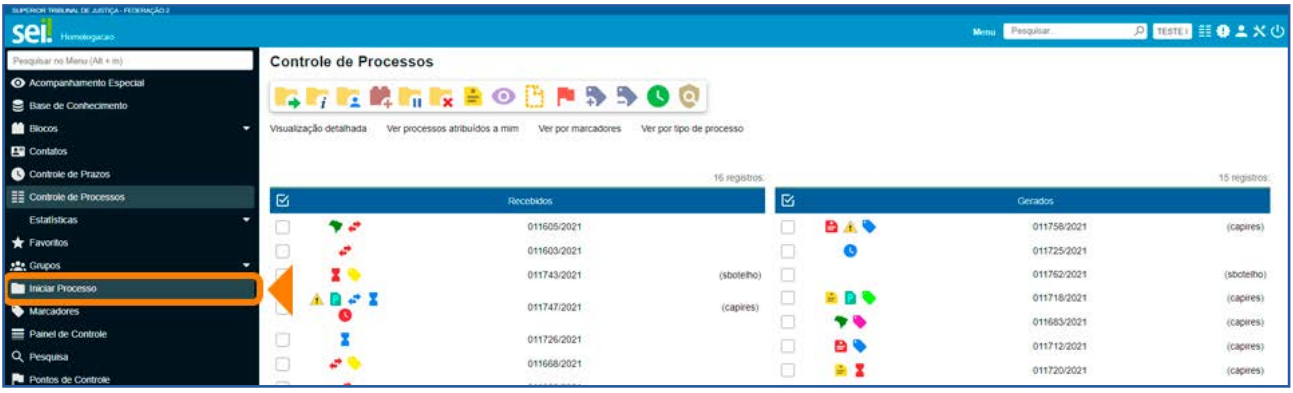

Será aberta a tela *Iniciar Processo* e serão exibidos os tipos de processos já utilizados na unidade. Para exibir todos os tipos de processos existentes no órgão, selecione o ícone Exibir todos os tipos (Fa), ao lado de Escolha o Tipo do Processo.

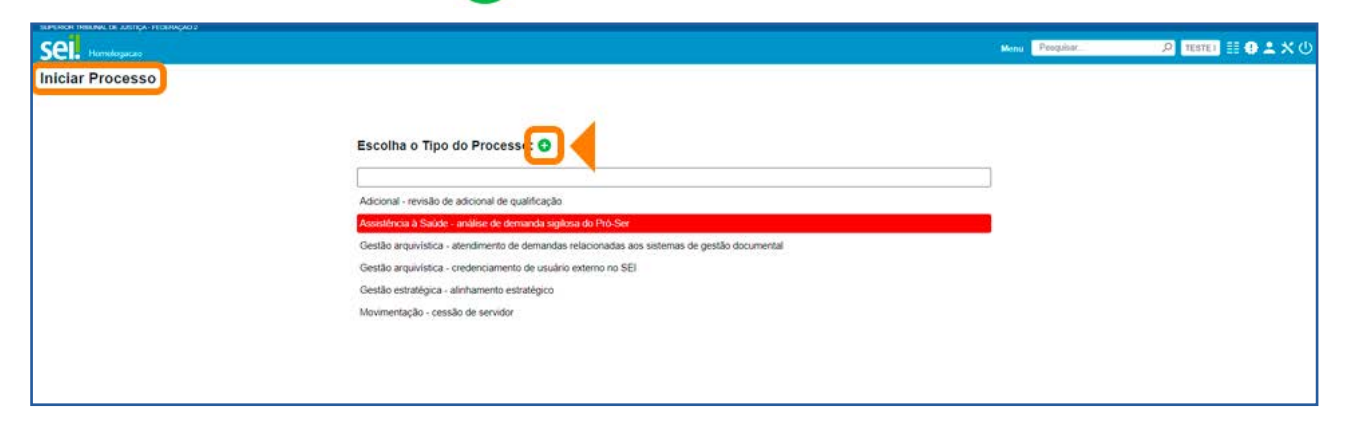

Com a lista de tipos de processos expandida, preencha um termo, no campo de pesquisa, para localizar o tipo desejado; e, em seguida, clique na opção escolhida.

#### SUMÁRIO **32**

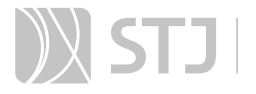

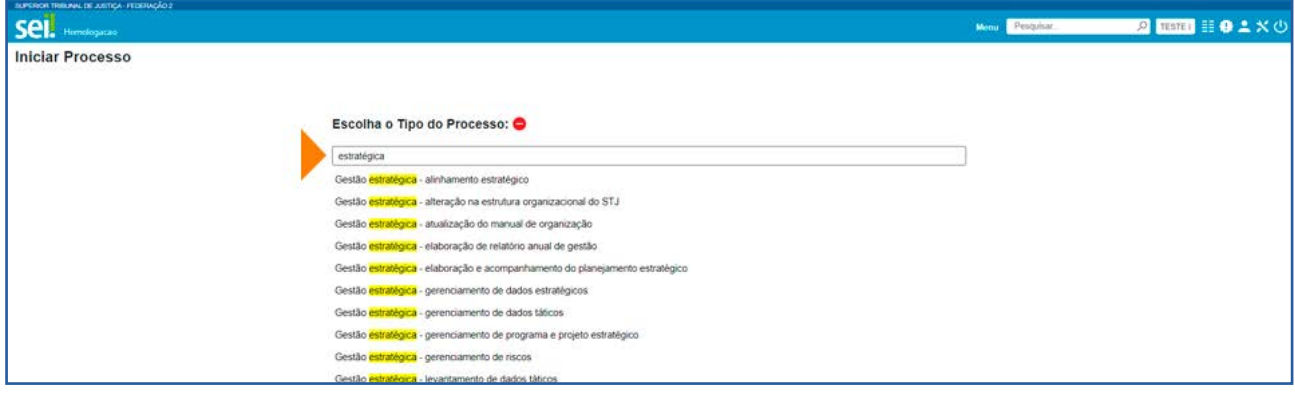

Se desejar voltar à tela anterior, selecione o ícone Exibir apenas os tipos já utilizados pela unidade  $\bigodot$ .

Ao clicar sobre o tipo do processo desejado, na tela **Iniciar Processo**, aparecerão os campos para cadastramento do processo.

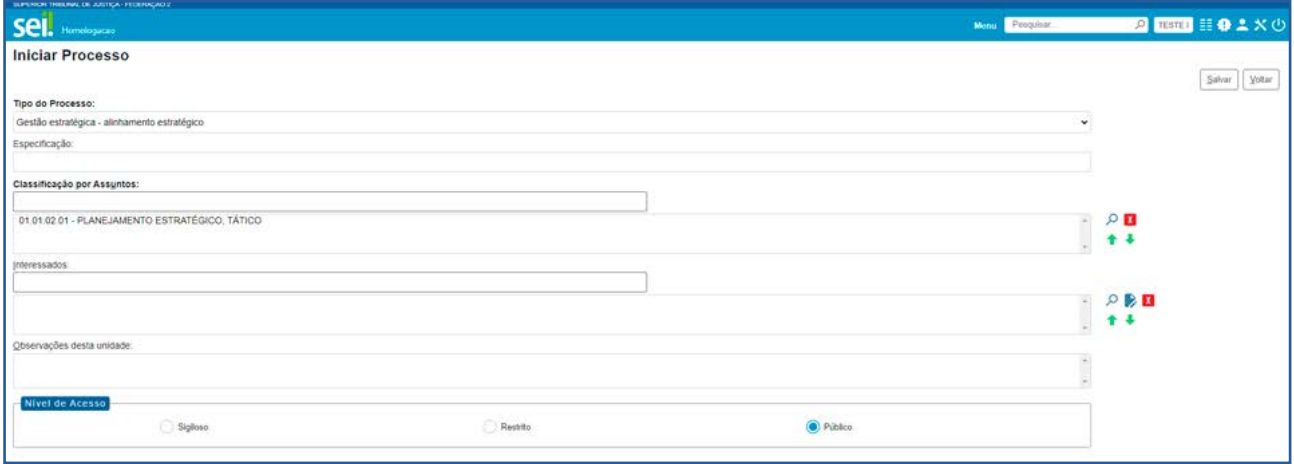

O campo Tipo do Processo aparece preenchido com o tipo selecionado, e o campo Classificação por Assuntos é automaticamente preenchido. Este último não deve ser alterado sem que o fato seja informado aos responsáveis pela gestão documental.

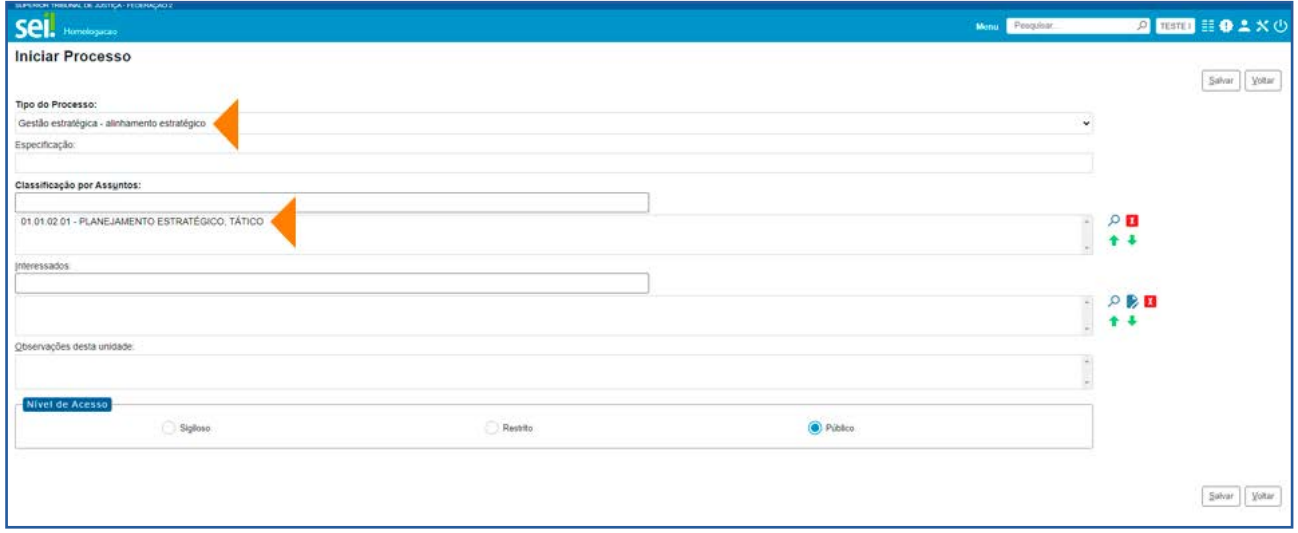

Os demais campos devem ser preenchidos conforme as seguintes orientações:

• Especificação: Insira informações que diferenciem os processos de um mesmo tipo, as quais ficarão visíveis, juntamente com o tipo do processo, ao posicionar o cursor sobre o número do processo, na tela **Controle de Processos**.

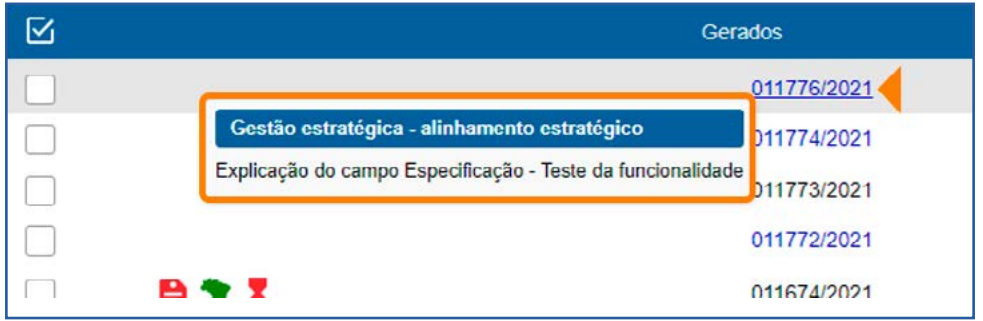

- Interessados: Insira a denominação do(s) interessado(s) no mérito do processo (pessoa física ou jurídica).
- Observações desta unidade: Insira informações adicionais que facilitem a identificação e a recuperação do processo.

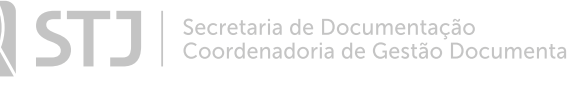

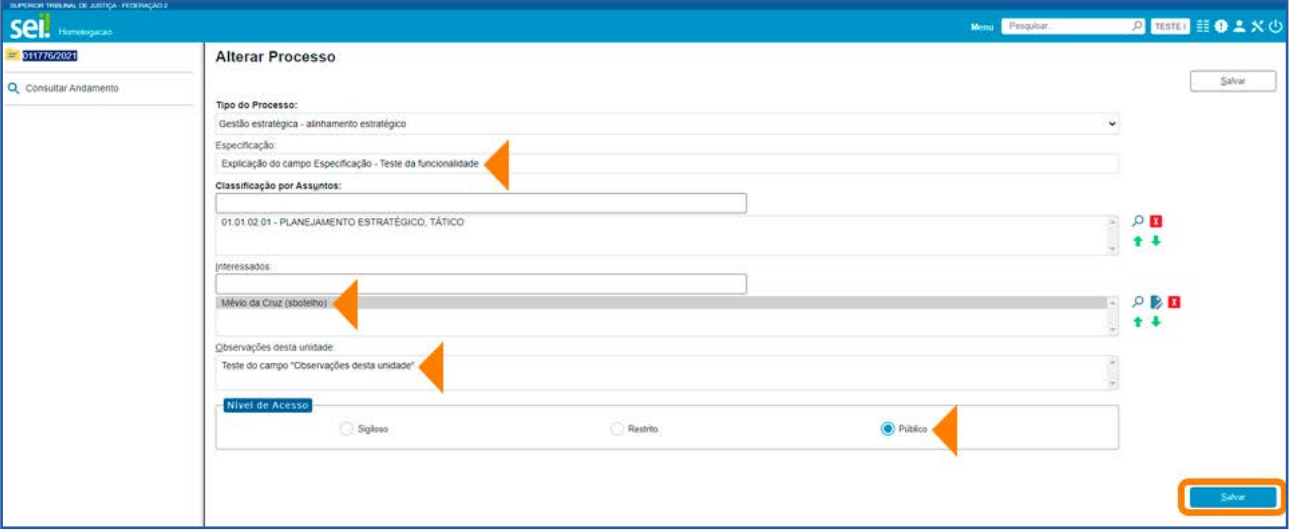

Após o preenchimento dos campos de cadastramento do processo, selecione o **Nível** de Acesso, conforme o caso; e, em seguida, clique no botão Salvar. Assim, será aberta a tela do processo para que possam ser incluídos documentos.

#### AGENTE SEI INFORMA:

A inclusão de um tipo de processo inexistente no sistema deverá ser solicitada à unidade responsável pela gestão documental.

Recomenda-se a adoção de padrões de preenchimento dos campos Especificação, Interessados e Observações desta unidade, uma vez que esses campos auxiliam a identificação e a recuperação dos processos.

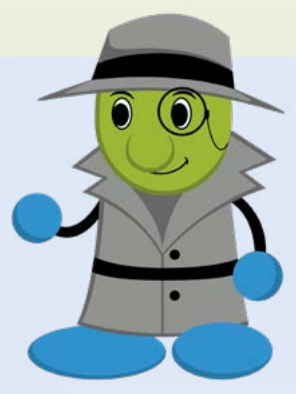

O campo Observações desta unidade poderá ser preenchido por cada unidade em que o processo tramitar. As observações inseridas por outras unidades aparecerão, na tela Alterar Processo, separadamente, na Lista de observações de outras unidades. Não há possibilidade de uma unidade alterar as Observações inseridas por outras unidades.

O campo Classificação por Assuntos é preenchido automaticamente, de acordo com o Tipo do Processo. O usuário poderá clicar duas vezes sobre o Código/Descrição registrado no campo, para obter mais informações sobre a classificação.

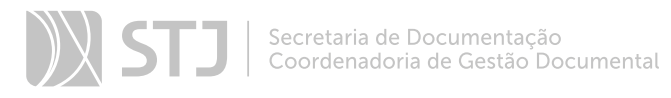

#### 2.2 Incluir Documento

Por meio desse recurso, o usuário poderá incluir documentos (internos ou externos) em processos.

#### a) Como inserir um documento interno

Acesse o processo e clique no ícone **Incluir Documento** 

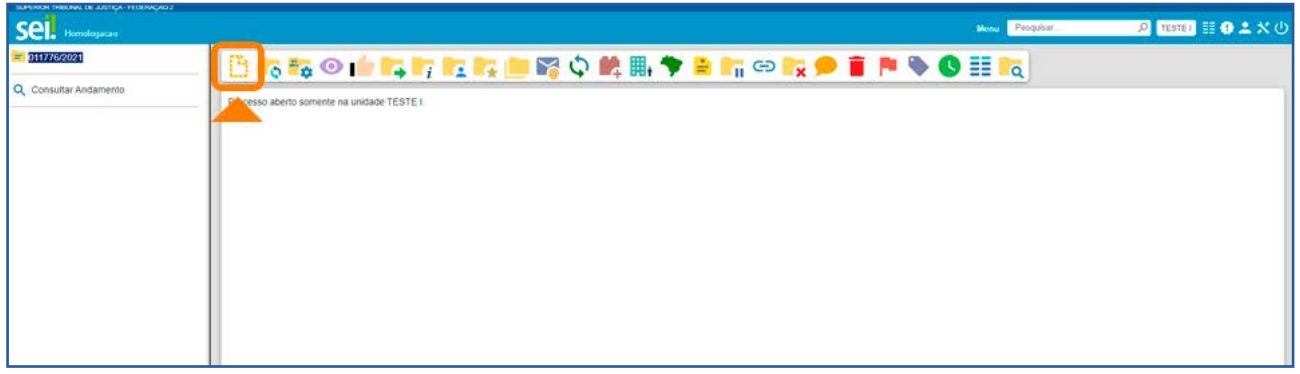

Na próxima tela, escolha o tipo do documento de forma similar à escolha do tipo do processo.

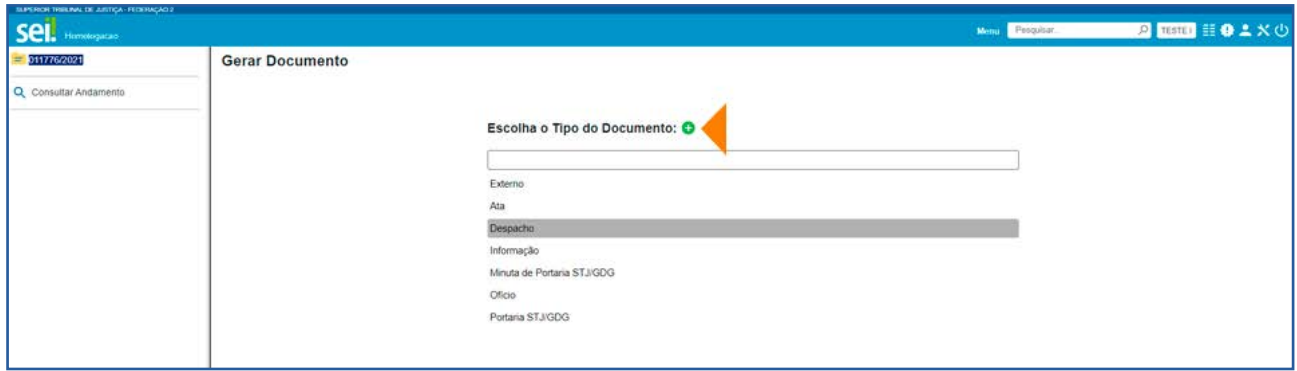

Depois, preencha os campos de cadastramento do documento, os quais são semelhantes aos campos do processo.

O campo Texto Inicial aparece inicialmente com a opção Nenhum selecionada. Porém, se desejar, o usuário poderá selecionar um **Documento Modelo** ou um Texto Padrão para gerar o documento.

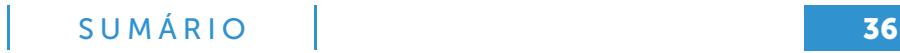
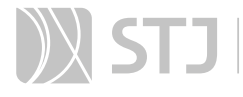

Logo depois do preenchimento adequado dos campos de cadastramento, clique em Salvar. Lembre-se de que os dados cadastrados auxiliam, posteriormente, na pesquisa do documento.

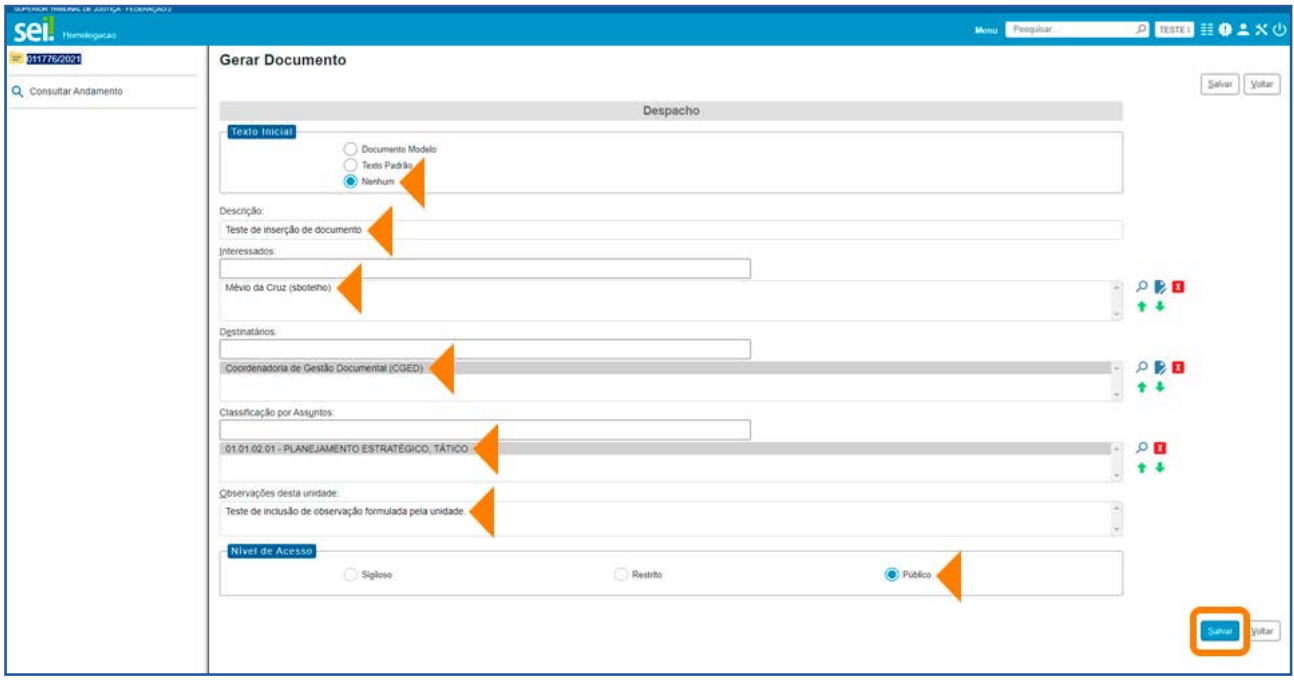

Após a confirmação da operação, o documento será inserido, automaticamente, na **Ár**vore do Processo e ficará disponível para edição e para assinatura. À direita do nome e do número de protocolo de cada documento, aparece a sigla da unidade que o gerou. E, ao posicionar o cursor sobre a sigla, é informado o nome da unidade.

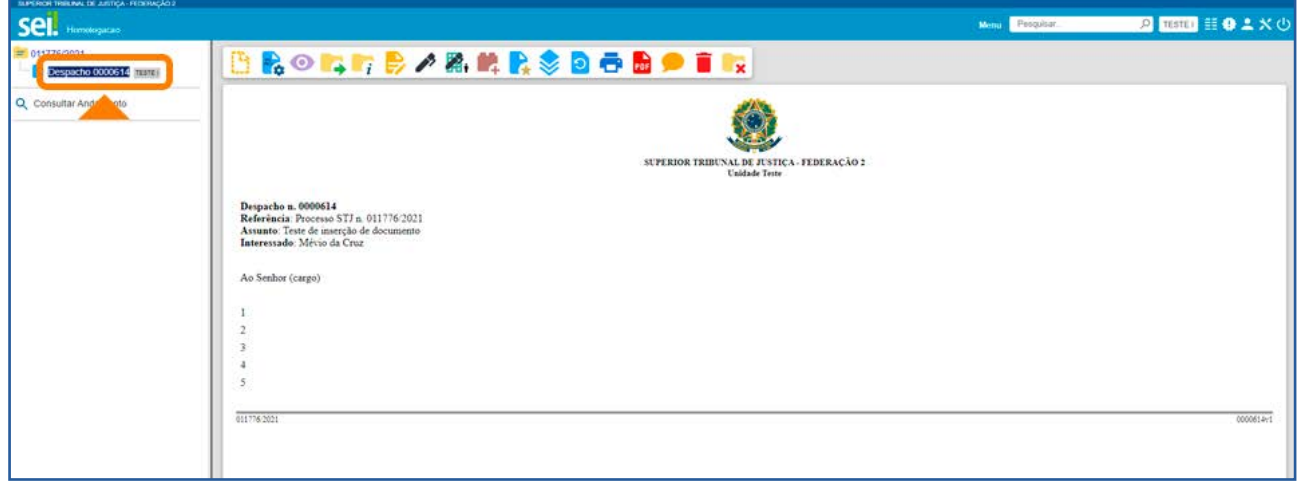

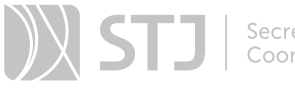

#### AGENTE SEI INFORMA:

O ícone Incluir Documento <sup>in</sup> está disponível tanto na Barra de **Ícones** do processo quanto do documento (interno ou externo).

Há mais informações sobre Documento Modelo e Texto Padrão na parte deste Guia sobre Favoritos e Texto Padrão, respectivamente.

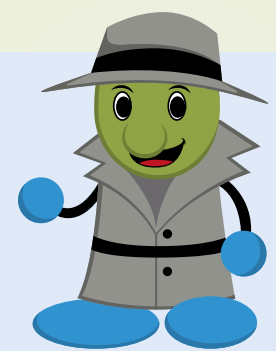

O campo Observações desta unidade do documento também poderá ser preenchido por cada unidade em que o processo tramitar. As observações inseridas por outras unidades aparecem, na tela Alterar Documento, separadamente, na Lista de observações de outras unidades. Não há possibilidade de uma unidade alterar as Observações inseridas por outras unidades.

### b) Como inserir um documento interno em um grupo de processos

Na tela **Controle de Processos**, marque a caixa de seleção ao lado do número dos processos em que deseja incluir o documento e clique no ícone **Incluir Documento** disponível na **Barra de Ícones**.

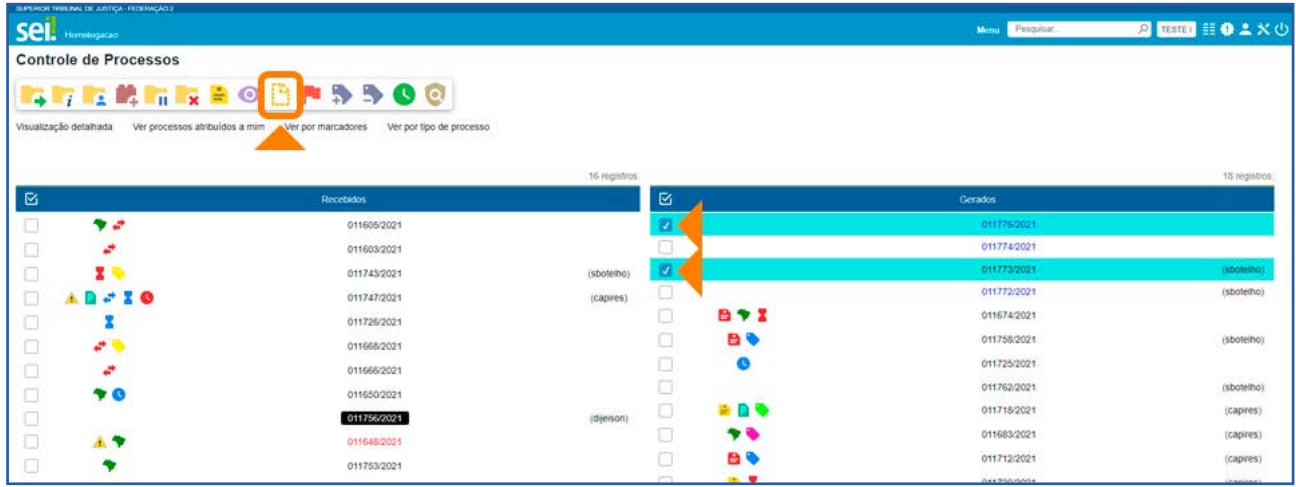

Agora, selecione o Tipo do Documento; indique, no campo Texto Inicial, o Documento Modelo ou o Texto Padrão que será utilizado; selecione um **Bloco de Assinatu**ra ou clique em Novo para criar um Bloco; e depois clique em Gerar.

# SUMÁRIO **38**

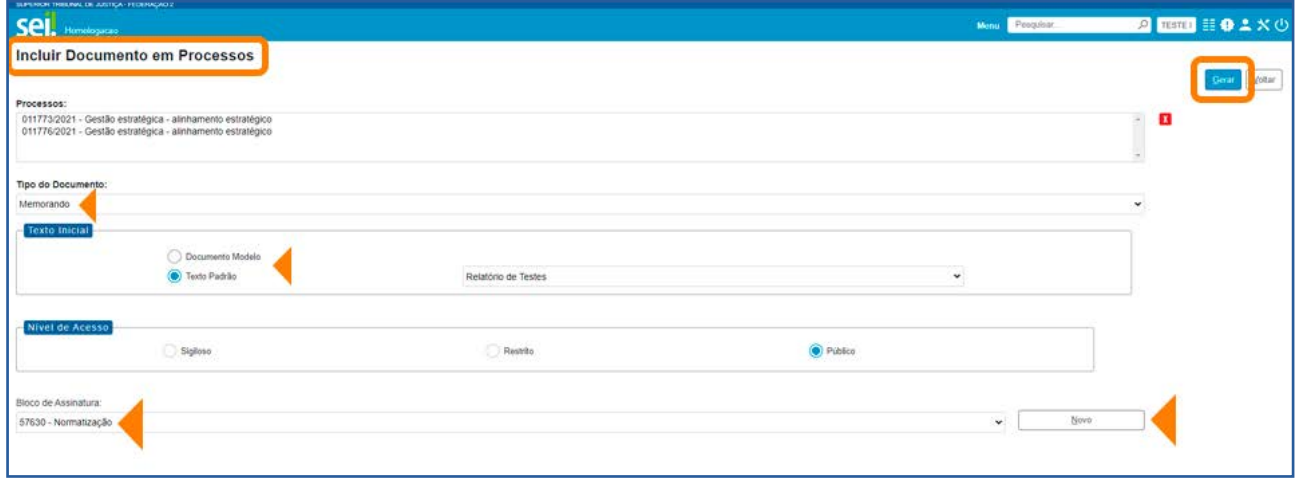

Caso o usuário tenha optado por já inserir os documentos em um Bloco de Assinatura, será aberta a tela **Blocos de Assinatura**. Nela, o usuário poderá consultar e assinar os documentos gerados, bem como utilizar todas as outras funcionalidades disponibilizadas nessa tela.

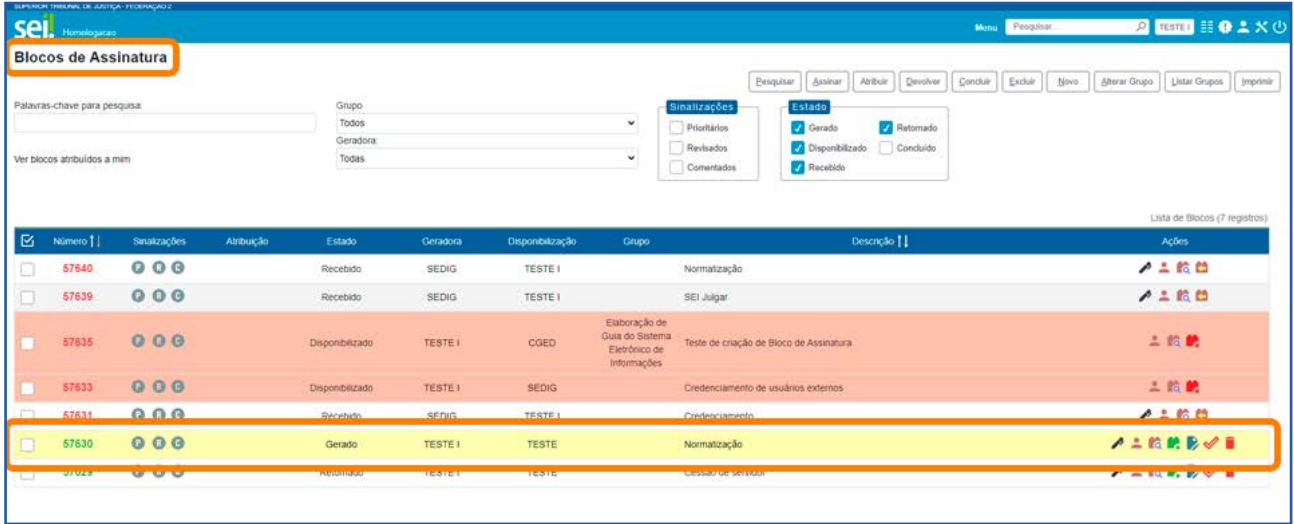

#### AGENTE SEI INFORMA:

Para saber mais sobre Texto Padrão, Documento Modelo e Bloco de Assinatura, consulte os tópicos deste Guia com orientações específicas sobre essas funcionalidades.

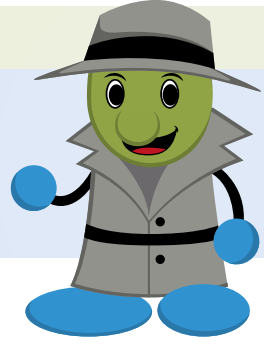

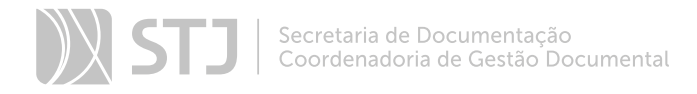

### c) Como inserir um documento externo

Acesse o processo, clique no ícone Incluir Documento e escolha o tipo de documento Externo.

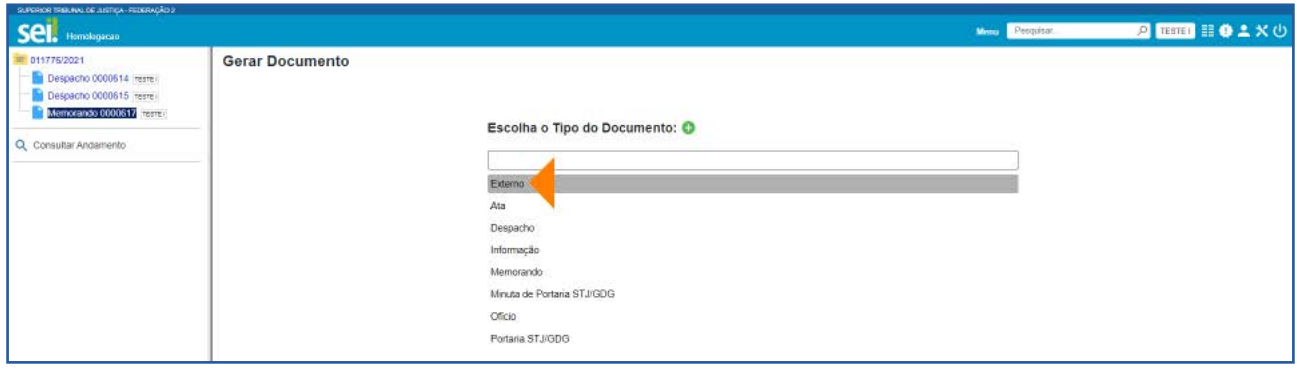

Preencha os campos de cadastramento, anexe o arquivo desejado e clique em Salvar.

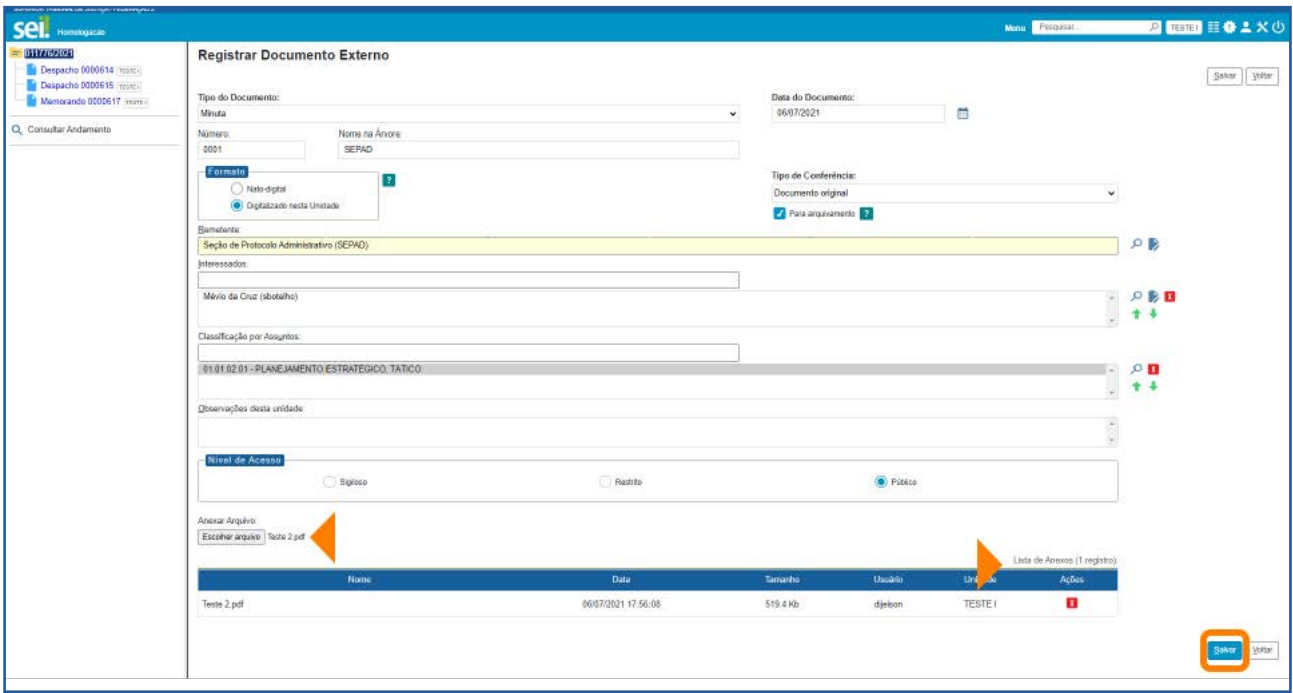

Ao registrar os dados do documento externo, o usuário deverá informar, no campo Formato, se ele é Nato-digital ou Digitalizado nesta Unidade.

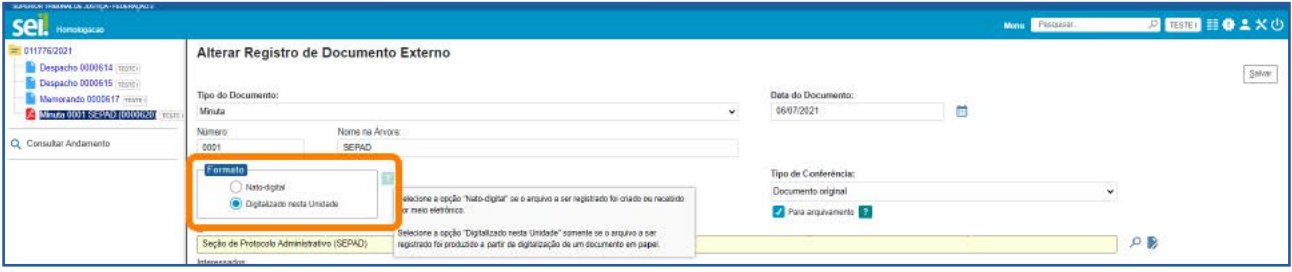

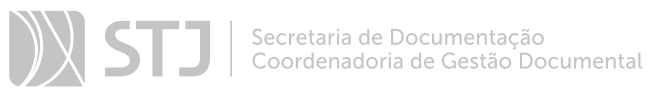

Marque a opção **Nato-digital** se o arquivo a ser registrado foi criado ou recebido por meio eletrônico.

Para documentos obtidos a partir da digitalização de um documento em papel, marque a opção Digitalizado nesta Unidade e selecione uma opção no campo Tipo de Conferência, conforme descrito adiante.

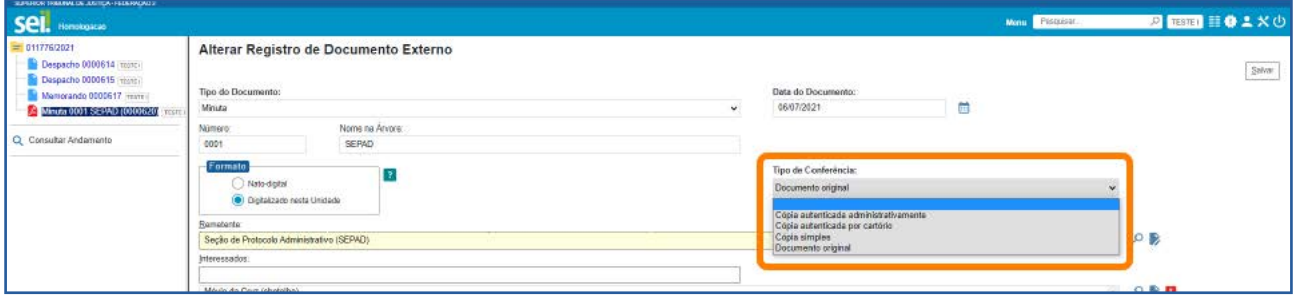

É necessário também informar se o documento físico que foi digitalizado será encaminhado para arquivamento. Caso a caixa **Para arquivamento** seja marcada, posteriormente o documento em papel deverá ser encaminhado à Unidade responsável pelo arquivamento, seguindo as orientações do órgão para transferência de documentos.

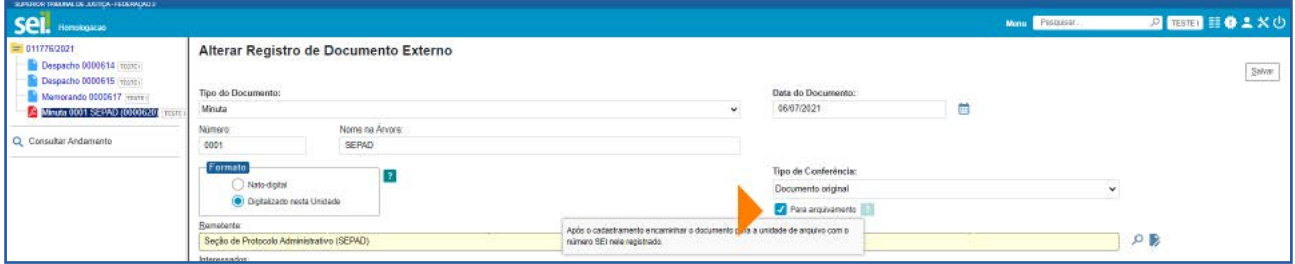

Para o preenchimento do campo Tipo de Conferência, considere que:

- Cópia autenticada administrativamente: é a opção escolhida quando o documento que se digitalizou for uma cópia autenticada administrativamente por servidor público.
- Cópia autenticada por cartório: é a opção escolhida quando o documento que se digitalizou for uma cópia autenticada em cartório.
- Cópia simples: é a opção escolhida quando o documento que se digitalizou for uma cópia simples, sem qualquer forma de autenticação.

**Documento original:** é a opção escolhida quando o documento que se digitalizou for o original.

É importante destacar que o processo de digitalização deve seguir os parâmetros estabelecidos pelo Conselho Nacional de Justiça – CNJ, no Manual de Gestão Documental do Poder Judiciário, bem como as Recomendações para Digitalização de Documentos Arquivísticos Permanentes do Conselho Nacional de Arquivos - Conarq.

Em caso de dúvidas sobre a digitalização de documentos, entre em contato com a área de gestão documental do órgão.

#### AGENTE SEI INFORMA:

Ao realizar o *upload* de arquivo com extensão não habilitada no sistema, será exibida mensagem de alerta com a lista de extensões permitidas.

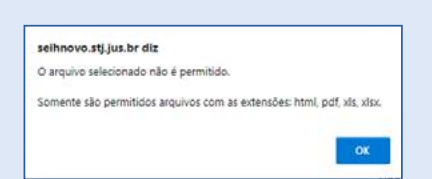

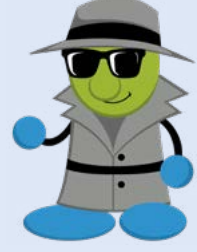

#### d) Como Autenticar Documentos externos

Esse recurso permite ao usuário efetuar a autenticação dos documentos digitalizados inseridos no sistema, com *login* e senha ou certificado digital.

Para autenticar um documento externo, selecione-o na **Árvore do Processo** e depois clique no ícone Autenticar Documento ...

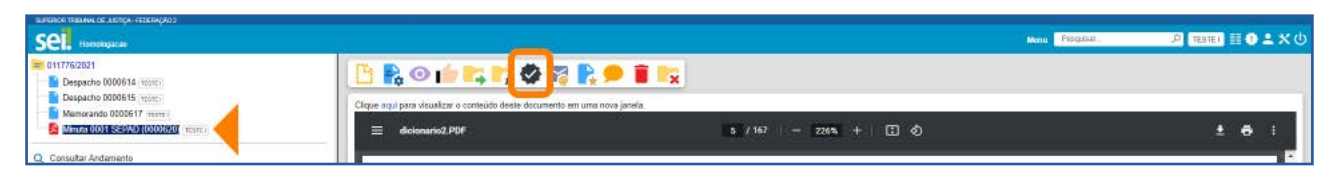

Na janela **Autenticação de Documento**, confira os dados do órgão e do assinante e o cargo/função selecionado.

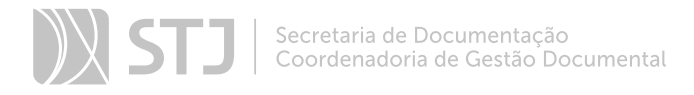

Depois, insira a senha do sistema e tecle **ENTER** ou utilize o certificado digital, clicando no *link* Certificado Digital.

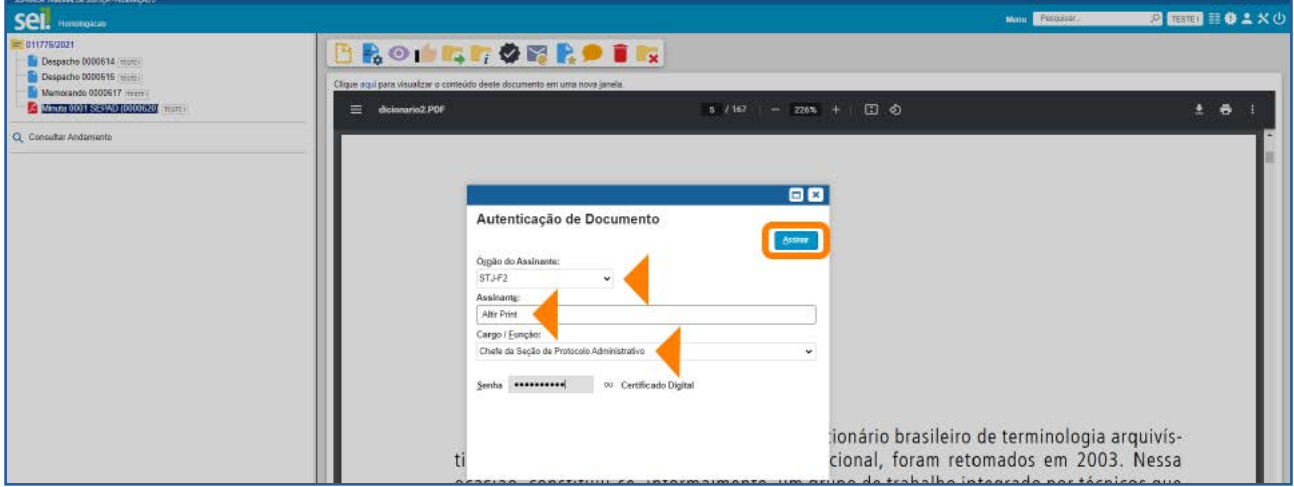

O ícone con aparecerá ao lado do documento autenticado e, ao posicionar o cursor ou clicar sobre esse ícone, serão exibidos os dados referentes à autenticação: nome do usuário, cargo/função e unidade.

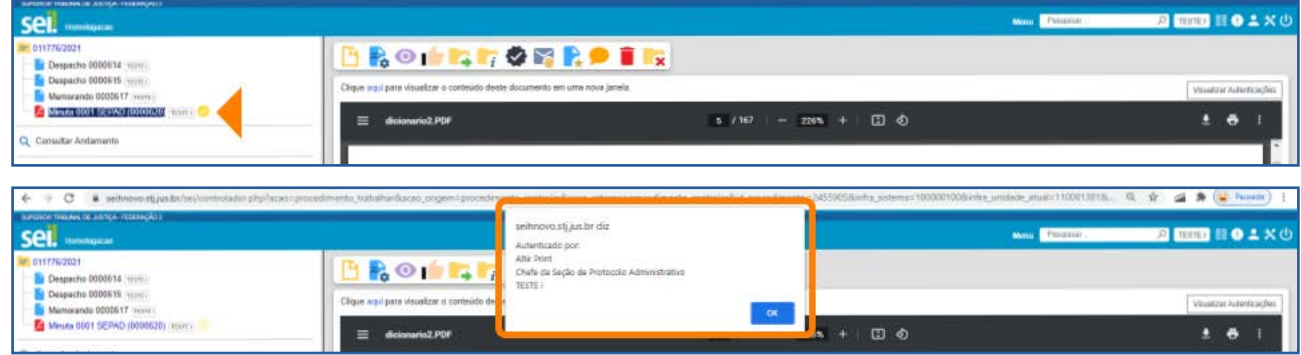

O usuário poderá visualizar a autenticação do documento clicando sobre o botão Visualizar Autenticações que fica no lado direito da tela, abaixo da Barra de Ícones.

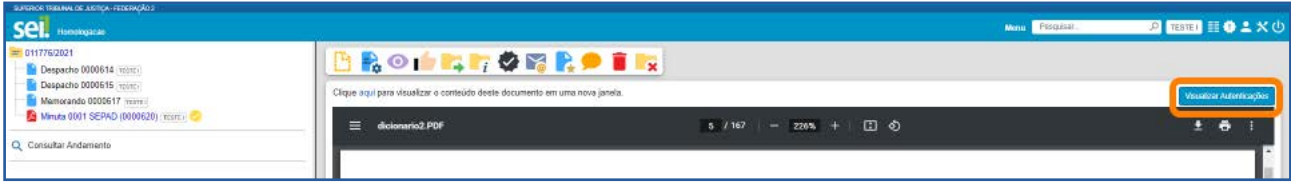

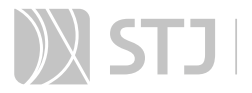

Segue abaixo um exemplo de visualização da autenticação de um documento:

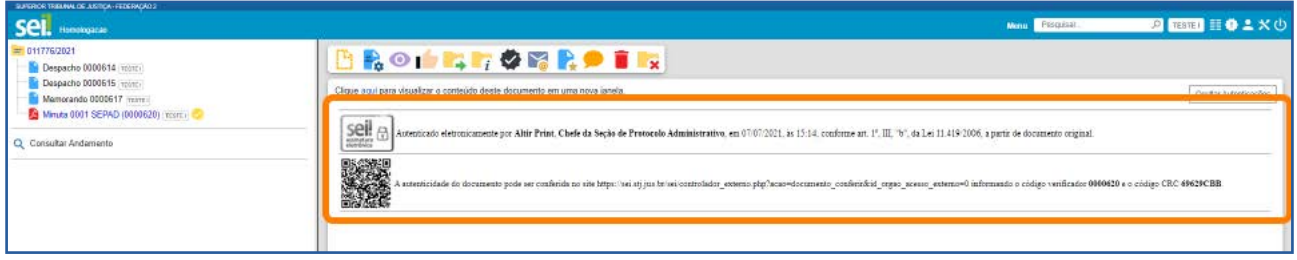

Para retornar à visualização do documento na tela, clique no botão Ocultar Autenticações, que fica disponível no mesmo local em que aparecia anteriormente o botão Visualizar Autenticações.

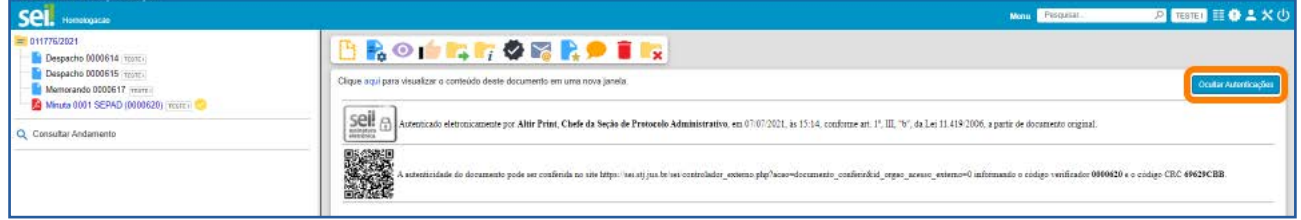

#### AGENTE SEI INFORMA:

Apenas documentos digitalizados podem ser autenticados.

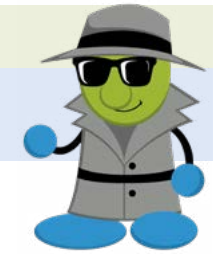

#### 2.3 Editar Conteúdo

Recurso destinado a inclusão e alteração de conteúdo nos documentos.

#### a) Como editar o conteúdo do documento interno

Clique no ícone **Editar Conteúdo** , disponível na **Barra de Ícones** do documento.

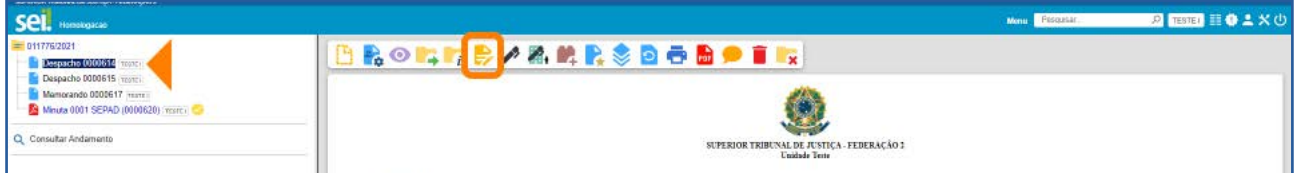

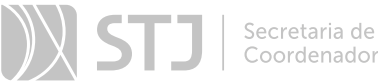

Na janela aberta, efetue a edição do texto e clique em Salvar.

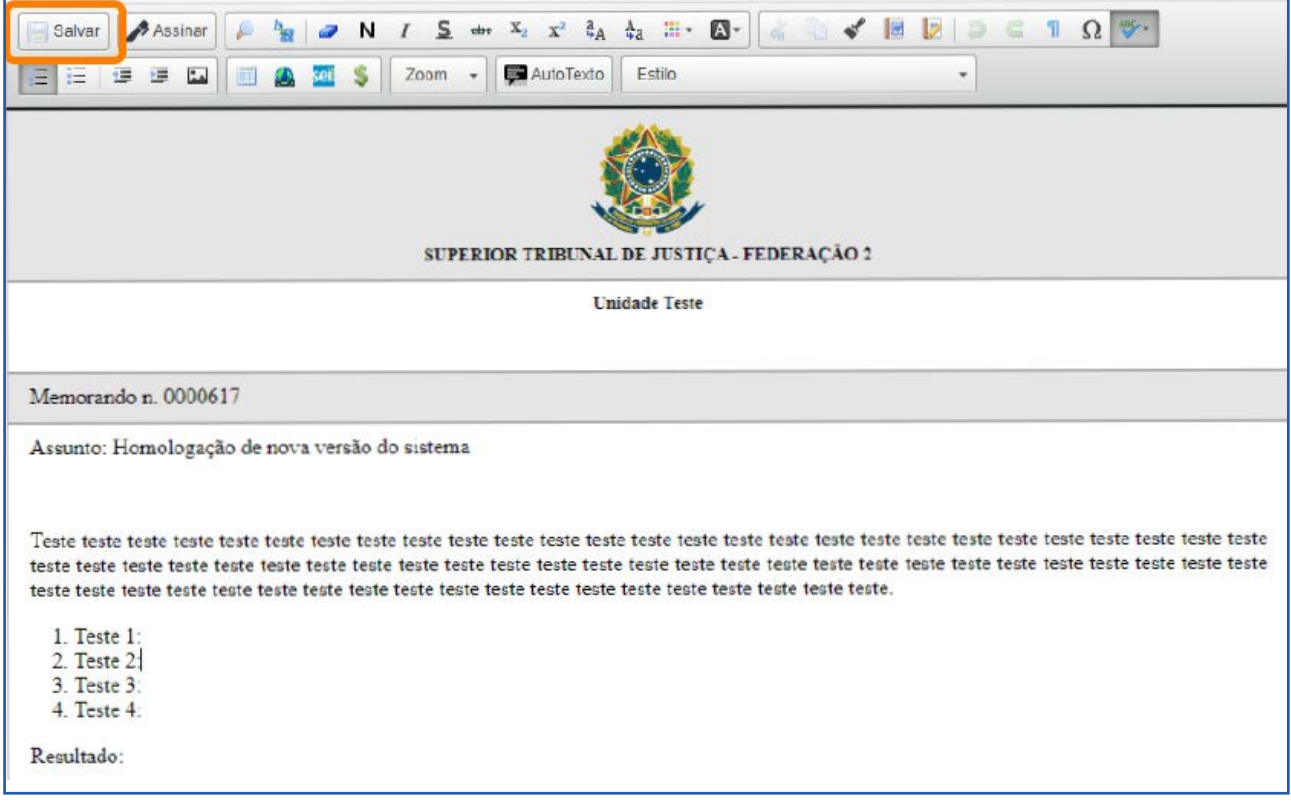

Na edição do conteúdo do documento, o usuário poderá utilizar os recursos de formatação disponíveis na Barra de Ferramentas do Editor de Textos. Será possível a inclusão de imagens, *links* e autotextos, bem como a utilização de estilos de formatação pré-definidos.

#### AGENTE SEI INFORMA:

O recurso AutoTexto, disponível no Editor de Textos, possibilita a utilização de um Texto Padrão no conteúdo do documento. Neste Guia, há mais informações sobre Texto Padrão em um tópico específico sobre essa funcionalidade do sistema.

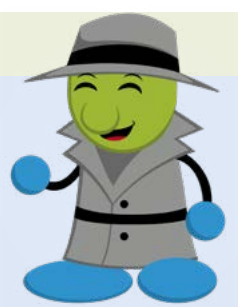

É possível editar documento já assinado eletronicamente desde que a caneta ao lado do seu número esteja em cor amarela . Esse ícone indica que o documento foi assinado, mas não foi tramitado e/ou visualizado por usuários de outra unidade.

# SUMÁRIO **1200 - ASSEMBLANCE ASSEMBLANCE ASSEM**

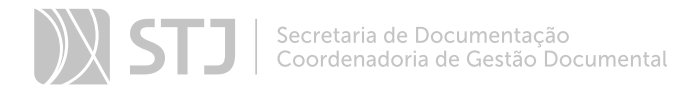

### b) Como incluir imagens em documentos

Na janela de edição do conteúdo do documento, posicione o cursor no local em que será inserida a imagem e clique no ícone Imagem [5], disponível na Barra de Ferramentas do Editor de Textos.

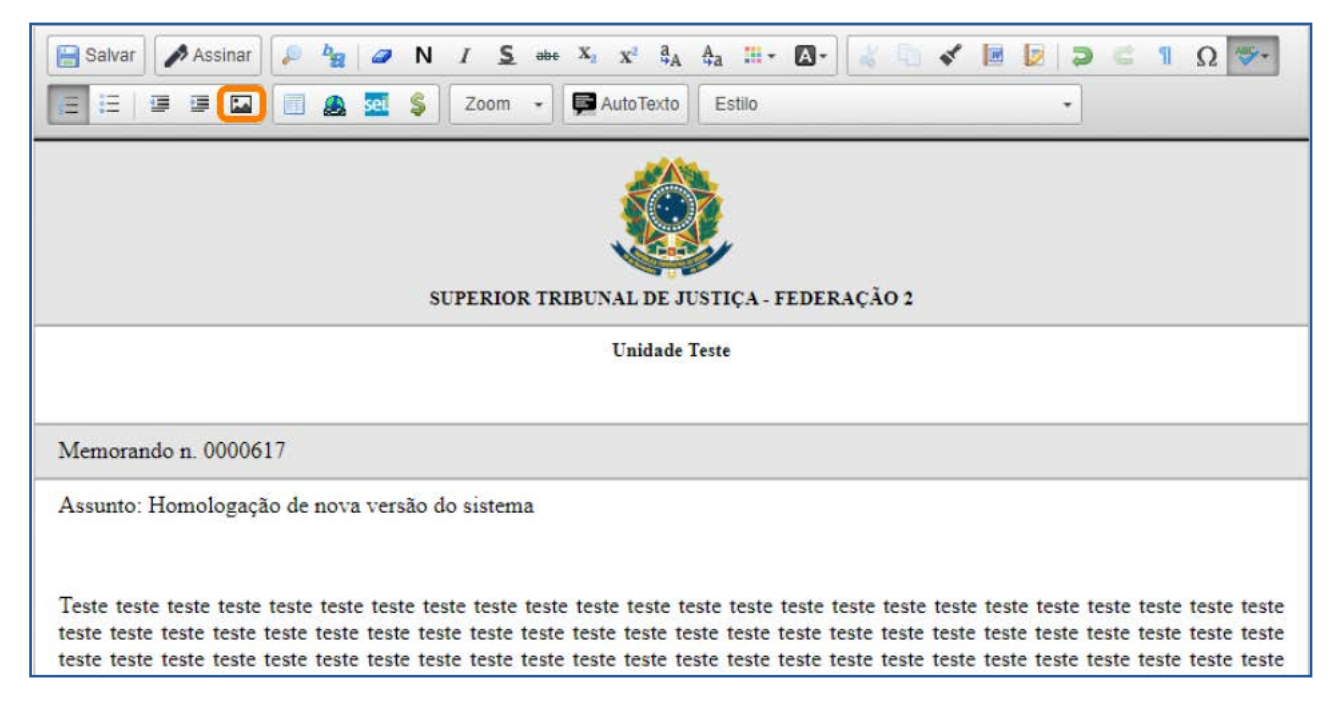

Depois, selecione o arquivo desejado e clique em OK.

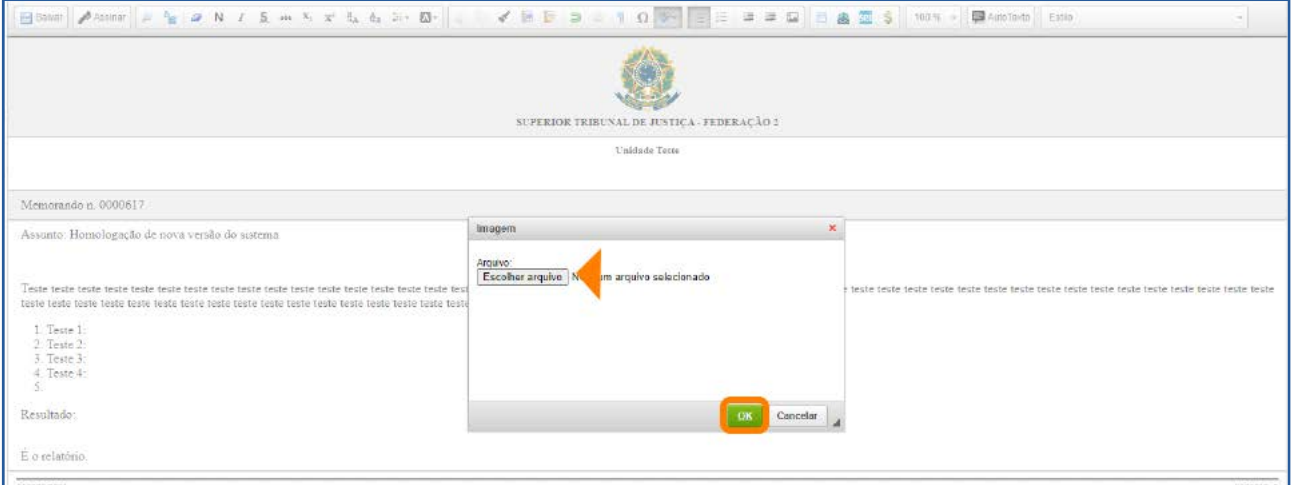

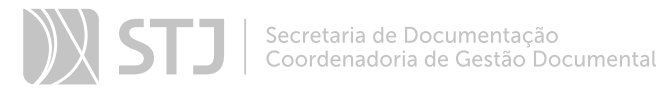

### c) Como referenciar documentos ou processos

Há duas opções para referenciar documentos ou processos no texto:

1. Copiar, na Árvore do Processo, o *link* com o dado a ser referenciado e colar no Editor de Textos.

2. Utilizar o ícone **Inserir um Link para processo ou documento do SEI** sel, disponível na Barra de Ferramentas do Editor de Textos.

Para utilizar a primeira opção, clique, na **Árvore do Processo**, sobre o ícone do processo ou do documento que deseja referenciar.

Será aberto um menu em que o usuário poderá selecionar como deseja fazer a cópia do dado: como Texto<sup>II</sup>, como *Link* para o Editor<sup>III</sup> ou como *Link* para acesso direto  $\mathbb E$ 

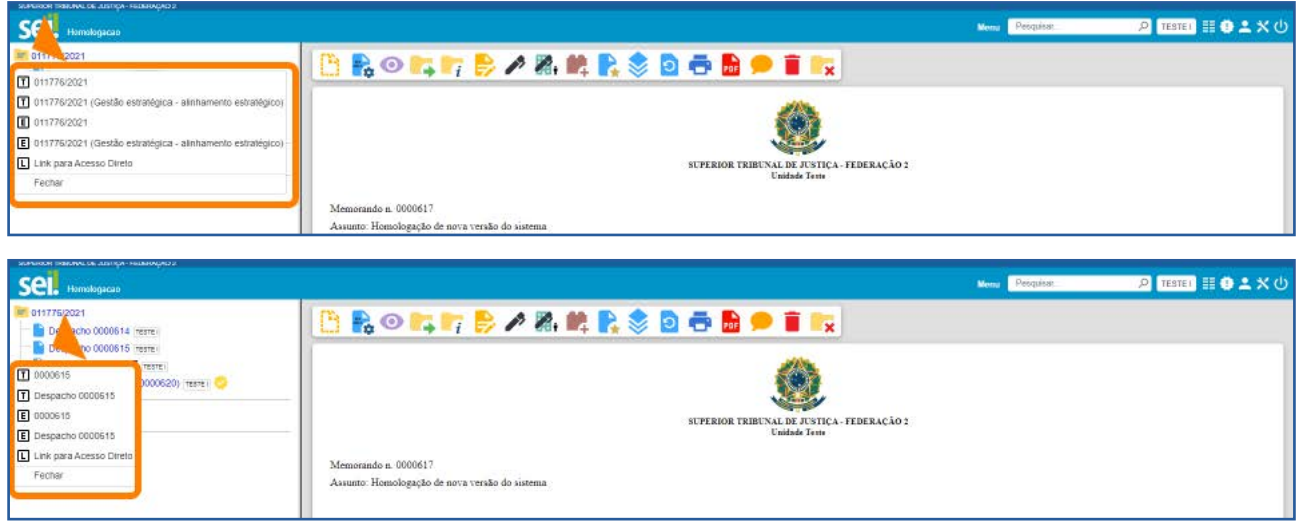

Para copiar o *link*, clique na opção **Link para o Editor** <sup>国</sup> correspondente ao processo ou documento que deseja referenciar.

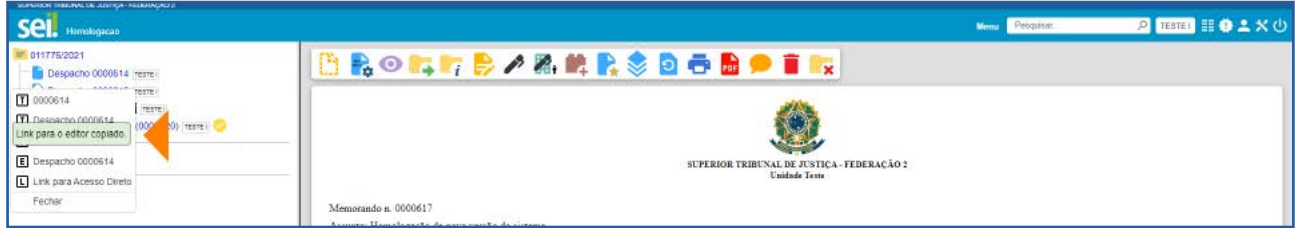

Em seguida, na tela de edição do conteúdo do documento, posicione o cursor no local em que será inserido o *link* e utilize a opção Colar.

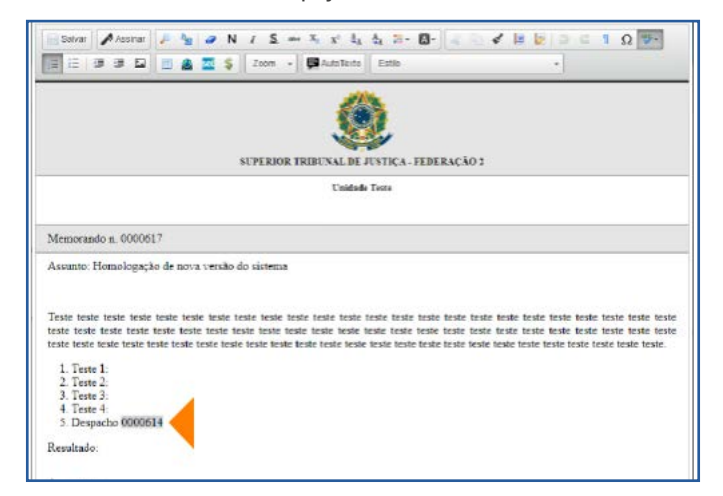

Para utilizar a segunda opção, na tela de edição do conteúdo do documento, posicione o cursor no local em que será inserido o *link* e clique no ícone Inserir um *Link* para processo ou documento do SEI sei

Depois, no campo **Protocolo**, insira o número do processo ou protocolo do documento a ser referenciado e clique em OK.

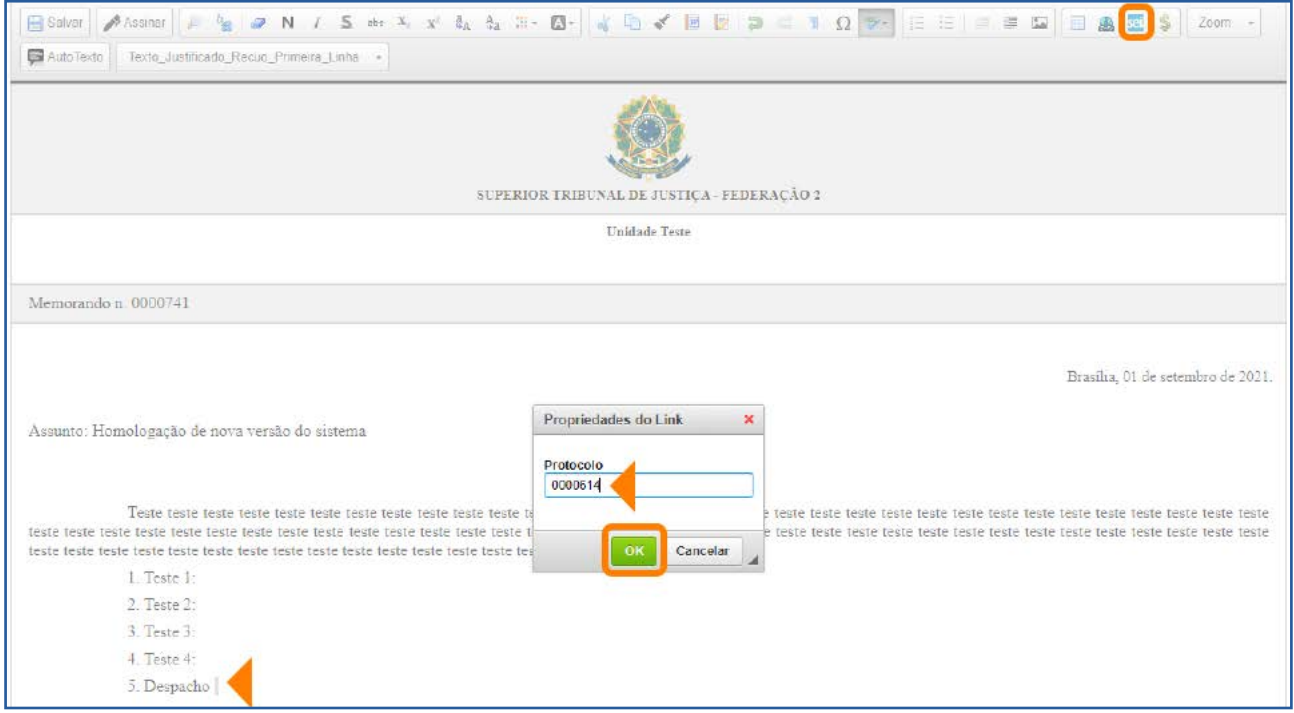

O usuário poderá também, em vez de preencher manualmente o campo **Protocolo**, copiar, como Texto <sup>II</sup>, na Árvore do Processo, o número do processo ou do protocolo do documento e, depois, colá-lo nesse campo.

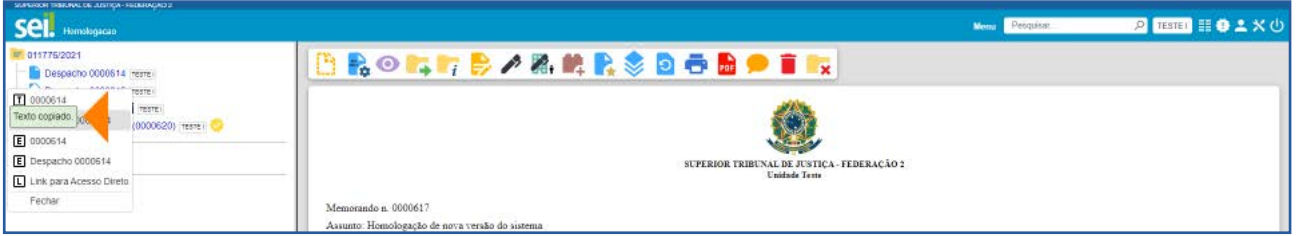

### AGENTE SEI INFORMA:

O *link* inserido no conteúdo do documento permite a recuperação imediata do processo ou documento referenciado.

É possível referenciar processos, documentos do próprio processo ou documentos de outro processo.

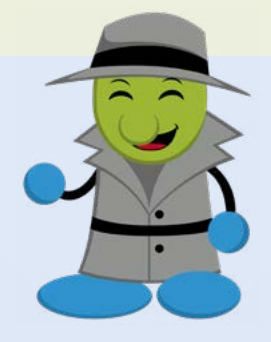

Ao copiar dados da Árvore do Processo como Texto  $\Box$  e colá-los no Editor de Textos, evitam-se erros de digitação da informação no conteúdo do documento.

A opção de copiar da **Árvore do Processo** um *Link* para acesso direto **L** possibilita o acesso direto ao endereço eletrônico do processo ou documento selecionado. Assim, é possível compartilhar esse *link* com outros usuários do sistema.

#### 2.4 Versões do Documento

Recurso que efetua o controle de versões do documento e permite sua consulta e recuperação. Uma nova versão do documento será gerada a cada edição salva.

#### a) Como consultar e recuperar versões do documento

Para consultar e recuperar versões de um documento, acesse o processo, selecione o documento e clique no ícone Versões do documento ...

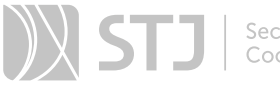

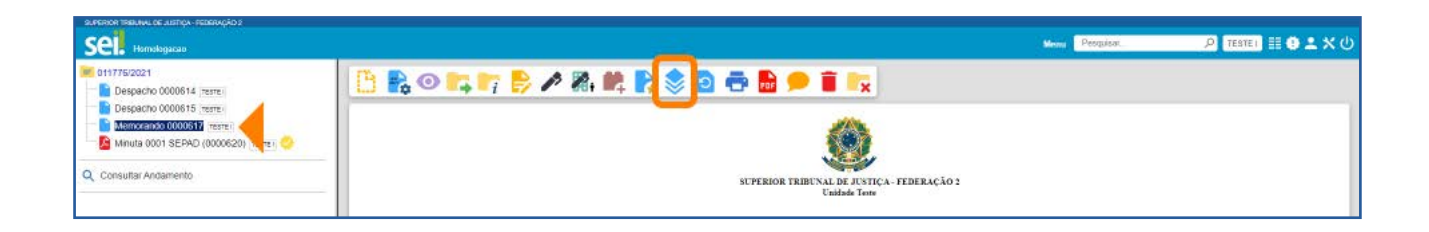

Na tela seguinte, haverá um quadro contendo as versões do documento; a data e hora de cada versão; o usuário e a unidade responsável por cada versão.

Para visualizar uma das versões do documento, clique no ícone Visualizar Versão **de la este do este de la este de la** na coluna Ações. Para recuperar determinada versão, clique no ícone Recuperar Versão **A**.

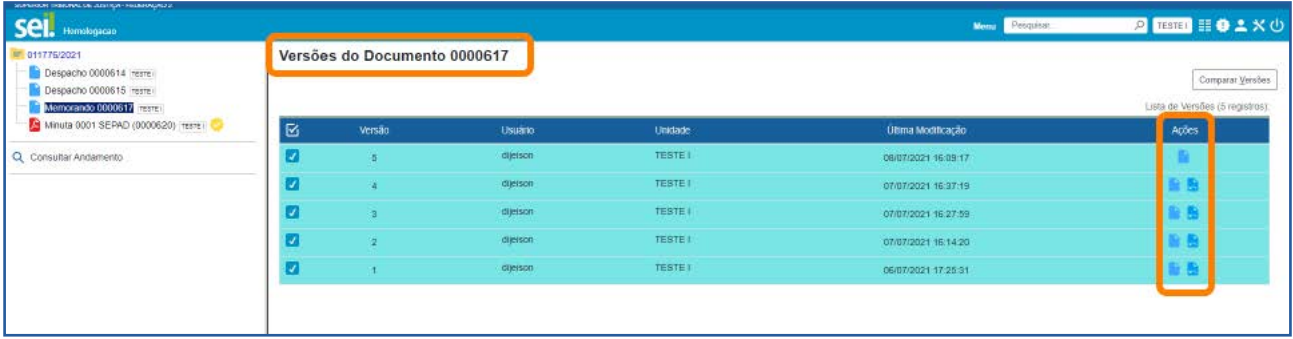

#### b) Como comparar duas versões de um documento

É possível comparar duas versões do documento e identificar as alterações efetuadas.

Para isso, na tela Versões do Documento, selecione duas versões e clique no botão Comparar Versões.

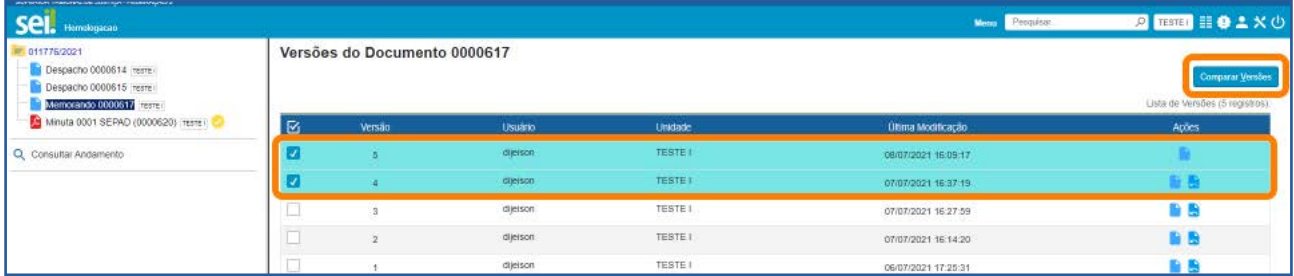

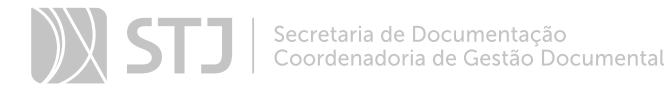

Na janela aberta, os itens excluídos ficarão marcados com a cor **vermelha** e os itens incluídos, com a cor azul.

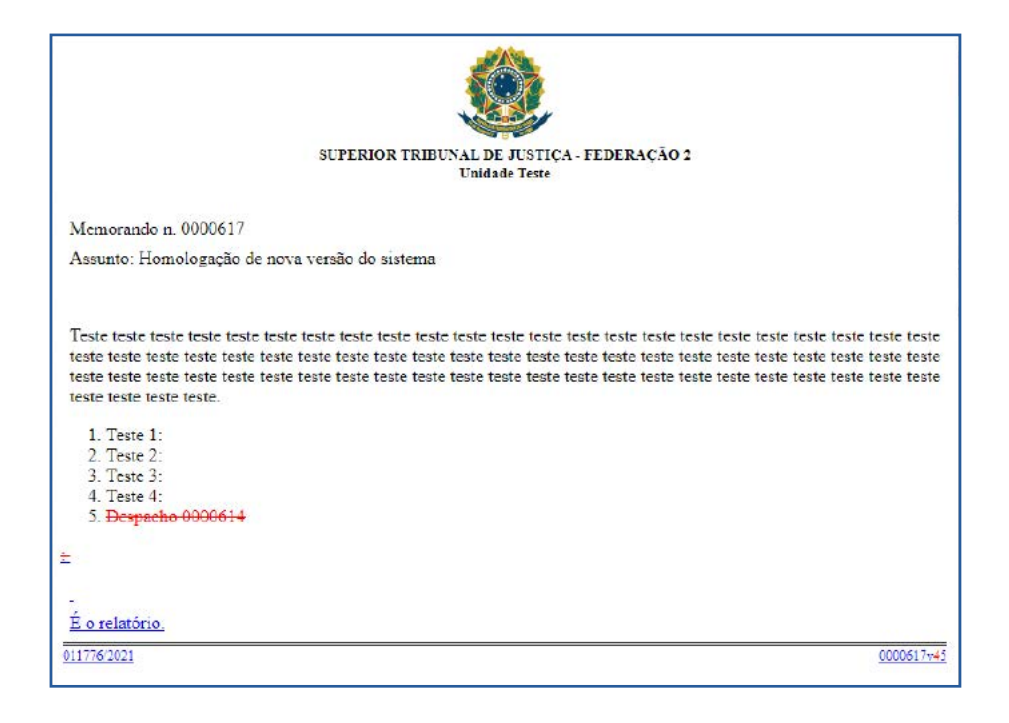

# 2.5 Consultar/Alterar Documento

Recurso destinado a consulta ou alteração dos dados de cadastro do documento.

#### a) Como consultar ou alterar os dados do documento

Acesse o processo, selecione o documento e clique no ícone Consultar/Alterar Documento  $\frac{dy}{dx}$ , disponível na Barra de Ícones do documento.

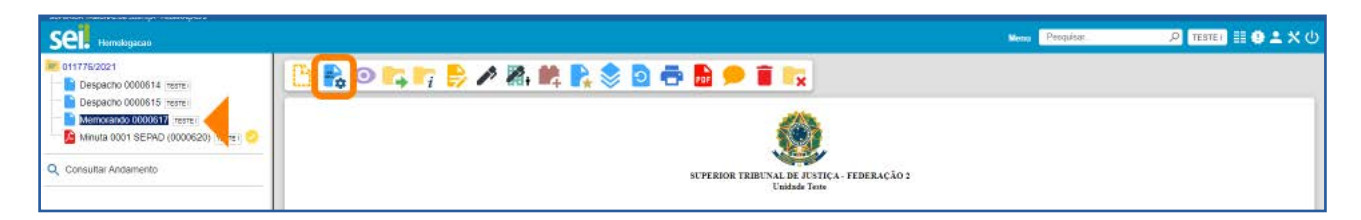

Será aberta a tela **Alterar Documento**. Faça as alterações necessárias e clique no botão Salvar.

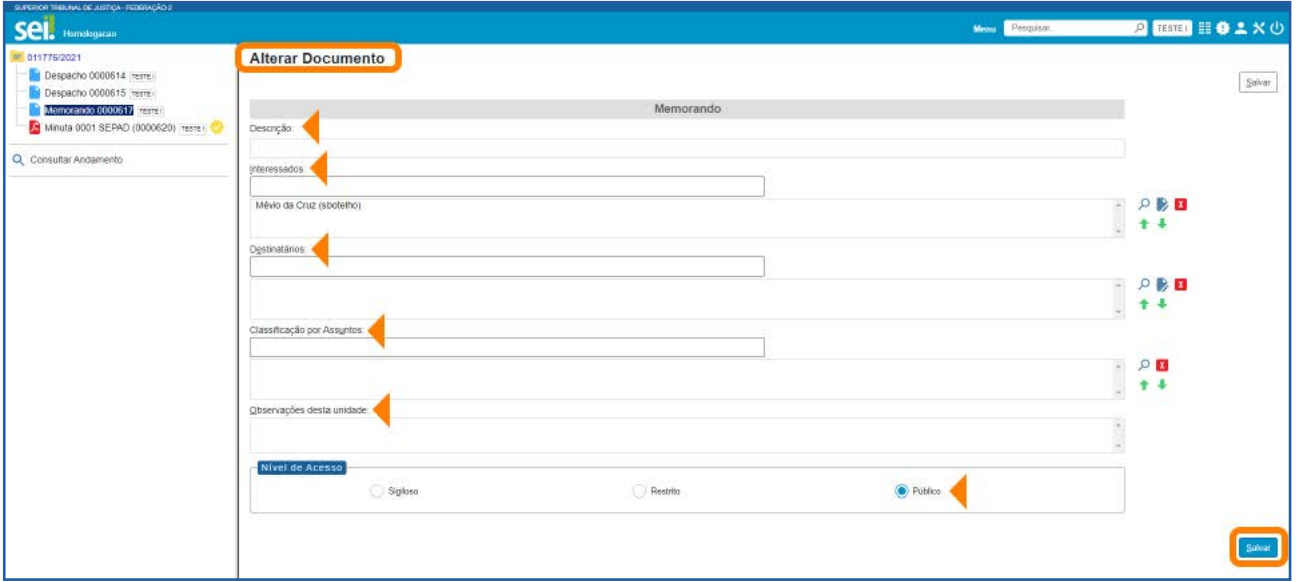

#### AGENTE SEI INFORMA:

Para alteração dos dados de cadastramento do processo, o usuário deverá acessar o processo e clicar no ícone Consultar/Alterar Processo  $\frac{p}{2}$ , disponível na Barra de Ícones do processo.

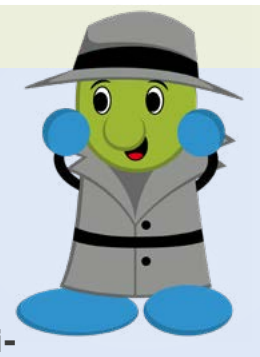

Lembre-se de que qualquer unidade em que o processo tenha tramitado poderá inserir informações no campo Observações desta uni-

dade. O preenchimento desse campo auxilia na Pesquisa do processo ou do documento realizada pela unidade que o preencheu.

### 2.6 Assinar Documento

Recurso destinado a assinatura de documentos gerados no SEI.

#### a) Como assinar documento

Na **Árvore do Processo**, selecione o documento e clique no ícone **Assinar Documen**to , na Barra de Ícones.

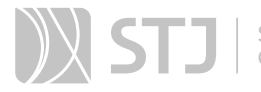

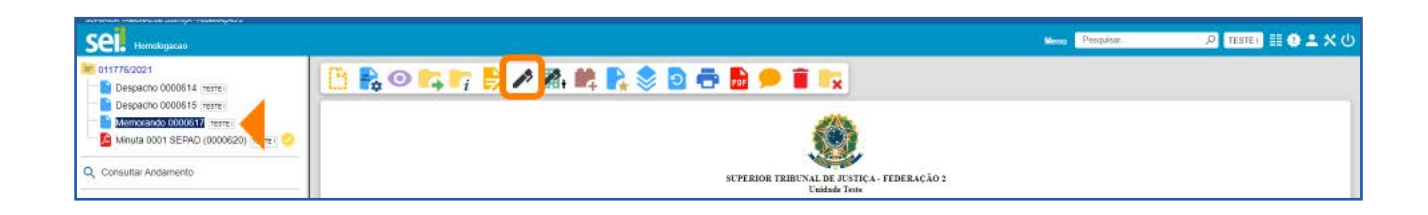

Na janela aberta automaticamente pelo sistema, selecione o cargo ou a função na caixa de seleção Cargo/Função; insira a senha; e tecle Enter ou utilize o certificado digital, conforme o caso, ou clique no botão Assinar.

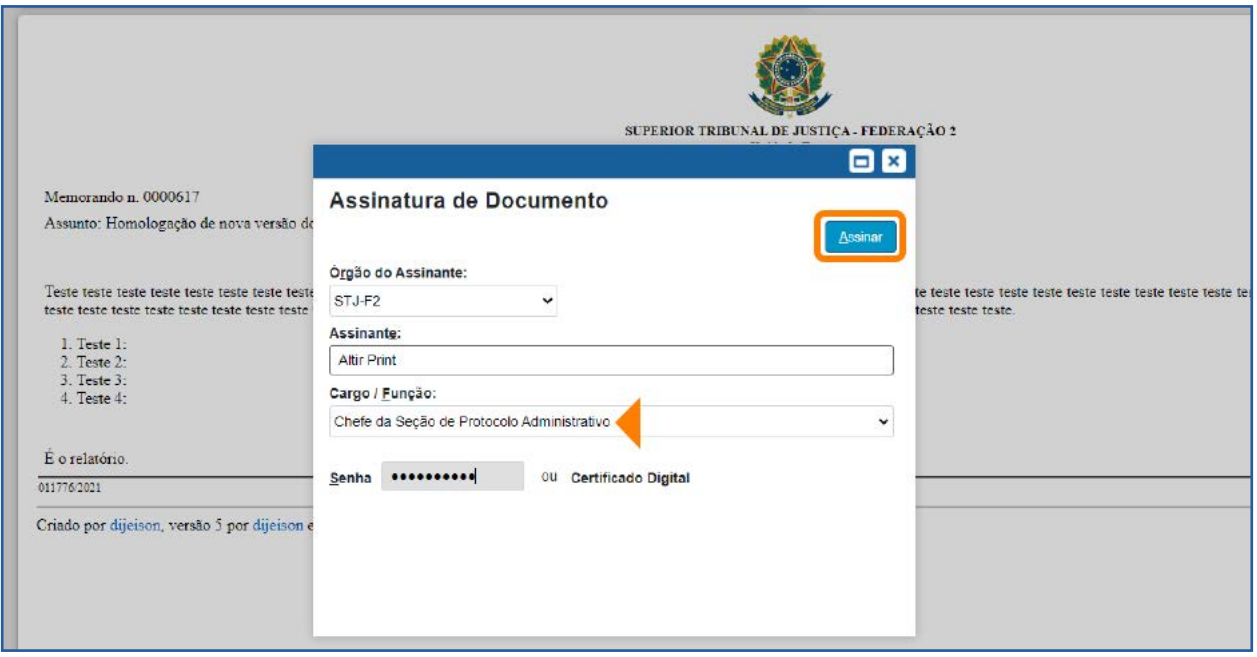

Após a assinatura, o documento será visualizado da seguinte forma:

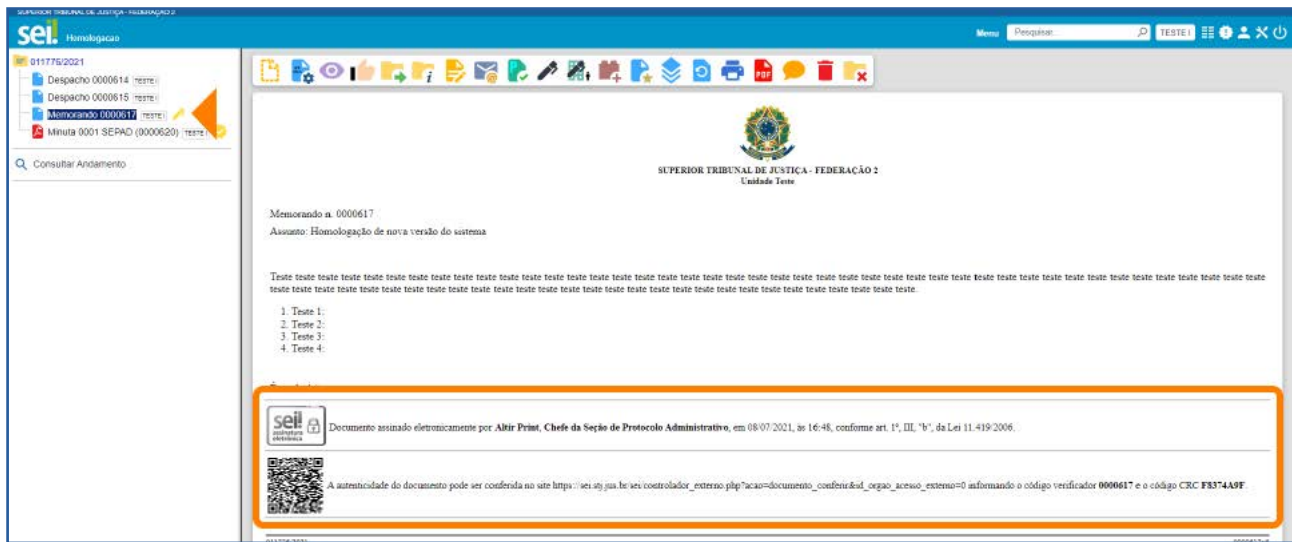

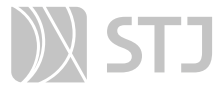

Também é possível a assinatura do documento no próprio **Editor de Textos**, por meio do botão **Aussinar** , disponível na **Barra de Ferramentas**.

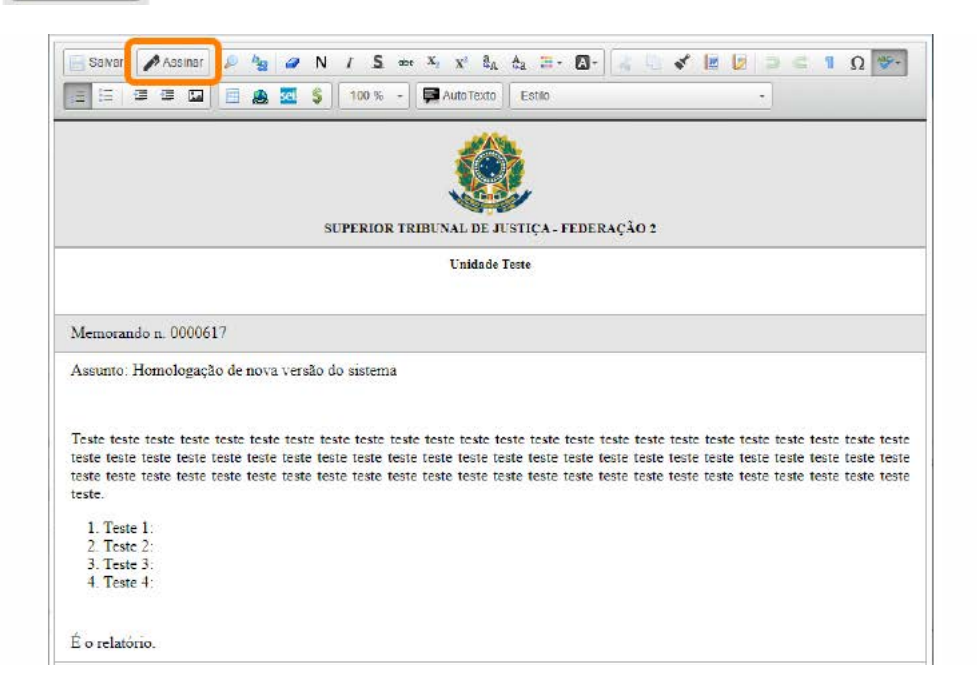

#### AGENTE SEI INFORMA:

O documento pode conter quantas assinaturas forem necessárias. Porém, se o documento necessitar da assinatura de usuários de unidades diferentes, será preciso disponibilizá-lo em um **Bloco de As**sinatura. Há mais informações sobre Bloco de Assinatura no tópico específico deste Guia sobre essa funcionalidade.

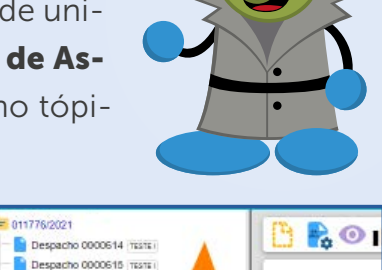

Memorando 0000617 itismi Minuta 0001 SEPAD (0000620) O Consultar Andamento

É possível obter informações sobre as assinaturas posicionando o cursor ou clicando sobre o ícone da caneta ao lado do número do documento.

A caneta amarela ao lado do número do documento indica que ele foi assinado, mas ainda não foi acessado por usuários de outra unidade. Nesse caso, ainda é permitida sua edição.

A caneta preta  $\rightarrow$  ao lado do número do documento indica que ele está assinado e já foi acessado por usuários de outra unidade. Nesse caso, sua edição não é permitida.

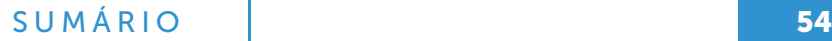

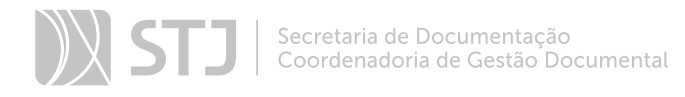

# 2.7 Excluir Documento

Em casos específicos, esse recurso permite a exclusão de documentos do processo.

#### a) Como excluir o documento

Acesse o processo, selecione o documento que deseja excluir e clique no ícone Excluir **D**, disponível na Barra de Ícones.

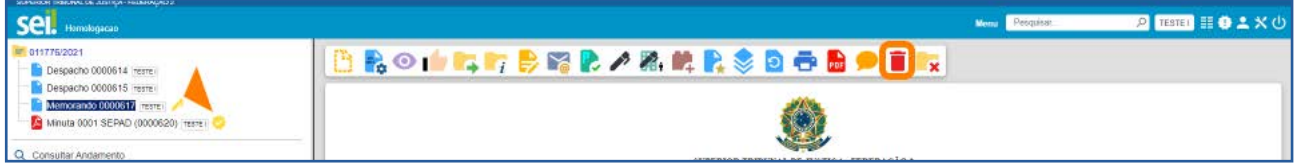

Em seguida, confirme a operação.

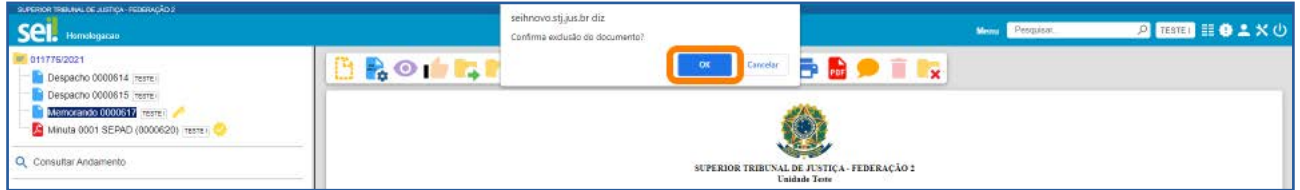

#### AGENTE SEI INFORMA:

O ícone **Excluir** ficará visível na **Barra de Ícones** do documento somente quando o procedimento de exclusão for permitido.

Documentos que podem ser excluídos:

a) Documento gerado e não assinado.

b) Documento gerado, assinado e com a caneta amarela .

c) Documento externo que ainda não tramitou, não foi visualizado por outra unidade e não foi concluído e reaberto.

O documento excluído não aparecerá na Árvore do Processo.

O ícone Excluir i ficará visível também na Barra de Ícones do processo quando o procedimento de exclusão do processo for permitido.

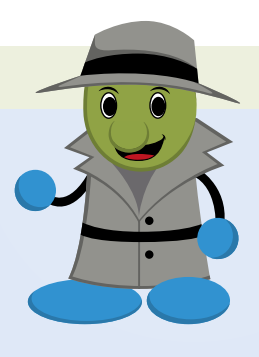

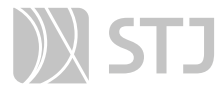

# 2.8 Cancelar Documento

Recurso destinado ao cancelamento de documentos que já tenham sido visualizados ou tramitados, ou seja, que não possuem os requisitos para o procedimento de exclusão.

#### a) Como cancelar o documento

Acesse o processo, selecione o documento e clique no ícone Cancelar Documento .

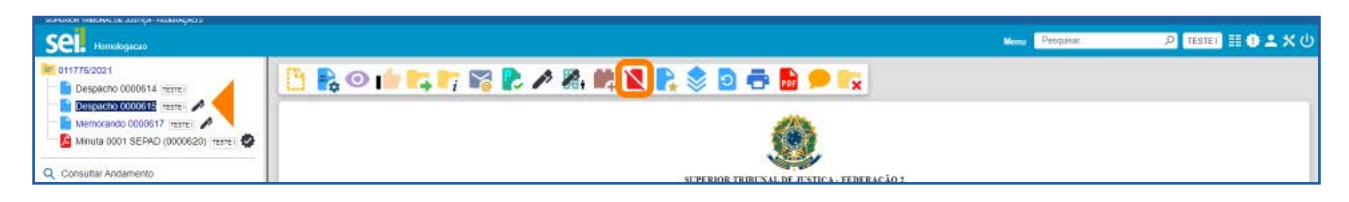

Na tela seguinte, informe o motivo do cancelamento e clique em Salvar.

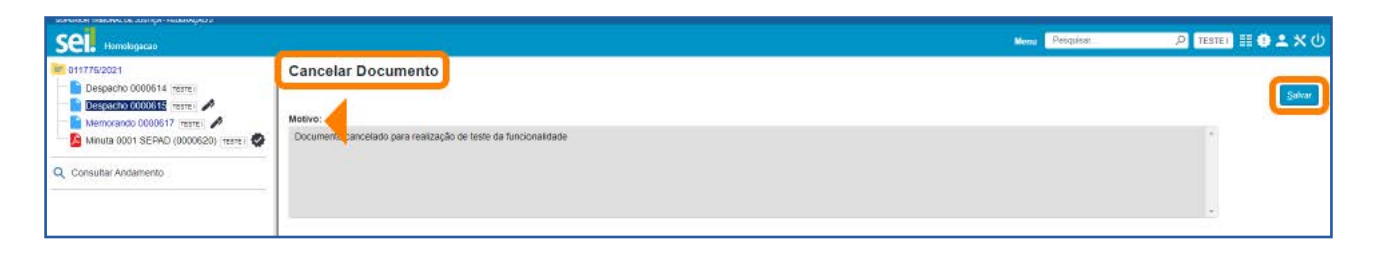

Após esse procedimento, o documento permanecerá na **Árvore do Processo**, com seu nome esmaecido e com o ícone de cancelamento à sua esquerda, porém não será possível acessar seu conteúdo. Ao posicionar o cursor sobre seu nome, será possível visualizar o motivo do cancelamento.

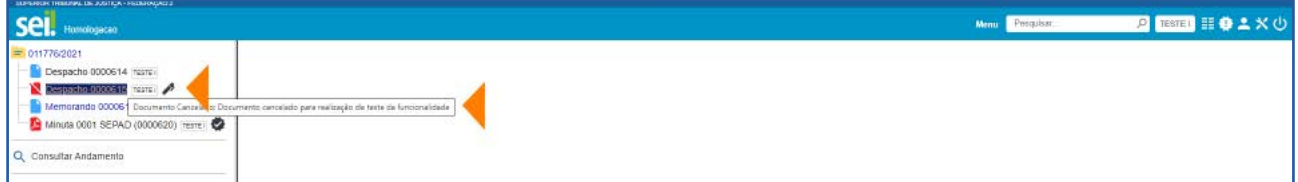

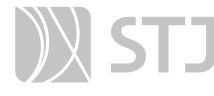

#### AGENTE SEI INFORMA:

O cancelamento de documentos só é permitido aos usuários da unidade em que o documento foi gerado ou inserido.

O ícone Cancelar Documento não será exibido na Barra de Ícones, se ainda for possível excluir ou alterar o conteúdo do documento.

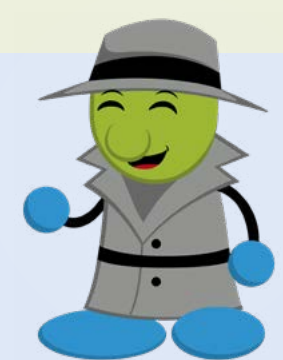

# 2.9 Texto Padrão

Recurso que viabiliza a criação de minuta padrão que pode ser utilizada na elaboração de documentos ou de *e-mails* gerados no sistema. O Texto Padrão é editável.

# a) Como criar um Texto Padrão

Selecione a opção Textos Padrão, que se encontra disponível no Menu Principal.

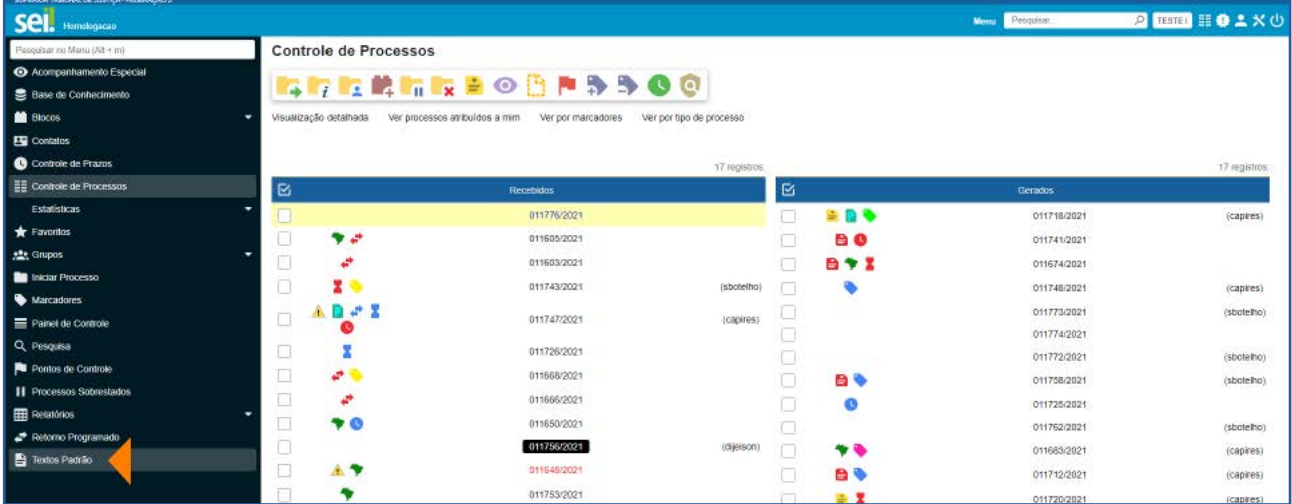

Na tela seguinte, clique no botão Novo.

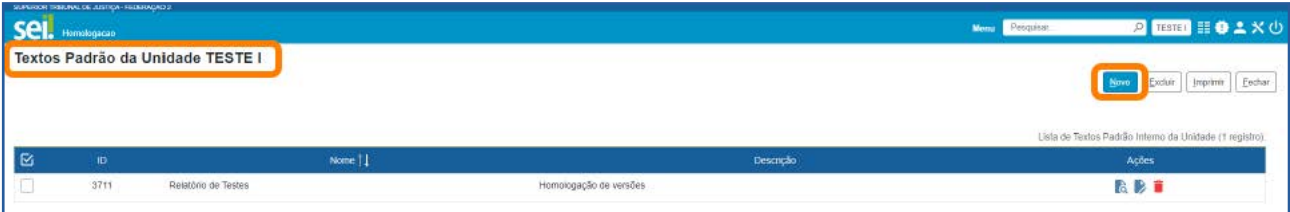

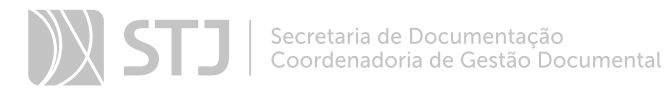

Na tela Novo Texto Padrão Interno, preencha os campos Nome, Descrição e Conteúdo e depois clique em Salvar.

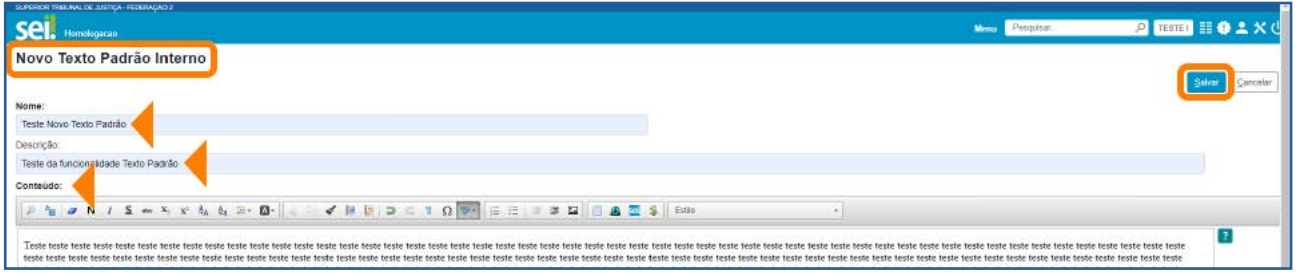

Na próxima tela, por meio dos ícones disponíveis na coluna **Ações**, o usuário poderá Consultar **d**, Alterar > ou Excluir um Texto Padrão da unidade.

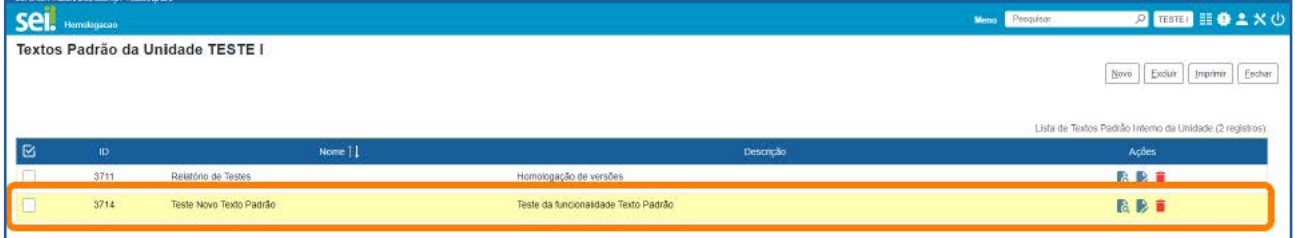

#### AGENTE SEI INFORMA:

Na criação do Texto Padrão, ao preencher o campo Conteúdo, o usuário poderá utilizar os recursos de formatação disponíveis no Editor de Textos. Além disso, será possível incluir variáveis que permitem a recuperação de dados no sistema. Para verificar as variáveis disponíveis, clique no ícone  $\mathbf{A}$ juda  $\mathbf{R}$ , que fica ao lado do campo Conteúdo.

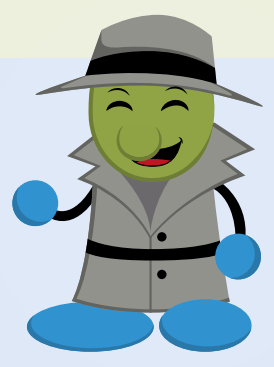

#### b) Como utilizar um Texto Padrão

- O Texto Padrão poderá ser utilizado nas seguintes situações:
	- a. Na tela Gerar Documento, no campo Texto Inicial, selecione Texto Padrão e, depois, na caixa ao lado, clique na seta para selecionar um Texto Padrão existente.

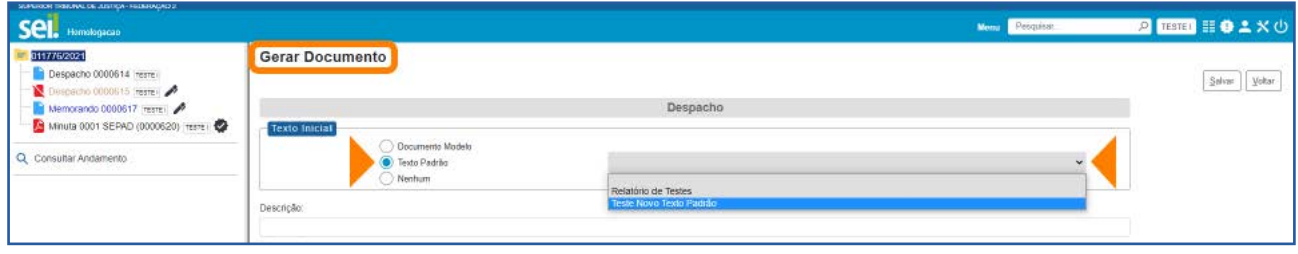

b. Na tela Incluir Documentos em Processos, no campo Texto Inicial, selecione Texto Padrão e, depois, na caixa ao lado, clique na seta para selecionar um Texto Padrão existente.

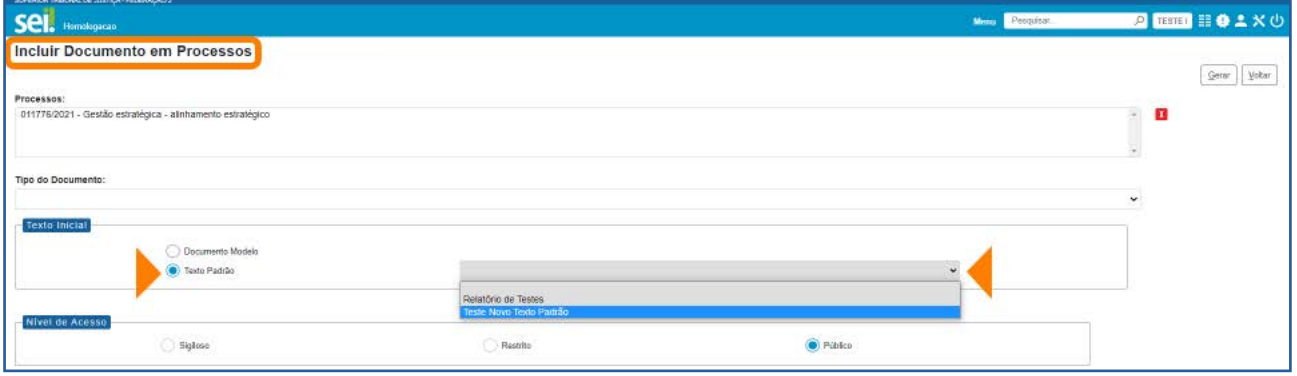

c. Na janela de edição do documento, clique no botão **DAutoTexto**, disponível na Barra de Ferramentas; selecione, na caixa Autotexto, um Texto Padrão existente; e, em seguida, clique no botão OK.

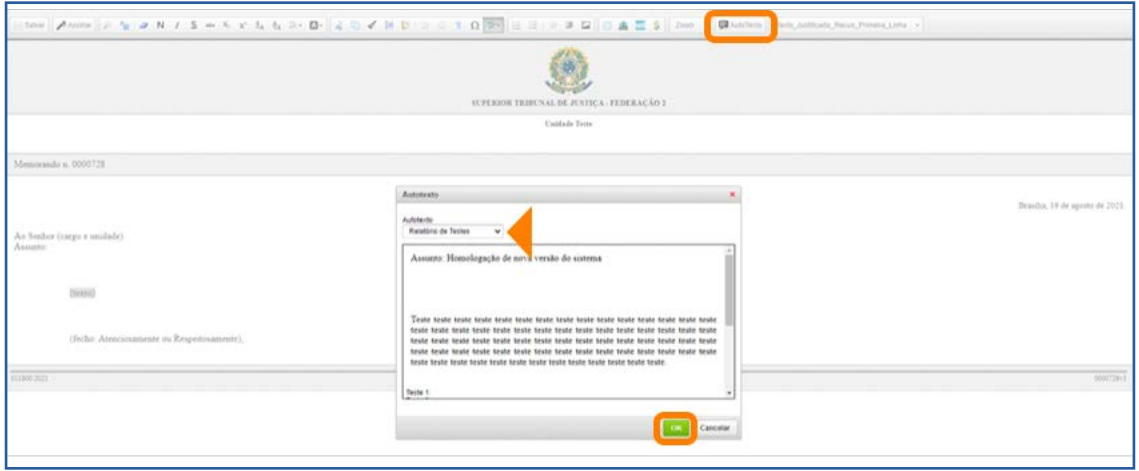

d. Na janela Enviar **Correspondência Eletrônica**, na caixa Mensagem, clique na seta para selecionar um Texto Padrão existente.

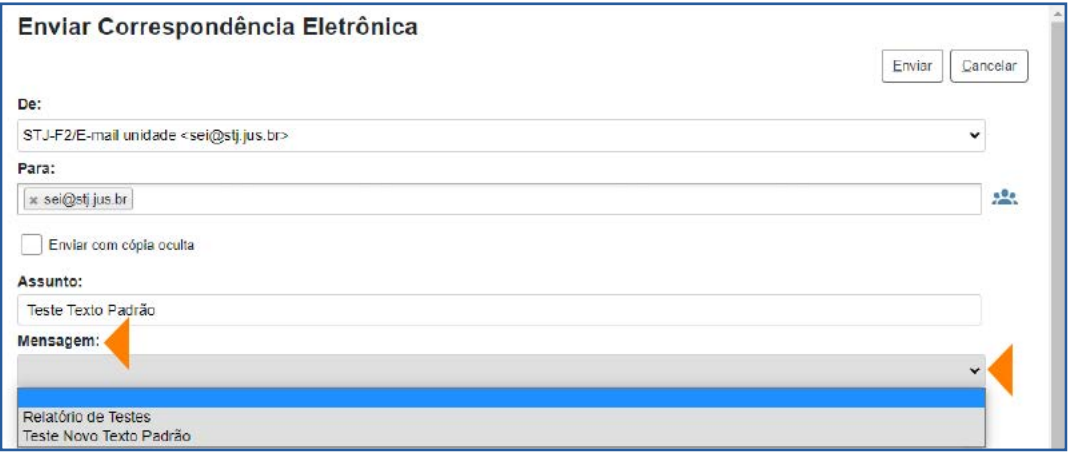

# 2.10 Favoritos

Recurso que permite salvar um documento inteiro como modelo, para utilização do seu formato e conteúdo na confecção de outros documentos. A edição do documento será permitida somente quando o modelo selecionado se tornar um novo documento no processo.

Um processo também poderá ser incluído em Favoritos, porém, nesse caso, não haverá possibilidade de ele ser utilizado como modelo para geração de outro processo. A sua inclusão em Favoritos facilitará a busca e a organização de processos no âmbito da unidade.

# a) Como salvar um documento como Modelo Favorito

Acesse o processo, selecione o documento e clique no ícone **Adicionar aos Favoritos** Е.

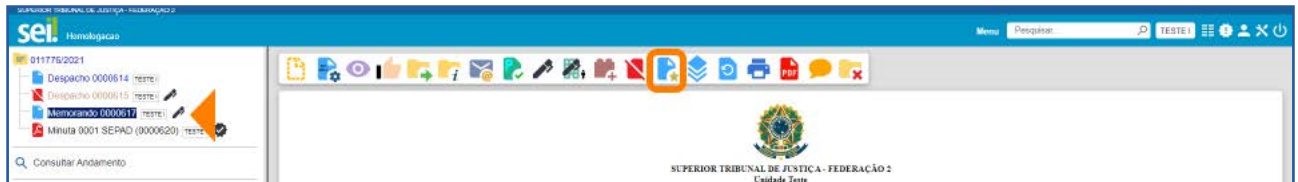

Na tela seguinte, selecione um Grupo de Favoritos ou crie um Grupo, clicando no ícone Novo Grupo de Favoritos . Preencha o campo Descrição e depois clique em Salvar.

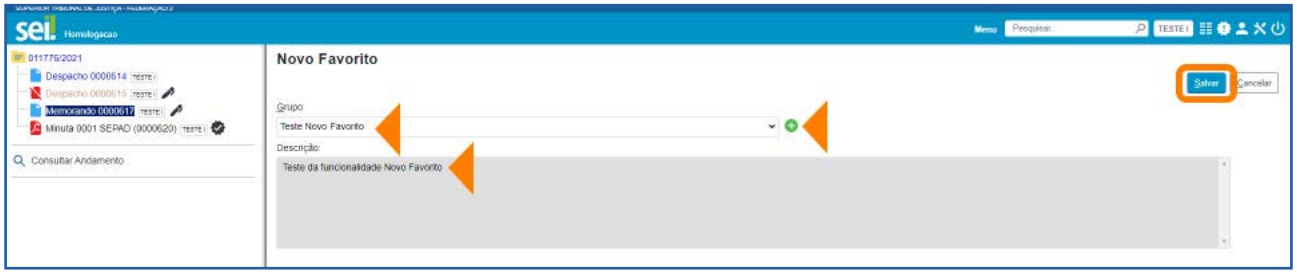

Será aberta a tela Favoritos do Documento. Nessa tela, o usuário poderá:

- a. Adicionar o documento em outro Grupo de Favoritos, por meio do botão Adicionar, visto que um documento poderá ser incluído em mais de um Grupo de Favoritos.
- b. Excluir o documento **Favorito** por meio do ícone **Excluir Favorito**, disponível na coluna Ações, ou por meio do botão Excluir.
- c. Alterar o documento Favorito por meio do ícone Alterar Favorito A, disponível na coluna Ações.

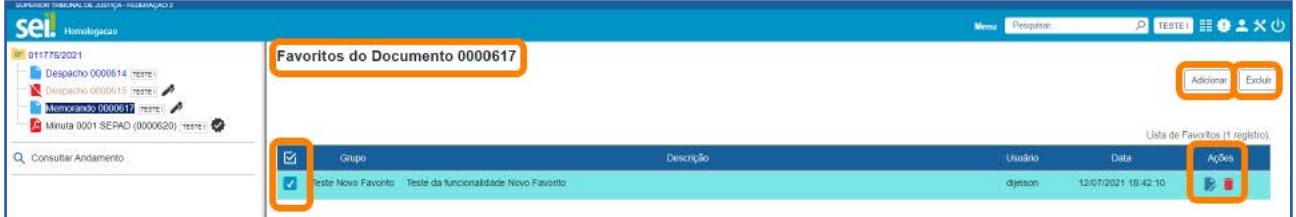

# b) Como incluir um processo em Favoritos

Acesse o processo e, na **Barra de Ícones**, clique no ícone **Adicionar aos Favoritos** 

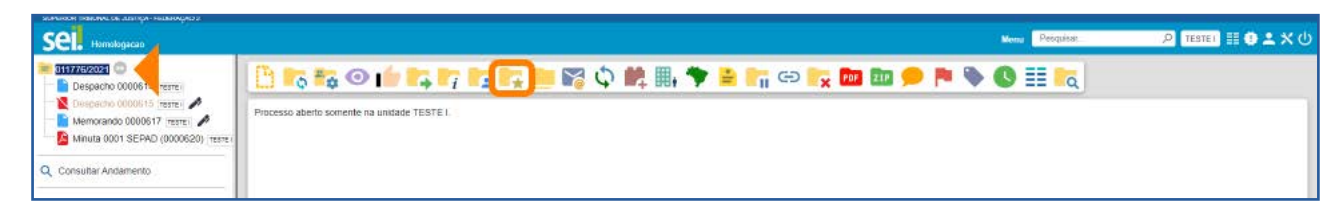

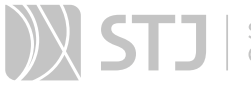

Em seguida, na tela **Novo Favorito**, siga os mesmos passos descritos para a inclusão de um documento como Modelo Favorito.

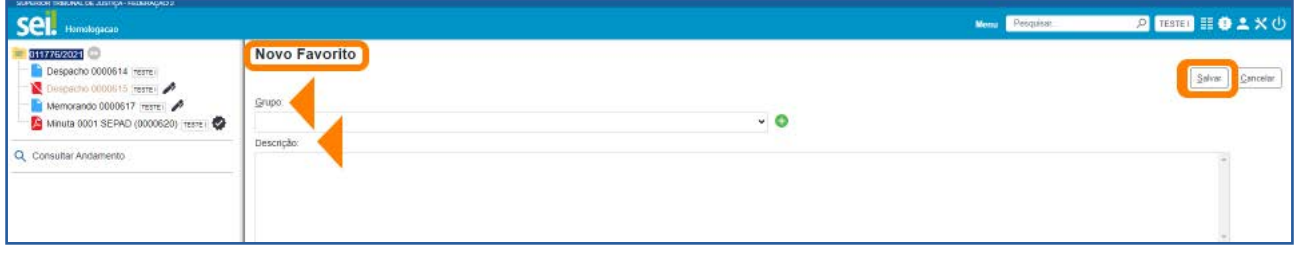

### c) Como utilizar um documento salvo em Favoritos

Na tela Gerar Documento, em que é feito o cadastramento do documento, no campo Texto Inicial, selecione a opção Documento Modelo e clique no botão Selecionar Favoritos.

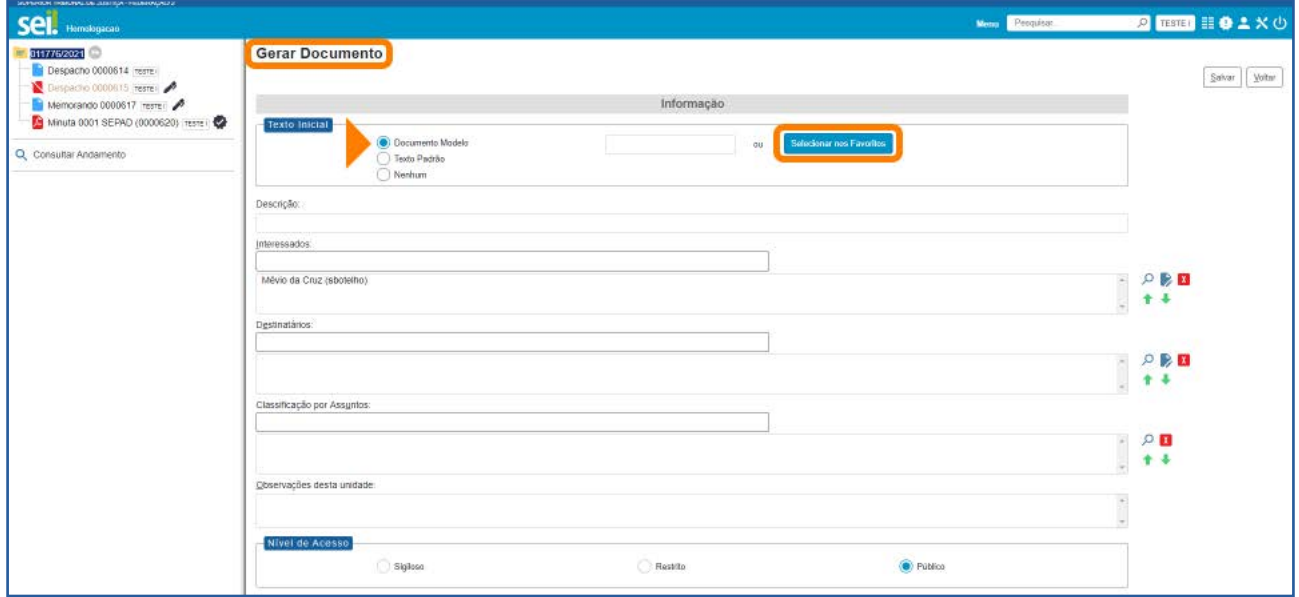

Será aberta a janela **Selecionar Favorito** e serão listados todos os documentos salvos em Favoritos. Clique no ícone Selecionar Este Favorito correspondente ao documento desejado, na coluna Ações; ou selecione o documento e clique no botão Transportar.

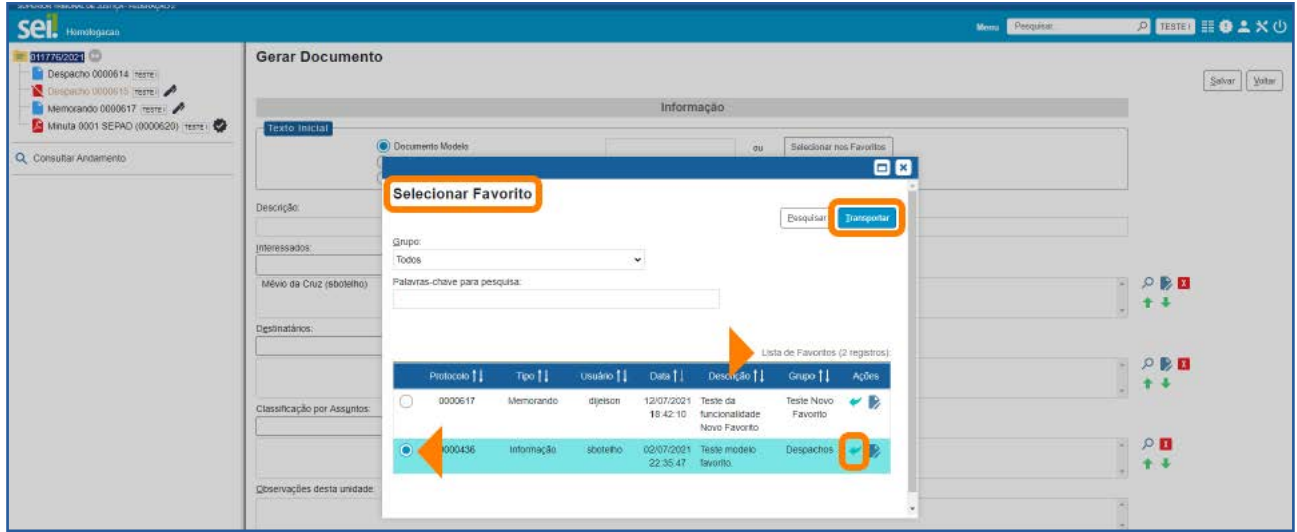

O número de protocolo do documento selecionado será preenchido automaticamente no campo Documento Modelo. Finalize o cadastramento do documento e clique no botão Salvar.

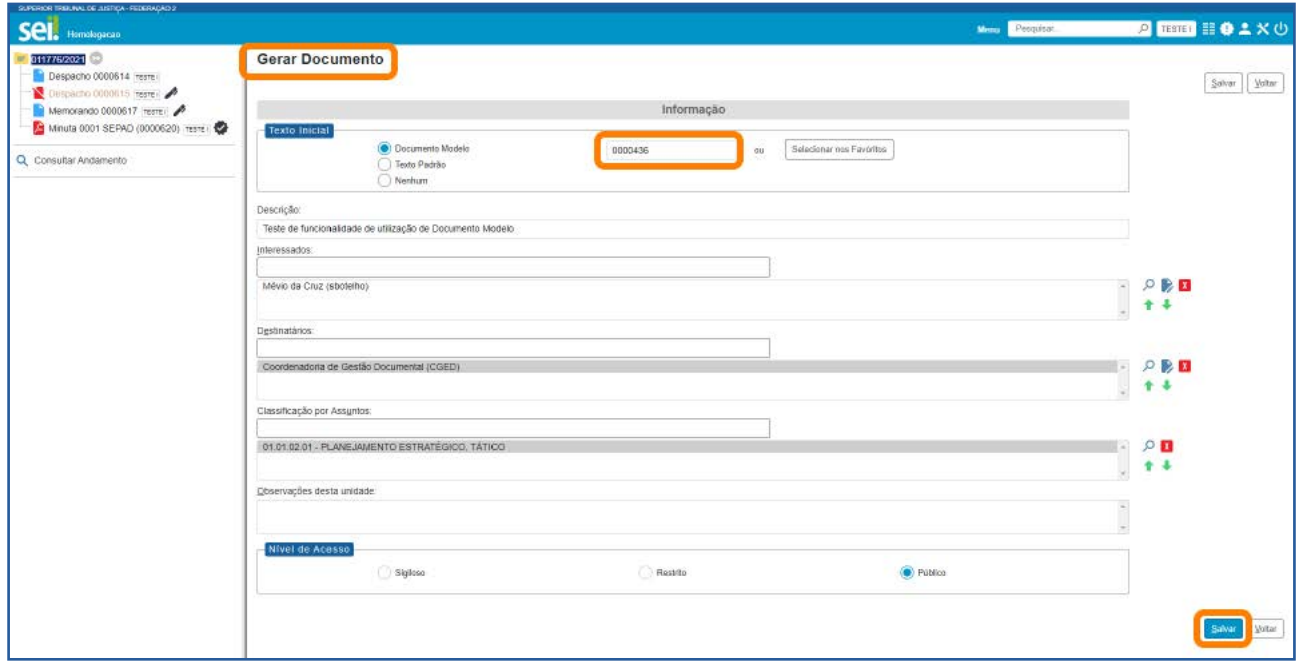

O documento gerado será exatamente igual ao salvo como Modelo em Favoritos. Para edição do documento, clique no ícone Editar Conteúdo , na Barra de Ícones.

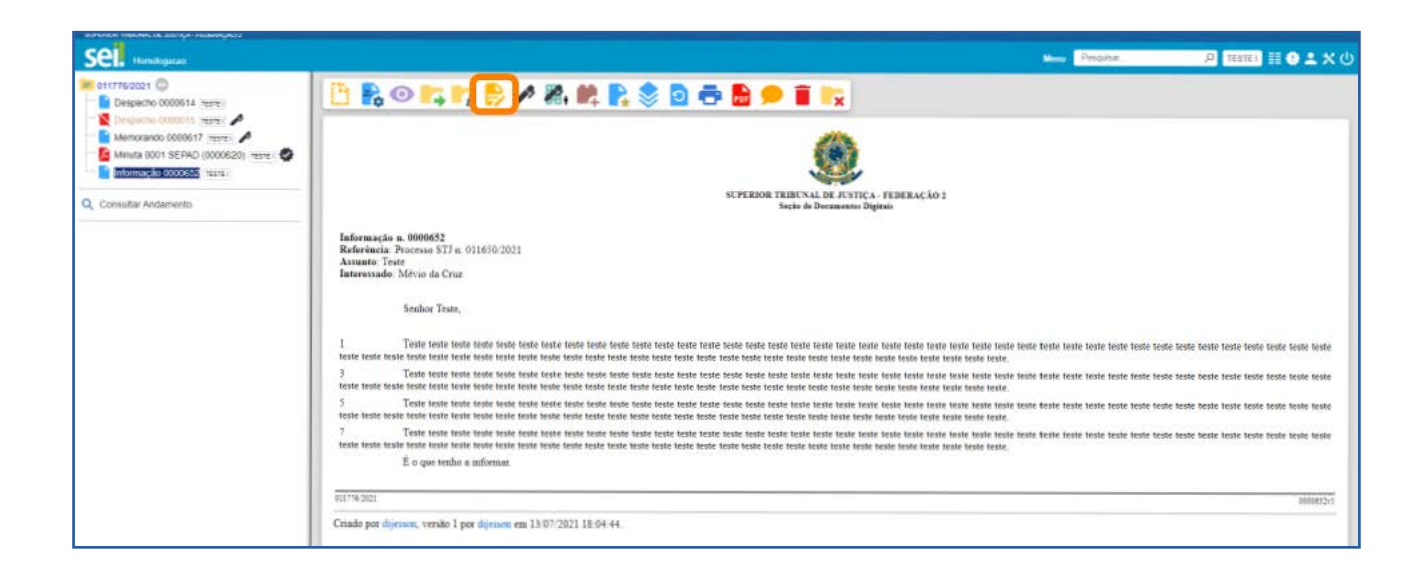

### AGENTE SEI INFORMA:

Além de **Selecionar nos Favoritos**, há mais duas opções para preenchimento do campo Documento Modelo:

- Copiar, na Árvore do Processo, o número do protocolo do documento que deseja utilizar como modelo e colá-lo.
- Digitar o número do protocolo do documento que deseja utilizar como modelo.

# d) Como criar um Grupo de Favoritos

Acesse o processo e, na **Barra de Ícones**, clique no ícone **Adicionar aos Favoritos** 

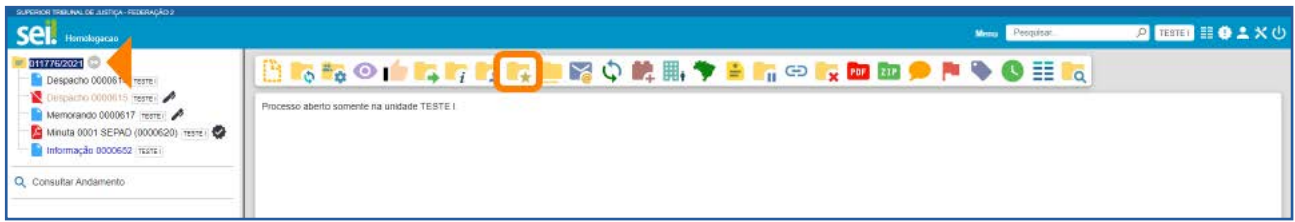

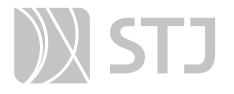

Na próxima tela, clique no ícone Novo Grupo Favoritos ( -), que fica ao lado da caixa Grupo.

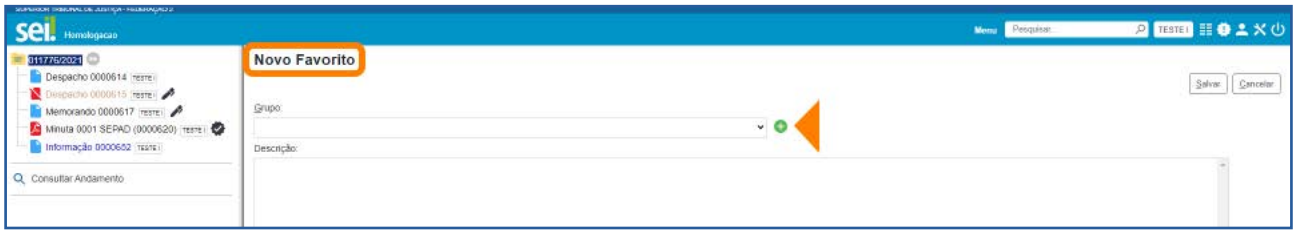

Será aberta a janela Novo Grupo de Favorito. Nela, preencha o campo Nome e depois clique no botão Salvar.

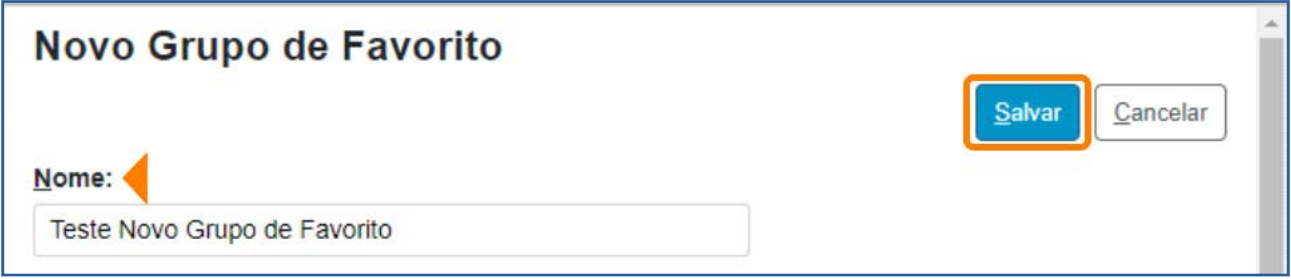

Também é possível criar um Grupo de Favoritos acessando a opção Favoritos, no Menu Principal. Depois, na tela Favoritos, clique no botão Grupos.

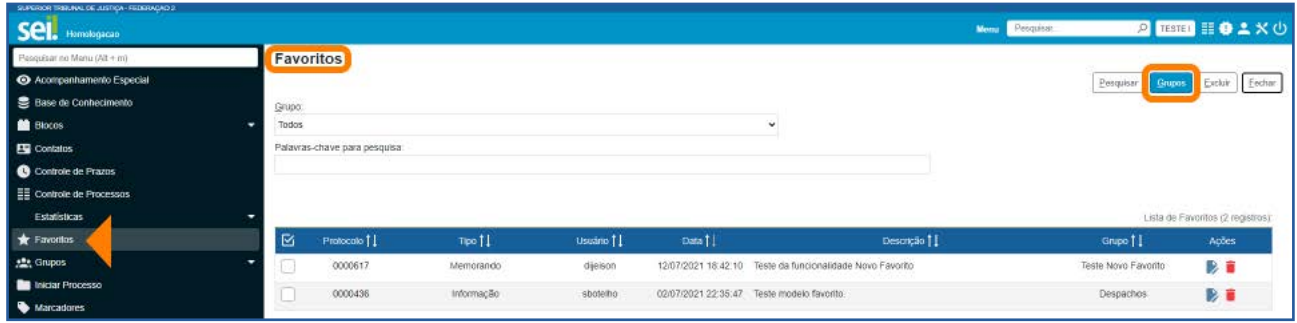

Será aberta a tela Grupos de Favoritos. Nessa tela, o usuário visualizará os Grupos já existentes e, por meio do botão Novo, poderá criar um Grupo.

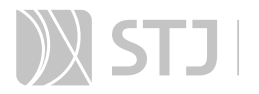

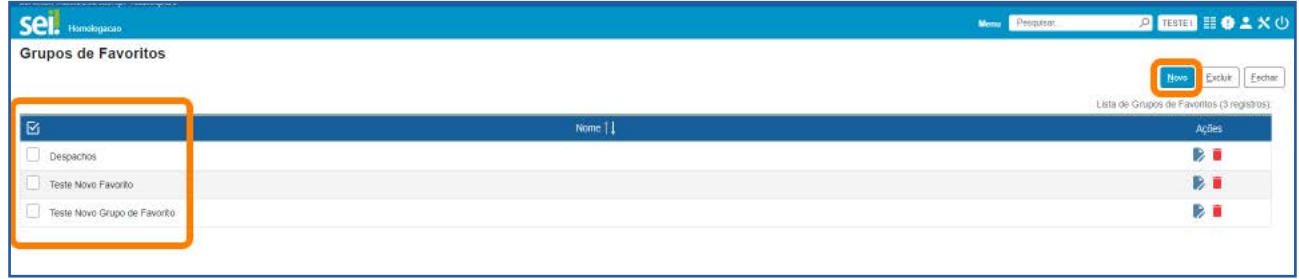

Após salvar o novo Grupo, o usuário retornará à tela Grupos de Favoritos e, clicando no botão Fechar, retornará à tela Favoritos.

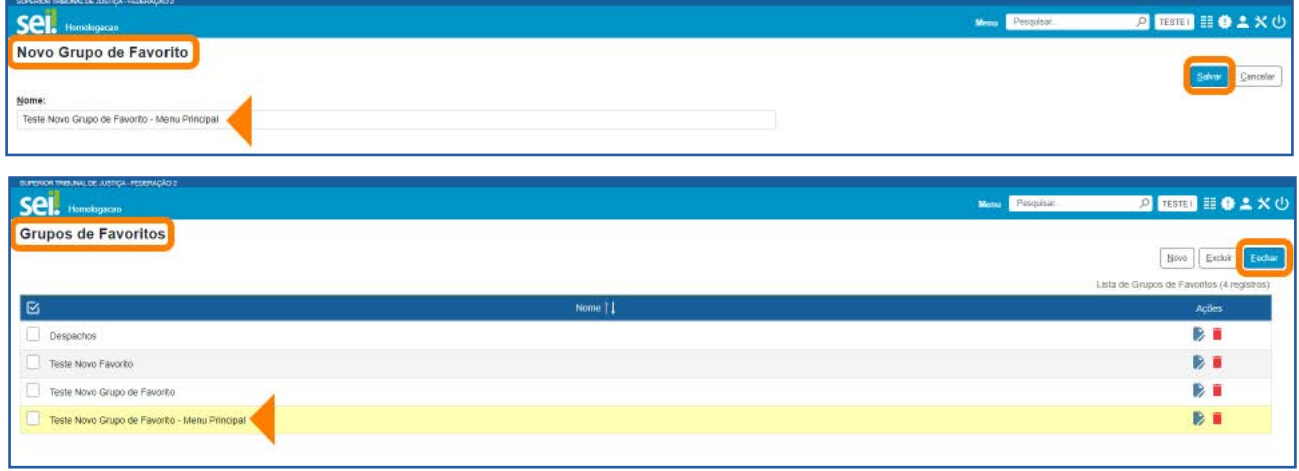

Na tela Favoritos, são exibidos todos os documentos e processos incluídos em Favoritos. A Lista de Favoritos apresenta as seguintes informações a respeito do modelo incluído em Favoritos: Protocolo, Tipo, Usuário responsável, Data e hora da inclusão, Descrição e Grupo.

Nessa tela, é possível também selecionar Grupos de Favoritos específicos para visualização na tela; pesquisar Grupos por Palavras-chave; acessar Grupos, para alterá-los ou excluí-los; e excluir **Favoritos.** 

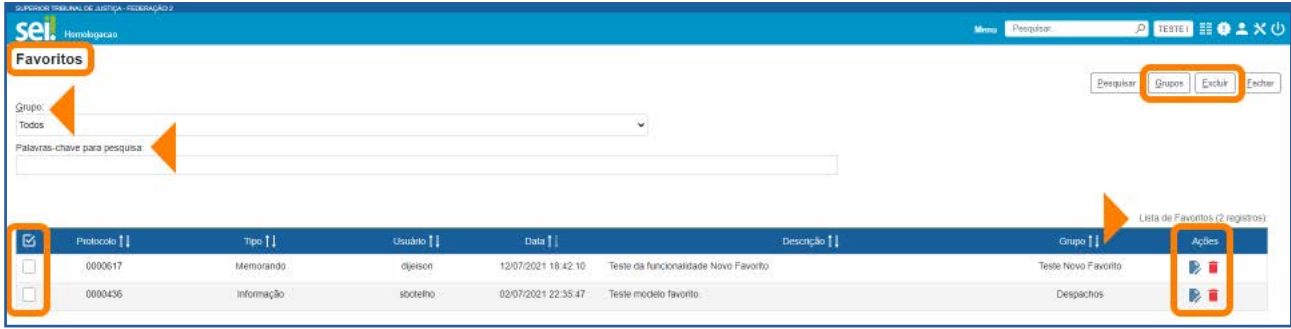

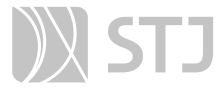

Além disso, na coluna Ações, encontram-se os ícones Alterar Favorito e Excluir Favorito , que permitem realizar essas ações no Protocolo correspondente.

#### 3 ENVIAR PROCESSO

Recurso utilizado para tramitar processos para outra unidade.

### 3.1 Como enviar um processo

Na tela **Controle de Processos**, marque a caixa de seleção ao lado do número do processo e clique no ícone **Enviar Processo o**, ou acesse o processo e clique no mesmo ícone, na Barra de Ícones do processo.

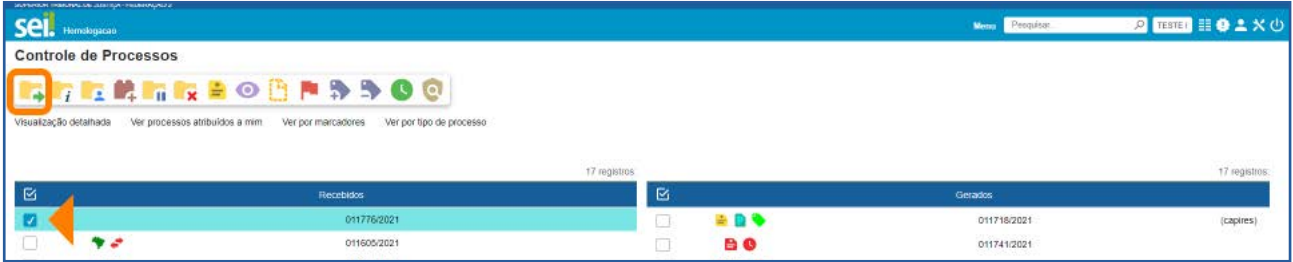

Na tela **Enviar Processo**, informe, na caixa **Unidades**, as unidades de destino. O processo poderá ser enviado para uma ou para várias unidades concomitantemente.

Marque, de acordo com a necessidade, as opções Manter processo aberto na unidade atual, Remover anotação e Enviar *e-mail* de notificação; preencha o campo Retorno programado, conforme o caso; e clique no botão Enviar.

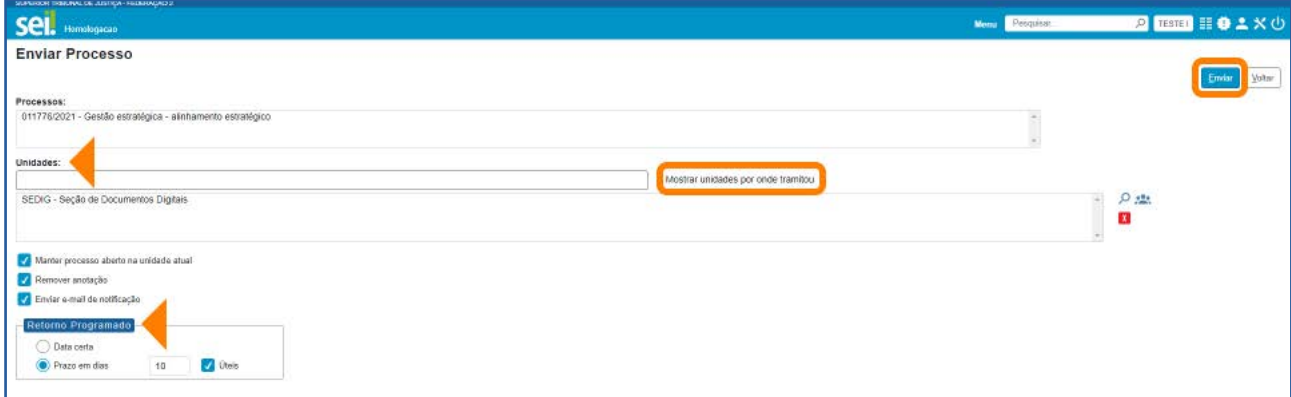

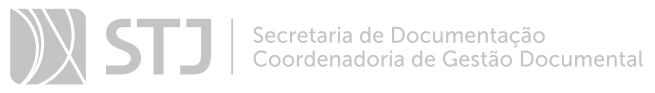

Ao lado do campo Unidades, encontra-se o *link* Mostrar unidades por onde tramitou. Por meio desse *link*, o usuário poderá selecionar uma das unidades em que o processo tramitou para preencher o campo **Unidades**.

# 3.2 Como enviar um grupo de processos

Na tela **Controle de Processos**, clique na caixa de seleção ao lado do número dos processos e selecione o ícone Enviar Processo

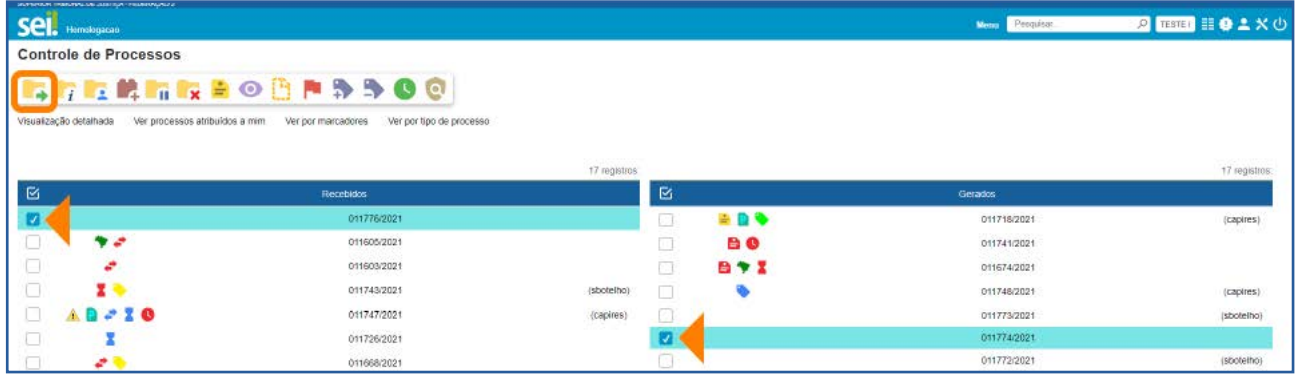

Na tela **Enviar Processo**, informe as unidades de destino dos processos, marque as opções existentes, conforme a necessidade, e clique em Enviar.

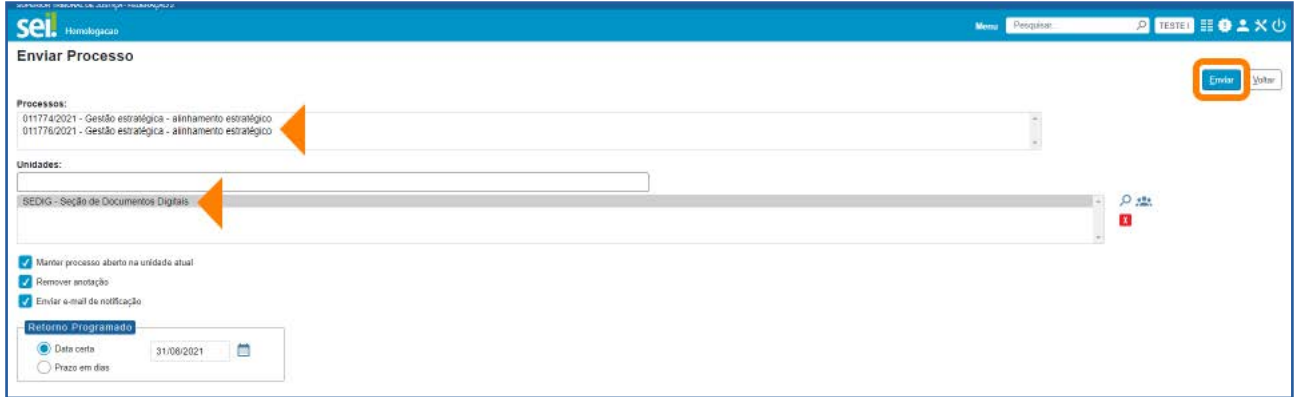

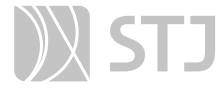

#### AGENTE SEI INFORMA:

O envio de um processo a várias unidades simultaneamente é recomendado nos casos em que as atividades a serem realizadas por cada unidade sejam independentes entre si. O objetivo dessa funcionalidade é reduzir o tempo gasto para conclusão do processo, porém o encadeamento de ações que dependem uma da outra deve ser respeitado. O usuário deve estar ciente de que os documentos incluídos na **Árvore do Processo** respeitam a ordem cronológica.

Na tela do processo, ao lado de seu número, encontra-se o ícone Filtrar Linha Direta **D.** Esse recurso permite exibir, na **Árvore do Processo**, apenas os documentos gerados por unidades que tiveram comunicação direta com a unidade em que o usuário está logado, ou seja, unidades que enviaram o processo para a unidade atual ou receberam o processo da unidade atual. Portanto, ao utilizar esse recurso, não serão exibidos todos os documentos do processo.

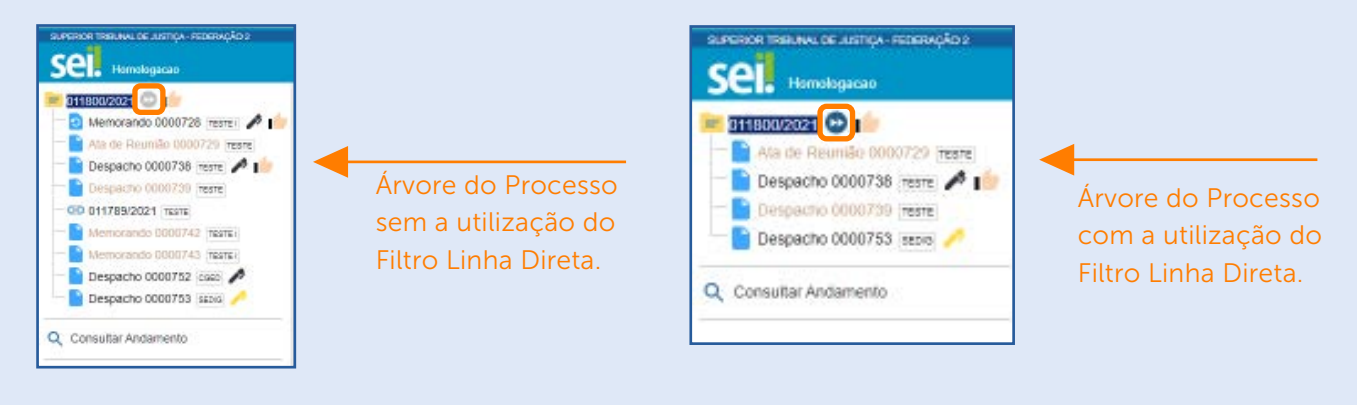

#### 3.3 Como controlar prazos de Retorno Programado

Ao enviar um processo a outra unidade, o usuário poderá definir um prazo para retorno do processo. Para isso, na tela *Enviar Processo*, ele deverá marcar uma das opções apresentadas no campo Retorno Programado e preencher a data ou o prazo, conforme o caso.

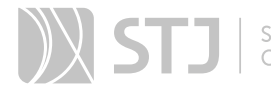

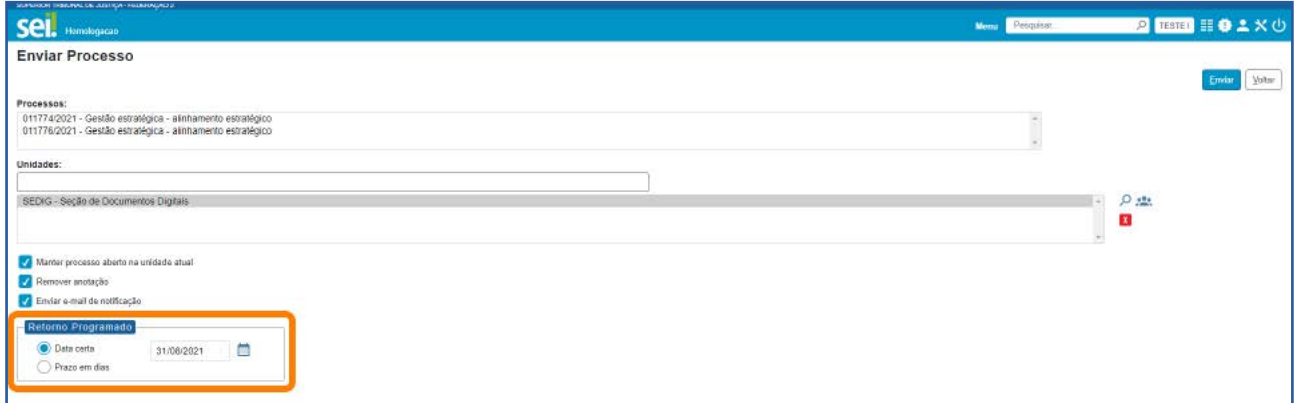

#### a) Processos recebidos na unidade com Retorno Programado

Os processos recebidos na unidade com uma data de retorno programada apresentarão, ao seu lado, um dos ícones seguintes: **Devolução Cumprida de compara De**volver  $\leftrightarrow$  e  $\leftrightarrow$ . Esses ícones aparecerão tanto na tela do processo, ao lado do seu número, quanto na tela Controle de Processos.

O ícone **Para Devolver** indica que o processo recebido pela unidade tem prazo de retorno programado a vencer. Assim, ao posicionar o cursor sobre esse ícone, serão mostradas a data e a quantidade de dias para devolução do processo e a unidade que definiu a data de retorno.

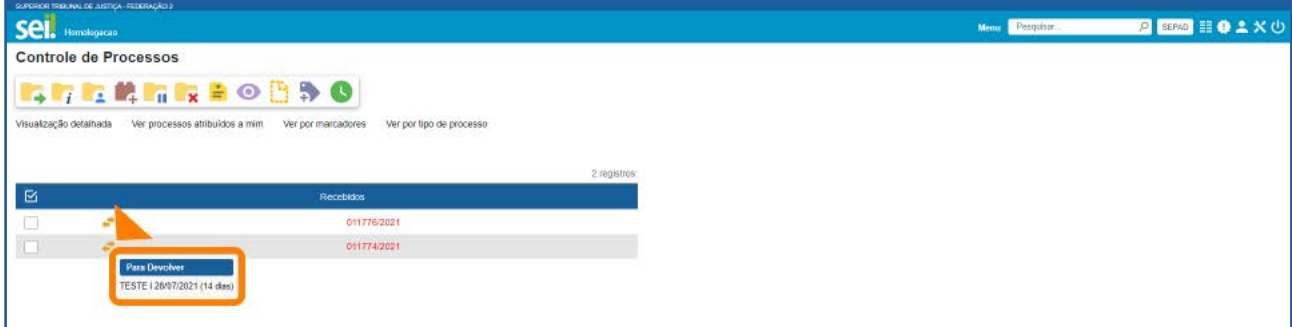

O ícone **Devolução Cumprida** indica que o processo recebido pela unidade tem prazo de retorno programado e foi devolvido antes do prazo. Assim, ao posicionar o cursor sobre esse ícone, serão mostradas a data do retorno programado, a data da devolução e a unidade que devolveu o processo.

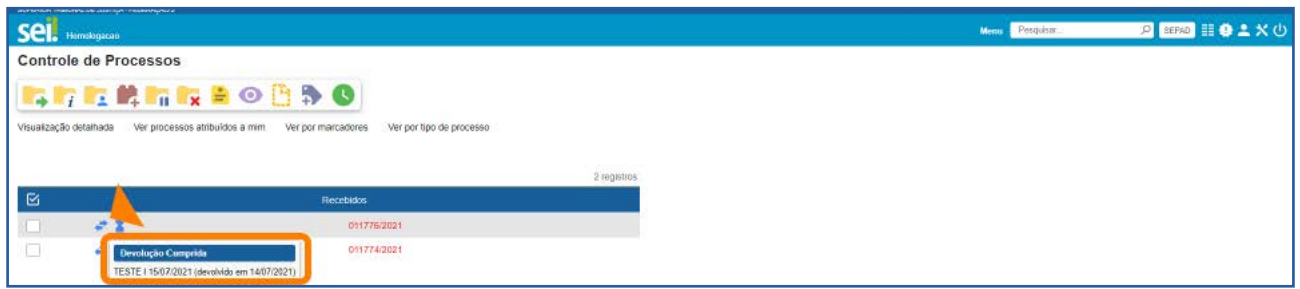

O ícone **Para Devolver**  $\leftrightarrow$  indica que o processo recebido pela unidade tem prazo de retorno programado expirado (atrasado). Assim, ao posicionar o cursor sobre esse ícone, serão mostradas a data e a quantidade de dias de atraso na devolução do processo e a unidade que definiu a data de retorno.

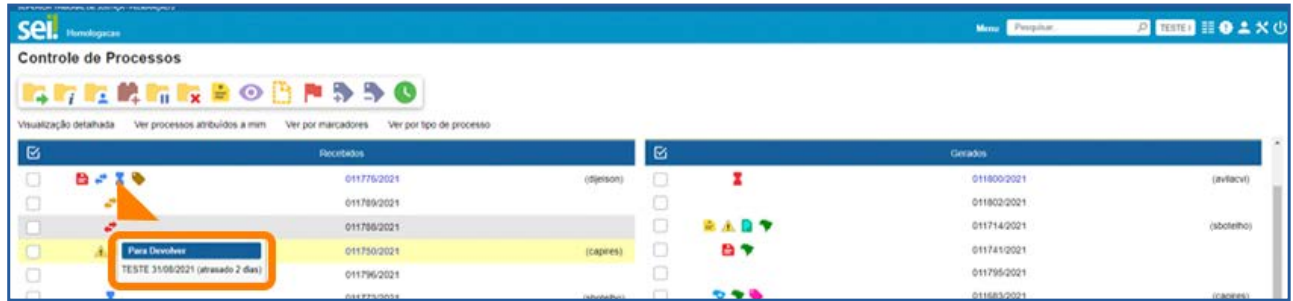

# b) Processos enviados pela unidade com Retorno Programado

Os processos enviados pela unidade com uma data de retorno programada apresentarão, ao seu lado, um dos ícones seguintes: Retorno Cumprido **ou Aguardando** Retorno  $\blacktriangleright$  e  $\blacktriangleright$ . Esses ícones aparecerão tanto na tela do processo, ao lado do seu número, quanto na tela Controle de Processos.

O ícone **Aguardando Retorno** indica que o processo foi enviado pela unidade com prazo de retorno programado e encontra-se dentro do prazo de devolução. Assim, ao posicionar o cursor sobre esse ícone, serão mostradas a data e a quantidade de dias para retorno do processo e a unidade para qual o processo foi enviado.

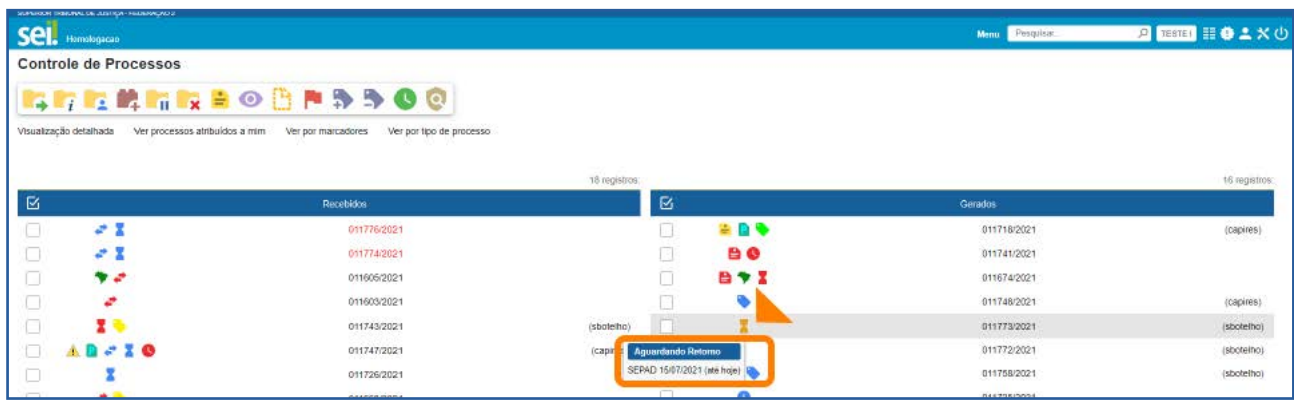

O ícone **Retorno Cumprido** indica que o processo foi enviado pela unidade com prazo de retorno programado e foi retornado antes do prazo. Assim, ao posicionar o cursor sobre esse ícone, serão mostradas a data programada para o retorno, a data em que o processo foi retornado e a unidade que retornou o processo.

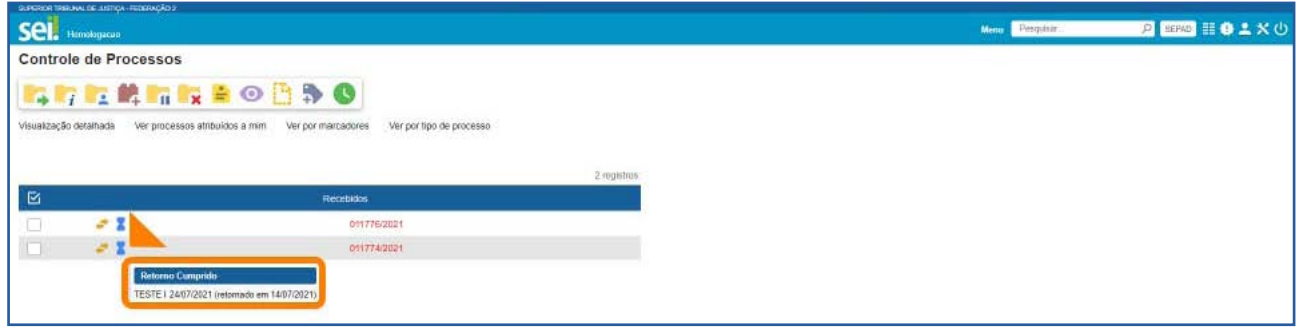

O ícone **Aguardando Retorno** indica que o processo foi enviado pela unidade com prazo de retorno programado e o prazo para retorno já se expirou (está atrasado). Assim, ao posicionar o cursor sobre esse ícone, serão mostradas a data programada para o retorno, a quantidade de dias de atraso na devolução do processo e a unidade para a qual o processo foi enviado.

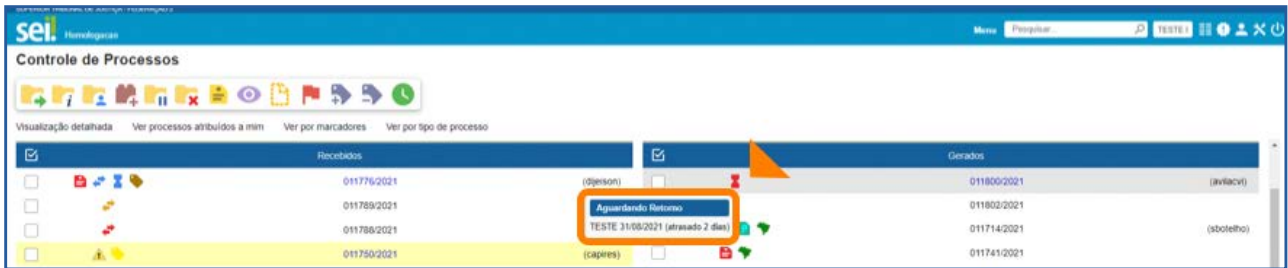
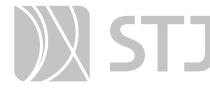

No caso da existência de vários prazos de retorno definidos para o mesmo processo, ao posicionar o cursor sobre o ícone correspondente a ele, tanto na unidade que recebe o processo quanto na unidade que envia o processo, serão apresentadas todas as informações a respeito dos prazos definidos (em andamento, atrasados e cumpridos).

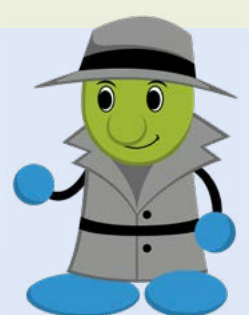

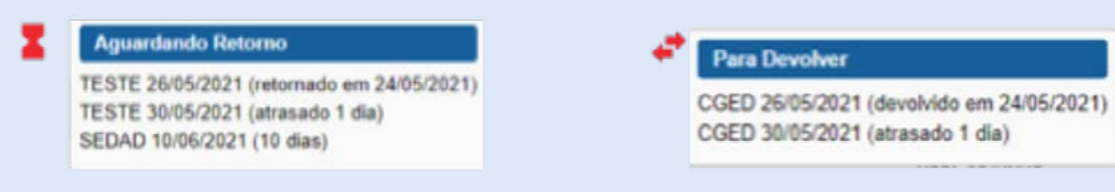

### c) Controle dos Retornos Programados da unidade

Para verificar a relação dos processos com Retornos Programados na unidade, acesse a opção Retorno Programado, disponível no Menu Principal.

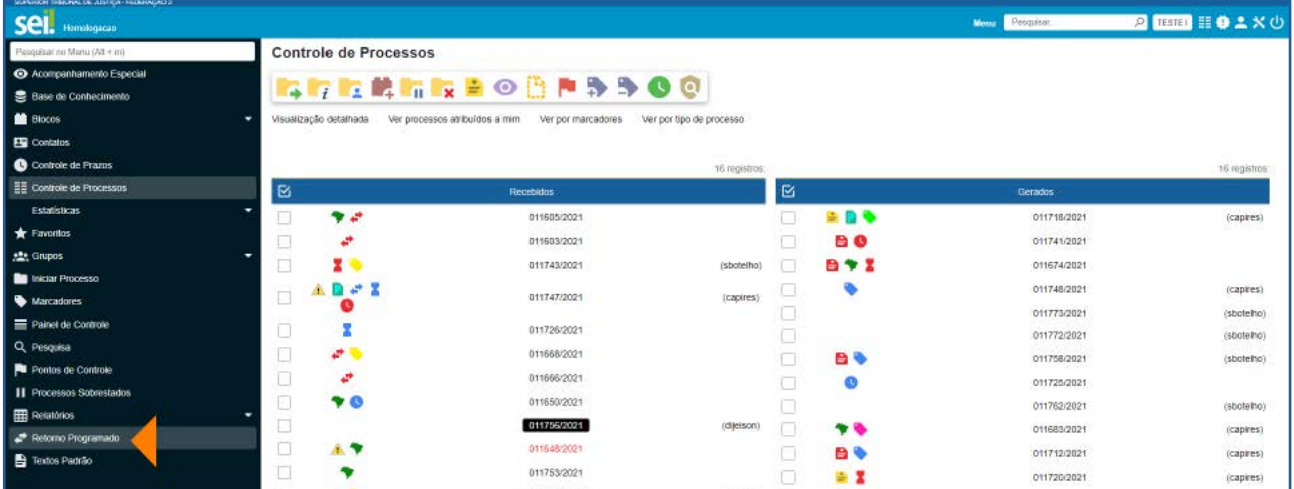

Na tela Retorno Programado, o usuário visualizará os Processos aguardando retorno de outras unidades e os Processos para devolver, com todas as informações correspondentes.

Além disso, haverá um calendário para que o usuário possa selecionar o mês ou dia desejado para visualização dos retornos programados.

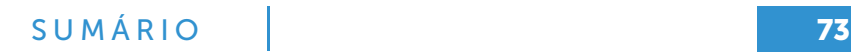

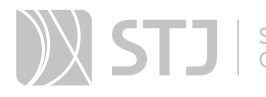

Os dias com marcação de retorno estarão sinalizados no calendário em amarelo (as datas a vencer ou os prazos cumpridos até a data estabelecida) ou em vermelho (as datas em atraso).

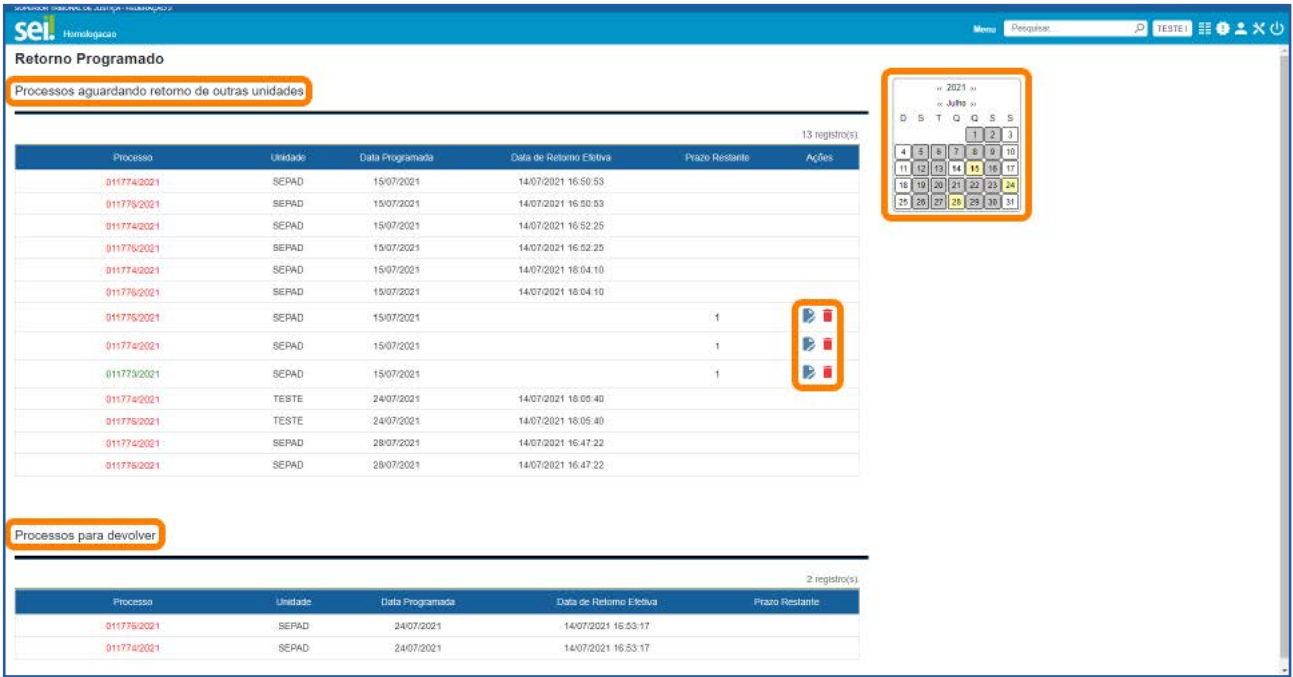

Na tela Retorno Programado, por meio da coluna Ações, a unidade que definiu o retorno poderá **Alterar Retorno** de Excluir Retorno de caso a unidade demandada não tenha retornado o processo na data definida.

#### AGENTE SEI INFORMA:

O Retorno Programado apenas determina prazos. Essa funcionalidade não retira o acesso ao processo caso a demanda não seja atendida no prazo e não retorna o processo automaticamente à unidade demandante ao final do prazo.

A unidade destinatária de um processo com Retorno Programado pode enviá-lo para outras unidades (controle de prazos em cascata), desde que o mantenha aberto na própria unidade; ou pode devolvê-lo para a unidade que demandou o retorno.

Para cessar a contagem do prazo, é necessário enviar o processo à unidade que demandou o retorno. A simples conclusão do processo não encerra a contagem do prazo.

# 4 CONSULTAR/ALTERAR PROCESSO

Recurso destinado a consulta ou alteração dos dados de cadastro do processo.

### 4.1 Como consultar ou alterar os dados do processo

Acesse o processo e clique no ícone **Consultar/Alterar Processo** ...

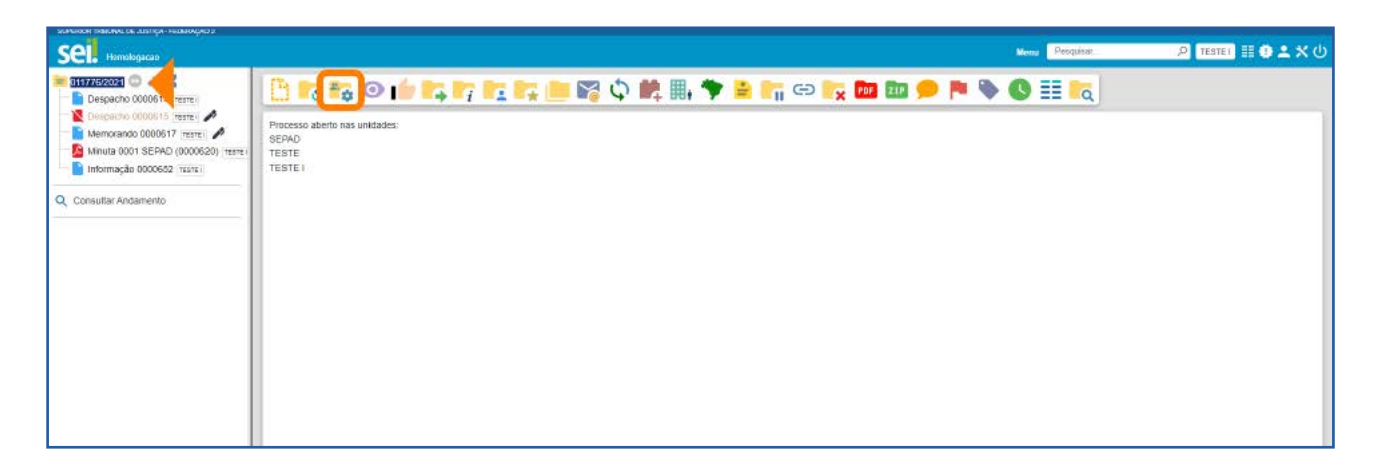

Será aberta a tela **Alterar Processo**. Nela, efetue as alterações necessárias e depois clique no botão Salvar.

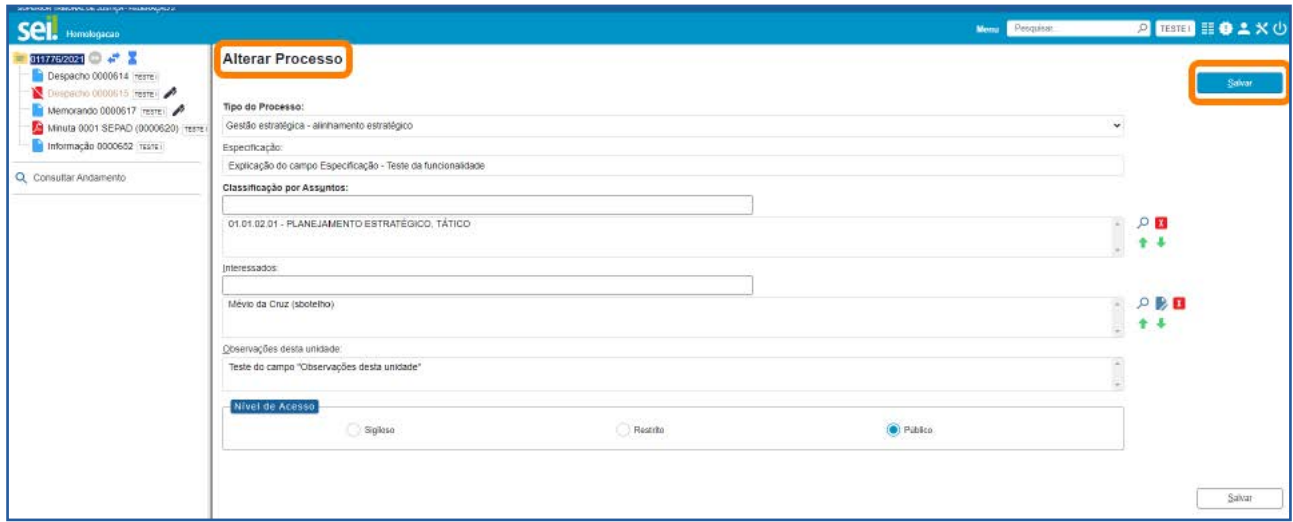

# 5 CONCLUIR PROCESSO

Recurso utilizado para concluir o processo quando não há mais nenhuma ação a ser executada pela unidade ou quando o processo alcançou seu objetivo.

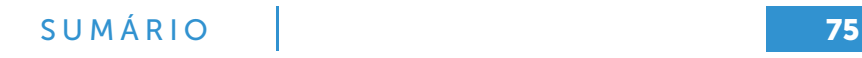

# 5.1 Como concluir o processo

Acesse o processo ou qualquer documento constante em sua **Árvore** e clique no ícone Concluir Processo , disponível na Barra de Ícones do processo e do documento.

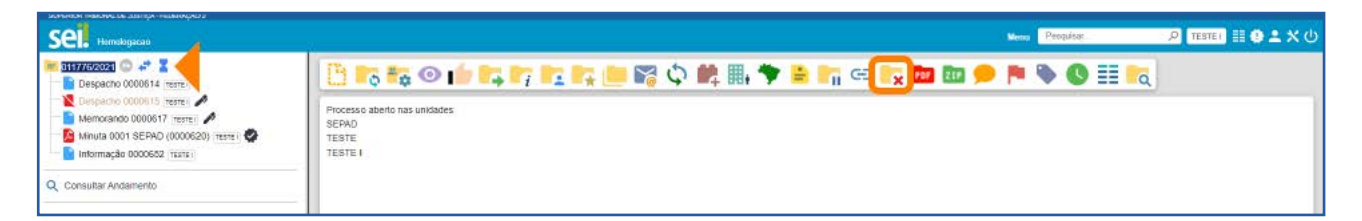

### 5.2 Como concluir um grupo de processos

Na tela **Controle de Processos**, assinale a caixa de seleção dos processos desejados e clique no ícone **Concluir Processo** . Todos os processos serão concluídos automaticamente.

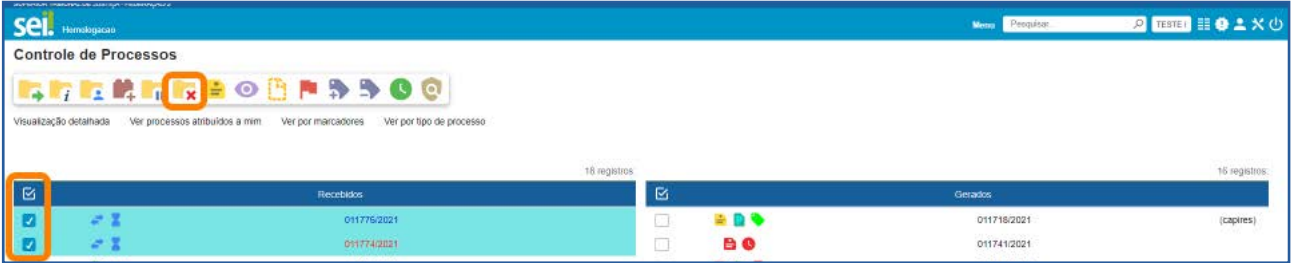

### AGENTE SEI INFORMA:

A conclusão do processo em uma unidade não acarreta sua conclusão nas outras unidades em que esteja aberto.

Ao enviar um processo a outra unidade, a conclusão é realizada automaticamente pelo sistema, desde que, na tela **Enviar Processo**, não seja marcada a opção "Manter processo aberto na unidade atual".

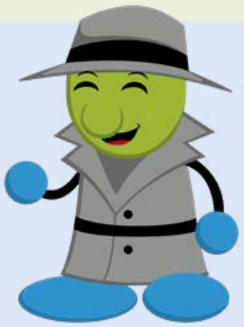

Para fins de estatística, o tempo em que o processo permanecer aberto desnecessariamente na unidade será computado como se ele estivesse em andamento.

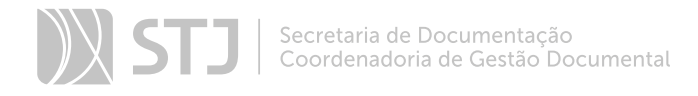

# 6 REABRIR PROCESSO

Recurso utilizado para reabrir os processos concluídos que, em algum momento, tramitaram na unidade.

### 6.1 Como reabrir o processo

Localize o processo por meio da funcionalidade **Pesquisa** ou **Estatísticas da Unidade**, acesse-o e clique no ícone Reabrir Processo **de algula de la Barra de Ícones**.

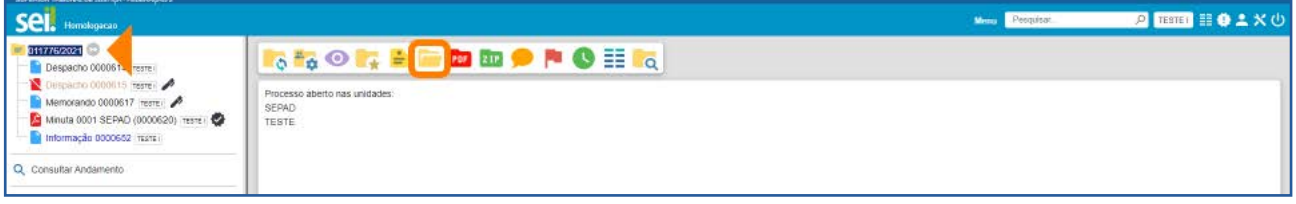

Também é possível reabrir o processo acessando qualquer documento constante em sua **Árvore** e selecionando o mesmo ícone na **Barra de Ícones** do documento.

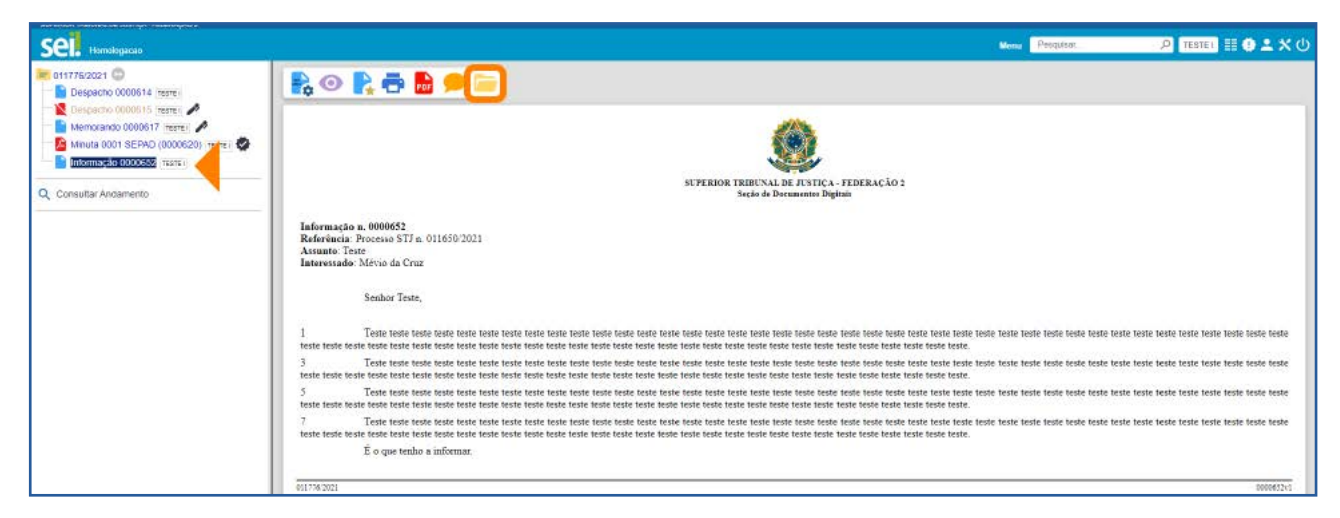

# AGENTE SEI INFORMA:

O processo poderá ser reaberto, a qualquer momento, nas unidades em que tramitou. Não será necessário solicitar novo trâmite.

O processo reaberto será automaticamente atribuído ao usuário que o reabriu.

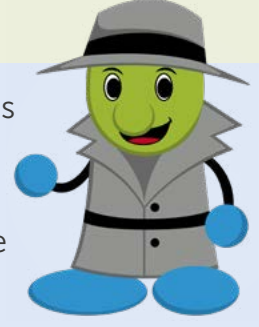

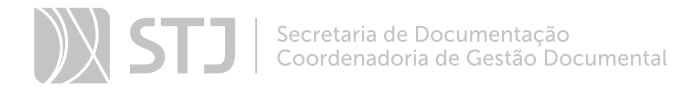

# 7 EXCLUIR PROCESSO

Em alguns casos específicos, esse recurso permite excluir processos.

#### 7.1 Como excluir o processo

Na tela do processo, clique no ícone **Excluir** , disponível na **Barra de Ícones**. Aparecerá uma mensagem para confirmação da exclusão do processo.

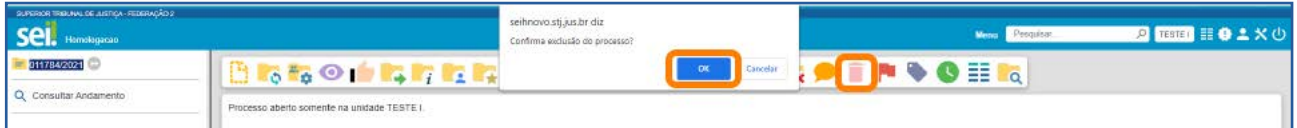

#### AGENTE SEI INFORMA:

A exclusão de processos deve ser efetuada pela unidade geradora somente em caso de processos abertos indevidamente.

Regras para exclusão:

a) O processo deve ter andamento aberto somente na unidade geradora.

b) O processo não pode conter documentos.

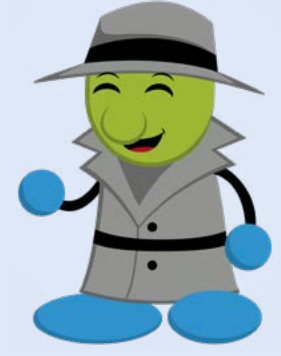

No caso de processo com documentos externos e/ou gerados no sistema que possam ser excluídos, o SEI permite que sejam efetuadas as exclusões de todos esses documentos e, depois, permite a exclusão do processo.

#### 8 GERAR ARQUIVO PDF

Recurso que permite gerar um arquivo no formato PDF com os documentos do processo.

# 8.1 Como gerar arquivo PDF do processo

Acesse o processo e clique no ícone Gerar Arquivo PDF do Processo **PF**, na Barra de Ícones.

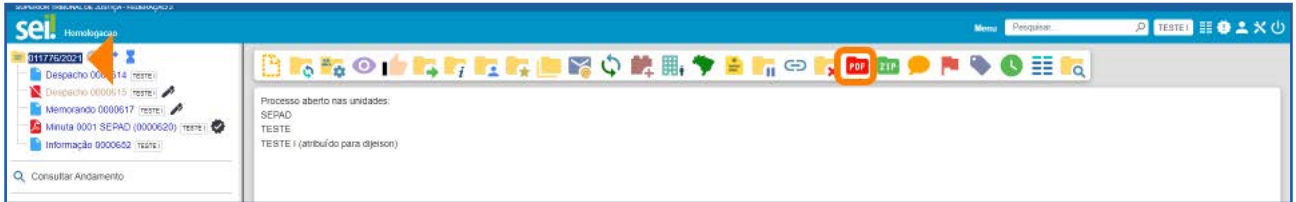

Na próxima tela, selecione os documentos que deseja incluir no arquivo PDF e clique em Gerar.

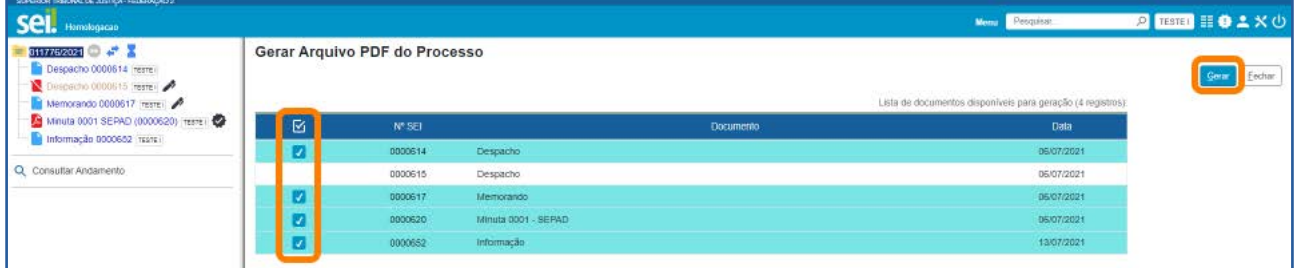

# 8.2 Como gerar arquivo PDF do documento

Acesse o documento e clique no ícone Gerar Arquivo PDF do Documento <sub>PPF</sub>, na **Barra de Ícones**. O arquivo PDF do documento selecionado será baixado automaticamente ou após a confirmação do usuário, conforme as especificações do navegador.

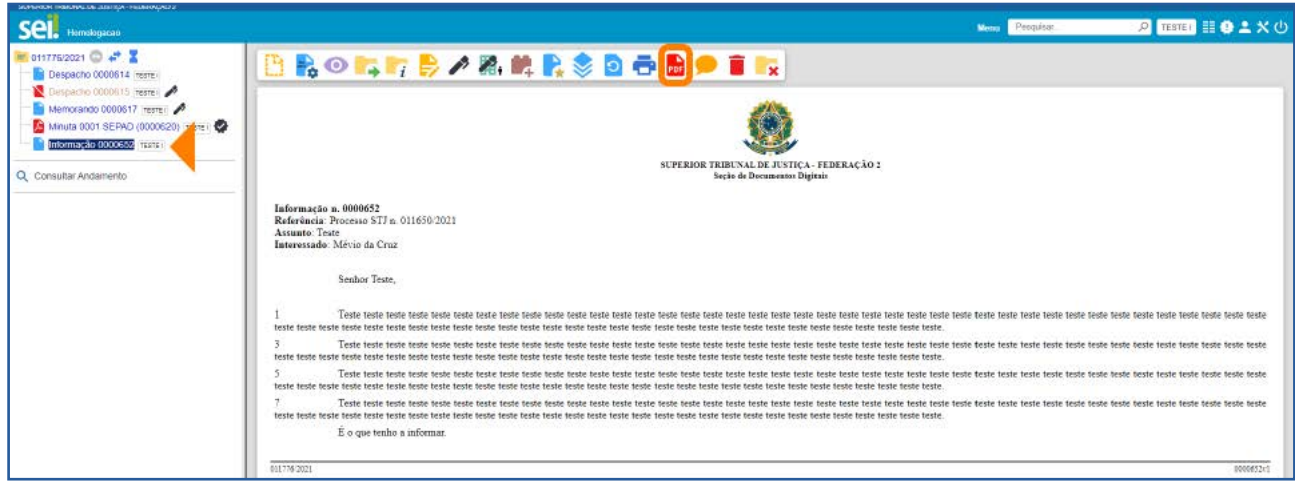

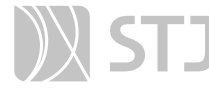

Os formatos de imagem, som, arquivos compactados, documentos cancelados e minutas de documentos de outras unidades não serão convertidos em PDF.

Para a geração do arquivo PDF do processo ou do documento, é necessário que o bloqueador de *pop-ups* esteja desabilitado ou que o acesso ao endereço seja permitido.

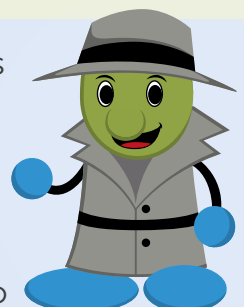

É possível também gerar um arquivo compactado do processo por meio do ícone Gerar Arquivo ZIP do Processo **an**, disponível na Barra de Ícones.

# 9 SOBRESTAR PROCESSO

Recurso utilizado para interromper o trâmite do processo em função da necessidade de aguardar alguma providência, antes do prosseguimento.

# 9.1 Como sobrestar o processo

Clique no número do processo e selecione o ícone **Sobrestar Processo** na disponível na Barra de Ícones.

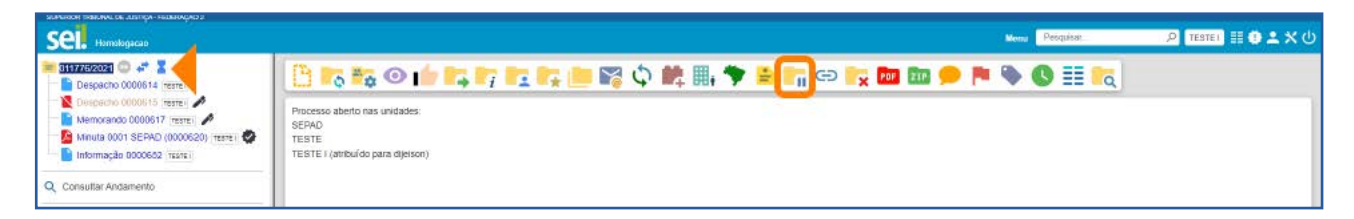

Será aberta a tela **Sobrestamento**. Nela, o usuário poderá escolher entre duas opções:

· Marque **Somente Sobrestar** quando a determinação de interrupção do trâmite do processo constar no próprio processo. Em seguida, preencha o campo Motivo e clique em Salvar.

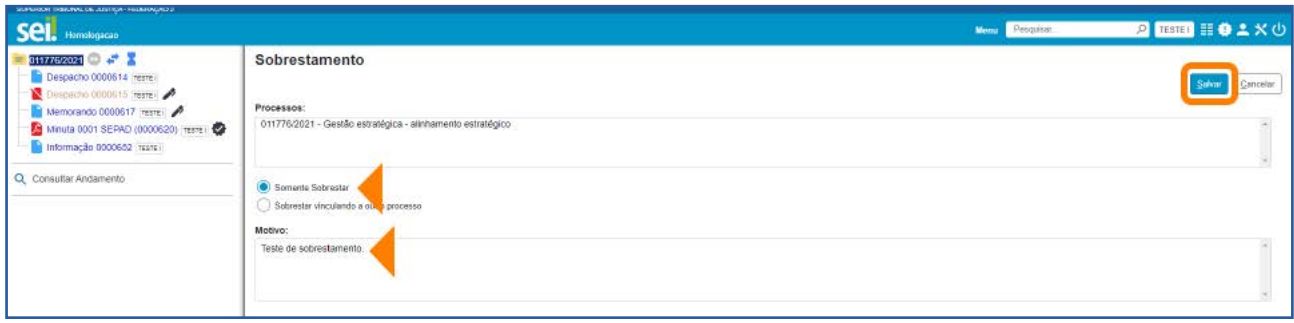

• Marque Sobrestar vinculando a outro processo quando a determinação de interrupção do trâmite do processo constar em outro processo também existente no SEI. No campo **Processo para Vinculação**, informe o número do processo que tenha determinado o sobrestamento e clique em Pesquisar. O campo Tipo será automaticamente preenchido. Em seguida, preencha o campo Motivo e clique em Salvar.

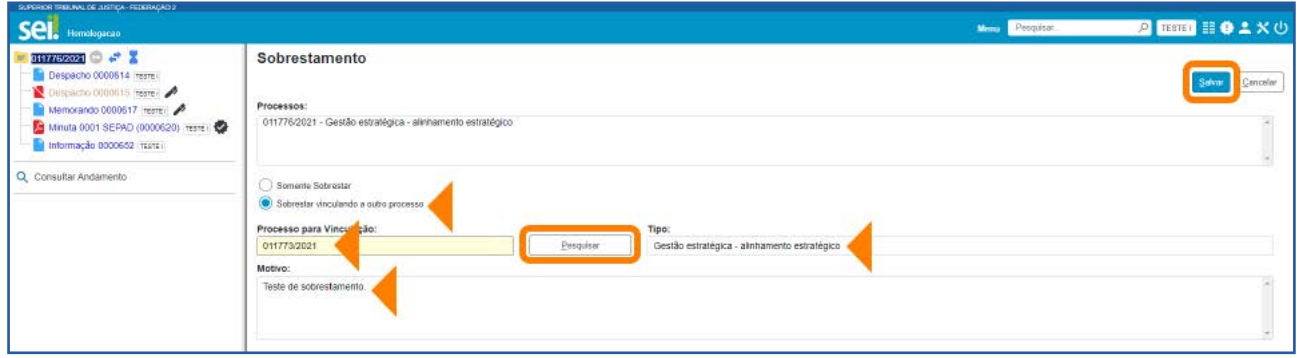

# 9.2 Como consultar ou remover o sobrestamento

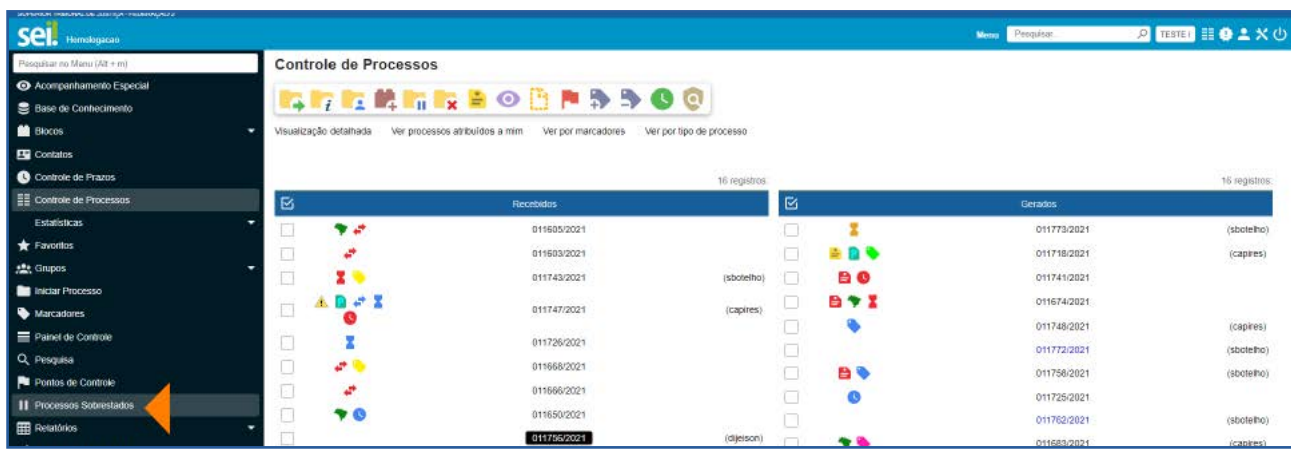

Selecione a opção Processos Sobrestados, disponível no Menu Principal.

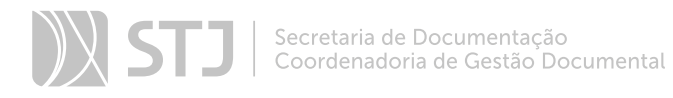

Na tela **Processos Sobrestados**, é possível visualizar todos os processos sobrestados na unidade.

Será possível remover o sobrestamento selecionando o processo e clicando no botão Remover Sobrestamento ou no ícone Remover Sobrestamento , que se encontra na coluna **Ações**.

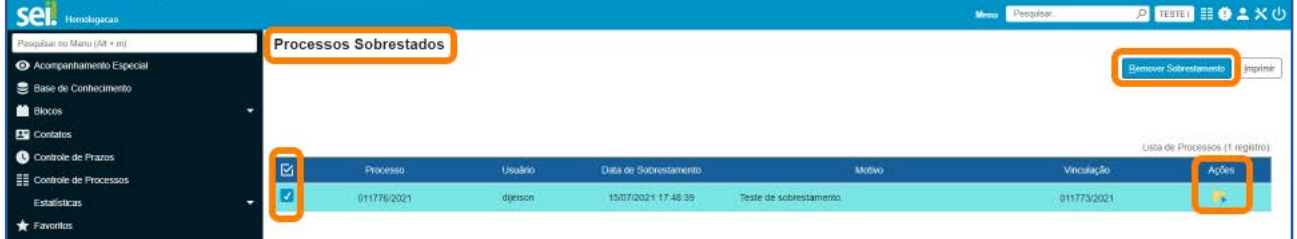

### AGENTE SEI INFORMA:

Para efetuar o sobrestamento, o processo deve estar aberto apenas na unidade que efetuará a operação.

Os processos sobrestados não são exibidos na tela **Controle de** Processos.

# 10 RELACIONAR PROCESSO

Recurso que permite vincular um ou mais processos que possuem informações relacionadas.

### 10.1 Como relacionar processos em andamento

Acesse um dos processos que serão relacionados e clique no ícone Relacionamentos do Processo

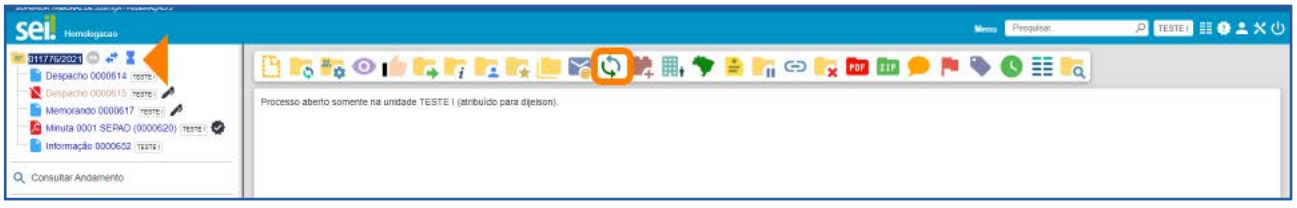

Em seguida, na tela Relacionamentos do Processo, informe o número do Processo Destino e clique em Pesquisar. O sistema confirmará a existência do processo no SEI e, automaticamente, preencherá o campo Tipo. Por fim, clique em Adicionar.

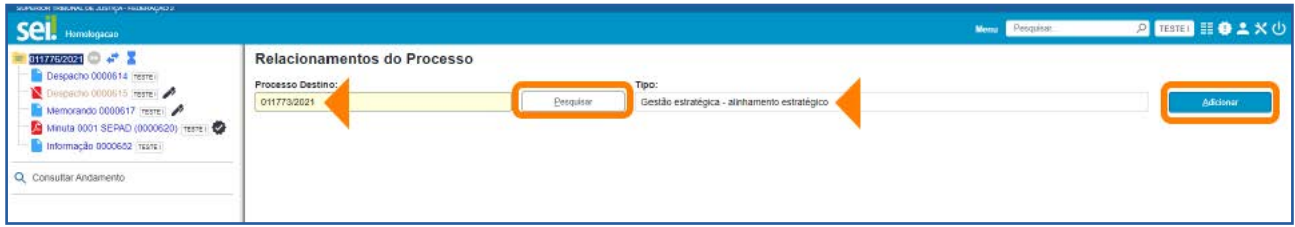

O sistema mostrará, na tela Relacionamentos do Processo, a lista de processos relacionados.

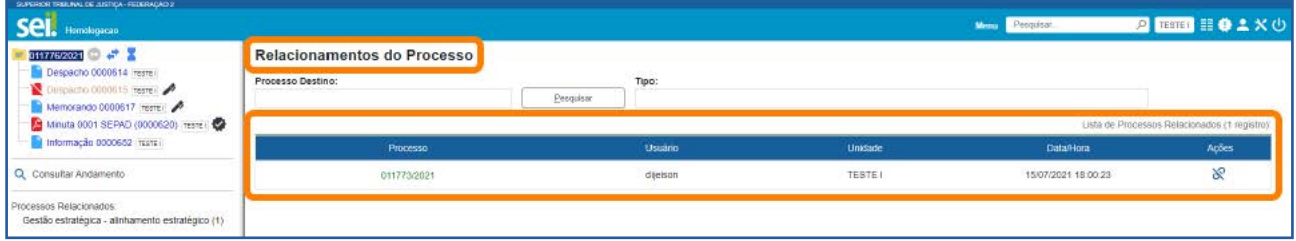

Na tela do processo, os processos relacionados aparecem abaixo da **Árvore do Pro**cesso, logo após a opção Consultar Andamento. Clicando sobre o tipo de processo, é possível visualizar o número do(s) processo(s) relacionado(s). Para acessar um processo, clique sobre seu número.

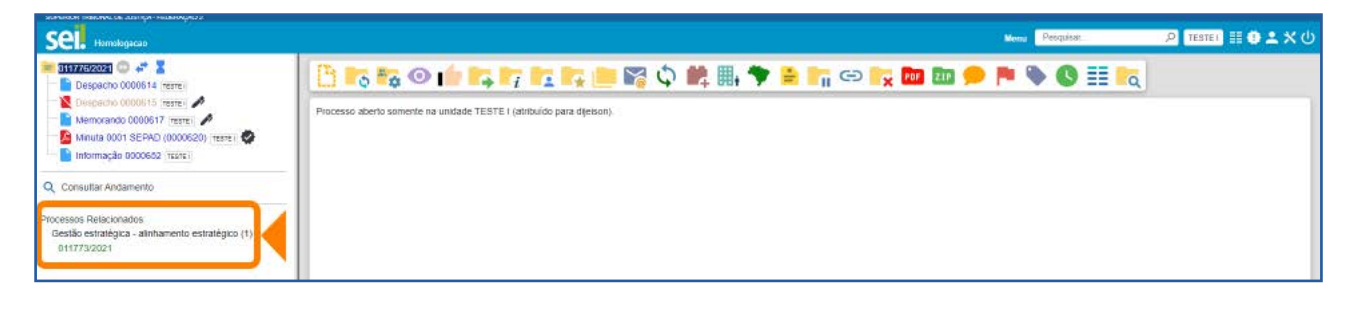

# 10.2 Como iniciar um processo relacionado

O usuário poderá também iniciar um processo já relacionado a outro. Para isso, basta acessar o processo em andamento e clicar no ícone **Iniciar Processo Relacionado** 

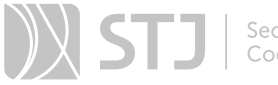

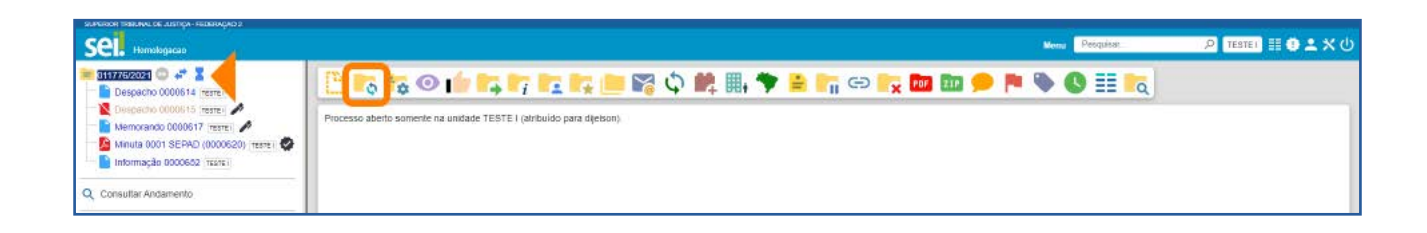

# Na tela *Iniciar Processo Relacionado*, escolha o tipo de processo.

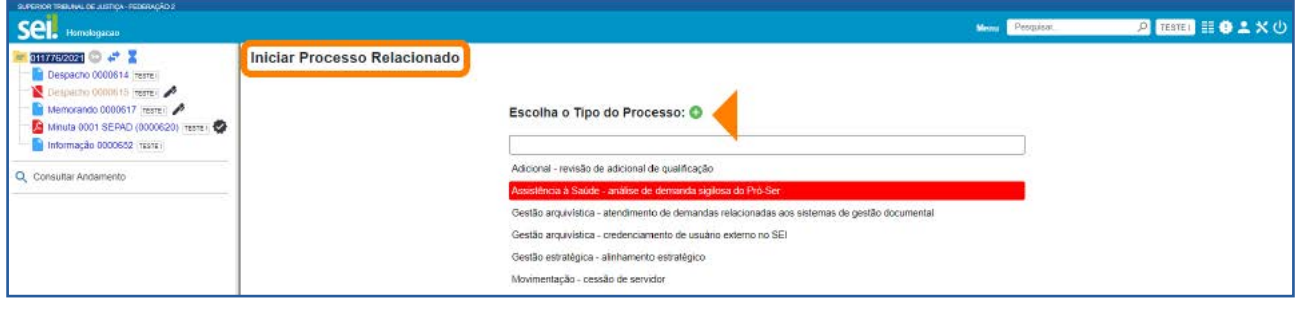

Depois, preencha os dados de cadastro do novo processo e clique em Salvar.

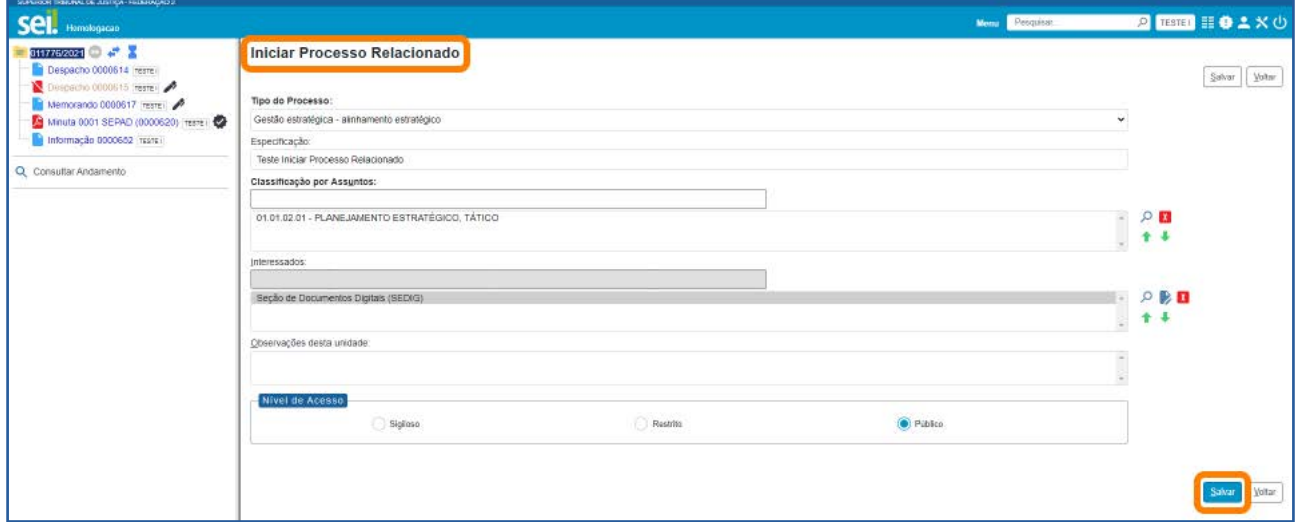

Em seguida, o sistema mostrará a tela do processo iniciado já relacionado ao processo em andamento.

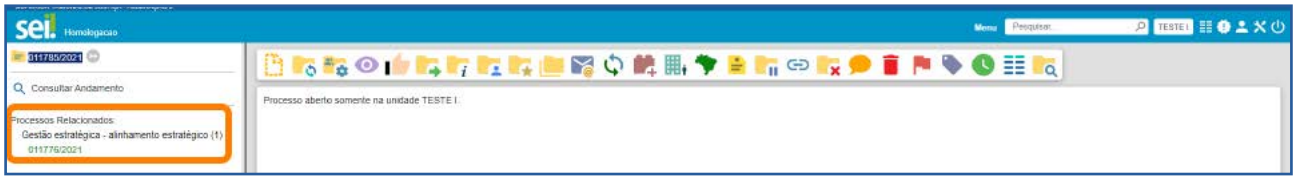

# 10.3 Como cancelar o relacionamento de processos

Acesse o processo e clique no ícone Relacionamentos do Processo  $\bullet$ .

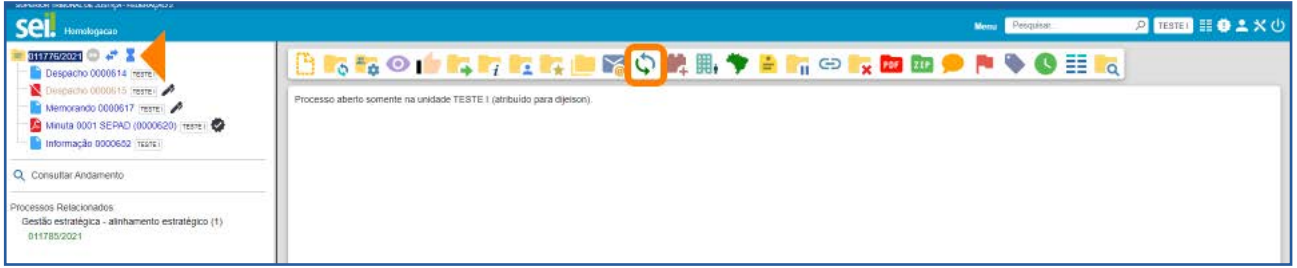

Na tela Relacionamentos do Processo, serão listados os processos relacionados. Selecione o processo desejado e clique no ícone Remover Relacionamento  $\aleph$ , disponível na coluna Ações.

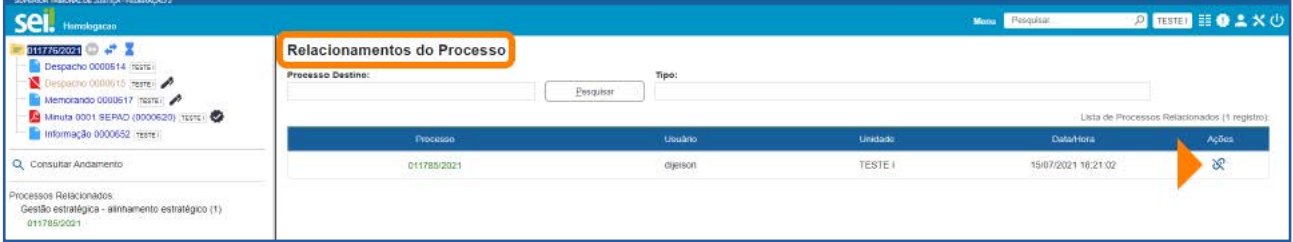

Logo depois, aparecerá uma solicitação de confirmação da exclusão.

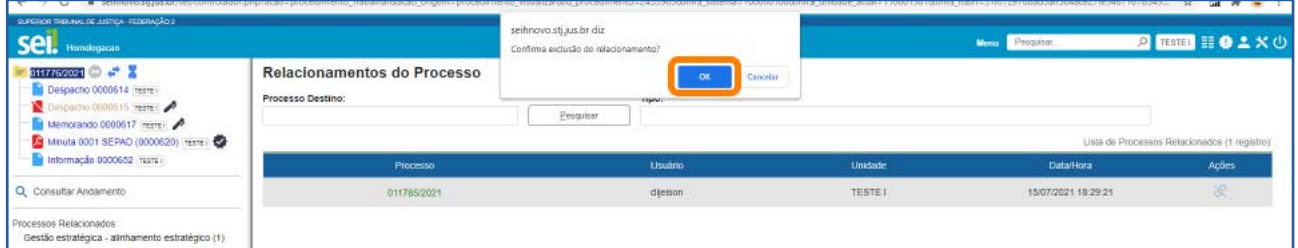

# AGENTE SEI INFORMA:

Processos relacionados não tramitam juntos e não há hierarquia entre eles.

O vínculo entre processos relacionados pode ser desfeito, a qualquer tempo, por usuário da unidade que efetuou a operação.

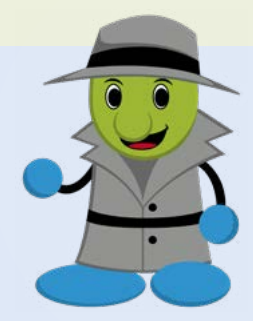

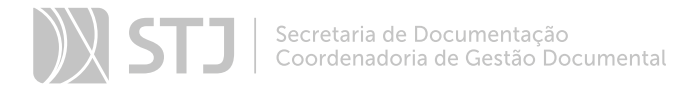

# 11 ANEXAR PROCESSO

Recurso que viabiliza a anexação permanente de um processo a outro.

### 11.1 Como Anexar Processos

Acesse o processo principal e clique no ícone **Anexar Processo** 

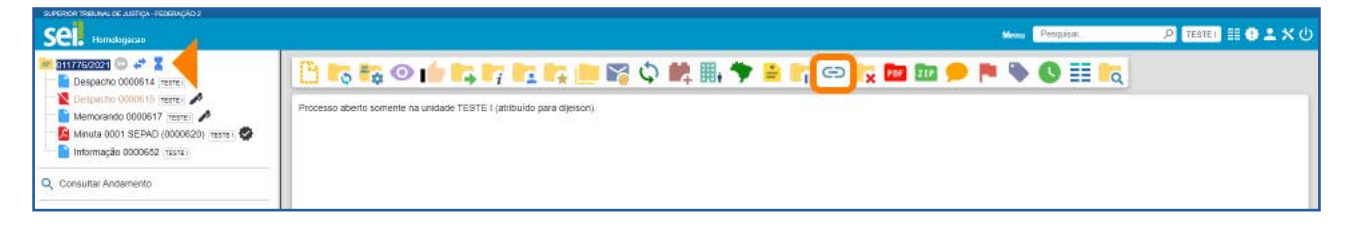

Na tela **Anexação de Processos**, preencha o campo **Processo** com o número do processo que será anexado e clique em Pesquisar. O SEI preenche o campo Tipo automaticamente.

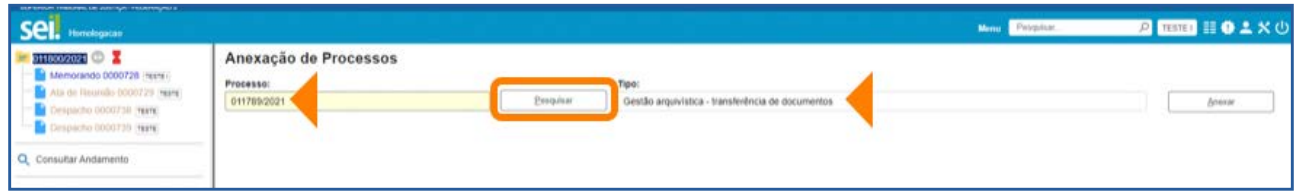

Ao clicar em Anexar, o SEI emitirá uma mensagem informando que, após a anexação, o usuário não poderá mais incluir ou alterar documentos no processo anexado e que somente o administrador do sistema poderá cancelar a operação. Portanto, se o usuário tiver certeza da necessidade de anexação do processo, deverá clicar em OK para continuar.

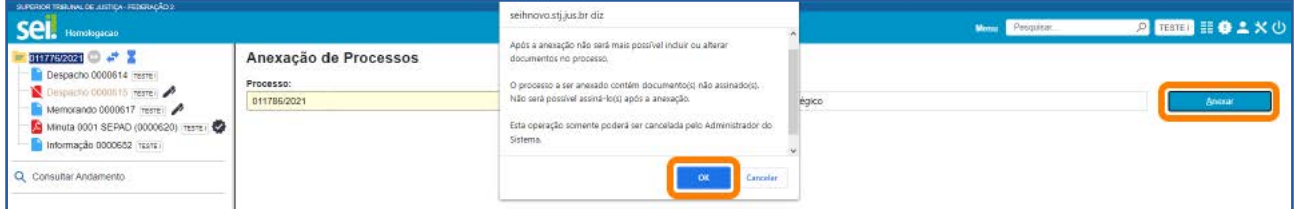

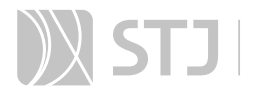

Agora, a tela **Anexação de Processos** listará o processo anexado, com o nome do usuário e da unidade que efetuou a anexação, bem como com a data e a hora da anexação.

Além disso, no lado esquerdo da tela, na **Árvore do Processo**, o usuário visualizará o processo anexado.

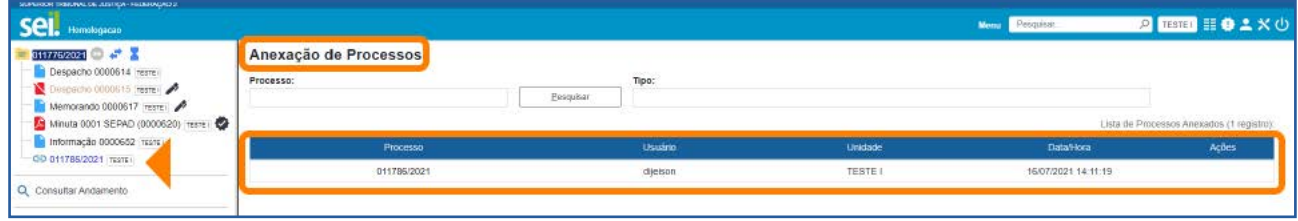

Para visualizar o conteúdo do processo anexado, clique sobre seu número na **Árvore** do Processo e, em seguida, no *link* disponível na informação que aparecerá na tela.

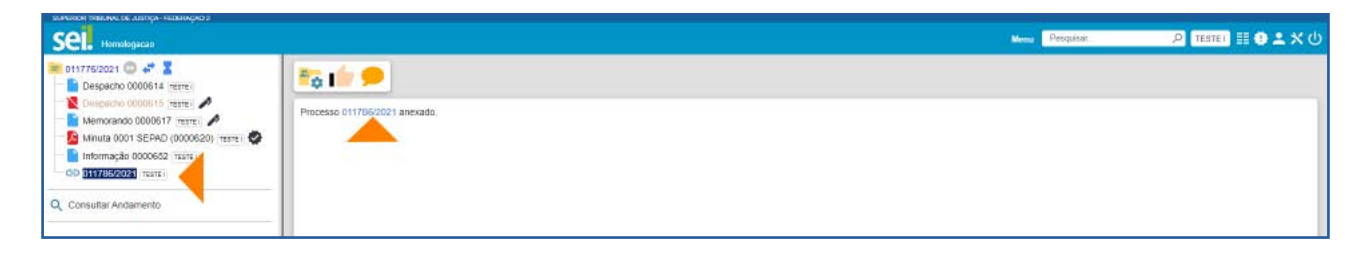

O usuário será direcionado para a tela do processo anexado e poderá acessar o conteúdo de seus documentos e suas demais informações.

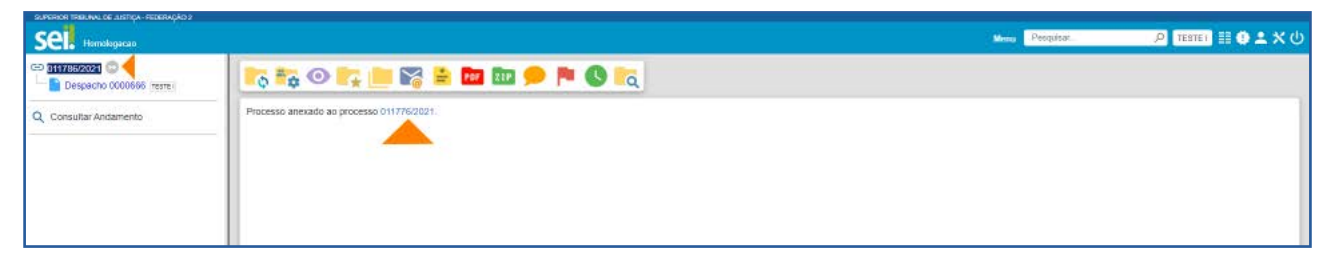

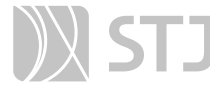

Ao efetuar essa operação, o processo anexado perde sua independência e passa a compor a **Árvore do Processo** principal.

Regras para anexação:

a) O processo deve estar aberto apenas na unidade que efetuará a ação.

b) O processo a ser anexado não pode ter processos anexos a ele.

c) Os processos envolvidos na operação não podem ser sigilosos.

d) O processo a ser anexado precisa conter documentos.

e) Não é possível anexar um processo a dois processos diferentes.

Os relacionamentos do processo anexado são mantidos após a anexação.

Caso o processo a ser anexado seja Restrito, esse nível de acesso será estendido ao processo principal.

### 12 DUPLICAR PROCESSO

Recurso que viabiliza a duplicação dos dados do processo e dos documentos que o compõem.

#### 12.1 Como duplicar o processo

Acesse o processo e clique no ícone **Duplicar Processo .** 

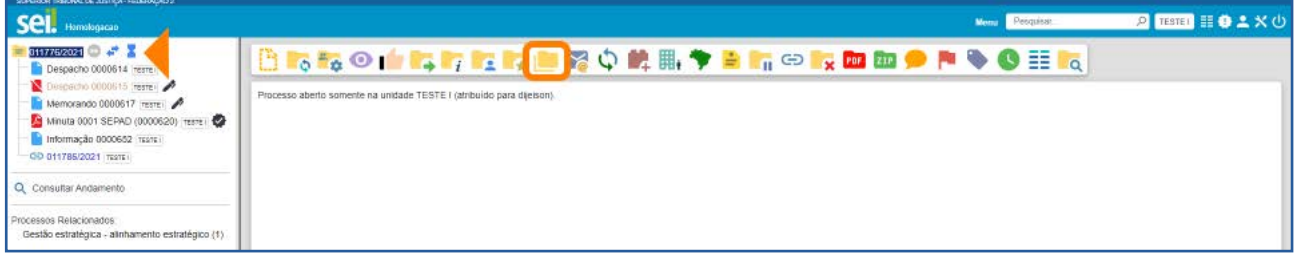

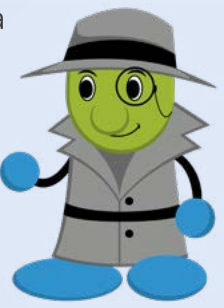

Na tela seguinte, indique o interessado no processo; marque a opção **Manter as asso**ciações com os processos relacionados, conforme o caso; selecione os documentos que deseja duplicar; e clique em **Duplicar**.

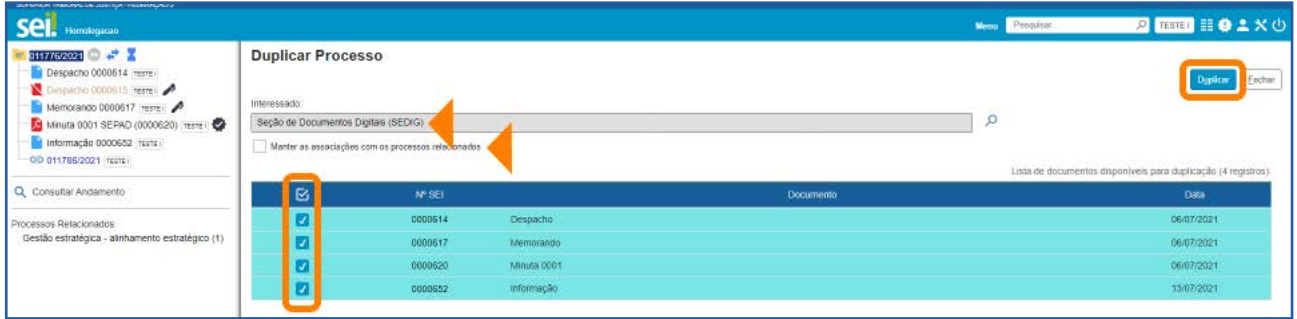

### AGENTE SEI INFORMA:

O sistema duplica os documentos selecionados, à exceção de minutas e *e-mails*; gera um novo número de processo e outros números de protocolo para os documentos; e retira as assinaturas, as ciências e o acompanhamento especial, se houver.

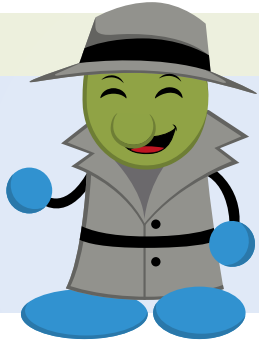

# 13 GERAR CIRCULAR

Esse recurso permite gerar documentos circulares individuais para cada destinatário, a partir de um documento-matriz e dos dados de contatos cadastrados no SEI.

Os documentos gerados poderão ser inseridos em Bloco de Assinatura e encaminhados para os *e-mails* associados aos contatos.

### 13.1 Como gerar um documento circular

Acesse o processo e inclua o documento que servirá de base para a geração dos demais. Insira o conteúdo, salve o documento e feche a janela do Editor de Textos.

Em seguida, com o conteúdo do documento pronto, clique no ícone Gerar Circular <sup>.9</sup>.

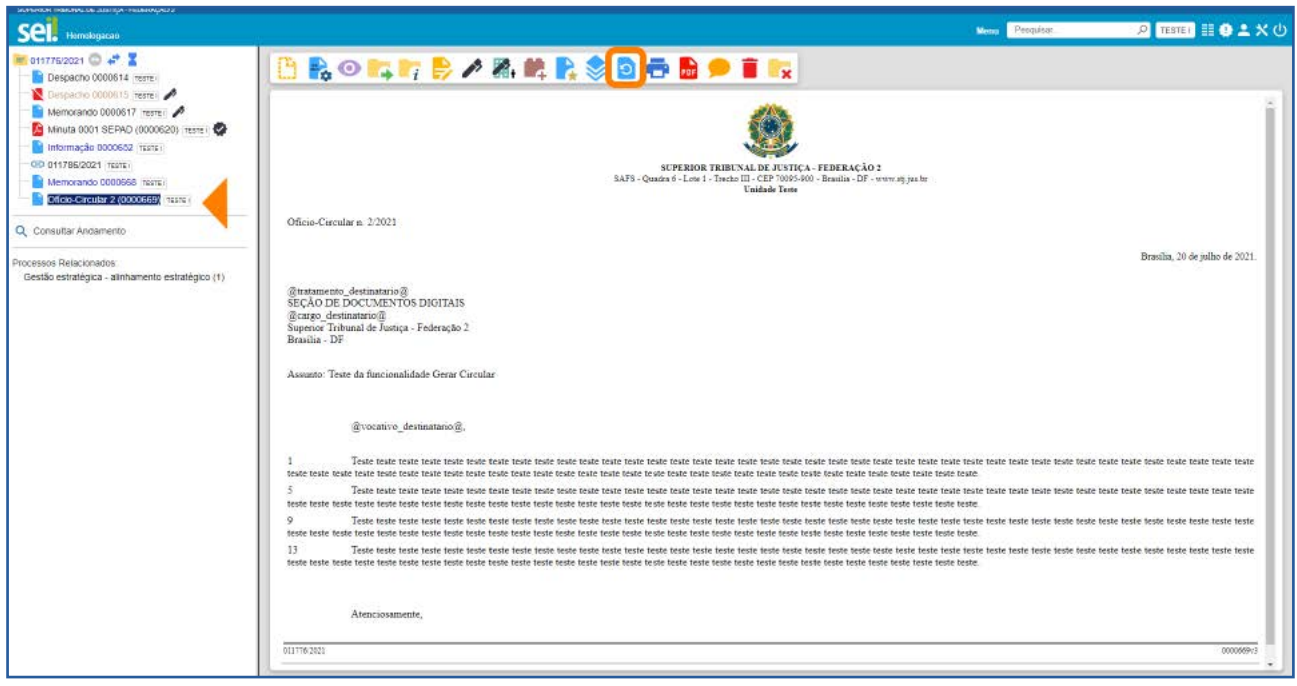

Será aberta a tela Gerar Circular. Nela, informe os destinatários e escolha um Bloco de Assinatura ou crie um Bloco, para a assinatura dos documentos.

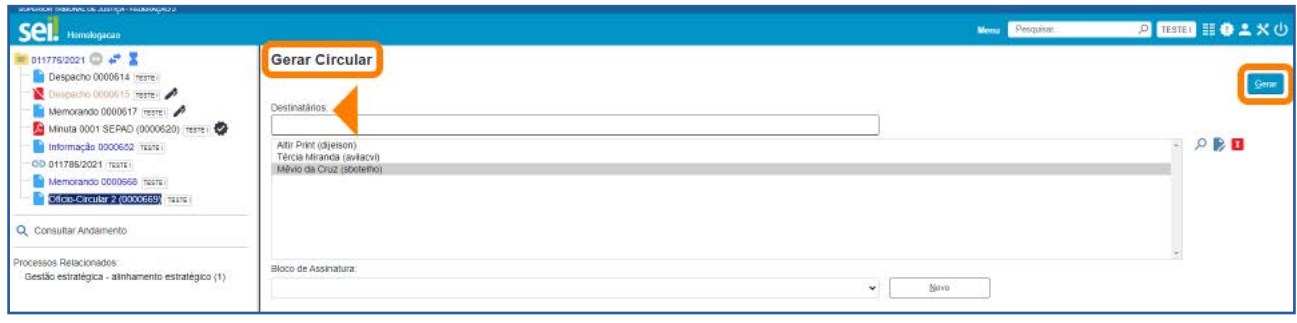

Para preenchimento do campo Destinatários, o usuário poderá utilizar o ícone Selecionar Contatos para Destinatários O, que fica do lado direito da tela. Ao clicar nesse ícone, será aberta a janela **Selecionar Contatos**. Nela, é possível selecionar um ou vários contatos, bem como utilizar filtros para seleção dos contatos.

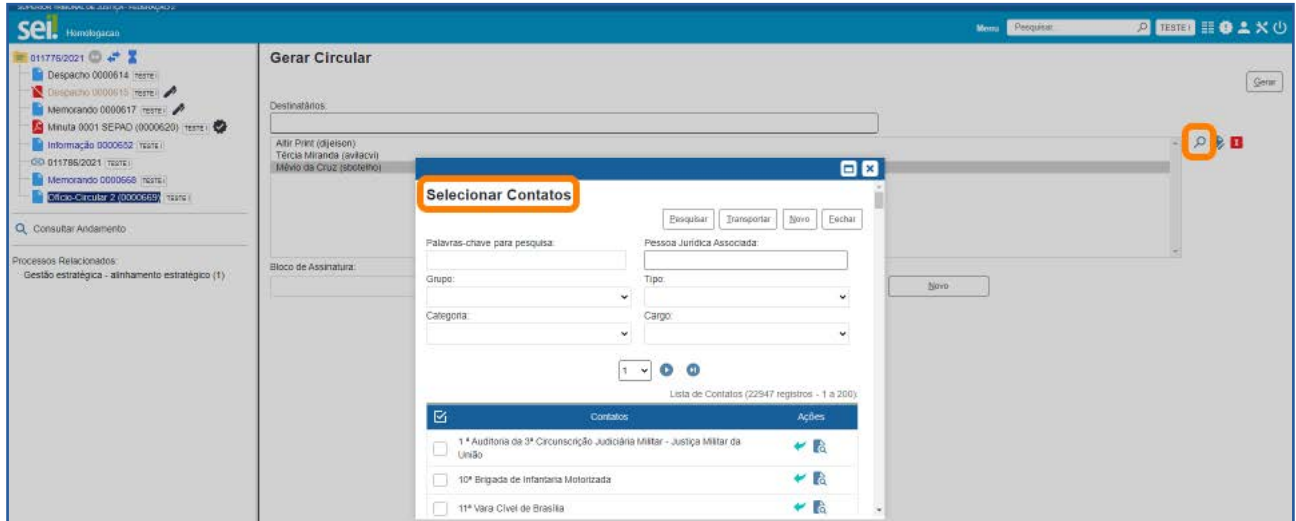

Após o preenchimento do campo **Destinatários** e da escolha do Bloco de Assinatura, clique no botão Gerar.

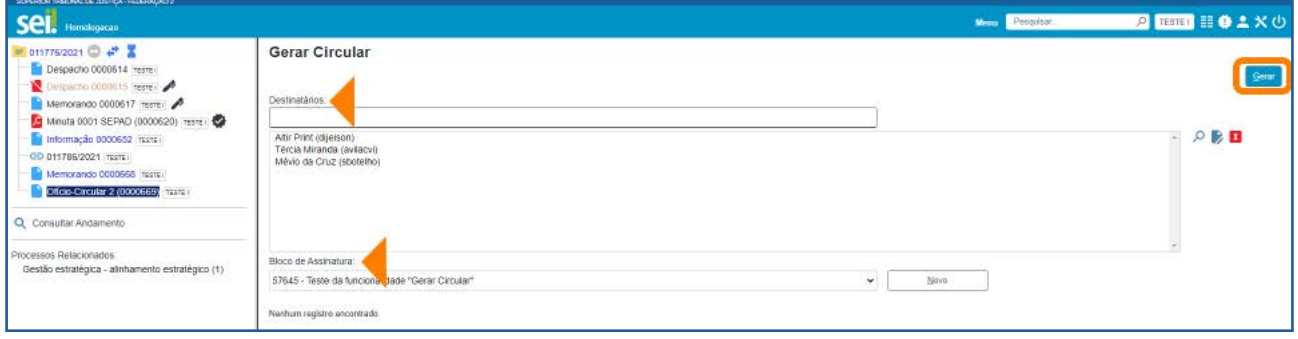

O sistema direcionará o usuário para a tela **Documentos do Bloco de Assinatura**, em que é possível consultar os dados do processo ou dos documentos ali inseridos, bem como assiná-los.

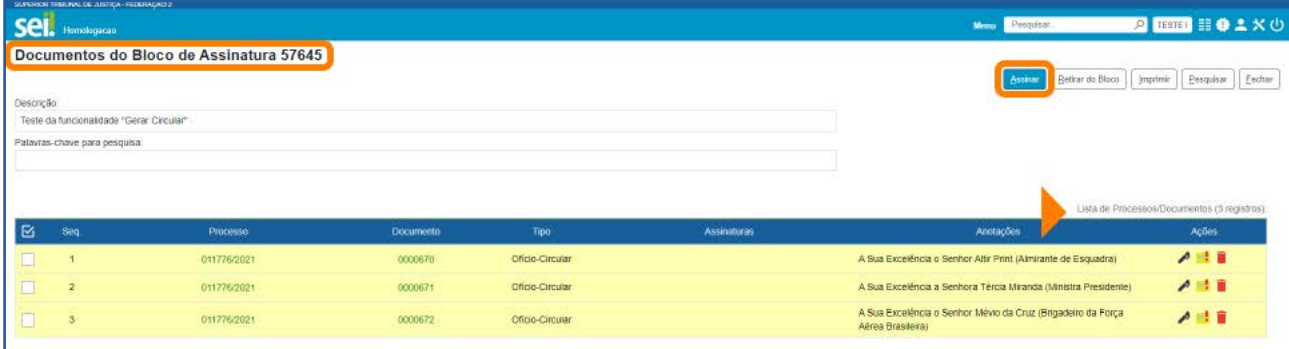

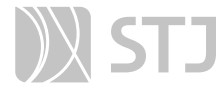

0)

### AGENTE SEI INFORMA:

A assinatura dos documentos inseridos no Bloco de Assinatura também poderá ser efetuada acessando o Menu Principal, opção Blocos e, depois, Assinatura.

Para saber mais a respeito de **Bloco de Assinatura**, consulte o item específico deste Guia sobre a funcionalidade.

### 13.2 Como enviar o documento assinado, por *e-mail*, ao destinatário

Para encaminhar os documentos assinados, por *e-mail*, aos respectivos destinatários, acesse o processo e selecione o documento-base que gerou a circular. Ele aparecerá na **Árvore do Processo** com o seguinte ícone à esquerda: **D**.

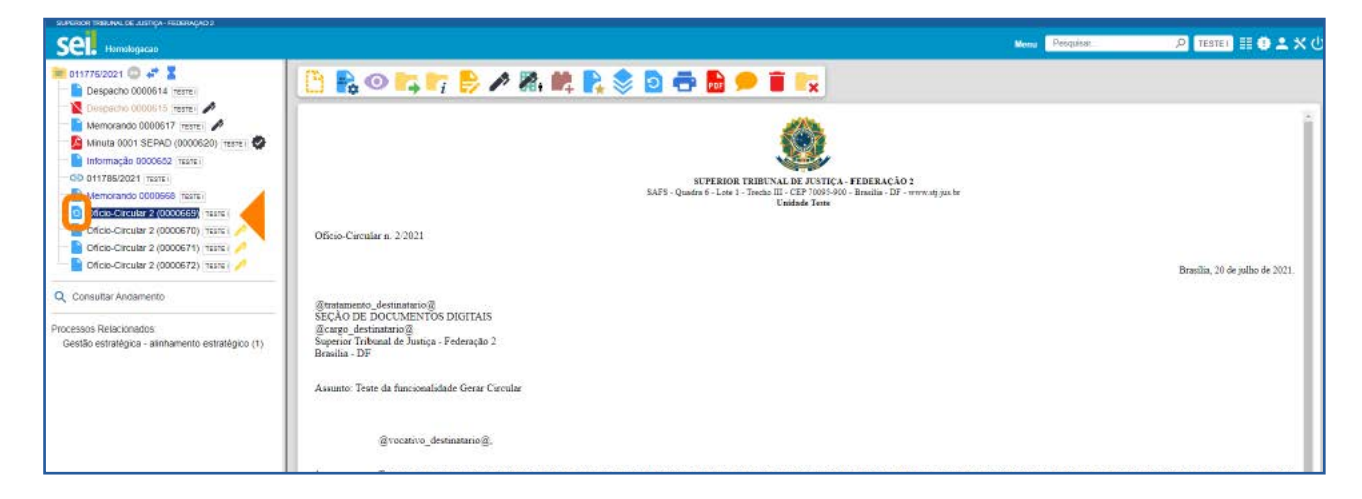

Após selecionar o documento-base, clique no ícone Gerar Circular D, que se encontra na **Barra de Ícones** do documento.

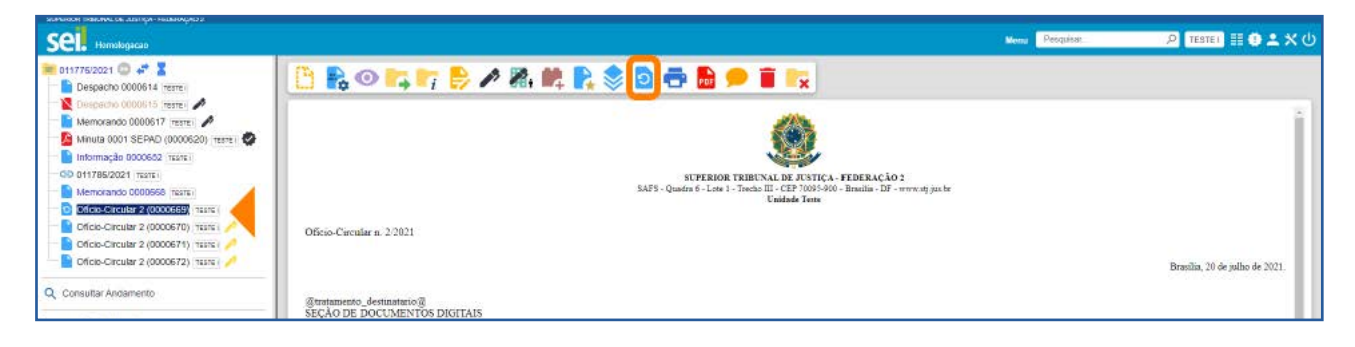

Assim, será aberta a tela Gerar Circular. Nela, selecione os destinatários para os quais deseja enviar o *e-mail* e clique no botão Enviar *E-mail*.

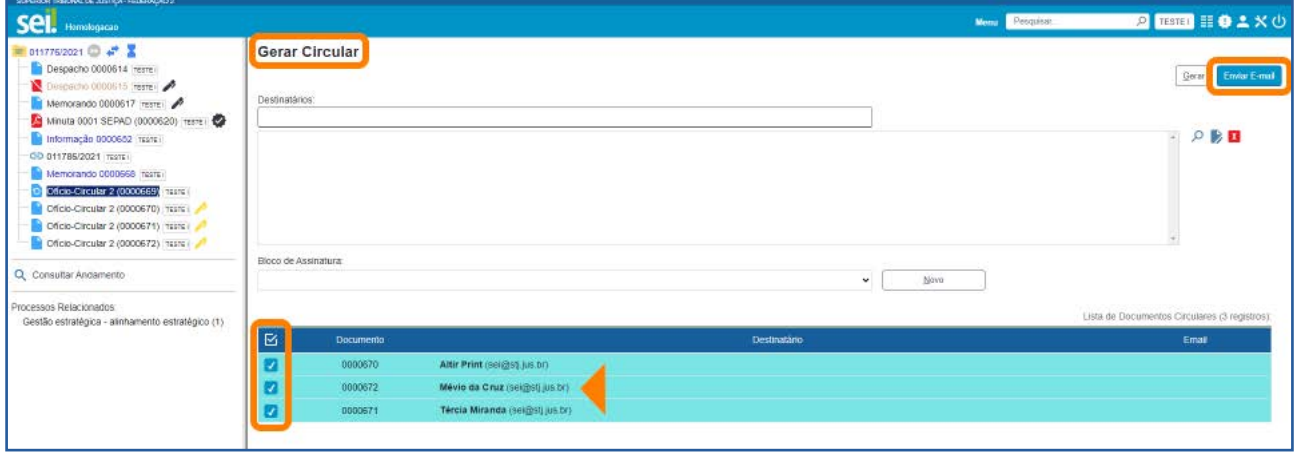

O usuário será direcionado para a tela Enviar Circular. Nessa tela, selecione o *e-mail*  da unidade, insira o assunto e a mensagem, e clique em **Enviar**.

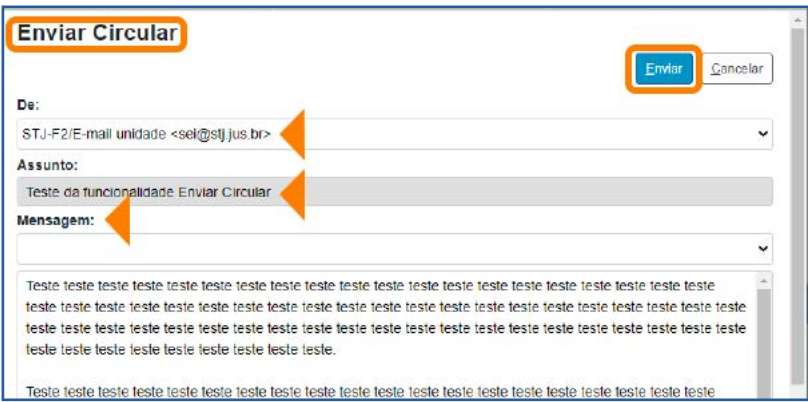

O sistema emitirá mensagem de confirmação do envio e os *e-mails* enviados passarão a compor, automaticamente, a **Árvore do Processo**.

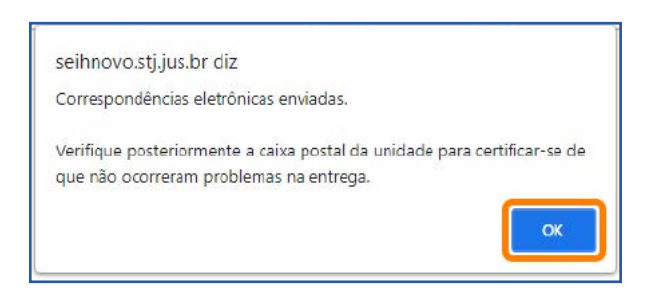

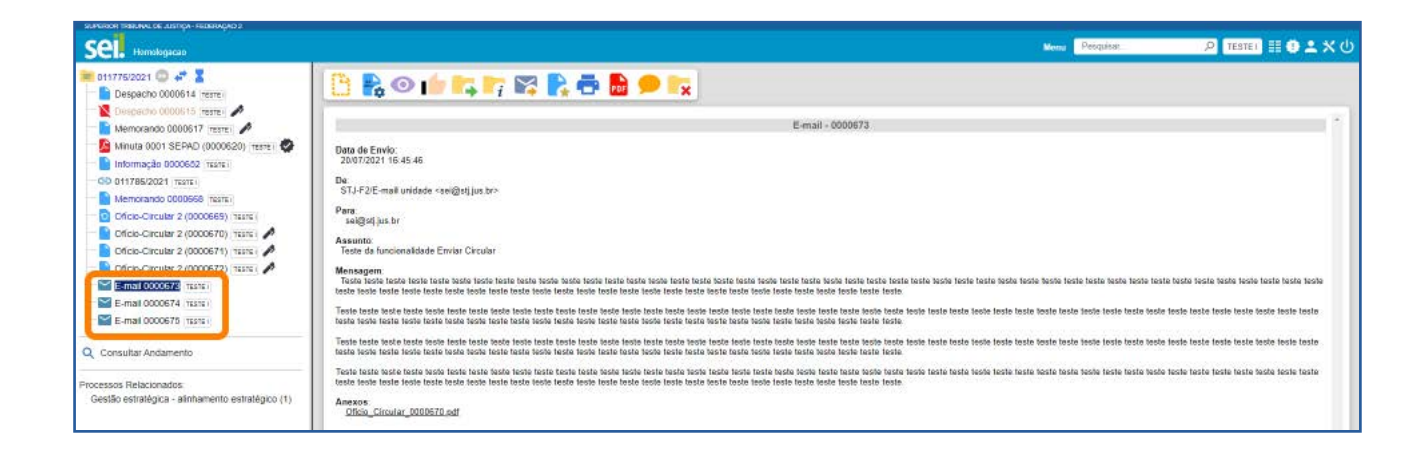

A gestão e a atualização dos dados dos destinatários no módulo Contatos são essenciais para o funcionamento adequado da funcionalidade Gerar Circular. Portanto, se algum dos destinatários não possuir *e-mail* cadastrado, apesar de o sistema gerar o documento circular, não será possível encaminhá-lo a esse destinatário.

As variáveis presentes na primeira imagem deste tópico têm a função de recuperar os dados cadastrados no sistema para os destinatários informados.

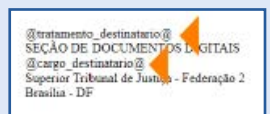

# 14 ANOTAÇÕES

Recurso destinado à inclusão de anotações, simples ou com indicação de prioridade, nos processos.

#### 14.1 Como inserir Anotações no processo

Na tela **Controle de Processos**, clique na caixa de seleção ao lado do número do processo ou processos que receberão as anotações e, em seguida, no ícone **Anotações**  $\div$ 

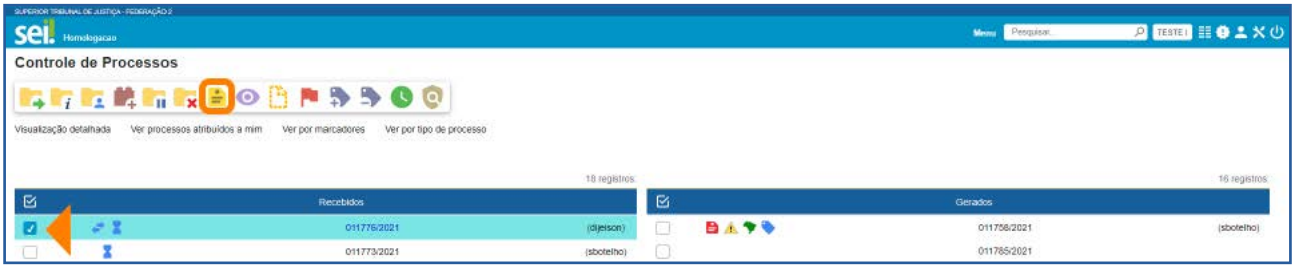

O sistema abrirá a tela de mesmo nome. Insira o texto pretendido no campo Descrição, marque o campo Prioridade, de acordo com a necessidade, e clique em Salvar.

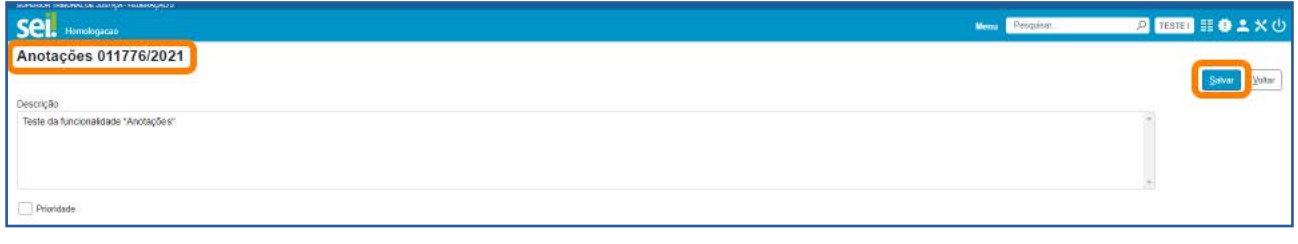

Ao selecionar o campo **Prioridade**, o ícone **Anotações e** aparecerá na cor vermelha.

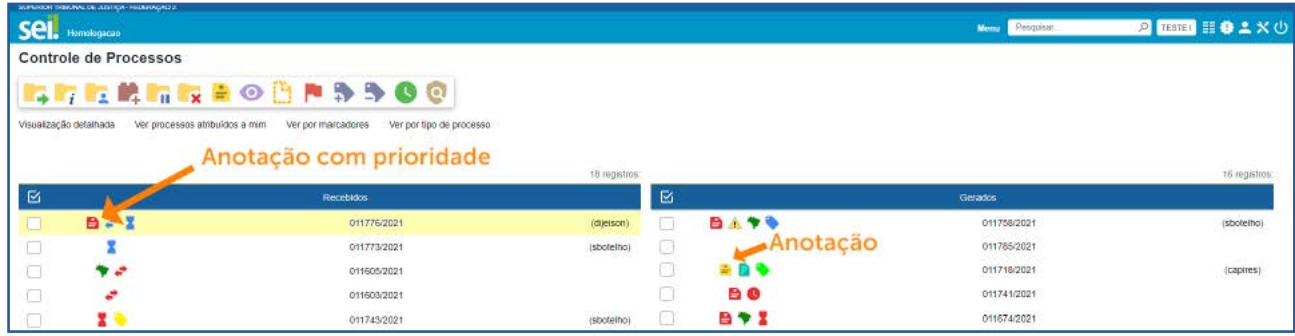

Também é possível inserir anotações acessando o processo e clicando no ícone Anotações  $\div$ , que se encontra na Barra de Ícones.

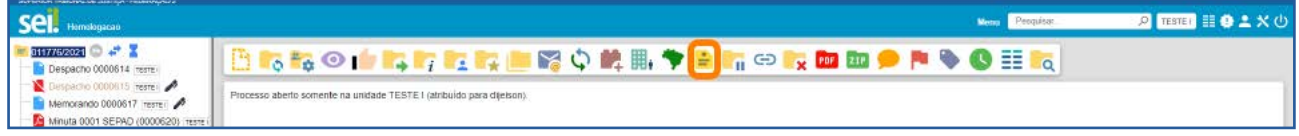

# 14.2 Como visualizar e alterar Anotações inseridas no processo

Para visualizar as anotações inseridas no processo, na tela **Controle de Processos**, posicione o cursor sobre o ícone **Anotações**  $\frac{1}{n}$ , que fica do lado esquerdo do número do processo. E, para realizar alteração nas anotações, clique no mesmo ícone.

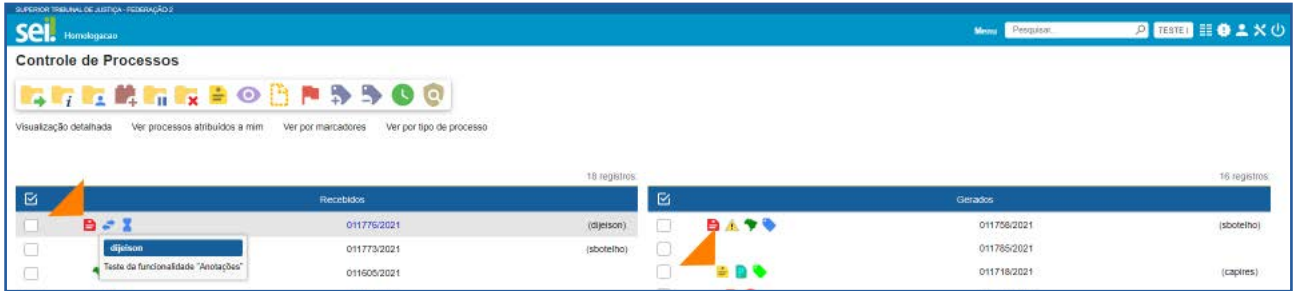

Para excluir anotações do processo, clique no ícone **Anotações**  $\frac{1}{n}$  e, na tela **Anota**ções, deixe o campo Descrição em branco. Depois, clique em Salvar.

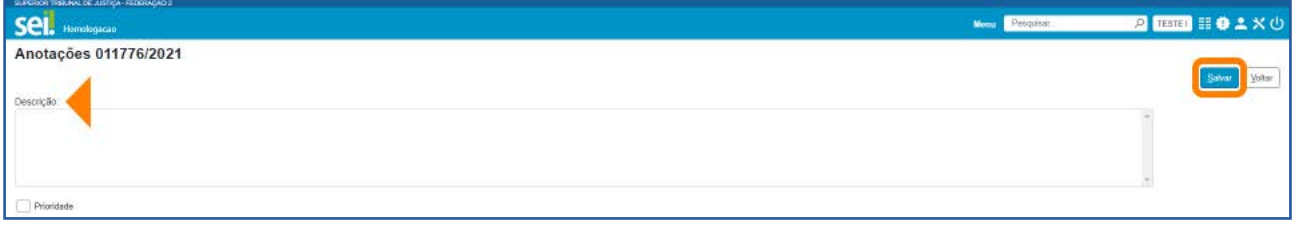

É possível também visualizar, alterar e excluir anotações selecionando o processo na tela Controle de Processos e clicando no ícone Anotações, disponível na Barra de **Ícones**, bem como acessando o processo e clicando no ícone **Anotações** ÷, disponível na **Barra de Ícones** do processo.

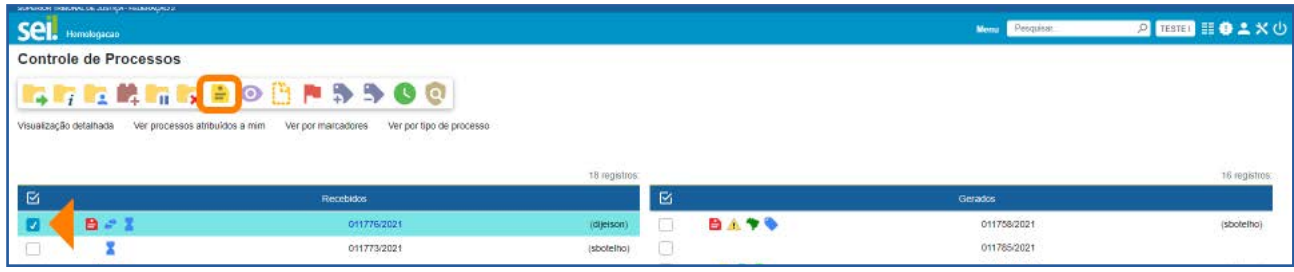

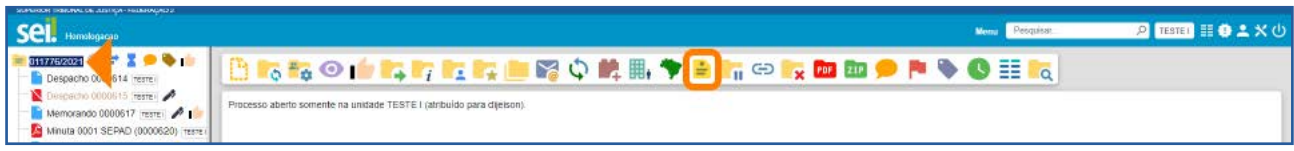

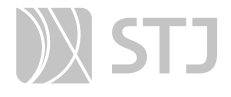

As **Anotações** serão visualizadas somente no âmbito da unidade que as inseriu.

# 15 CIÊNCIA

Recurso que viabiliza a indicação de conhecimento de determinado documento ou processo, sem a necessidade de criar um documento para esse fim.

# 15.1 Como registrar Ciência do processo

Acesse o processo, selecione seu número e clique no ícone **Ciência |**, disponível na Barra de **Ícones** do processo.

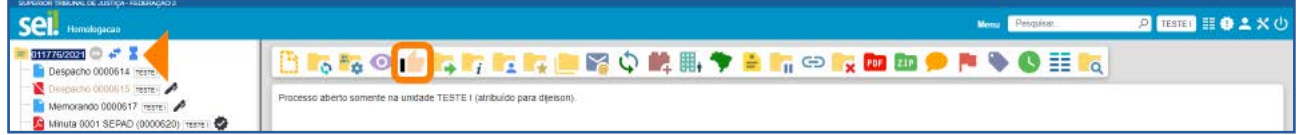

Após essa ação, aparecerá o ícone **Visualizar Ciências de alguna do número do pro**cesso e será aberta a tela Ciências exibindo a Lista de Ciências no processo.

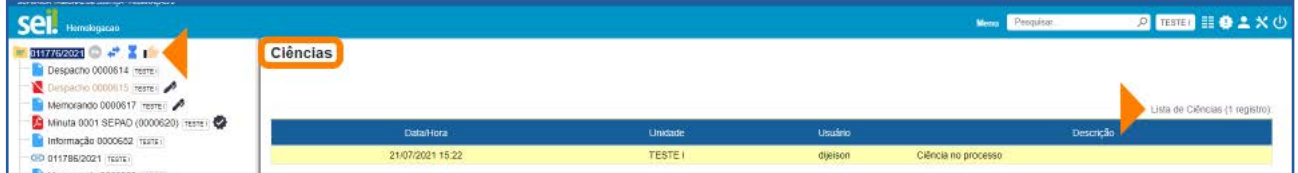

### 15.2 Como registrar Ciência do documento

Acesse o processo, selecione o documento e clique no ícone Ciência | , disponível na Barra de Ícones do documento.

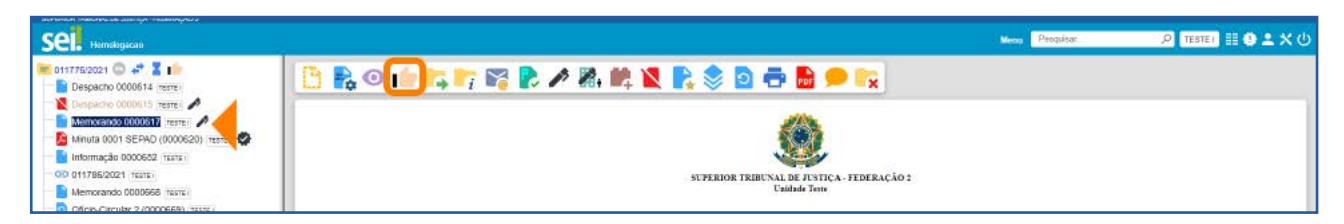

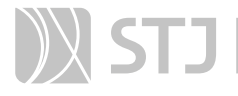

Ao realizar essa operação, automaticamente, aparecerá o ícone  $\blacksquare$  ao lado do número do documento e do número do processo, e será aberta a tela **Ciências** exibindo a Lista de Ciências no documento.

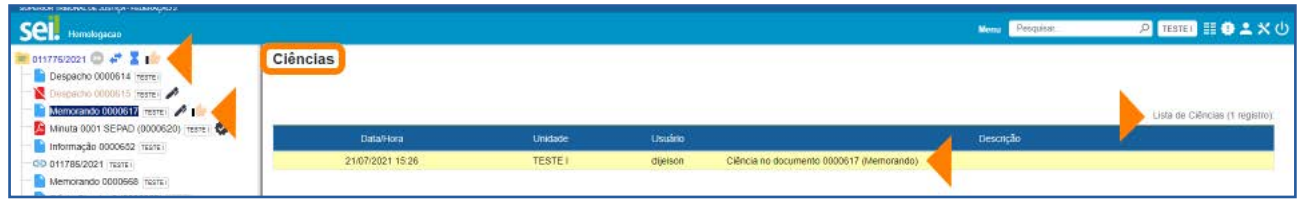

# 15.3 Como consultar os usuários que registraram Ciência

Clique no ícone Visualizar Ciências no Documento | , ao lado documento, para visualizar o usuário que registrou ciência do documento.

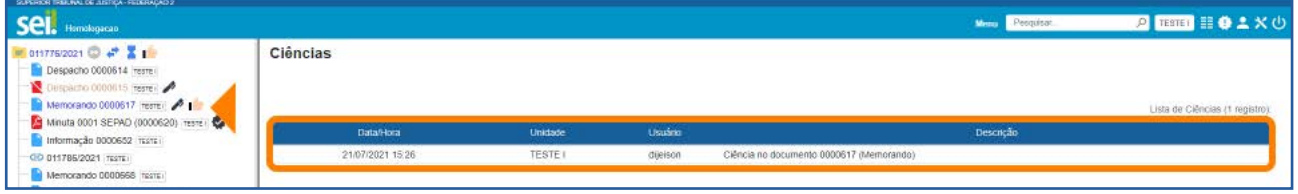

Clique no ícone Visualizar Ciências | , ao lado do número do processo, para visualizar todas as ciências registradas no processo.

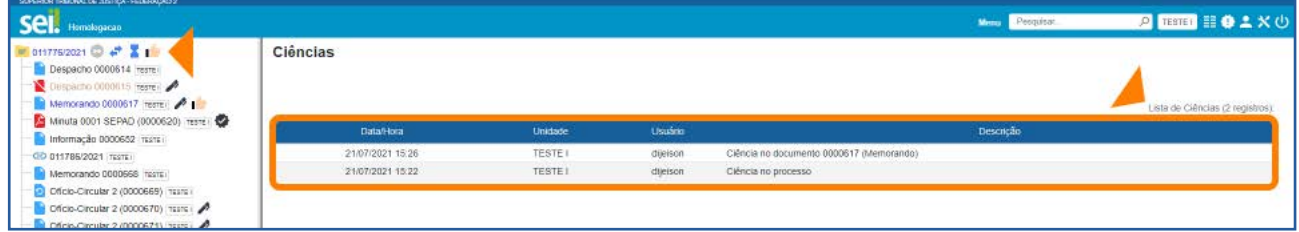

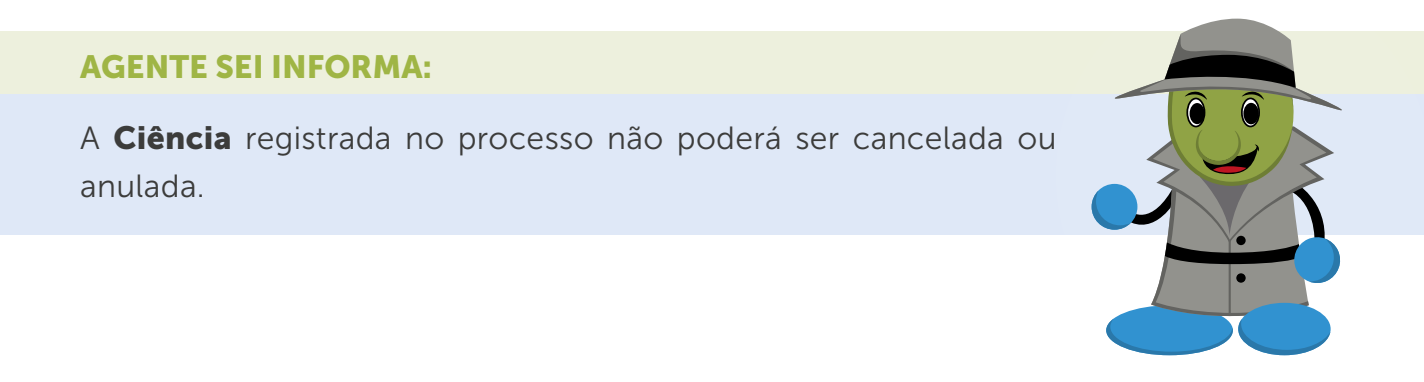

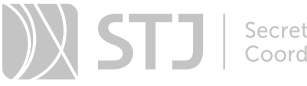

# 16 COMENTÁRIOS

Recurso destinado à inclusão de comentários em processos e/ou documentos.

Os **Comentários** não fazem parte da instrução processual, no entanto poderão ser visualizados pelas demais unidades que tiverem acesso ao processo.

# 16.1 Como incluir Comentário no processo

Acesse o processo, selecione seu número e clique no ícone **Comentários** , disponível na Barra de Ícones.

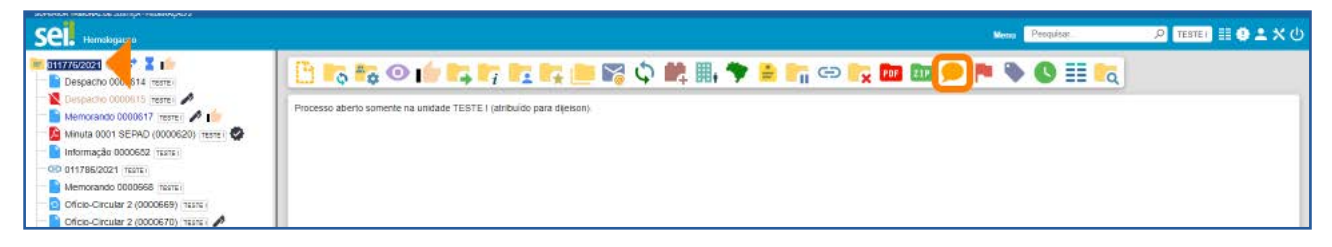

Na tela **Novo Comentário**, preencha o campo **Descrição** com o comentário que deseja inserir e, depois, clique em Salvar.

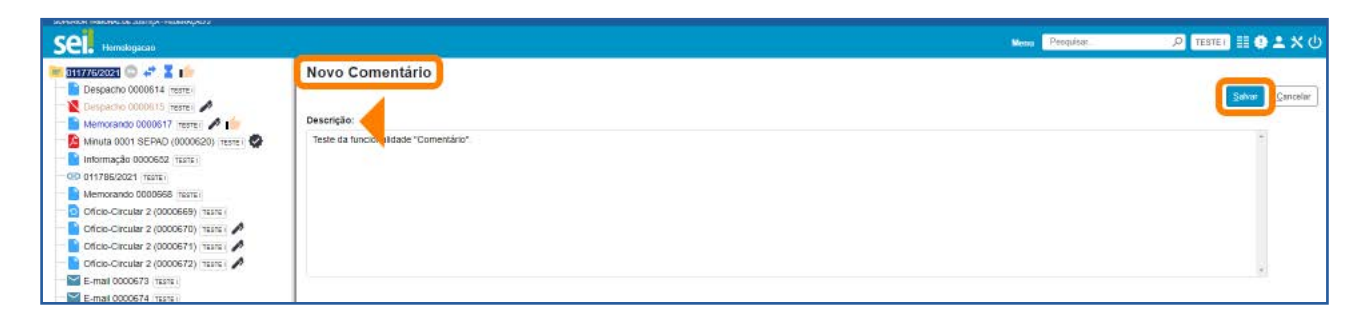

Em seguida, será aberta a tela **Comentários**, em que será exibida a Lista de Comentários.

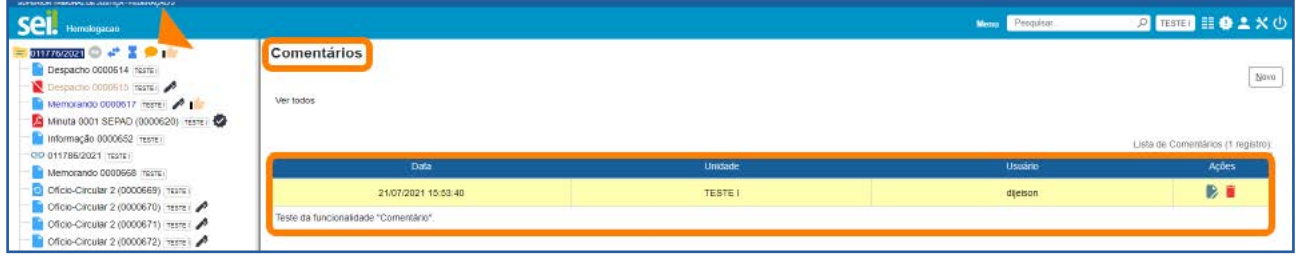

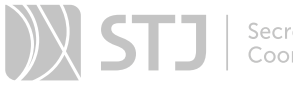

Ao incluir Comentário no processo, o ícone Visualizar Comentários **o aparecerá ao** lado de seu número.

# 16.2 Como incluir Comentário no documento

Acesse o processo, selecione o documento no qual deseja inserir o Comentário e clique no ícone **Comentários (Comentários**, disponível na **Barra de Ícones** do documento.

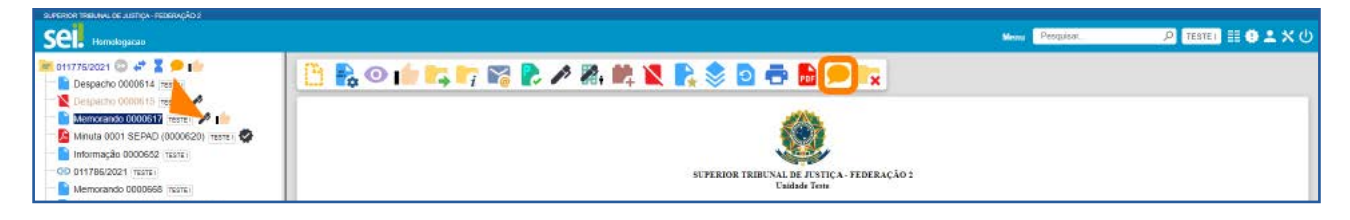

Assim como ocorre ao incluir Comentário no processo, será aberta a tela **Novo Co**mentário para que seja incluído o Comentário no campo Descrição e, após clicar no botão Salvar, o usuário será direcionado para a tela Comentários do documento.

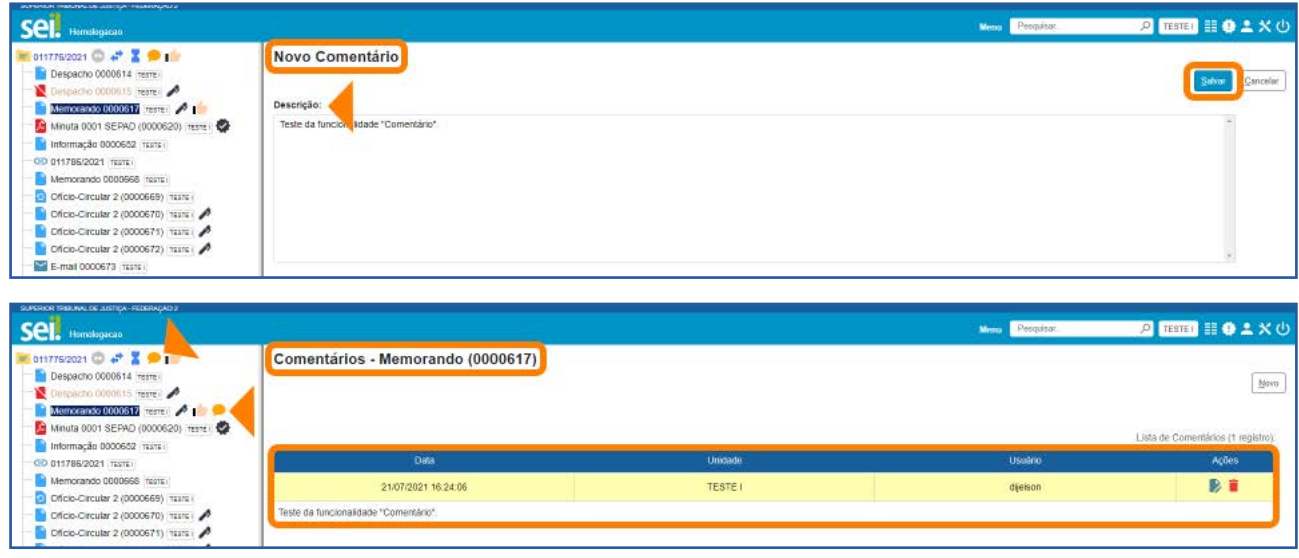

Ao incluir Comentário no documento, o ícone Visualizar Comentários so aparecerá ao lado do número do documento, bem como ao lado do número do processo.

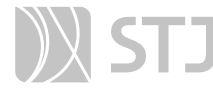

Os Comentários poderão ser incluídos por usuários da unidade que iniciou o processo como também por usuários de outras unidades.

É possível a inclusão de vários **Comentários** tanto no processo quanto no documento. Para inclusão de um novo Comentário, o usuário deverá clicar no botão **Novo** que se encontra na tela **Comen**tários do processo e do documento.

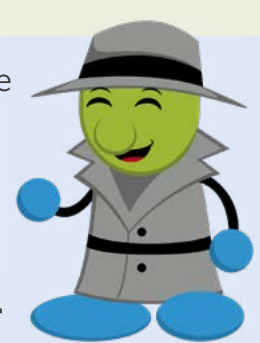

### 16.3 Como visualizar os Comentários

Para visualizar os comentários incluídos no documento, clique no ícone Visualizar Comentários , ao lado de seu número, ou selecione o documento e clique no mesmo ícone na Barra de Ícones.

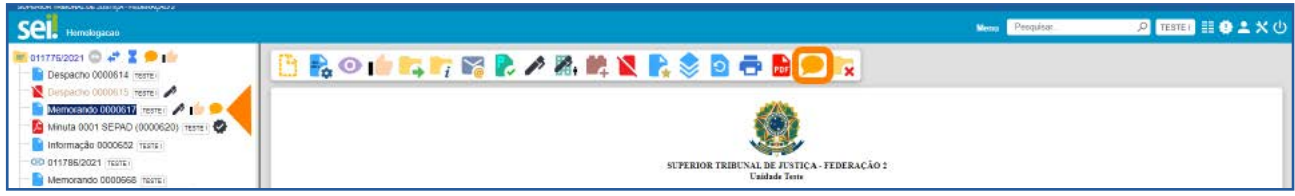

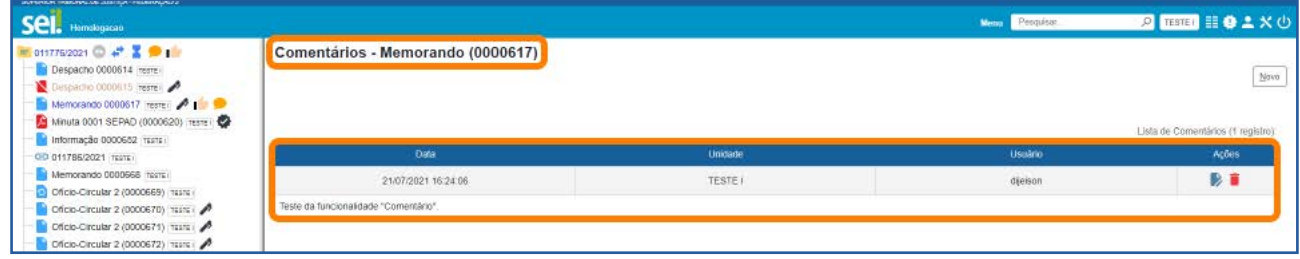

Para visualizar todos os comentários incluídos no processo e em seus documentos ou para visualizar somente os comentários incluídos no processo, clique no ícone Visualizar Comentários , ao lado do número do processo, ou selecione o processo e clique no mesmo ícone na Barra de Ícones.

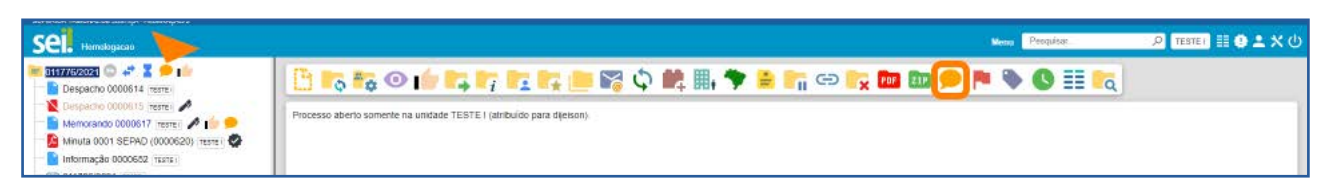

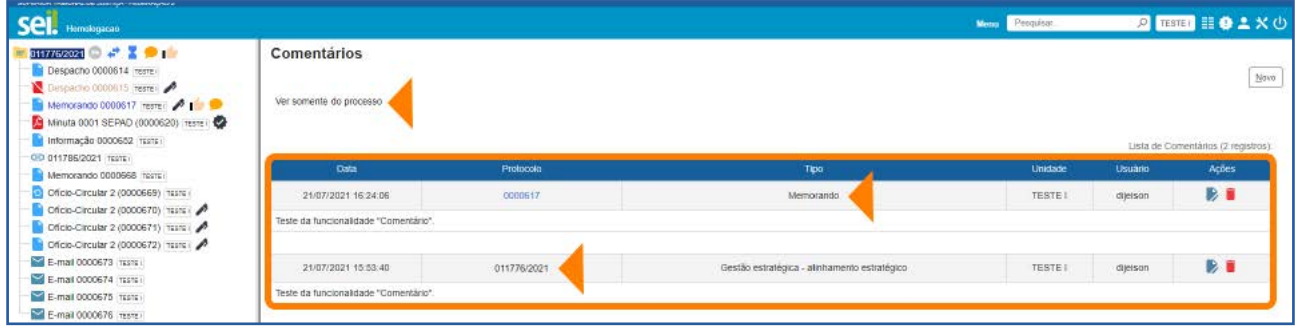

Na tela **Comentários**, para visualizar apenas os comentários do processo, clique no *link* Ver somente do processo. E, para ver todos os comentários novamente (do processo e dos documentos), clique no *link* Ver todos.

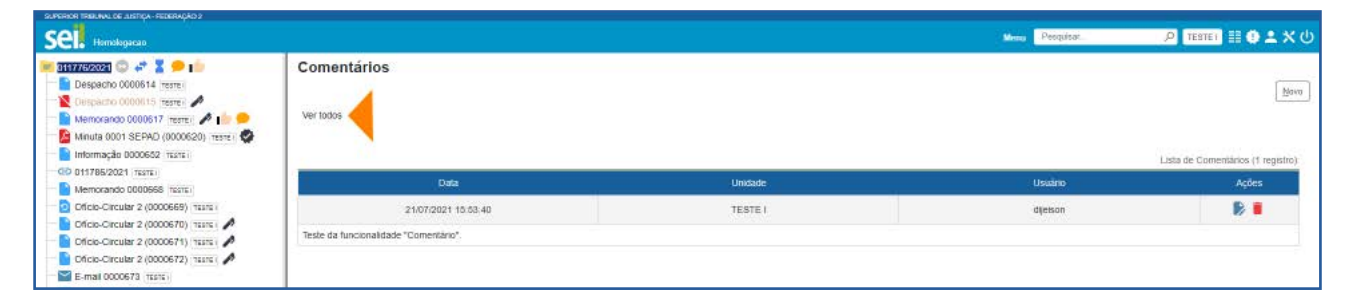

Ao clicar no ícone Visualizar Comentários no documento ou no processo, será aberta a tela **Comentários**. Nessa tela, como já visto, serão exibidos os comentários incluídos no documento ou no processo, respectivamente. Esses comentários serão exibidos na Lista de Comentários, que apresentará as seguintes informações sobre o comentário: data e hora de inclusão; protocolo em que o comentário foi inserido, com o respectivo tipo (no caso de exibição de todos os comentários do processo); unidade na qual foi efetuada a inclusão; e o usuário responsável pela inclusão.

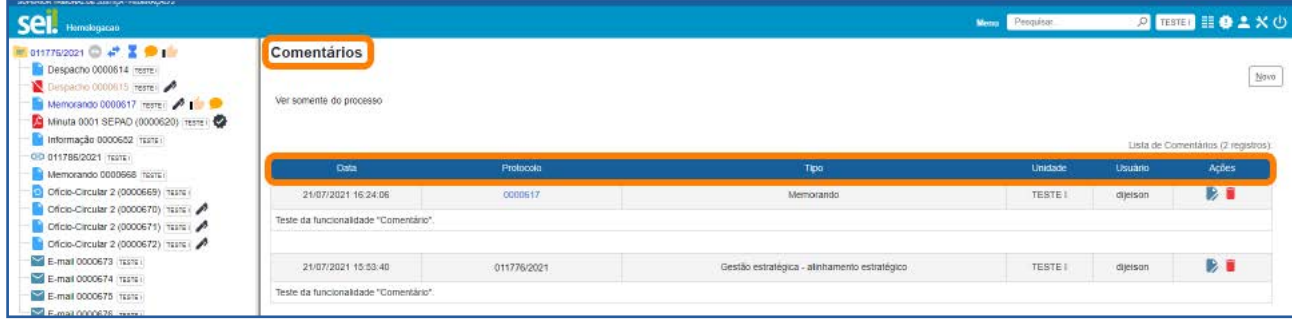

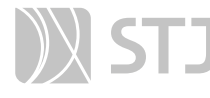

O Comentário registrado em documento interno não assinado só será visualizado no âmbito da unidade que o inseriu. Após a assinatura do respectivo documento, o **Comentário** poderá ser consultado por outras unidades.

É importante destacar que a visualização de **Comentários** está diretamente relacionada ao nível de acesso do processo/documento, conforme quadro a seguir:

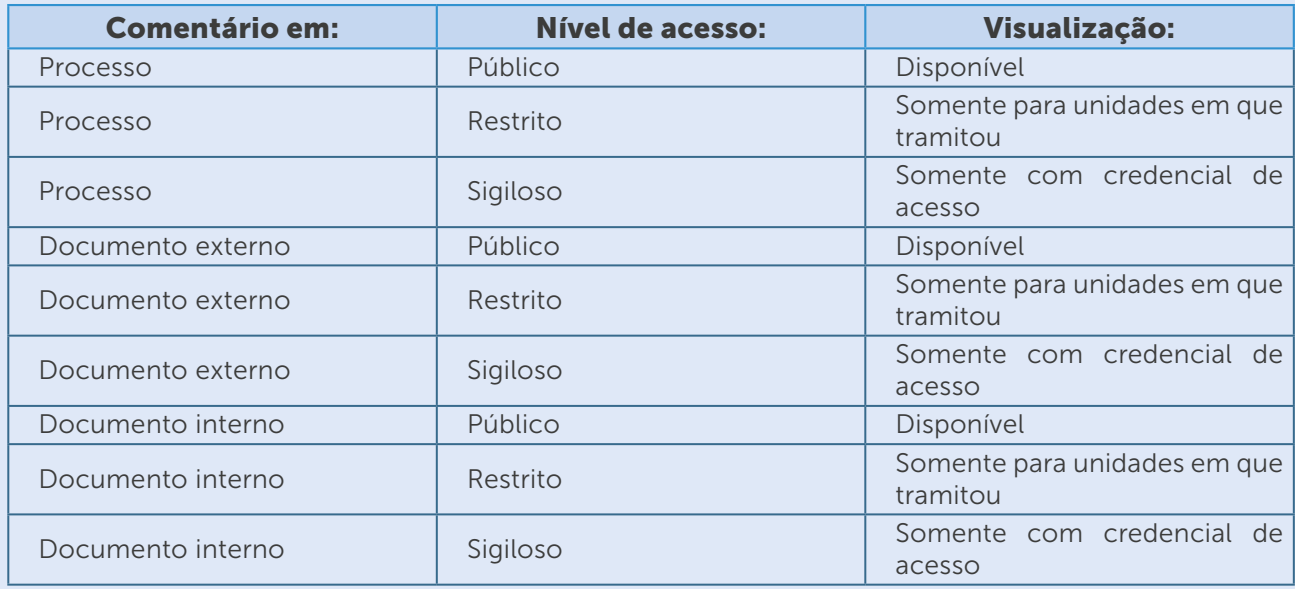

# 16.4 Como alterar Comentários

Na coluna Ações da tela Comentários, clique no ícone Alterar Comentário correspondente ao comentário que se deseja alterar.

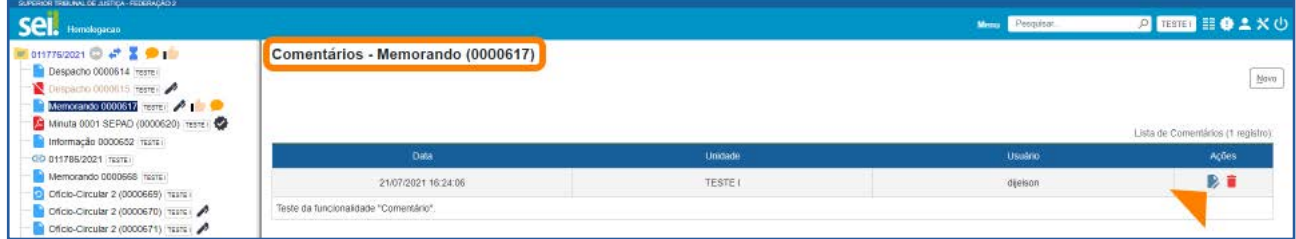

Na tela **Alterar Comentário**, faça as alterações no campo **Descrição** e depois clique em Salvar.

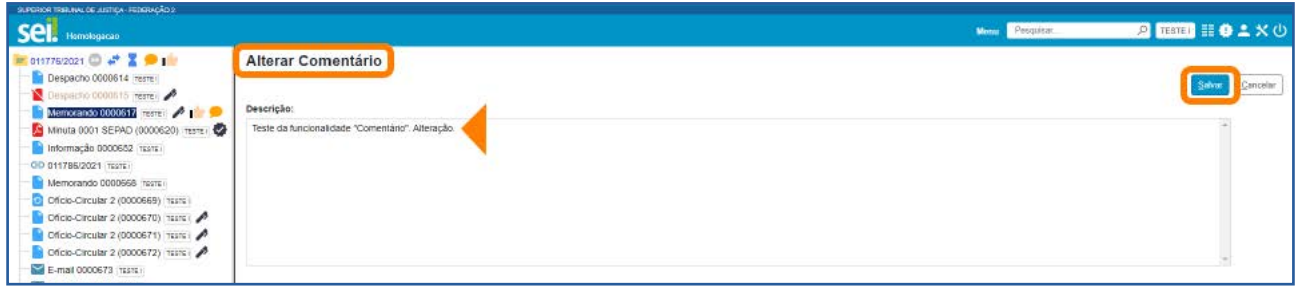

# 16.5 Como excluir Comentários

Na coluna Ações da tela Comentários, clique no ícone Excluir Comentário **de** correspondente ao comentário que se pretende excluir.

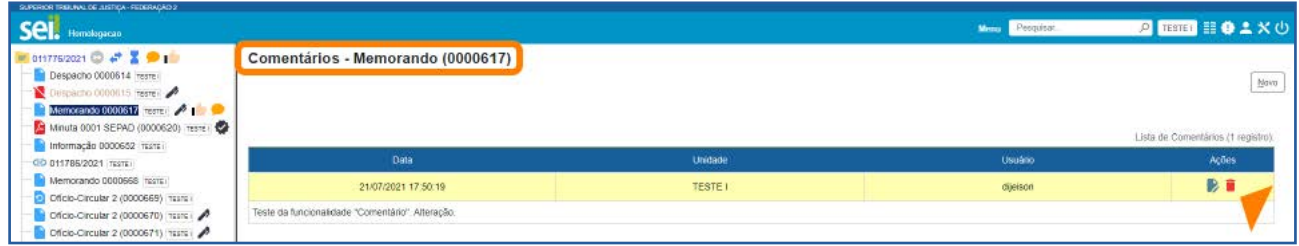

# Será solicitada a confirmação da exclusão do **Comentário**.

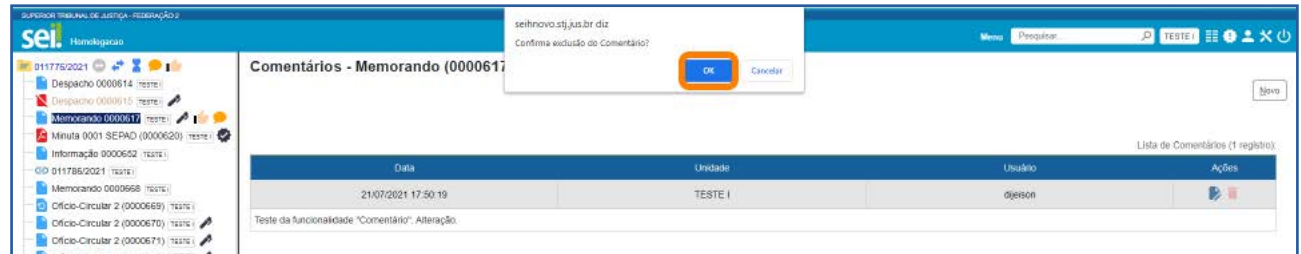

Após a exclusão, o ícone **Visualizar Comentários** desaparecerá do lado do número do documento, caso não haja mais nenhum comentário no documento; bem como desaparecerá do lado do número do processo, caso não haja mais nenhum comentário no processo ou em seus documentos.

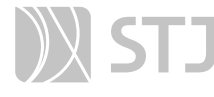

Os **Comentários** só poderão ser alterados ou excluídos pela unidade que os inseriu.

Quando ocorre a exclusão de todos os **Comentários**, além do ícone Visualizar Comentários desaparecer, não haverá mais vestígios dos Comentários registrados, nem mesmo na opção Consultar Andamento do processo.

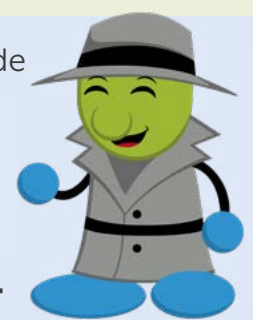

# 17 CONTROLE DE PRAZOS

Diferentemente do **Retorno Programado**, essa ferramenta é utilizada para administração de prazos dentro da unidade. É uma funcionalidade de organização interna. Dessa forma, outras unidades não terão acesso ao **Controle de Prazos** da unidade.

### 17.1 Como inserir Controle de Prazos

Acesse o processo e clique no ícone **Controle de Prazos (4)**, disponível na **Barra de** Ícones.

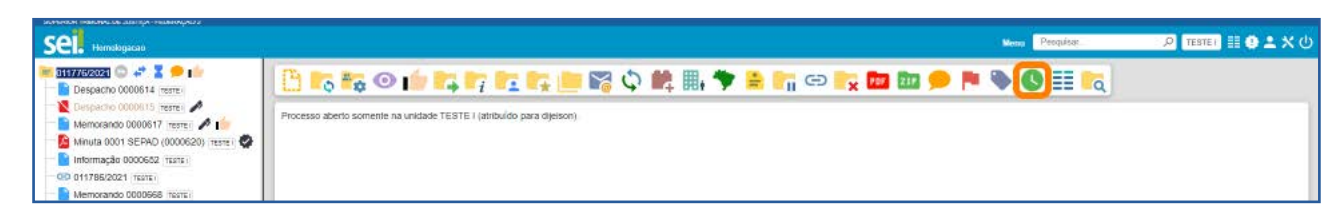

Será aberta a tela **Definir Controle de Prazo**. Nela, serão exibidas as seguintes opções: Data certa, Prazo em dias e Concluir.

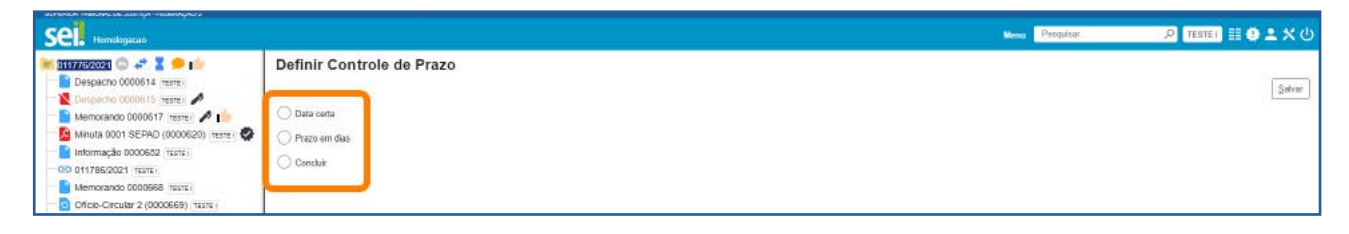

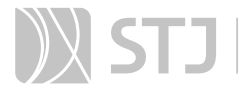

Ao escolher a opção **Data certa**, o usuário poderá digitar uma data, no campo disponível, ou clicar no ícone **Selecionar Prazo e el des** e marcar uma data no calendário, a fim de definir o Controle de Prazo no processo. Após a definição da data, basta clicar no botão Salvar.

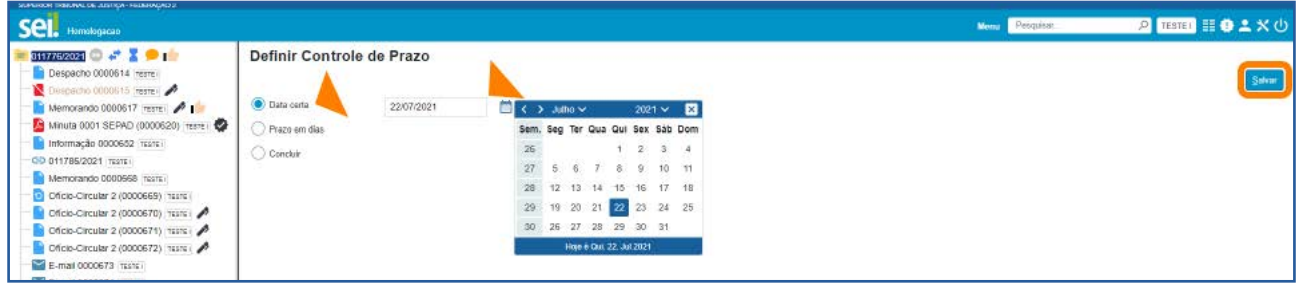

Ao escolher a opção **Prazo em dias**, o usuário deverá digitar, no campo disponível, a quantidade de dias até o fim do prazo que será definido para o processo. Se desejar, o prazo poderá ser contado em dias úteis. Para isso, será necessário marcar a caixa de seleção **Úteis**. Após a definição do prazo, basta clicar no botão Salvar.

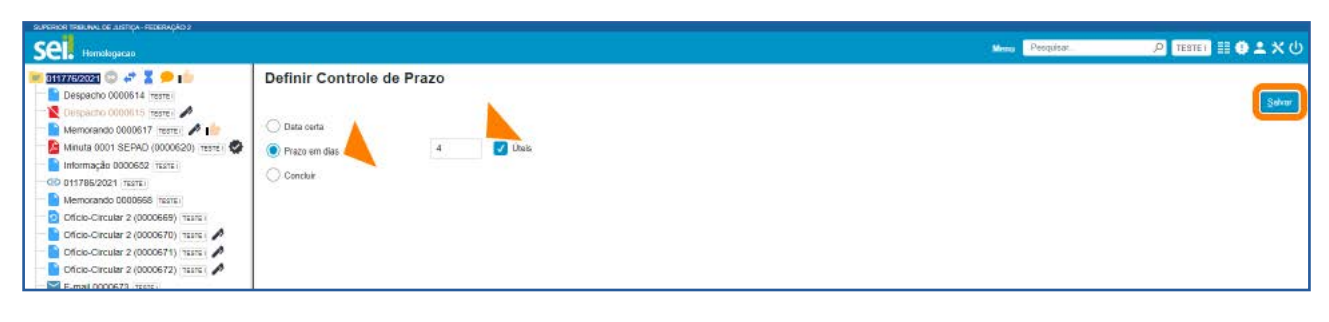

Também será possível incluir Controle de Prazos na tela Controle de Processos, inclusive em lote. Para isso, marque a caixa de seleção ao lado do número do(s) processo(s) que receberá(ão) o Controle de Prazo e, em seguida, clique no ícone **Controle de** Prazos **...** 

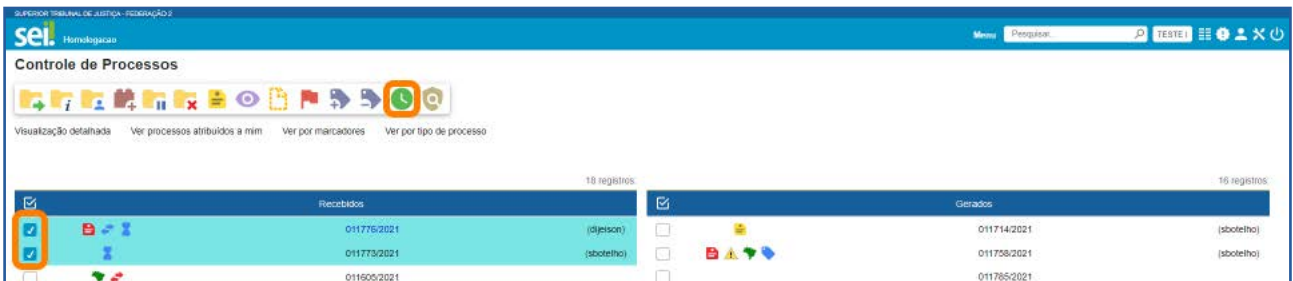

# 17.2 Como identificar processos com Controle de Prazo

Os processos nos quais foi incluído um **Controle de Prazo** serão identificados pelo ícone Controle de Prazo ao lado de seu número, na tela Controle de Prazos e na tela do processo.

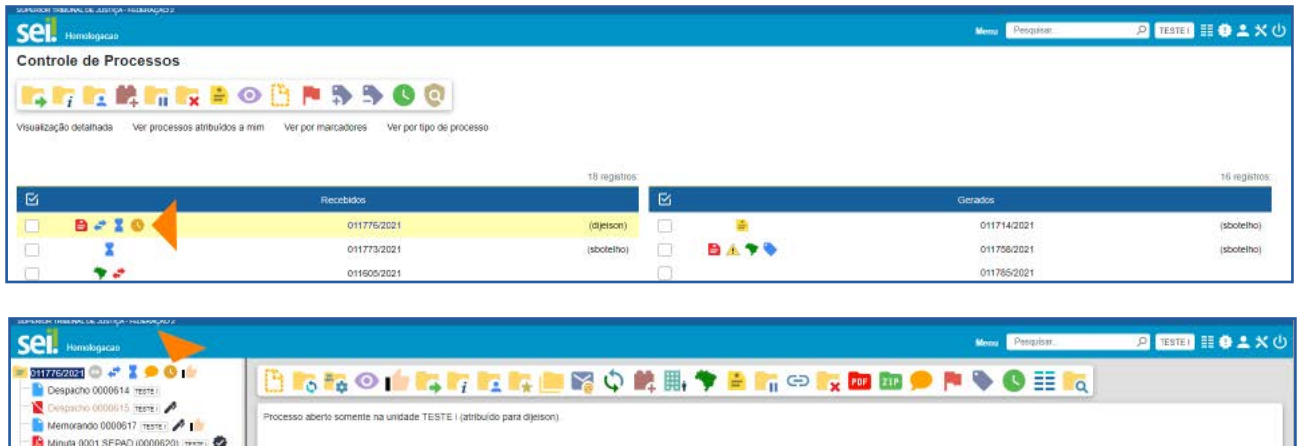

Esse ícone aparecerá na cor laranja, vermelha ou azul, dependendo da situação do Controle de Prazo, conforme descrito abaixo:

- Controle de Prazo Em andamento: indica que o processo possui um Controle de Prazo a vencer.
- Controle de Prazo Atrasado: indica que o processo possui um Controle de Prazo vencido.
- Controle de Prazo Concluído: indica que o processo possui um Controle de Prazo concluído.

Ao posicionar o cursor sobre esses ícones, tanto na tela do processo quanto na tela Controle de Processos, aparecerão as seguintes informações sobre o Controle de Prazo no processo: *login* do usuário que incluiu ou alterou o Controle de Prazo; a data definida; a quantidade de dias que faltam para o cumprimento do prazo (no ícone laranja), ou a quantidade de dias que o prazo está atrasado (no ícone vermelho), ou a data da conclusão do prazo (no ícone azul).

 $\overline{P}$  Tester  $\mathbb{H} \oplus \mathbb{Z} \times \mathbb{O}$ Sei. Homak Mem Peoplex Controle de Processos **ILITERTINOBRASOO** lalização detalhada - Ver processos atribuídos a mim - Ver por marcadores - Ver por tipo de processo 18 renistro  $\blacksquare$  $\mathbb{R}^2$ 011714/202 011776/202 (dijelson)  $\overline{\mathbf{z}}$ **BATS** 011773/2021  $\Box$ 011758/2021 (sbotelho)  $\Box$ v. 011785/2021 011605/2021 **BB** 011718/2021 011603/2021 (capires)

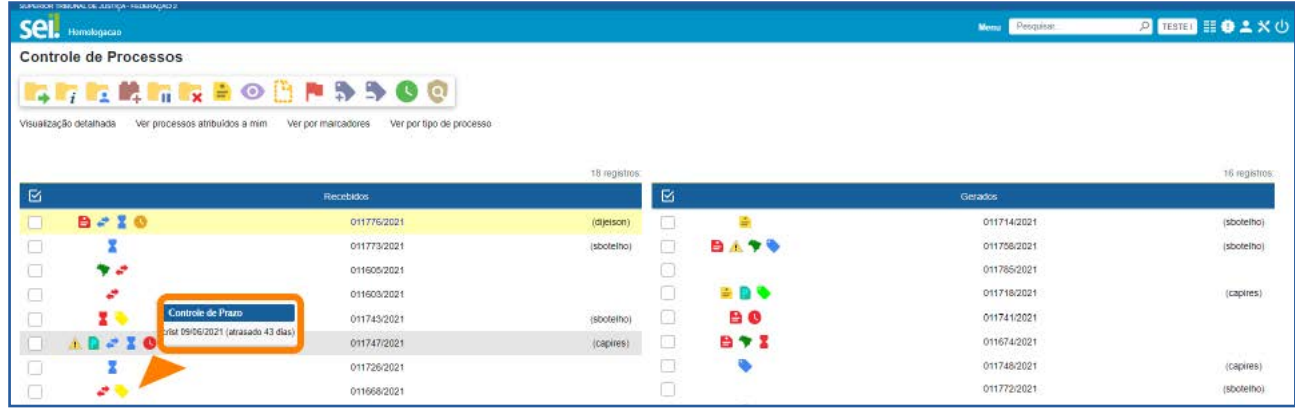

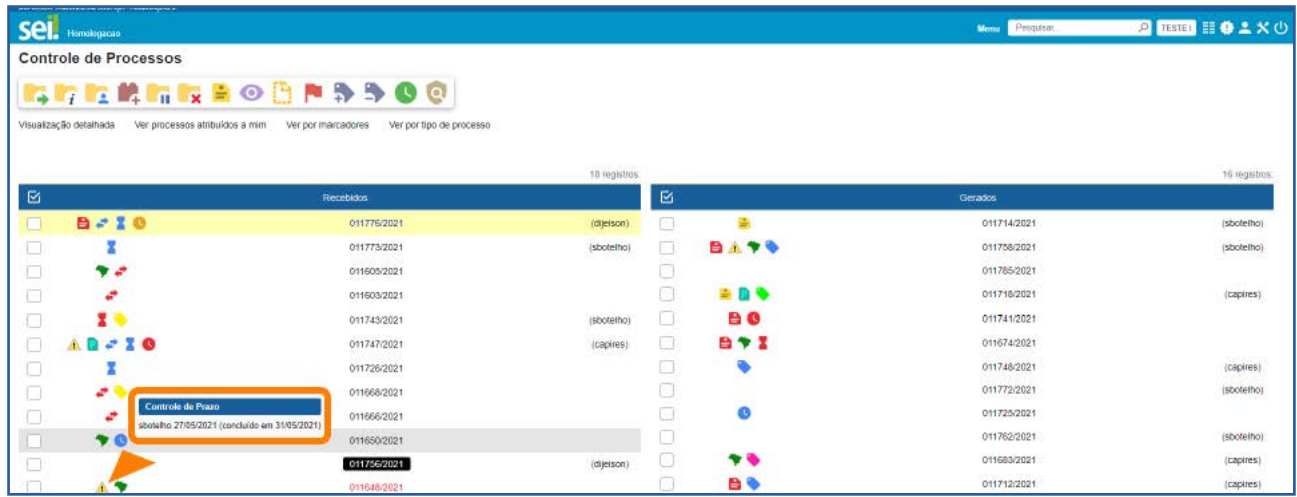

Já ao clicar sobre os ícones de Controle de Prazo, tanto na tela do processo quanto na tela Controle de Processos, o usuário será direcionado para a tela Definir Controle de Prazo, em que é possível efetuar a alteração, conclusão ou exclusão do Controle de Prazo.

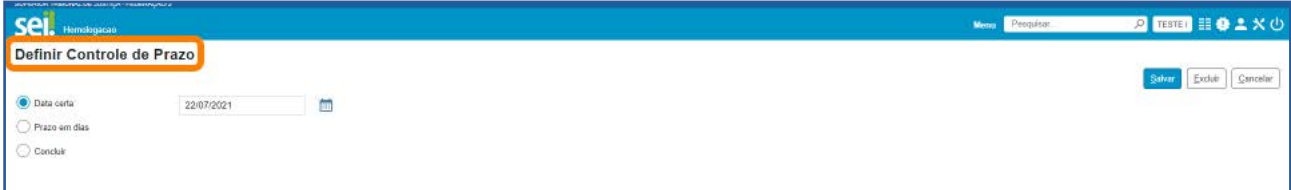
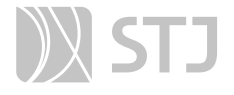

#### AGENTE SEI INFORMA:

O usuário também será direcionado para a tela Definir Controle de Prazo quando, na tela Controle de Processos, selecionar o processo e clicar no ícone **Controle de Prazos (S**, disponível na **Barra de Ícones** dessa tela, ou quando acessar o processo e clicar no mesmo ícone, disponível na Barra de Ícones do processo.

#### 17.3 Como controlar processos com Controle de Prazos

Para visualizar todos os processos com **Controle de Prazos** na unidade, clique no Menu Principal, opção Controle de Prazos. Será aberta a tela Controles de Prazos.

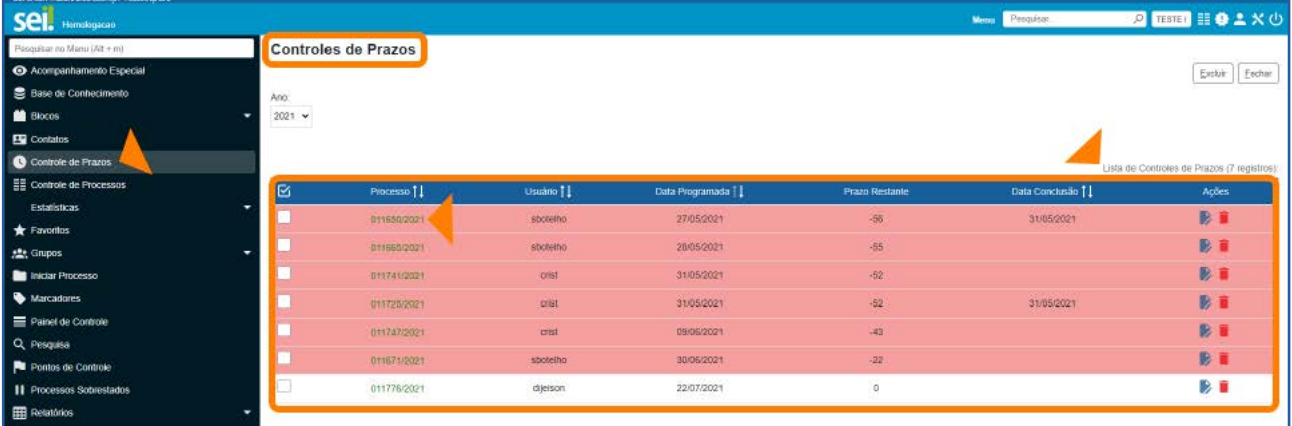

Nessa tela, constará a Lista de Controle de Prazos, em que o usuário encontrará as seguintes informações: número do processo, usuário responsável pela inclusão ou alteração do Controle de Prazo, data programada, prazo restante e data da conclusão.

Portanto, essa Lista possibilitará ao usuário ter uma visão geral dos Controles de Prazos definidos nos processos da unidade, permitindo visualizar os Controles de Prazos concluídos, os prazos restantes daqueles que ainda não foram concluídos e os dias de atraso dos prazos que não foram cumpridos.

Para acessar um dos processos da lista, basta clicar sobre seu número.

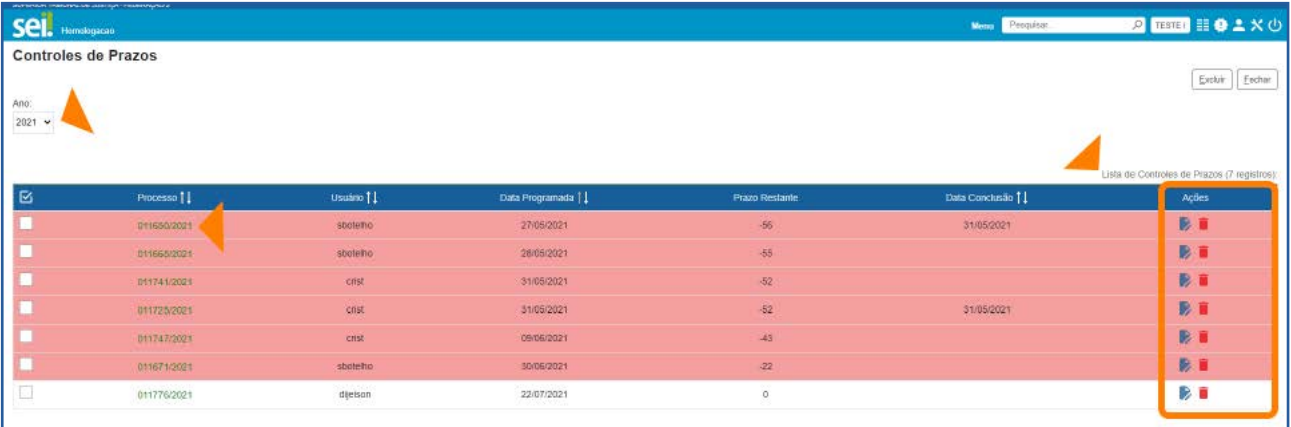

O usuário poderá ainda alterar o Controle de Prazo, por meio do ícone **Alterar Con**trole de Prazos  $\rightarrow$ ; e excluir o Controle de Prazo, por meio do botão Excluir, após selecionar o processo, ou do ícone Excluir Controle de Prazos . Os ícones estarão disponíveis na coluna **Ações**.

Na tela **Controles de Prazos**, a visualização dos processos na Lista será por ano. Portanto, o usuário terá a opção de selecionar o ano dos processos que deseja visualizar na Lista.

#### AGENTE SEI INFORMA:

Também será possível controlar os processos com Controle de Prazos, por meio do Painel de Controle, desde que ele esteja configurado para mostrar os Controles de Prazo.

Para saber mais sobre **Painel de Controle**, consulte o item específico deste Guia acerca da funcionalidade.

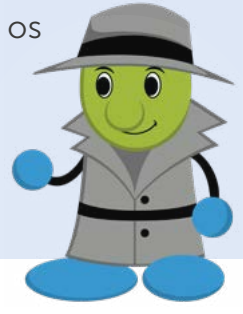

## 17.4 Como alterar, concluir ou excluir Controle de Prazo

Como visto anteriormente, na tela **Definir Controle de Prazo**, é possível alterar, concluir ou excluir o Controle de Prazo, conforme o caso. E, para acessar essa tela, há mais de uma opção:

1. Na tela **Controle de Processos**, selecione o processo com Controle de Prazo e

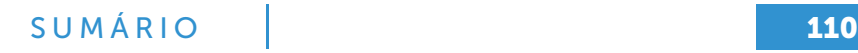

clique sobre o ícone Controle de Prazos (C, disponível na Barra de Ícones.

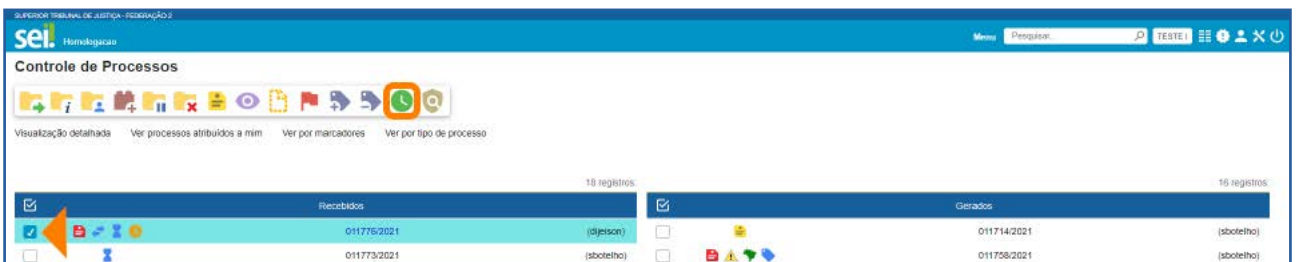

2. Na tela **Controle de Processos**, clique sobre o ícone **Controle de Prazo** que fica à esquerda do número do processo.

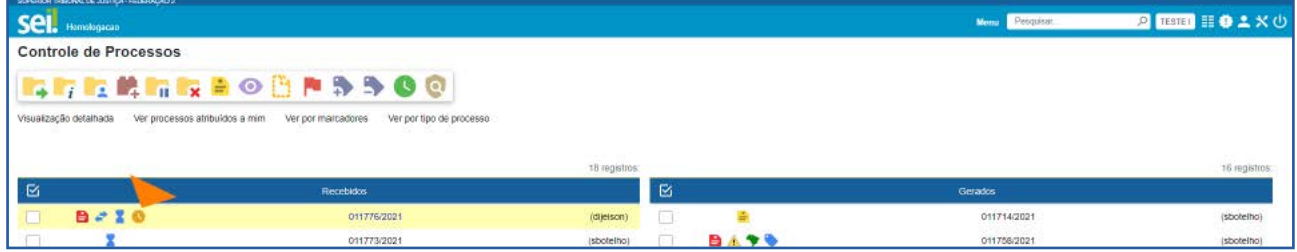

3. Na tela do processo, clique no ícone **Controle de Prazos de disponível na Bar-**

### ra de Ícones.

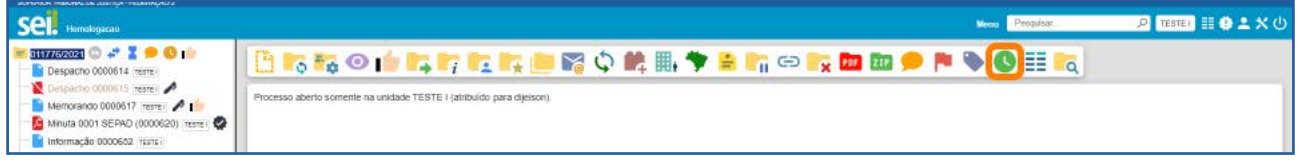

4. Na tela do processo, clique sobre o ícone **Controle de Prazo**, que fica à direita do número do processo.

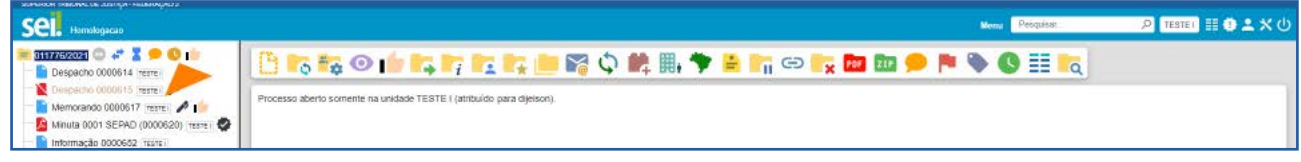

5. No Menu Principal, clique na opção Controle de Prazos e, na tela Controle de Prazos, na coluna Ações, clique no ícone Alterar Controle de Prazos correspondente ao processo.

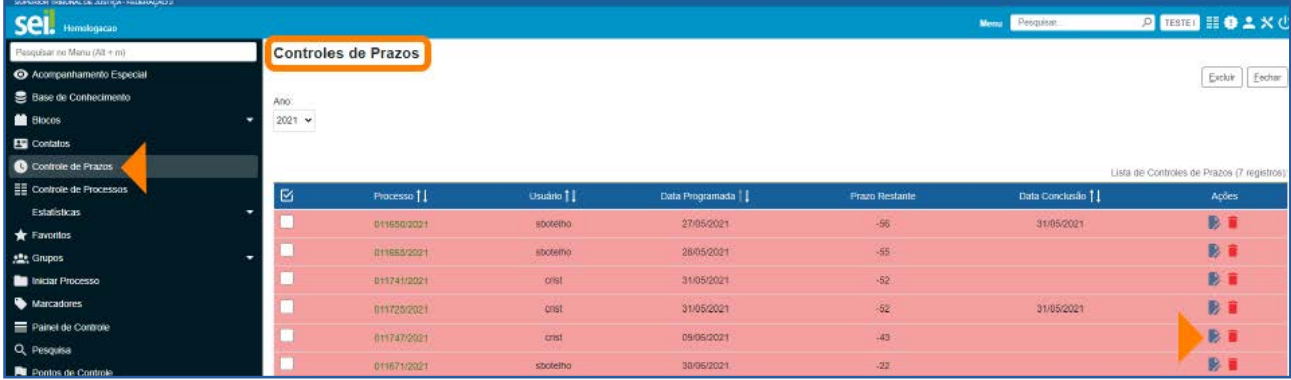

Para alterar o Controle de Prazo, deixe marcada a opção **Data Certa** e insira uma nova data no campo em que se encontra a data anterior, ou selecione a opção Prazo em dias e informe o novo prazo. Depois, clique no botão Salvar.

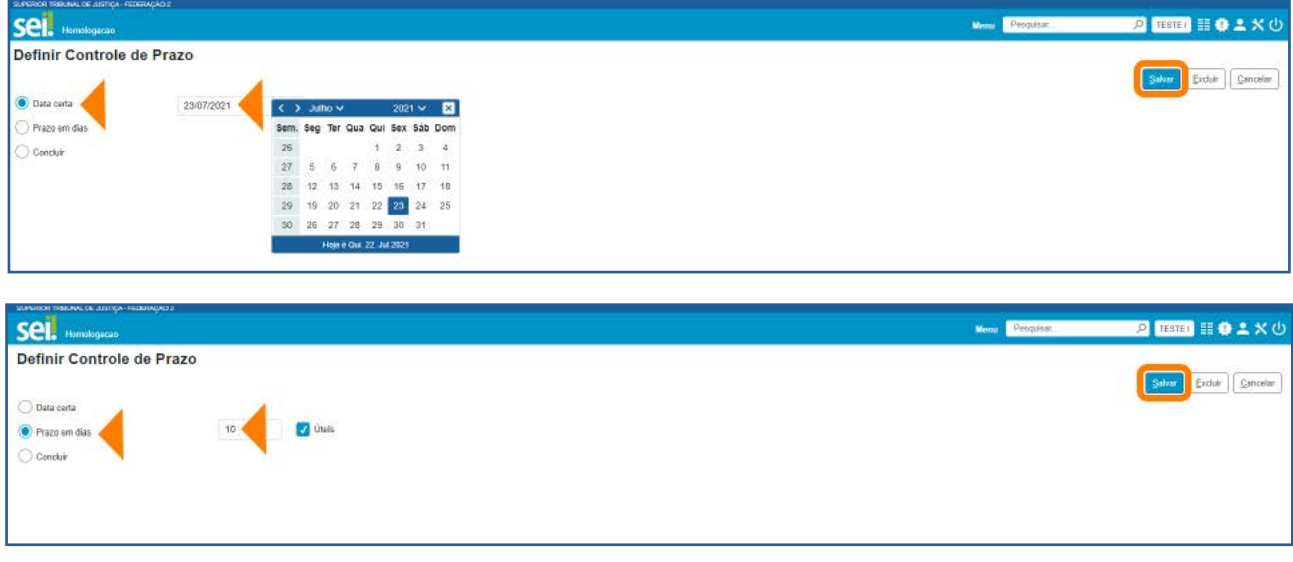

Para concluir o Controle de Prazo, selecione a opção Concluir e clique no botão Salvar.

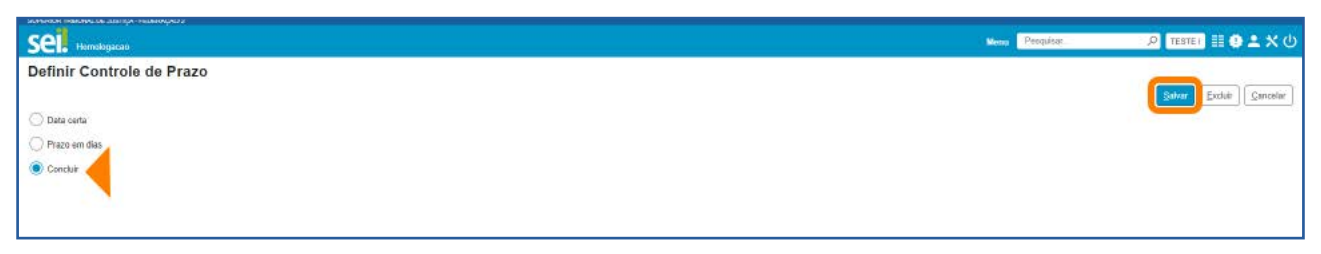

Para excluir o Controle de Prazo, clique no botão **Excluir** e, na solicitação de confirmação da exclusão, clique em OK.

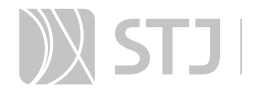

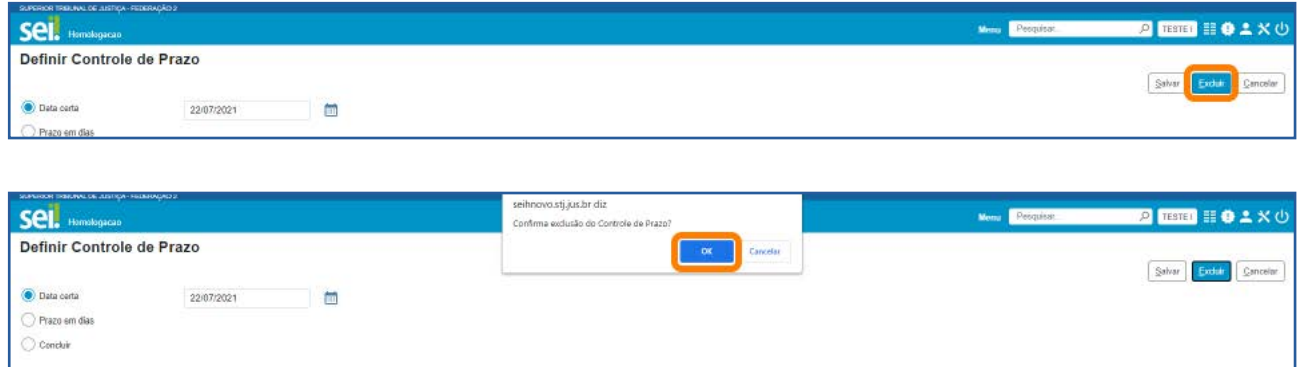

#### AGENTE SEI INFORMA:

Como visto anteriormente, o usuário também poderá excluir o Controle de Prazo, por meio do botão Excluir Controle de Prazos , disponível na coluna Ações da tela Controle de Prazos, bem como por meio do botão **Excluir** disponível nessa tela, após selecionar o(s) processo(s) com Controle de Prazos que deseja excluir.

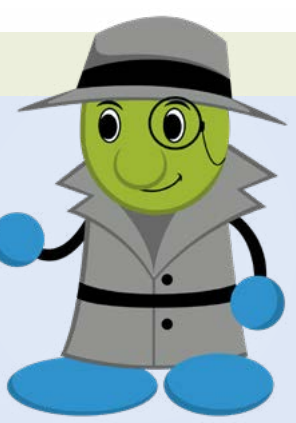

Quando ocorre a exclusão do **Controle de Prazos** de um processo, além de o ícone Controle de Prazo desaparecer, não haverá mais vestígios do prazo registrado, nem mesmo na opção Consultar Andamento do processo.

# VISUALIZAÇÃO DE MINUTAS POR USUÁRIOS DE OUTRAS UNIDADES

# 1 BLOCO DE ASSINATURA

O **Bloco de Assinatura** é um recurso utilizado para a visualização e para a assinatura de minutas de documentos por usuários de unidades diferentes da unidade elaboradora do documento. Também poderá ser utilizado com a finalidade de agrupar documentos produzidos na própria unidade, para assinatura em lote.

Por meio desse recurso, é possível:

- Disponibilizar vários documentos de um processo ou de vários processos de uma unidade para outra unidade.
- Visualizar e editar as minutas de documentos produzidas por usuários de outras unidades.
- Visualizar os outros documentos do processo que não foram incluídos no Bloco.
- Assinar documentos individualmente ou simultaneamente.

## 1.1 Como criar um Bloco de Assinatura, incluir documentos e disponibilizá-lo

Na tela **Controle de Processos**, clique no processo em que se encontra o documento que será incluído no **Bloco de Assinatura**.

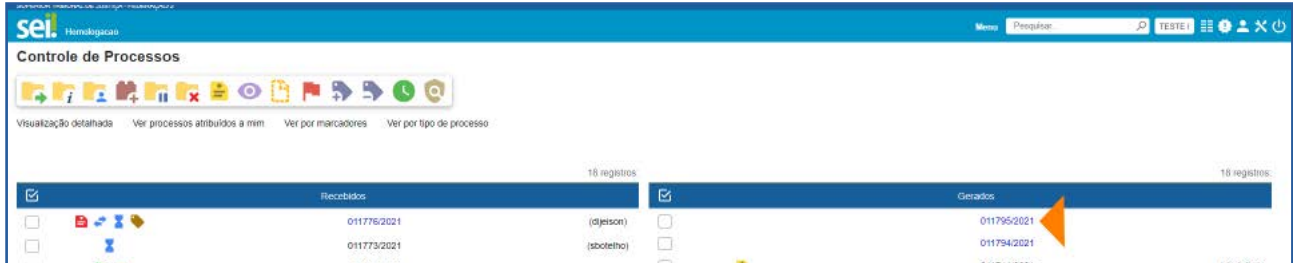

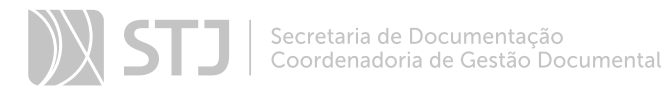

Depois, na **Árvore do Processo**, clique no documento que será disponibilizado para assinatura e, em seguida, clique no ícone Incluir em Bloco de Assinatura <sub>a</sub>, disponível na Barra de Ícones.

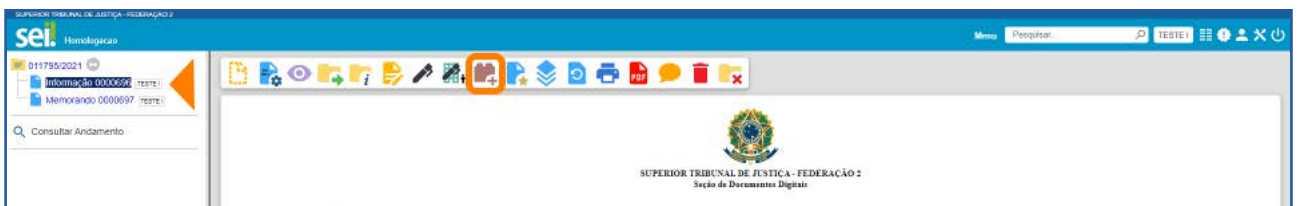

O usuário será direcionado para a tela *Incluir em Bloco de Assinatura*. Nessa tela, poderão ser realizadas uma das seguintes ações:

1. Incluir o documento em um Bloco de Assinatura já existente.

2. Incluir o documento em um Bloco já existente e, ao mesmo tempo, disponibilizá-lo para outra unidade.

3. Criar um Bloco de Assinatura para inclusão do documento ou para inclusão do documento e disponibilização ao mesmo tempo.

No exemplo a seguir, será criado um Bloco de Assinatura para inclusão do documento. Primeiramente, clique no botão **Novo Bloco**.

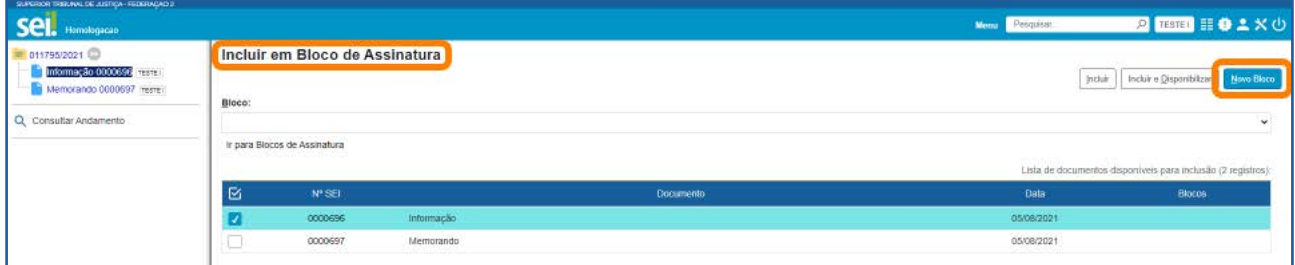

Na tela **Novo Bloco de Assinatura**, insira uma descrição para o Bloco; se desejar, selecione um Grupo de Bloco de Assinatura, caso exista algum já criado na unidade; e, por último, escolha a(s) unidade(s) para disponibilização. Após o preenchimento dos campos, clique no botão Salvar.

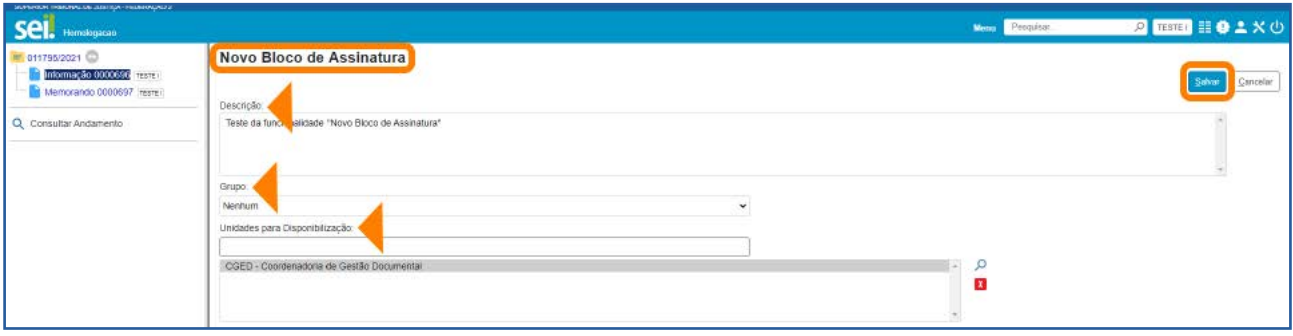

Em seguida, aparecerá a tela **Incluir em Bloco de Assinatura**, já com o campo **Bloco** preenchido com o nome do novo Bloco.

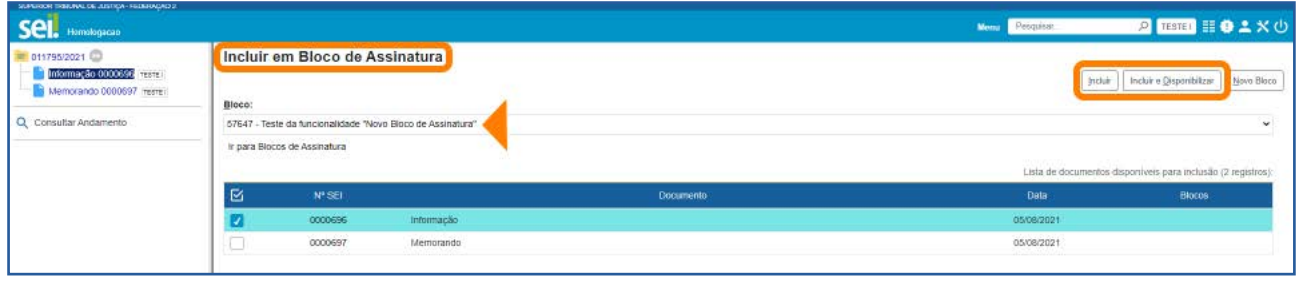

Agora, o usuário terá duas opções: Incluir ou Incluir e Disponibilizar o documento no Bloco.

Ao utilizar a opção *Incluir e Disponibilizar*, o documento será inserido no Bloco e disponibilizado, no mesmo momento, para outra unidade. Essa opção é muito útil quando o usuário está incluindo apenas um documento ou quando está incluindo mais de um documento do mesmo processo. No exemplo, será utilizada essa opção. Portanto, selecione o documento que deseja incluir no Bloco, caso não esteja selecionado, e clique no botão Incluir e Disponibilizar.

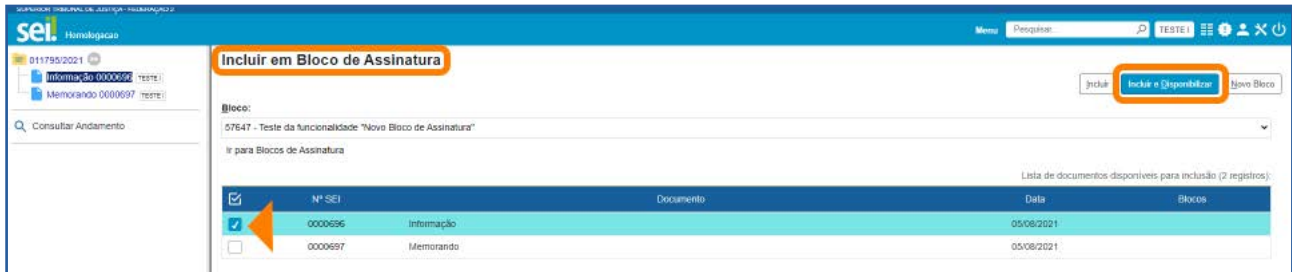

Observe agora que a tela *Incluir em Bloco de Assinatura* apresentará o documento já incluído no Bloco. E, nesse caso, o Bloco também já terá sido disponibilizado para a outra unidade.

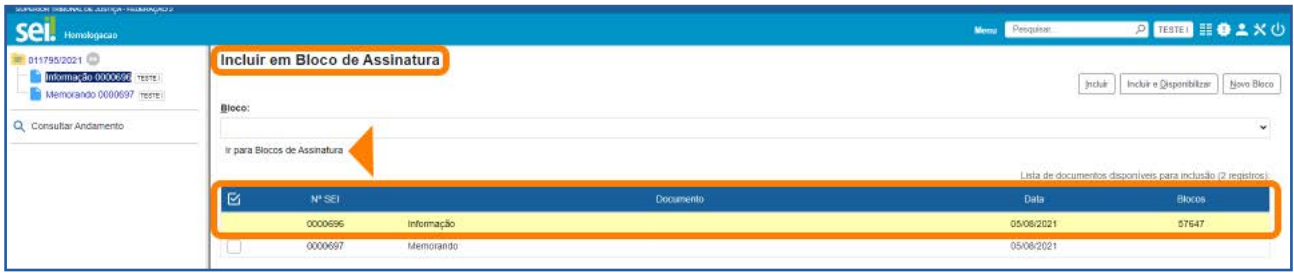

A seguir, clique no *link* Ir para Blocos de Assinatura, que está logo abaixo do campo Bloco, para ser direcionado para a tela **Blocos de Assinatura**.

Dependendo de como estiver configurada essa tela, serão visualizados todos os **Blocos** de Assinatura na unidade. Veja que o Bloco criado para inclusão do documento está destacado em **vermelho** e já se encontra disponibilizado para outra unidade.

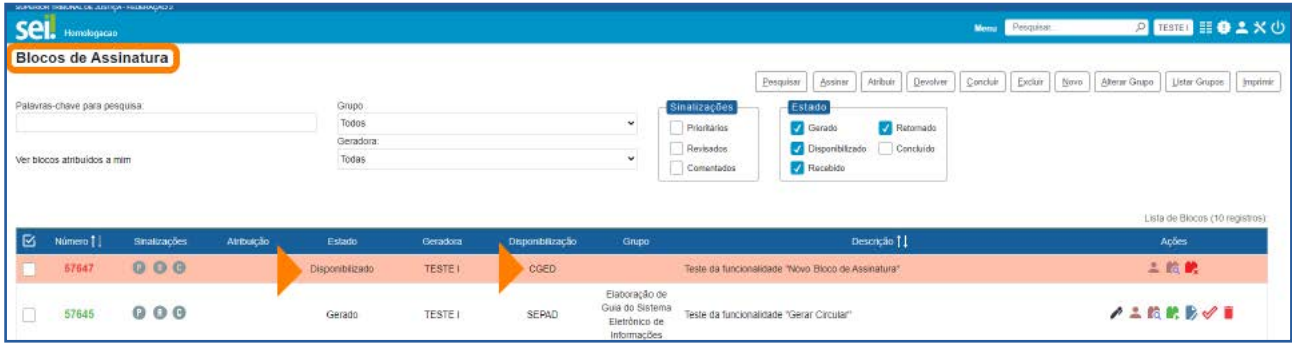

# AGENTE SEI INFORMA:

Na tela **Blocos de Assinatura**, por meio de ícones disponíveis na coluna **Ações**, será possível efetuar, dependendo do estado do Bloco, as seguintes ações:

- Assinar Documentos
- Atribuir Bloco a um usuário ...
- Visualizar os documentos/processos do Bloco **.**
- **Disponibilizar o Bloco para outra unidade**
- Cancelar disponibilização do Bloco
- **Devolver o Bloco à unidade que o disponibilizou**
- Alterar o Bloco
- Concluir o Bloco  $\mathscr Q$
- Reabrir o Bloco concluído  $\mathcal V$ .
- $\bullet$  **Excluir o Bloco**

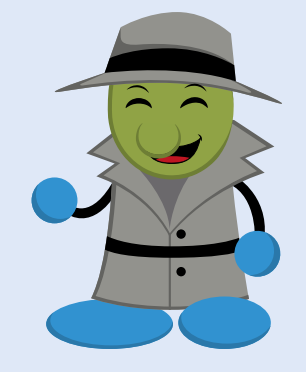

Diferentemente da opção **Incluir e Disponibilizar**, ao utilizar a opção **Incluir**, o documento será inserido no Bloco, mas ele não será disponibilizado no mesmo momento, sendo necessária sua disponibilização posteriormente. Essa opção é útil, principalmente, quando o usuário for incluir documentos de diferentes processos em um mesmo bloco. Assim, será possível incluir os diversos documentos utilizando o botão **Incluir** e, no momento da inclusão do último documento, poderá ser utilizada a opção Incluir e Disponibilizar. Nesse caso, o Bloco será disponibilizado e estarão disponíveis para assinatura todos os documentos nele contidos.

Caso não se utilize, no último documento inserido no Bloco, a opção **Incluir e Dispo**nibilizar, será necessário, após a inclusão do último documento, disponibilizar o Bloco para outra unidade.

No próximo exemplo, será demonstrado como incluir mais de um documento no Bloco e só disponibilizá-lo para outra unidade posteriormente.

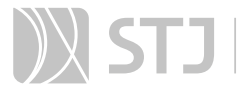

Assim, acesse o processo em que se encontram os documentos que serão incluídos no bloco. Depois, selecione um dos documentos, na **Árvore do Processo**, e clique no ícone Incluir em Bloco de Assinatura **14.** na Barra de Ícones.

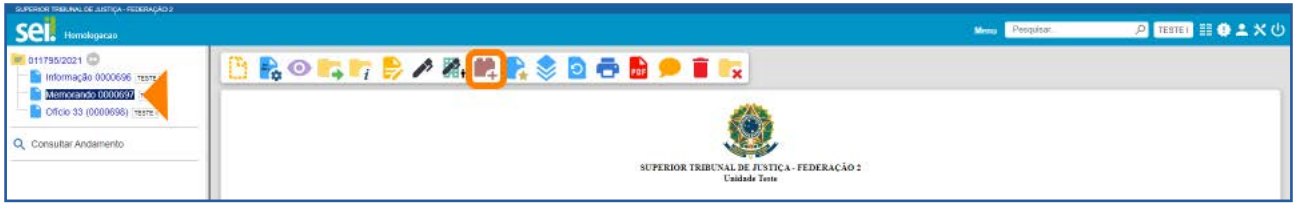

Na tela Incluir em Bloco de Assinatura, no campo Bloco, selecione um Bloco já existente ou crie um Bloco, se necessário; marque a caixa de seleção dos documentos que deseja incluir no Bloco; e, em seguida, clique no botão Incluir.

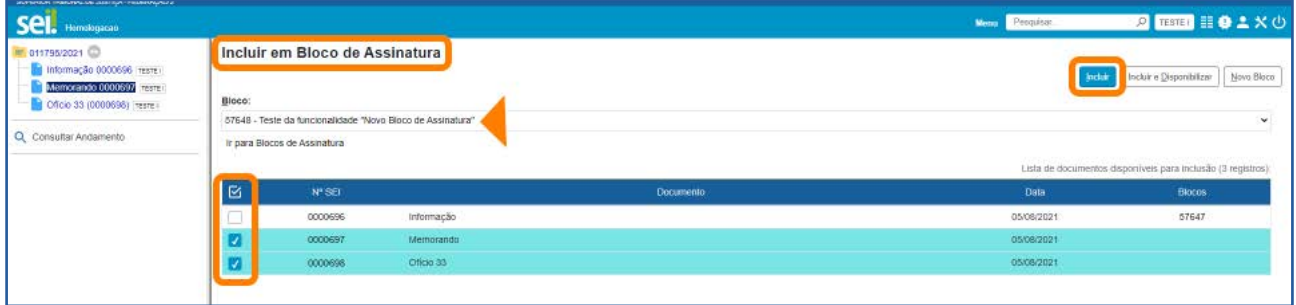

Agora, na tela Incluir em Bloco de Assinatura, os documentos selecionados aparecerão já inseridos no Bloco. Portanto, clique no *link* Ir para Blocos de Assinatura que está logo abaixo do campo **Bloco**.

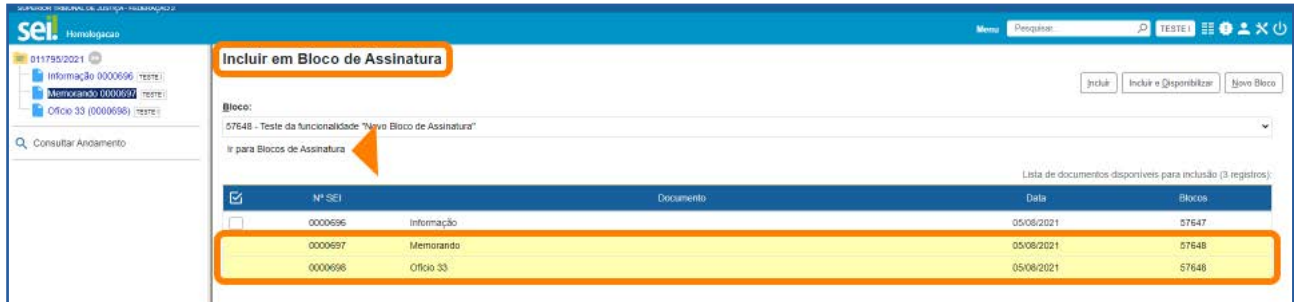

Observe que, na tela **Blocos de Assinatura**, o Bloco no qual os documentos foram inseridos encontra-se no estado Gerado, ou seja, ele ainda não foi disponibilizado para outra unidade.

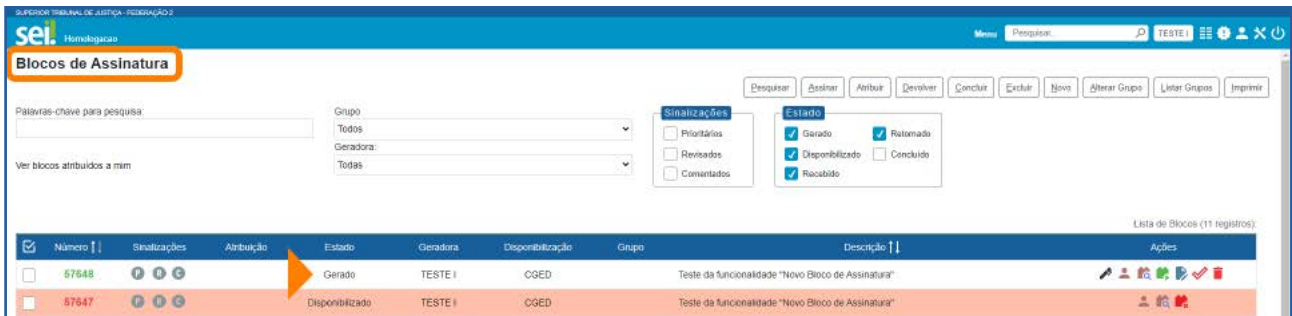

Para visualização, edição e assinatura dos documentos contidos no Bloco por usuário de outra unidade, será necessário disponibilizá-lo para a unidade. Para isso, clique no ícone **Disponibilizar Bloco** correspondente ao Bloco, disponível na coluna Ações.

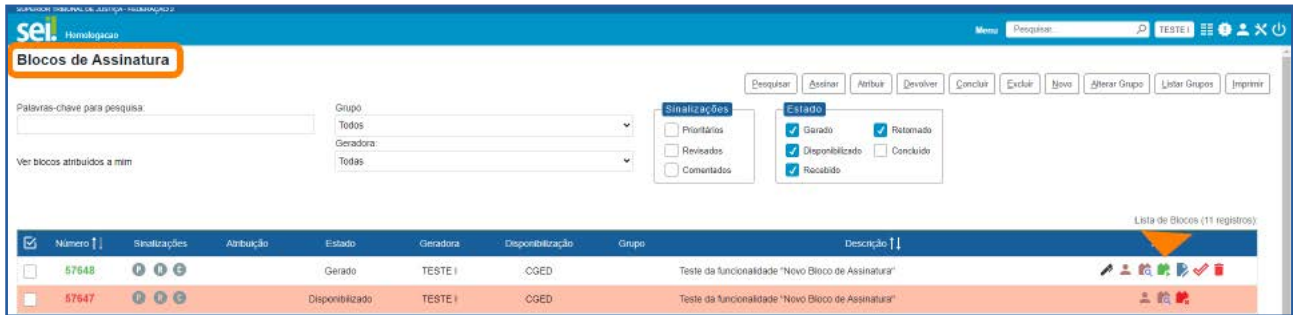

Agora, o Bloco disponibilizado aparecerá na cor amarela e seu estado será **Disponibi**lizado. Haverá também uma modificação nos ícones disponíveis na coluna Ações, pois só aparecerão os ícones de ações possíveis no estado em que o Bloco se encontra.

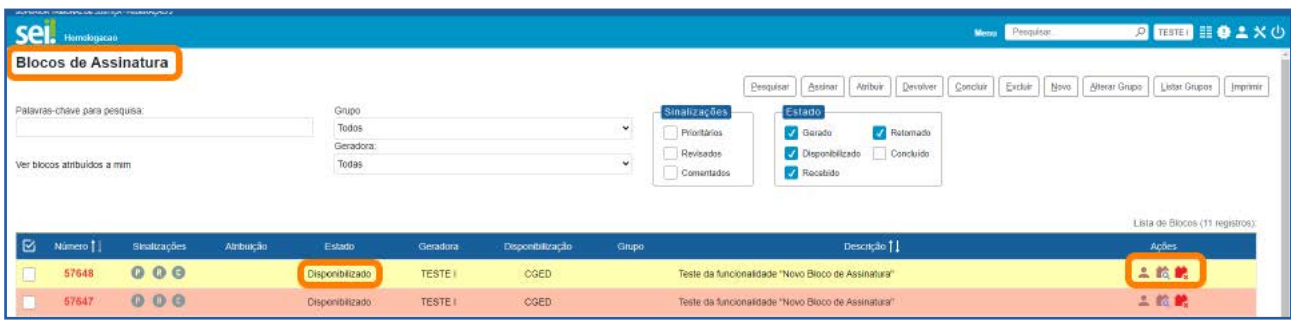

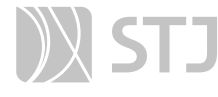

#### AGENTE SEI INFORMA:

A unidade que disponibilizou o **Bloco de Assinatura** para outra unidade poderá cancelar essa disponibilização a qualquer momento. Para isso, basta clicar no ícone **Cancelar Disponibilização** correspondente ao Bloco, disponível na coluna Ações.

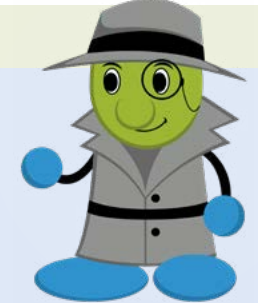

Quando o **Bloco de Assinatura** for utilizado com a finalidade de agrupar vários documentos, para assinatura em lote, na própria unidade, o campo Unidades para Disponibilização da tela Novo Bloco de Assinatura ou Alterar Bloco de Assinatura deverá ser deixado em branco, já que o Bloco não será disponibilizado para nenhuma unidade.

#### 1.2 Como receber o Bloco de Assinatura, assinar documentos e retorná-lo

Na tela **Controle de Processos**, acesse o **Menu Principal**, opção **Blocos**, e clique em Assinatura.

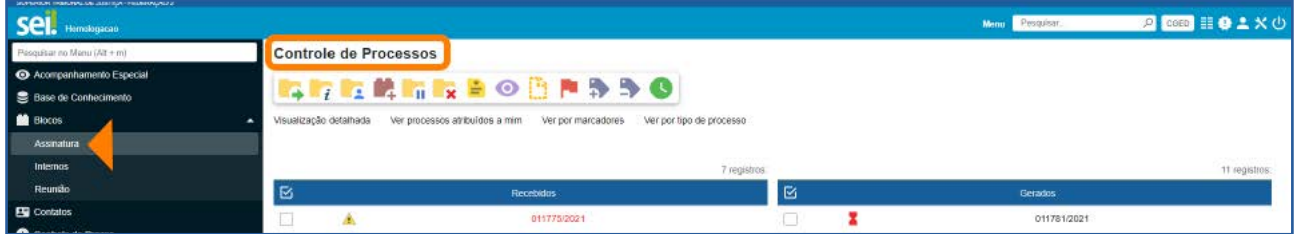

Será aberta a tela **Blocos de Assinatura**. Nessa tela, os Blocos recebidos de outras unidades aparecem no estado Recebido. Observe que é possível visualizar a unidade geradora do Bloco, bem como a(s) unidade(s) para a(s) qual(is) ele foi disponibilizado.

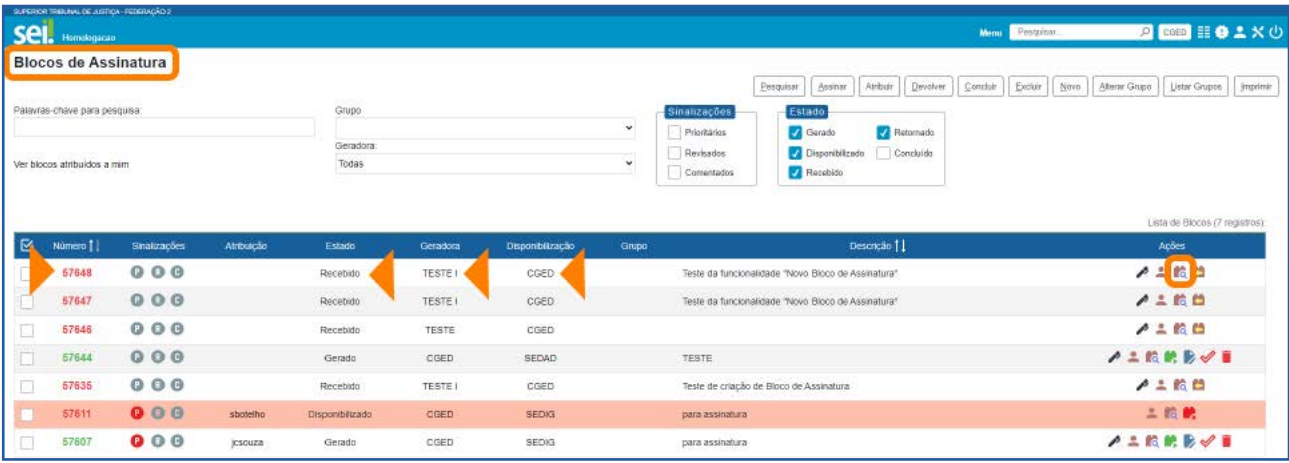

Para visualizar o(s) documento(s)/processo(s) recebido(s) para assinatura, clique no botão **Processos/Documentos do Bloco correspondente ao Bloco, que se encontra** na coluna **Ações**; ou clique sobre o número do Bloco, na coluna **Número**.

Assim, o usuário será redirecionado para a tela **Documentos do Bloco de Assinatura**.

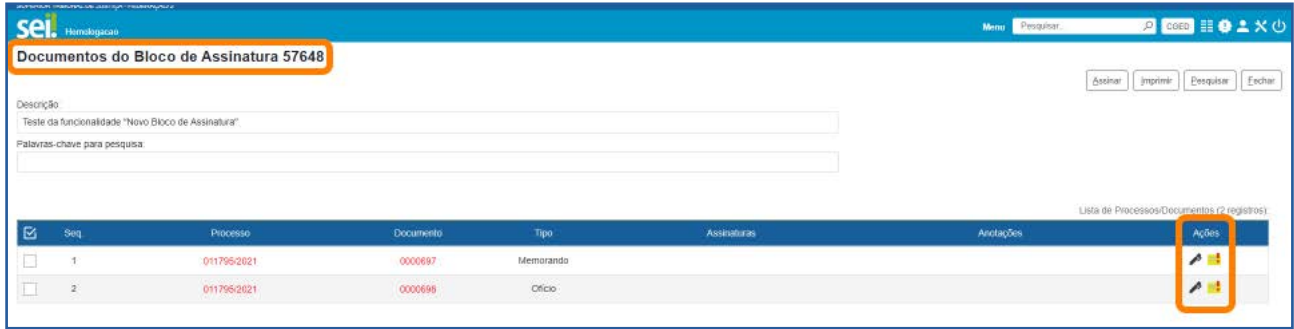

Nessa tela, por meio dos ícones disponíveis na coluna **Ações**, o usuário poderá assinar o documento, sem visualizá-lo, por meio do ícone Assinar Documento  $\blacktriangle$ ; e inserir anotações, por meio do ícone **Anotações**  $\blacksquare$ .

Para visualizar o documento antes da assinatura, o usuário deverá clicar em seu número, na coluna **Documento**. Caso deseje ver todo o processo antes da assinatura do documento, poderá clicar em seu número, na coluna **Processo**.

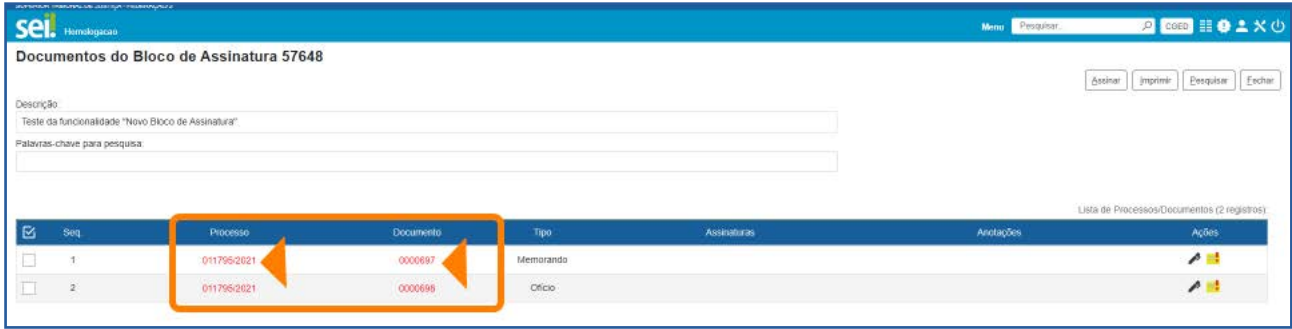

Ao clicar no processo, o usuário será direcionado para a tela do processo e poderá editar o documento, clicando no ícone **Editar Conteúdo** , caso o documento ainda não tenha nenhuma assinatura.

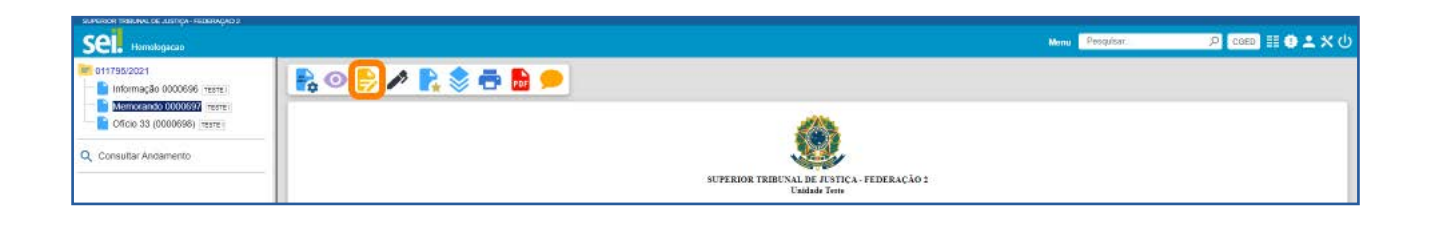

Já ao clicar no número do documento, na coluna **Documento**, aparecerá uma janela, conforme imagem abaixo.

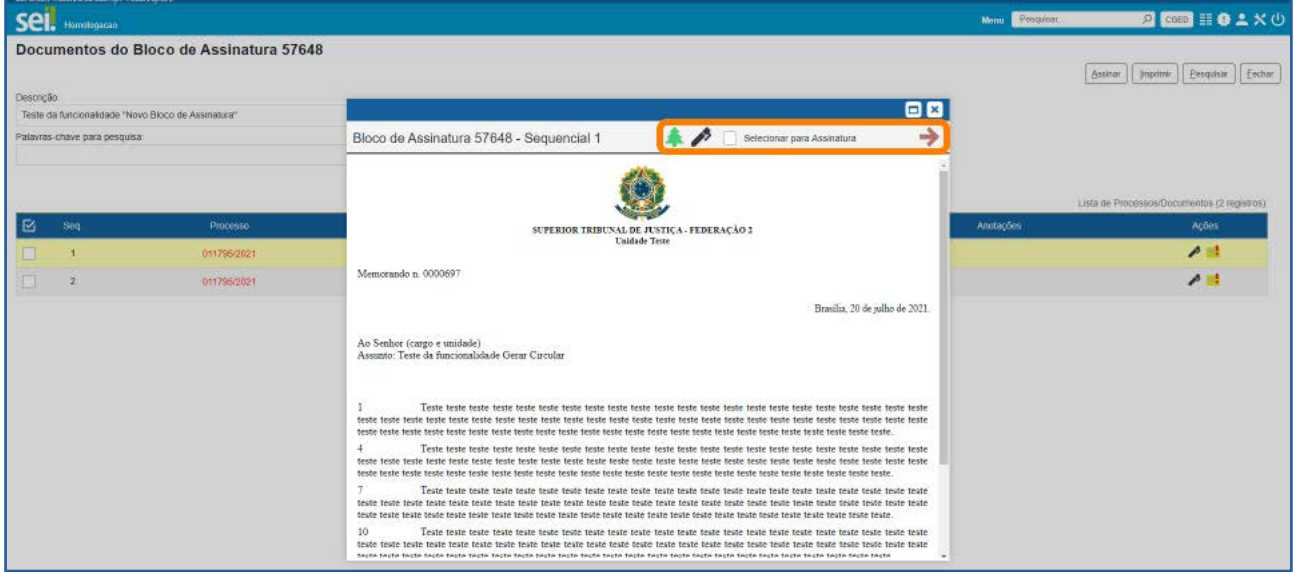

Nessa janela, o usuário poderá ir para a **Árvore do Processo**, por meio do ícone Visu**alizar Árvore do Processo de la assinar cada documento, por meio do ícone Assinar Documento**  $\rightarrow$ ; navegar pelos documentos do Bloco, por meio dos ícones  $\rightarrow$ ; e marcar os documentos que deseja assinar, por meio da opção Selecionar para Assinatura.

É importante destacar que, nessa janela, ao escolher a opção de navegar pelos documentos (que podem ser de processos diferentes) e selecioná-los para assinatura, por meio da caixa **Selecionar para Assinatura**, posteriormente, será necessário assiná-los. Para isso, basta fechar a janela e retornar à tela **Documentos do Bloco de Assinatura**.

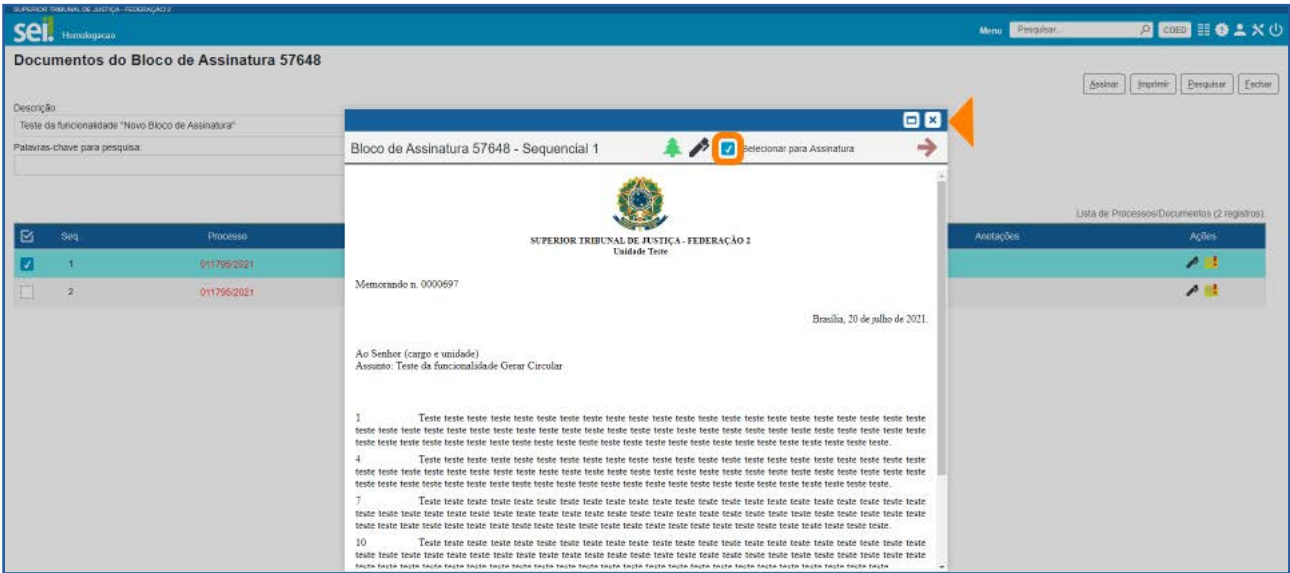

Nessa tela, todos os documentos marcados para assinatura na janela anterior, aparecerão já selecionados. Para assiná-los, clique no botão Assinar, na parte superior da tela.

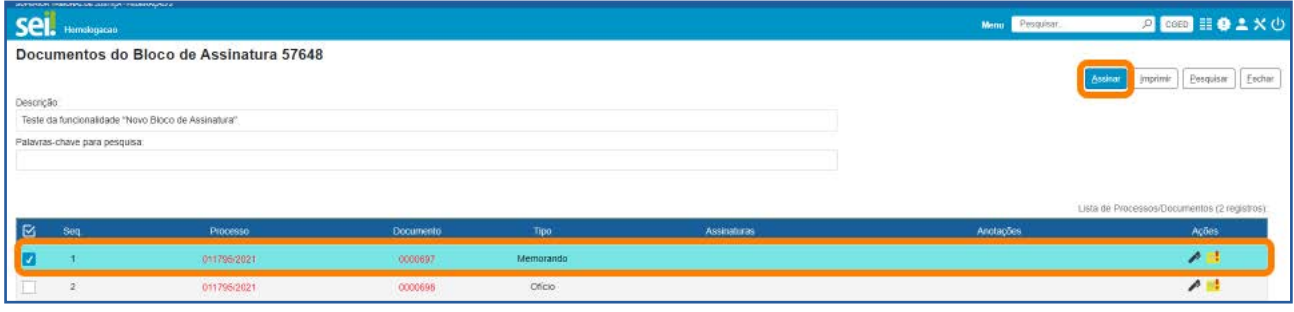

Ao clicar no botão Assinar, será aberta a janela Assinatura de Documento e os documentos selecionados poderão ser assinados. Para isso, selecione seu Cargo/Função, informe sua senha e clique no botão Assinar.

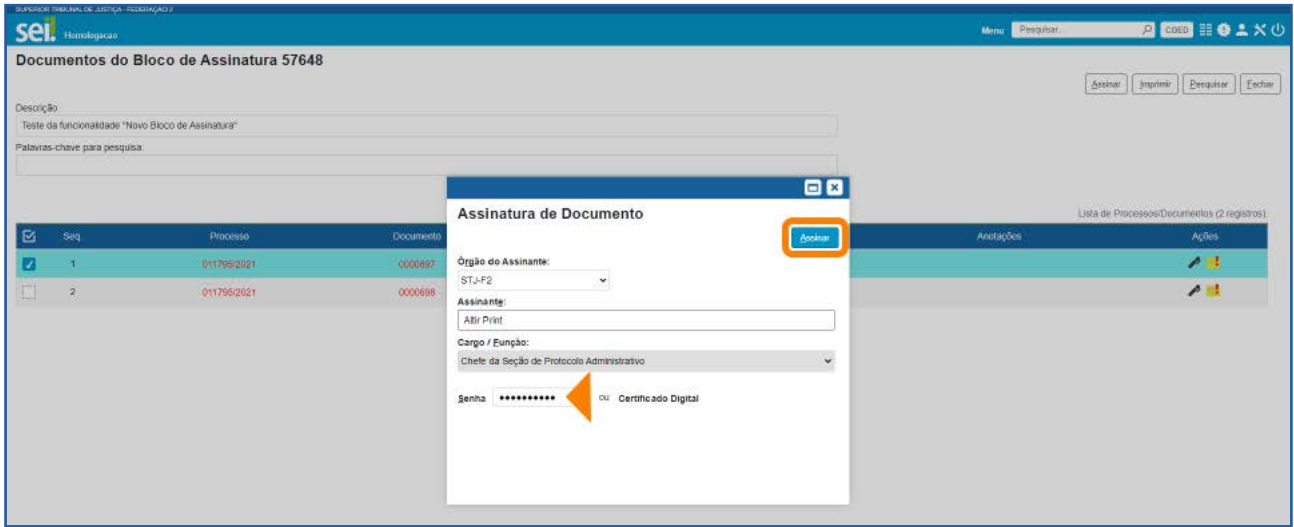

Agora, na janela **Documentos do Bloco de Assinatura**, no campo da coluna Assinaturas correspondente aos documentos que foram assinados, constarão o nome e o cargo do usuário que os assinou. Para retornar à tela **Bloco de Assinaturas**, clique no botão Fechar.

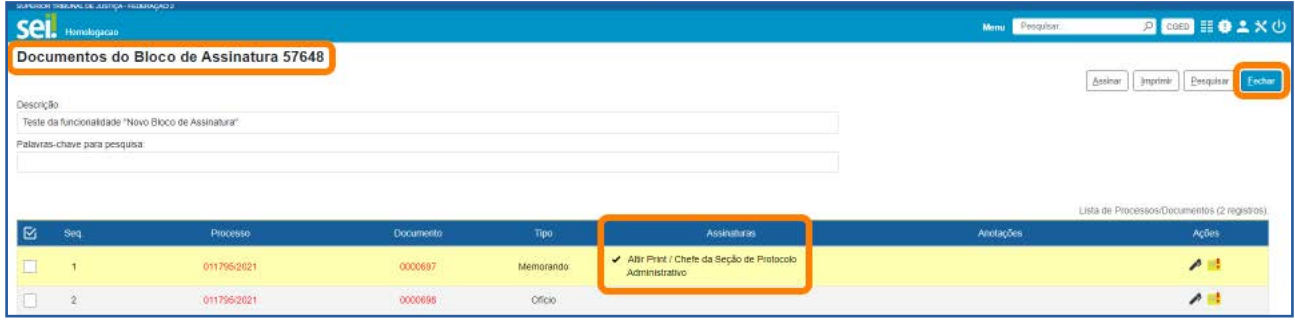

Nessa tela, o usuário poderá devolver o bloco à unidade remetente, por meio do ícone Devolver Bloco (1, que se encontra na coluna Ações; ou selecionar o bloco e clicar no botão **Devolver**, que se encontra na parte superior da tela.

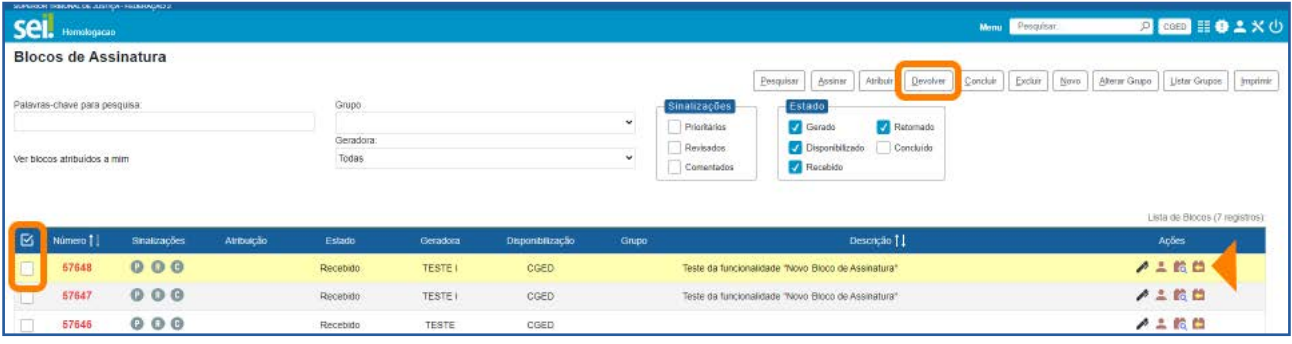

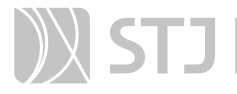

Antes da devolução, aparecerá uma tela de confirmação e, após a devolução, o Bloco desaparecerá da tela **Blocos de Assinatura**.

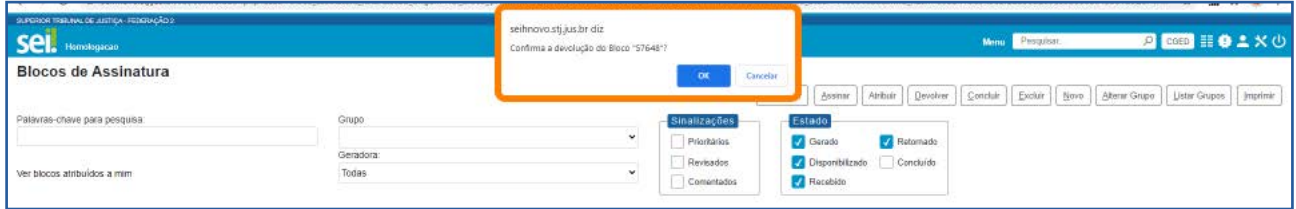

Na tela **Controle de Processos** da unidade que criou e disponibilizou o bloco, aparecerá, ao lado número do processo em que documentos foram assinados, o símbolo indicando que há um novo documento assinado no processo.

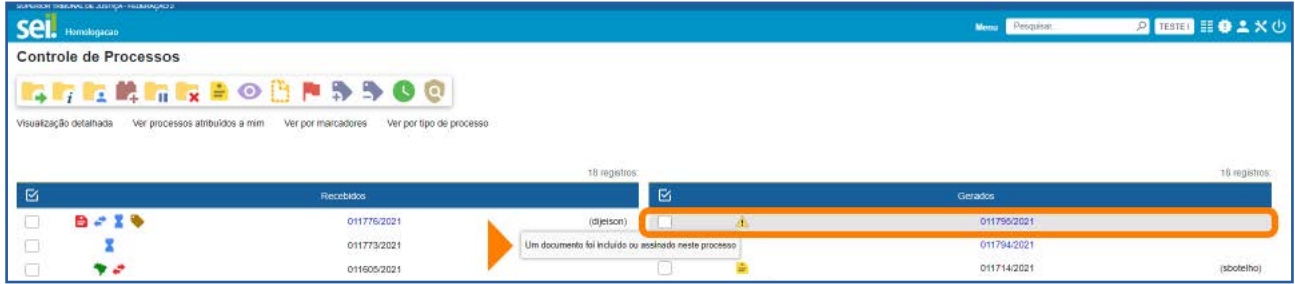

# 1.3 Como retirar documentos do Bloco de Assinatura e concluí-lo para ser reutilizado

No Menu Principal, selecione Blocos e clique em Assinatura, para acessar a tela Blocos de Assinatura.

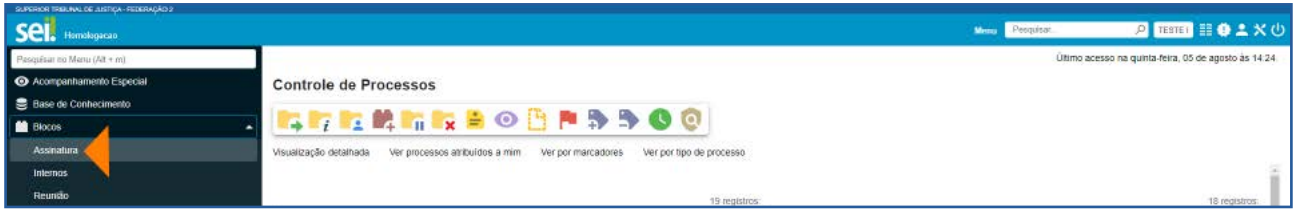

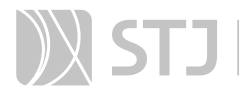

Nessa tela, quando um Bloco é retornado por uma unidade, aparece no estado Retornado.

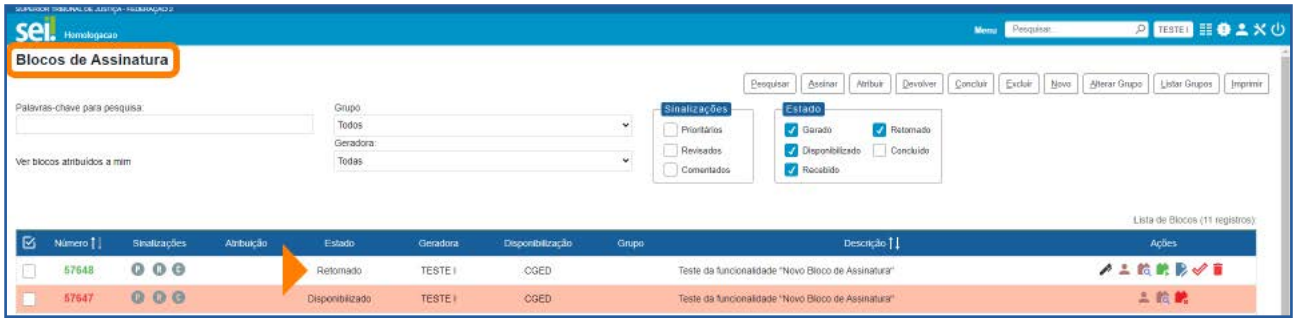

Os Blocos de Assinatura criados e retornados ou aqueles que tiveram sua disponibilização cancelada poderão ser reutilizados. Para isso, é interessante que o usuário retire do Bloco que será reutilizado os documentos nele incluídos. Assim, evita-se que os novos documentos incluídos no Bloco sejam confundidos com os documentos que já estavam nele anteriormente.

O usuário poderá também, caso não queira reutilizar imediatamente o Bloco criado, concluí-lo e reabri-lo posteriormente, quando desejar utilizá-lo.

Para concluir um bloco, basta clicar no ícone Concluir Bloco , na coluna Ações, ou selecionar o Bloco e clicar no botão **Concluir**, na parte superior da tela **Blocos de** Assinatura.

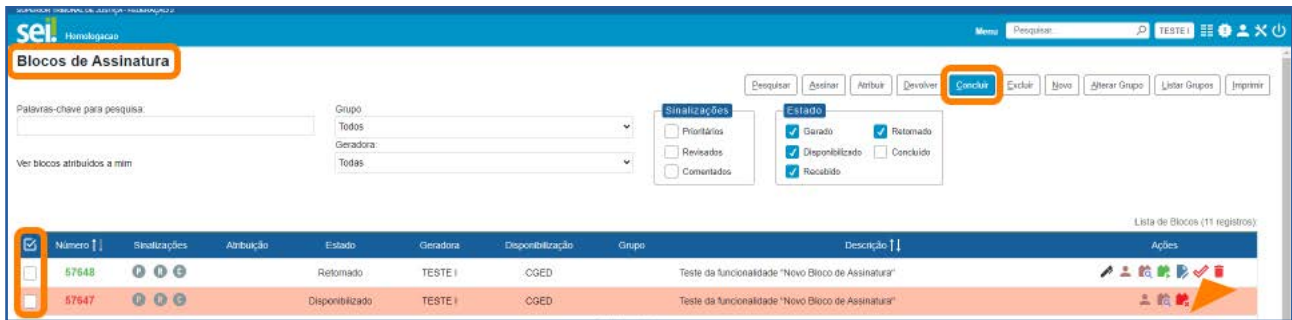

Ao concluir um Bloco, ele desaparecerá da tela **Blocos de Assinatura**. Para visualizar e reabrir um Bloco que foi concluído, o usuário deverá marcar a opção **Concluído** na caixa Estado, que fica na parte superior da tela Blocos de Assinatura.

Na caixa **Estado**, haverá opção de escolha, por estado, dos Blocos que o usuário deseja visualizar na tela **Blo**cos de Assinatura.

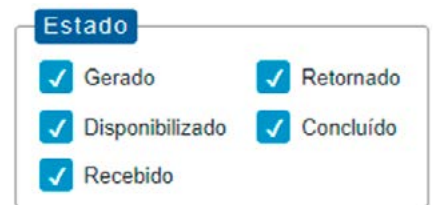

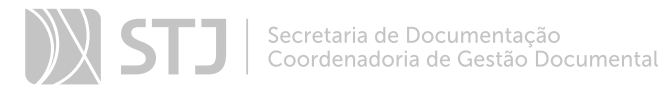

Portanto, se a opção **Concluído** estiver marcada, os Blocos concluídos também aparecerão na tela **Blocos de Assinatura** e, assim, o usuário poderá reabri-los para serem reutilizados. Para isso, basta clicar no ícone **Reabrir Bloco**  $\mathcal{P}$ , que se encontra na coluna Ações.

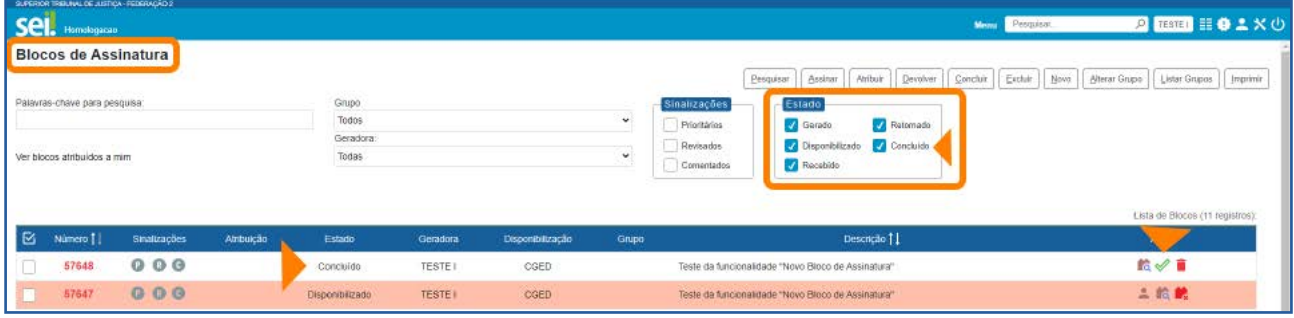

## 1.4 Como inserir Sinalizações no Bloco de Assinatura

O usuário poderá inserir *Sinalizações* nos Blocos de Assinatura. Basta clicar nos respectivos ícones na coluna Sinalizações: Prioritário D, Revisado B, Comentado **C**.

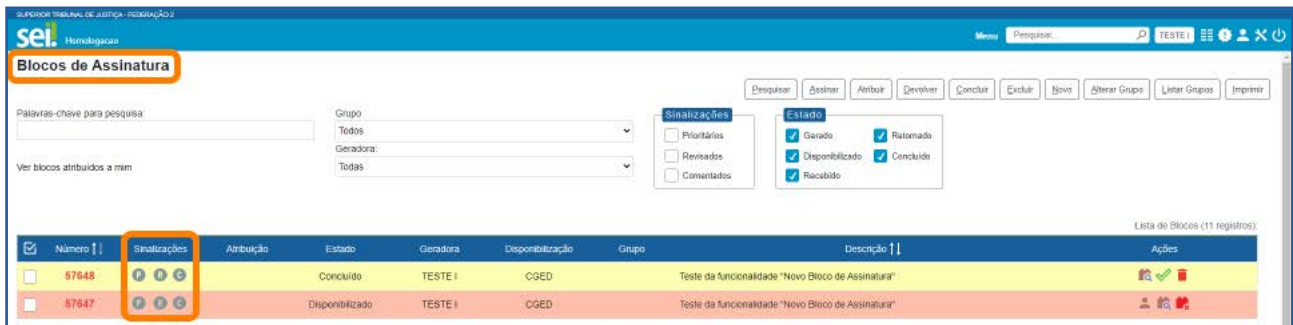

Ao clicar no ícone **Prioritário** <sup>(2</sup>), ele passará a ser apresentado na cor vermelha <sup>(2)</sup> e, ao posicionar o cursor sobre ele, aparecerá o usuário que inseriu a sinalização no Bloco, bem como a data e a hora em que isso ocorreu.

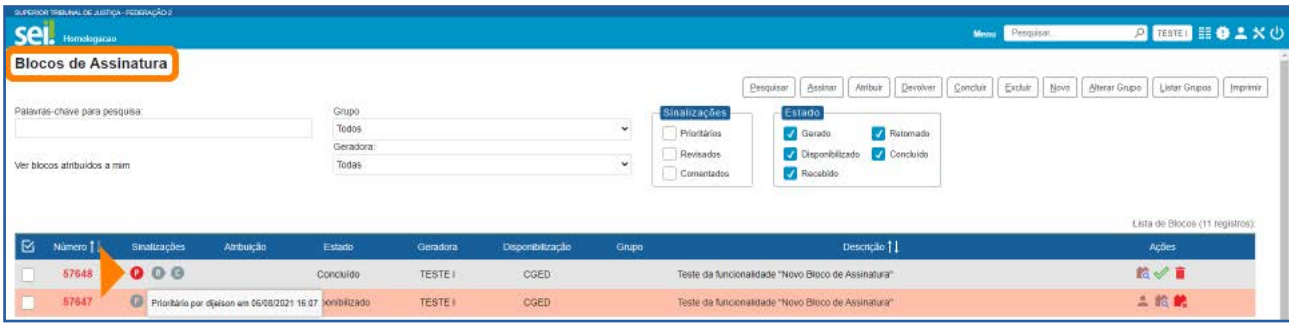

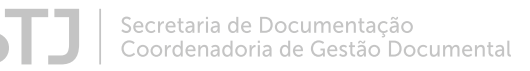

Ao clicar no ícone **Revisado** R, sua cor será alterada para azul R e, ao posicionar o cursor sobre ele, serão informados o dia e a hora em que os documentos do Bloco foram revisados, bem como o usuário que fez a revisão.

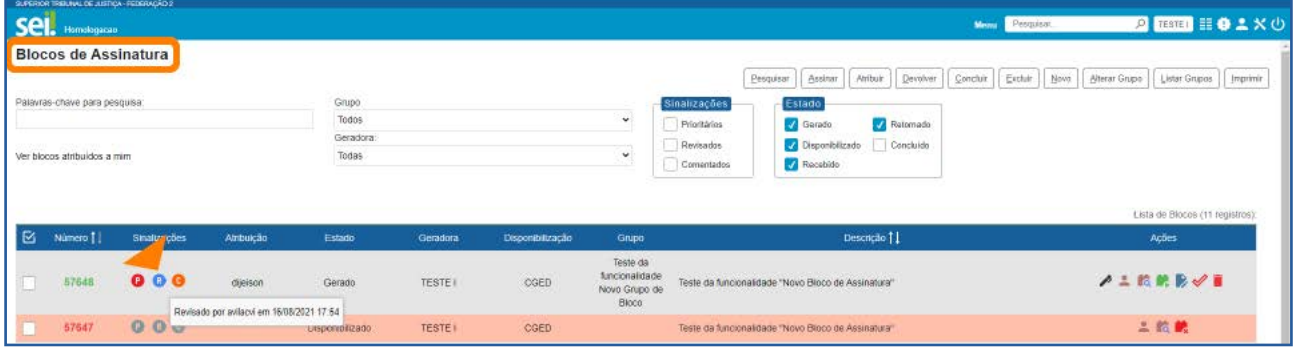

Já ao clicar no ícone **Comentado** C, aparecerá uma janela para que seja digitado o Comentário. Então, preencha o campo **Descrição** e clique no botão Salvar.

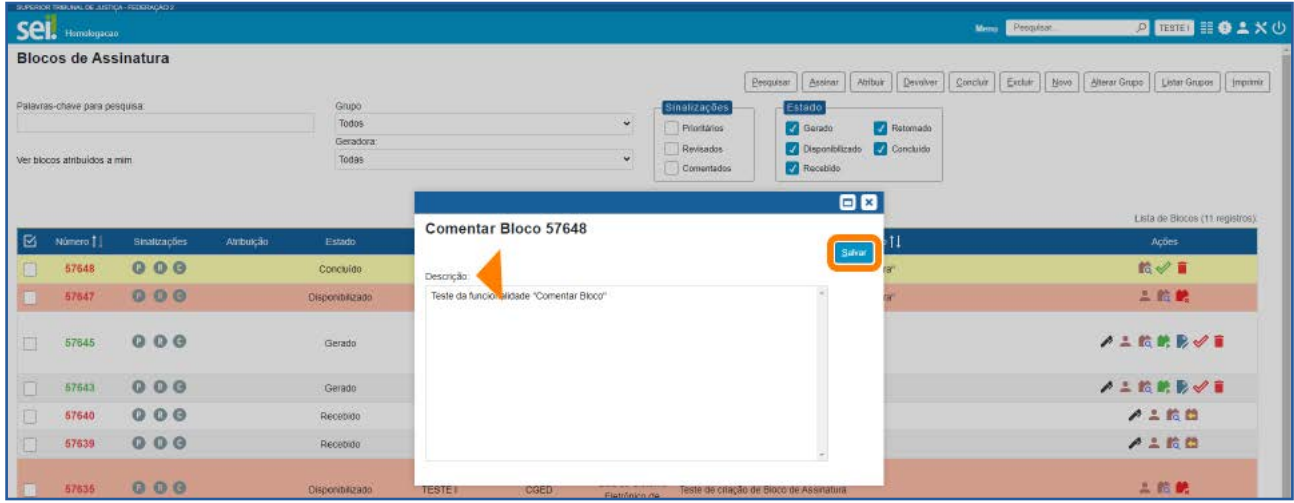

Agora, o ícone **Comentário** aparecerá na cor laranja  $\bullet$  e, ao posicionar o cursor sobre ele, será possível visualizar o Comentário efetuado no bloco, bem como o usuário que o incluiu e a data e hora da inclusão.

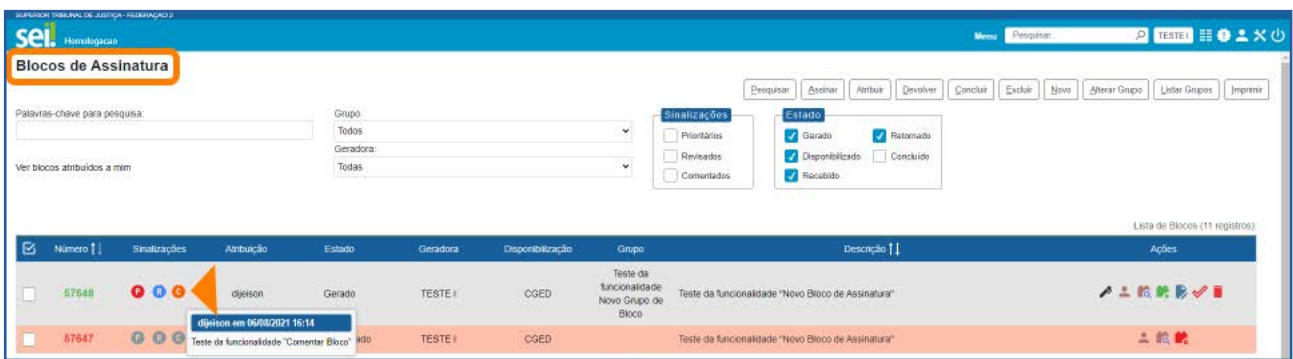

Por meio da caixa Sinalizações, que fica na parte superior da tela Blocos de Assinatura, há possibilidade de utilização de filtros para visualização dos blocos Prioritários, Revisados e Comentados.

Assim, quando é marcada a opção **Prioritários**, por exemplo, todos os Blocos com essa Sinalização serão visualizados na tela.

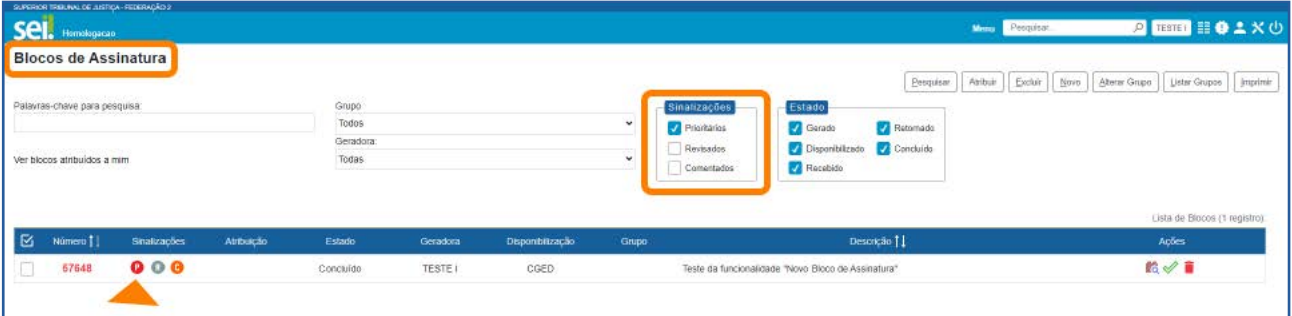

#### AGENTE SEI INFORMA:

As Sinalizações poderão ser utilizadas também nos Blocos de Reunião e nos Blocos Internos.

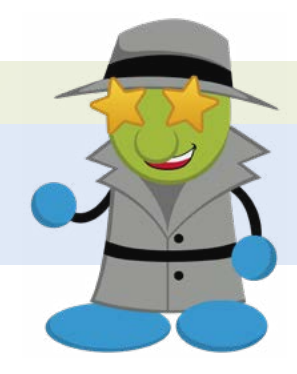

# 1.5 Como atribuir o Bloco de Assinatura a um usuário

Clique no ícone Atribuir Bloco , que se encontra na coluna Ações; ou selecione o Bloco e clique no botão Atribuir, que se encontra na parte superior da tela Blocos de Assinatura.

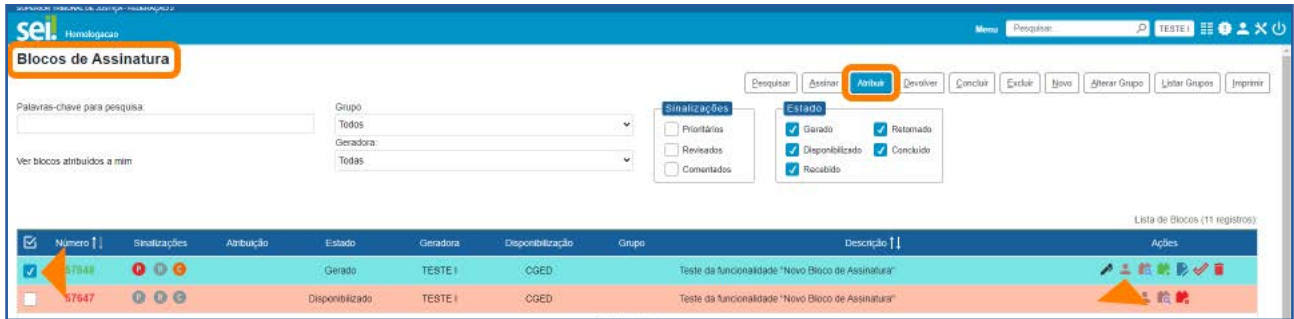

Na tela **Atribuir Bloco**, selecione um usuário para atribuição do Bloco, clicando na seta da caixa **Atribuir para**. Depois, clique no botão Salvar.

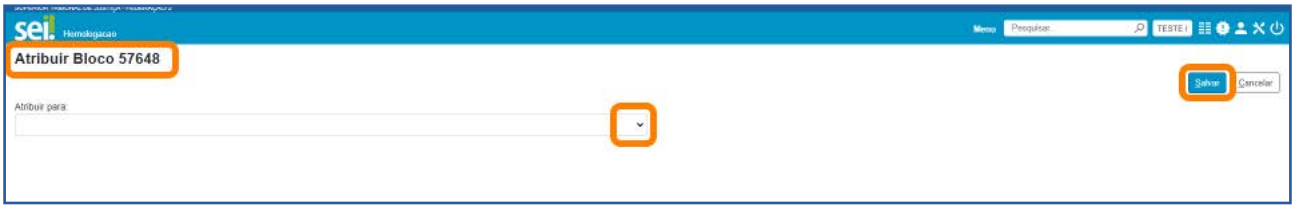

Observe agora que, na tela **Blocos de Assinatura**, o Bloco aparece atribuído a um usuário.

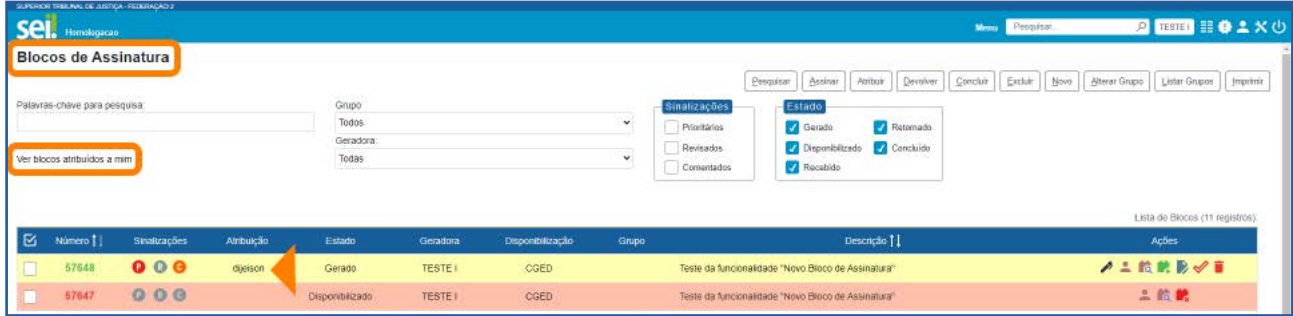

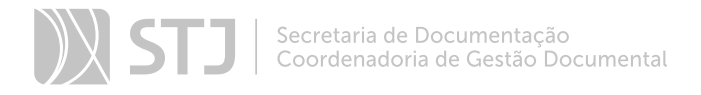

Por meio do *link* **Ver blocos atribuídos a mim**, o usuário poderá visualizar na tela **Blocos de Assinatura** apenas os Blocos que lhe foram atribuídos, conforme imagem a seguir.

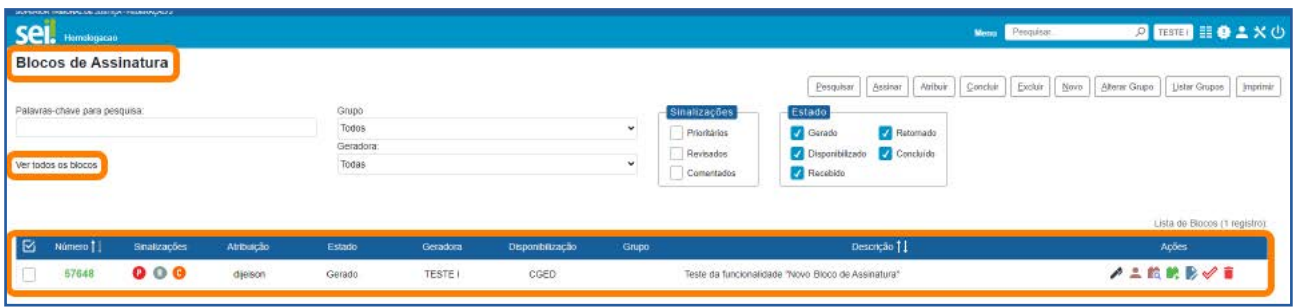

No lugar em que havia o *link* Ver blocos atribuídos a mim, passará a ser exibido o *link* Ver todos os blocos, que permite retornar à visualização de todos os Blocos da unidade.

#### AGENTE SEI INFORMA:

Seguindo as mesmas orientações para **Atribuir Bloco** a um usuário, será possível alterar a atribuição do Bloco para outro usuário ou retirar a atribuição. Para o Bloco ficar sem nenhuma atribuição, basta deixar a caixa **Atribuir para** em branco e clicar no botão Salvar.

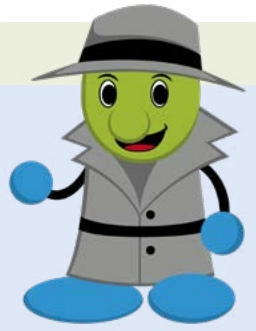

Assim como as *Sinalizações*, o recurso **Atribuir Bloco** também estará disponível nos Blocos de Reunião e nos Blocos Internos.

#### 1.6 Como criar e utilizar um Grupo para Bloco de Assinatura

Para criar um Grupo, para inclusão de Blocos de Assinatura, na tela Blocos de Assinatura, clique no botão Listar Grupos.

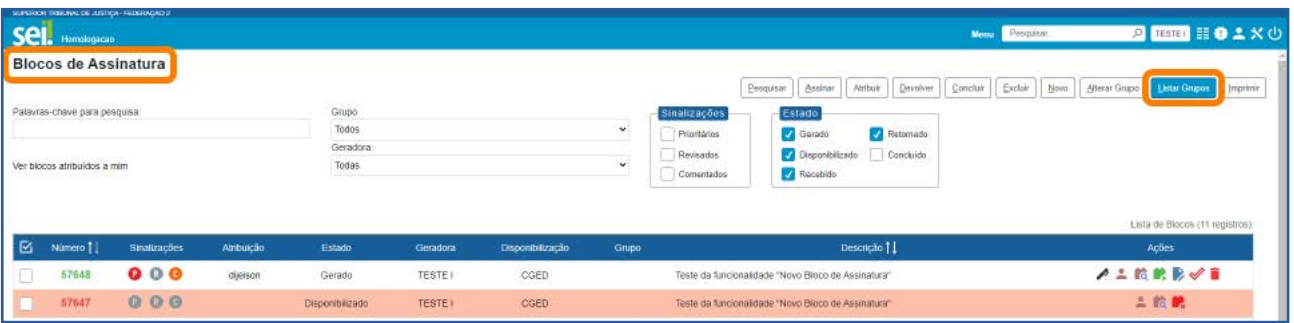

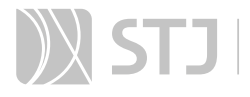

Ao clicar nessa opção, aparecerão todos os Grupos existentes na unidade para seleção e será possível a criação de um Grupo por meio do botão **Novo**. Portanto, clique no botão Novo.

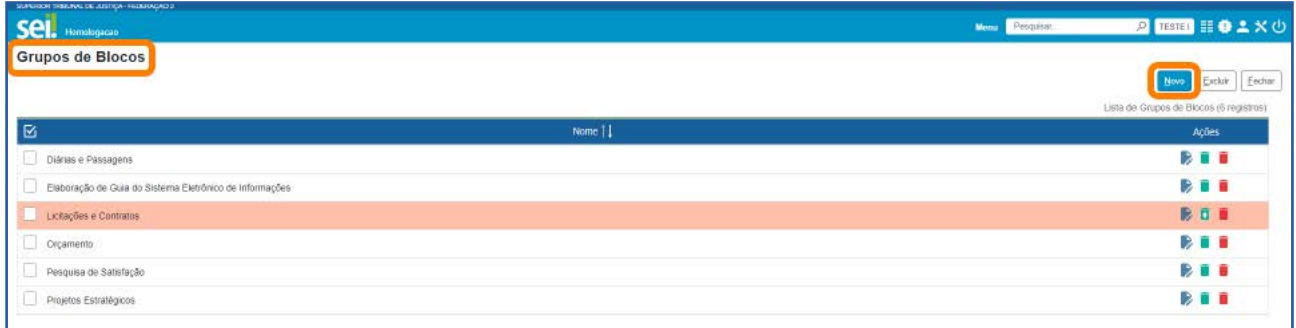

Na tela **Novo Grupo de Bloco**, preencha o nome do novo Grupo e clique no botão Salvar.

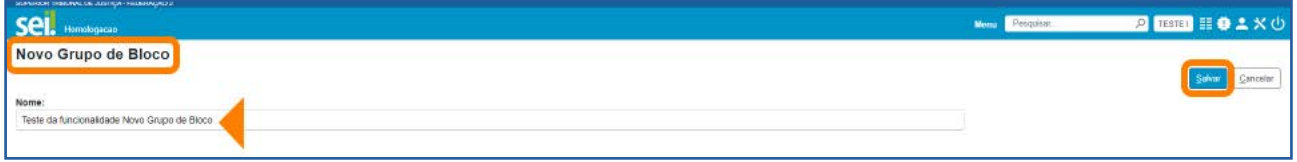

Agora, o novo Grupo aparecerá na Lista de Grupos de Blocos da unidade, na tela Grupos de Blocos. Nessa tela, por meio dos ícones disponíveis na coluna Ações, o usuário poderá realizar as seguintes ações:

- **Alterar Grupo de Bloco | permite alteração no nome do Grupo.**
- **Desativar Grupo de Bloco | :** permite a desativação do Grupo e, assim, nenhum Bloco poderá ser inserido nele, até ser ativado novamente.
- **Reativar Grupo de Bloco o :** permite a reativação do Grupo que foi desativado para que possa ser utilizado novamente.
- **Excluir Grupo de Bloco**  $\blacksquare$ : exclui definitivamente o Grupo de Bloco. Para isso, não poderá haver nenhum Bloco inserido no Grupo.

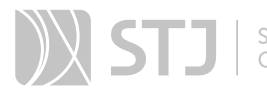

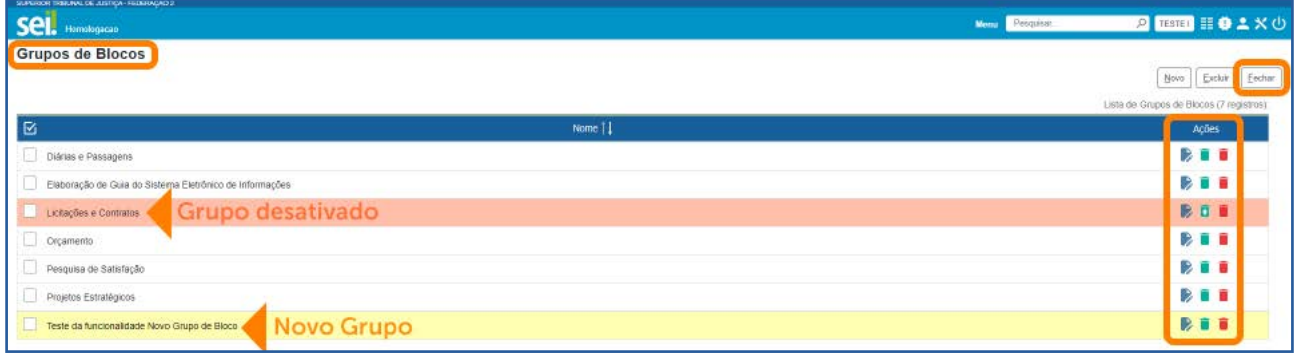

Para retornar à tela **Blocos de Assinatura**, clique no botão Fechar.

O usuário possui mais de uma opção para incluir um Bloco de Assinatura em um novo Grupo. Uma das opções é, na tela Blocos de Assinatura, selecionar o Bloco que deseja incluir em Grupo e clicar no botão Alterar Grupo.

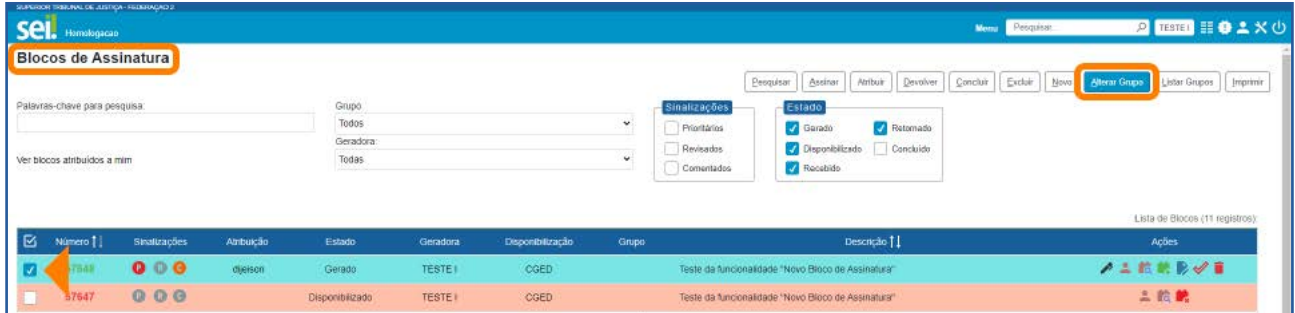

Aparecerá a tela **Alterar Grupo de Blocos**. Nela, o usuário tem a opção de escolher um Grupo já existente ou criar um Grupo, por meio do ícone Novo Grupo de Bloco ... Nessa mesma tela, é possível retirar um bloco de assinaturas de um Grupo. Para isso, basta não selecionar nenhum dos grupos existentes e clicar no botão Salvar.

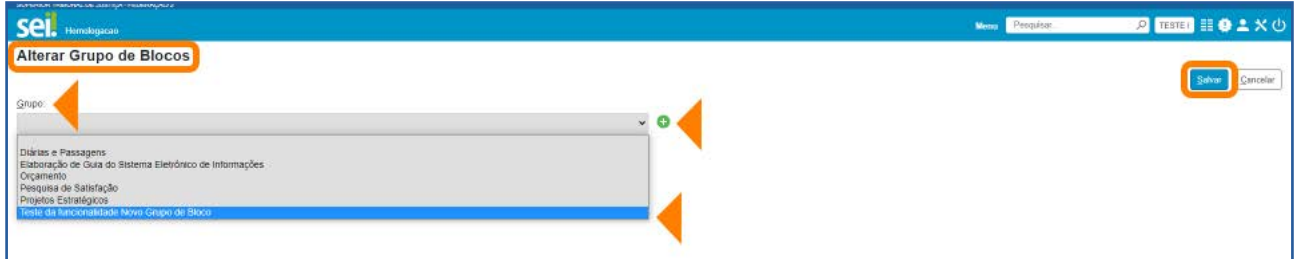

Após a inclusão do Bloco no Grupo, o usuário é direcionado para a tela Blocos de Assinatura. Agora, nessa tela, só serão visualizados os Blocos que foram incluídos no Grupo escolhido.

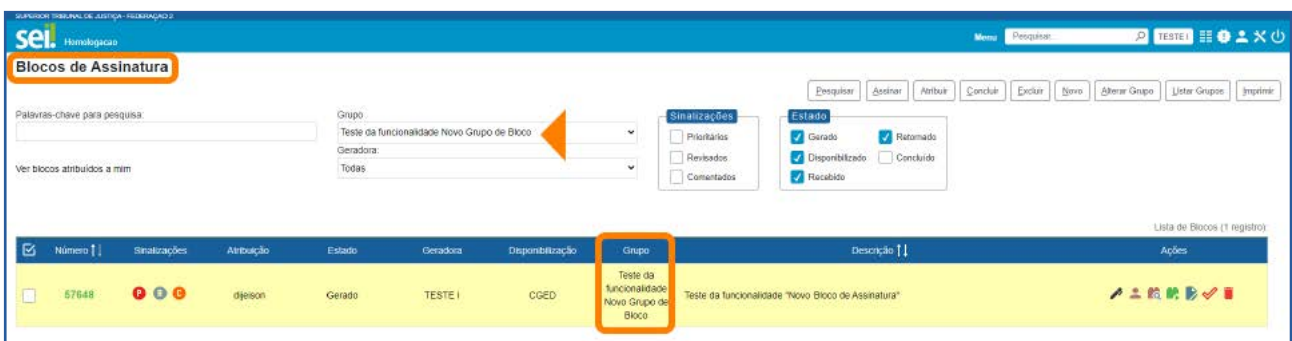

Para visualizar novamente todos os Blocos de Assinatura na tela, basta clicar na caixa Grupo e selecionar a opção Todos.

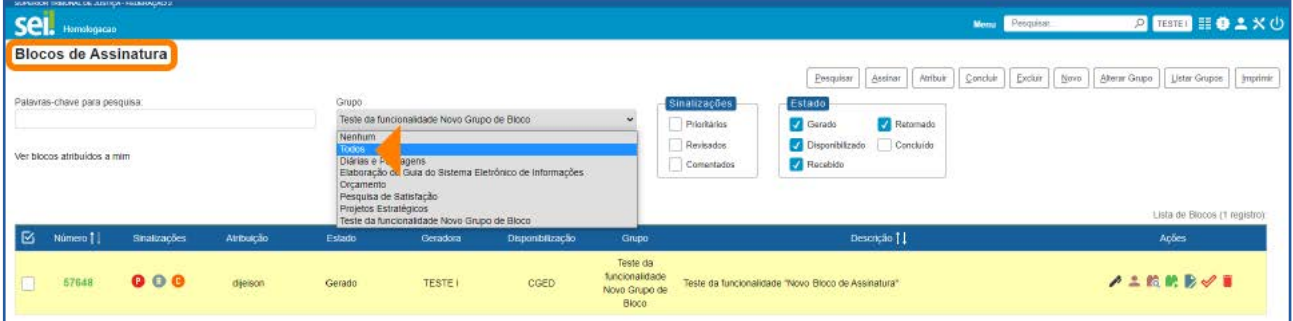

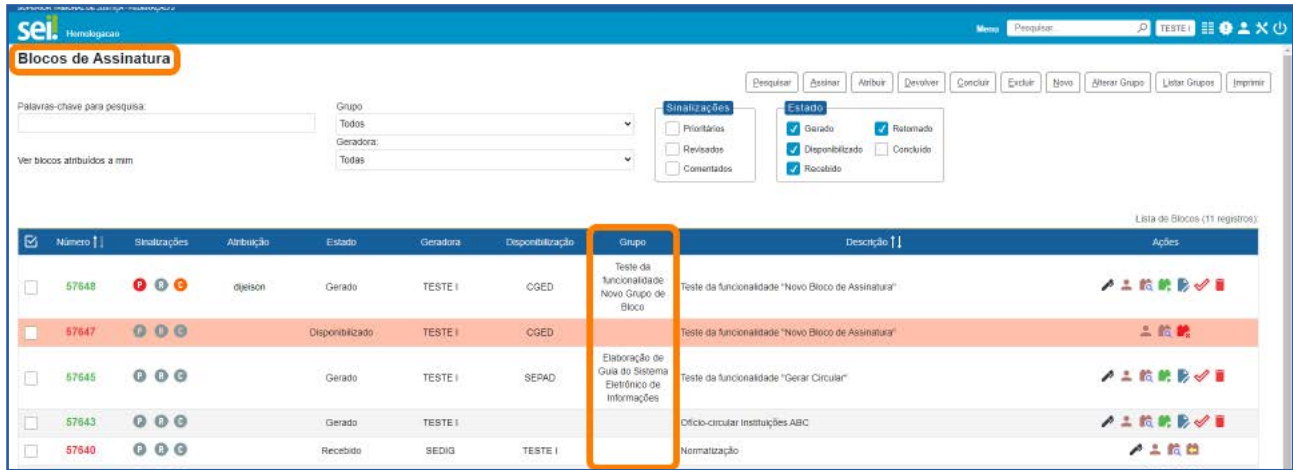

Outra opção para inclusão de um Bloco de Assinatura em Grupo está disponível no momento de criação do Bloco, na tela Novo Bloco de Assinatura. Nesse caso, não haverá a opção de criação de um novo Grupo, mas o usuário poderá incluir o Bloco em um Grupo já existente.

Para acessar a tela Novo Bloco de Assinatura, há duas opções. Na primeira opção, clique no botão Novo existente na tela Blocos de Assinatura.

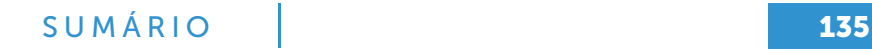

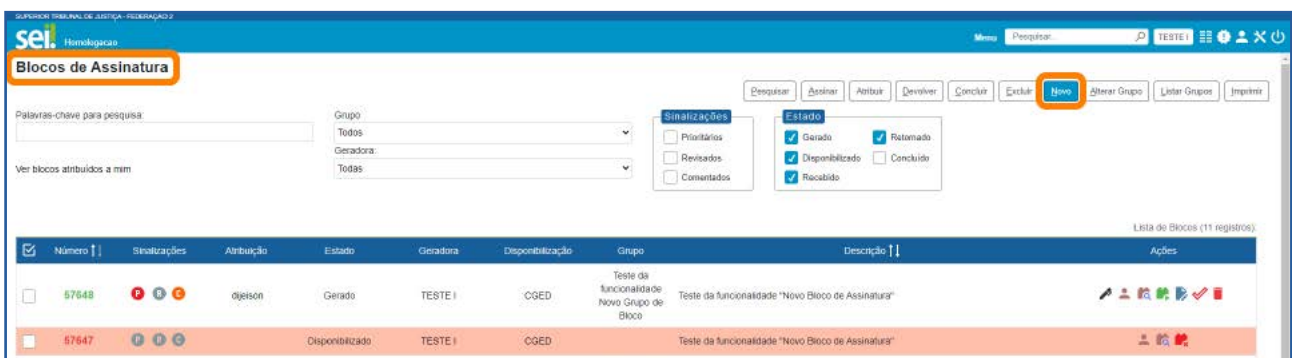

Assim, ao criar o Bloco de Assinatura, poderá ser selecionado um Grupo já existente para incluí-lo.

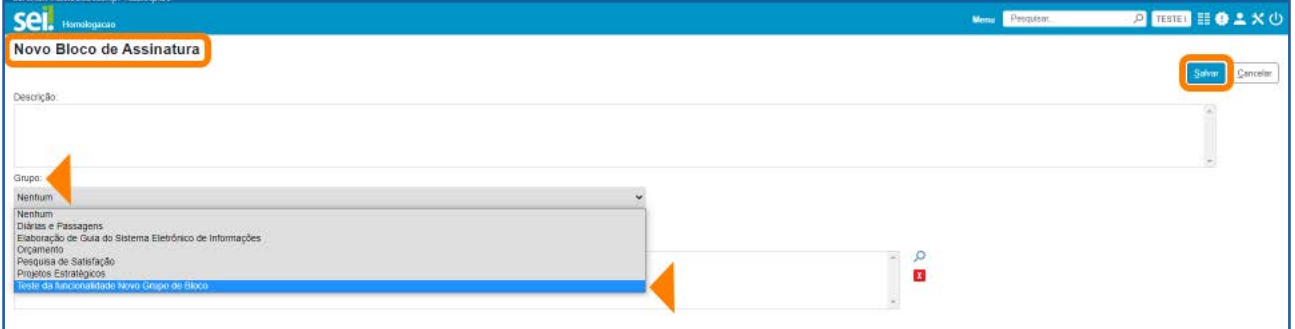

Na segunda opção para chegar à tela **Novo Bloco de Assinatura**, acesse o processo que contém o documento a ser incluído em Bloco e, após selecionar esse documento, clique no ícone Incluir em Bloco de Assinatura

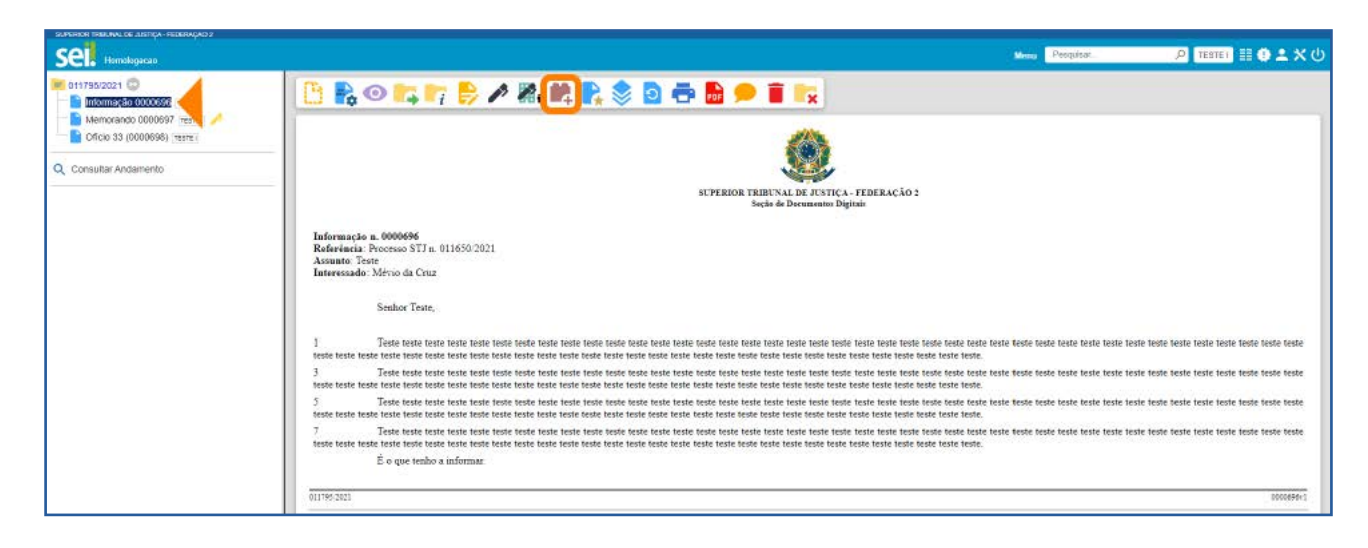

#### Depois, na tela Incluir em Bloco de Assinatura, selecione o botão Novo Bloco.

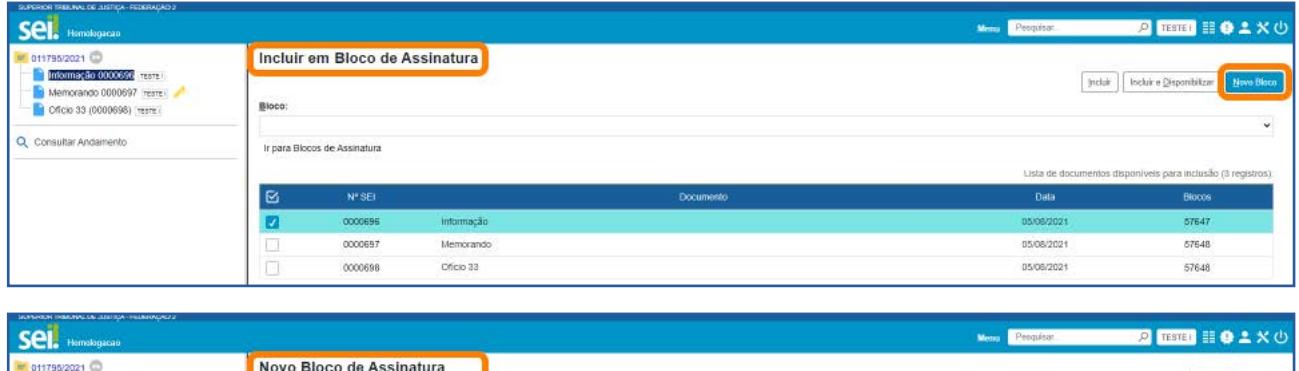

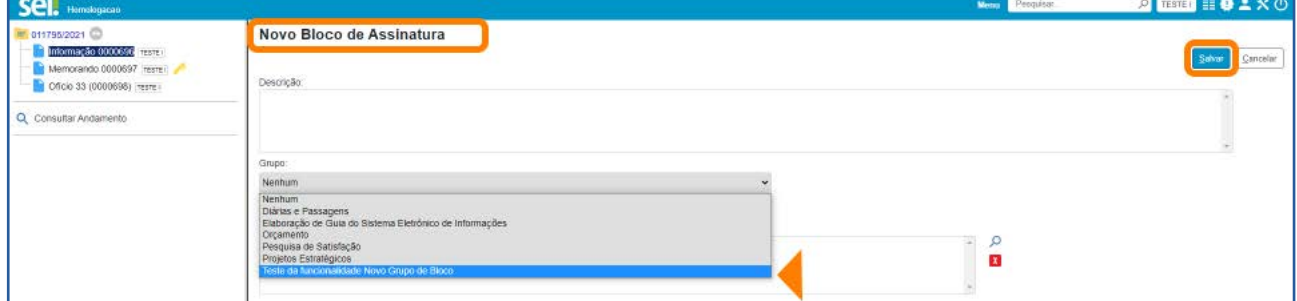

#### AGENTE SEI INFORMA:

O recurso que permite a criação de Grupos para inclusão de Blocos está disponível nos Blocos de Assinatura, Blocos de Reunião e Blocos Internos.

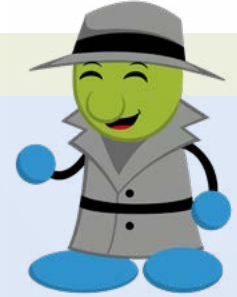

Os Grupos criados poderão ser utilizados para inclusão de qualquer tipo de Bloco. Por exemplo: um Grupo pode ter sido criado ao se utilizar um Bloco de Assinatura e, posteriormente, um Bloco Interno poderá ser incluído neste Grupo.

## 1.7 Conhecendo a tela Blocos de Assinatura

Para acessar a tela Blocos de Assinatura, no Menu Principal, selecione a opção Blocos e clique em Assinatura.

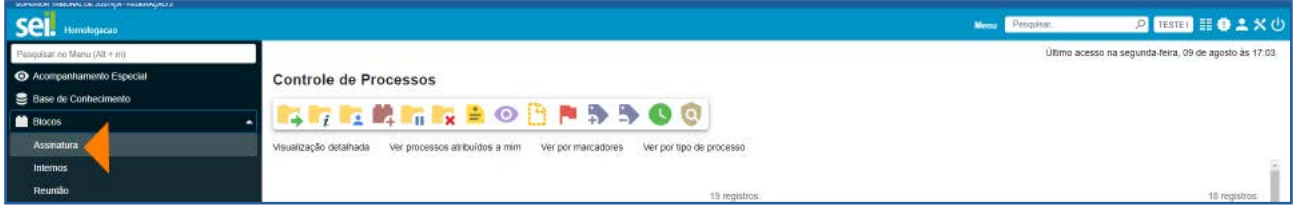

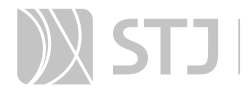

Nessa tela, encontram-se disponíveis vários botões, *links*, caixas de seleção, sinalizações e ícones, que permitem a realização de várias ações nos Blocos de Assinatura.

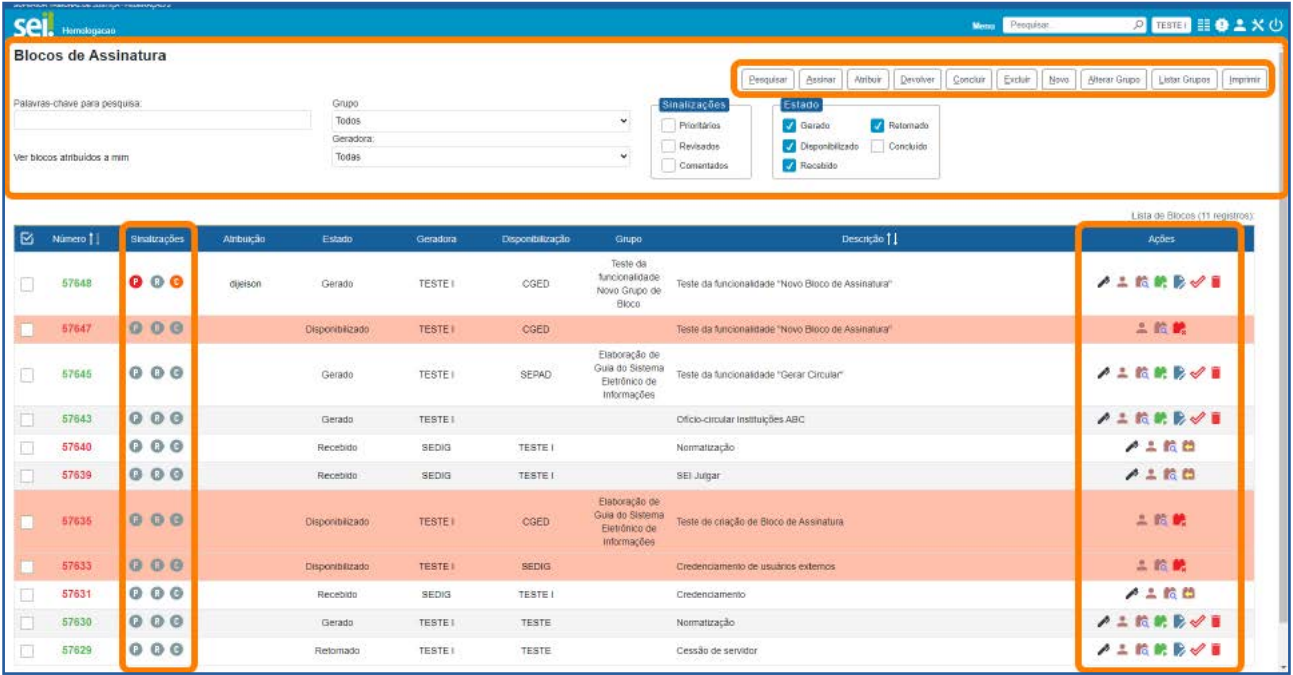

Será possível selecionar os Blocos por Grupo e por Unidade Geradora. Além disso, há a opção de realizar pesquisa por Palavras-chave e clicar no *Iink* Ver blocos atribuídos a mim ou no *link* Ver todos os blocos.

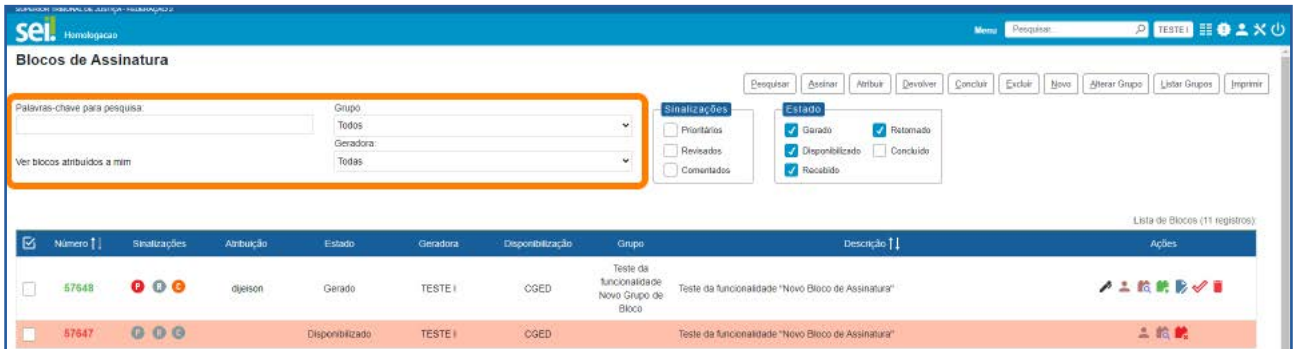

Há também os campos em que é possível filtrar as **Sinalizações** e o **Estado** em que o bloco se encontra, para visualização na tela.

# SUMÁRIO **138**

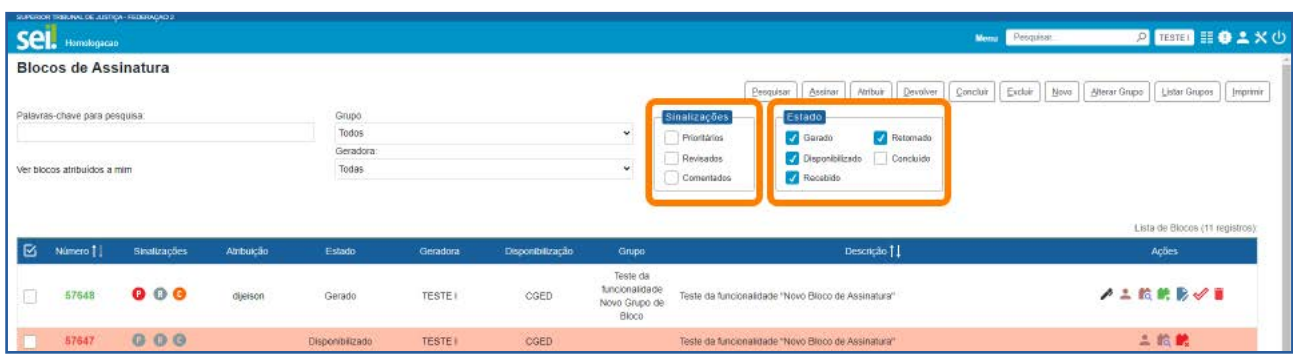

Além das opções anteriores, há várias ações que podem ser realizadas nos Blocos de Assinatura por meio dos botões que se encontram disponíveis na parte superior. Esses botões permitem a realização de ações em lote. Para utilizá-los, basta selecionar os Blocos nos quais deseja realizar a ação. Os botões disponíveis dependerão do estado dos Blocos existentes.

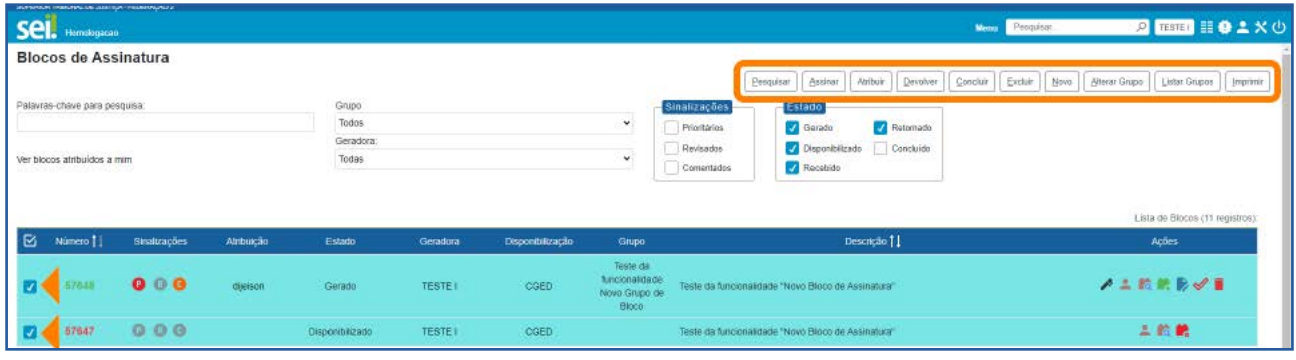

O usuário poderá ainda utilizar os ícones disponíveis na coluna Ações, os quais permitem realizar diversas ações no Bloco correspondente. Os ícones disponíveis também dependem do estado em que o Bloco se encontra, ou seja, eles estarão disponíveis dependendo da ação permitida no Bloco, naquele momento.

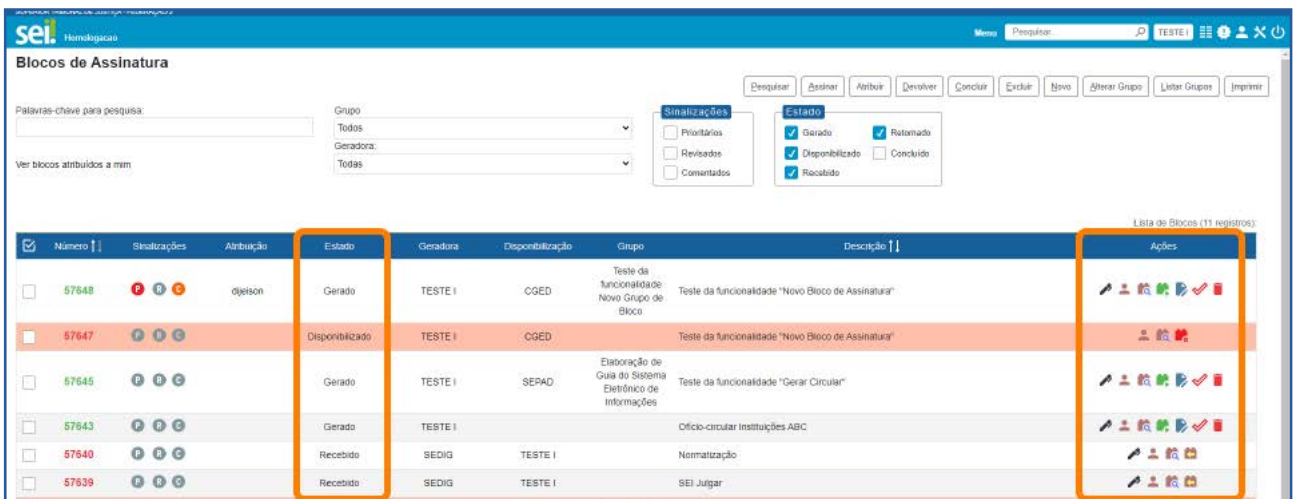

#### AGENTE SEI INFORMA:

As telas **Blocos de Reunião** e **Blocos Internos** são semelhantes à tela Blocos de Assinatura.

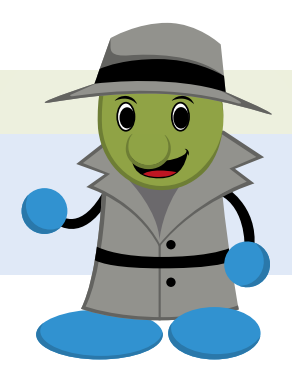

# 2 BLOCO DE REUNIÃO

Recurso destinado à disponibilização de processos para conhecimento. Por meio dessa funcionalidade, o usuário de unidade diferente daquela que produziu os documentos consegue visualizar as minutas que compõem o processo disponibilizado.

#### 2.1 Como criar um Bloco de Reunião

Na tela **Controle de Processos**, selecione um ou mais processos e clique no ícone Incluir em Bloco  $\blacksquare$ , disponível na Barra de Ícones; ou acesse o processo e clique no mesmo ícone, disponível também na **Barra de Ícones** do processo.

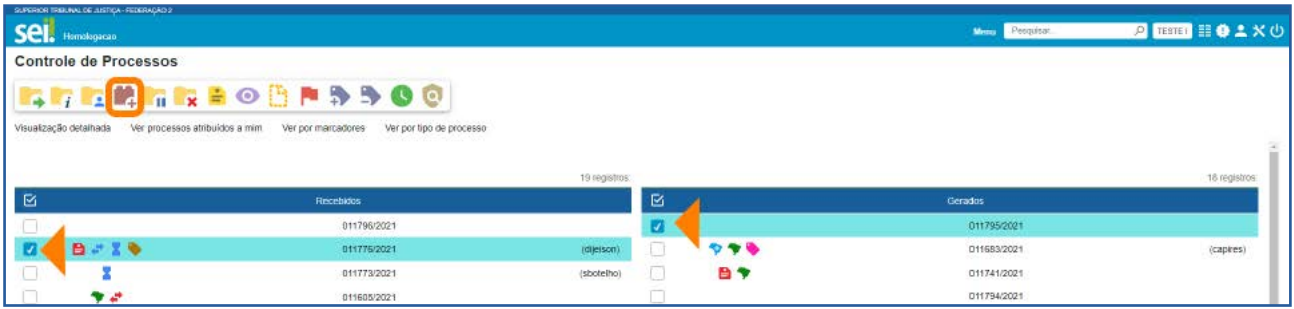

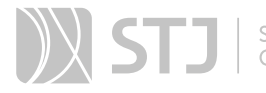

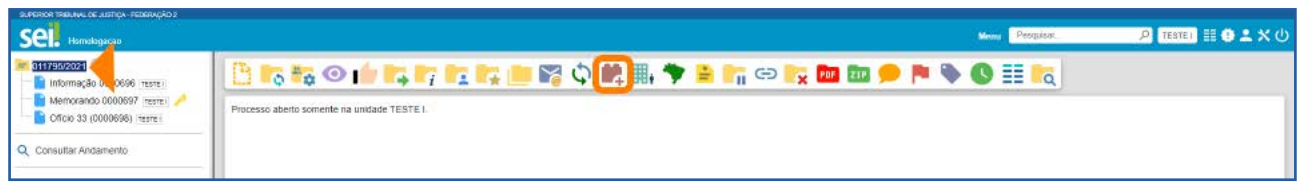

Na tela Selecionar Bloco, escolha um Bloco existente ou clique no botão Novo Bloco de Reunião para criação de um Bloco.

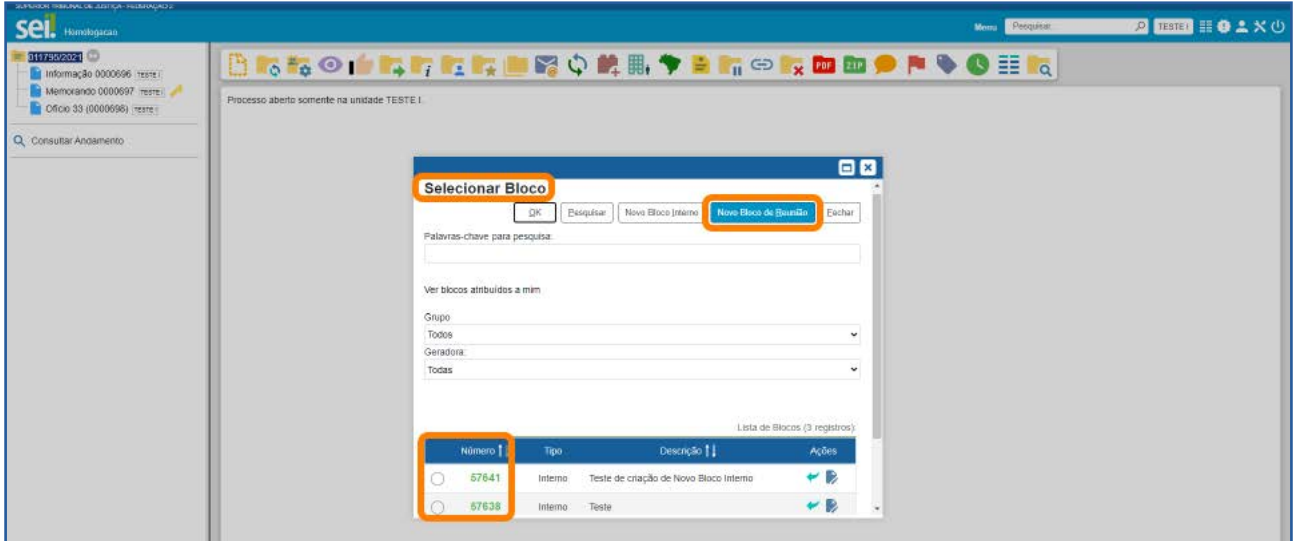

Ao criar um Bloco, na tela Novo Bloco de Reunião, insira a Descrição; escolha um Grupo para inclusão do Bloco, caso deseje; indique a(s) unidade(s) para disponibilização; e depois clique em Salvar.

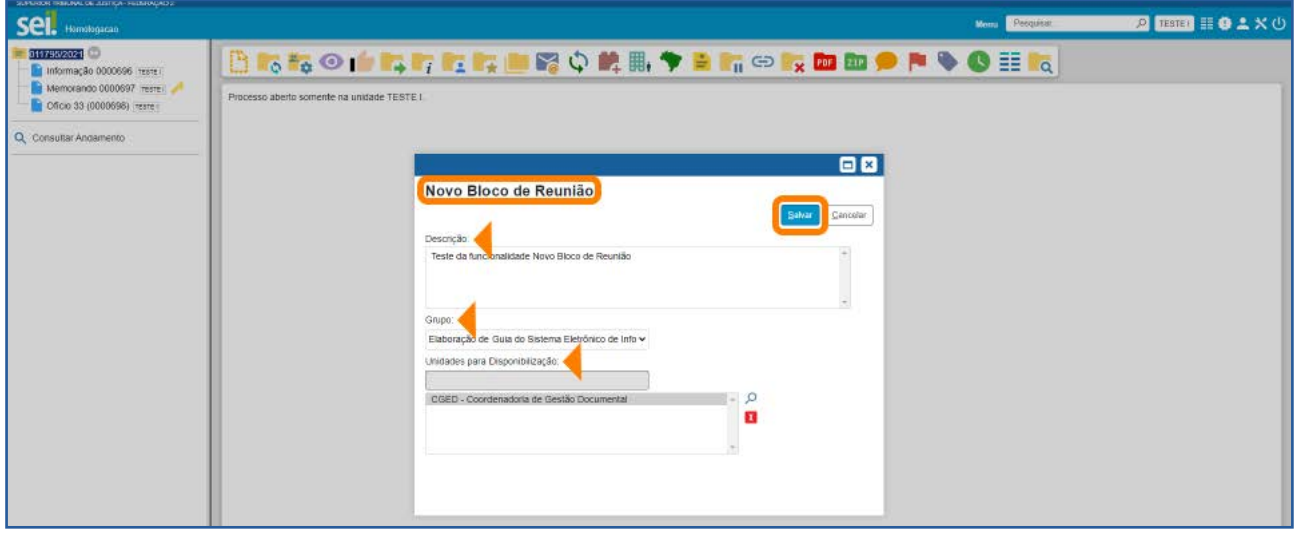

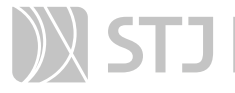

O usuário será direcionado novamente para a tela **Selecionar Bloco**. O Bloco criado já estará selecionado e aparecerá na cor amarela. Para incluir o(s) processo(s) no Bloco, clique no ícone **Escolher este Bloco** correspondente ao Bloco desejado, na coluna Ações; ou verifique se a caixa de seleção do Bloco está marcada e, em seguida, clique no botão OK.

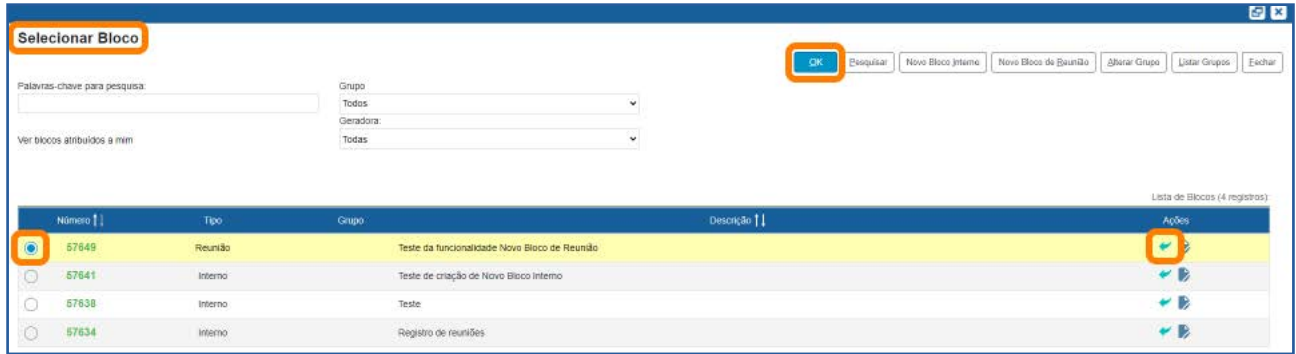

Assim, o(s) processo(s) será(ão) automaticamente incluído(s) no Bloco e o usuário será direcionado para a tela **Processos do Bloco de Reunião**.

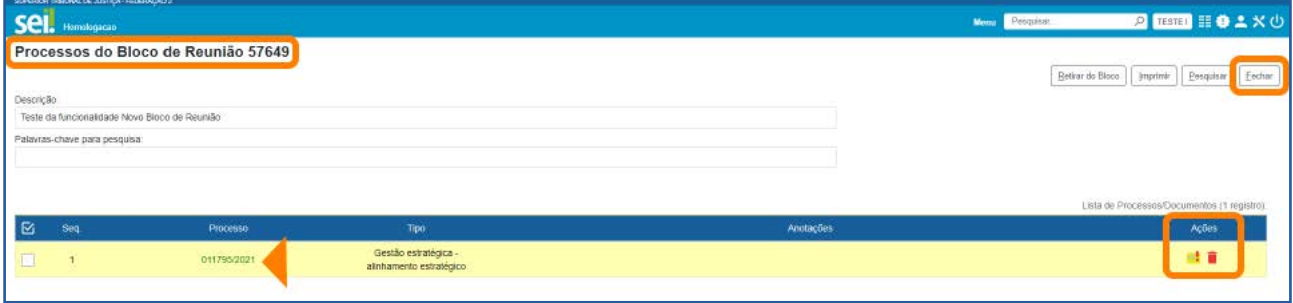

Nessa tela, é possível acessar o processo, clicando em seu número; incluir anotações, por meio do ícone **Anotações**  $\begin{bmatrix} -1 \end{bmatrix}$ ; e retirar o processo do Bloco, por meio do ícone Retirar Processo/Documento do Bloco , ou selecionando o processo e clicando no botão Retirar do Bloco. Os ícones estarão disponíveis na coluna Ações. Para sair da tela Processos do Bloco de Reunião, clique no botão Fechar.

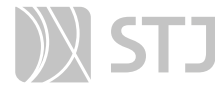

#### AGENTE SEI INFORMA:

Para que outra unidade tenha acesso ao processo incluído em um Bloco de Reunião, será necessária a disponibilização do Bloco pela unidade que fez a inclusão.

Ao escolher um Bloco já existente para inclusão de processo, certifique-se do Tipo de Bloco que deseja utilizar, pois a tela Selecionar Bloco exibirá tanto os Blocos Internos quanto os Blocos de Reunião criados na unidade.

#### 2.2 Como disponibilizar o Bloco de Reunião

Para disponibilizar o Bloco de Reunião, acesse, no **Menu Principal**, a opção **Blocos** e clique em Reunião.

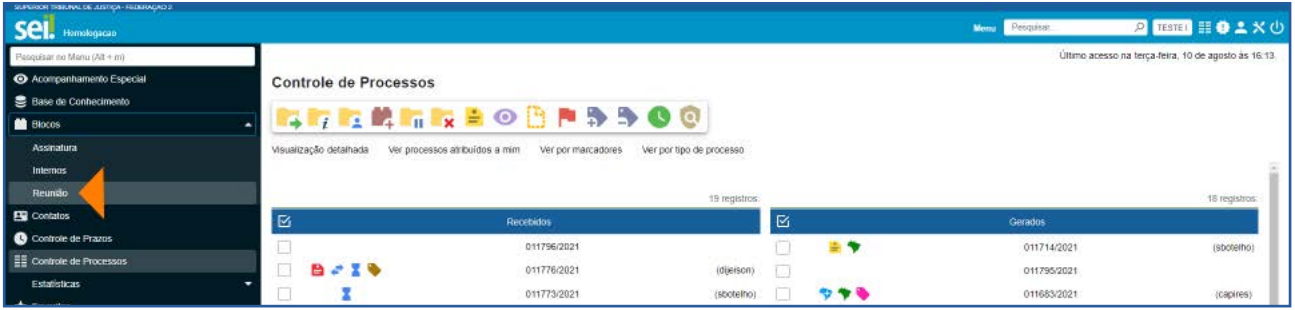

Será aberta a tela **Blocos de Reunião**. Nessa tela, serão listados todos os **Blocos de** Reunião que se encontram na unidade e será possível realizar várias ações nesses Blocos, dependendo do estado em que eles se encontram.

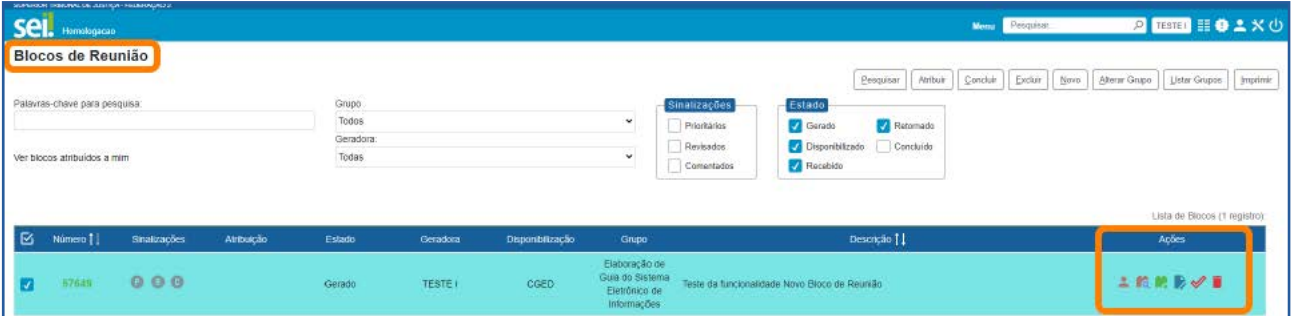

Na coluna **Ações**, poderão estar disponíveis os seguintes ícones:

- **Atribuir Bloco** : permite a atribuição do Bloco a um usuário da unidade.
- Processos/Documentos do Bloco **:** c: possibilita a visualização dos processos incluídos no Bloco.
- · Disponibilizar Bloco : possibilita a disponibilização do Bloco para outra unidade.
- Cancelar Disponibilização  $\mathbb{R}$ : possibilita o cancelamento da disponibilização do Bloco a outra unidade.
- Devolver Bloco : permite a devolução do Bloco pela unidade que o recebeu.
- **Alterar Bloco** : possibilita a alteração da descrição do Bloco, do Grupo e da unidade para disponibilização.
- Concluir Bloco  $\sqrt{ }$ : permite a conclusão do Bloco que já cumpriu seu propósito.
- Reabrir Bloco  $\triangle$ : permite a reabertura do Bloco que havia sido concluído, para ser utilizado novamente.
- **Excluir Bloco** : permite a exclusão do Bloco que não possui processos.

Para disponibilizar o **Bloco de Reunião** para outra unidade, clique no ícone Disponibilizar Bloco , disponível na coluna Ações.

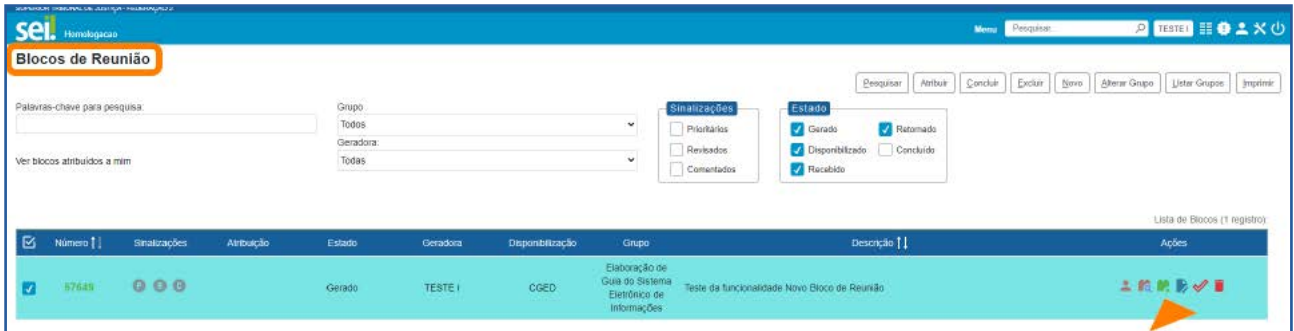
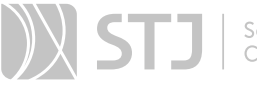

Observe que o **Estado** do Bloco será alterado para **Disponibilizado** e os ícones disponíveis na coluna Ações não serão mais os mesmos, já que só aparecerão os ícones de ações possíveis no estado em que o Bloco se encontra.

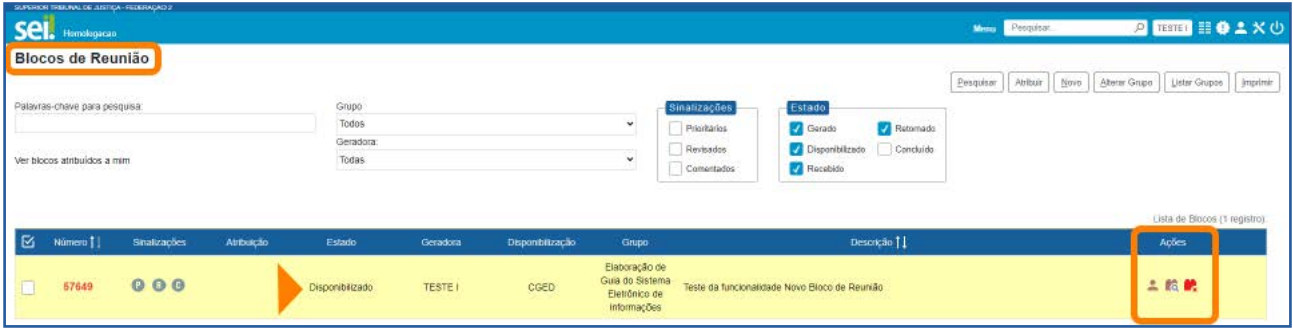

#### 2.3 Como receber o Bloco de Reunião, visualizar a minuta de documento e devolvê-lo

Para acessar um Bloco de Reunião disponibilizado por outra unidade, no Menu Principal, acesse Blocos e, em seguida, clique em Reunião.

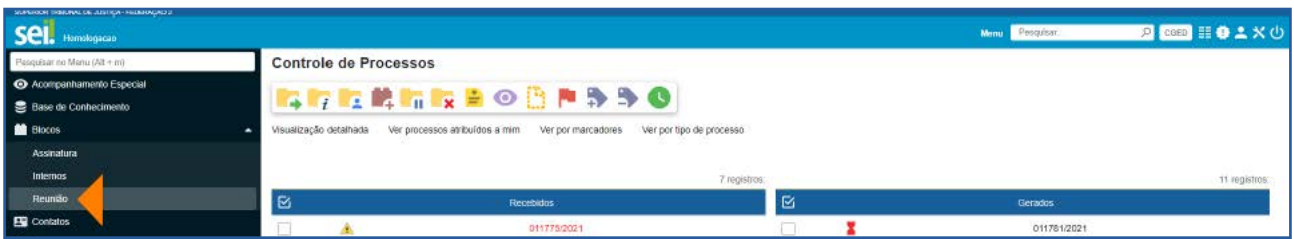

Será aberta a tela **Blocos de Reunião** e nela aparecerão todos os Blocos na unidade (gerados, disponibilizados, recebidos, retornados e concluídos, dependendo da seleção feita pela unidade para visualização dos Blocos na tela).

Para visualizar o(s) processo(s) incluídos em um Bloco, clique sobre o **número do Bloco** ou sobre o ícone **Processos/Documentos do Bloco a cola**, disponível na coluna Ações.

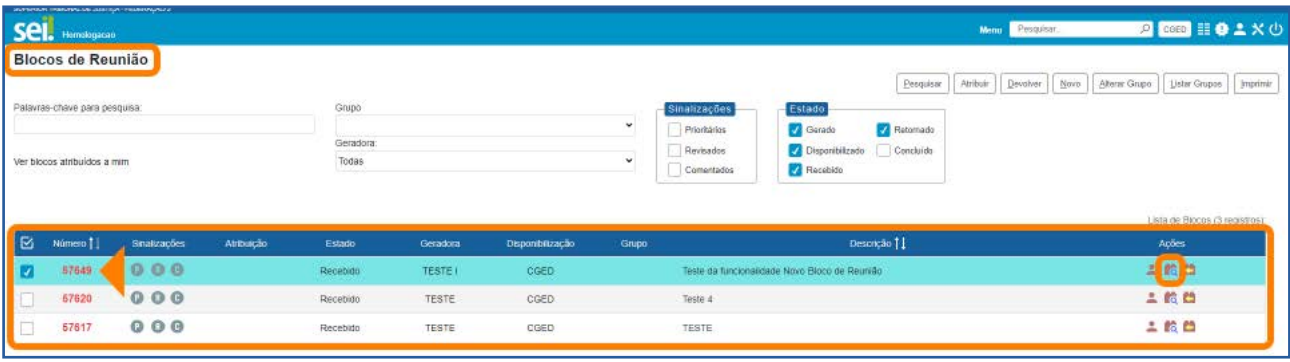

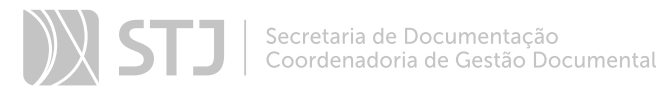

Em seguida, na tela **Processos do Bloco de Reunião**, para acessar o processo desejado, clique sobre seu número.

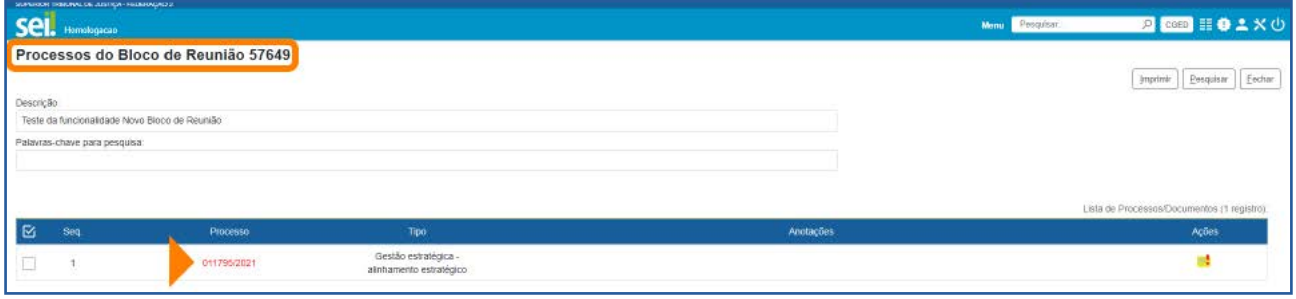

Assim, será aberta a tela do processo para que o usuário possa visualizar a minuta do documento feita pela outra unidade. Após a visualização da minuta, o usuário, caso deseje, poderá retornar o Bloco à unidade de origem. Para isso, será necessário retornar à tela Blocos de Reunião. Portanto, acesse o Menu Principal, selecione a opção Blocos e clique em Reunião.

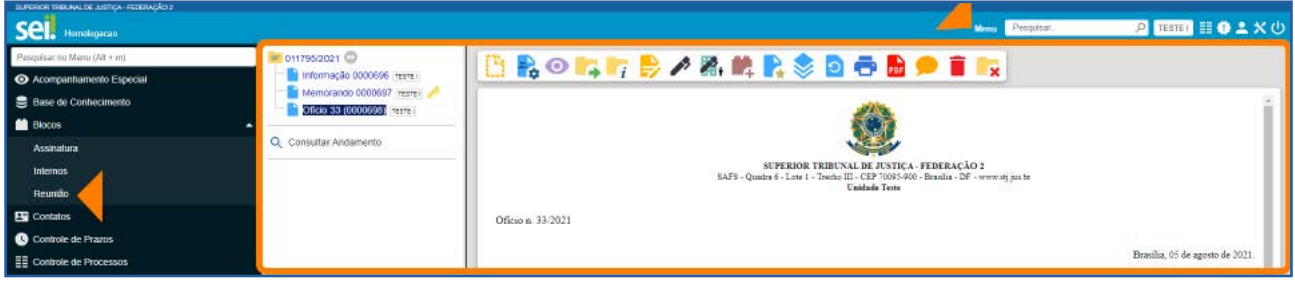

Na tela **Blocos de Reunião**, clique no ícone **Devolver Bloco Con** correspondente ao Bloco, na coluna Ações; ou selecione o Bloco desejado e clique no botão Devolver. Aparecerá uma solicitação de confirmação de devolução do Bloco. Clique em OK.

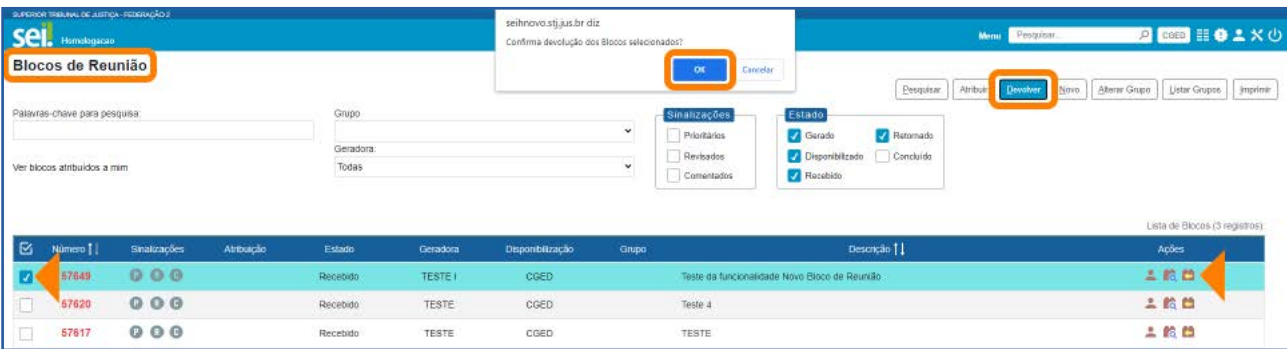

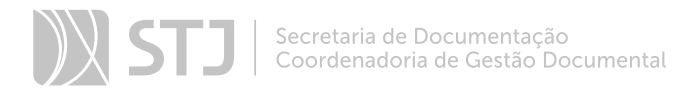

Na tela **Blocos de Reunião** da unidade que disponibilizou o Bloco, ele aparecerá agora no estado Retornado.

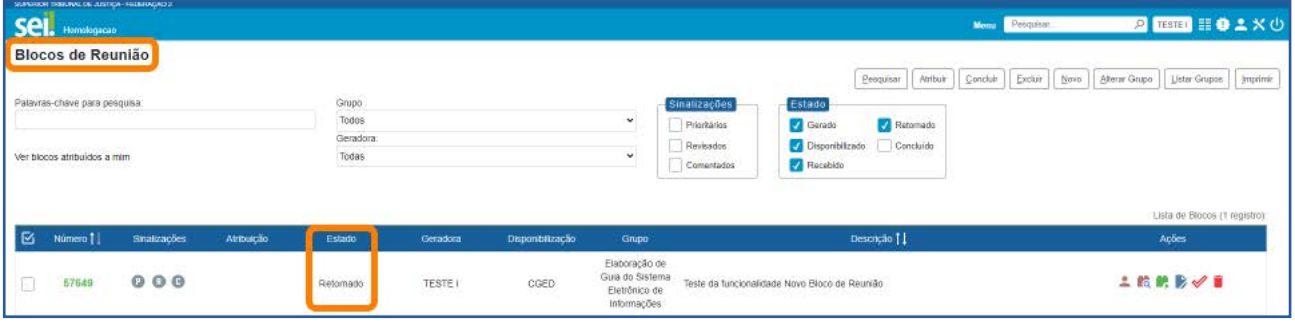

#### AGENTE SEI INFORMA:

O Bloco de Reunião possibilita a visualização de minutas de documentos por unidades que não as geraram, porém não será possível a edição nem a assinatura dessas minutas.

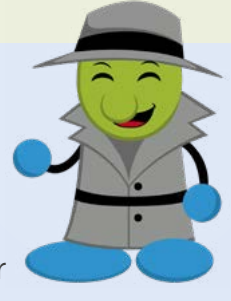

O fato de um processo ser incluído em um **Bloco de Reunião** e ser disponibilizado para outra unidade não significa que o processo tramitará por aquela unidade. No entanto, a unidade conseguirá localizar o processo pela **Pesquisa**, mesmo se tratando de processo restrito. A visualização do conteúdo dos documentos ficará vinculada à disponibilização do Bloco.

#### 2.4 Como retirar processos do Bloco de Reunião e concluí-lo para ser reutilizado

Após o retorno de um Bloco, o usuário poderá retirar os processos que foram incluídos nele, para que ele possa ser reaproveitado.

Para isso, acesse o Menu Principal, opção Blocos e clique em Reunião. Na tela Blocos de Reunião, clique no número do Bloco desejado.

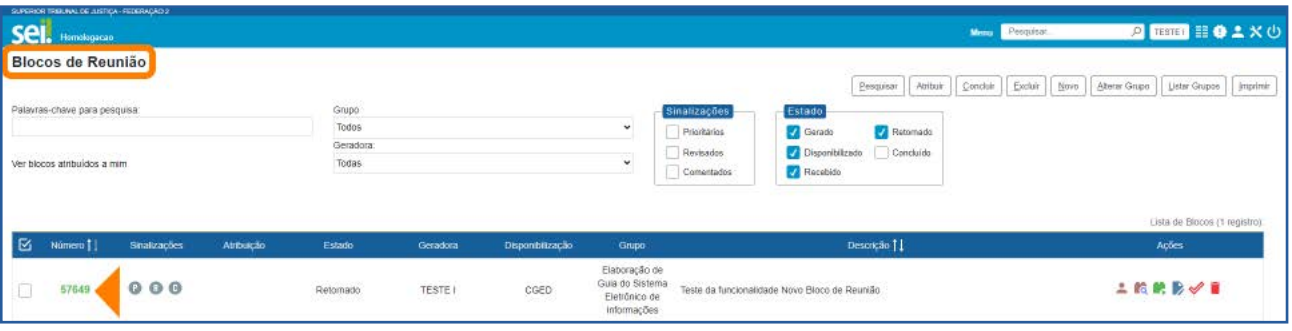

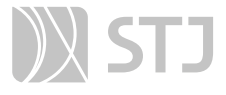

Na próxima tela, selecione os processos que deseja excluir do Bloco e clique no botão Retirar do Bloco, ou clique no botão Retirar Processo/Documento do Bloco correspondente a cada processo, na coluna Ações. Na solicitação de confirmação da retirada dos protocolos do Bloco, clique em OK.

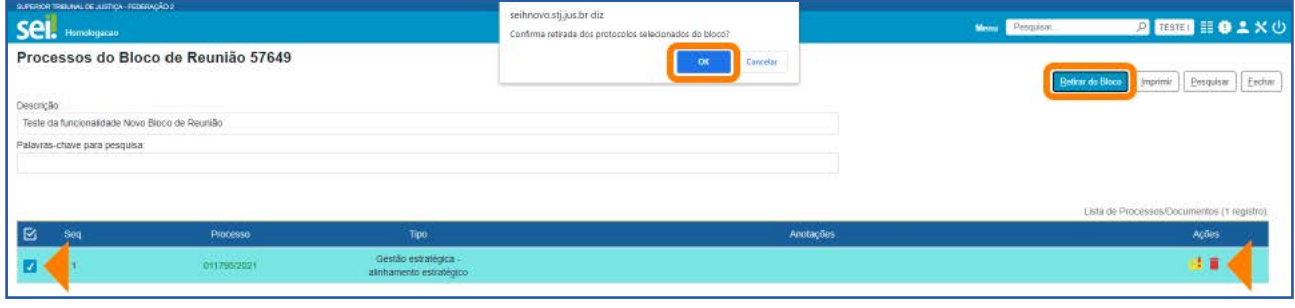

Após a retirada dos processos do Bloco, clique no botão Fechar para retornar à tela Blocos de Reunião. Nessa tela, para concluir o Bloco, a fim de que ele possa ser utilizado novamente, selecione-o e clique no Botão Concluir, ou clique no ícone Concluir Bloco  $\mathcal O$ , disponível na coluna Ações. Na solicitação de confirmação de conclusão do Bloco, clique em OK.

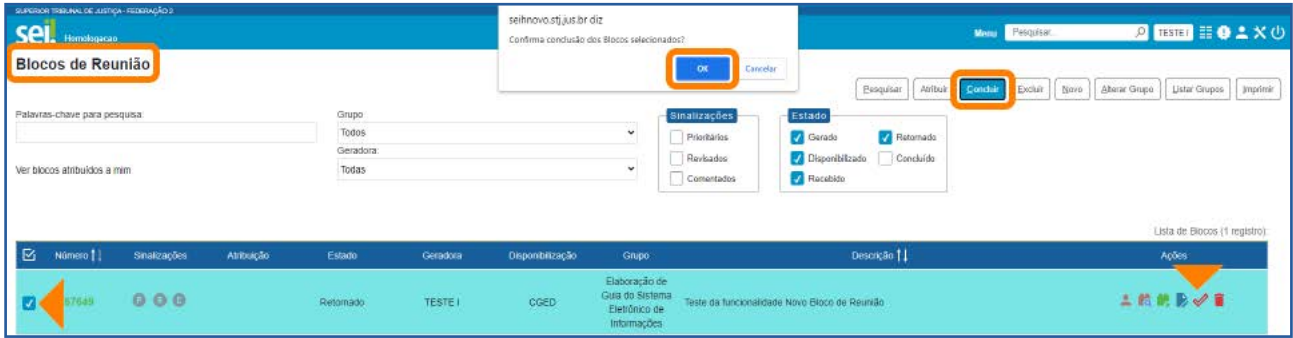

Ao concluir o Bloco, ele desaparecerá da tela Blocos de Reunião.

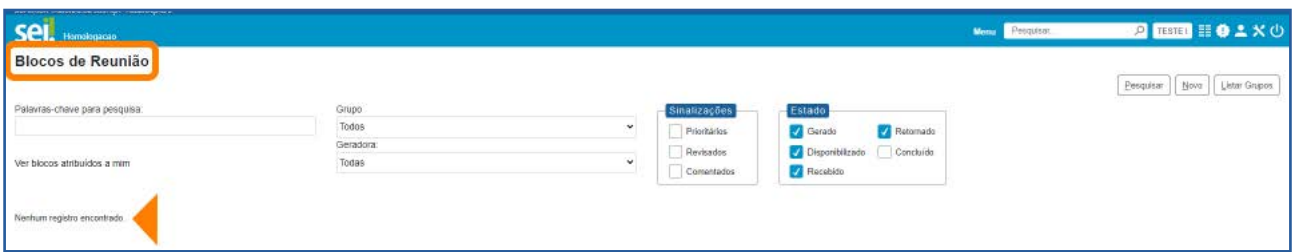

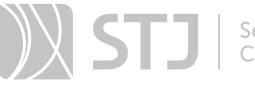

Para visualizar e reabrir um bloco que foi concluído, o usuário deverá marcar a opção Concluído na caixa Estado que fica na parte superior da tela Blocos de Reunião.

Assim, os Blocos concluídos também aparecerão na tela e o usuário poderá reabri-los para serem reutilizados. Para isso, basta clicar no ícone Reabrir Bloco , que se encontra na coluna **Ações**.

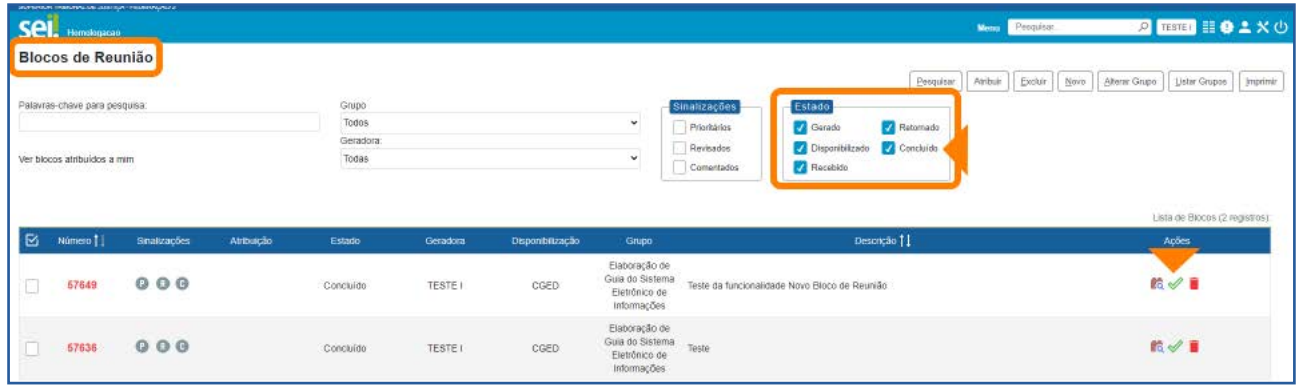

# AGENTE SEI INFORMA:

Na tela **Blocos de Reunião**, além dos ícones disponíveis na coluna Ações, o usuário encontra vários botões, *links*, caixas de seleção, sinalizações que permitem a realização de várias ações nos Blocos. Veja mais informações sobre essas opções na parte deste Guia sobre **Blocos de Assinatura**, no item "Conhecendo a tela **Blocos** de Assinatura".

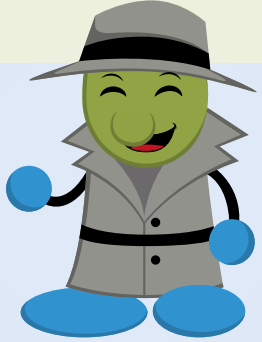

Na parte do Guia sobre **Blocos de Assinatura**, o usuário encontrará também as seguintes informações comuns a todos os Blocos: como inserir **Sinalizações** nos Blocos, como Atribuir Bloco a um usuário, como criar um Grupo para inclusão de Blocos.

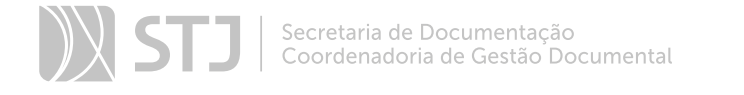

# RECUPERAÇÃO DE INFORMAÇÕES

# 1 HISTÓRICO DO PROCESSO

O Histórico apresenta a Lista de Andamentos do processo contendo as seguintes informações a respeito do andamento: Data e Hora; Unidade e Usuário responsável; Descrição.

É possível consultar o **Histórico** do processo, por meio da opção  $Q$  Consultar Andamento; e acrescentar uma informação ao Histórico, por meio da funcionalidade Atualizar Andamento.

#### 1.1 Como Consultar Andamento do processo

Na tela do processo, clique na opção **Q Consultar Andamento**, que fica logo abaixo da Árvore do Processo. Será exibido o Histórico resumido do andamento do processo.

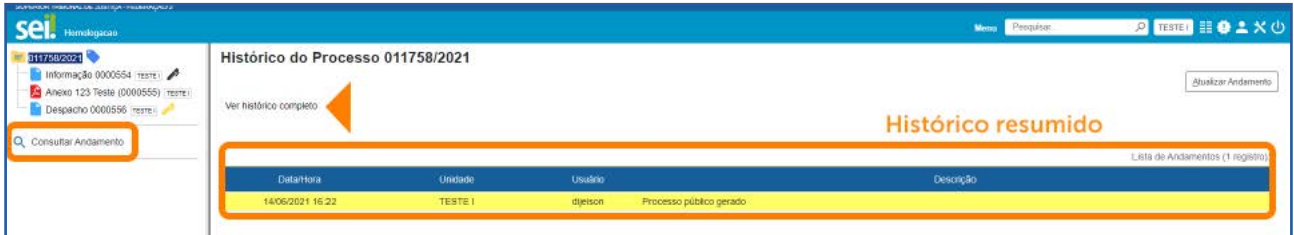

Para acessar o Histórico completo, clique no *link* Ver histórico completo.

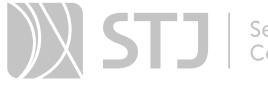

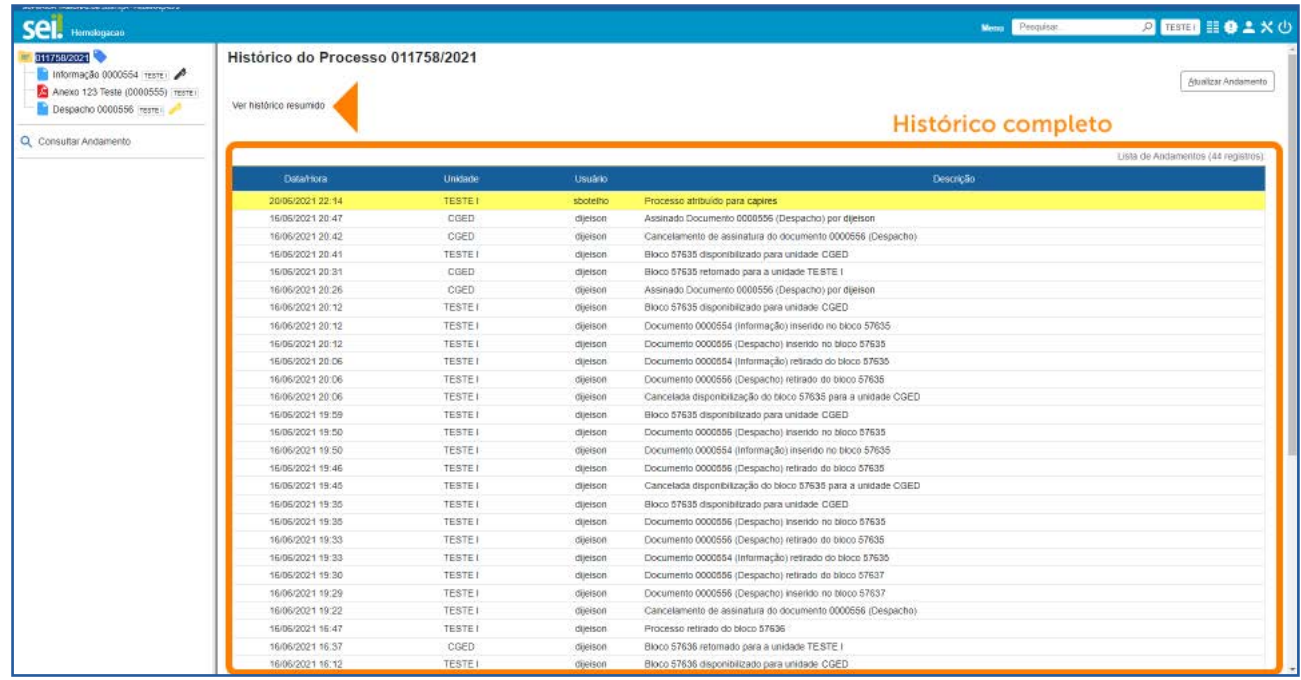

#### AGENTE SEI INFORMA:

A Lista de Andamentos do processo poderá ocupar mais de uma página, e a movimentação por essas páginas é possível, para visualização dos registros.

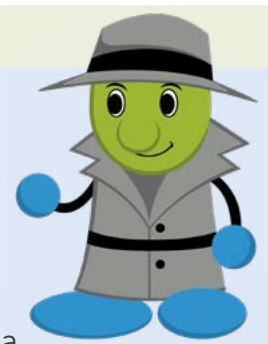

Ao lado do nome Lista de Andamentos há informação do número de registros contidos na Lista. Portanto, no Histórico Resumido, essa

informação refere-se à quantidade de registros exibidos na Lista Resumida e, no Histórico Completo, a informação refere-se à quantidade total de registros no processo.

Quando os registros da Lista (Resumida ou Completa) forem superiores a uma página, haverá informação do número de registros na Lista bem como do número de registros na página exibida no momento. No exemplo a seguir, primeiramente, há a Lista de Andamentos do Histório Resumido do processo e, logo em seguida, a Lista de Andamentos do **Historico Completo** do mesmo processo.

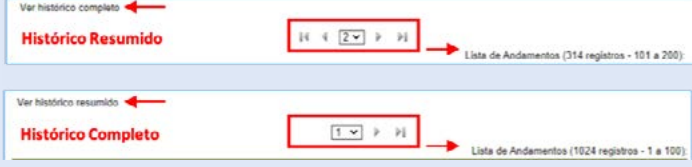

# 1.2 Como Atualizar Andamento do processo

O recurso Atualizar Andamento permite acrescentar informações ao Histórico do processo.

É possível utilizar esse recurso por meio de uma das opções abaixo:

1. Na tela do processo, clique em seu número e, depois, no ícone **Atualizar An**damento  $\mathbf{G}_i$ , disponível na Barra de Ícones.

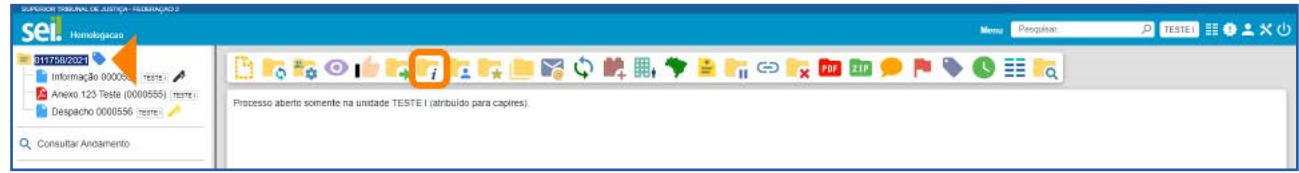

2. Na tela do processo, selecione a opção **Q Consultar Andamento**, que fica logo abaixo da Árvore do Processo. Depois, na tela Histórico do Processo, clique no botão Atualizar Andamento.

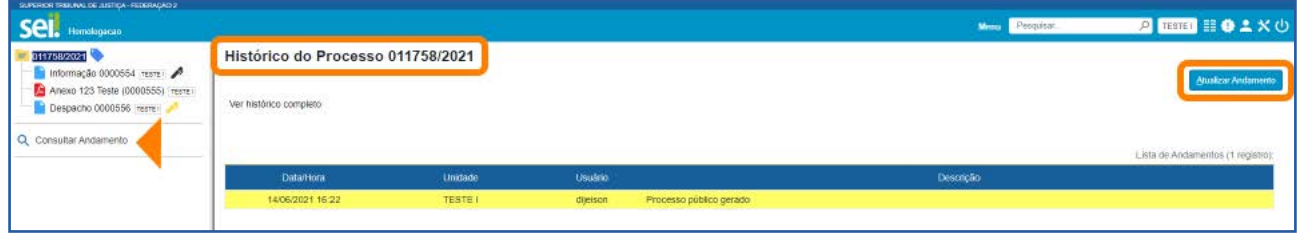

3. Na tela **Controle de Processos**, marque a caixa de seleção ao lado do número do processo e clique no ícone Atualizar Andamento  $\mathbf{r}_i$ , na Barra de Ícones.

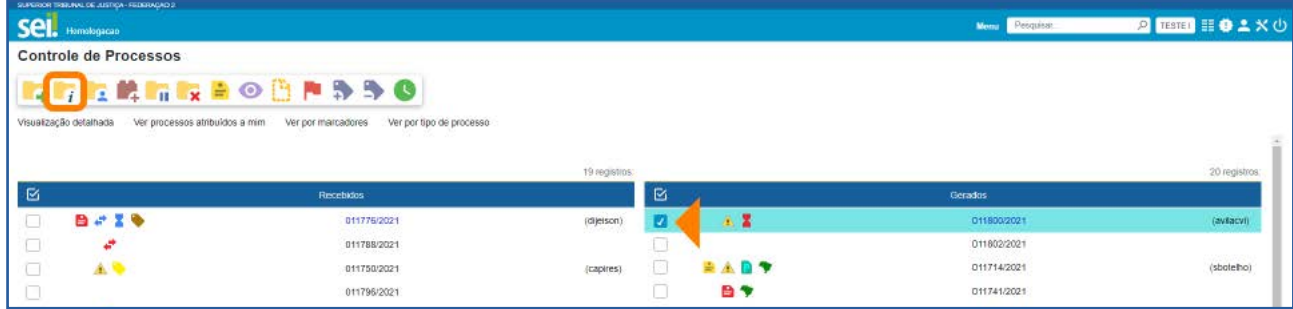

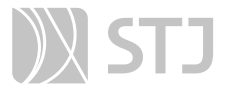

Ao utilizar uma das opções acima, o sistema abrirá a tela **Atualizar Andamento**. Nela, as informações que serão acrescentadas ao Histórico do processo deverão ser digitadas no campo **Descrição**, que é de livre preenchimento. Após preenchê-lo, clique em Salvar.

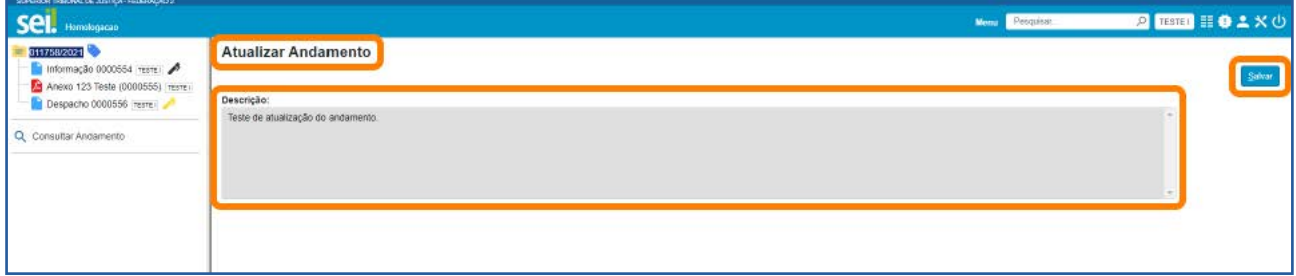

#### AGENTE SEI INFORMA:

A atualização manual no **Histórico** do processo é indicada para registros meramente descritivos ou explicativos. Informações essenciais à instrução processual deverão ser inseridas como um novo documento.

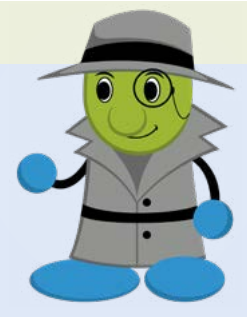

O registro inserido no Histórico do processo aparecerá na Lista de Andamentos e não poderá ser editado nem excluído. Em caso de erro, o usuário poderá inserir outro registro retificando a informação.

# 2 ACOMPANHAMENTO ESPECIAL

O recurso **Acompanhamento Especial** permite o acompanhamento do trâmite e das atualizações posteriores de processos públicos; de processos restritos que já tramitaram pela unidade; e de processos sigilosos (somente por usuários que possuem credencial de acesso ao processo).

# 2.1 Como incluir um processo em Acompanhamento Especial

Acesse o processo e clique no ícone Acompanhamento Especial . na Barra de Ícones.

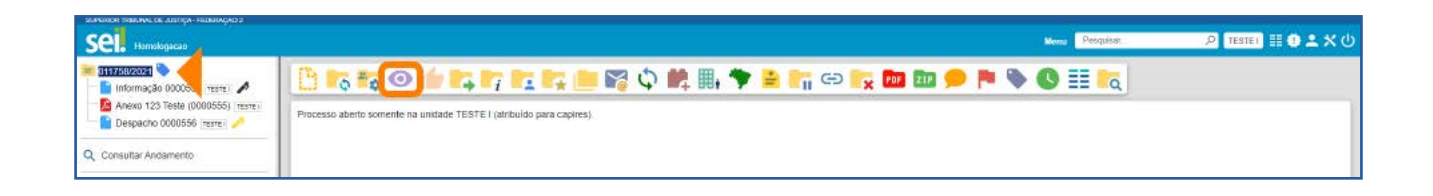

O usuário será direcionado para a tela Novo Acompanhamento Especial e terá três opções:

1. Clicar no botão **Salvar** (nesse caso, o processo estará em Acompanhamento Especial, mas não será incluído em nenhum Grupo de Acompanhamento).

- 2. Inserir o processo em um Grupo de Acompanhamento já existente e Salvar.
- 3. Criar um Grupo, para inclusão do processo, e Salvar.

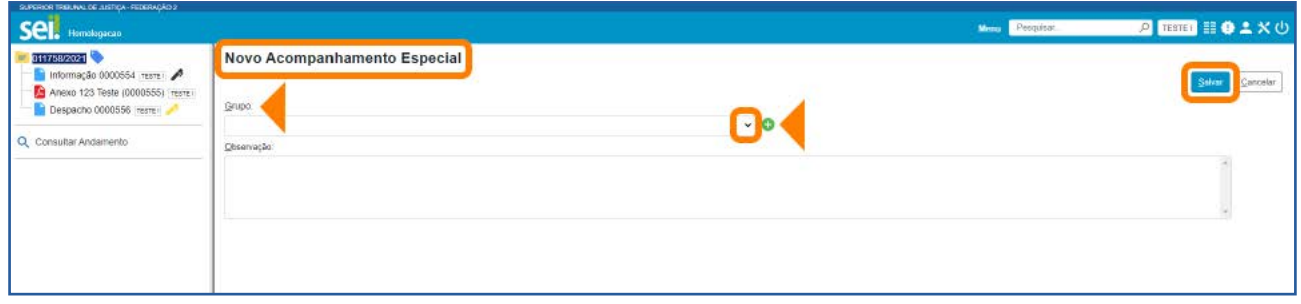

Para criar um Grupo de Acompanhamento, basca clicar no ícone  $\Box$ , à direita da caixa Grupo. Aparecerá a janela Novo Grupo de Acompanhamento. Nela, digite o nome do novo Grupo, no campo **Nome**; em seguida, clique no botão **Salvar**.

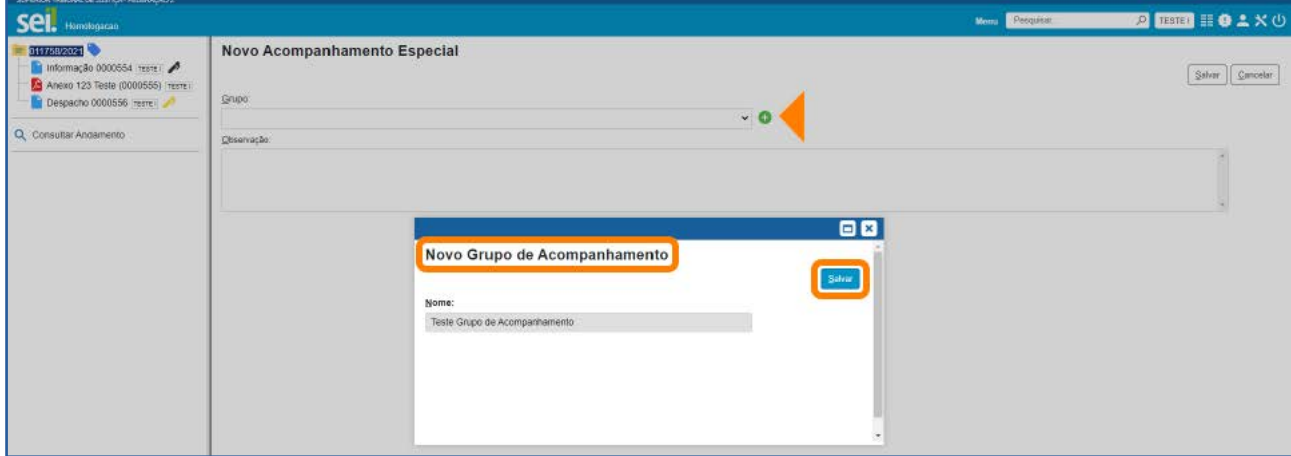

O Grupo de Acompanhamento Especial será criado, e o processo poderá ser incluído nele. Há possibilidade de se acrescentar alguma Observação, caso seja necessário. Após o preenchimento dos campos, basta clicar no botão Salvar.

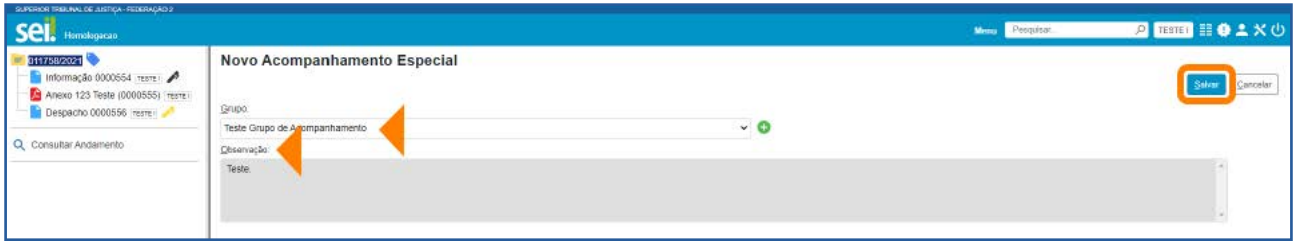

Na tela seguinte, o usuário poderá adicionar outro **Acompanhamento Especial** no processo, clicando no botão **Adicionar**; ou excluir o Acompanhamento existente, clicando no botão **Excluir**. Para a exclusão, é necessário, primeiramente, selecionar o Acompanhamento Especial a ser excluído.

Na coluna Ações, encontram-se os ícones Alterar Acompanhamento e Excluir Acompanhamento **.** 

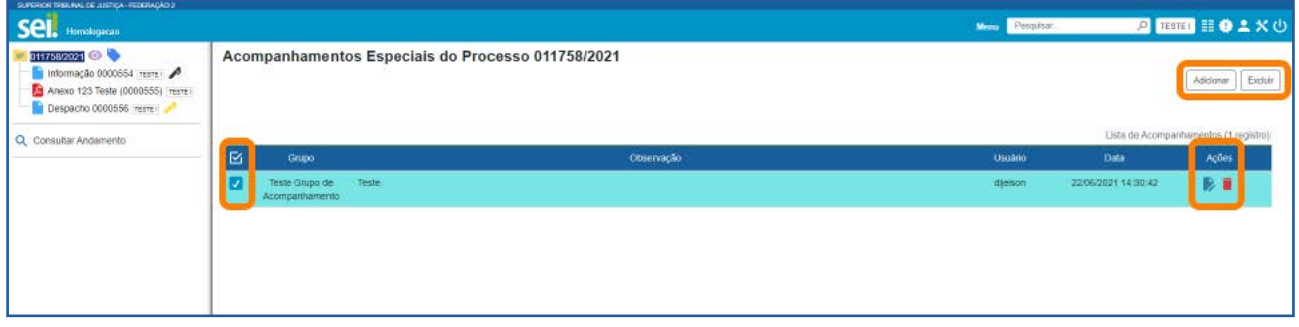

Os processos incluídos em **Acompanhamento Especial** receberão o ícone  $\bullet$ , à direita de seu número. Ao posicionar o cursor sobre esse ícone, o usuário conseguirá visualizar quantos Acompanhamentos Especiais há no processo.

E, para visualizar os Acompanhamentos Especiais do processo, basta clicar sobre o ícone  $\bullet$ , ao lado do número do processo ou na **Barra de Ícones**.

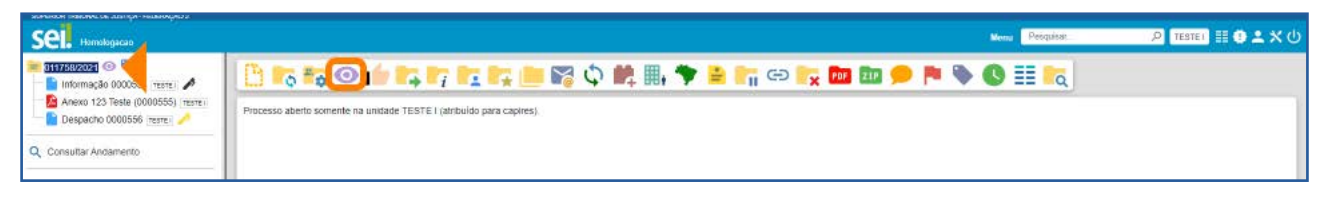

#### Assim, será aberta a tela Acompanhamentos Especiais do Processo.

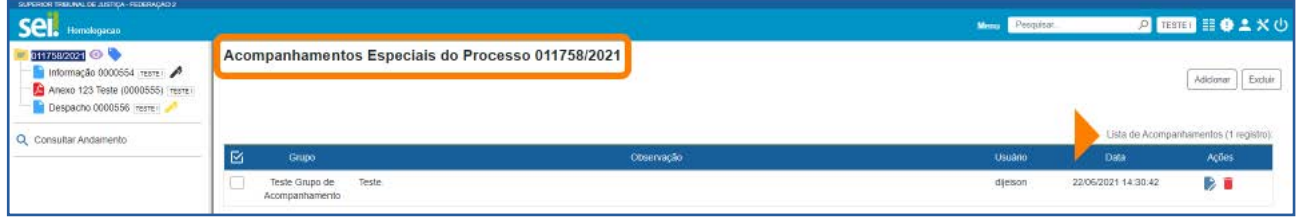

#### AGENTE SEI INFORMA:

Além da opção já vista, há outra maneira de se criar um Grupo de Acompanhamento: acesse o Menu Principal e clique em Acompanhamento Especial. Na tela Acompanhamento Especial, clique em Listar Grupos e, em seguida, Novo.

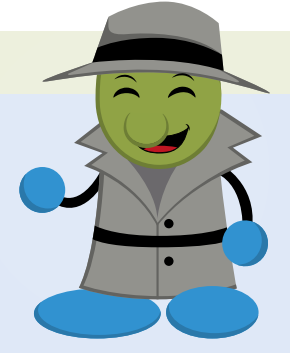

Os processos incluídos em **Blocos Internos** poderão ser incluídos também em Acompanhamento Especial, por meio do botão Incluir em Acompanhamento Especial, disponível na tela **Processos do Bloco Interno** referente a cada Bloco criado na unidade.

# 2.2 Como visualizar processos incluídos em Acompanhamento Especial

Para visualizar os processos incluídos em **Acompanhamento Especial** pela sua unidade, acesse o Menu Principal e clique em Acompanhamento Especial.

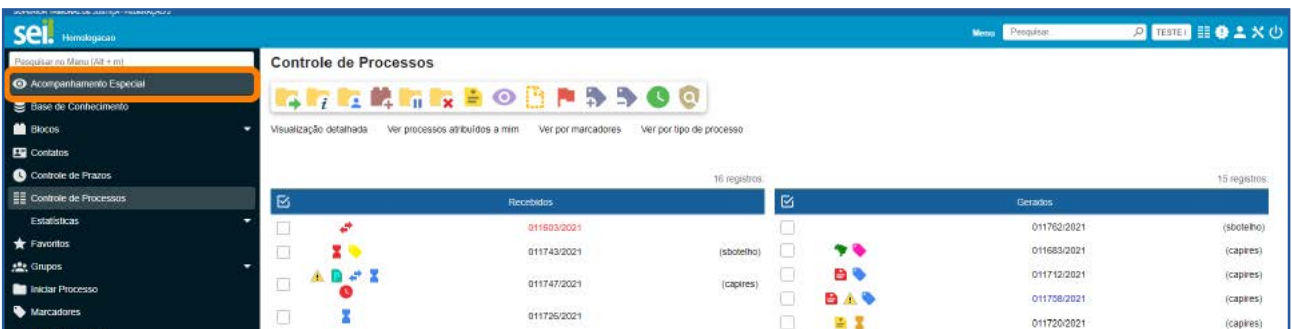

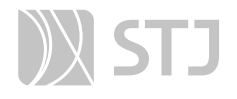

Aparecerá uma tela exibindo todos os processos incluídos em **Acompanhamento Es**pecial.

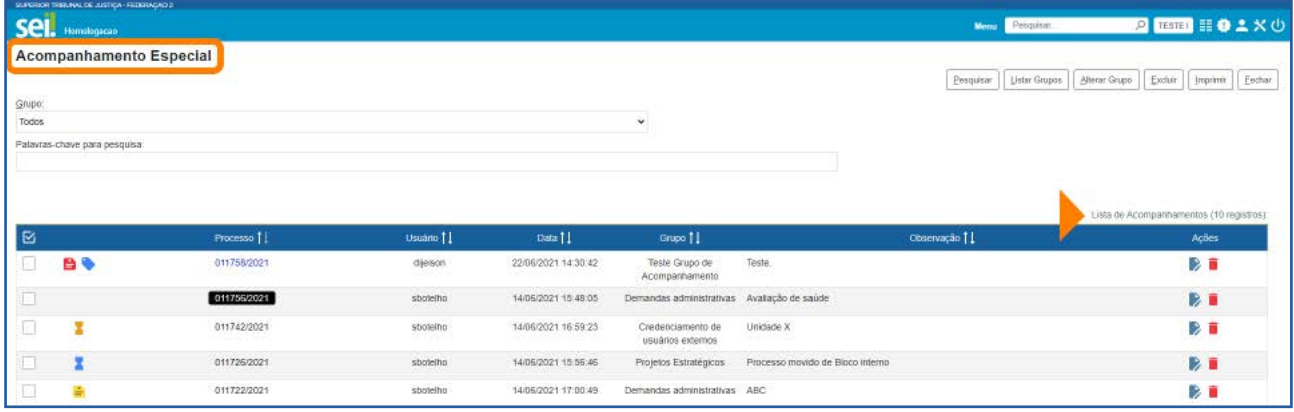

Para facilitar a visualização, o usuário poderá selecionar um Grupo de Acompanhamento Especial. E, para acessar um processo, basta clicar sobre seu número.

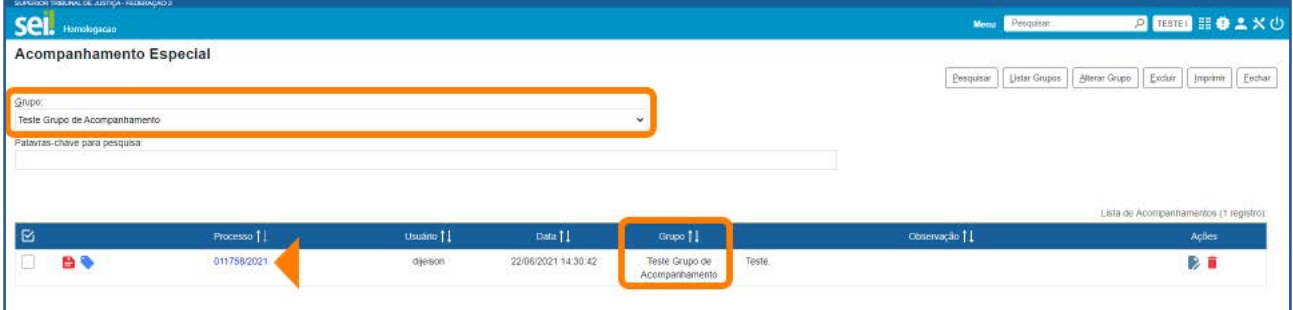

Na tela **Acompanhamento Especial**, o usuário poderá ainda realizar as seguintes ações: Pesquisar, Listar Grupos, Alterar Grupo, Excluir, Imprimir, Fechar e incluir Palavras-chave para pesquisa.

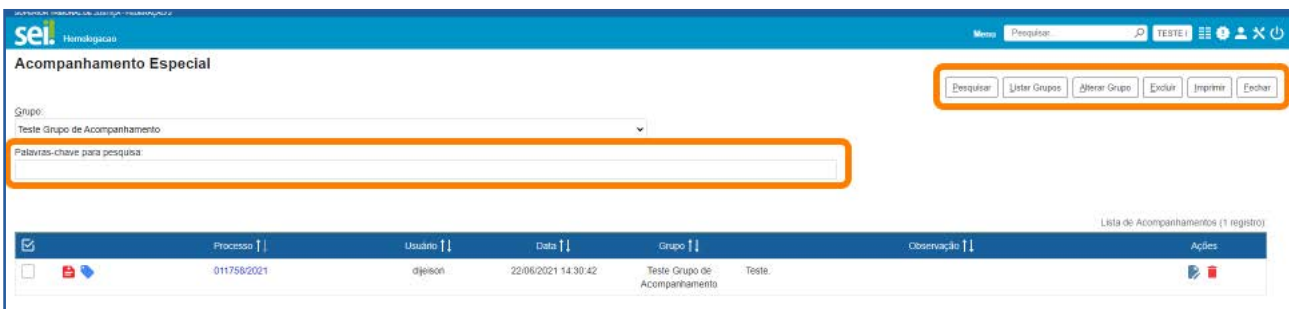

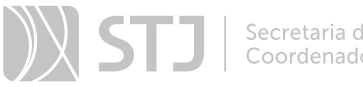

A opção Listar Grupos permite que o usuário visualize todos os Grupos de Acompanhamento existentes na unidade. Além disso, possibilita a criação de novos Grupos, por meio do botão **Novo**.

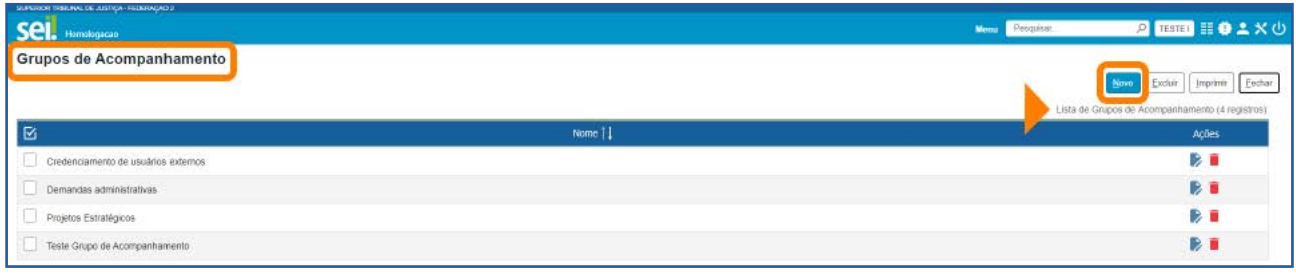

A opção Alterar Grupo permite a alteração do Grupo de Acompanhamento em lote. Para isso, basta selecionar os processos cujo Grupo de Acompanhamento Especial será alterado.

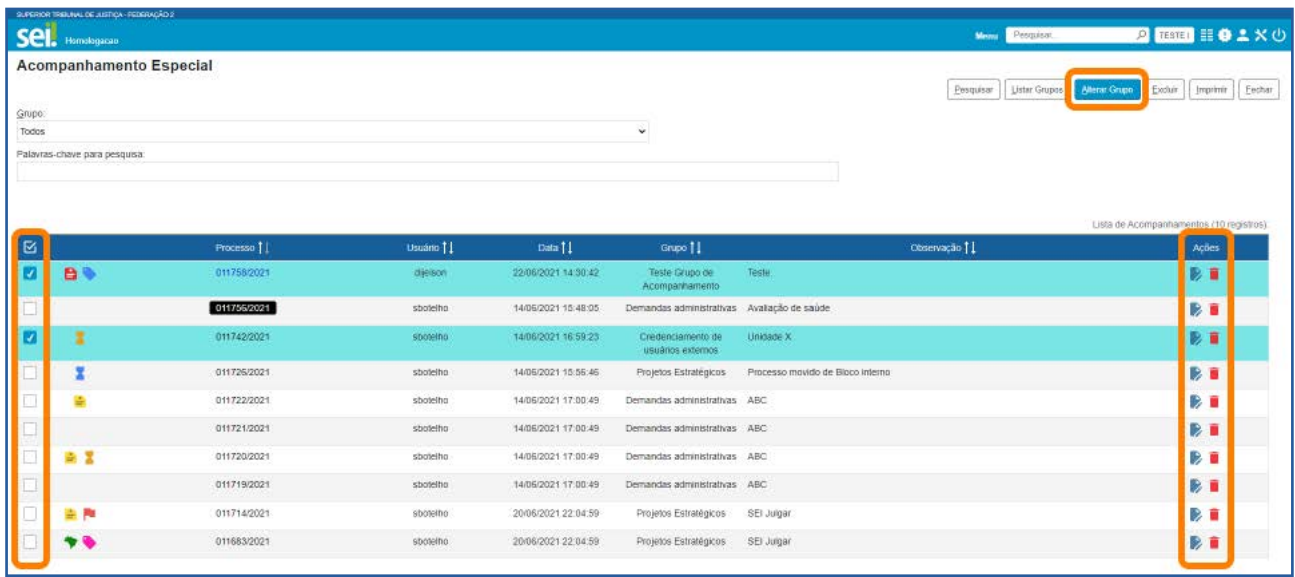

Na coluna Ações, encontram-se os ícones Alterar Acompanhamento e Excluir Acompanhamento , correspondentes a cada processo.

#### 2.3 Como incluir processos em Acompanhamento Especial em lote

Na tela **Controle de Processos**, selecione os processos que serão incluídos em Acompanhamento Especial e clique no ícone **Acompanhamento Especial O**, disponível na Barra de Ícones.

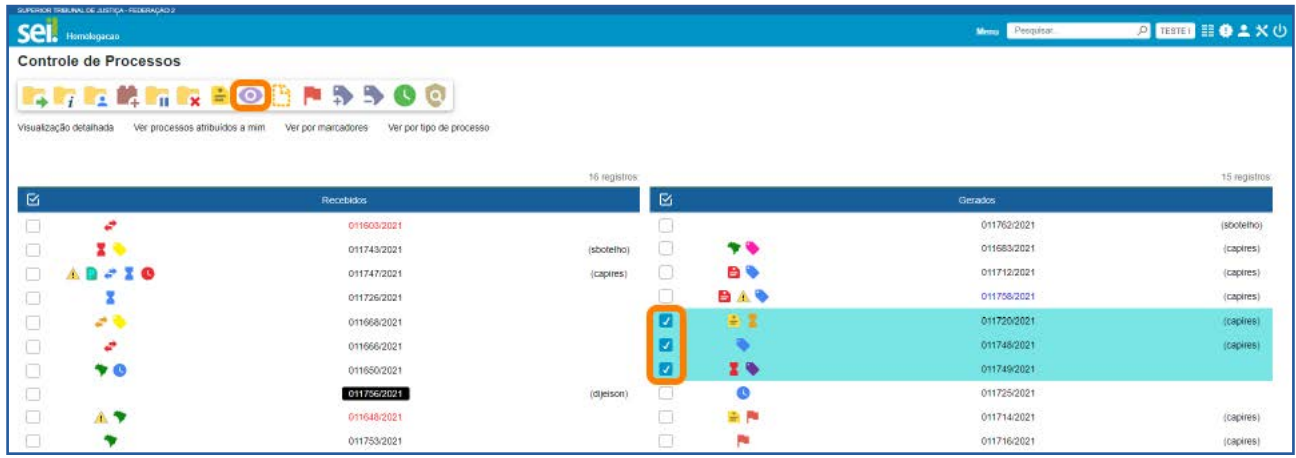

# 3 BLOCO INTERNO

Recurso utilizado para organizar internamente grupos de processos que possuem alguma semelhança entre si. O **Bloco Interno** também permite o acompanhamento das atualizações posteriores dos processos públicos ou restritos que já tramitaram pela unidade.

#### 3.1 Como criar um Bloco Interno

Na tela **Controle de Processos**, selecione um ou mais processos e clique no ícone Incluir em Bloco | disponível na Barra de Ícones.

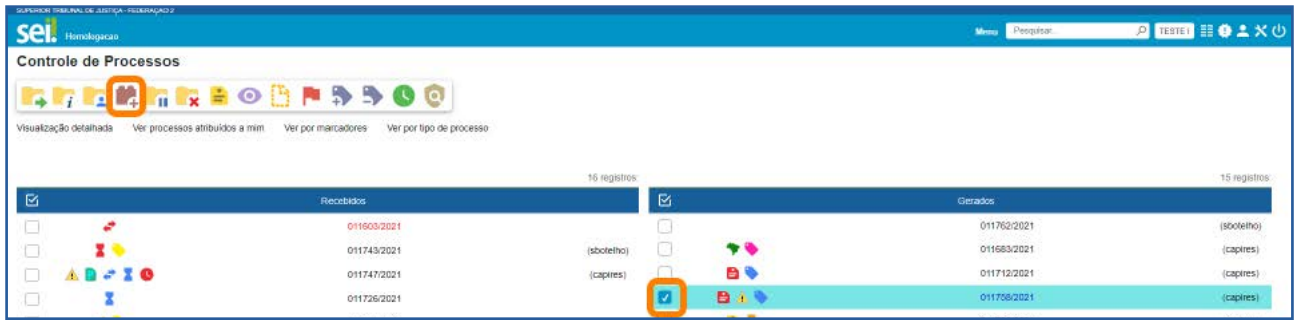

Ou acesse o processo e clique no mesmo ícone na **Barra de Ícones** do processo.

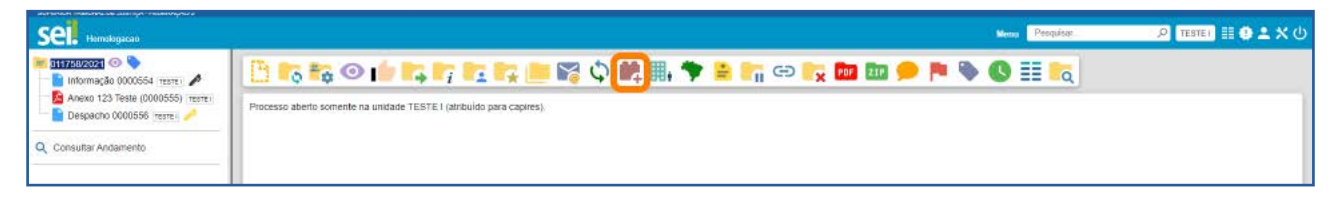

Na tela Selecionar Bloco, o usuário poderá escolher um Bloco Interno já existente na unidade ou clicar no botão Novo Bloco Interno para criar um Bloco.

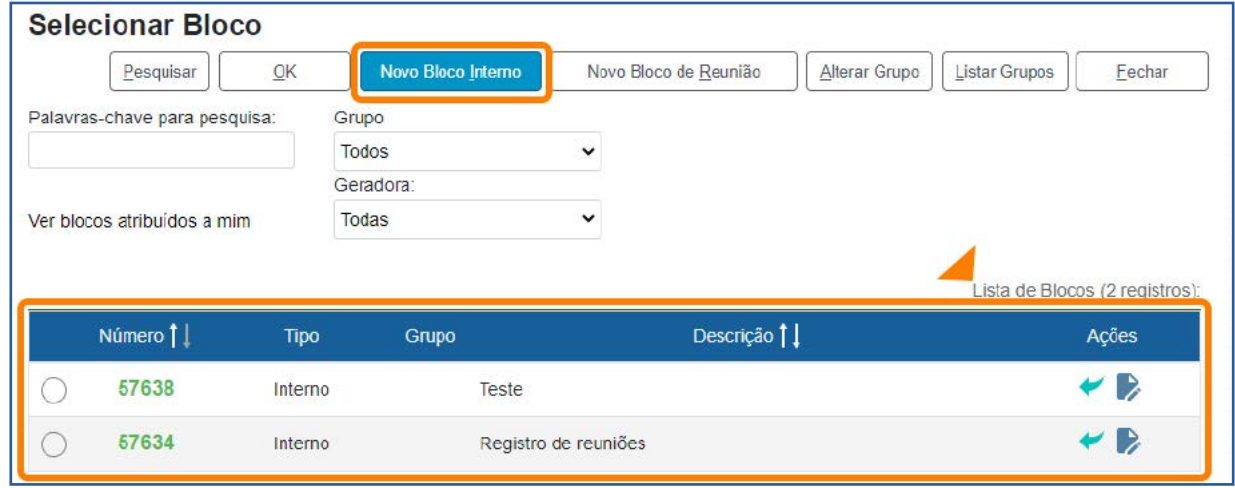

Clique no botão Novo Bloco Interno a fim de ser direcionado para a tela Novo Bloco Interno. Nela, preencha o campo Descrição; selecione um Grupo, se for o caso; e, em seguida, clique no botão Salvar.

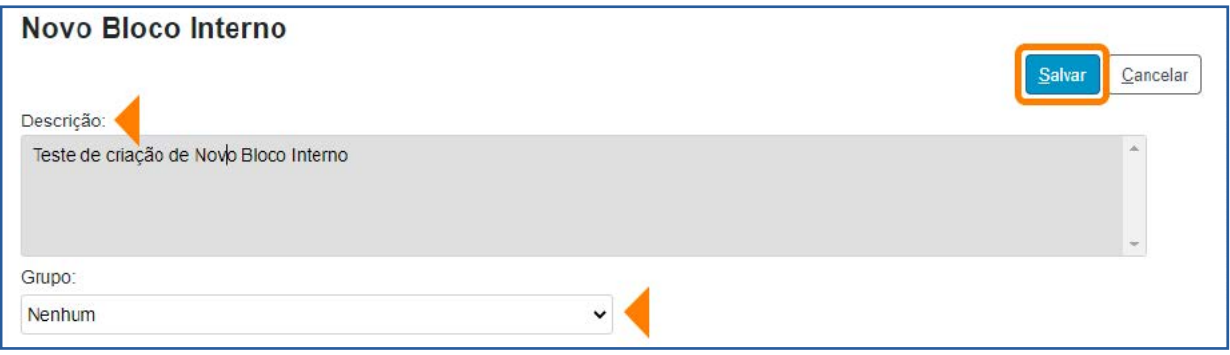

Com o Bloco Interno criado, o próximo passo será incluir nele o processo. Para isso, clique no ícone Escolher este Bloco , na coluna Ações; ou verifique se a caixa de seleção do Bloco está marcada e, em seguida, clique no botão OK.

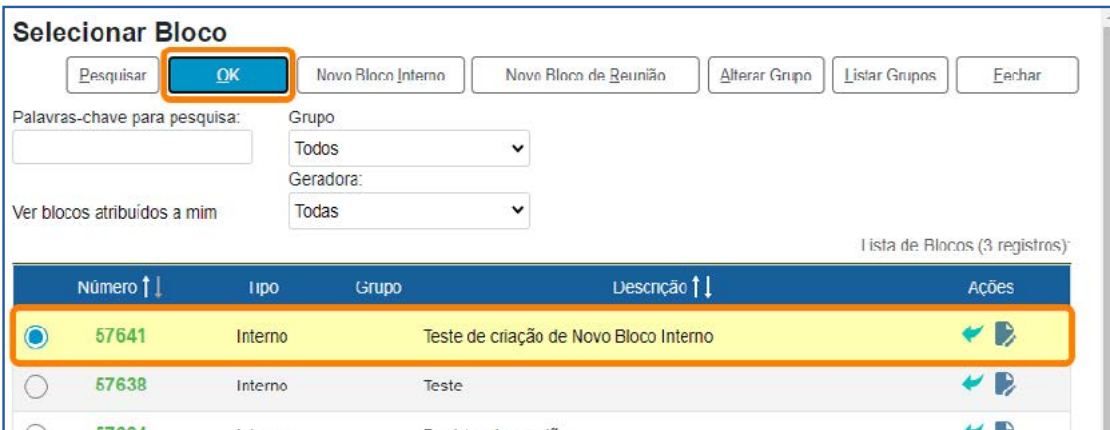

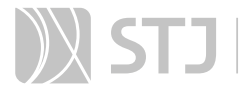

Assim, o(s) processo(s) será(ão) automaticamente incluído(s) no Bloco, e o usuário será direcionado para a tela Processos do Bloco Interno.

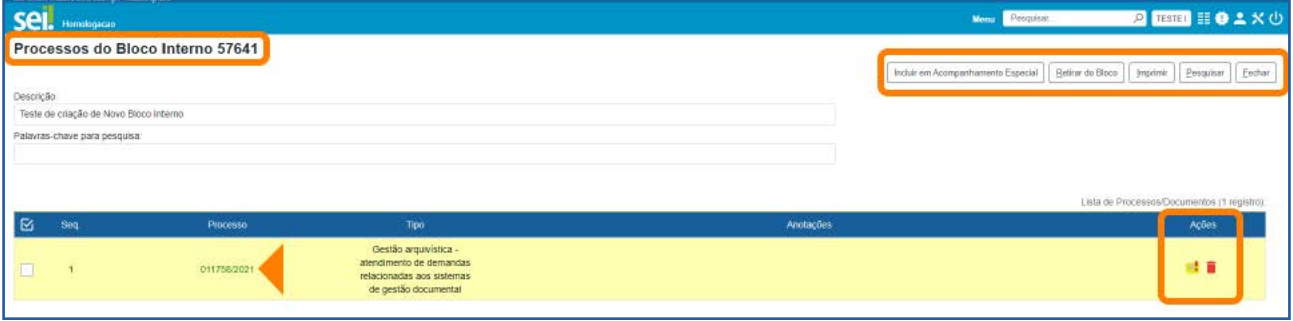

Nessa tela, será possível: acessar o processo, clicando em seu número; incluir Anotações, por meio do ícone **Anotações**  $\frac{1}{2}$ ; retirar o processo do Bloco, por meio do ícone Retirar Processo/Documento do Bloco , ou selecionando o processo e clicando no botão Retirar do Bloco; e incluir o processo em Acompanhamento Especial, por meio do botão Incluir em Acompanhamento Especial.

Ao clicar no botão Fechar na tela Processos do Bloco Interno, o usuário será direcionado para a tela **Blocos Internos**, em que poderá visualizar todos os Blocos da unidade.

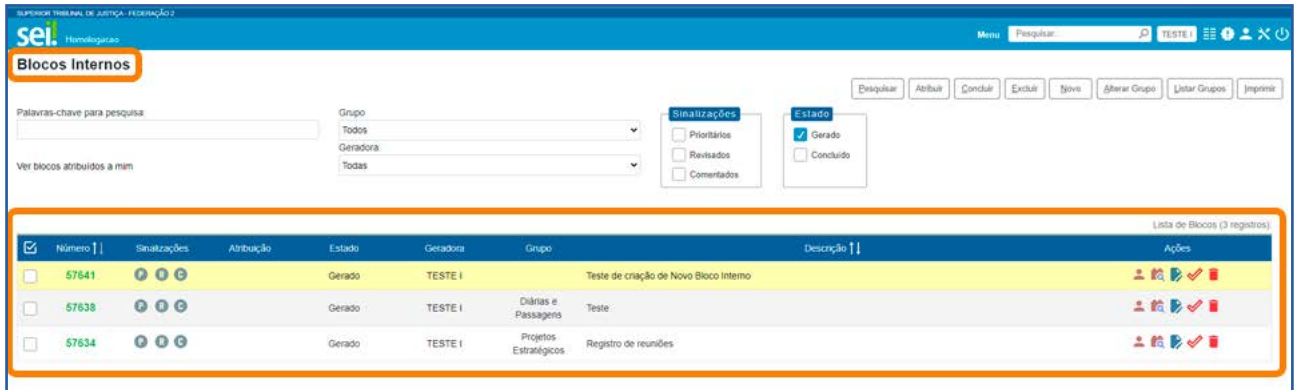

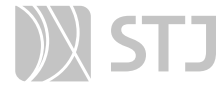

#### AGENTE SEI INFORMA:

Ao escolher um Bloco já existente para inclusão de processo, certifique-se do Tipo de Bloco que deseja utilizar, pois a tela Selecionar Bloco exibirá tanto os Blocos Internos quanto os Blocos de Reunião criados na unidade.

#### 3.2 Como consultar os Blocos Internos

Na tela Controle de Processos, acesse o Menu Principal, a opção Blocos e clique em Internos.

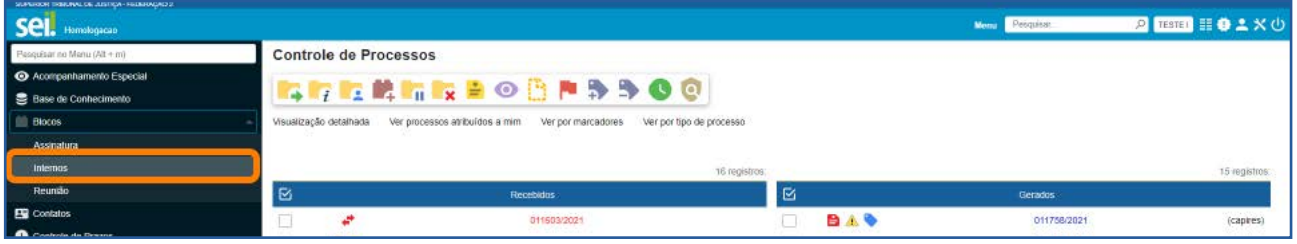

Será aberta a tela **Blocos Internos**. Nela, serão visualizados todos os **Blocos Internos** da unidade.

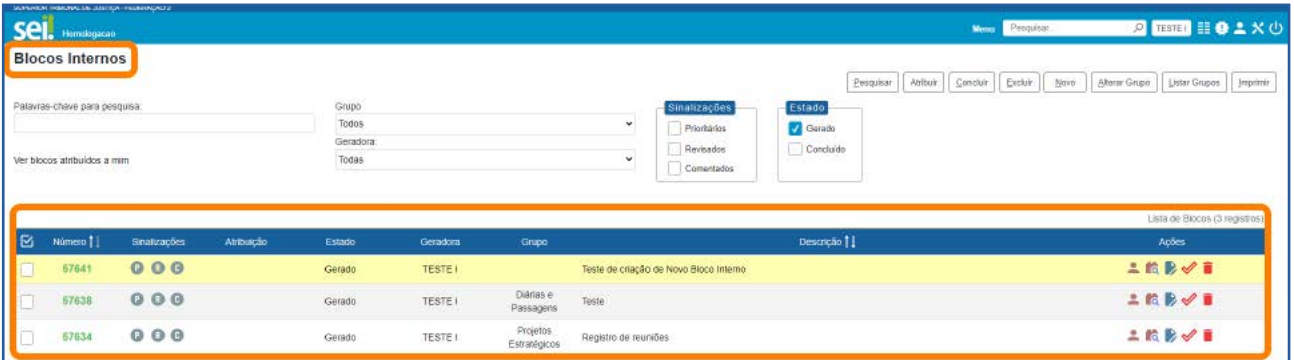

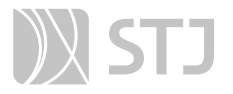

Nessa tela, por meio dos ícones disponíveis na coluna **Ações**, dependendo do estado do Bloco, é possível:

- Atribuir Bloco a um usuário ...
- Consultar os processos inseridos no Bloco
- Alterar a descrição do Bloco ou o Grupo no qual foi incluído  $\rightarrow$ .
- Concluir Bloco  $\mathscr V$
- Reabrir Bloco  $\mathcal O$ .
- **•** Excluir Bloco que não possui processos  $\blacksquare$ .

#### AGENTE SEI INFORMA:

Na tela **Blocos Internos**, além dos ícones disponíveis na coluna Ações, o usuário encontra botões, *links*, caixas de seleção, sinalizações, que permitem a realização de várias ações nos Blocos. Veja mais informações sobre essas opções na parte deste Guia sobre Blocos de Assinatura, no tópico "Conhecendo a tela Blocos de Assinatura".

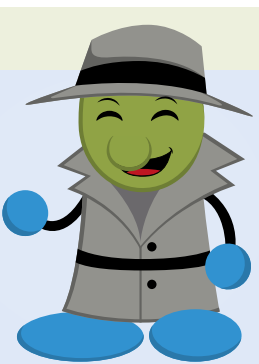

Na parte do Guia sobre **Blocos de Assinatura**, o usuário encontrará também as seguintes informações comuns a todos os Blocos: como inserir **Sinalizações** nos Blocos, como Atribuir Bloco a um usuário, como criar um Grupo para inclusão de Blocos.

# 3.3 Diferenças entre Bloco Interno e Acompanhamento Especial

O Bloco Interno é principalmente uma ferramenta de organização dos processos na unidade, que facilita a localização desses processos, quando necessário. Já o Acompanhamento Especial é uma funcionalidade que permite o acompanhamento de processos que ainda terão algum trâmite ou que poderão impactar as decisões da unidade.

Portanto, o processo incluído em **Bloco Interno** poderá também ser incluído em Acompanhamento Especial.

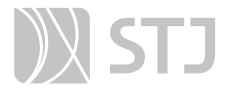

No **Acompanhamento Especial**, os processos são exibidos em uma Lista, e há um filtro que possibilita a visualização apenas dos processos incluídos em determinado Grupo. Nos Blocos Internos, não há uma Lista única dos processos, já que eles ficam agrupados por **Blocos**.

Além disso, não há nenhum ícone (como acontece no **Acompanhamento Especial** ) que identifica o processo incluído em um Bloco Interno. A informação de que o processo foi incluído em um Bloco, com o respectivo número do Bloco, consta no Histórico do processo.

# 4 PESQUISA

Recurso que permite a realização de Pesquisa rápida, estruturada ou restrita ao processo.

Para apresentar o resultado, a **Pesquisa** busca as informações:

- Nos dados cadastrais de processos e documentos.
- No conteúdo de documentos criados por meio do Editor de Textos do sistema.
- Nos documentos externos digitalizados com uso de Reconhecimento Ótico de Caracteres (OCR).
- Nos documentos externos em formato texto.

# 4.1 Como fazer Pesquisa Rápida

A **Pesquisa Rápida** é indicada para informações simples e certas, como protocolos, números de processos e palavras.

Para realizar uma **Pesquisa Rápida**, insira a informação procurada no campo Pesquisar..., localizado na Barra de Ferramentas do sistema. Em seguida, tecle *Enter* ou clique no ícone **Pesquisa Rápida**  $\Omega$ .

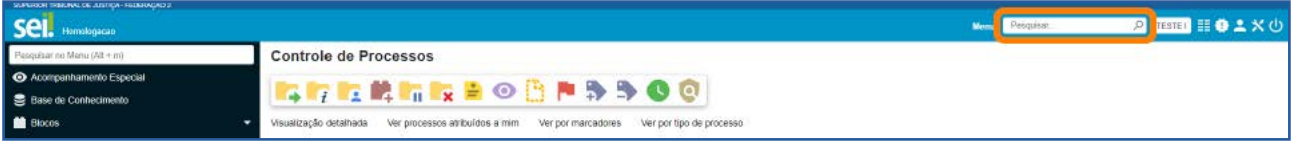

# 4.2 Como fazer Pesquisa estruturada

Para realizar uma pesquisa mais estruturada, acesse o Menu Principal e clique na opção Pesquisa.

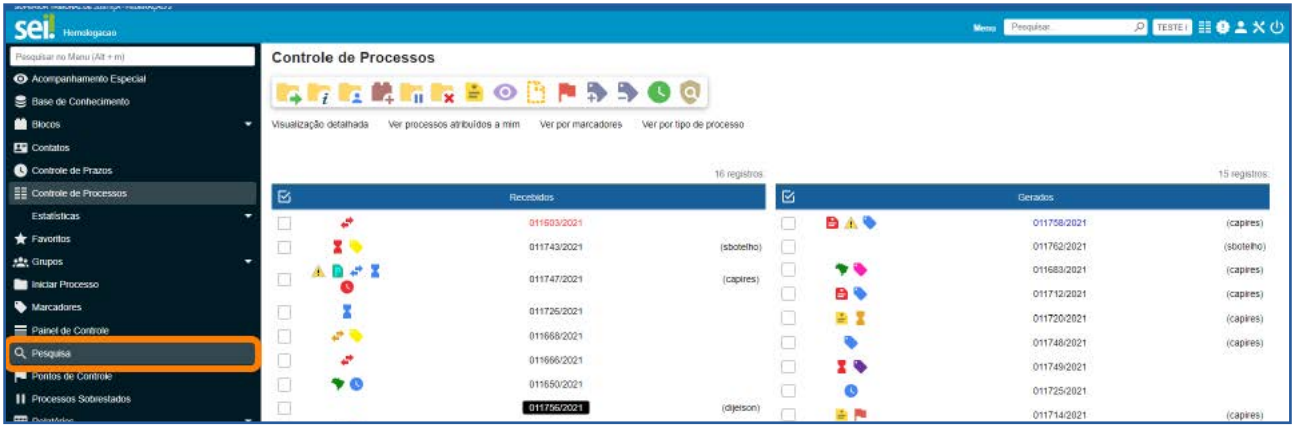

A tela **Pesquisa** possui vários campos que, preenchidos adequadamente, facilitam a localização do número do processo. Os campos disponíveis fornecem informações à Pesquisa que permitem restringir a busca, reduzindo o número de respostas possíveis.

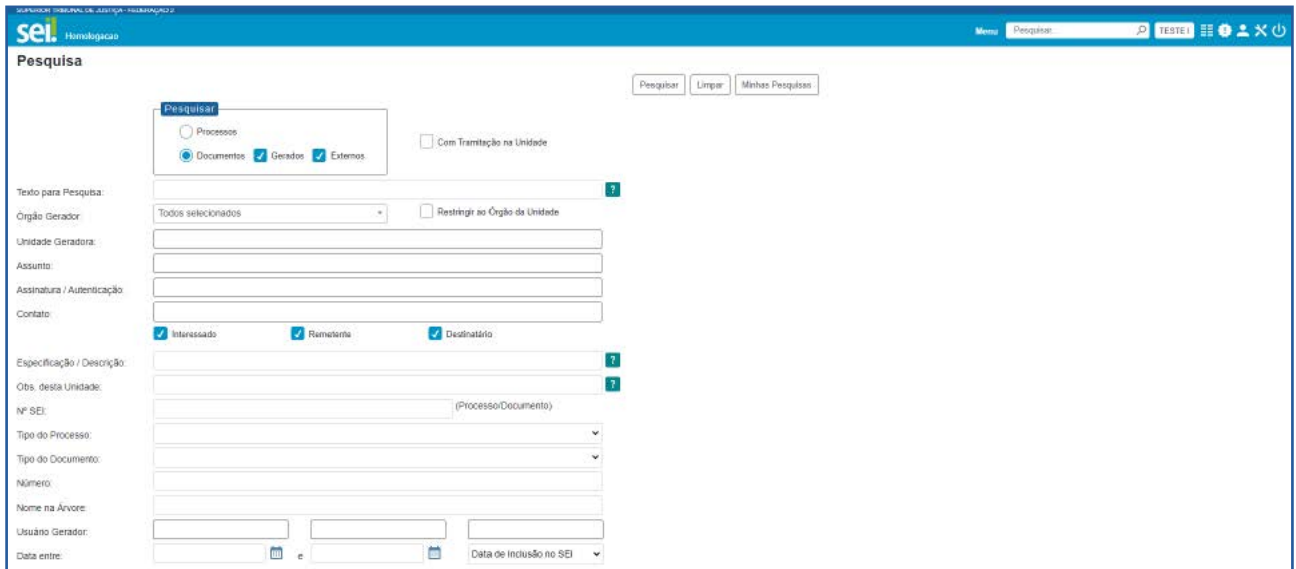

Ao apresentar o resultado tanto da **Pesquisa** rápida quanto da estruturada, o sistema poderá abrir automaticamente o processo ou documento pesquisado (em caso de um único resultado); ou apresentar uma lista de processos e documentos, na tela Resultado da Pesquisa (se houver mais de um resultado).

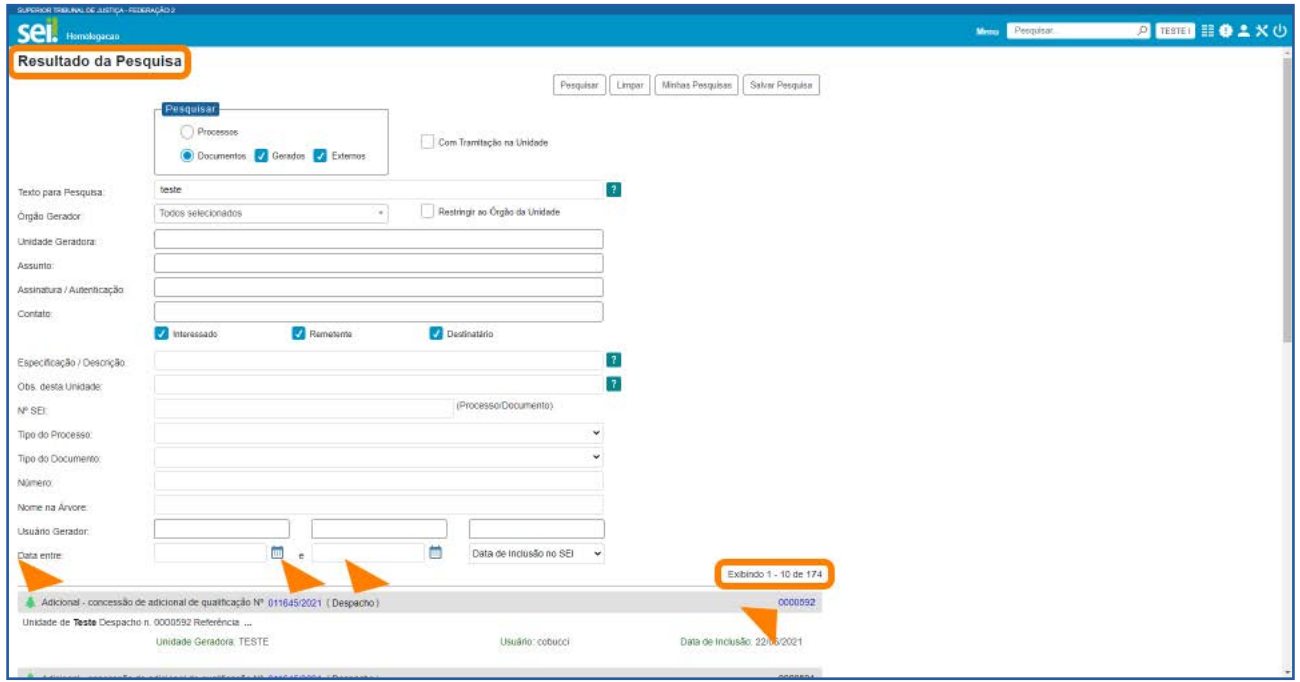

Quando o resultado da **Pesquisa** é uma lista de processos ou documentos, para acessá-los, o usuário tem quatro opções:

1. Clicar sobre o ícone  $\blacktriangle$ : será aberta a tela do processo, com o documento localizado selecionado.

2. Clicar sobre o número do processo: será aberta a tela do processo, com o documento localizado selecionado.

3. Clicar sobre o **número do documento**: será aberto o documento localizado.

4. Clicar sobre o **nome do documento**: será aberto o documento localizado.

O Resultado da Pesquisa poderá ocupar várias páginas. Quando a **Pesquisa** apresentar um número muito grande de resultados, forneça mais informações, gradativamente, nos campos da tela **Resultado da Pesquisa**, para restringir a busca; e, em seguida, clique no botão **Pesquisar**.

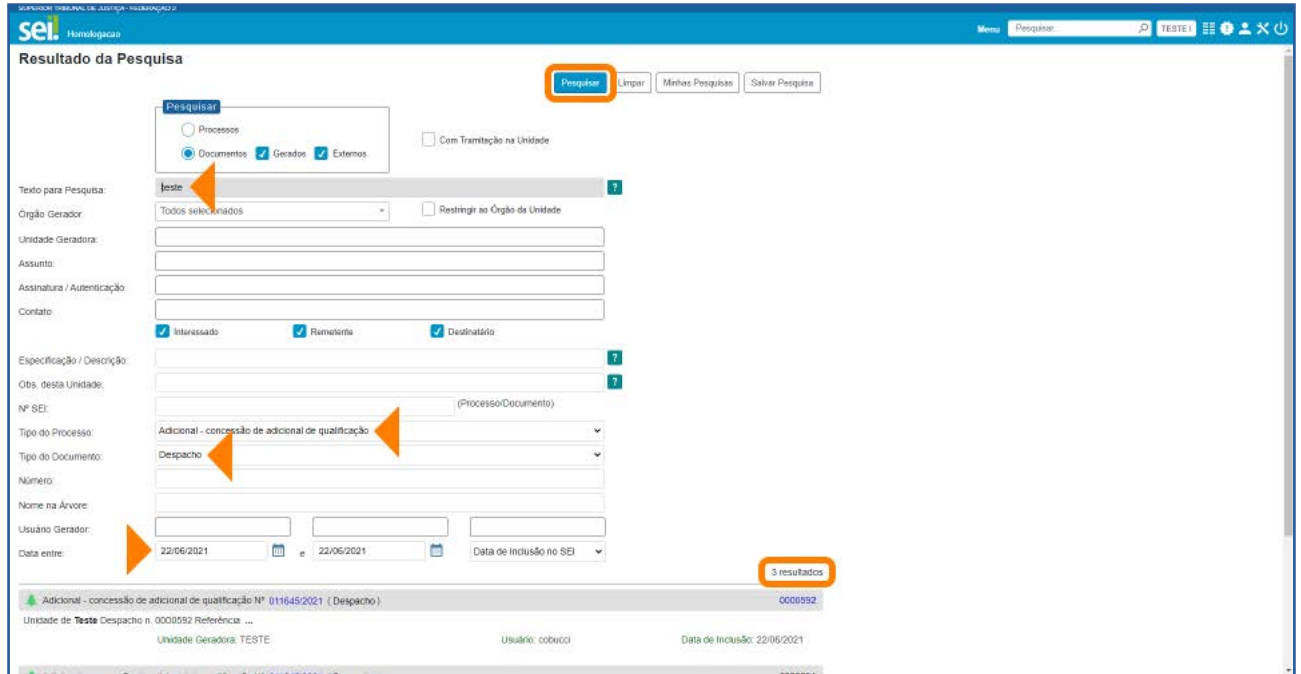

Para apagar os dados informados nos campos da tela **Pesquisa**, a fim de realizar uma nova Pesquisa, com outras informações, utilize o botão Limpar.

#### AGENTE SEI INFORMA:

A Pesquisa pode ser realizada por palavras, siglas, expressões ou números.

É possível pesquisar no conteúdo dos documentos por número de CPF e CNPJ, bem como por datas. Para isso, preencha as informações no campo Pesquisar..., disponível na Barra de Ferramentas da tela Controle de Processos; ou no campo Texto para Pesquisa, na tela Pesquisa.

Alguns campos da tela **Pesquisa** permitem o uso de conectores que delimitam a busca. Esses campos apresentam, à sua direita, o ícone Ajuda para Pesquisa <sup>?</sup>. Ao clicar sobre esse ícone, encontram-se orientações sobre o uso dos conectores.

Lembre-se de que o preenchimento adequado dos campos de cadastramento do documento e do processo é fundamental para tornar a **Pesquisa** mais efetiva. Os dados cadastrados podem ser facilmente localizados, por meio do preenchimento dos respectivos campos disponíveis na **Pesquisa** estruturada.

# SUMÁRIO 167

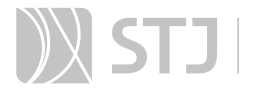

Na tela **Resultado da Pesquisa**, o usuário pode salvar uma pesquisa realizada, por meio do botão Salvar Pesquisa. Ao clicar nesse botão, será aberta a janela Salvar Pesquisa. Nela, dê um **Nome** para a Pesquisa e, depois, clique no botão **Salvar**. Assim, o resultado da Pesquisa será salvo.

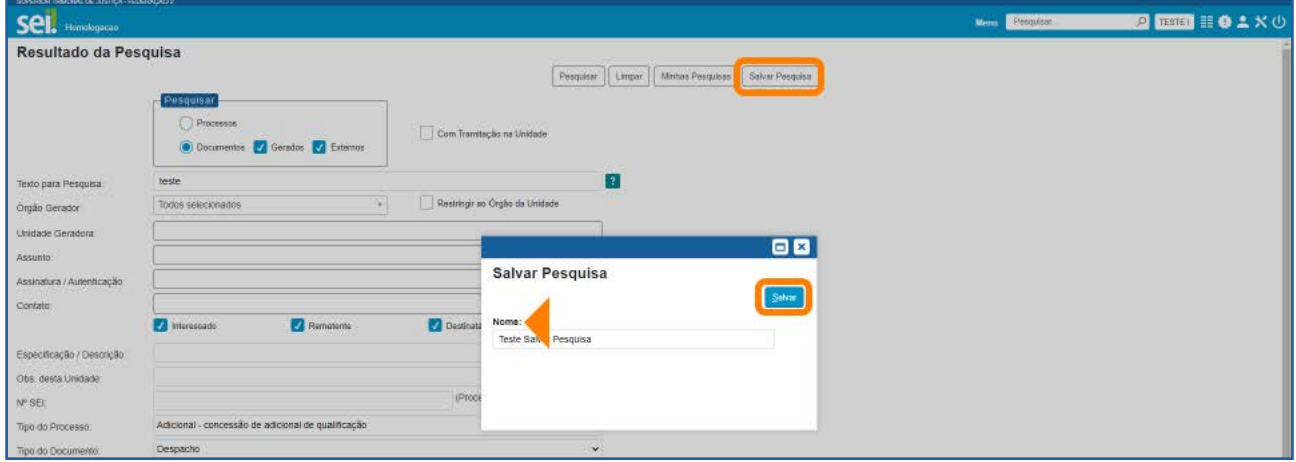

Para acessar o resultado de uma Pesquisa salva, clique no botão Minhas Pesquisas, na tela Resultado da Pesquisa. Será aberta a janela Selecionar Pesquisa e, nela, haverá a Lista de Pesquisas salvas.

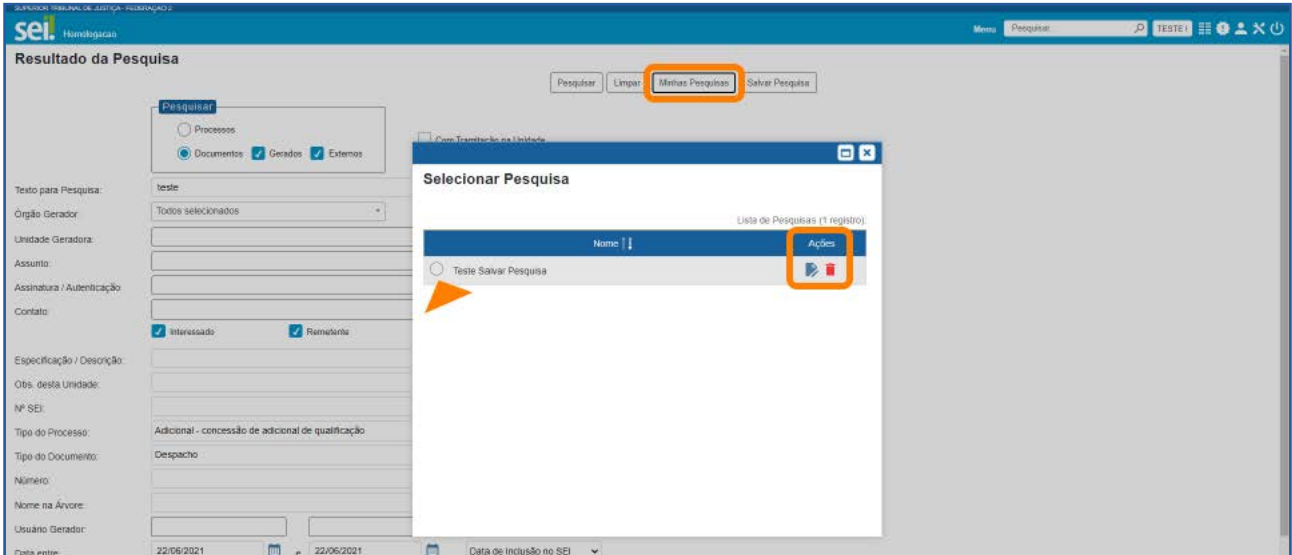

Para visualizar o resultado de uma **Pesquisa** salva, basta selecionar o nome da Pesquisa na tela Selecionar Pesquisa, e imediatamente ele será apresentado, na tela Resultado da Pesquisa.

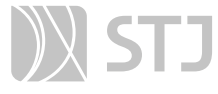

Na tela Selecionar Pesquisa, na coluna Ações, estão disponíveis os ícones Alterar Pesquisa , que permite a alteração do nome da Pesquisa; e o ícone Excluir Pesquisa , que permite a exclusão da pesquisa salva.

#### AGENTE SEI INFORMA:

Processos e documentos sigilosos não são recuperados pela Pesquisa.

Processos e documentos restritos, nas unidades em que o processo não tenha tramitado, são recuperados somente pela **Pesquisa** 

Rápida. Entretanto, essas unidades conseguirão apenas visualizar a Árvore do Processo e utilizar a funcionalidade Consultar Andamento. Elas não terão acesso ao conteúdo dos documentos.

#### 4.3 Como fazer Pesquisa no Processo

A Pesquisa restrita ao processo é muito útil em processos com grande quantidade de documentos. Para realizá-la, acesse o processo e clique no ícone **Pesquisar no Pro**cesso **o**, disponível na **Barra de Ícones**.

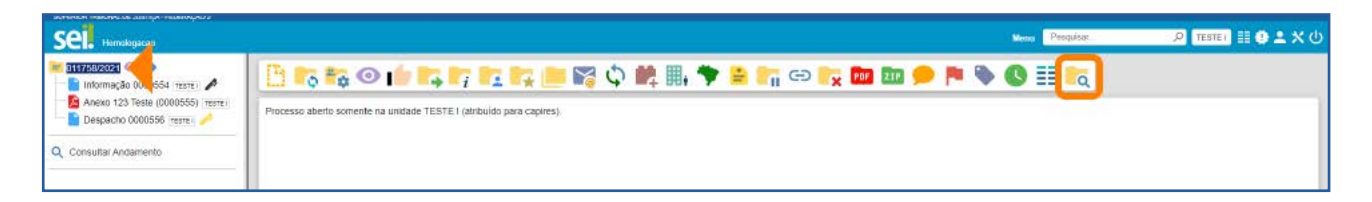

Na tela **Pesquisar no Processo**, digite, no campo apropriado, a informação a ser pesquisada. A pesquisa pode ser realizada por palavras, siglas, expressões ou número. O campo permite também o uso de conectores. Como visto anteriormente, para saber utilizá-los corretamente, clique no ícone **Ajuda para Pesquisa** | ?, à direita do campo.

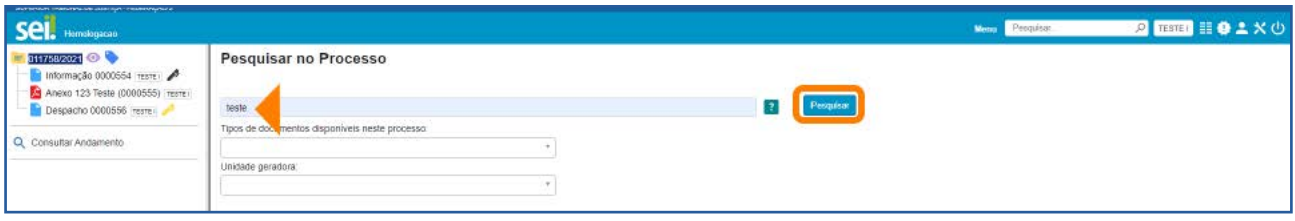

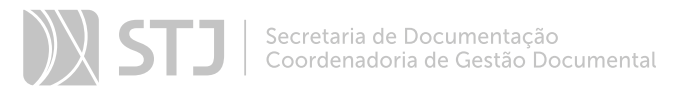

Nessa tela, além de preencher o campo com a informação para Pesquisa, o usuário poderá selecionar um tipo de documento, por meio da caixa Tipos de documentos disponíveis neste processo.

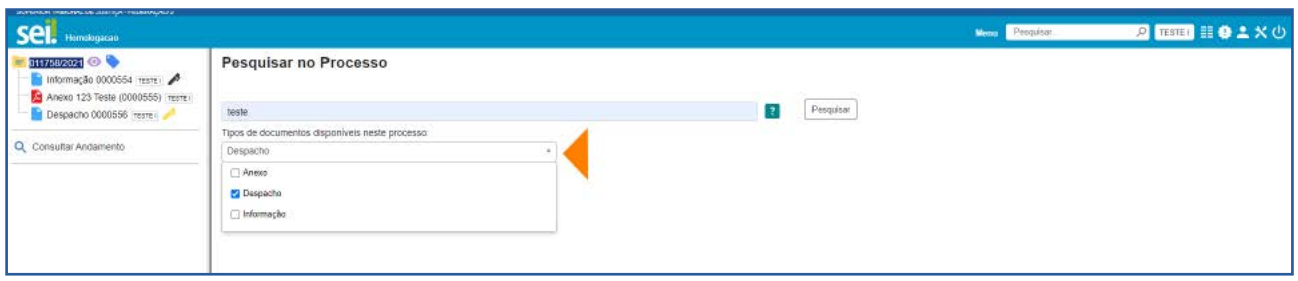

Poderá, também, selecionar a unidade que gerou o documento, por meio da caixa Unidade geradora.

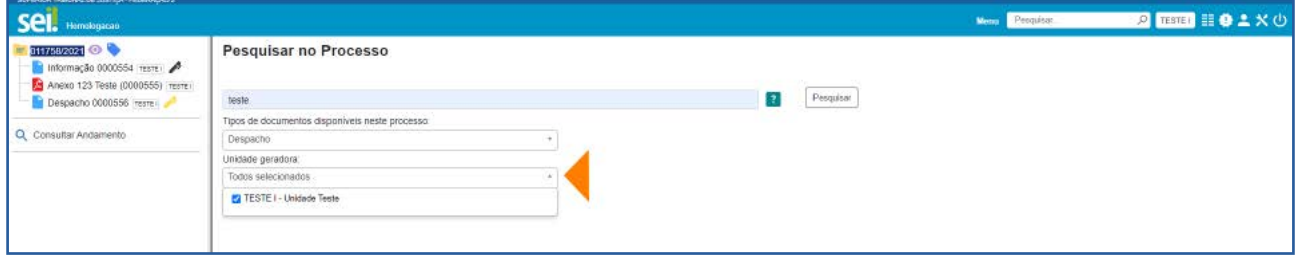

A Pesquisa realizada no processo também poderá retornar um ou vários resultados. Se ela retornar somente um resultado, o sistema abrirá automaticamente a tela do documento que contém a informação.

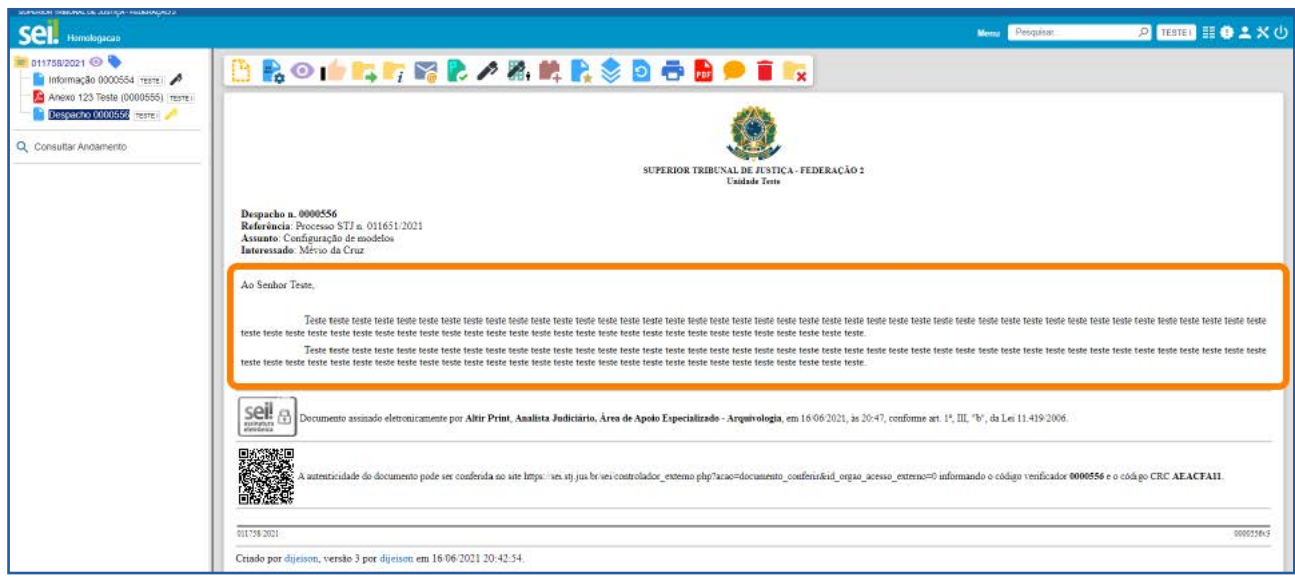

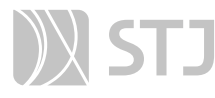

Se a Pesquisa retornar mais de um resultado, o usuário visualizará esses resultados na parte inferior da tela **Pesquisar no Processo** e terá três opções para acessar o documento desejado:

1. Clicar sobre o número do processo: será aberta nova janela do processo, com o documento em que a informação foi localizada selecionado.

2. Clicar sobre o número do documento: será aberto o documento em que a informação foi localizada.

3. Clicar sobre o nome do documento: será aberto o documento em que a informação foi localizada.

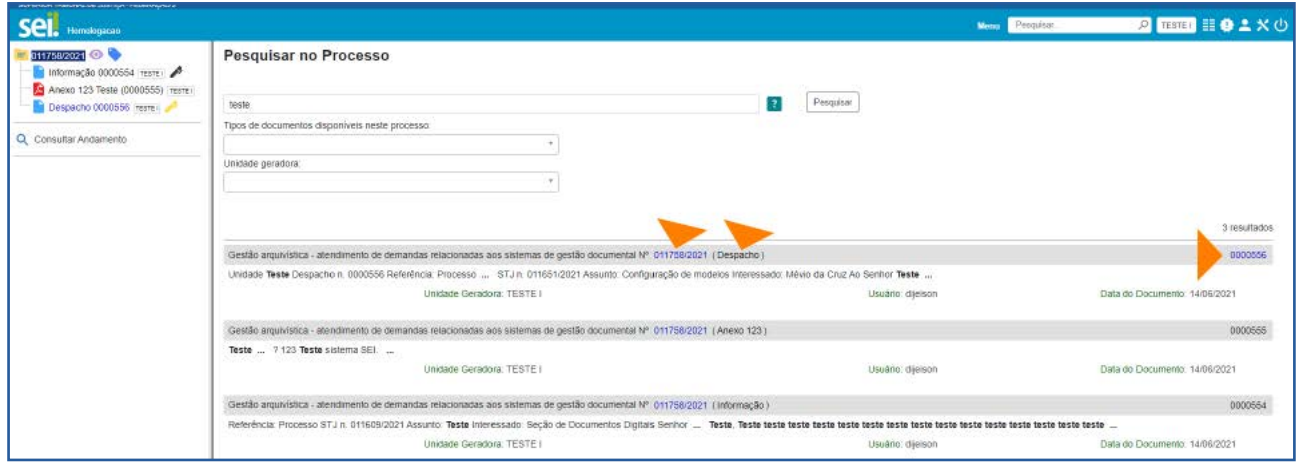

#### AGENTE SEI INFORMA:

A indexação de termos pelo sistema pode levar alguns minutos. Portanto, se determinada informação for inserida e imediatamente pesquisada, a busca não retornará resultados.

Informações inseridas em documentos não assinados serão localizadas somente no âmbito da unidade que os produziu.

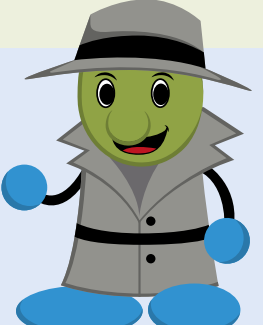

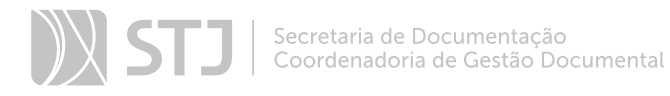

# 5 ESTATÍSTICAS

Recurso que permite a visualização das Estatísticas da Unidade e do Desempenho de Processos. Possibilita também a localização de processos e documentos que tramitaram na unidade.

#### 5.1 Como acessar as Estatísticas da Unidade

No Menu Principal, acesse a opção Estatísticas e depois clique em Unidade.

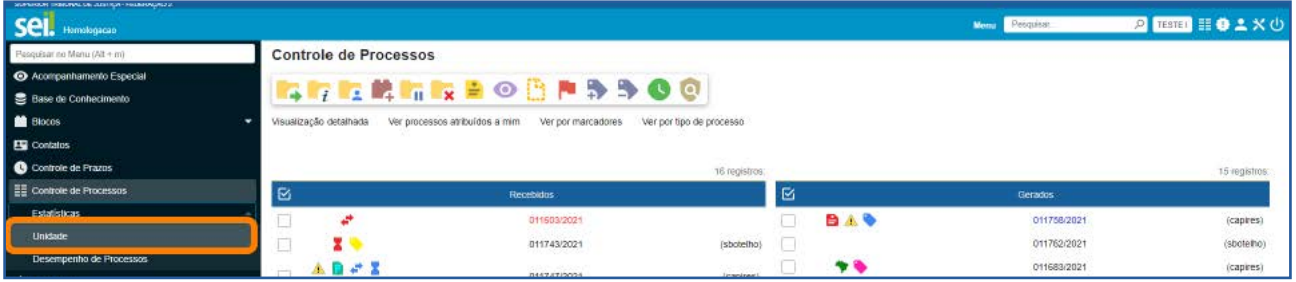

Na tela **Estatísticas da Unidade**, informe o período desejado para o resultado das Estatísticas e, em seguida, clique no botão **Pesquisar**. Os campos referentes ao período podem ser preenchidos por meio de digitação da data ou por meio da seleção de uma data nos calendários que serão disponibilizados quando o usuário clica r nos ícones Selecionar Data Inicial e Selecionar Data Final

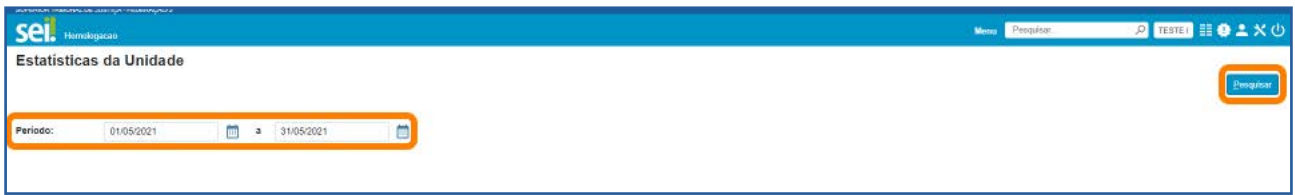

Após clicar em Pesquisar, a tela Estatísticas da Unidade apresentará tabelas e gráficos com as seguintes informações estatísticas:

- Processos gerados no período.
- Processos com tramitação no período.
- Processos com andamento fechado na unidade ao final do período.

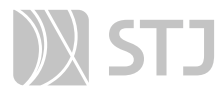

- Processos com andamento aberto na unidade ao final do período.
- Tempos médios de tramitação no período.
- Documentos gerados no período.
- Documentos externos no período.

Essas informações são apresentadas, nas tabelas e nos gráficos, por tipo de processo e tipo de documento.

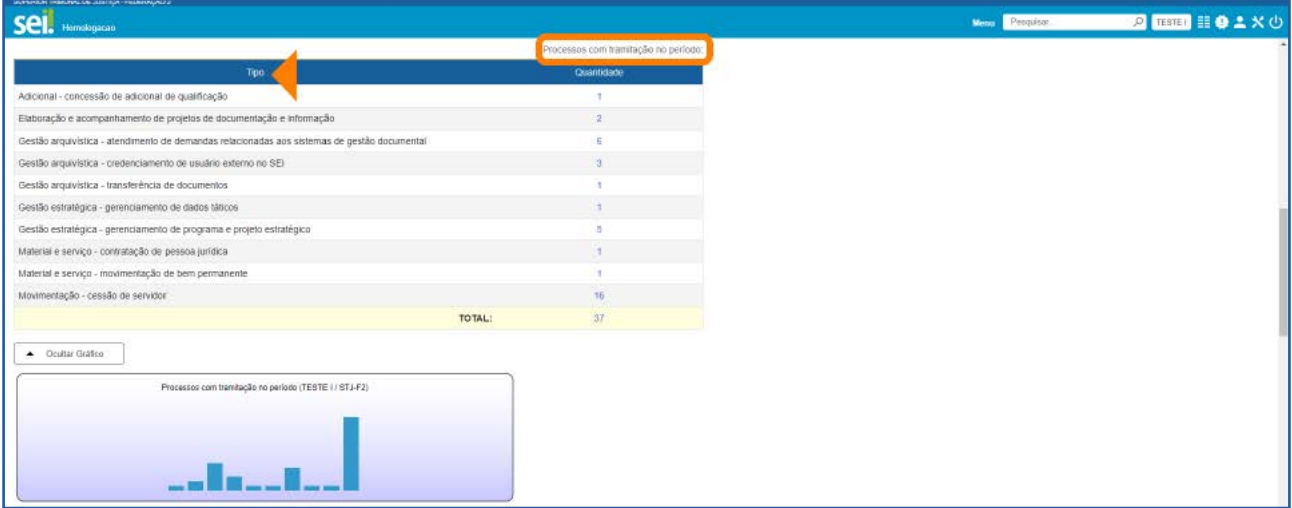

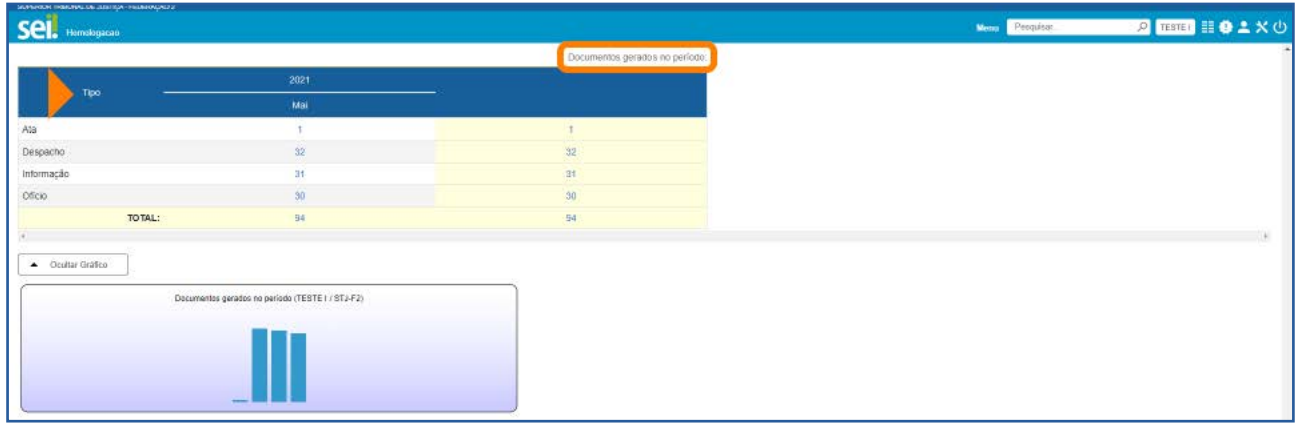

Para localizar um processo ou um documento, clique nos números referentes à quantidade de cada um dos tipos de processo ou de documento, exibidos nas tabelas ou nas colunas dos gráficos de determinada informação estatística. Assim, será aberta a janela correspondente ao tipo selecionado em cada tabela ou gráfico.

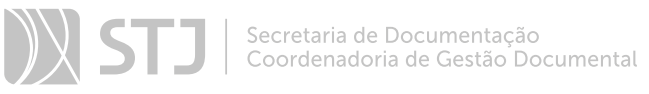

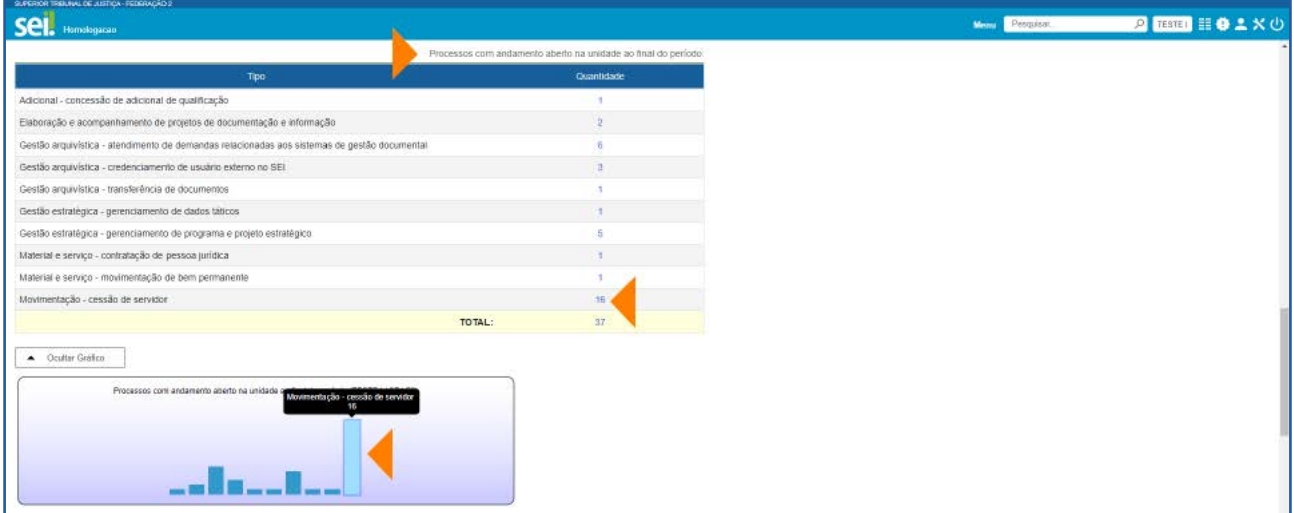

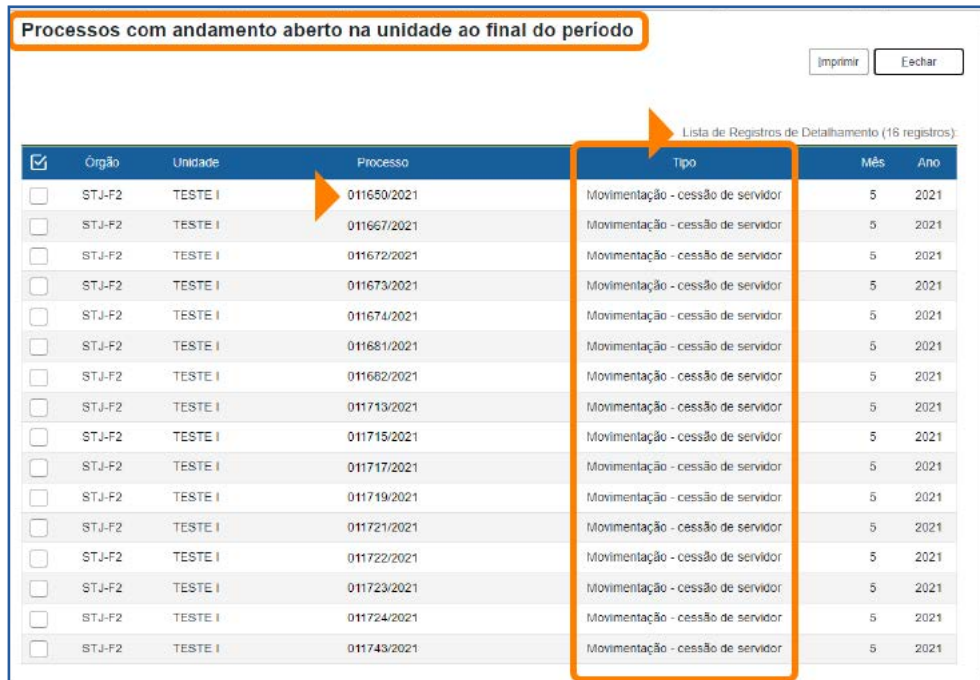

Nas janelas correspondentes a cada informação estatística de determinado Tipo de processo ou documento, o usuário pode acessar o processo ou o documento clicando sobre seu número.

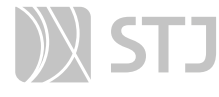

#### AGENTE SEI INFORMA:

As minutas de documentos também serão contabilizadas como documentos gerados no período.

O usuário pode, se desejar, ocultar a exibição dos gráficos correspondentes às tabelas. Para isso, basta clicar no botão Ocultar Gráfico correspondente a cada tabela. Para visualizá-los novamente, clique no botão Ver Gráfico.

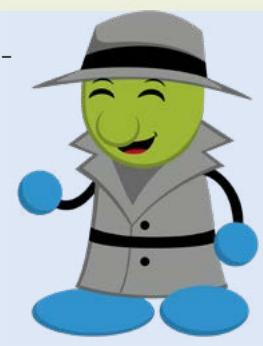

#### 5.2 Como acessar as Estatísticas de Desempenho de Processos

No Menu Principal, acesse a opção Estatísticas e depois clique em Desempenho de **Processos** 

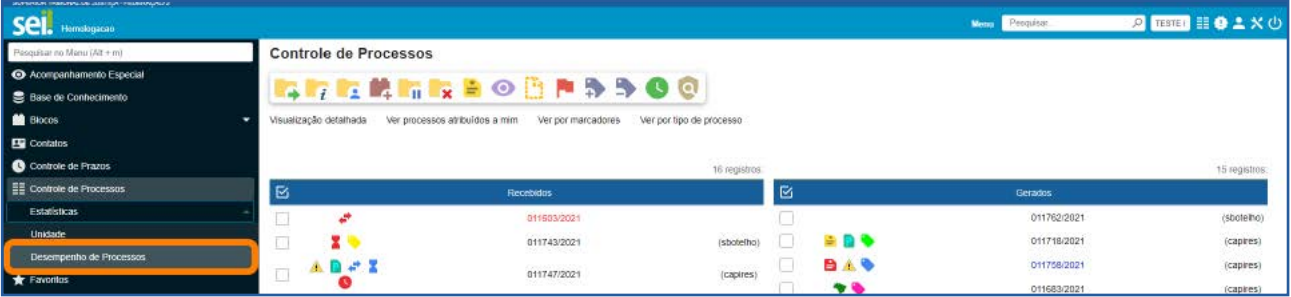

Na tela Estatísticas de Desempenho de Processos, selecione o Órgão; preencha o campo Tipo de Processo ou selecione o(s) tipo(s) de processo, por meio do ícone Se**lecionar Tipo de Processo**  $\overline{P}$ ; preencha o campo **Período** ou selecione uma data, por meio dos ícones Selecionar Data Inicial e Selecionar Data Final **E ;** marque a opção **Considerar apenas processos concluídos**, se for o caso; depois, clique em Pesquisar.

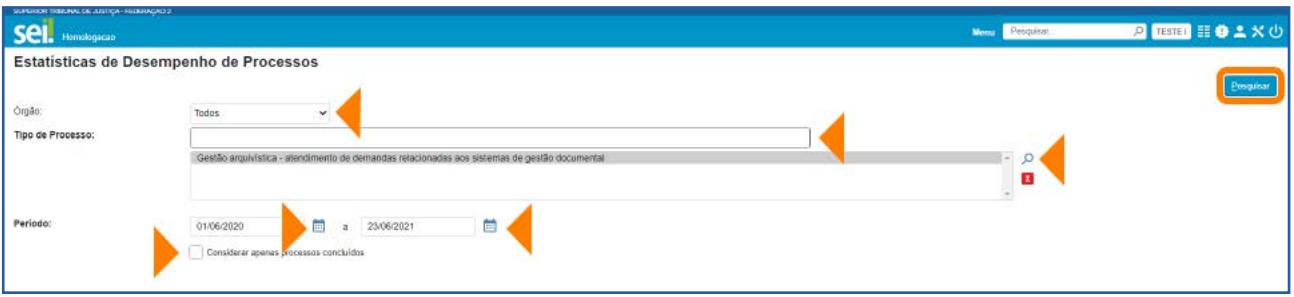

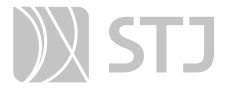

Será exibida uma tabela com a Lista de desempenho de processos no período. Nela, há as seguintes informações: Tipo do processo, Quantidade de processos por tipo e Tempo Médio de trâmite dos tipos de processo no Órgão. Além da tabela, será exibido o gráfico correspondente a ela.

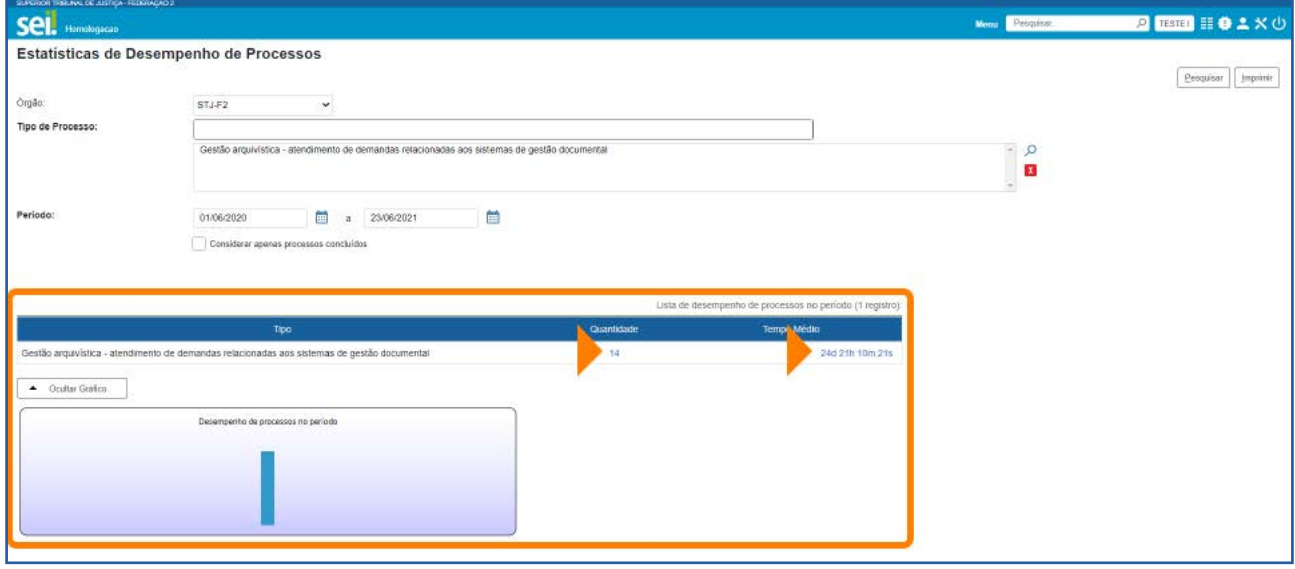

Para acessar informações detalhadas de determinado Tipo de processo, clique na Quantidade ou no Tempo Médio correspondente ao tipo na tabela ou na coluna do gráfico correspondente.

Assim, será exibida a janela **Desempenho por Processo** referente ao Tipo de processo selecionado. Nessa janela, constam as seguintes informações por processo: número do Processo; data e hora da Abertura; data e hora da Conclusão, se for o caso; e Tempo de trâmite no Órgão.

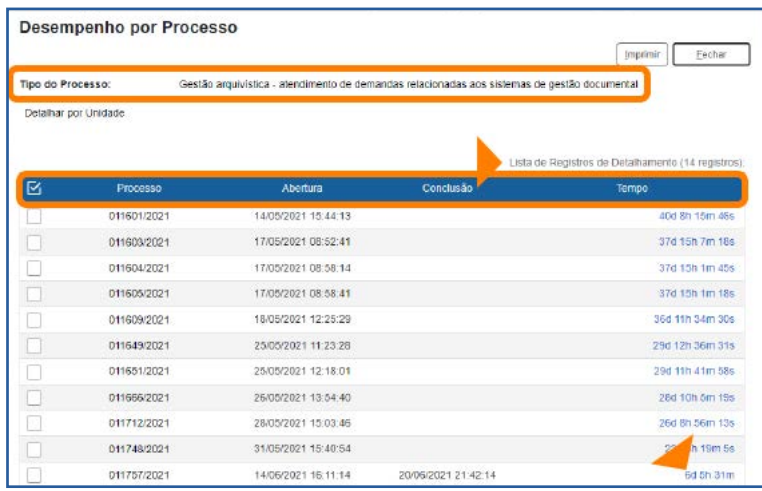

Para visualizar o desempenho específico de um processo, clique no Tempo correspondente ao processo desejado. Será aberta a janela **Desempenho do Processo**.

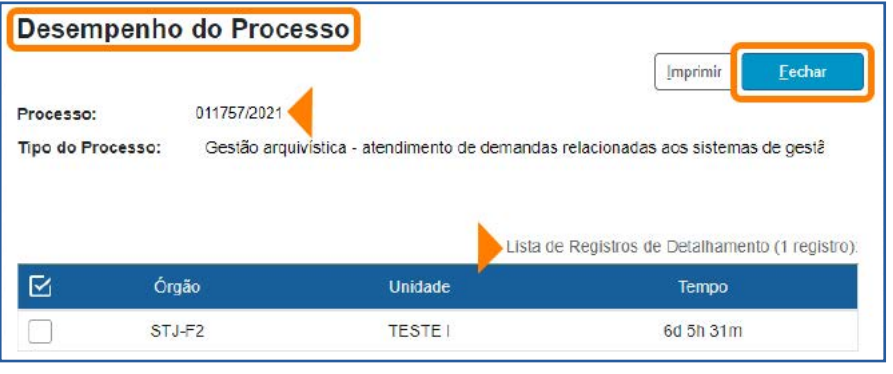

Para retornar à janela Desempenho por Processo, clique no botão Fechar.

Na janela **Desempenho por Processo**, é possível acessar o processo, clicando sobre seu número. E há ainda a possibilidade de detalhar o desempenho do tipo de Processo por unidade. Para isso, clique no *link* Detalhar por Unidade.

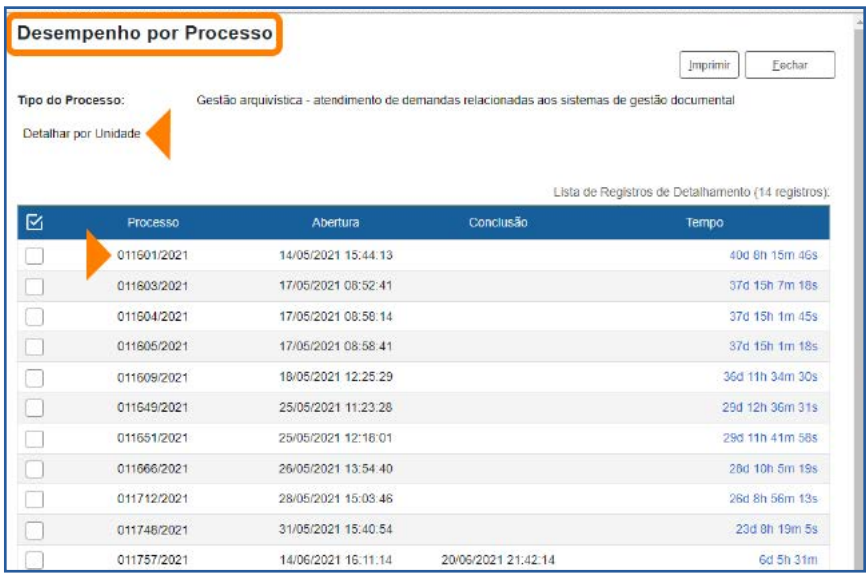

Ao clicar no *link* Detalhar por Unidade, será aberta a tela Desempenho por Unidade. Nela, será exibida a Lista de Registros de Detalhamento do tipo de processo selecionado, com as seguintes informações: Órgão, Unidade, Quantidade de processos e Tempo Médio na Unidade.

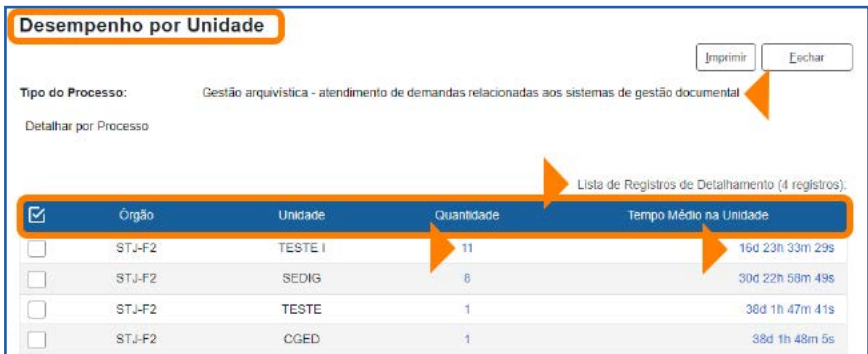

Caso deseje acessar os processos específicos de uma unidade, clique no número correspondente na coluna Quantidade ou na coluna Tempo Médio na Unidade. Assim, será aberta a tela **Desempenho dos Processos na Unidade**. Nela, será possível acessar cada processo, clicando em seu número.

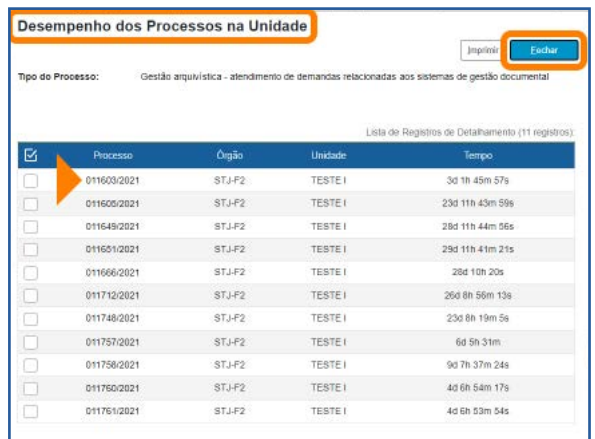

Para retornar às telas anteriores, clique no botão Fechar em cada uma das telas.

# 6 PONTO DE CONTROLE

Recurso que permite atribuir **Pontos de Controle** (fases ou categorias) para acompanhamento de processos.

# 6.1 Como atribuir Ponto de Controle a processos

Acesse o processo e clique no ícone Gerenciar Ponto de Controle | , na Barra de Ícones.

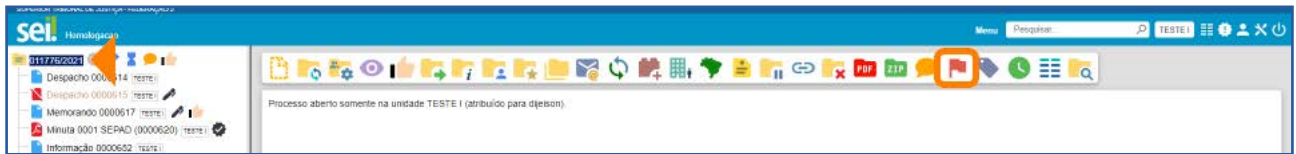

Na janela seguinte, selecione a fase adequada, no campo **Ponto de Controle**, e clique em Salvar.

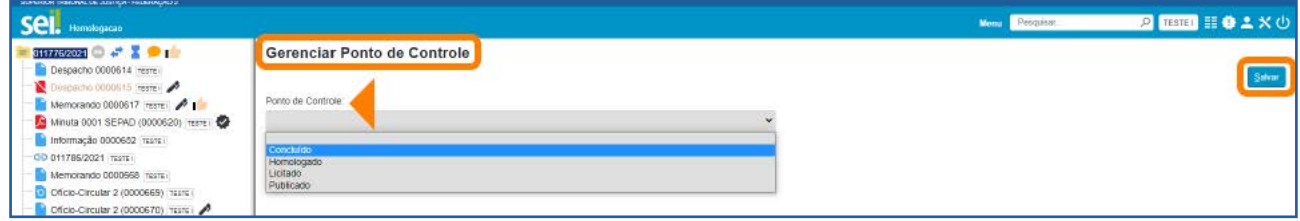

Ao lado do número do processo, aparecerá o ícone **Ponte de Controle** e, ao posicionar o cursor sobre ele, será possível ver a fase em que o processo se encontra.

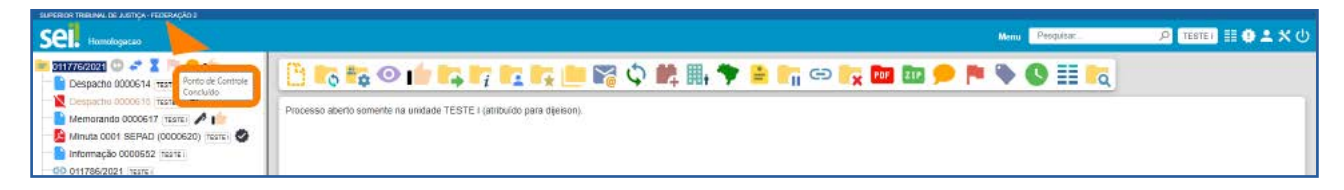

Ao clicar sobre esse ícone, será aberta a tela Gerenciar Ponto de Controle. Nela, é possível visualizar o Histórico de Pontos de Controle, bem como alterar o Ponto de Controle. No Histórico, constam as sequintes informações sobre o Ponto de Controle: data e hora da inclusão; usuário responsável pela inclusão; e descrição.

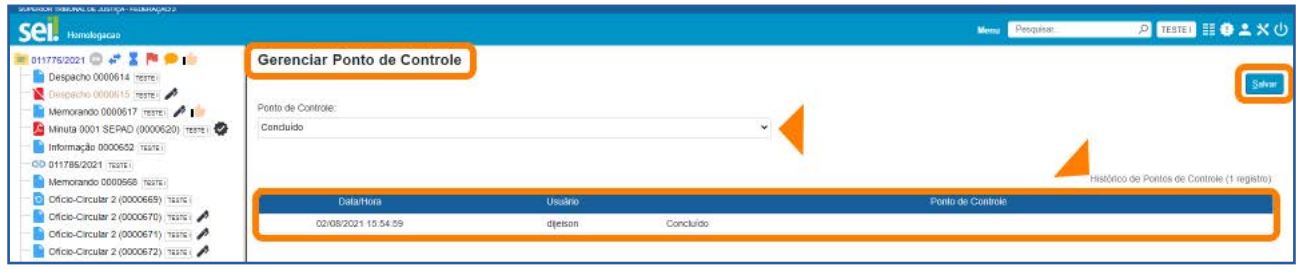

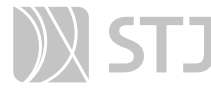

#### AGENTE SEI INFORMA:

Os Pontos de Controle são criados pelo administrador do sistema. Por isso, caso sua unidade necessite de Pontos de Controle específicos para determinada atividade, entre em contato com o administrador.

#### 6.2 Como atribuir Ponto de Controle a processos em lote

Na tela **Controle de Processos**, marque a caixa de seleção dos processos que serão incluídos em Ponto de Controle e, em seguida, clique no ícone Gerenciar Ponto de Controle | , na Barra de Ícones.

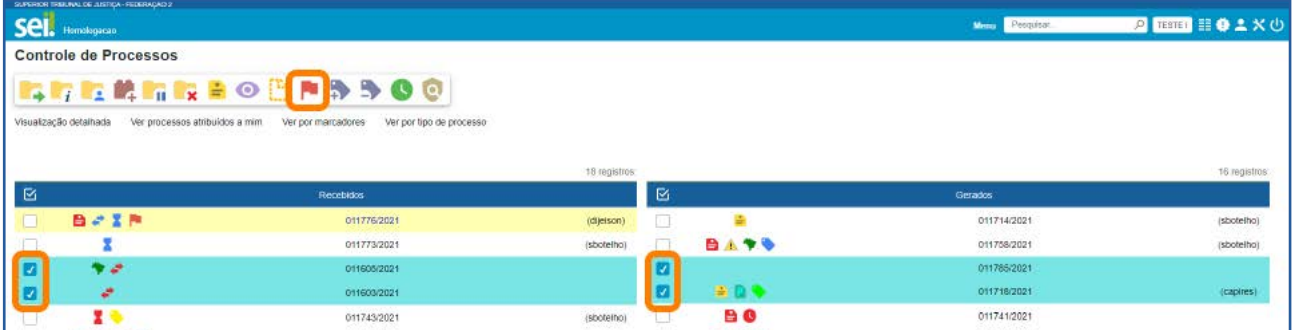

Depois, na janela Gerenciar Ponto de Controle, selecione a fase adequada no campo Ponto de Controle e clique em Salvar.

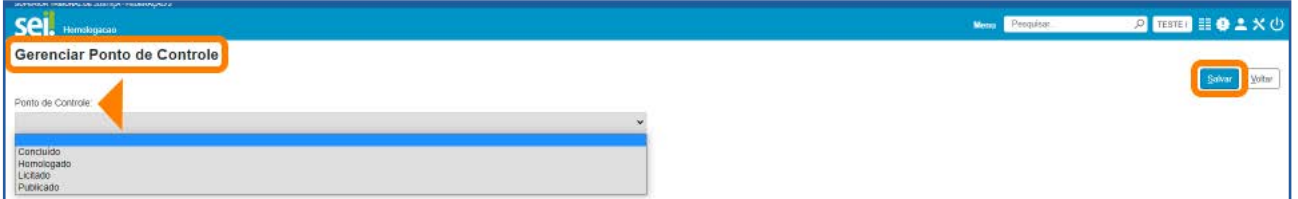

Os processos com **Pontos de Controle** também apresentarão o ícone **a** ao lado de seu número, na tela **Controle de Processos**.
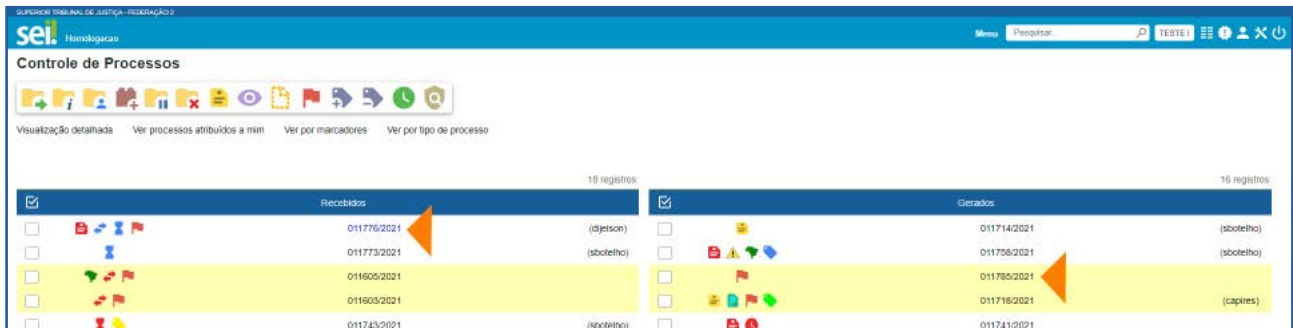

## 6.3 Como consultar processos com Ponto de Controle

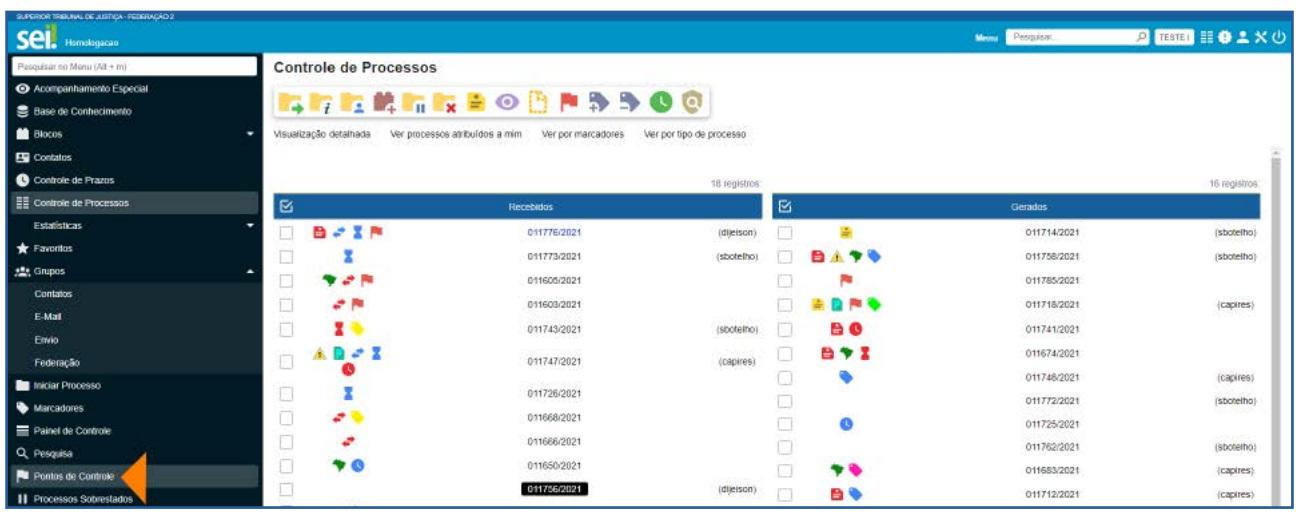

Acesse o Menu Principal e clique em Pontos de Controle.

Na tela Pontos de Controle, para recuperar informações em forma de tabela, selecione o Tipo do Processo e/ou o Ponto de Controle desejado, por meio das respectivas caixas de seleção, e clique no botão Pesquisar Processos.

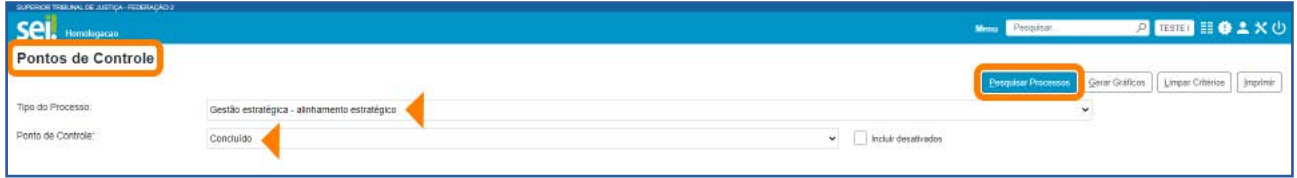

Serão exibidos os processos incluídos em **Pontos de Controle**, de acordo com o filtro escolhido para pesquisa. Para acessar um processo, clique sobre seu número. E, para

alterar ou excluir o Ponto de Controle, utilize o ícone Gerenciar Ponto de Controle **El correspondente a cada processo, na coluna Ações.** 

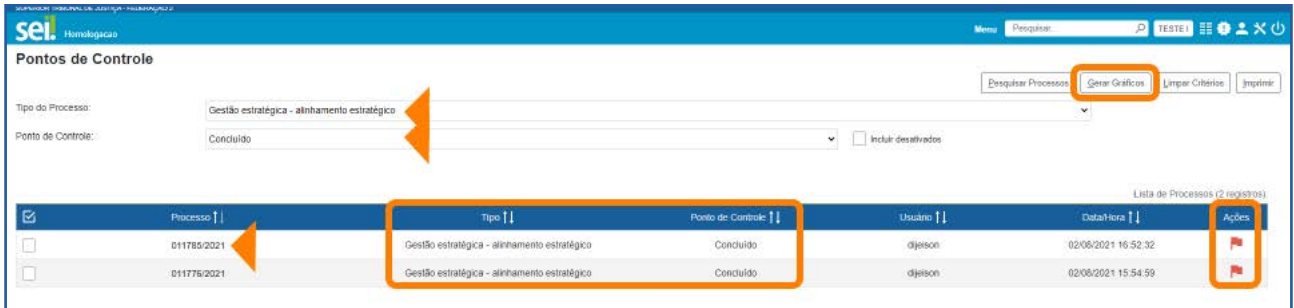

Para recuperar informações em forma de gráficos, selecione o Tipo do Processo e/ou o Ponto de Controle desejado, por meio das respectivas caixas de seleção, e clique no botão Gerar Gráficos.

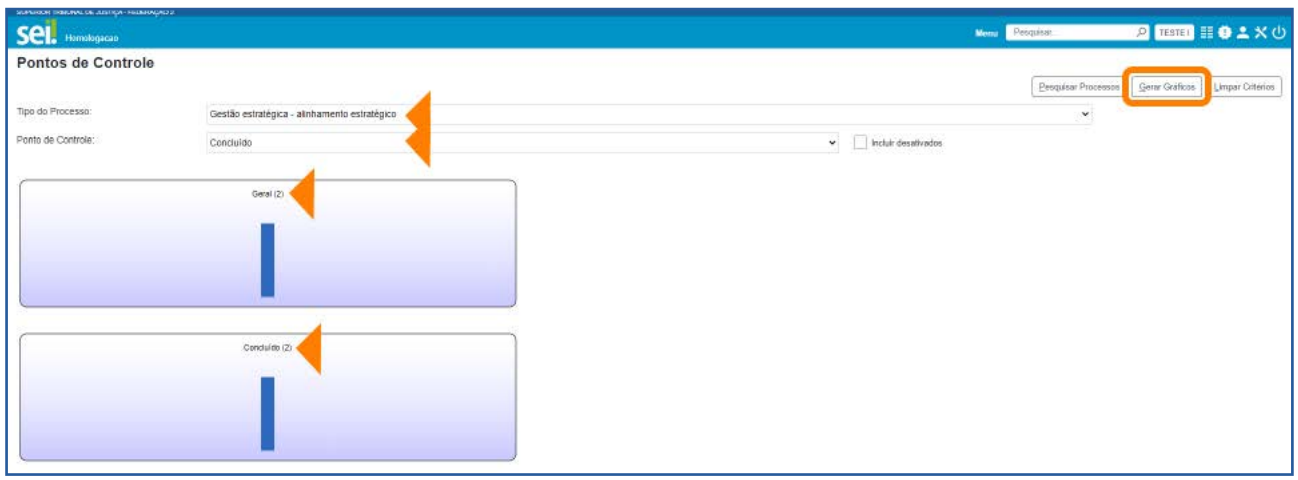

O primeiro gráfico (Geral) abrange todos os processos inseridos em Pontos de Controle, de acordo com o filtro efetuado para a geração do gráfico. Ao posicionar o cursor sobre as colunas do gráfico, é possível identificar a quantidade de processos em cada Ponto de Controle (fase).

Os demais gráficos representam cada **Ponto de Controle** (fase) separadamente e, ao posicionar o cursor sobre suas colunas, é possível identificar a quantidade de processos por tipo de processo.

Em cada gráfico, para acessar os processos correspondentes a determinada coluna, clique sobre ela. Assim, será aberta a janela **Controle da Unidade**. Nela, serão exibidos

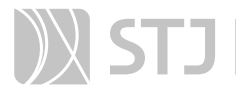

todos os processos, de acordo com a coluna selecionada. Para acessar um processo, clique sobre seu número.

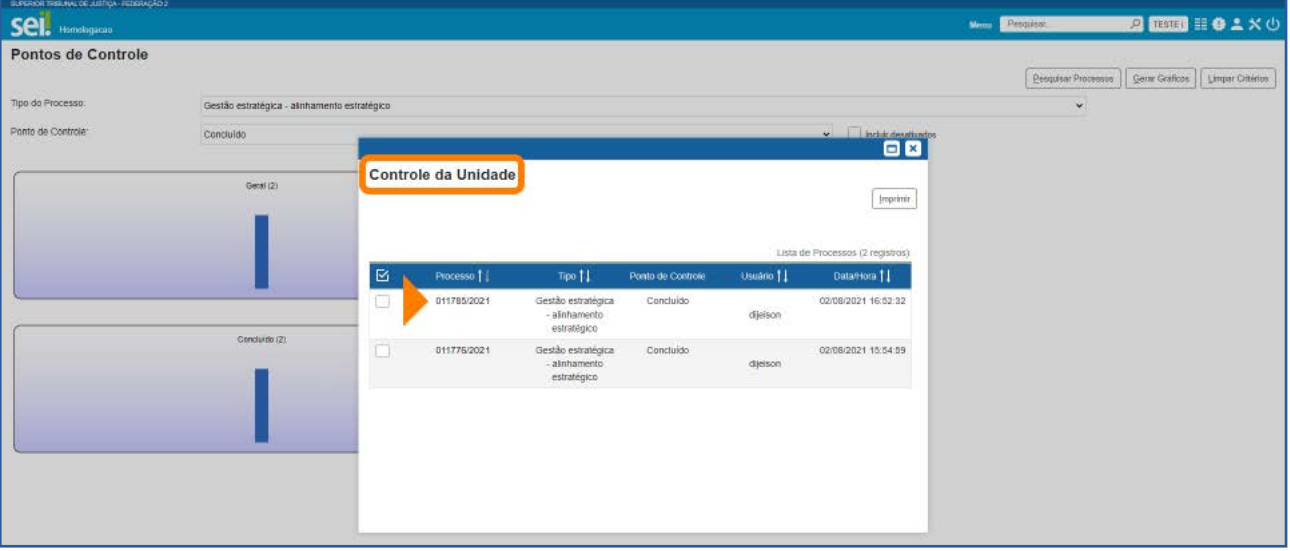

#### AGENTE SEI INFORMA:

Lembre-se de que os processos são exibidos, tanto na tabela quanto nos gráficos, de acordo com o filtro efetuado para a pesquisa ou para a geração dos gráficos.

Caso o **Ponto de Controle** não seja removido do processo, antes de sua conclusão ou antes de seu envio a outra unidade, ele continuará figurando na tabela e nos gráficos dos **Pontos de Controle** 

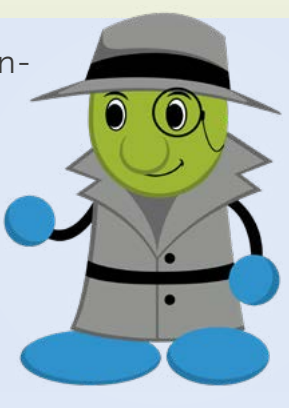

#### 6.4 Como alterar ou retirar Ponto de Controle do processo

Acesse o processo ou marque a caixa de seleção do(s) processo(s) na tela **Controle de** Processos e clique no ícone Gerenciar Ponto de Controle **Pal**, na Barra de Ícones.

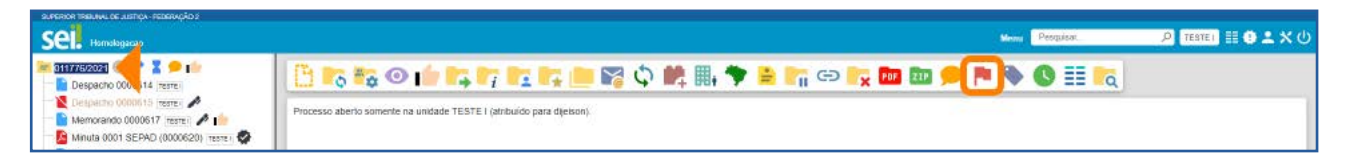

Na tela Gerenciar Ponto de Controle, no campo Ponto de Controle, selecione outro Ponto de Controle para alterar a fase ou selecione a primeira opção da lista (em branco) para retirar o Ponto de Controle. Em seguida, clique em Salvar.

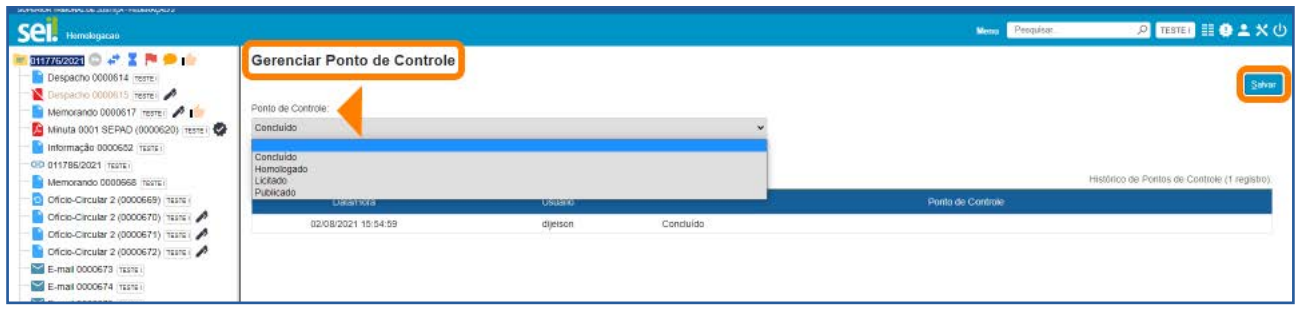

Como visto anteriormente, todas as fases do Ponto de Controle incluídas no processo ficam registradas no Histórico de Pontos de Controle que pode ser visualizado na tela Gerenciar Ponto de Controle. Para acessar essa tela, basta clicar no ícone Ponto de Controle | , ao lado do número do processo, na tela do processo ou na tela Controle de Processos.

A remoção do Ponto de Controle do processo também deixará o registro no Histórico.

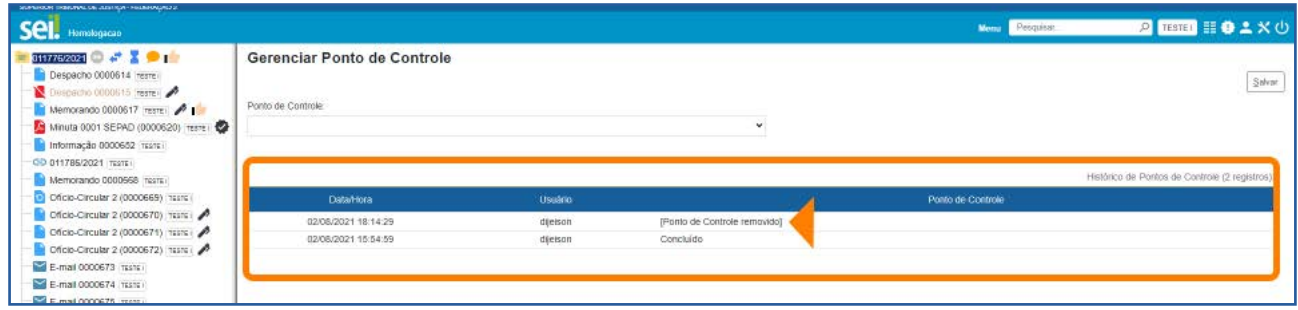

Porém, o ícone **Ponte de Controle** não aparecerá mais ao lado do número processo, nem na tela do processo nem na tela **Controle de Processos**. Então, para visualizar o Histórico de Pontos de Controle, será necessário acessar o processo e clicar no ícone Gerenciar Ponto de Controle **Pa**, na Barra de Ícones.

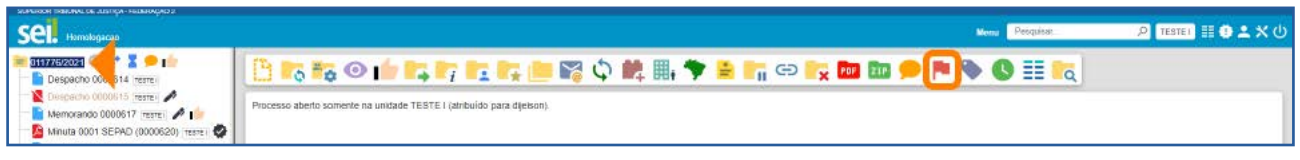

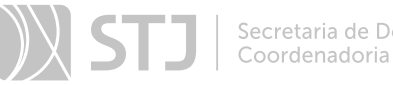

Ou marcar a caixa de seleção do processo, na tela **Controle de Processos**, e clicar no mesmo ícone na **Barra de Ícones** 

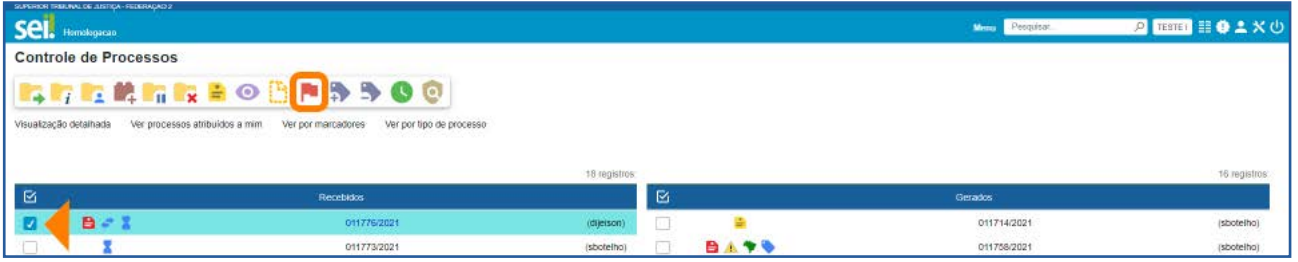

Assim, será aberta a tela Gerenciar Ponto de Controle. Nela será visualizado o Histórico, em que constará a informação de que o Ponto de Controle foi removido.

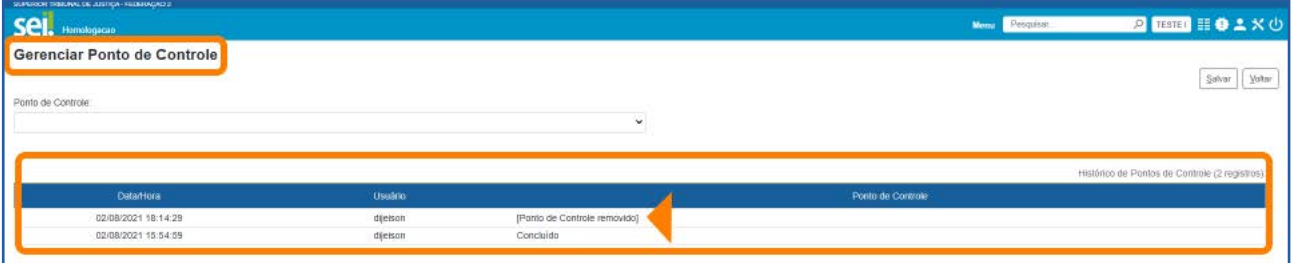

#### AGENTE SEI INFORMA:

Como visto no tópico anterior, a alteração ou retirada de Ponto de Controle do processo também poderá ser feita por meio do ícone Gerenciar Ponto de Controle | , disponível na coluna Ações da tela Pontos de Controle.

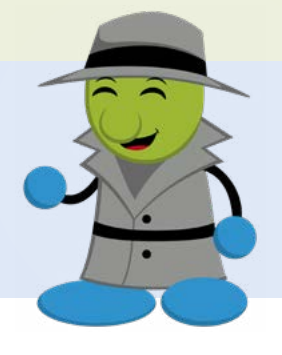

## 7 MARCADOR

Esse recurso tem por objetivo organizar os processos da unidade, por meio da atribuição de ícones, com cor e nome próprios.

Os **Marcadores** são criados, gerenciados e adicionados aos processos pela própria unidade, que tem autonomia para definir a cor e a descrição de cada Marcador. Trata- -se, portanto, de uma ferramenta de organização interna.

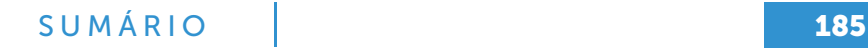

## 7.1 Como criar um Marcador

No Menu Principal, selecione a opção Marcadores e, na tela seguinte, clique no botão Novo.

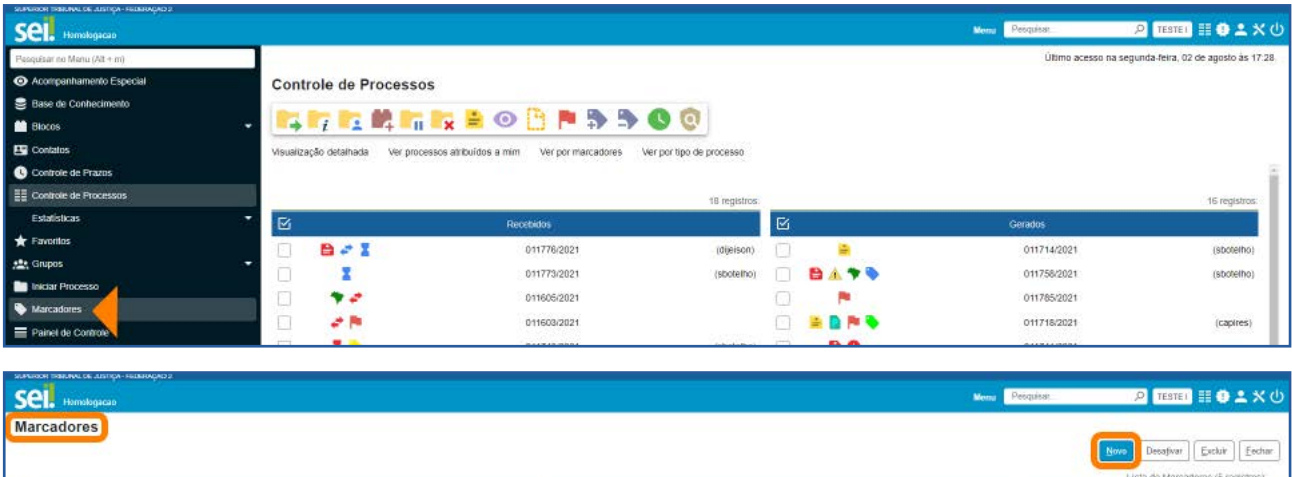

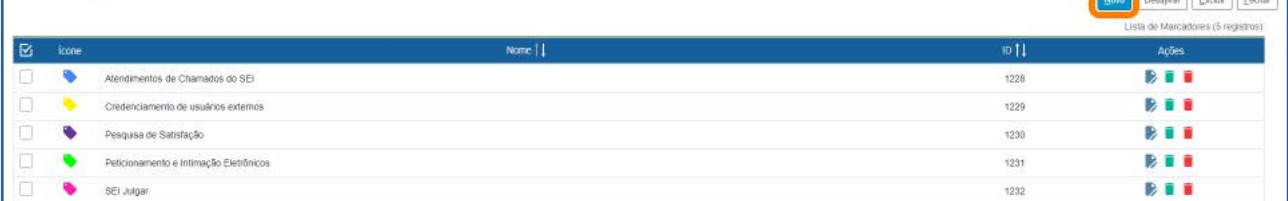

Na tela Novo Marcador, selecione uma cor, na caixa lcone; insira um nome para o Marcador que será criado, no campo Nome; em seguida, clique no botão Salvar.

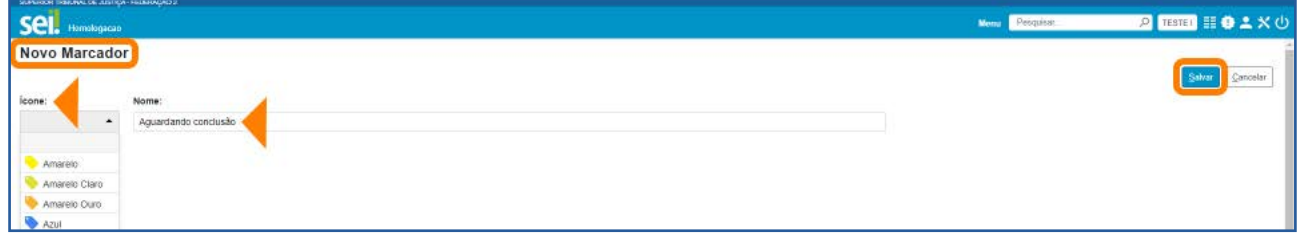

O novo Marcador será incluído na Lista de Marcadores da unidade e poderá ser atribuído a um processo.

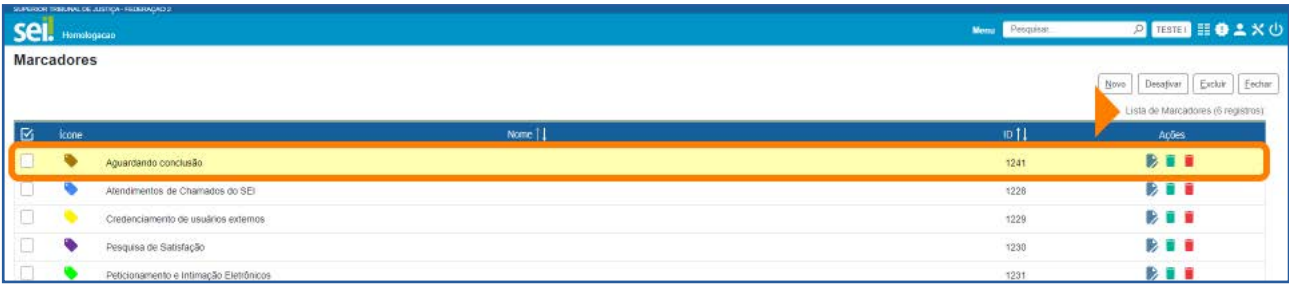

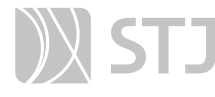

## AGENTE SEI INFORMA:

O sistema disponibiliza várias cores para a criação de **Marcadores**, entretanto não há impedimento de se usar a mesma cor para designar mais de um nome.

A criação de um Marcador também poderá ser feita quando o usuário for atribuir um Marcador ao processo, na tela **Adicionar** Marcador, conforme será visto no próximo tópico.

#### 7.2 Como atribuir Marcador a processos

A atribuição de **Marcadores** a processos pode ser feita de duas maneiras:

1. Na tela **Controle de Processos**, marque a caixa de seleção do(s) processo(s) e, em seguida, clique no ícone Adicionar Marcador 5, na Barra de Ícones.

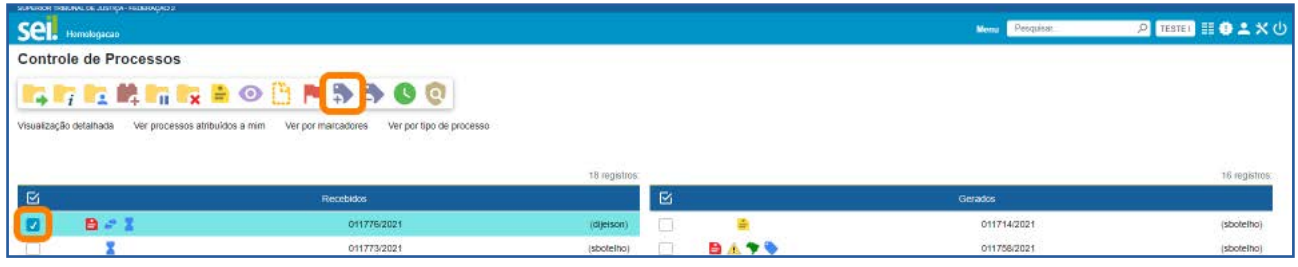

2. Na tela do processo, clique no ícone Gerenciar Marcador , disponível na Barra de Ícones.

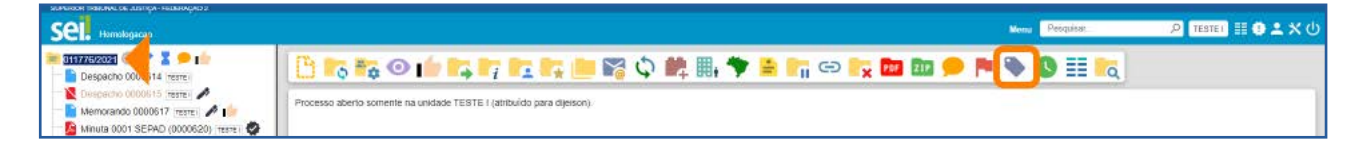

Depois de efetuar uma das opções descritas acima, será aberta a tela **Adicionar Mar**cador. Nessa tela, o usuário poderá selecionar um Marcador já existente, na caixa Marcador; ou criar um Marcador clicando no ícone Novo Marcador  $\bigoplus$ .

## SUMÁRIO 187

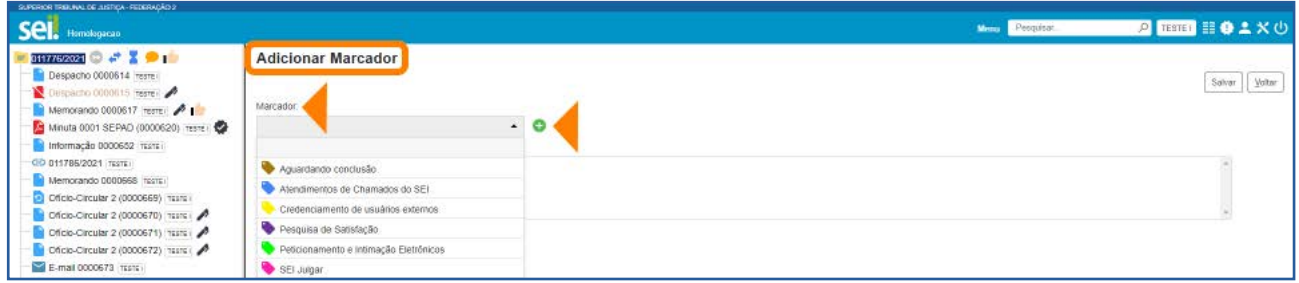

Após o preenchimento da caixa Marcador, se desejar, insira informações adicionais no campo Texto e, em seguida, clique no botão Salvar.

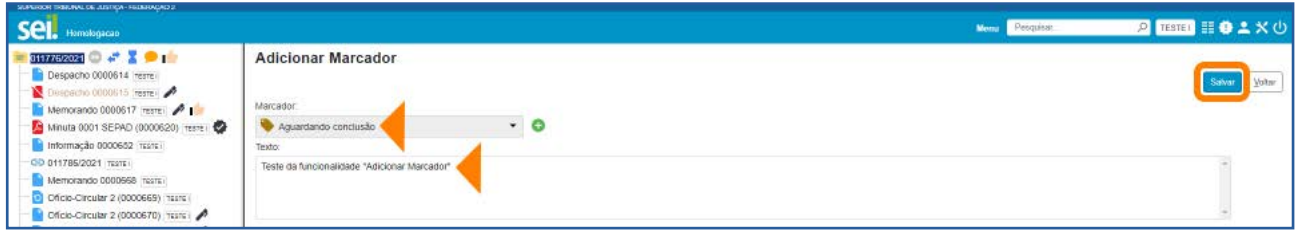

O Marcador atribuído ao(s) processo(s) será visualizado, ao lado de seu número, na tela Controle de Processos e na tela do processo.

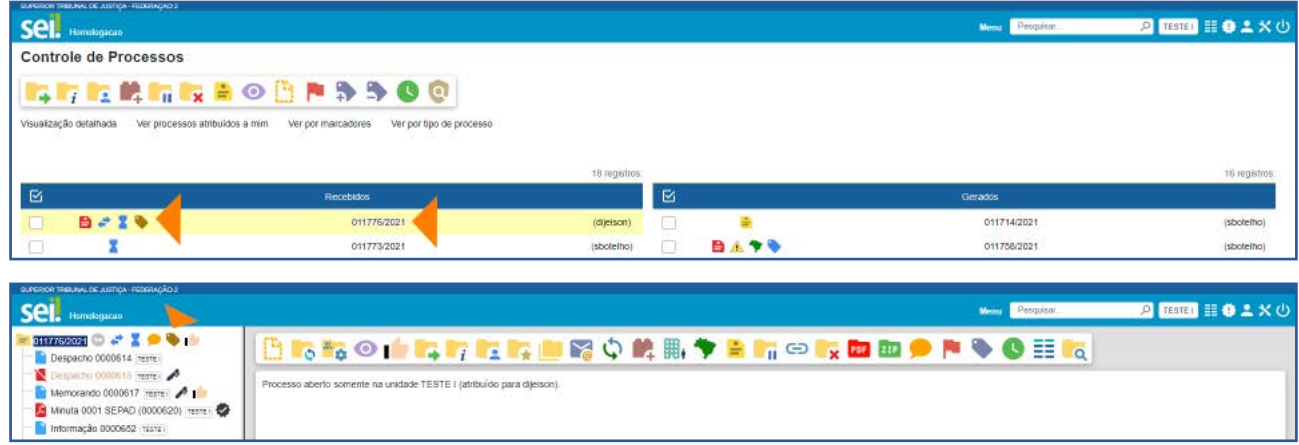

E, ao posicionar o cursor sobre o Marcador, serão exibidos seu nome e as informações adicionais inseridas no campo Texto.

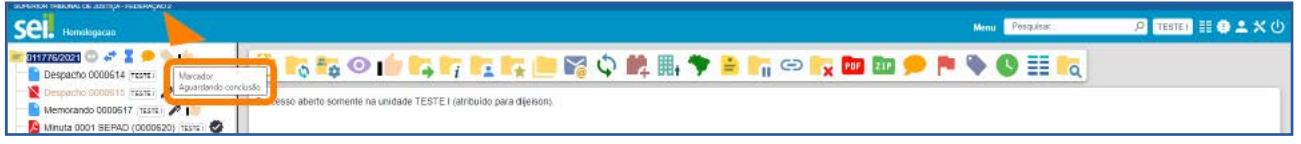

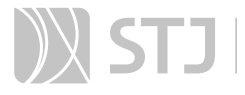

Ao clicar sobre o ícone do **Marcador**, tanto na tela **Controle de Processos** quanto na tela do processo, será aberta a tela Marcadores do Processo. Nela, visualizam-se todos os Marcadores do processo e, por meio dos ícones disponíveis na coluna **Ações**, é possível: Alterar Texto do Marcador **e Remover Marcador do Processo X**.

Além disso, por meio dos botões disponíveis na tela, o usuário poderá: **Adicionar** um novo Marcador ao processo; **Remover** um Marcador, após selecioná-lo; ou visualizar o **Histórico** do Marcador.

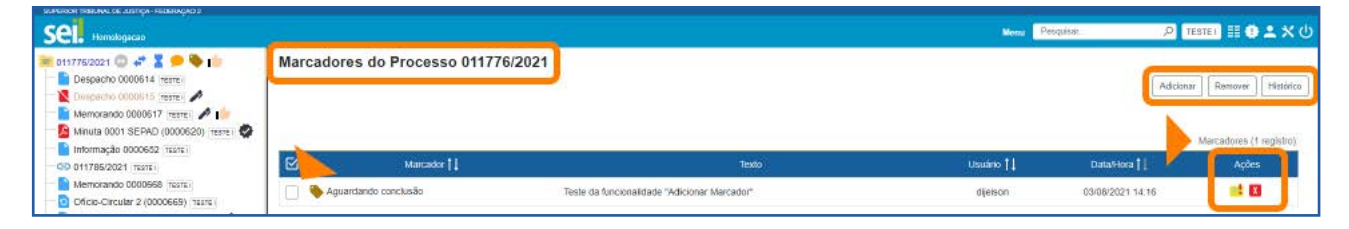

## AGENTE SEI INFORMA:

É possível atribuir mais de um Marcador ao mesmo processo. Nesse caso, como visto anteriormente, também será possível atribuir Marcador acessando a tela Marcadores do Processo. Para isso, clique sobre o Marcador ao lado do número do processo, na tela do processo ou na tela Controle de Processos.

#### 7.3 Como remover Marcador de processo

Há duas opções para remover um **Marcador** do processo:

1. Na tela **Controle de Processo**s, selecione o(s) processo(s) e clique no ícone Remover Marcador **Para Barra de Ícones.** 

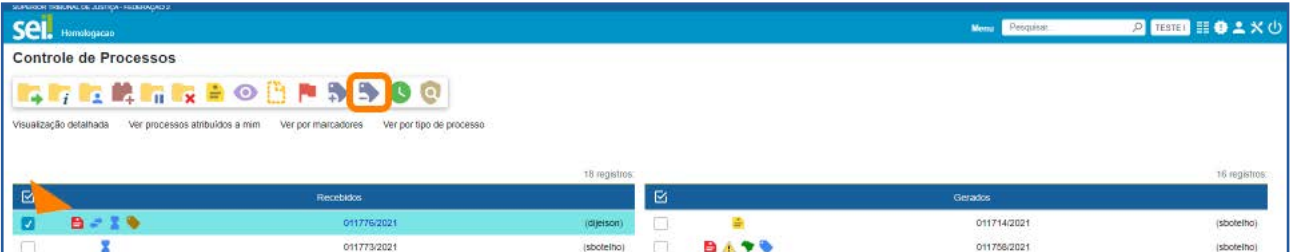

2. Na tela **Controle de Processos** ou na tela do processo, clique sobre o ícone do Marcador ao lado do número do processo.

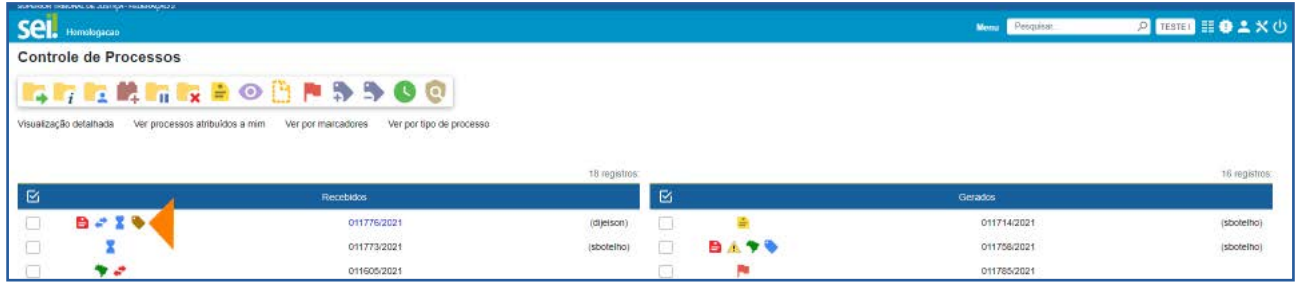

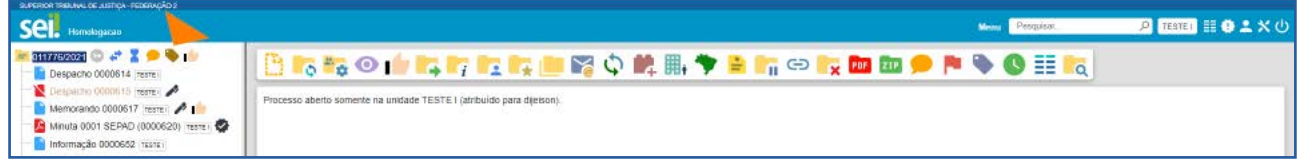

Na primeira opção, ao clicar no ícone Remover Marcador, será aberta a tela Remoção de Marcador. Nela, caso o processo tenha apenas um Marcador, clique no botão Remover. Se o processo tiver mais de um marcador, selecione, na caixa Marcador, aquele que será removido e, depois, clicar em Remover.

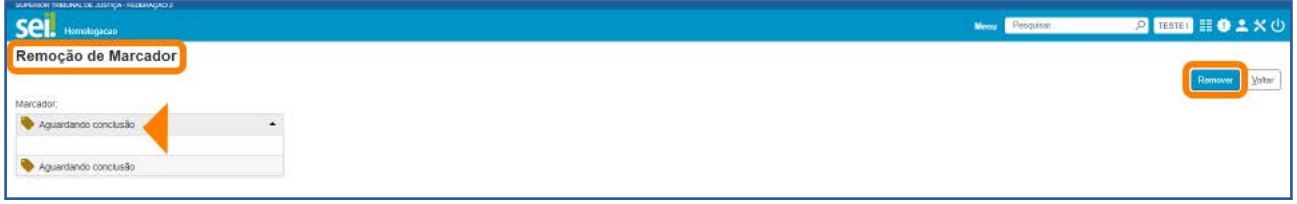

Na segunda opção, ao clicar sobre o ícone do **Marcador** que fica ao lado do número do processo, tanto na tela **Controle de Processos** quanto na tela do processo, será aberta a tela Marcadores do Processo.

Nessa tela, o usuário poderá remover o Marcador por meio do ícone Remover Marcador do Processo X, disponível na coluna Ações; ou por meio do botão Remover, após selecionar o Marcador.

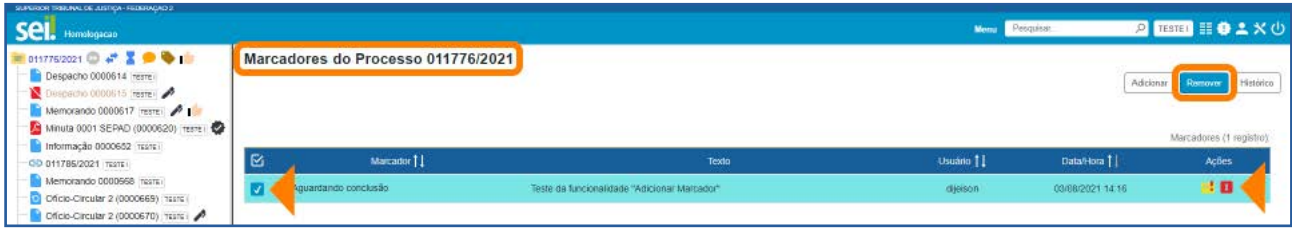

## 7.4 Como consultar o Histórico de Marcadores do processo

Na tela do processo ou na tela **Controle de Processos**, clique no ícone do **Marcador** ao lado do número do processo para acessar a tela Marcadores do Processo. Em seguida, clique no botão Histórico.

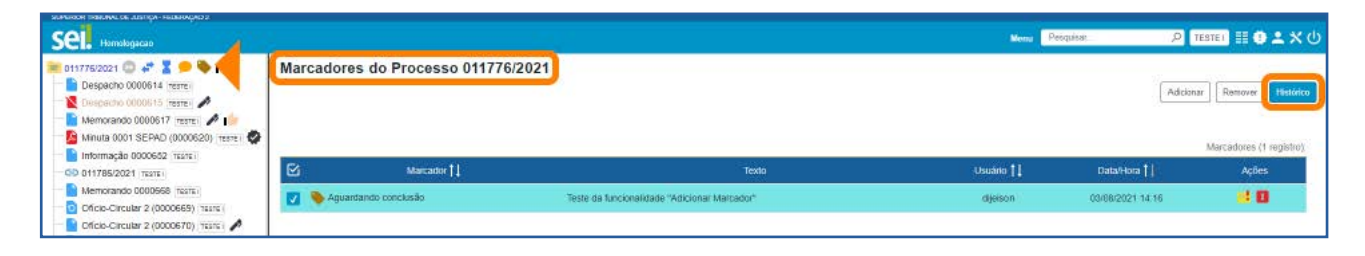

Na tela Histórico de Marcadores de Processo, será exibido o Histórico de Marcadores que apresenta as seguintes informações a respeito do Marcador: Data/Hora da inclusão; Usuário responsável pela inclusão; Operação (inclusão, alteração ou remoção); Marcador (ícone e nome); Texto (informações adicionais).

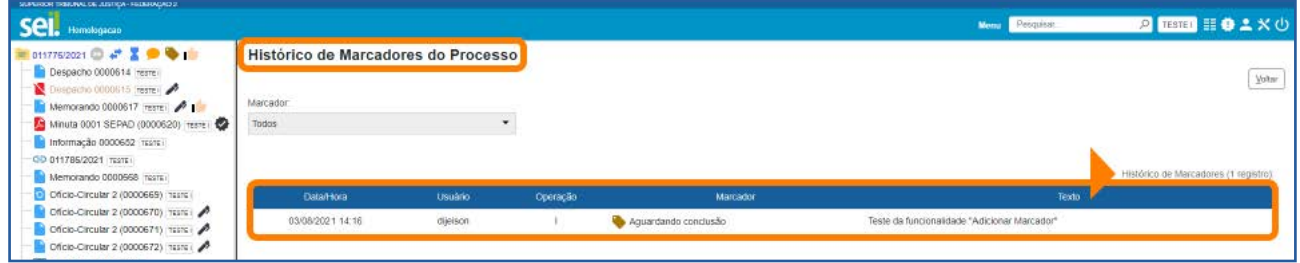

#### AGENTE SEI INFORMA:

Os **Marcadores** removidos do processo continuam constando no seu Histórico.

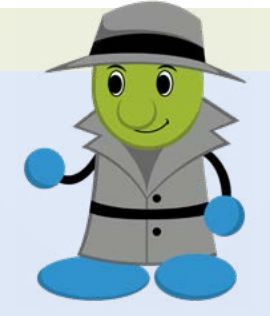

As linhas brancas, no **Histórico**, indicam os **Marcadores** ativos.

Para visualizar o **Histórico de Marcadores** de um processo cujos Marcadores foram todos removidos, acesse o processo e clique no ícone Gerenciar Marcador , disponível na Barra de Ícones. Em seguida, na tela Adicionar Marcador, clique no botão Voltar, para acessar a tela Marcadores do Processo. Nela, clique no botão Histórico.

## 7.5 Como visualizar a tela Controle de Processos por Marcadores

Na tela Controle de Processos, clique no *link* Ver por marcadores.

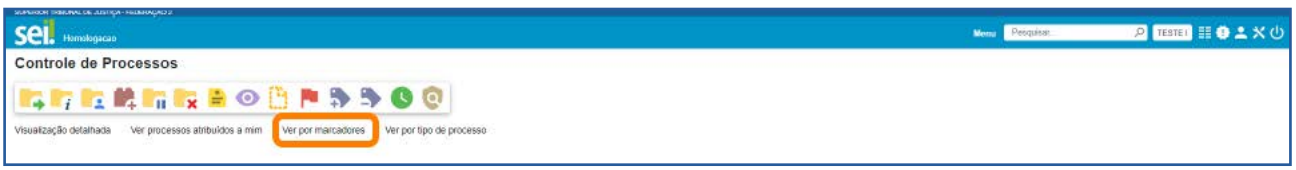

Assim, a tela **Controle de Processos** exibirá a lista de Marcadores e a quantidade de processos por Marcador.

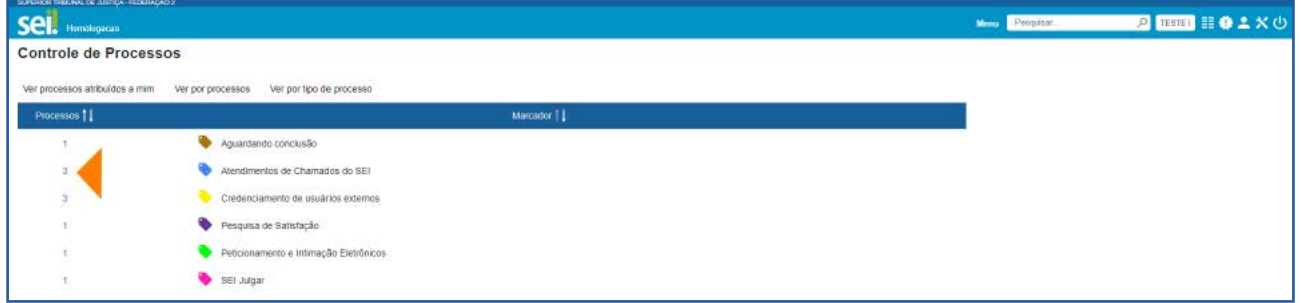

Para visualizar os processos correspondentes a determinado Marcador, clique no número referente a ele, na coluna **Processos**. Então, a tela **Controle de Processos** exibirá apenas os processos com o **Marcador** selecionado.

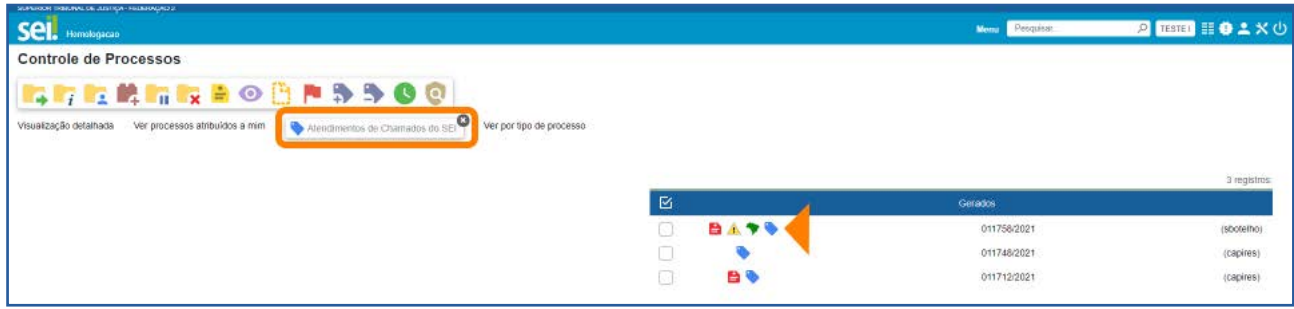

Para retornar à tela anterior e visualizar novamente a lista de Marcadores e a quantidade de processos por Marcador, clique no ícone **Remover filtro pelo marcador (x)**, conforme demonstrado na imagem abaixo.

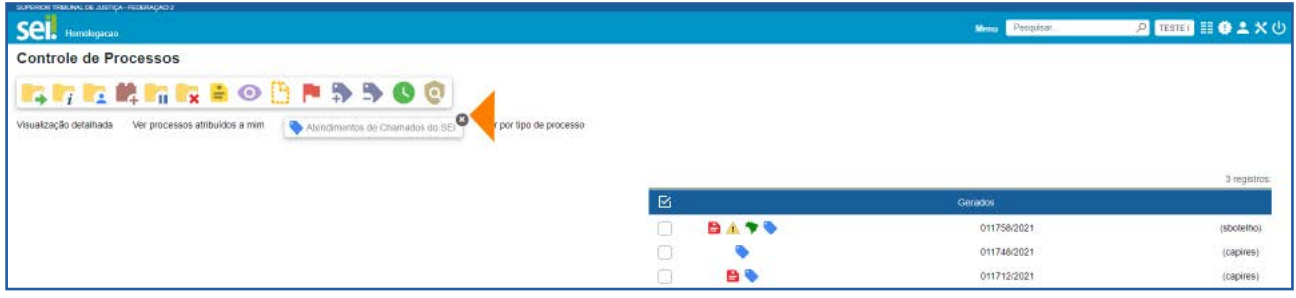

A visualização da tela **Controle de Processos** por **Marcadores** apresenta ainda os seguintes *links*:

- Ver processos atribuídos a mim: serão exibidos todos os processos com Marcadores atribuídos ao usuário logado.
- Ver por processos: serão exibidos novamente, na tela Controle de Processos, todos os processos abertos na unidade (com e sem Marcadores).
- Ver por tipo de processo: será exibida, na tela Controle de Processos, a quantidade de processos abertos na unidade por Tipo (com e sem Marcadores). Para visualizar os processos, clique no número correspondente à quantidade de cada Tipo, na coluna **Processos**.

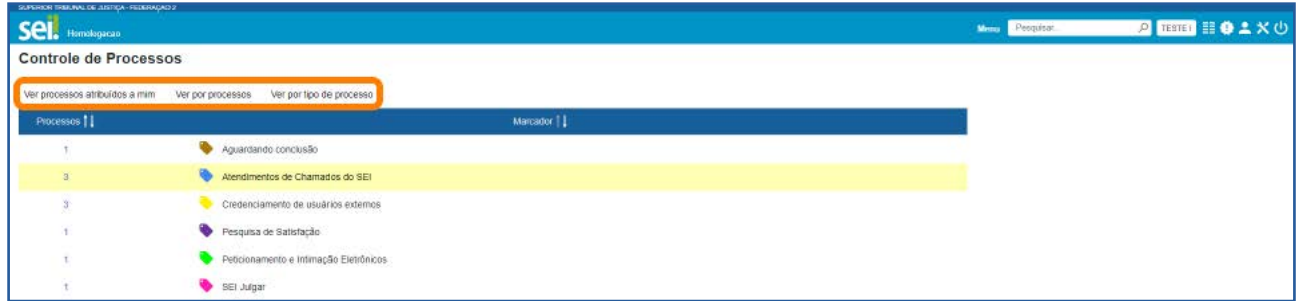

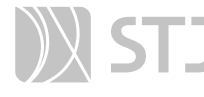

## AGENTE SEI INFORMA:

A opção Ver por marcadores exibe os processos com Marcadores que se encontram abertos na unidade. Processos com Marcadores que foram enviados a outra unidade, sem a opção Manter processo aberto na unidade atual, ou processos concluídos não aparecerão na referida opção.

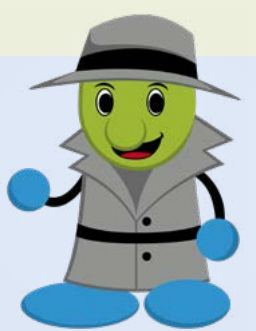

Caso o filtro Processos atribuídos a mim seja aplicado na tela Controle de Processos por Marcadores, ao clicar nos *links* Ver por processos e Ver por tipo de processo, serão exibidos apenas os processos abertos na unidade atribuídos ao usuário logado. Isso acontece porque, ao aplicar um filtro na tela **Controle de Processos**, só serão visualizados nessa tela os processos abertos na unidade, conforme o(s) filtro(s) aplicado(s).

## 7.6 Como gerenciar Marcadores

No Menu Principal, selecione a opção Marcadores.

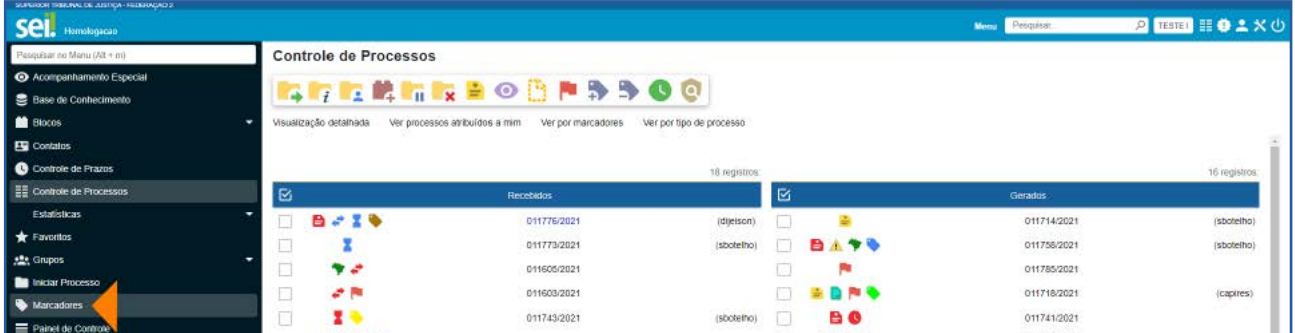

Na tela seguinte, será exibida a Lista de Marcadores da unidade.

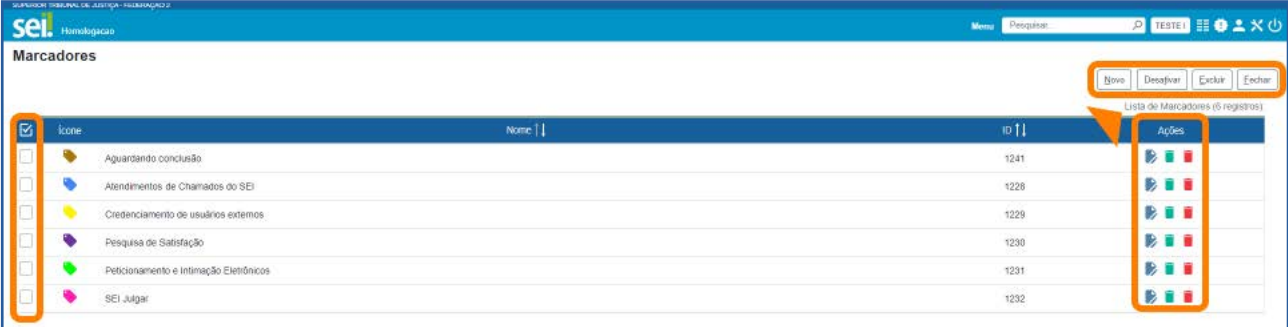

Na tela **Marcadores**, por meio dos ícones disponíveis na coluna **Ações**, é possível:

- Alterar Marcador : altera a cor e/ou o nome do Marcador.
- Desativar Marcador **in** : desativa Marcador em desuso.
- **Excluir Marcador D**: exclui Marcador não utilizado.
- **Reativar Marcador 1:** reativa Marcador para ser utilizado novamente.

As ações de excluir e desativar Marcador, poderão ser realizadas também por meio dos botões Excluir e Desativar, respectivamente, após a seleção do Marcador.

Além disso, como visto anteriormente, na tela **Marcadores**, é possível a criação de novos Marcadores por meio do botão Novo.

#### AGENTE SEI INFORMA:

Os **Marcadores** são visualizados e gerenciados somente no âmbito da unidade que os criou.

É possível inativar um **Marcador** que esteja em uso. No entanto, o sistema não permite excluir um Marcador que já foi utilizado, mesmo que ele não esteja sendo utilizado no momento.

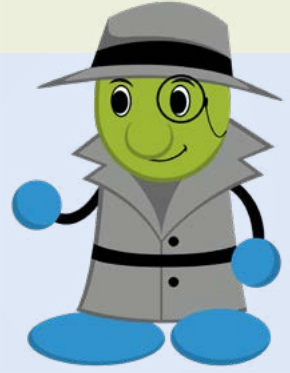

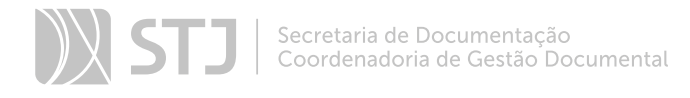

# PAINEL DE CONTROLE

Funcionalidade que possibilita ao usuário ter uma visão resumida e personalizada dos processos da unidade.

Para acessá-la, clique na opção Painel de Controle, que se encontra no Menu Principal.

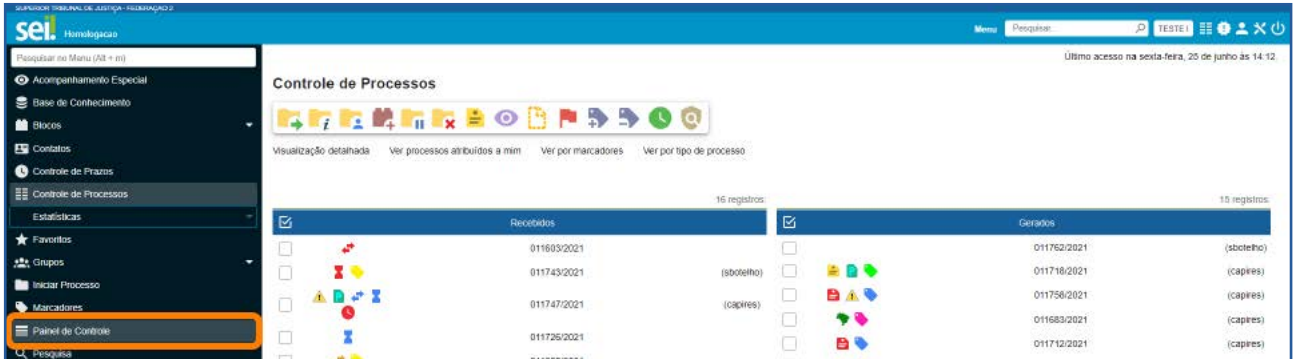

## AGENTE SEI INFORMA:

As informações serão apresentadas no **Painel de Controle** de acordo com a configuração definida pela unidade.

Nesta parte do Guia, há um item específico que explica como Configurar o Painel de Controle.

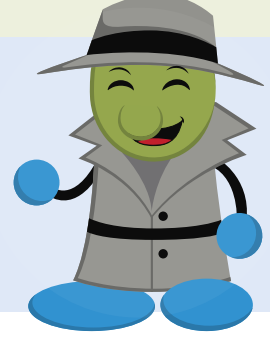

# 1 INFORMAÇÕES DISPONÍVEIS NO PAINEL DE CONTROLE

Na tela Painel de Controle, conforme a configuração, poderão ser encontradas as seguintes informações sobre os processos da unidade:

- Processos abertos.
- Controle de prazos.
- Retornos Programados.
- Blocos de Assinatura abertos.

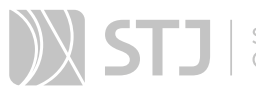

- Grupos de blocos de assinatura abertos.
- Processos abertos por tipo.
- Marcadores em processos.
- Atribuições de processos.
- Acompanhamentos Especiais em processos.

Para visualizar todo o conteúdo da tela **Painel de Controle**, é necessário usar a barra de rolagem.

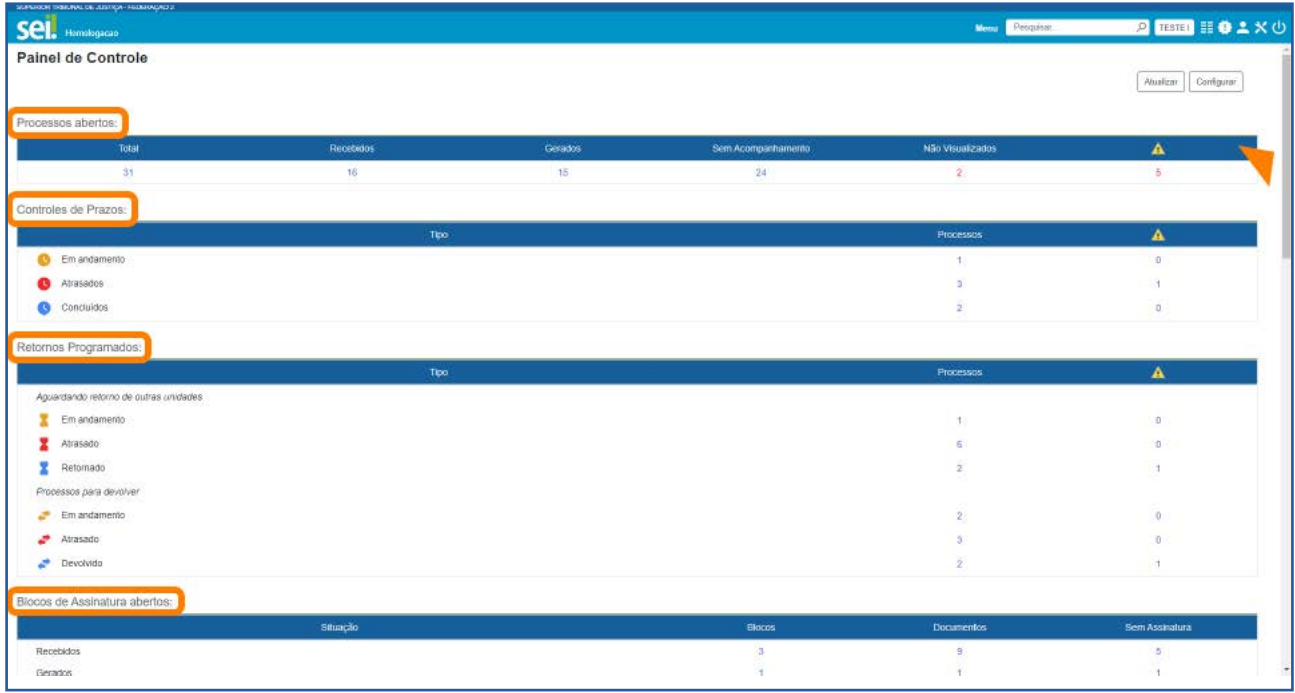

A seguir, cada uma das opções encontradas no **Painel de Controle** será detalhada.

#### 1.1 Processos abertos

Exibe a informação do Total de processos abertos na unidade. Mostra ainda o número de processos abertos Recebidos, Gerados, Sem Acompanhamento e Não Visualizados. E, na coluna com o ícone ... há o número de processos abertos em que um documento foi incluído ou assinado.

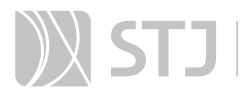

Para visualizar os processos, clique no número referente à informação desejada.

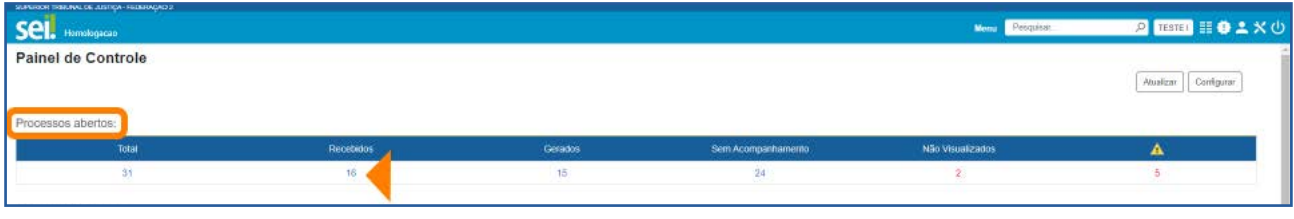

Assim, na tela **Controle de Processos**, aparecerá a Lista dos Processos de acordo com a opção escolhida. Para acessar um processo da Lista, clique sobre seu número.

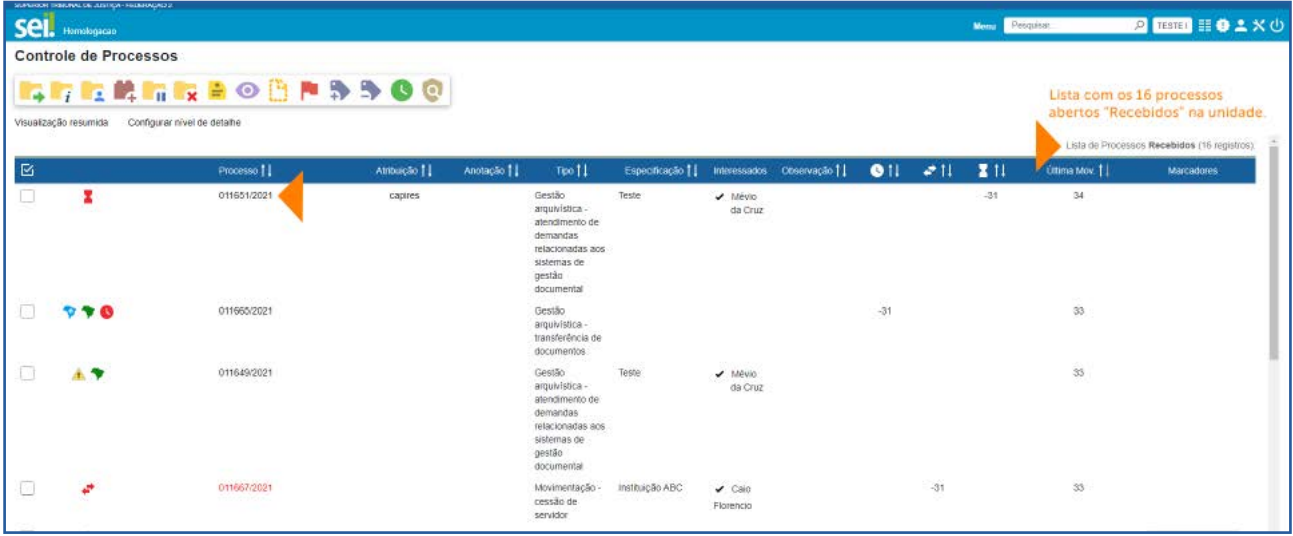

Nessa tela, ao clicar no *link* Configurar nível de detalhe, será possível definir os dados referentes ao processo para exibição na Lista de Processos.

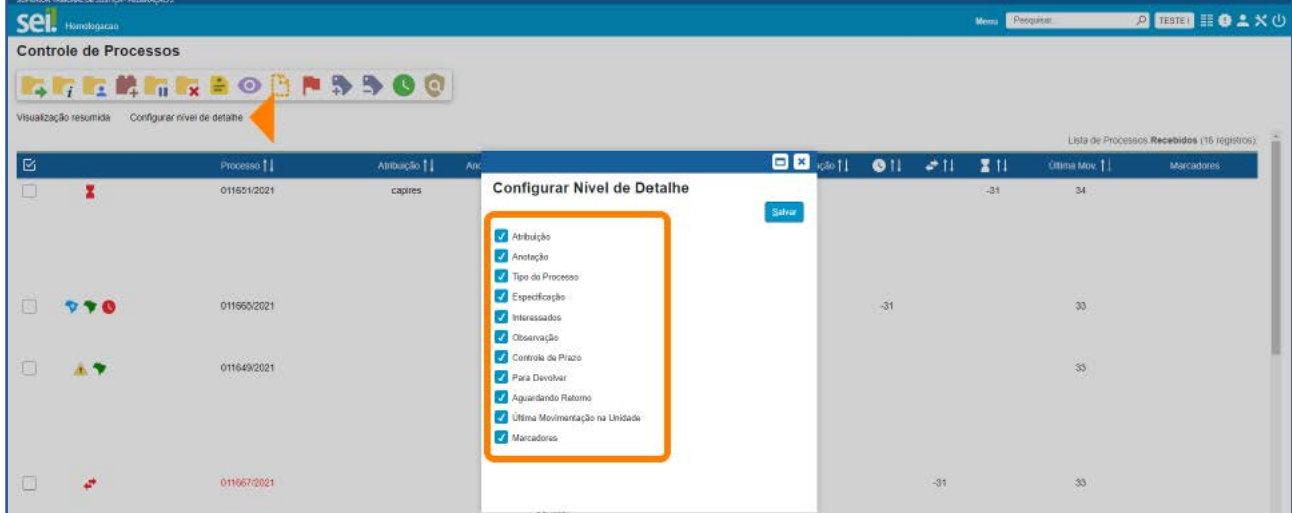

Cada item selecionado na janela **Configurar Nível de Detalhe** corresponderá a uma coluna nas Listas de Processos, que serão apresentadas de acordo com a opção selecionada no Painel de Controle.

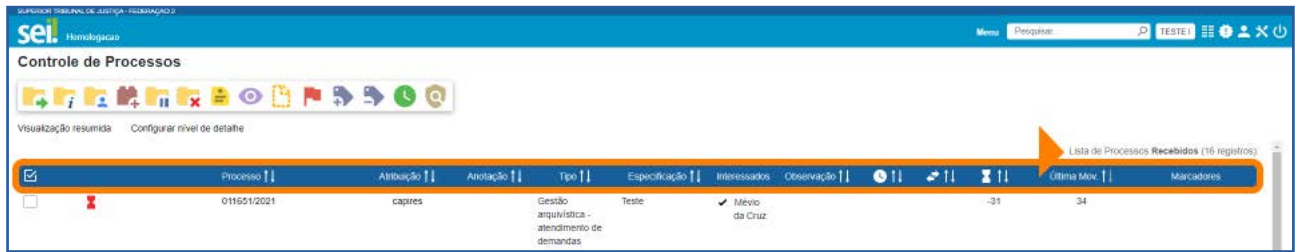

## 1.2 Controles de Prazos

Apresenta o número de processos da unidade com Controle de Prazo por tipo: Em andamento, Atrasados e Concluídos. E, em cada um desses tipos, na coluna com o ícone  $\mathbf{r}$ , há informação do número de processos com Controle de Prazos em que um documento foi incluído ou assinado.

Diferentemente do Retorno Programado, o **Controle de Prazo** é inserido nos processos pela própria unidade.

Para visualizar os processos com **Controles de Prazos**, clique em cima do número referente à informação desejada.

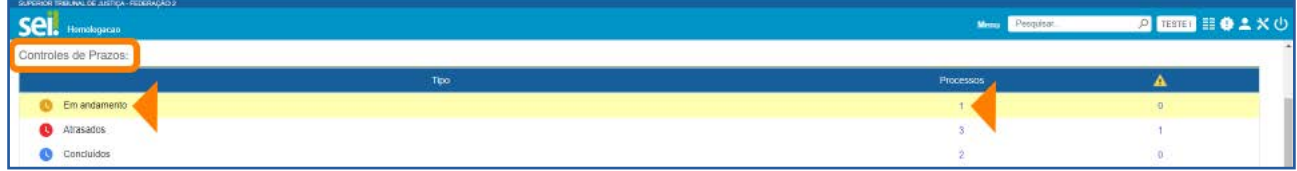

Em seguida, na tela Controle de Processos, será exibida a Lista de Processos por Controle de Prazo.

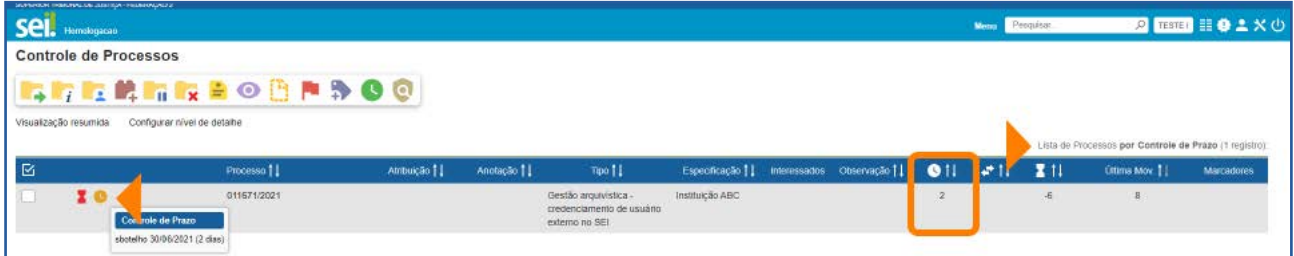

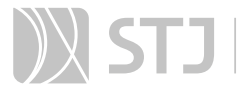

Na Lista de Processos por Controles de Prazo Em andamento, poderá ser encontrada a informação de quantos dias faltam para o vencimento do prazo. Essa informação será exibida na coluna **Controle de Prazo**, bem como ao posicionar o cursor sobre o ícone Controle de Prazo **...** 

Na Lista de Processos por Controles de Prazo Atrasados, poderá ser visualizada a informação de há quantos dias o prazo já está vencido.

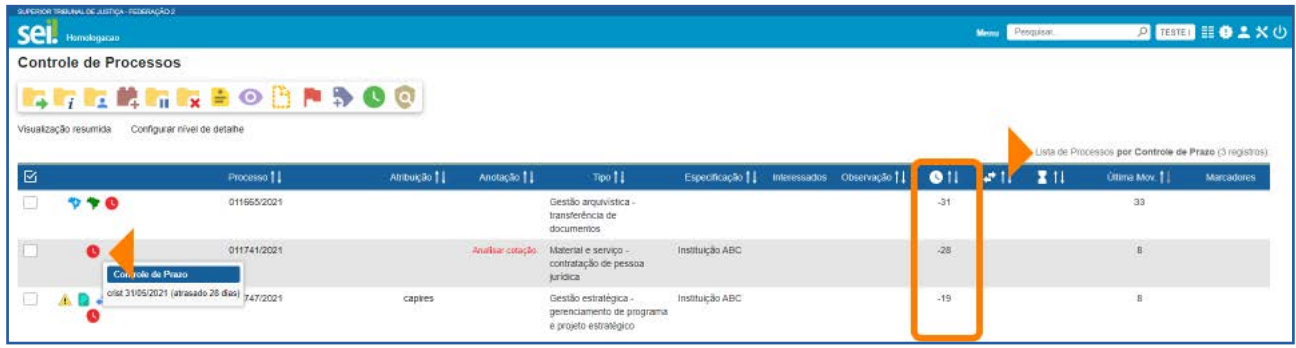

E, na Lista de Processos por Controle de Prazo **Concluídos**, poderá ser visualizada a informação de quando o prazo foi concluído. Nessa Lista, a informação somente será exibida ao posicionar o mouse sobre o ícone **Controle de Prazo** 

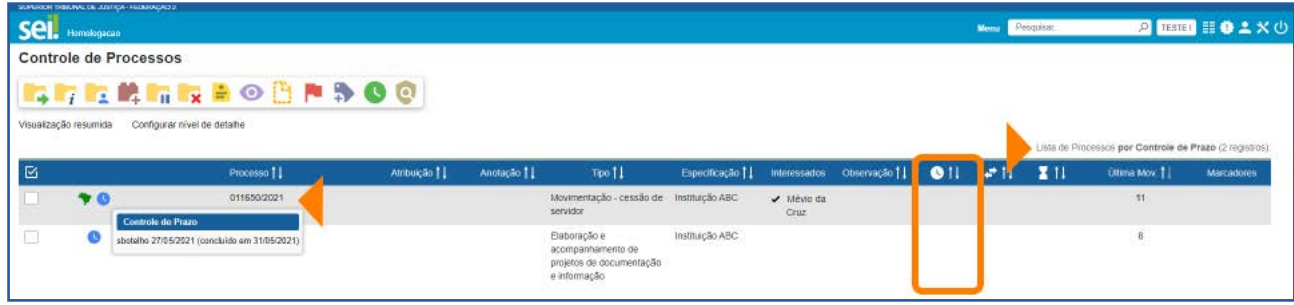

#### 1.3 Retornos Programados

Permite visualizar os processos enviados a outras unidades com definição de retorno até determinada data (Aguardando retorno de outras unidades); e indica os processos recebidos na unidade que necessitam ser devolvidos, até determinada data (Processos para devolver), à unidade que os enviou.

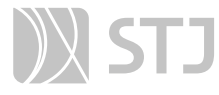

Os processos com Retorno Programado são exibidos, no Painel de Controle, por tipo:

a) Aguardando retorno de outras unidades

**Em andamento**: o prazo de retorno por outra unidade ainda não venceu.

Atrasado: o prazo de retorno por outra unidade está vencido.

**Retornado**: o processo já foi devolvido por outra unidade.

#### b) Processos para devolver

Em andamento: o prazo para devolução à outra unidade ainda não venceu.

Atrasado: o prazo para devolução à outra unidade está vencido.

**Devolvido**: o processo já foi devolvido à outra unidade.

E, em cada um dos tipos, na coluna com o ícone  $\Lambda$ , há informação do número de processos com **Retorno Programado** em que um documento foi incluído ou assinado.

Para visualizar os processos com Retornos Programados, clique em cima dos números, nas colunas referentes à informação desejada.

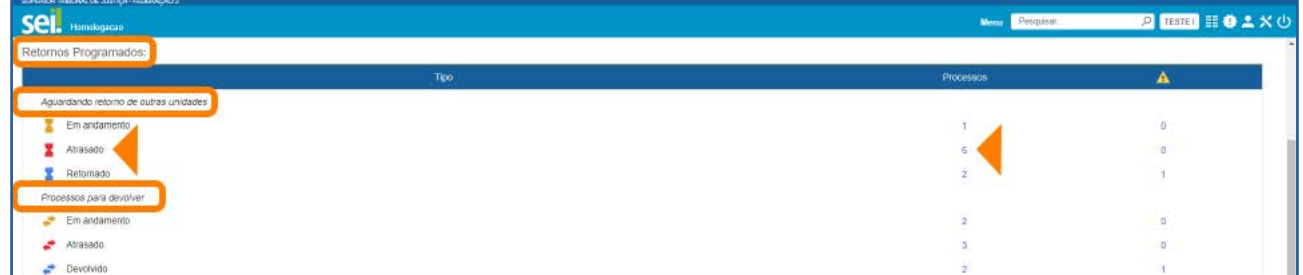

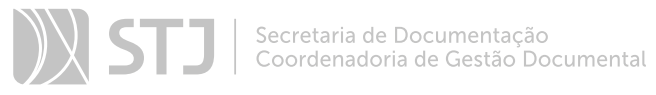

Assim, na tela Controle de Processos, será exibida a Lista de Processos por Retorno Programado.

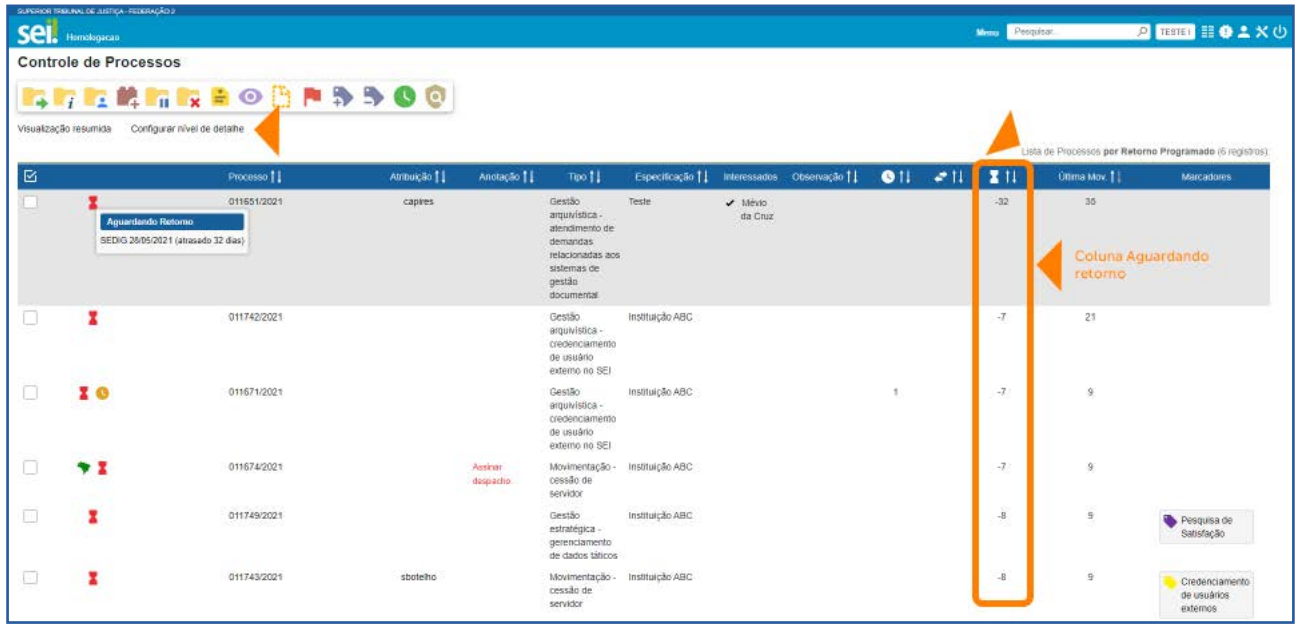

Ao selecionar um dos itens do tipo **Aguardando retorno de outras unidades**, será possível visualizar dados relacionados aos prazos definidos para retorno de processos enviados a outras unidades.

Na imagem acima, há um exemplo de processo **Aguardando retorno de outra unida**de, cujo prazo de retorno está Atrasado. Então, ao posicionar o cursor sobre o ícone Aguardando Retorno X, serão exibidos a data definida para o retorno e o número de dias de atraso na devolução do processo por outra unidade. Esta última informação poderá ser encontrada também na coluna Aguardando Retorno.

Por outro lado, ao selecionar, no **Painel de Controle**, algum item do tipo **Processos para devolver**, será possível visualizar dados relacionados à devolução do processo para outra unidade.

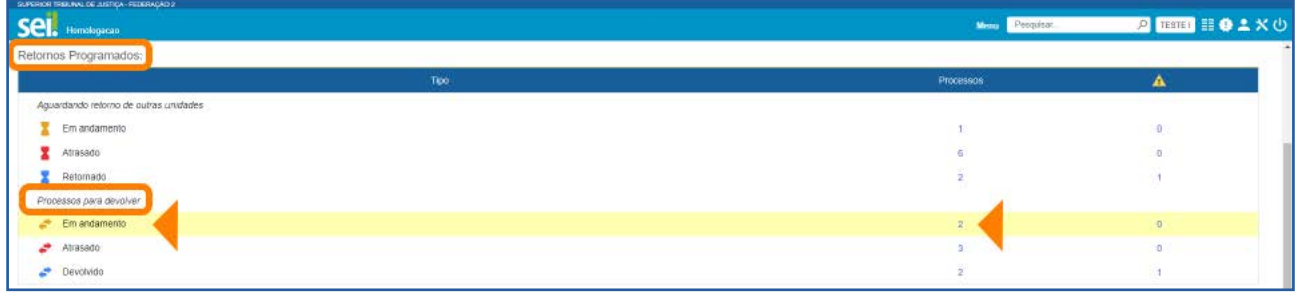

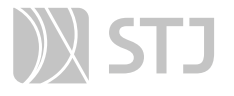

Na próxima imagem, é possível visualizar um **Processo para devolver**, cujo prazo está Em andamento. Portanto, ao posicionar o cursor sobre o ícone Para Devolver , serão exibidos a data definida para a devolução e o número de dias que faltam para o retorno do processo a outra unidade. A última informação poderá ser encontrada também na coluna Para Devolver.

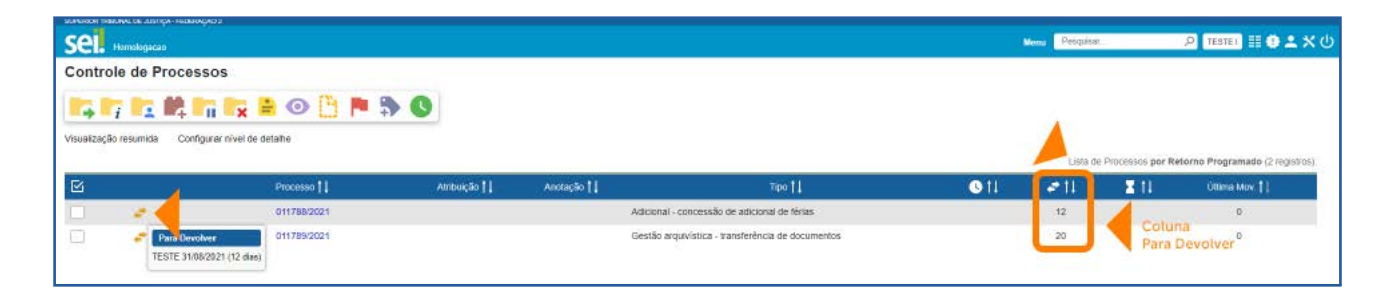

Na Lista de Processos por Retorno Programado Retornados ou Devolvidos, a informação da data do retorno ou da devolução aparecerá somente ao posicionar o mouse sobre o ícone Retorno Cumprido **ou Devolução Cumprida .** 

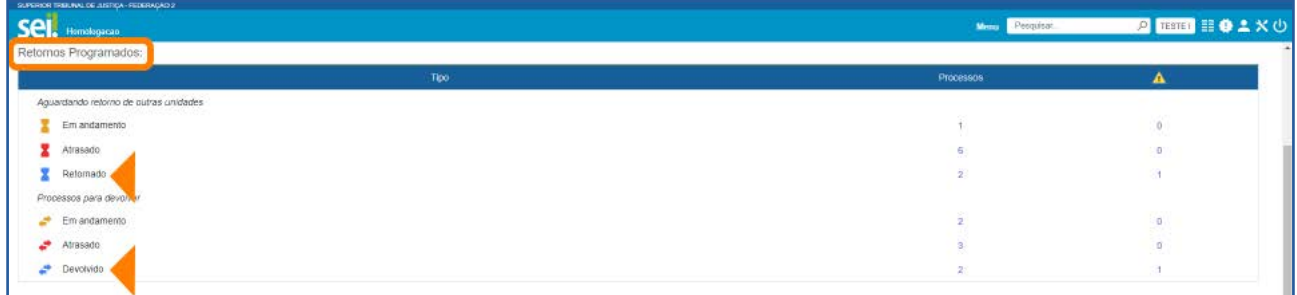

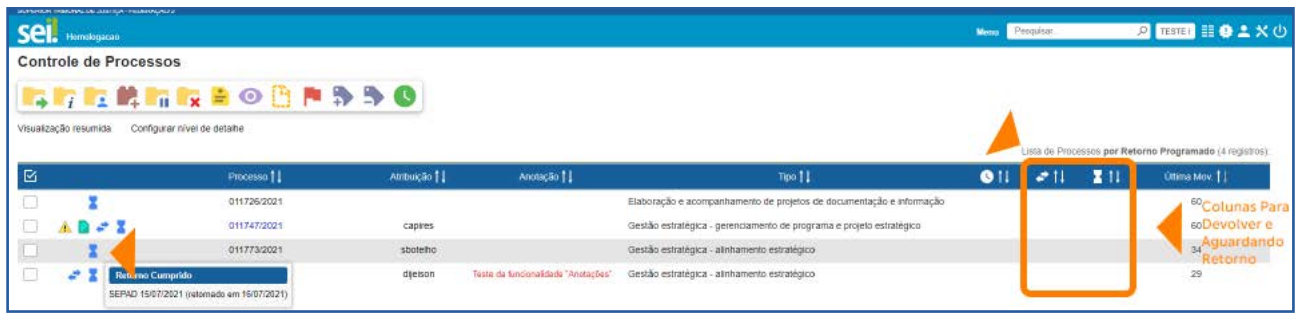

#### 1.4 Blocos de Assinatura abertos

Possibilita visualizar o número de Blocos de Assinatura abertos por Situação: Recebidos (blocos recebidos de outras unidades), Gerados (blocos gerados na unidade), Disponibilizados (blocos disponibilizados para outras unidades), Retornados (blocos devolvidos por outras unidades).

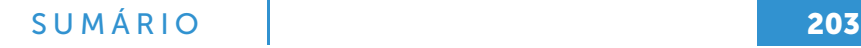

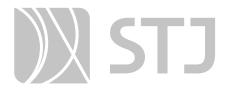

Em cada uma das Situações, haverá informações sobre o total de Blocos; o total de **Documentos** contidos em Blocos de Assinatura; e o total de documentos **Sem assina**tura contidos em Blocos.

Para acessar os **Blocos de Assinatura** ou **Documentos** contidos nos Blocos, clique sobre o número na coluna correspondente à informação desejada.

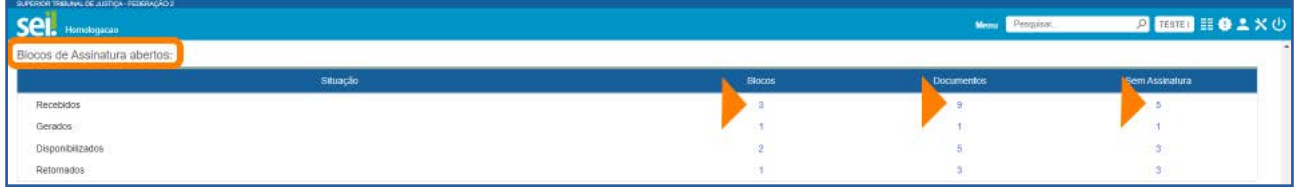

Se o usuário clicar em um número da coluna **Blocos**, será aberta a tela **Blocos de Assi**natura. Nela, serão exibidos os Blocos de acordo com a Situação escolhida (Recebido, Gerado, Disponibilizado ou Retornado).

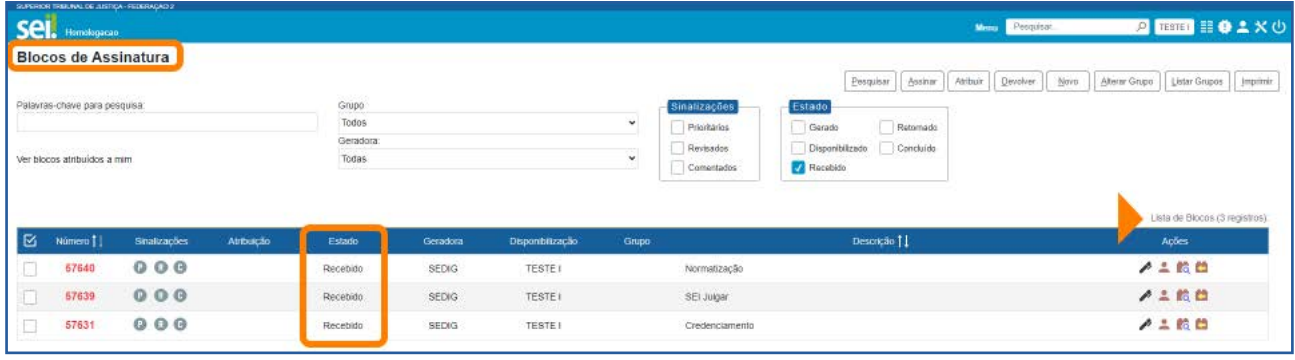

Se o usuário clicar em um número na coluna **Documentos**, aparecerão todos os documentos contidos em Blocos de Assinatura (com assinatura e sem assinatura), conforme a Situação escolhida (Recebido, Gerado, Disponibilizado ou Retornado).

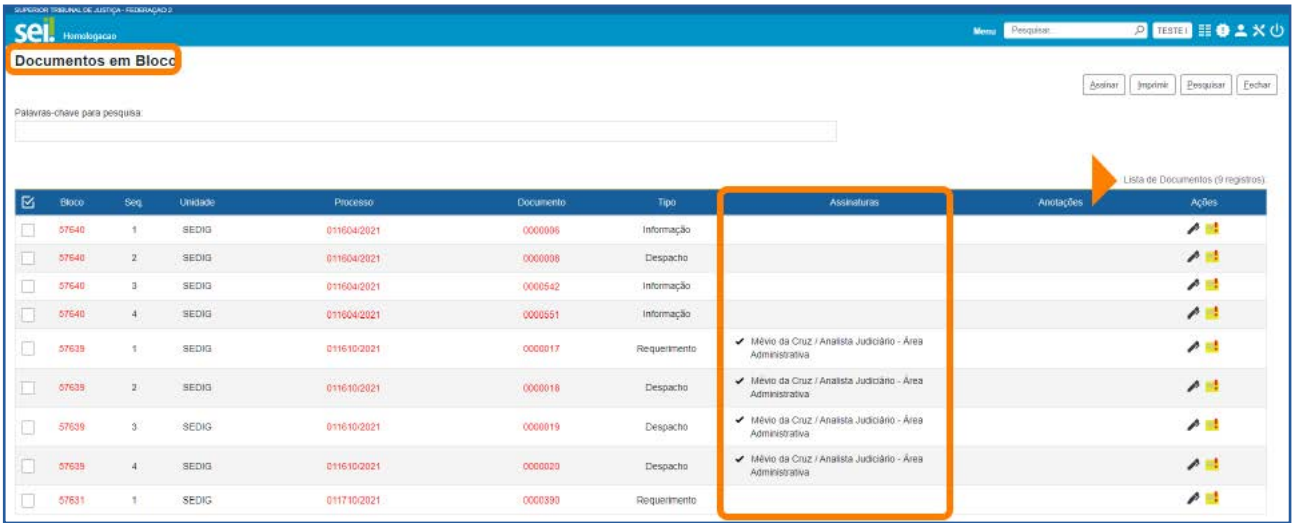

E, se o usuário clicar em um número da coluna Sem Assinatura, visualizará somente os documentos contidos em Blocos que ainda não foram assinados, conforme a Situação escolhida (Recebido, Gerado, Disponibilizado ou Retornado).

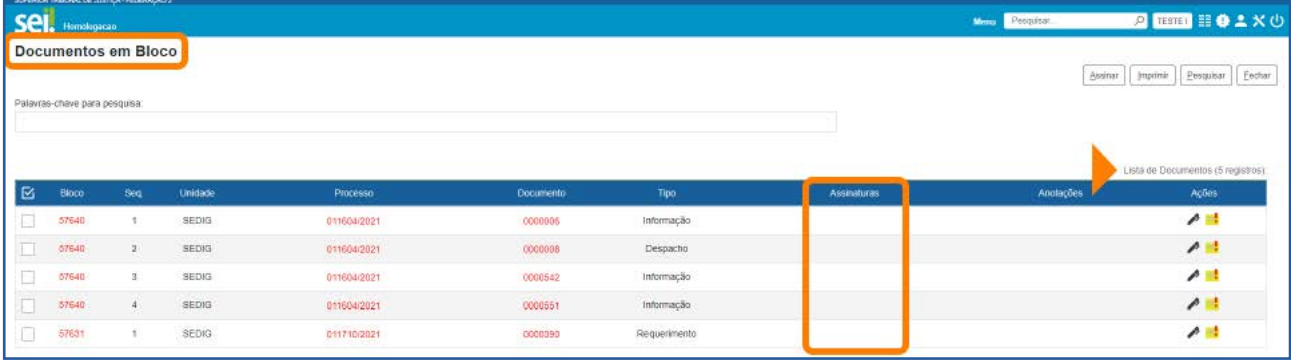

## AGENTE SEI INFORMA:

Nas telas Blocos de Assinatura e Documentos em Bloco, para acessar um Bloco, processo ou documento, clique sobre seu número.

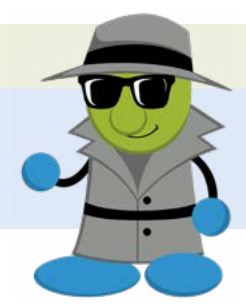

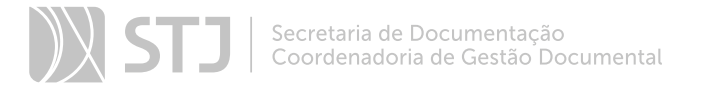

## 1.5 Grupo de Blocos de Assinaturas abertos

Apresenta, por Grupos de Blocos de Assinatura: o total de Blocos de Assinatura abertos na unidade; o total de **Documentos** contidos nesses Blocos; e o total de documentos Sem assinatura contidos nos Blocos.

Será possível também visualizar essas informações dos Blocos de Assinatura abertos na unidade Sem grupo definido.

Para acessar os Blocos de Assinatura ou documentos contidos nos Blocos, clique sobre o número na coluna correspondente à informação desejada.

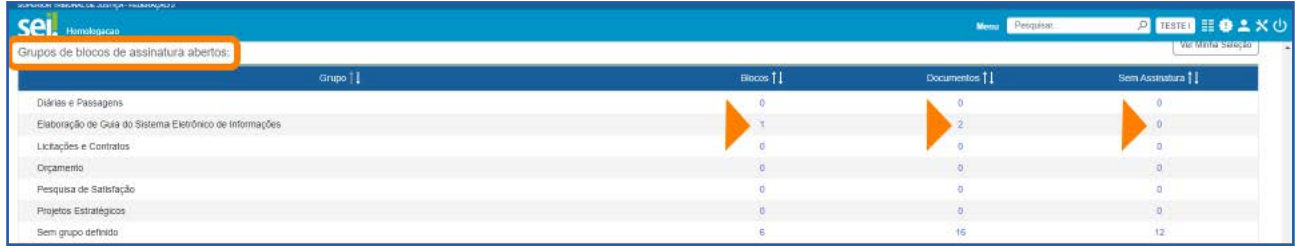

Se o usuário clicar em um número na coluna **Blocos**, será aberta a tela **Blocos de As**sinatura. Nela, serão exibidos os Blocos de acordo com o Grupo de Blocos de Assinatura selecionado.

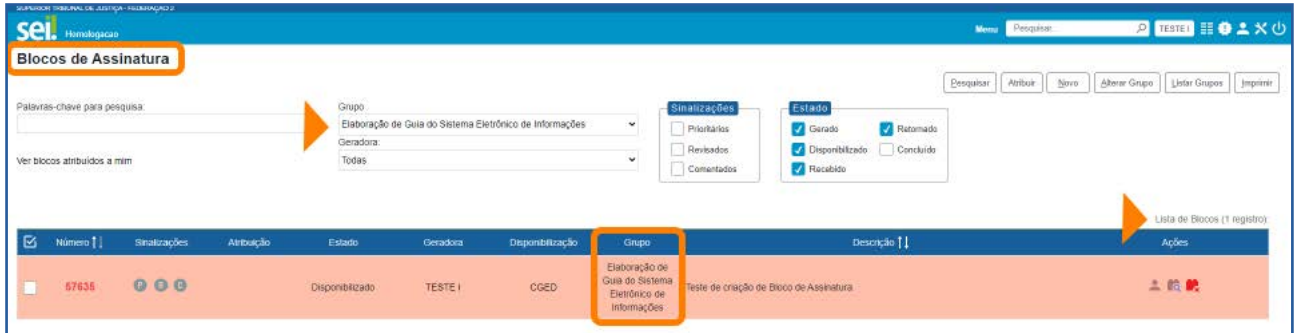

Se o usuário clicar em um número na coluna **Documentos**, aparecerão todos os documentos contidos em Blocos de Assinatura (com assinatura e sem assinatura) que foram adicionados ao Grupo de Blocos de Assinatura referente à coluna selecionada.

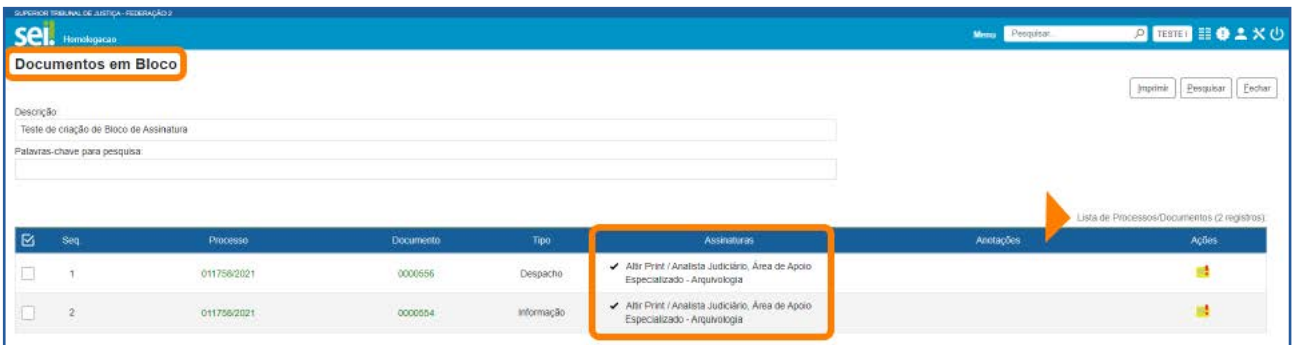

O usuário terá também a opção de clicar em um número na coluna Sem Assinatura, para visualizar somente os documentos contidos em Blocos que ainda não foram assinados referentes ao Grupo de Blocos de Assinaturas selecionado.

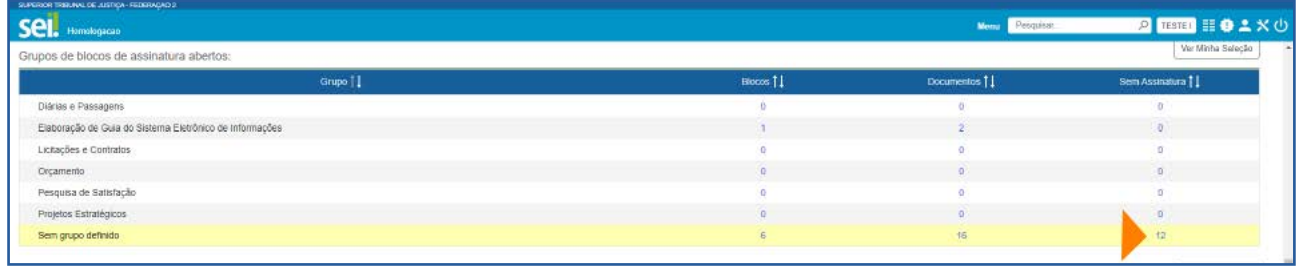

## AGENTE SEI INFORMA:

Ao clicar em uma das colunas correspondentes à opção Sem grupo definido, serão visualizados os Blocos de Assinatura abertos na unidade ou os documentos contidos nesses Blocos que não foram adicionados a nenhum Grupo de Bloco de Assinatura.

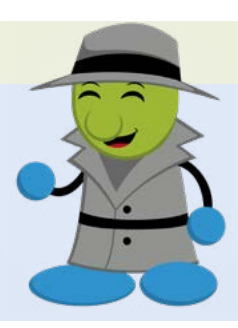

## 1.6 Processos abertos por tipo

Apresenta o total de **Processos da unidade por tipo**. E, em cada um dos Tipos de Processo, na coluna com o ícone ..., há informação do número de processos em que um documento foi incluído ou assinado.

Para visualizar os processos, clique em cima dos números referentes a cada Tipo, na coluna correspondente à informação desejada. Assim, será aberta a Lista de Processos do referido Tipo.

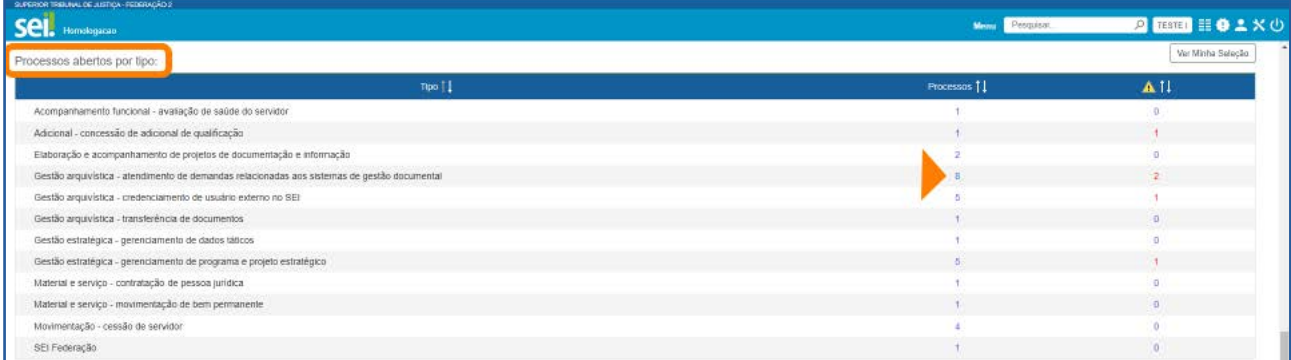

O exemplo abaixo mostra, na tela Controle de Processos, a Lista de Processos do tipo Gestão arquivística – atendimento de demandas relacionadas aos sistemas de gestão documental abertos na unidade.

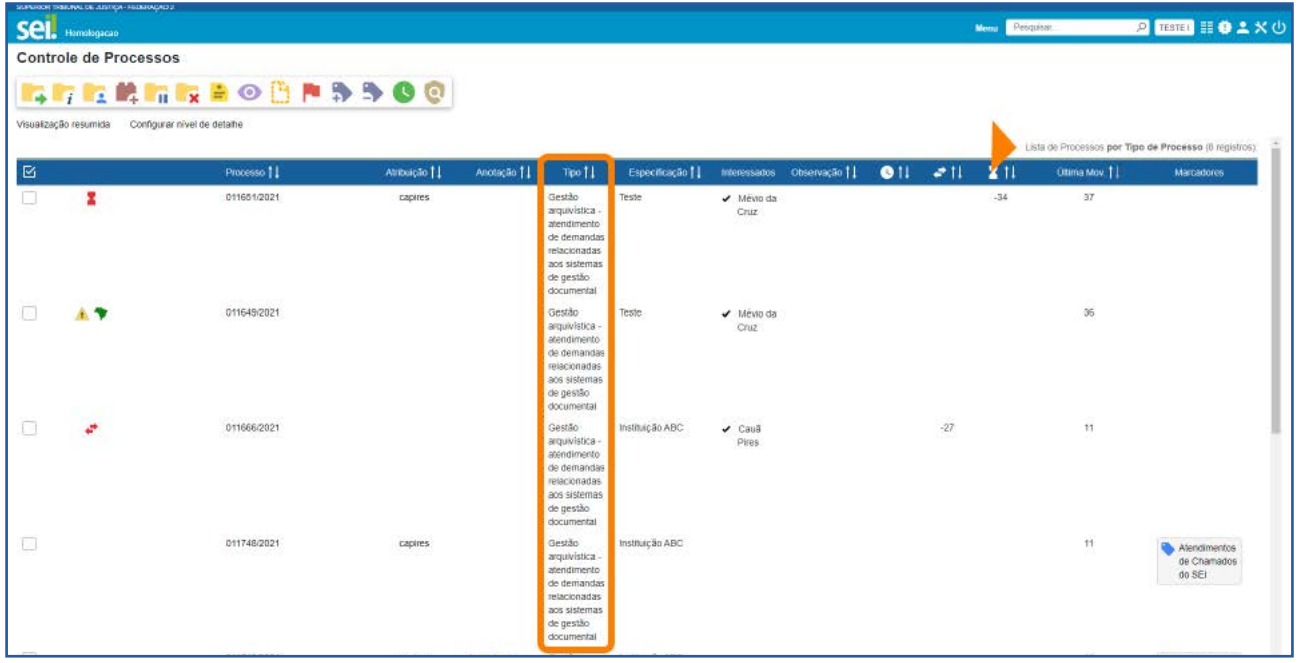

#### 1.7 Marcadores em processos

Apresenta o número de Processos por Marcador e o número de processos Sem marcador definido. E, em cada uma dessas opções, na coluna com o ícone ..., há informação do número de processos em que um documento foi incluído ou assinado.

Para visualizar os processos referentes a determinado Marcador ou Sem marcador definido, clique sobre o número na coluna correspondente à informação desejada.

## SUMÁRIO 208

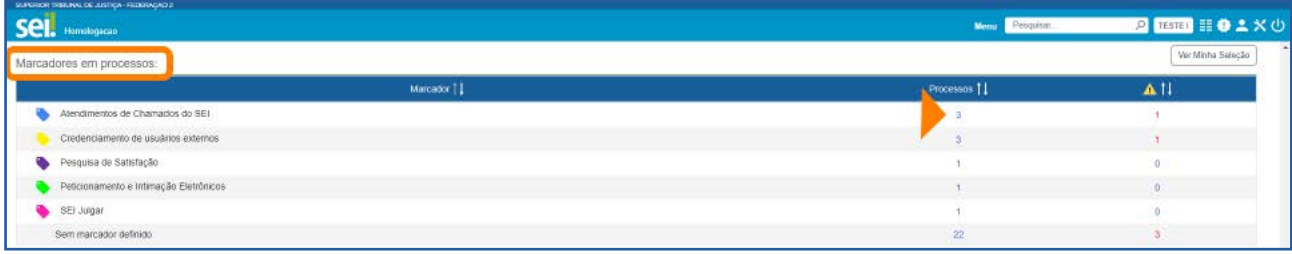

Assim, na tela Controle de Processos, será exibida a Lista de Processos por Marcador.

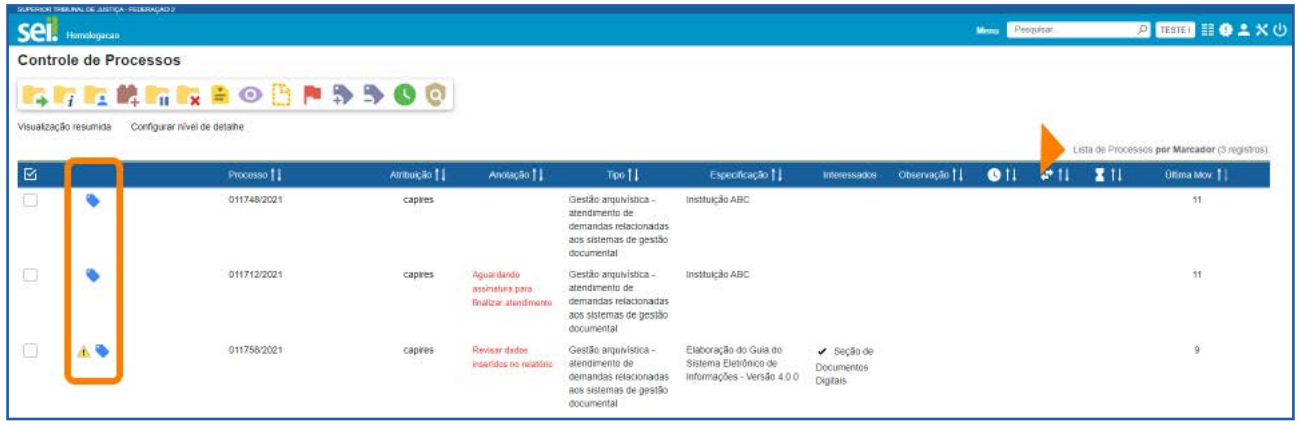

É possível incluir a coluna Marcadores na tela que exibe a Lista de Processos por Marcador. Para isso, basta selecionar a opção Marcadores ao Configurar Nível de Detalhe para visualização detalhada na tela Controle de Processos. Nesse caso, o ícone do Marcador aparecerá nessa coluna em vez de aparecer ao lado do número do processo.

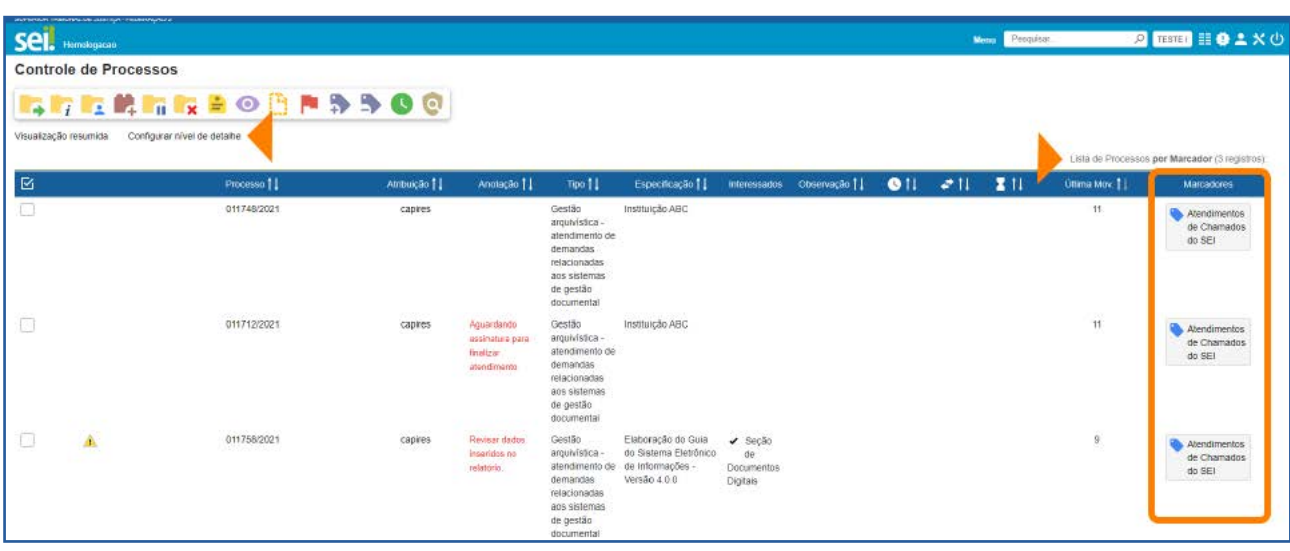

## 1.8 Atribuição de processos

Apresenta o número de **Processos** atribuídos a um usuário e de processos **Sem atribuição definida**. E, na coluna com o ícone **.** há o número de processos atribuídos a um usuário ou sem atribuição definida em que um documento foi incluído ou assinado.

Para visualizar os processos atribuídos a um usuário, clique sobre o número correspondente à informação desejada, na respectiva coluna.

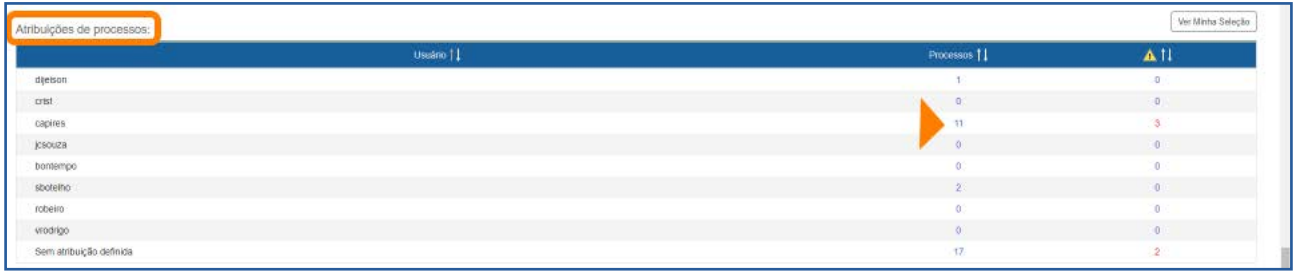

Será exibida, na tela Controle de Processos, a Lista de Processos por Atribuição.

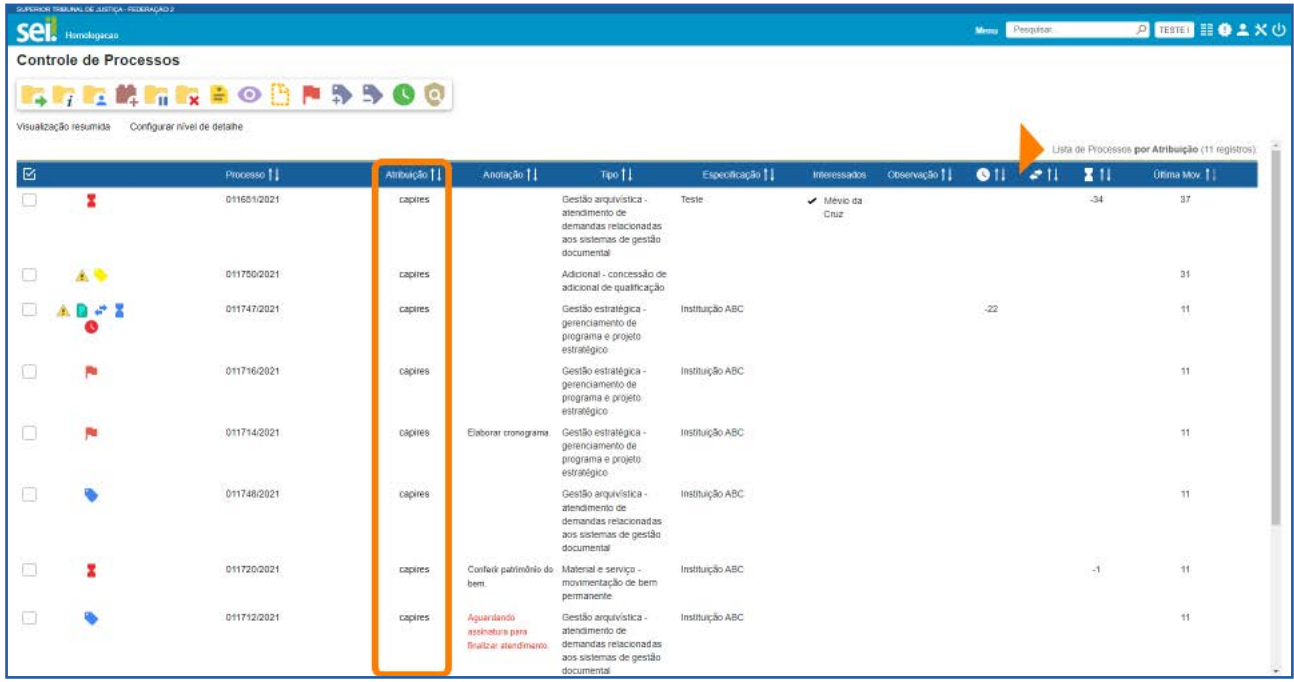

## 1.9 Acompanhamentos Especiais em processo

Encontram-se as seguintes informações, por Grupos, sobre os processos que foram incluídos em Acompanhamento Especial: número total de Processos, número de

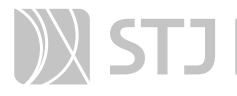

processos **Abertos**, número de processos **Fechados**. E, na coluna com o ícone **to**, há o número de processos em que um documento foi incluído ou assinado por Grupo de Acompanhamento Especial.

Há também essas informações a respeito dos processos incluídos em Acompanhamento Especial Sem grupo definido.

Para visualizar os processos referentes a determinado Grupo de Acompanhamento Especial ou Sem grupo definido, clique em cima do número correspondente à informação desejada, na respectiva coluna.

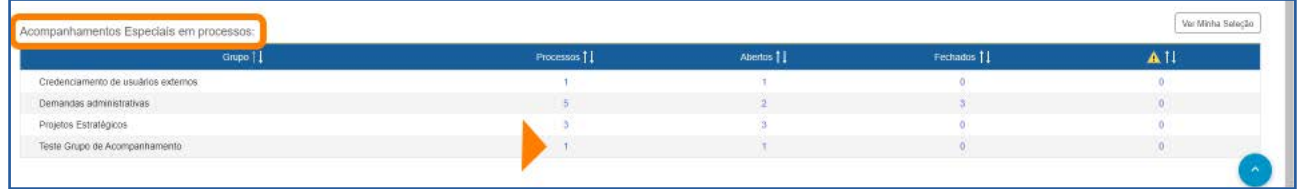

Dessa forma, será aberta a tela **Acompanhamento Especial** referente à opção selecionada.

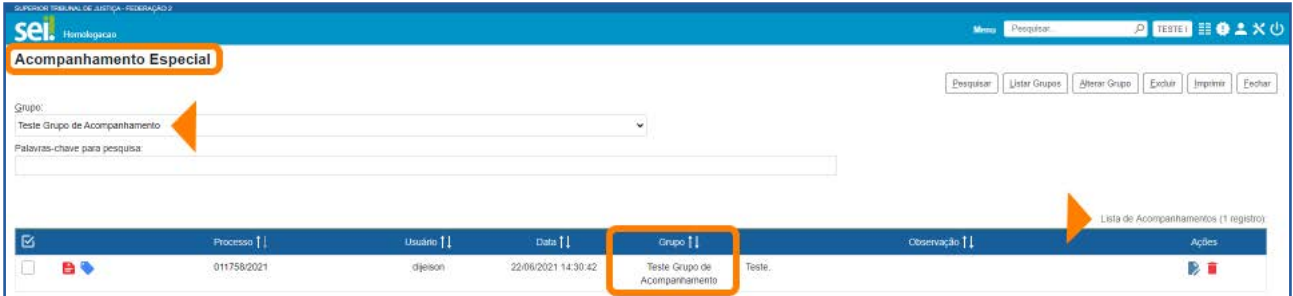

# 2 COMO CONFIGURAR O PAINEL DE CONTROLE

O usuário poderá definir as configurações do **Painel de Controle** da unidade. Para isso, basta clicar no botão Configurar, que aparece logo acima da tela Painel de Controle.

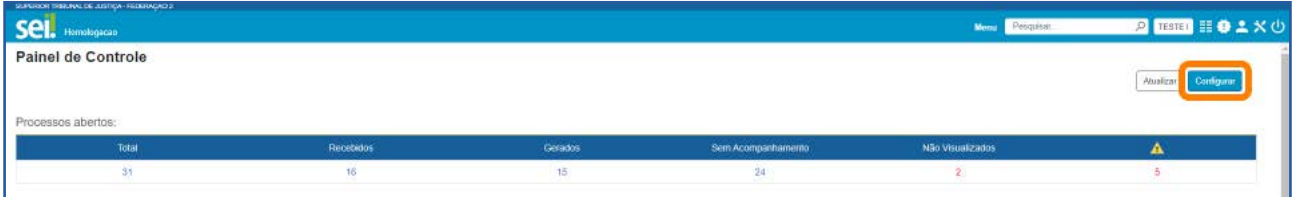

Ao clicar nesse botão, aparecerá a tela Configurar Painel de Controle.

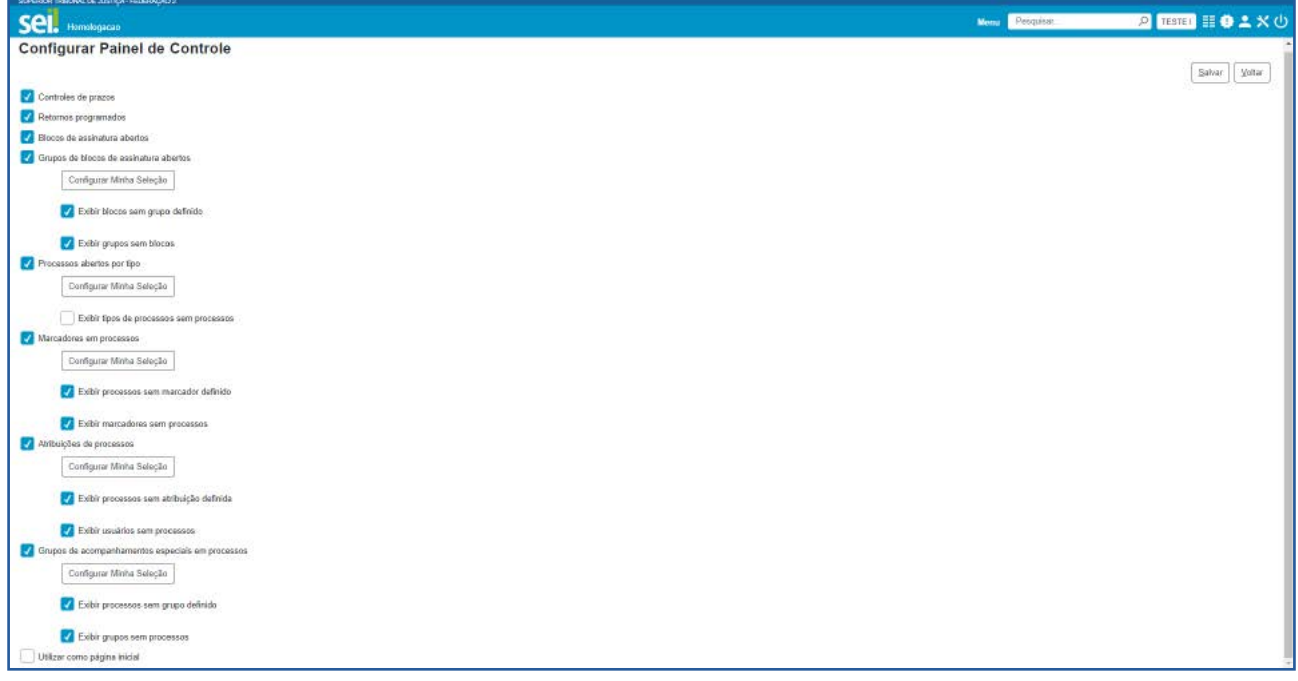

Nessa tela, o usuário poderá marcar as opções que deseja que apareçam no Painel de Controle da unidade.

Em alguns casos, poderá ainda selecionar o que deseja que apareça no Painel de Controle referente a determinado recurso. Para isso, basta clicar no botão Configurar Minha Seleção correspondente.

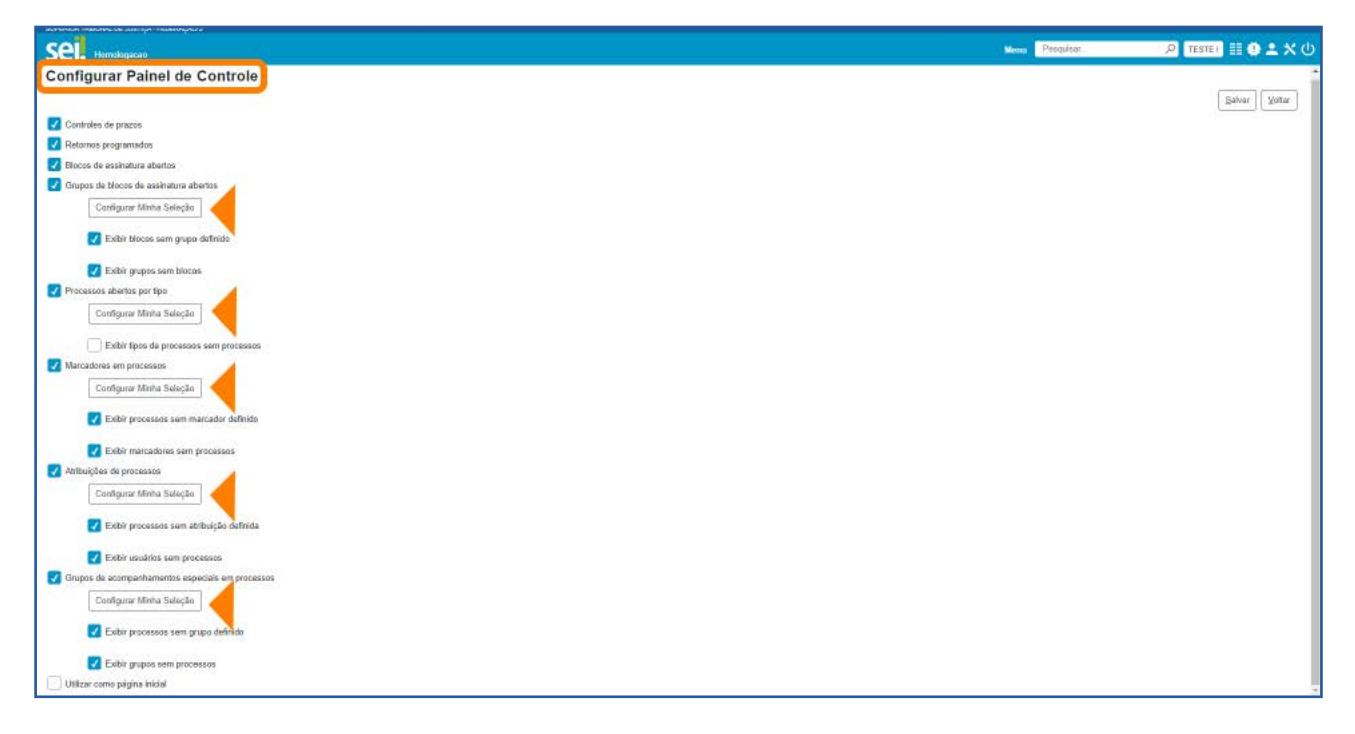

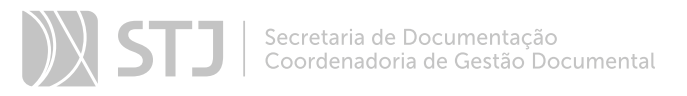

Para demonstrar como funciona o botão **Configurar Minha Seleção**, a seguir, será configurada uma seleção nos Marcadores em processos.

Primeiramente, clique no botão **Configurar Minha Seleção** que se encontra logo abaixo da opção Marcadores em processos.

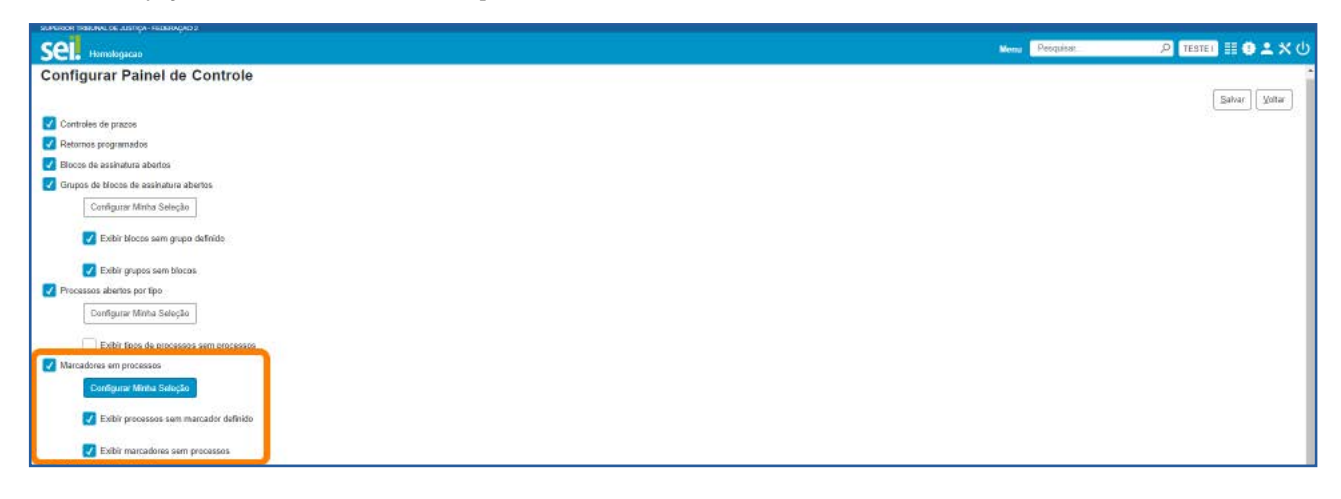

Serão listados todos os Marcadores criados na unidade. Selecione aqueles que deverão aparecer na seleção no Painel de Controle e clique no botão Salvar.

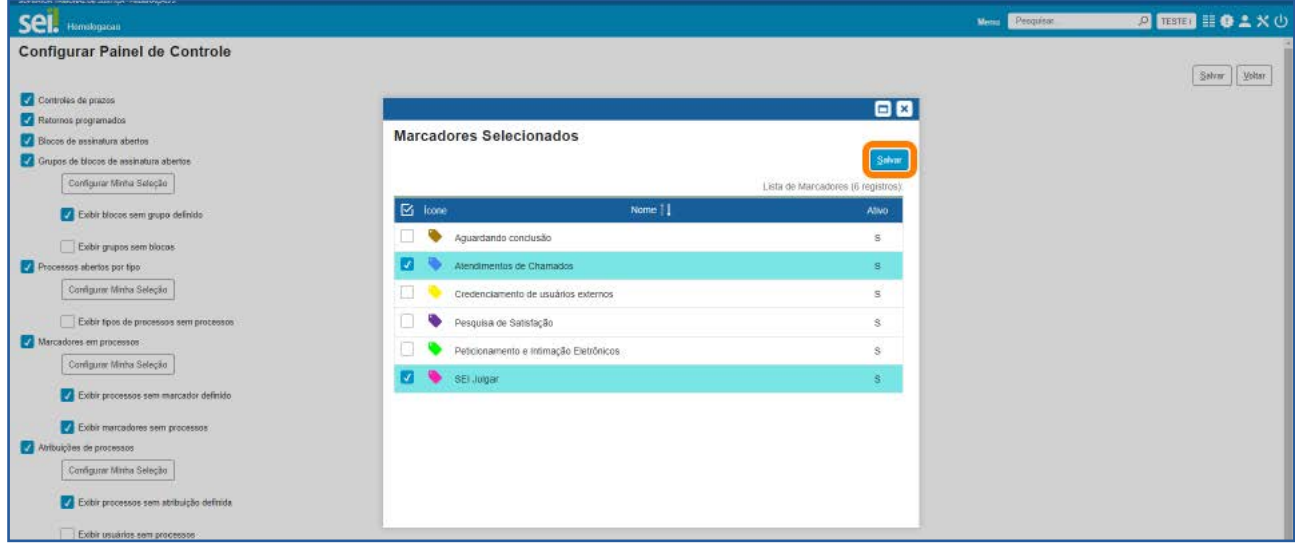

Observe que foram selecionados os marcadores Atendimento de Chamados e SEI Julgar. Portanto, clique no botão Voltar a fim de retornar à tela Painel de Controle.

# SUMÁRIO 213

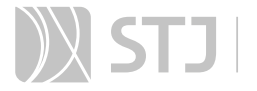

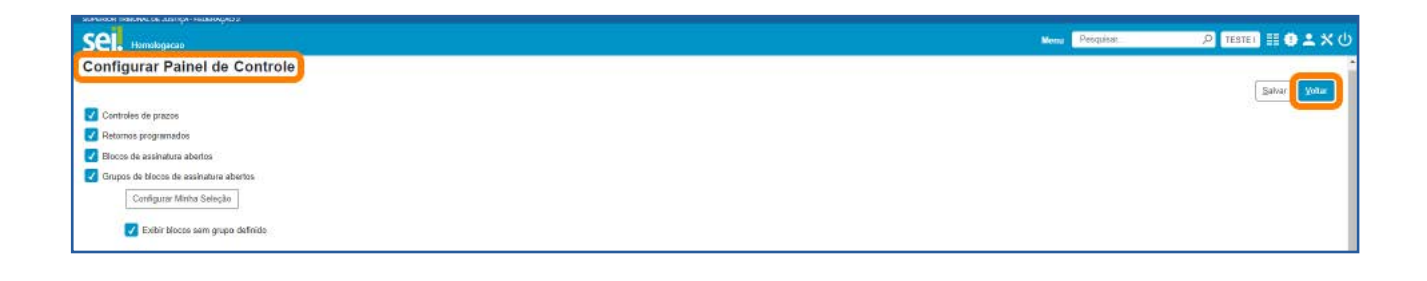

Para visualizar, no item Marcadores em processos, apenas os marcadores selecionados na opção Configurar Minha Seleção, clique no botão Ver Minha Seleção que aparece à direita do título Marcadores em processos.

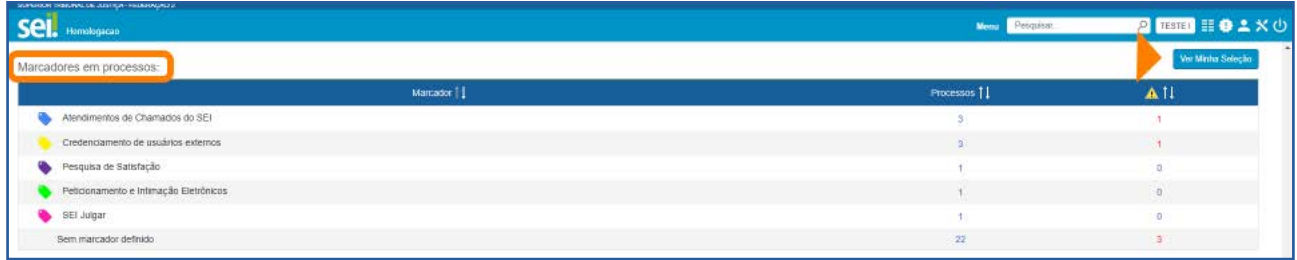

Agora, no Painel de Controle, só serão exibidos os Marcadores selecionados na operação Configurar Minha Seleção. Para visualizar novamente todos os marcadores, clique no botão Ver Tudo.

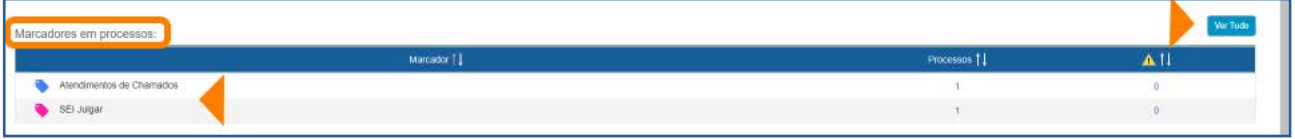

Esse recurso de **Configurar Minha Seleção** poderá ser utilizado em: Grupos de Blocos de assinatura abertos, Processos abertos por tipo, Marcadores em processos, Atribuições de processos e Grupos de Acompanhamentos Especiais em processos.

#### AGENTE SEI INFORMA:

Conforme visto anteriormente, também é possível **Configurar o nível** de detalhe das informações exibidas nas Listas de Processos apresentadas na tela **Controle de Processos** quando o usuário clica em determinadas opções no Painel de Controle. Há mais informações sobre como **Configurar nível de detalhe** no tópico Processos abertos e na parte deste Guia sobre a tela Controle de Processos.

## SUMÁRIO 214

# 3 COMO UTILIZAR O PAINEL DE CONTROLE COMO PÁGINA INICIAL

O usuário poderá configurar o **Painel de Controle** para que ele seja sua página inicial no sistema. Nesse caso, ao acessar o SEI, o usuário irá para a tela **Painel de Controle** em vez de ir para a tela **Controle de Processos**. Para isso, clique no botão **Configurar** do Painel de Controle.

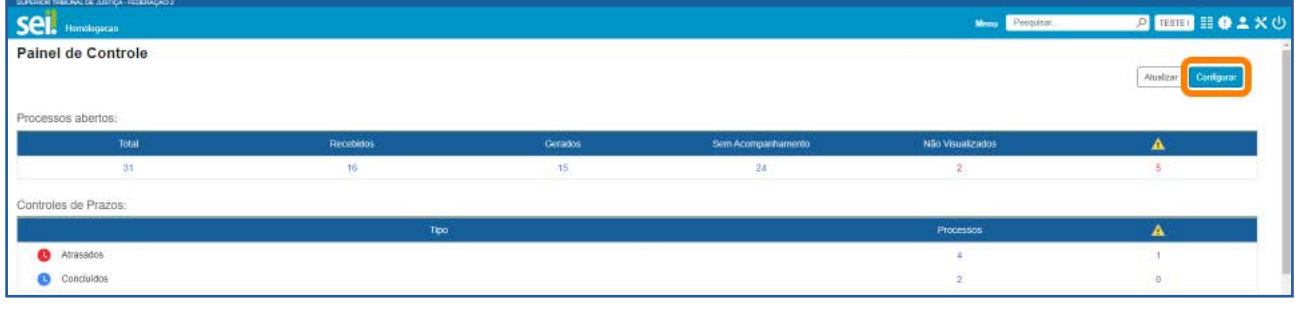

Depois, selecione a opção Utilizar como página inicial, que se encontra no final da tela Configurar Painel de Controle. Em sequida, clique no botão Salvar.

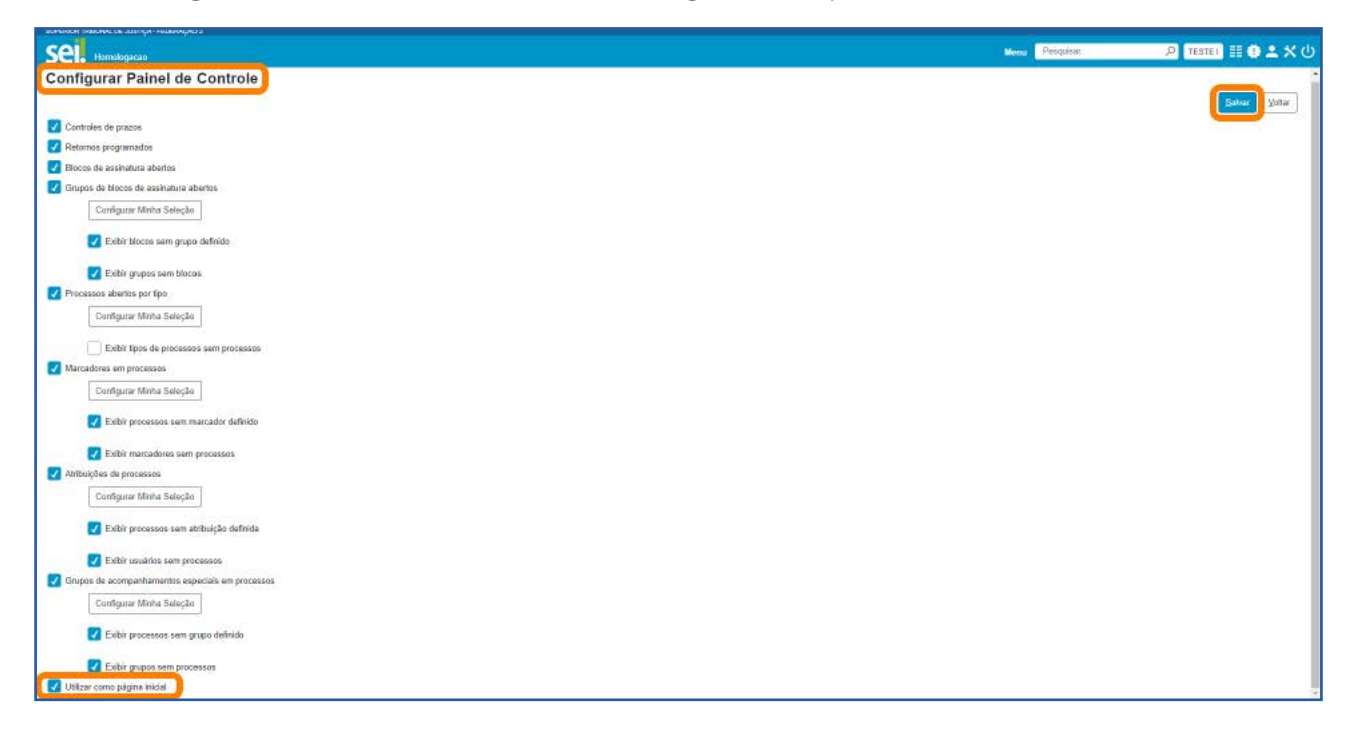

Agora, após o *login* do usuário no sistema, em vez de aparecer a tela **Controle de Pro**cessos, aparecerá como tela inicial o Painel de Controle, conforme imagem abaixo.

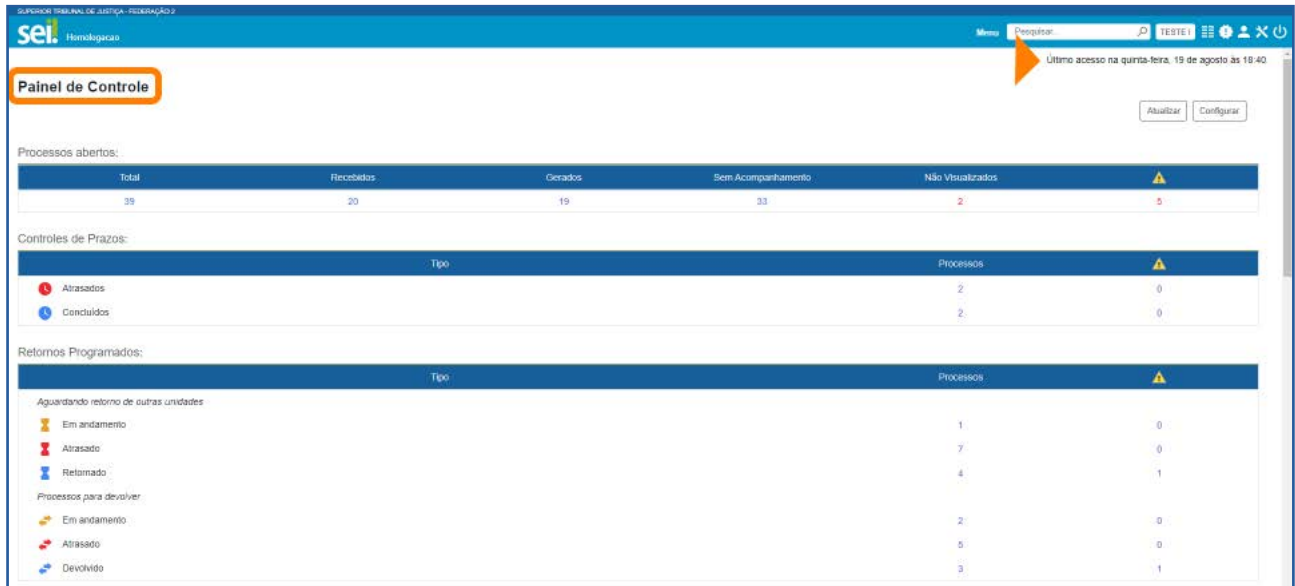

Para retornar à configuração anterior, basta clicar no botão Configurar da tela Painel de Controle; desmarcar a opção Utilizar como página inicial; e clicar no botão Salvar.

## AGENTE SEI INFORMA:

O Painel de Controle, além de permitir a visualização dos processos de uma forma resumida e organizada, é uma funcionalidade que também auxilia na recuperação de processos.

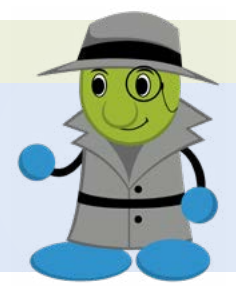
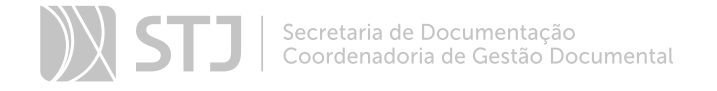

## PROCESSOS COM RESTRIÇÃO DE ACESSO

#### 1 PROCESSOS RESTRITOS

Os processos restritos são acessíveis somente aos usuários das unidades pelas quais tramitaram.

#### 1.1 Como identificar um Processo Restrito

Processos e documentos restritos são indicados por meio do ícone Acesso Restrito **OT.** 

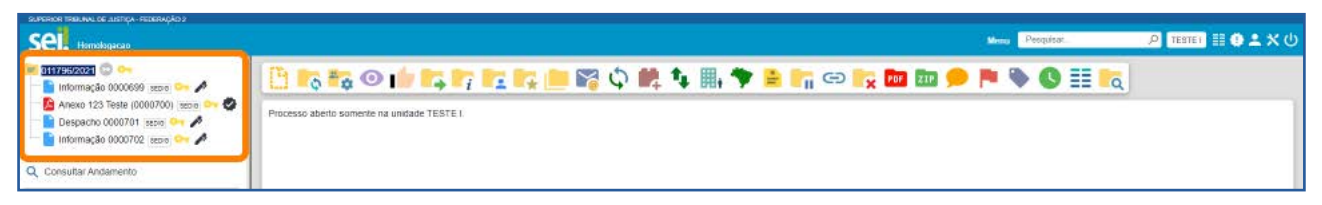

#### AGENTE SEI INFORMA:

Processos e documentos restritos são localizados pela Pesquisa Rápida nas unidades em que o processo não tenha tramitado. Entretanto, essas unidades conseguirão apenas visualizar a **Árvore do** Processo e utilizar a funcionalidade Consultar Andamento; elas não terão acesso ao conteúdo dos documentos.

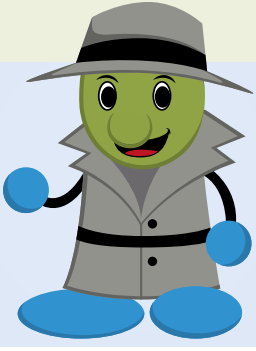

## 2 PROCESSOS SIGILOSOS

Diferentemente dos processos públicos e restritos, os **Processos Sigilosos** não têm trâmite unidade a unidade. O acesso a esses processos é disponibilizado a usuários específicos que devam atuar no processo, mediante concessão de Credencial de Acesso ou Credencial de Assinatura, conforme o caso.

Todas as vezes que o usuário for acessar o processo sigiloso, será solicitada a Identificação de Acesso, com necessidade de informação de senha.

## 2.1 Como identificar um Processo Sigiloso

Processos e documentos sigilosos são indicados por meio do ícone **Acesso Sigiloso**  $O_T$ .

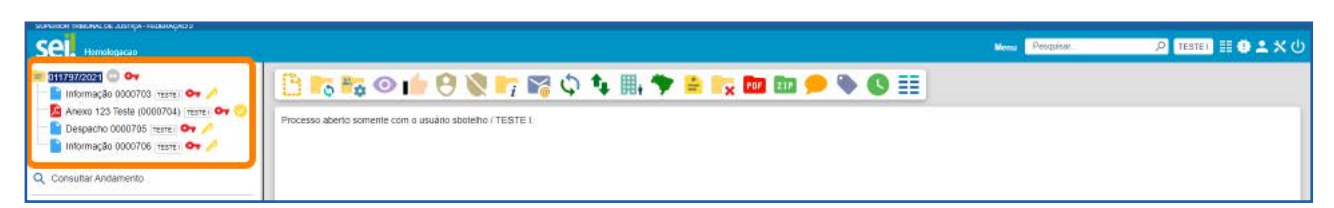

Na tela **Controle de Processos**, os processos sigilosos são identificados por meio de tarja sobre seu número. Essa tarja pode ser vermelha (se o processo ainda não foi acessado); preta (se o processo já foi acessado alguma vez); ou azul (se o processo foi acessado na sessão atual).

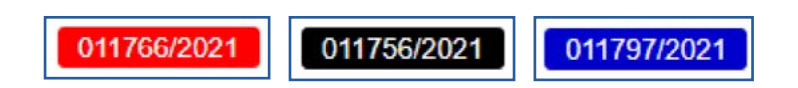

#### AGENTE SEI INFORMA:

Somente os usuários com **Credencial de Acesso** visualizam o processo sigiloso (caso não esteja concluído) na tela Controle de Processos.

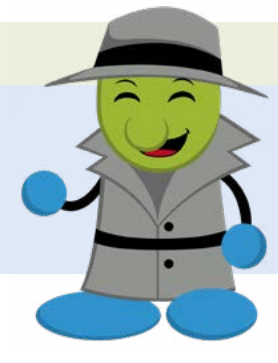

#### 2.2 Como acessar Processo Sigiloso

Ao selecionar um processo sigiloso para acesso, o sistema abrirá automaticamente a janela Identificação de Acesso. Preencha o campo Senha e, em seguida, tecle *Enter* ou clique no botão **Acessar**.

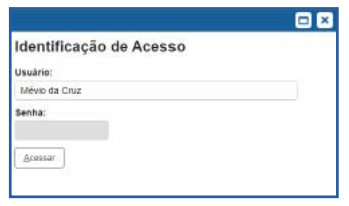

#### 2.3 Como conceder, cassar ou renovar uma Credencial de Acesso

O usuário que iniciar o processo sigiloso é o responsável por conceder a Credencial de Acesso ao(s) usuário(s) que tiver(em) que atuar no processo.

Para isso, acesse o processo e, em seguida, clique no ícone Gerenciar Credenciais de Acesso **e**, disponível na Barra de Ícones.

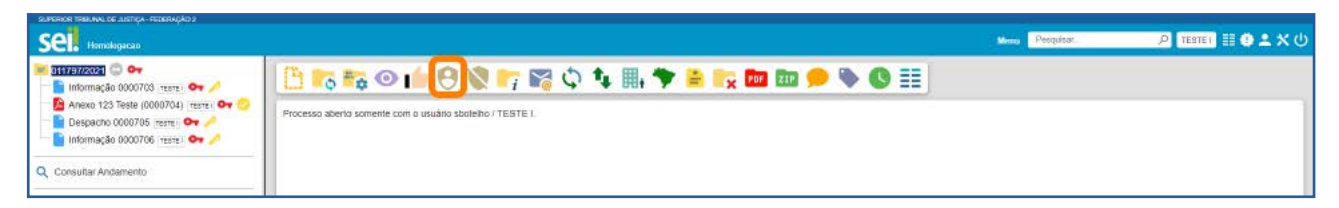

Na tela Gerenciar Credenciais, preencha o campo Conceder Credencial para com nome de usuário já cadastrado no sistema; e, caso o usuário tenha acesso ao sistema em mais de uma unidade, escolha uma das unidades apresentadas na caixa Unidade. Por fim, clique no botão Conceder.

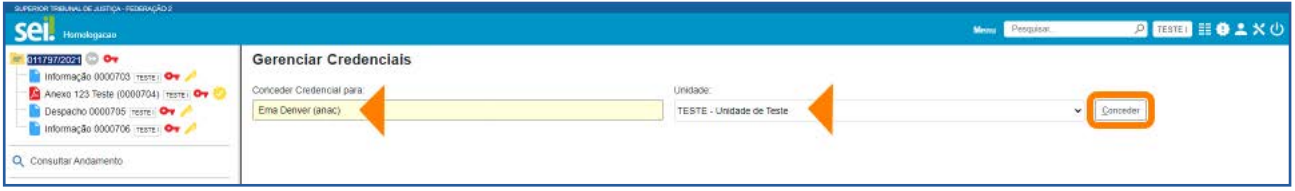

Agora, na tela Gerenciar Credenciais, será exibida a Lista de Credenciais Concedidas/Cassadas. Nela, serão apresentadas as seguintes informações sobre as Credenciais de Acesso: usuário que as concedeu e respectiva unidade; usuário que as recebeu e respectiva unidade; data e hora da concessão; data e hora da renovação e cassação, se for o caso.

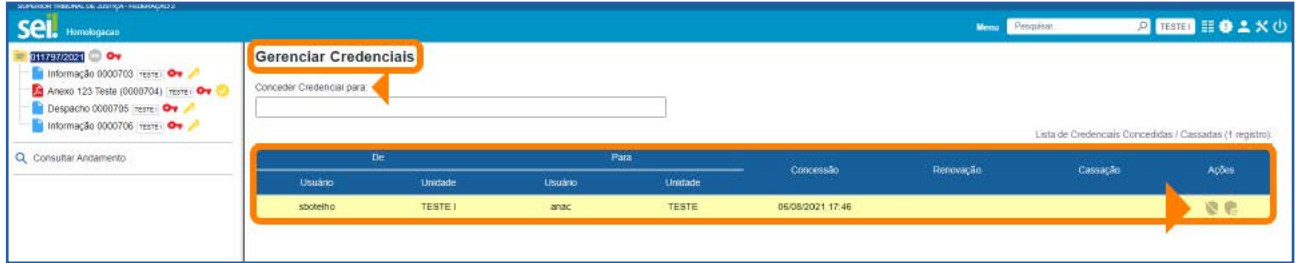

Nessa tela, é possível conceder Credenciais de Acesso a outros usuários, preenchendo o campo Conceder Credencial para com o nome de outro usuário.

Além disso, por meio dos ícones disponíveis na coluna **Ações**, será possível **Cassar** Credencial de Acesso **de Renovar Credencial de Acesso** 

A funcionalidade Cassar Credencial de Acesso de utilizada quando se deseja retirar a Credencial de Acesso de determinado usuário. A data e hora da cassação serão exibidas na coluna Cassação da Lista de Credenciais Concedidas/Cassadas.

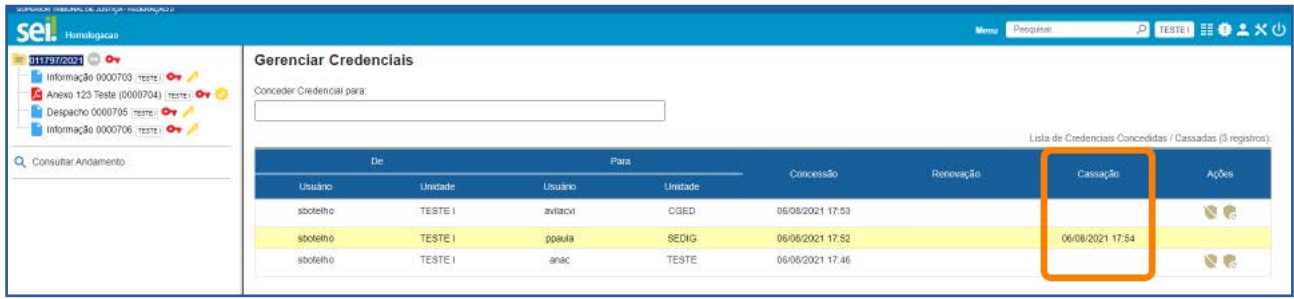

A funcionalidade **Renovar Credencial de Acesso** é utilizada quando se deseja renovar a Credencial de Acesso de determinado usuário. A data e hora da renovação serão exibidas na coluna Renovação da Lista de Credenciais Concedidas/Cassadas.

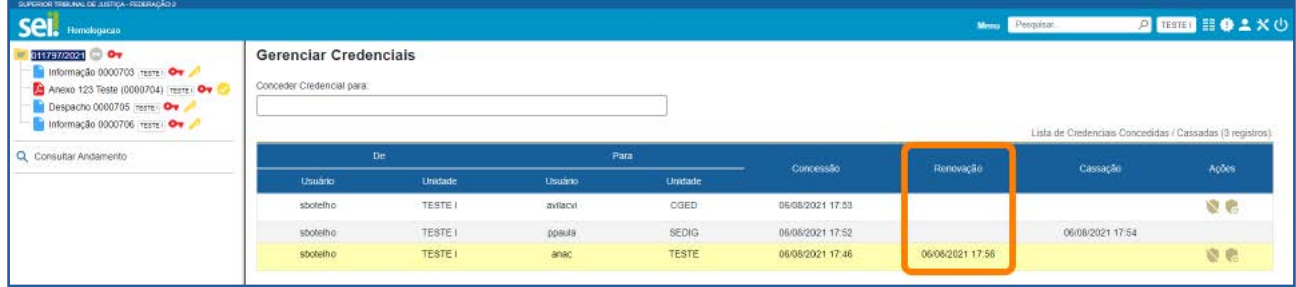

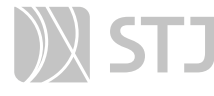

#### AGENTE SEI INFORMA:

O usuário que receber uma **Credencial de Acesso** poderá conceder Credencial de Acesso a outros usuários. E, após realizar as ações necessárias no processo, terá possibilidade de:

a. Renunciar à Credencial, caso não precise mais ter acesso ao processo.

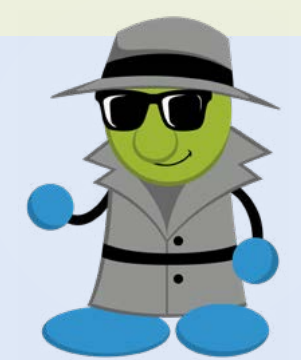

b. Concluir o processo, caso necessite permanecer com o acesso para atuação posterior.

Quando se utiliza a funcionalidade **Renovar Credencial de Acesso** de em um processo sigiloso que foi concluído, ele será automaticamente reaberto e aparecerá no topo da tela **Controle de Processos**.

Não é possível renovar uma **Credencial de Acesso** que foi cassada. Nesse caso, será necessário conceder uma nova Credencial de Acesso ao usuário.

#### 2.4 Como renunciar à Credencial de Acesso

sboteho / SEDIG anac / TESTE<br>sbotelho / TESTE I

Q Consultar Angamento

Para renunciar à Credencial de Acesso, clique no ícone Renunciar Credenciais de Acesso \, disponível na Barra de Ícones; em seguida, confirme a operação. O processo desaparecerá da tela **Controle de Processos**.

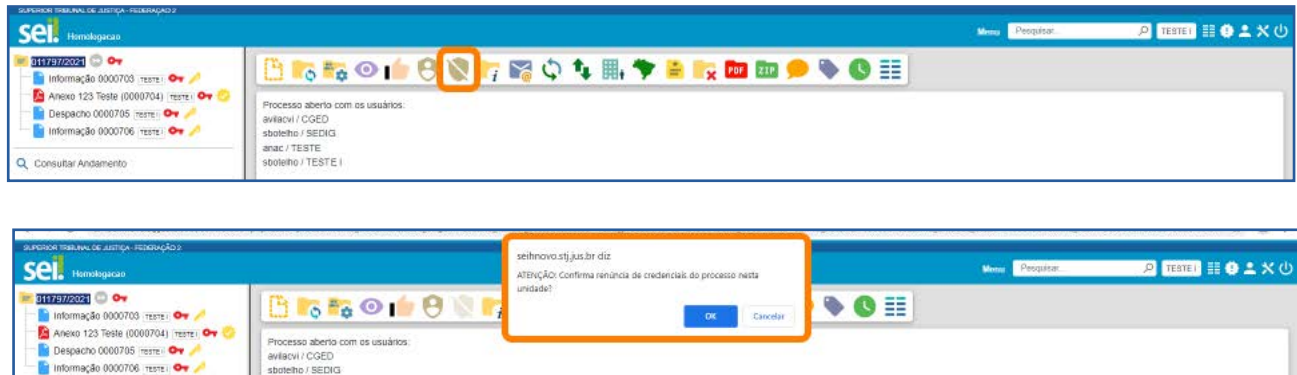

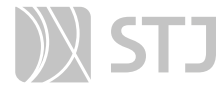

#### AGENTE SEI INFORMA:

O usuário não conseguirá renunciar à Credencial de Acesso caso seja o único com acesso ao processo. Nesse caso, o sistema exibirá uma mensagem com essa informação.

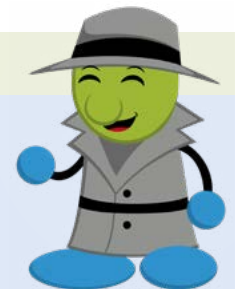

O processo sigiloso pode ser concluído sem que o usuário renuncie à Credencial de Acesso. Nessa situação, esse usuário conseguirá localizar o processo sigiloso pela Pesquisa e acessá-lo, após a Identificação do Acesso. Assim, se desejar, poderá reabrir o processo sigiloso.

#### 2.5 Como consultar os processos com Credencial de Acesso na unidade

Cada usuário poderá consultar, em determinada unidade, os processos nos quais tem Credencial de Acesso para atuar. Para isso, basta clicar no ícone **Processos com Cre**dencial de Acesso nesta Unidade <sup>d</sup>, disponível na Barra de Ícones da tela Controle de Processos.

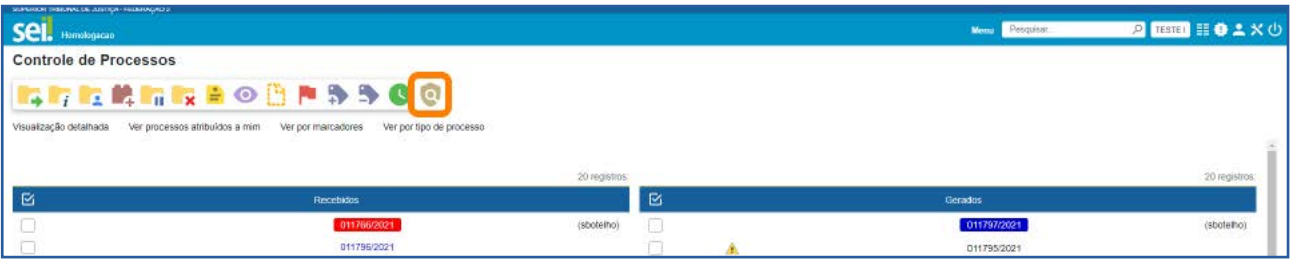

Em seguida, na janela **Identificação de Acesso**, preencha o campo **Senha** e, por fim, tecle *Enter* ou clique no botão Acessar.

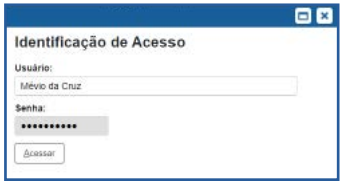

#### Será aberta a tela Processos com Credencial na Unidade.

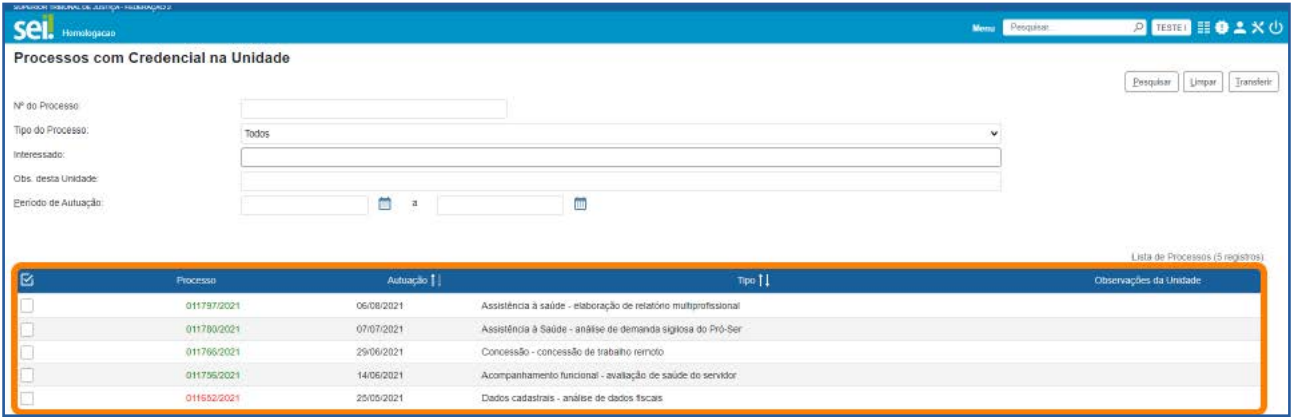

Nessa tela, serão exibidos todos os processos sigilosos em que o usuário possui Credencial de Acesso. Eles serão listados por número, data de autuação e tipo. Também serão exibidas as Observações da Unidade referentes a cada processo. Para acessar um processo, clique sobre seu número.

A tela **Processos com Credencial na Unidade** apresenta, para pesquisa de processos sigilosos na unidade, os seguintes campos: Número do Processo, Tipo do Processo, Interessado, Observações desta Unidade, Período de Autuação. Para realizar uma pesquisa, após preencher os campos desejados, clique no botão **Pesquisar**.

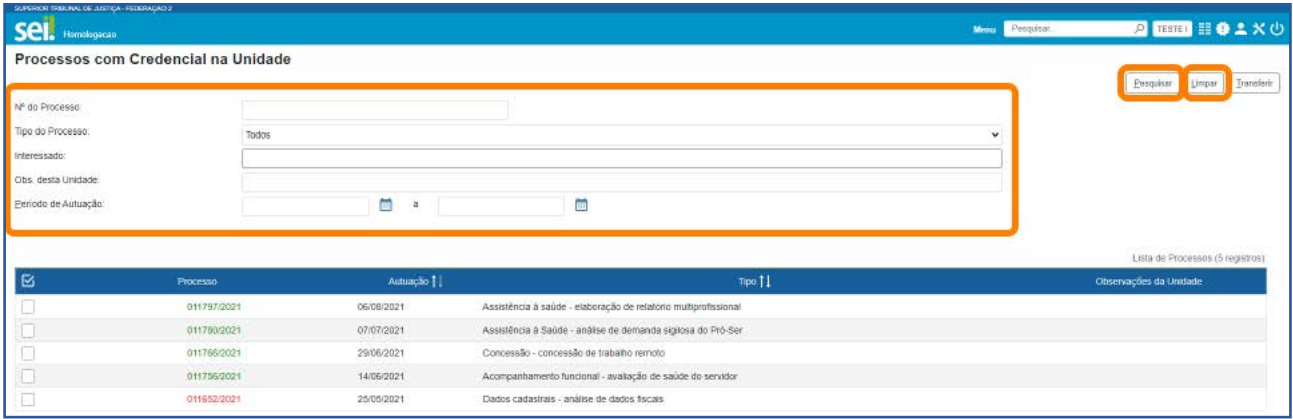

Para limpar os campos preenchidos para a realização de uma nova Pesquisa, clique no botão Limpar.

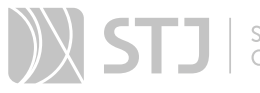

E, para fazer uma transferência de Credencial na unidade, selecione o(s) processo(s) desejado(s) e clique no botão Transferir.

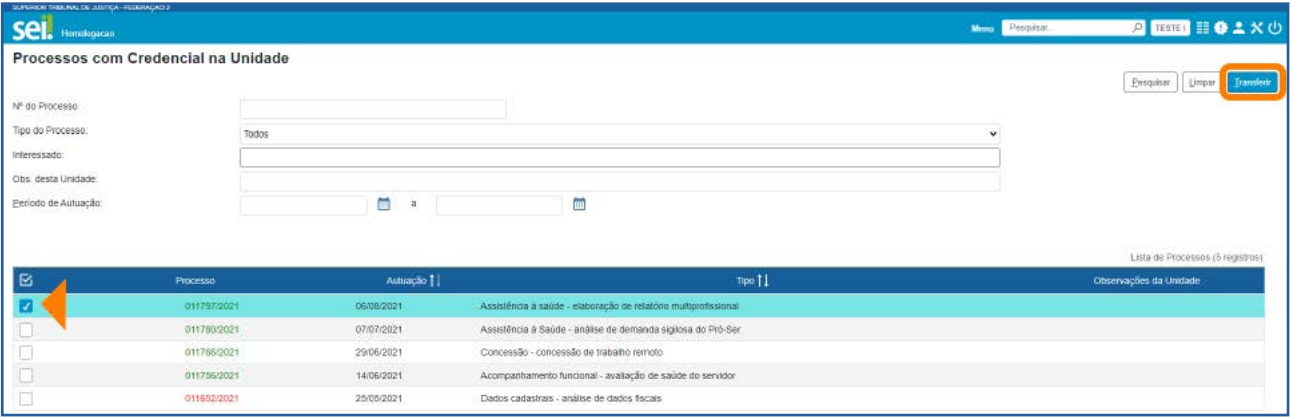

Na janela Transferência de Credencial, informe o nome do usuário da unidade para o qual será feita a transferência da Credencial de Acesso e, depois, clique no botão Salvar.

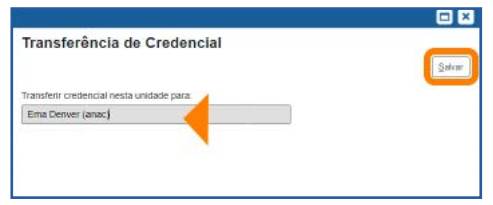

Essa ação não cancelará a Credencial de Acesso do usuário que fez a transferência.

#### AGENTE SEI INFORMA:

Lembre-se de que a funcionalidade Processos com Credencial de Acesso nesta Unidade **la lista os processos sigilosos na unidade** nos quais o usuário possui **Credencial de Acesso**. Portanto, não serão exibidos os demais processos sigilosos com Credencial na unidade.

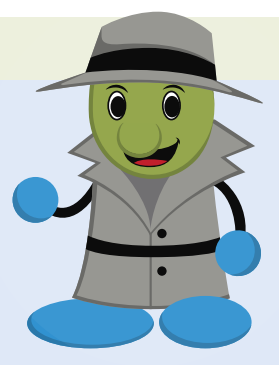

## 2.6 Como conceder ou cassar uma Credencial de Assinatura

A funcionalidade **Credencial de Assinatura** possibilita que outro usuário assine ou edite documento sigiloso.

Para conceder uma **Credencial de Assinatura**, acesse o processo sigiloso; selecione o documento que deverá ser assinado ou editado; e clique no ícone Gerenciar Credenciais de Assinatura v, disponível na Barra de Ícones.

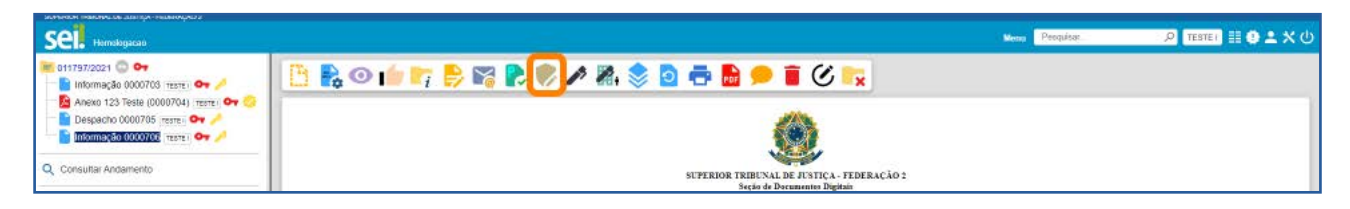

Na tela seguinte, preencha o campo **Conceder Credencial de Assinatura para** com o nome do usuário que receberá a Credencial; e, caso o usuário tenha acesso ao sistema em mais de uma unidade, escolha uma das opções apresentadas na caixa Unidade. Por último, clique no botão **Conceder**.

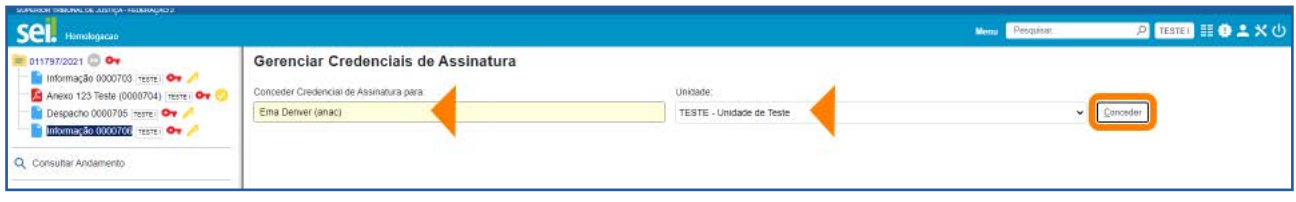

Agora, na tela Gerenciar Credenciais de Assinatura, será exibida a Lista de Credenciais de Assinatura. Nela, encontram-se as seguintes informações sobre as Credenciais de Assinatura concedidas: usuário que as concedeu; usuário que as recebeu e respectiva unidade; data e hora da concessão; data e hora da cassação e da utilização, se for o caso.

Além disso, nessa tela, é possível conceder Credenciais de Assinatura a outros usuários, preenchendo o campo **Conceder Credencial de Assinatura para** com o nome de outro usuário. E, por meio do ícone disponível na coluna **Ações**, é possível **Cassar** Credencial de Assinatura

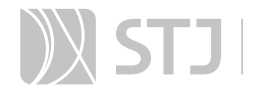

Q Consultar Andamento

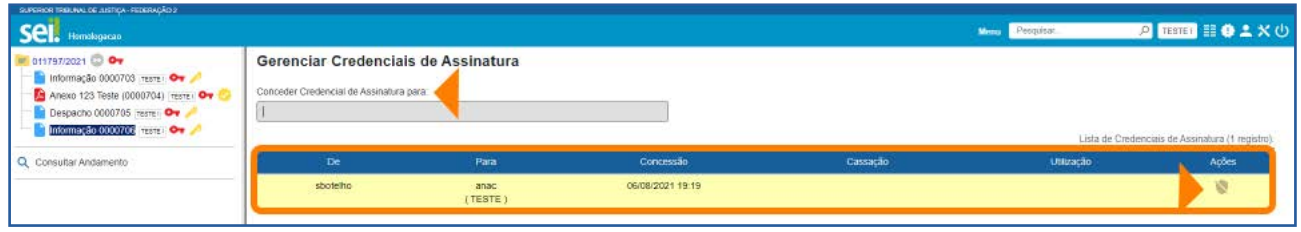

O usuário que receber uma Credencial de Assinatura visualizará o ícone **Documento** com Credencial de Assinatura vao lado do número do processo, na tela Controle de Processos, e ao lado do número do documento, na Árvore do Processo.

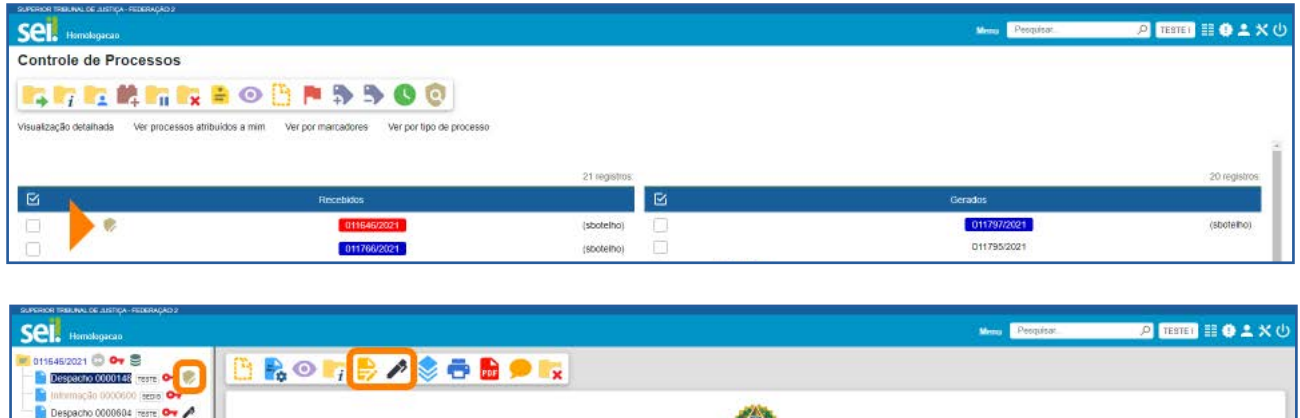

Para editar ou assinar um documento com Credencial de Assinatura, após acessar o processo, selecione o documento na **Árvore do Processo**; em seguida, clique no ícone Editar Conteúdo ou Assinar Documento .

**TICA - FEDERACÃO 2** 

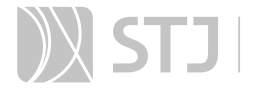

#### AGENTE SEI INFORMA:

Ao receber uma **Credencial de Assinatura** em um documento sigiloso, o usuário passará a ter acesso ao conteúdo do processo.

A Credencial de Assinatura concedida e, posteriormente, cassada continuará constando na Lista de Credenciais de Assinatura, disponível na tela Gerenciar Credenciais de Assinatura correspon-

dente ao documento. Para acessar essa tela, basta clicar no ícone Gerenciar Credenciais de Assinatura **de de assinatura de federa de la cones** do referido documento.

A cassação da Credencial de Assinatura não retira a Credencial de Acesso ao processo adquirida pelo usuário quando recebeu a Credencial para assinatura ou edição do documento sigiloso. Para retirar a **Credencial de Acesso** desse usuário, será necessário selecionar o processo, clicar no ícone Gerenciar Credenciais de Acesso (e), disponível na **Barra de Ícones** do processo, e cassar a Credencial de Acesso do usuário, por meio do ícone Cassar Credencial de Acesso

Não é possível cassar *Credencial de Acesso* concedida ao mesmo usuário em outra unidade. Nesse caso, será necessário que o usuário renuncie à Credencial de Acesso naquela unidade.

#### 2.7 Como gerenciar os processos sigilosos na unidade

É possível gerenciar os processos sigilosos gerados e recebidos na unidade, ainda que não possuam Credencial de Acesso ativa no momento, por meio do relatório Acervo de Processos Sigilosos na Unidade. Nem todos os usuários têm acesso a esse relatório. Para acessá-lo, é necessário solicitar ao Administrador do Sistema o perfil **Acervo** de Sigilosos da Unidade.

#### a) Como consultar o Acervo de Processos Sigilosos da unidade

No Menu Principal, acesse a opção Relatórios e clique em Acervo de Sigilosos da Unidade.

Em seguida, na janela Identificação do Acesso, insira a senha e tecle *Enter* ou clique no botão Acessar.

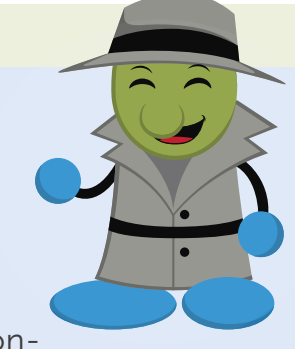

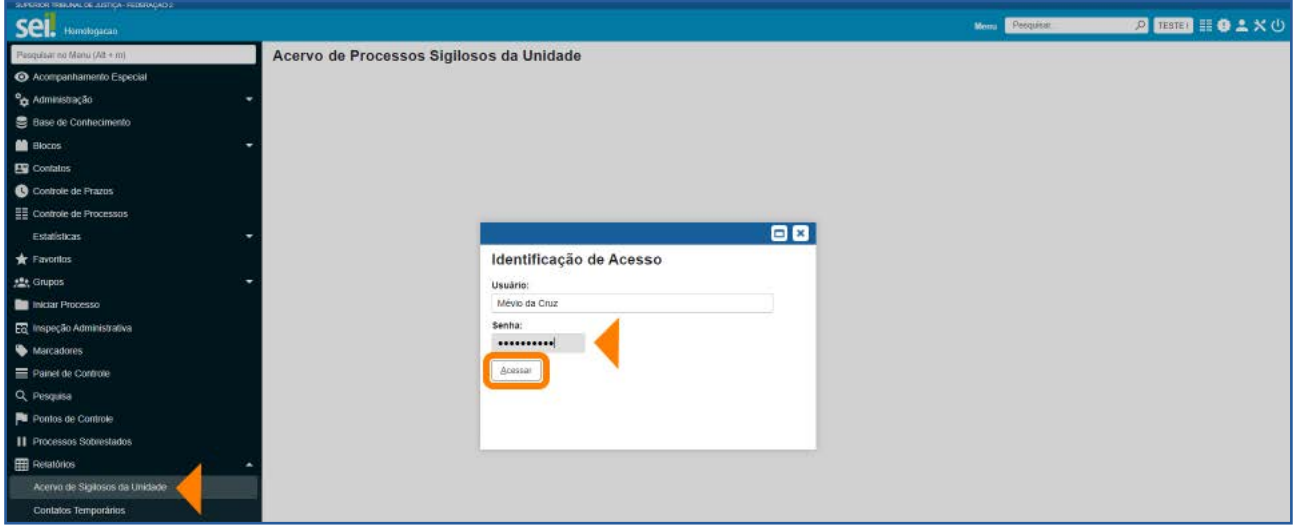

#### Será aberta a tela Acervo de Processos Sigilosos da Unidade.

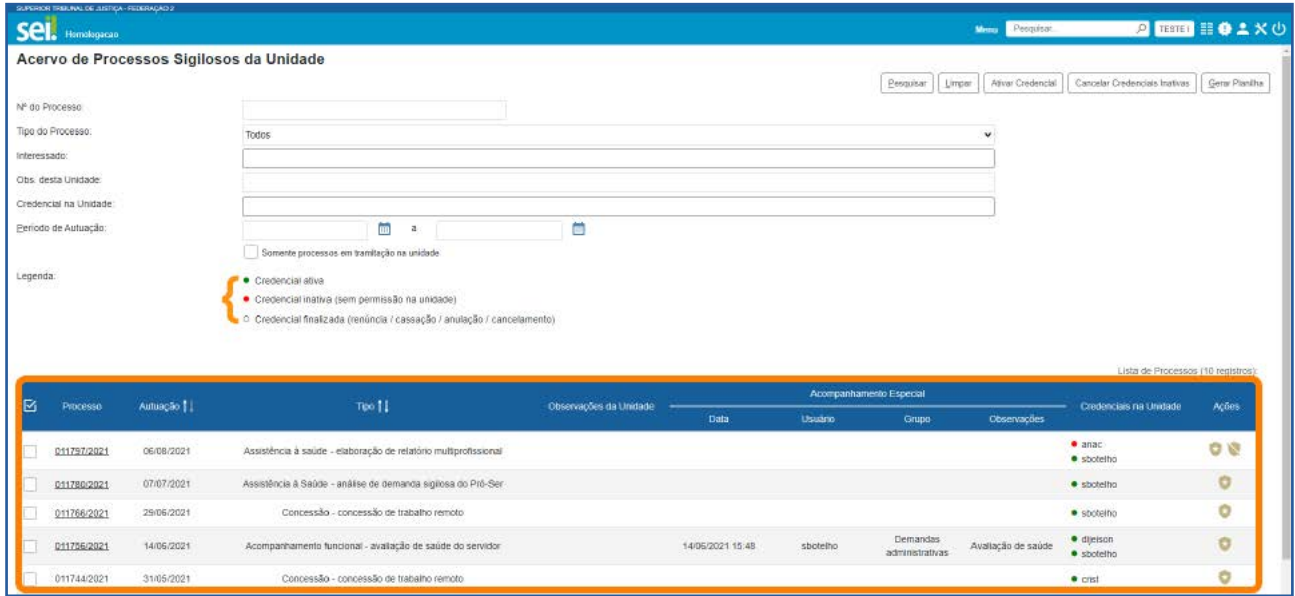

Nessa tela, são listados os processos sigilosos gerados e recebidos na unidade. Encontram-se as seguintes informações sobre os processos: número, data de Autuação, Tipo, Observações da unidade, Acompanhamento Especial (Data, Usuário, Grupo, Observações), Credenciais na unidade.

Na coluna **Credenciais na Unidade**, são identificadas as Credenciais ativas, as Credenciais *inativas* (sem permissão na unidade) e as Credenciais *finalizadas* (renúncia/ cassação/anulação/cancelamento), conforme as cores da legenda apresentada na tela.

## SUMÁRIO 228

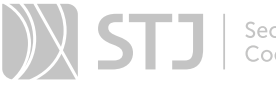

A tela **Acervo de Processos Sigilosos na Unidade** apresenta, para pesquisa de processos sigilosos na unidade, os seguintes campos: Número do Processo, Tipo do Processo, Interessado, Observações desta Unidade, Credencial na Unidade e Período de Autuação. Para realizar uma pesquisa, após preencher os campos desejados, clique no botão **Pesquisar**. E, para limpar os campos preenchidos a fim de realizar uma nova Pesquisa, clique no botão Limpar.

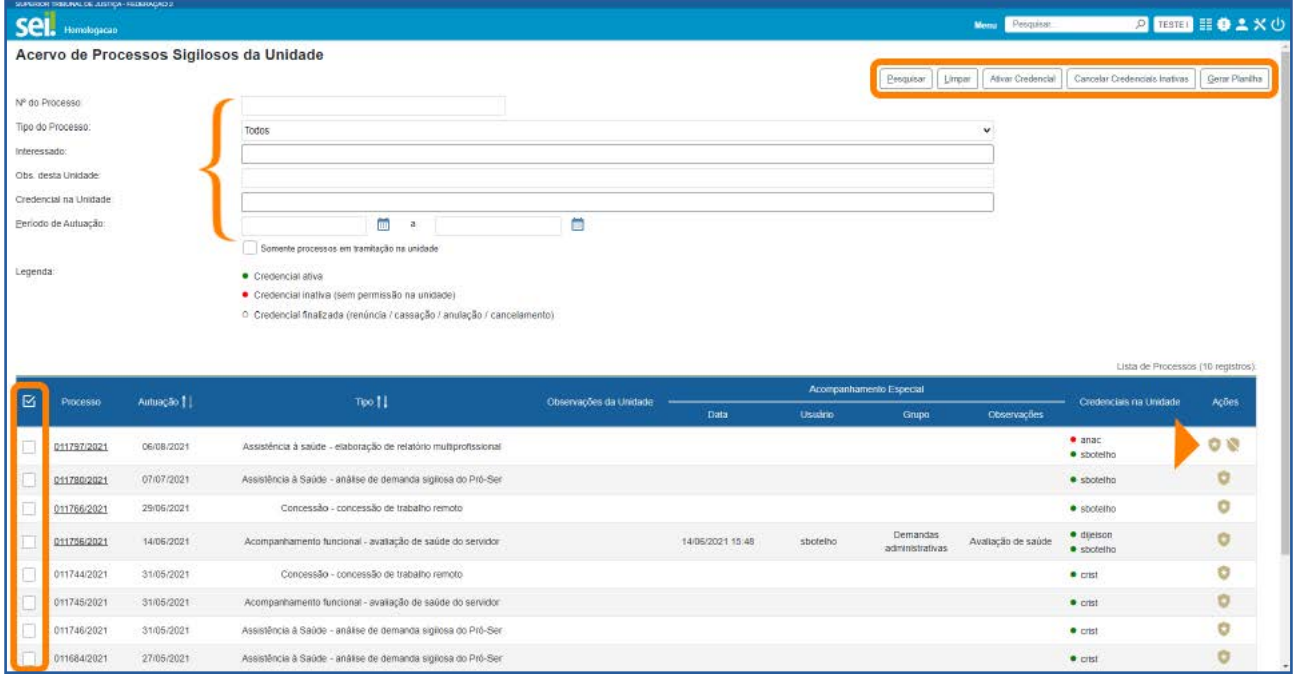

Nessa tela, é possível ainda ativar uma Credencial de Acesso ou cancelar uma Credencial Inativa, por meio dos ícones Ativar Credencial na Unidade de Cancelar Credenciais Inativas na Unidade , disponíveis na coluna Ações; ou por meio dos botões Ativar Credencial ou Cancelar Credenciais Inativas, após selecionar o(s) processo(s). Essas opções estarão disponíveis conforme a situação das Credenciais no momento.

Além disso, é possível gerar uma planilha, a partir de processos selecionados, com os dados constantes na Lista. Para isso, selecione os processos e depois clique no botão Gerar Planilha.

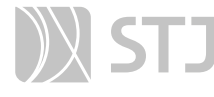

#### AGENTE SEI INFORMA:

Para realizar qualquer ação referente a processos sigilosos é necessário, primeiramente, fazer a Identificação de Acesso, com necessidade de informação da senha de usuário.

As ações relacionadas à Credencial de Acesso e à Credencial de Assinatura ficam registradas no Histórico do processo sigiloso, o qual poderá ser acessado por meio da funcionalidade Consultar Andamento.

O botão Ativar Credencial e o botão Cancelar Credencial Inativa possibilitam, respectivamente, a ativação e o cancelamento de Credencial de vários processos de uma só vez para um mesmo usuário na unidade.

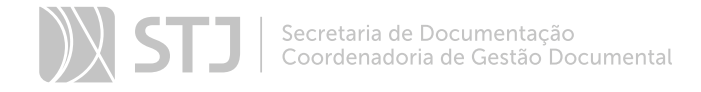

# SEI FEDERAÇÃO

O SEI Federação é um recurso que permite o compartilhamento de processos entre instituições. A atuação no processo poderá ser feita simultaneamente nas instituições; e a atualização dos dados, na **Árvore do Processo**, ocorre periodicamente, em um curto espaço de tempo.

## 1 COMO ENVIAR UM PROCESSO POR MEIO DO SEI FEDERAÇÃO

Acesse o processo e clique sobre o ícone Gerenciar Envios para o SEI Federação , disponível na **Barra de Ícones**.

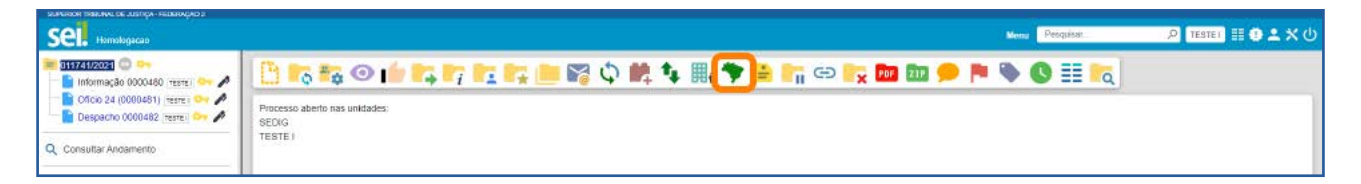

Na tela **Envio para o SEI Federação**, no campo **Destino**, a opção Pesquisar Instalações estará selecionada. Caso deseje, o usuário poderá selecionar um Grupo Institucional ou um Grupo da Unidade.

Com a opção Pesquisar Instalações marcada, selecione a instituição de destino, por meio da caixa Instalação. Depois, clique no botão Pesquisar Órgãos. É possível utilizar o campo Texto para pesquisa, para filtrar os resultados.

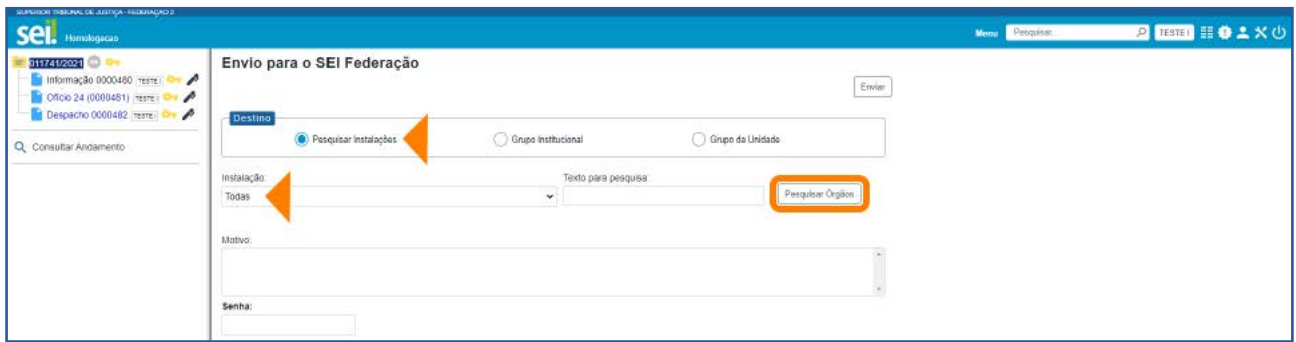

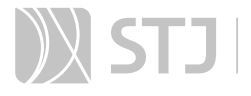

Após clicar no botão Pesquisar Órgãos, será exibida a Lista de Órgãos do SEI Federação, correspondente à Instalação selecionada. Nessa Lista, selecione a unidade de recebimento; preencha a razão do compartilhamento, no campo **Motivo**; insira a senha de acesso ao sistema; e, por fim, clique no botão Enviar. Assim, o processo será compartilhado e já aparecerá no órgão destinatário.

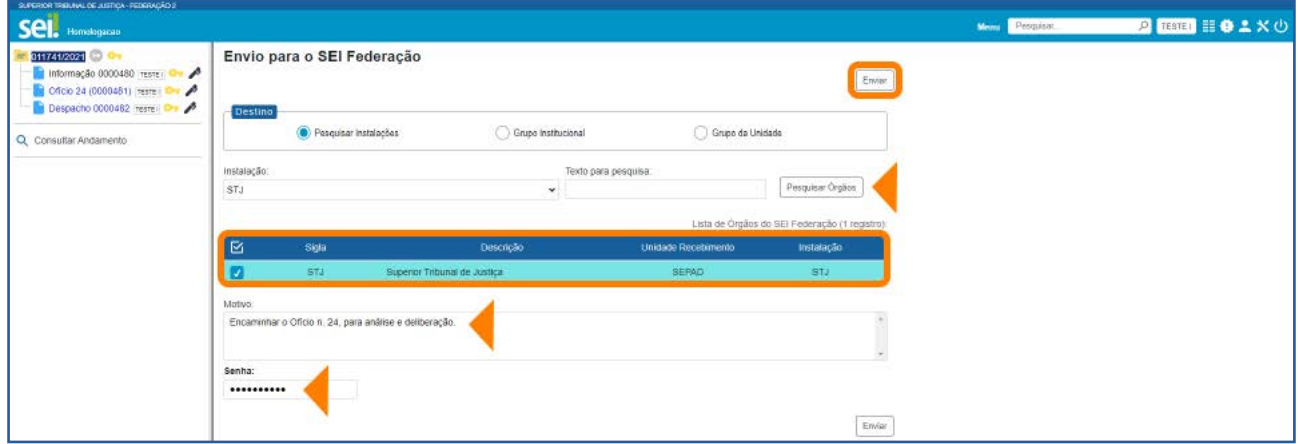

Em seguida, o usuário será direcionado para a tela **SEI Federação** e será exibida a Lista de Envios, em que constam as seguintes informações sobre o envio: órgão, unidade e instalação do remetente; órgão, unidade e instalação do destinatário; data e hora do envio; data e hora do cancelamento, se for o caso.

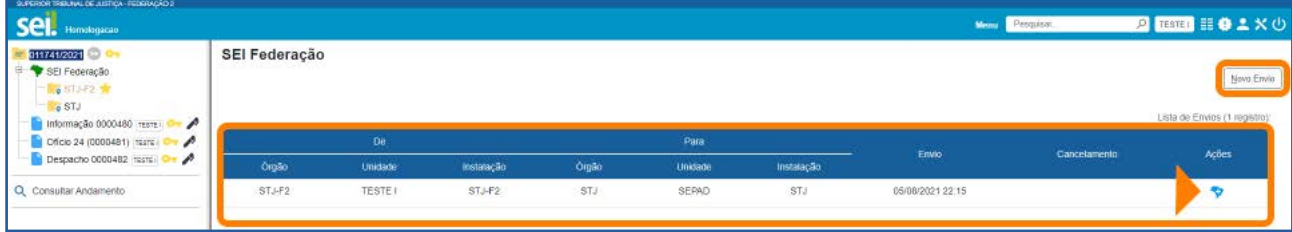

Nessa tela, ao posicionar o cursor sobre o ícone  $\blacktriangledown$ , disponível na coluna Ações, será possível visualizar o Motivo do Envio. Há ainda a possibilidade de ser realizado um novo envio por meio do botão Novo Envio.

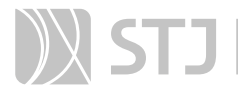

Após o envio, na **Árvore do Processo**, aparecerá o ícone do **SEI Federação** e serão exibidas pastas amarelas com a identificação das instituições em que o processo está compartilhado.

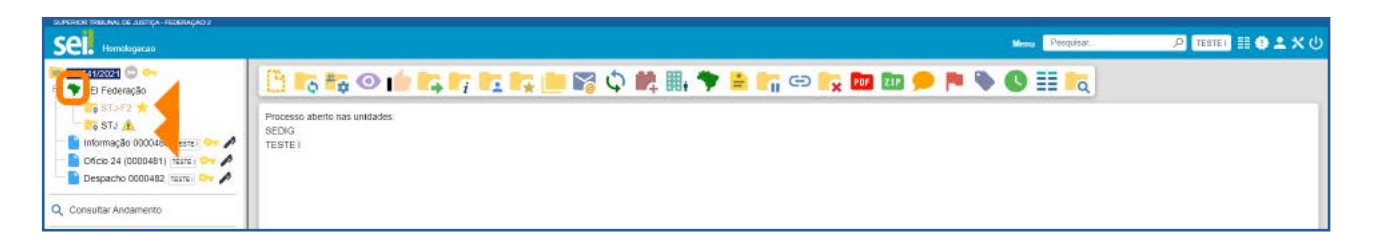

A pasta do órgão de origem terá ao seu lado o ícone Órgão origem do processo no SEI Federação **de activa de la pasta de francação destinatá**rio, significa que um documento foi inserido ou assinado no processo.

#### AGENTE SEI INFORMA:

Na parte deste Guia sobre Grupos, há informações sobre como criar e utilizar um Grupo do SEI Federação.

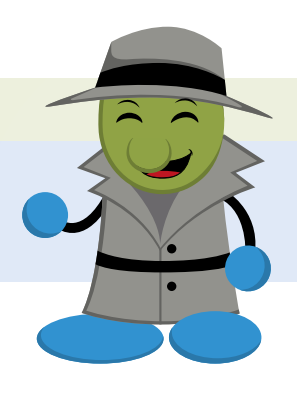

## 2 COMO ACOMPANHAR O PROCESSO NO SEI FEDERAÇÃO

Os registros efetuados no processo pelo órgão destinatário ficam agrupados dentro da pasta específica do órgão. E os documentos que aparecem na **Árvore do Processo**, logo abaixo das pastas amarelas, referem-se ao órgão de origem.

Para acompanhar o andamento do processo no órgão destinatário, clique sobre a pasta correspondente a esse órgão. Assim, será aberta a tela Consulta de Processo do SEI Federação.

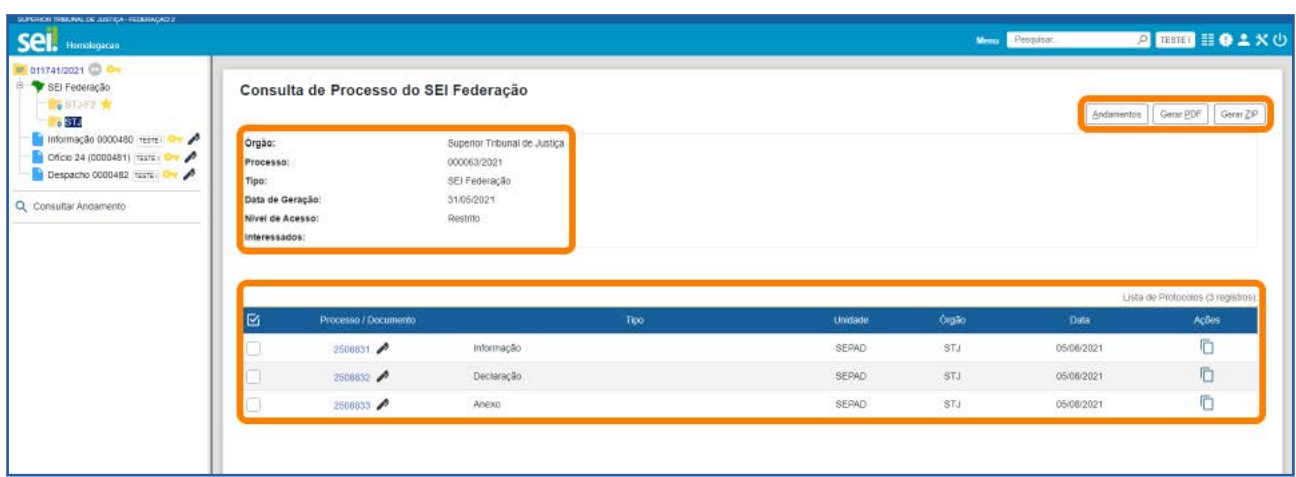

Nessa tela, é possível visualizar os dados básicos de cadastro do processo: órgão, número do processo, tipo, data de geração, nível de acesso, interessados.

Além disso, será exibida a Lista de Protocolos do processo, em que se encontram as seguintes informações: número do protocolo (processo/documento); tipo; unidade e órgão responsável; data de produção. Na Lista, serão exibidos também ícones referentes a algumas ações efetuadas no documento, como assinatura, publicação e autenticação de documento externo. Para acessar o conteúdo de um protocolo, basta clicar sobre seu número (em azul).

Por meio dos botões disponíveis na parte superior da tela, é possível:

- a) Consultar o Histórico do processo, por meio do botão **Andamentos**.
- b) Gerar arquivo PDF ou arquivo ZIP do processo, por meio dos botões Gerar PDF e Gerar ZIP.

E, por meio do ícone  $\Box$ , disponível na coluna Ações, é possível copiar, como Texto  $\Box$ ou como **Link para o Editor E**, dados dos protocolos exibidos na Lista, para serem utilizados na edição de documentos.

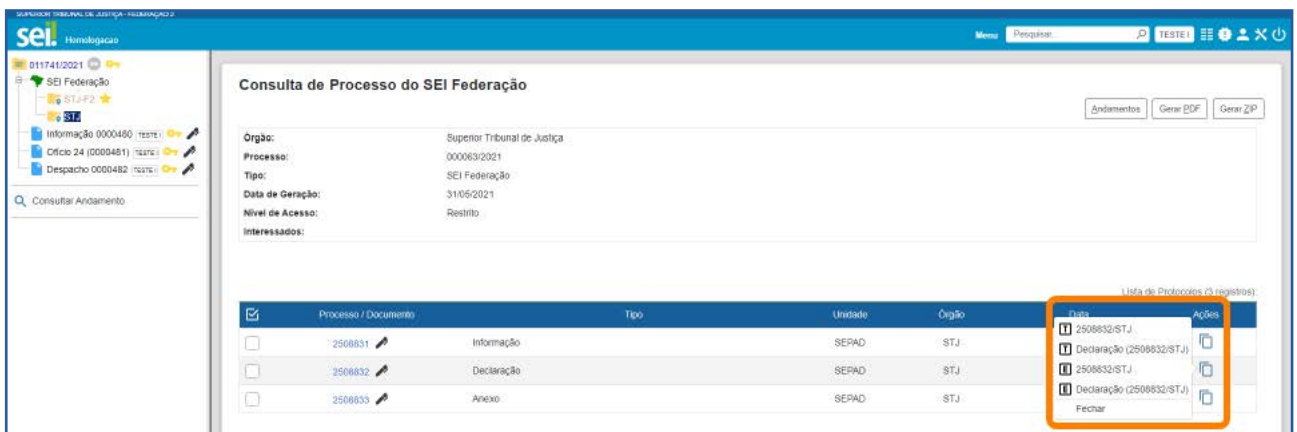

#### AGENTE SEI INFORMA:

Ao enviar um processo por meio do **SEI Federação**, todos os documentos que o compõem serão compartilhados e poderão ser visualizados no(s) órgão(s) destinatário(s). Dessa forma, antes de utilizar o recurso, é importante avaliar a necessidade e a conveniência de se enviar o processo principal, na íntegra, para o outro órgão. Se não for o caso, poderá ser gerado um processo relacionado ao principal, contendo somente os documentos que deverão ser compartilhados.

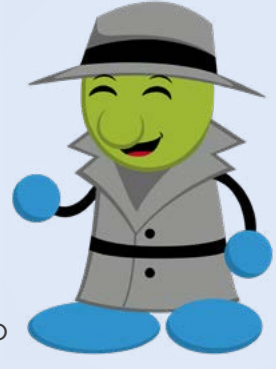

É fundamental lembrar que o SEI Federação é destinado ao compartilhamento de processos entre instituições, a fim de que seus usuários possam atuar no(s) processo(s). Portanto, uma vez que o processo tenha sido enviado a outra(s) instituição(ões), ele será mantido compartilhado para sua visualização, na integralidade, em todas as instituições envolvidas.

## 3 COMO CANCELAR O ENVIO DE PROCESSO NO SEI FEDERAÇÃO

O cancelamento do envio de um processo por meio do SEI Federação tem impacto direto na **Árvore do Processo** e só poderá ser efetuado pelo administrador do sistema em casos excepcionais, devidamente justificados. Isso porque, ao efetuar o cancelamento, as instituições envolvidas passam a visualizar somente os documentos que produziram/inseriram no processo.

Essa limitação de acesso aos demais documentos produzidos/inseridos por outros órgãos poderá ser desfeita com um **Novo Envio** do processo.

A seguir, será exemplificado o que ocorre na **Árvore do Processo** com o cancelamento de envio do processo no SEI Federação.

• Processo compartilhado: são exibidas as pastas de todos os órgãos envolvidos.

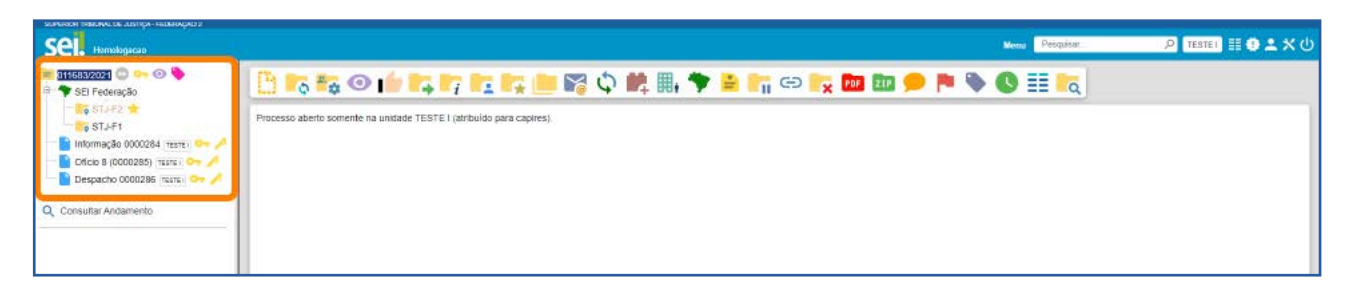

**• Processo cujo envio foi cancelado**: são exibidos somente os documentos produzidos/inseridos pelo respectivo órgão.

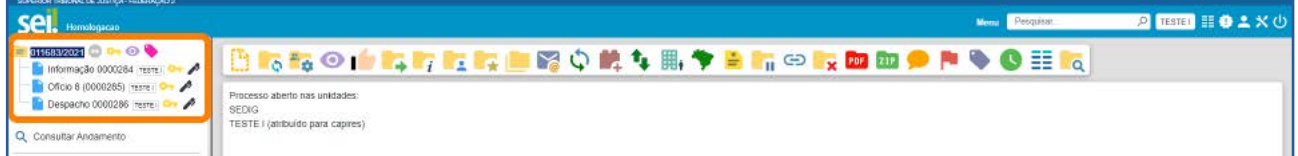

#### AGENTE SEI INFORMA:

O ícone , na coluna Ações da tela SEI Federação, indica o cancelamento do envio do processo e, ao posicionar o cursor sobre ele, é possível visualizar o motivo do cancelamento.

O ícone  $\bullet$ , na coluna Ações da tela SEI Federação, indica um novo envio do processo e, ao posicionar o cursor sobre ele, é possível visualizar o motivo do envio.

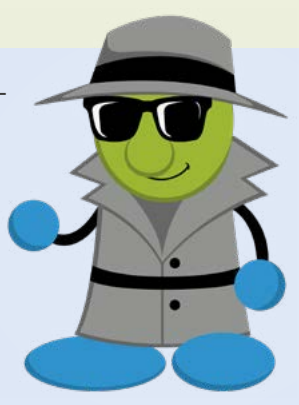

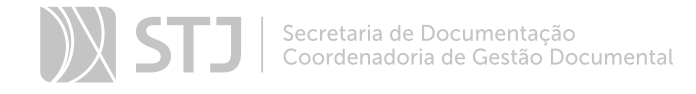

# USUÁRIOS EXTERNOS

## 1 CORREIO ELETRÔNICO

Recurso que permite enviar *e-mail* relacionado ao processo, com ou sem anexos.

#### 1.1 Como enviar uma Correspondência Eletrônica pelo sistema

Acesse o processo e clique no ícone **Enviar Correspondência Eletrônica** disponível na Barra de Ícones.

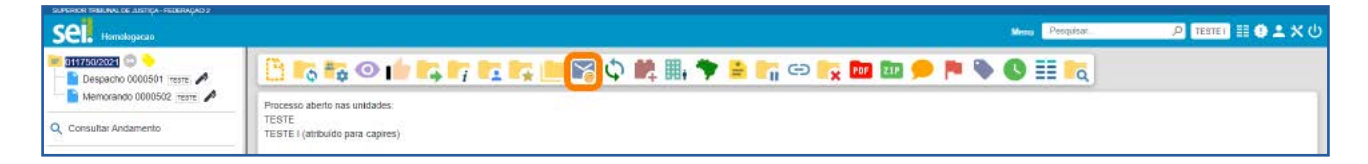

Na janela Enviar Correspondência Eletrônica, selecione o endereço de *e-mail* da unidade, na caixa de seleção De, e preencha o campo Para com o endereço de *e-mail* do destinatário. Em seguida, preencha o campo **Assunto** e, no campo Mensagem, digite a mensagem ou, se desejar, escolha um Texto Padrão por meio da caixa de seleção.

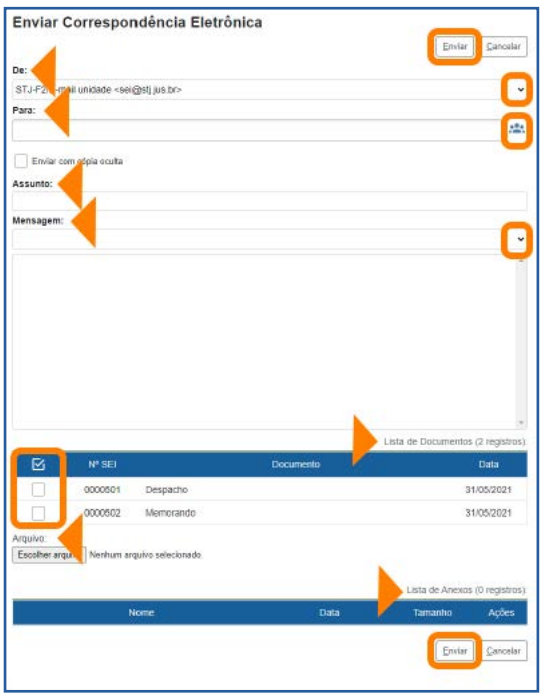

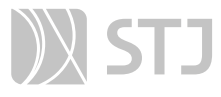

Logo abaixo do campo Mensagem, há uma Lista de Documentos do processo. Se for o caso, selecione o(s) documento(s) que será(ão) anexados(s) à Correspondência Eletrônica.

É possível também selecionar arquivos para serem encaminhados como anexos. Para isso, clique no botão **Escolher Arquivo**, logo abaixo da Lista de Documentos. Os anexos adicionados à Correspondência Eletrônica irão compor a Lista de Anexos.

Por fim, após o preenchimento de todos os campos, clique no botão **Enviar**.

Após o envio, o e-mail encaminhado passará a compor a **Árvore do Processo** e não poderá ser cancelado ou excluído.

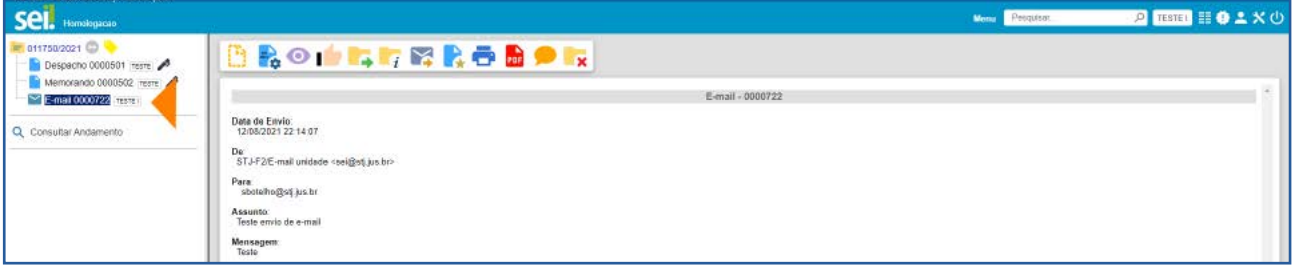

#### 1.2 Como enviar um documento por Correio Eletrônico

Acesse o processo, selecione o documento e clique no ícone Enviar Documento por Correio Eletrônico de , disponível na Barra de Ícones.

Na janela **Enviar Documento por Correio Eletrônico**, preencha os campos, conforme orientações do item anterior, e depois clique em Enviar.

#### AGENTE SEI INFORMA:

Assim como no item anterior, o *e-mail* encaminhado por meio da funcionalidade Enviar Documento por Correio Eletrônico irá compor a Árvore do Processo.

Só é possível encaminhar documentos assinados por meio do **Correio** Eletrônico.

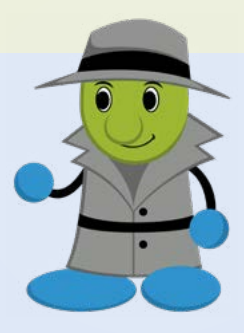

A funcionalidade possibilita também acrescentar outros documentos, além do que foi selecionado na Árvore do Processo, como anexos.

Para saber mais sobre Texto Padrão, consulte, neste Guia, o tópico específico sobre esse recurso.

## 1.3 Como encaminhar/reenviar Correspondência Eletrônica

Para encaminhar/reenviar Correspondência Eletrônica, selecione, na Árvore do Processo, o *e-mail* gerado e depois clique sobre o ícone Encaminhar/Reenviar Correspondência Eletrônica **X**, disponível na Barra de Ícones.

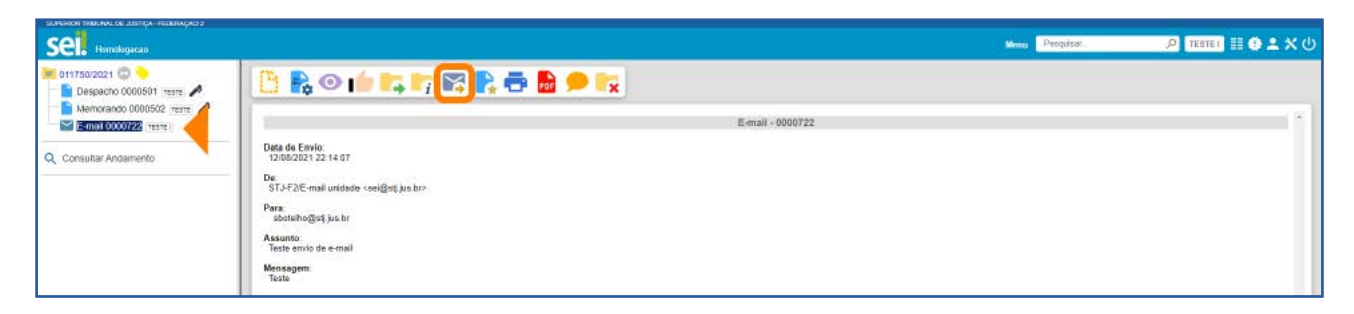

Será aberta a janela Encaminhar/Reenviar Correspondência Eletrônica em que constarão, nos respectivos campos, as informações referentes ao *e-mail* selecionado. Agora, poderão ser feitas as modificações necessárias para que o *e-mail* seja reenviado. É possível incluir novos destinatários, atualizar o assunto e a mensagem, bem como selecionar novos documentos do processo e realizar *upload* de arquivos. Após realizar as alterações desejadas, clique no botão Enviar.

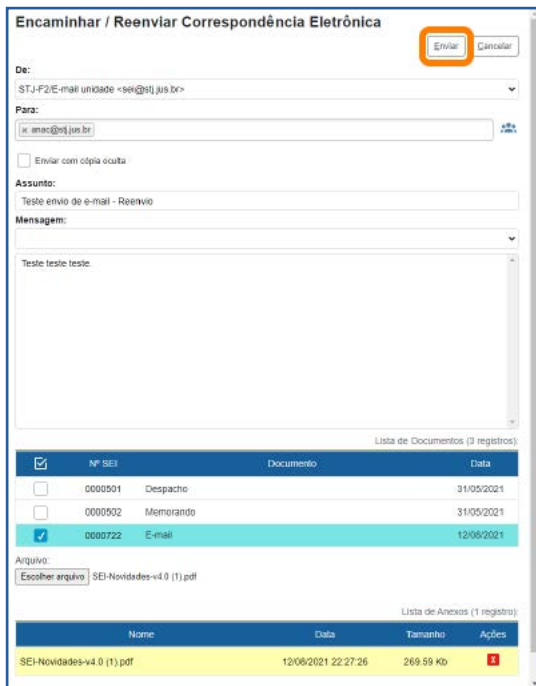

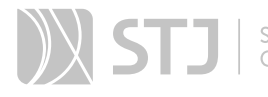

Depois do envio, será gerado um novo registro na **Árvore do Processo**, correspondente ao *e-mail* encaminhado.

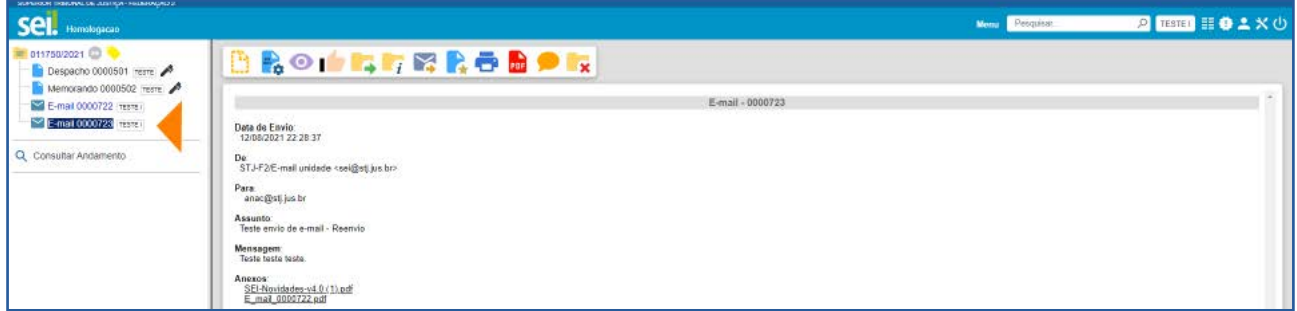

## 2 ACESSO EXTERNO

Recurso destinado a liberação de acesso a interessados no processo.

#### 2.1 Como conceder acesso ao interessado no processo

Acesse o processo e clique no ícone Gerenciar Disponibilizações de Acesso Externo **Hi**, na **Barra de Ícones**.

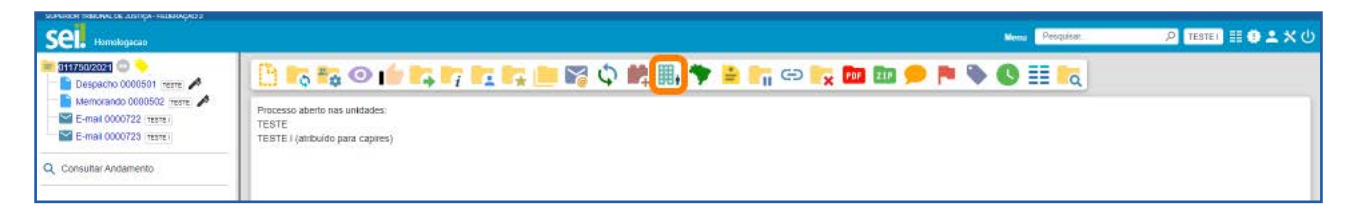

Na tela seguinte, selecione um *e-mail* na caixa *E-mail* da Unidade e preencha os campos Destinatário, *E-mail* do Destinatário e Motivo.

No campo Tipo, marque a opção desejada: Acompanhamento integral do processo ou Disponibilização de documentos.

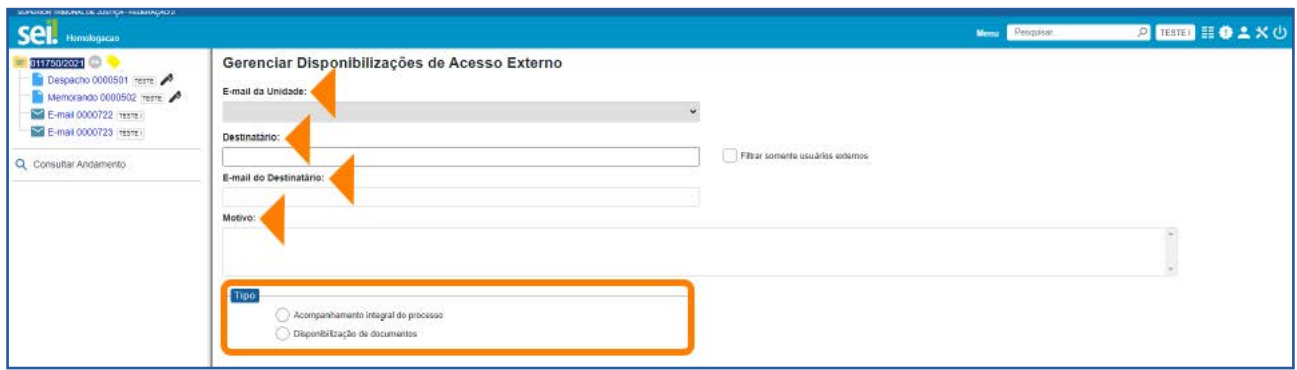

Caso selecione a opção Disponibilização de documentos, será necessário preencher o campo Protocolos disponibilizados. Para isso, clique no ícone Selecionar Protocolos O, que abrirá a janela Selecionar Protocolos para Acesso Externo. Nessa janela, selecione os números de protocolos correspondentes aos documentos que deseja disponibilizar para Acesso Externo e clique no botão Transportar; ou clique no ícone Transportar este item e Fechar correspondente ao protocolo desejado.

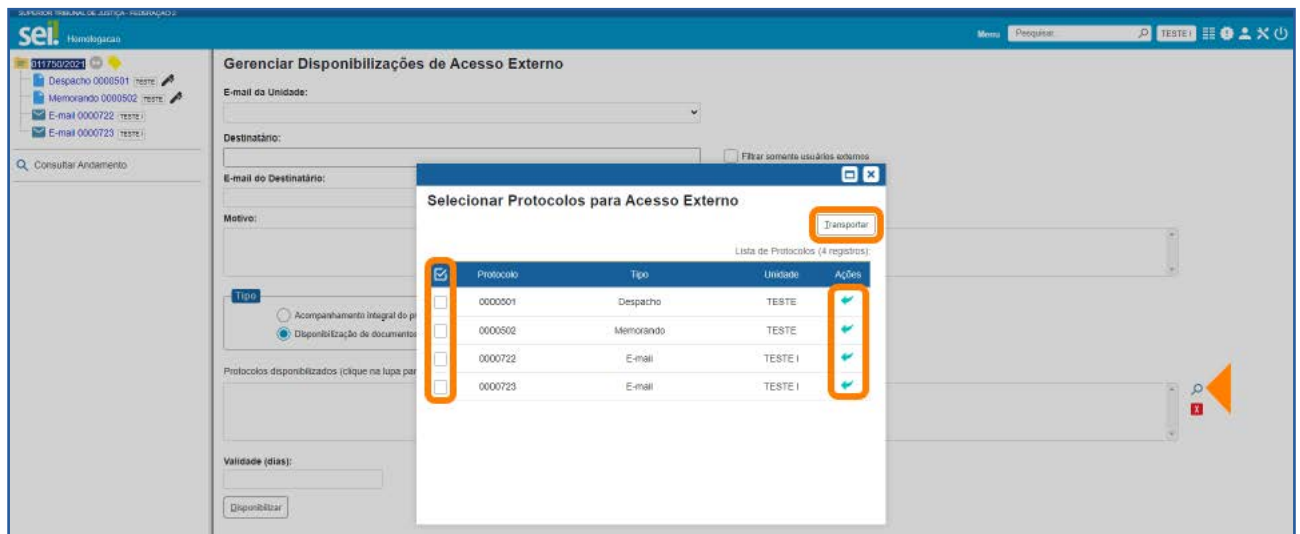

Em seguida, preencha o campo **Validade** com o número de dias pelos quais o acesso será concedido, insira sua senha e clique no botão **Disponibilizar**.

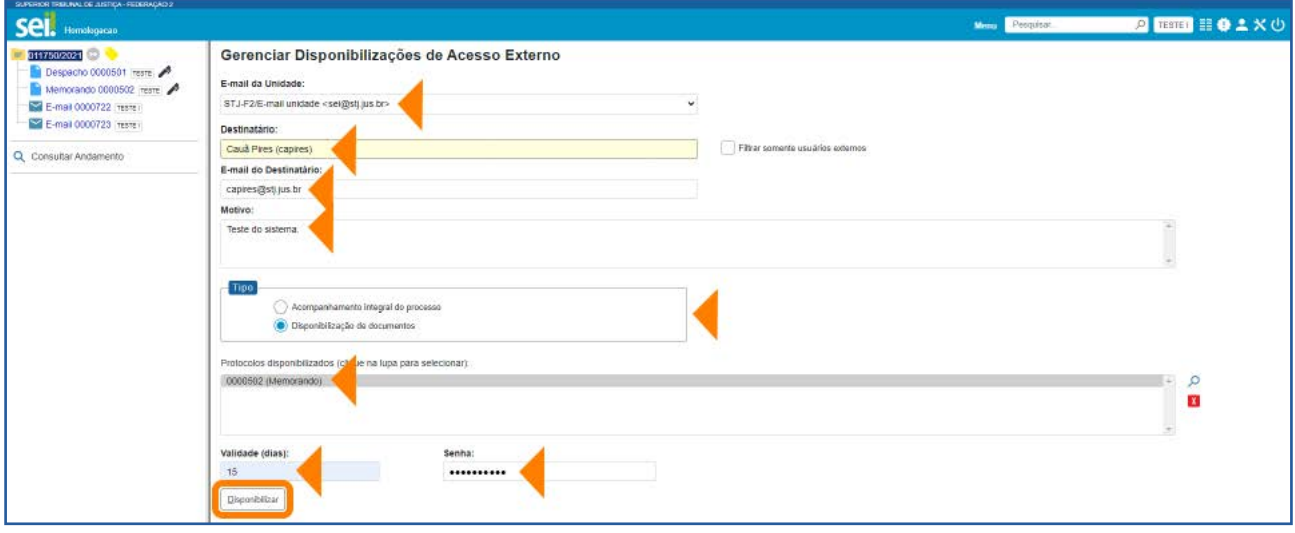

O sistema emitirá uma mensagem confirmando a disponibilização do Acesso Externo.

As informações sobre a Disponibilização efetuada passarão a constar na Lista de Disponibilizações de Acesso Externo, que fica no fim da tela Gerenciar Disponibilizações de Acesso Externo.

Nessa Lista, constam as seguintes informações sobre as **Disponibilizações de Acesso** Externo efetuadas: Destinatário (nome e endereço de *e-mail*); Unidade responsável; data e hora da Disponibilização; data da Validade; data e hora da Visualização; data e hora do Cancelamento, se for o caso.

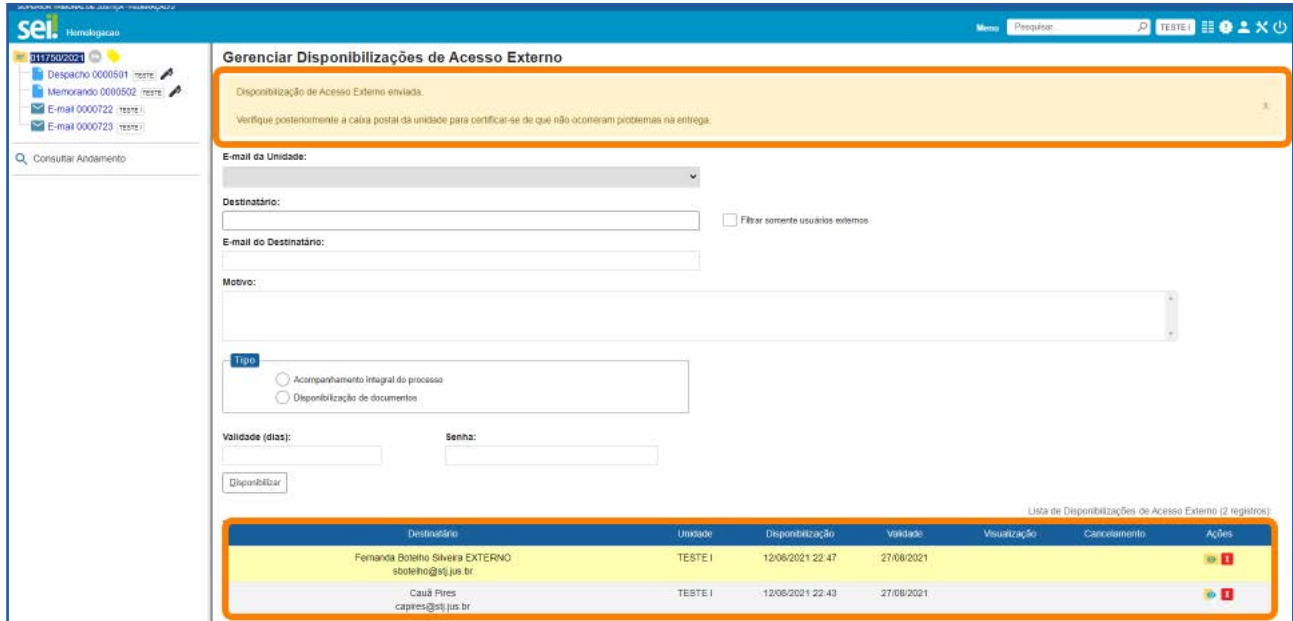

É possível cancelar a disponibilização do Acesso Externo, por meio do ícone Cancelar Disponibilização de Acesso Externo X, disponível na coluna Ações.

Nessa coluna, encontram-se também os ícones:  $\bullet$  (indica que foi disponibilizada a visualização integral do processo) e  $\bullet$  (indica que foi feita a disponibilização de um ou mais documentos do processo). Ao clicar sobre este último ícone, será aberta uma janela informando os Protocolos (documentos) disponibilizados para Acesso Externo.

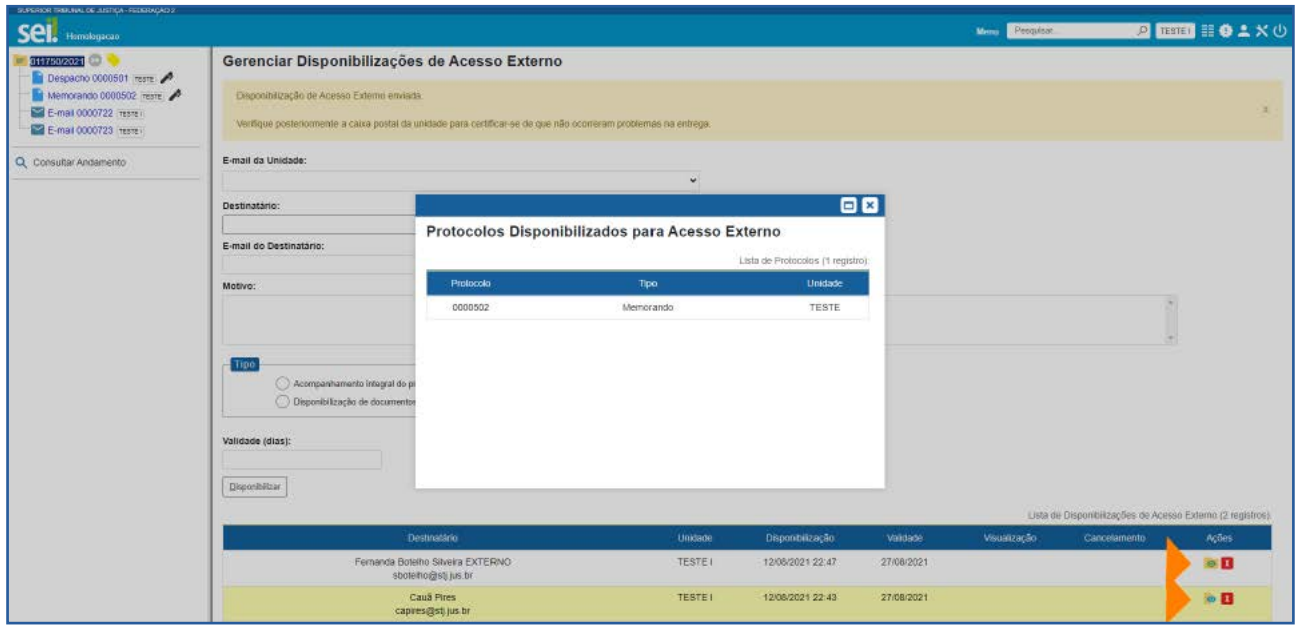

Após a Disponibilização do Acesso Externo, o interessado receberá, no *e-mail* indicado, um *link* para acesso ao processo, bem como a informação do prazo de validade da disponibilização.

Ao clicar no *link*, o interessado será direcionado para a tela Acesso Externo com Acompanhamento Integral do Processo ou para a tela Acesso Externo com Disponibilização Parcial de Documentos, conforme o caso. Nessas telas, serão exibidos: os dados de cadastro do processo, a Lista de Protocolos e a Lista de Andamentos do processo. Na Lista de Protocolos, é possível acessar o conteúdo dos documentos que foram disponibilizados. Para isso, basta clicar sobre o número do Protocolo correspondente.

O usuário poderá ainda gerar um arquivo em formato PDF contendo os documentos disponibilizados no processo, por meio do botão Gerar PDF; ou gerar um arquivo ZIP, por meio do botão Gerar ZIP.

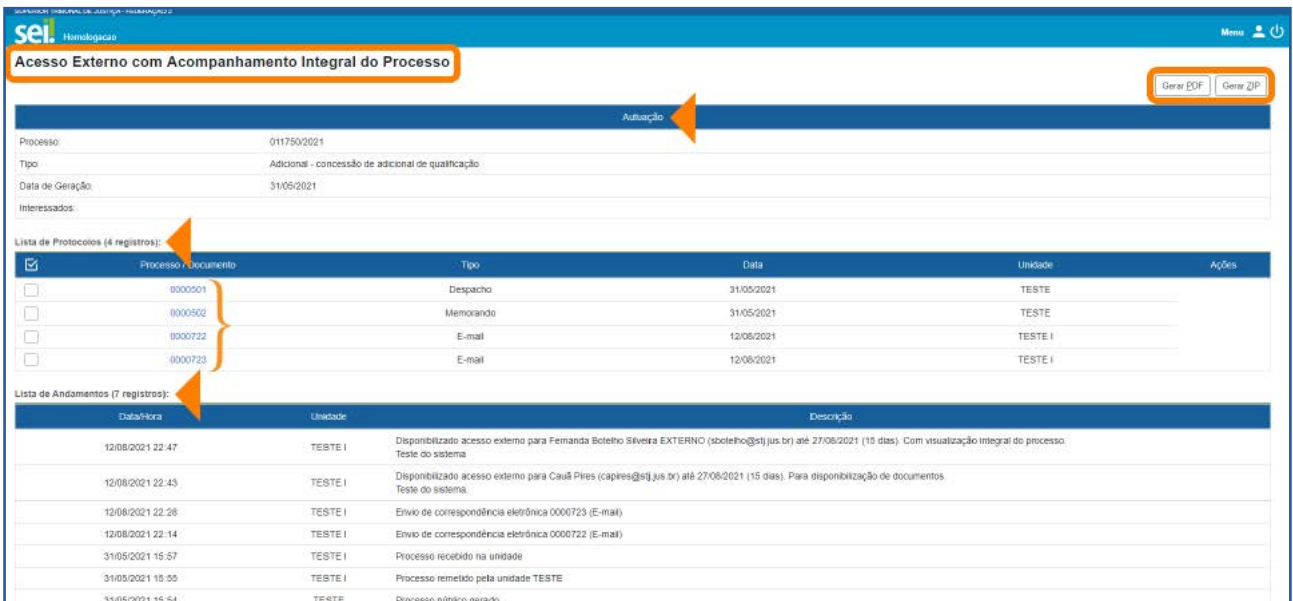

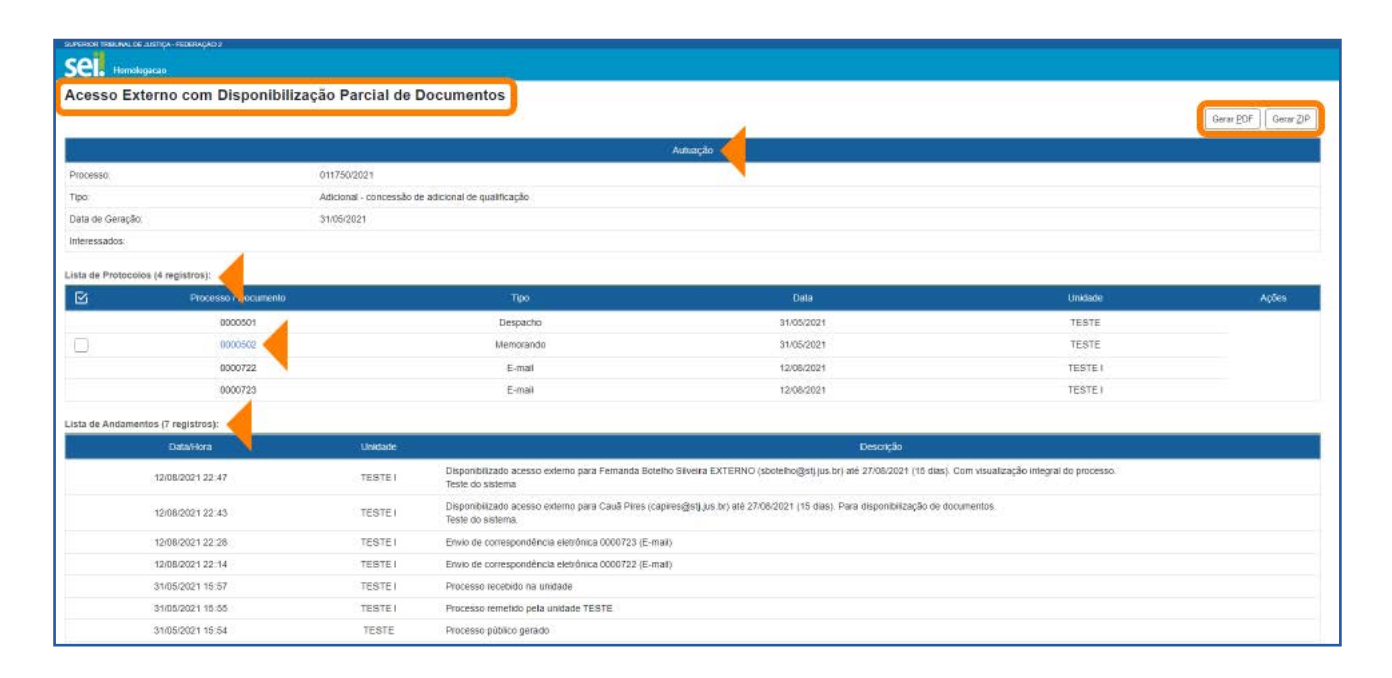

## 3 ASSINATURA DE DOCUMENTOS POR USUÁRIO EXTERNO

Recurso que possibilita ao usuário externo a assinatura de documentos gerados no SEI.

#### 3.1 Como permitir ao usuário externo assinar documentos produzidos no SEI

Acesse o processo, selecione o documento que deverá ser assinado e clique no ícone Gerenciar Liberações para Assinatura Externa

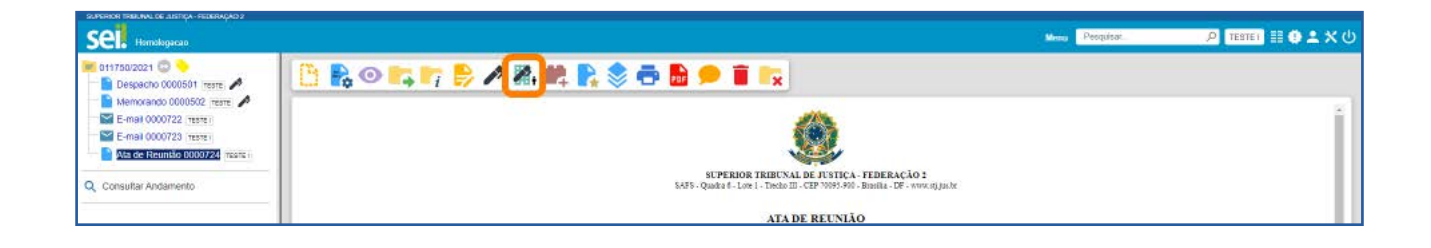

Na tela seguinte, selecione o *e-mail*, no campo *E-mail* da Unidade; indique o *e-mail* do usuário externo, no campo Liberar Assinatura Externa para; marque, conforme o caso, a opção Com visualização integral do processo ou preencha o campo Protocolos adicionais disponibilizados para consulta; preencha os campos Validade (dias) e Senha; e clique no botão Liberar.

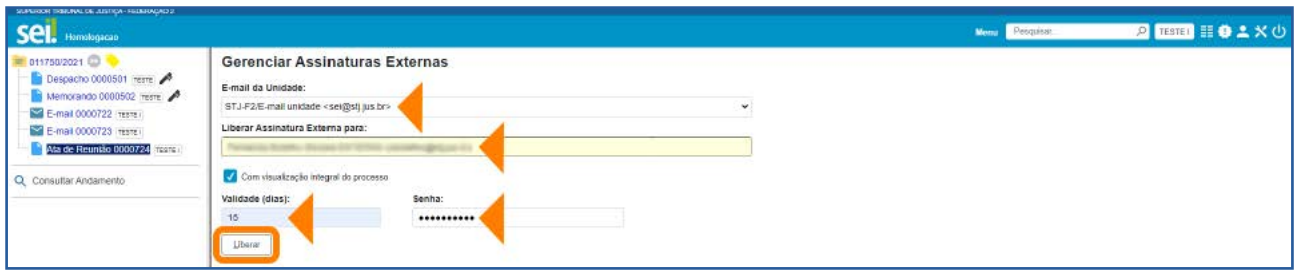

Após a liberação, o sistema apresentará, no fim da tela Gerenciar Assinaturas Externas, a Lista de Liberações de Assinatura Externa. Nela, constam as seguintes informações sobre as Liberações de Assinatura: endereço de *e-mail* do Usuário Externo; Unidade responsável; data e hora da Liberação; Validade; data e hora da Visualização e da Utilização; data e hora do Cancelamento, se for o caso.

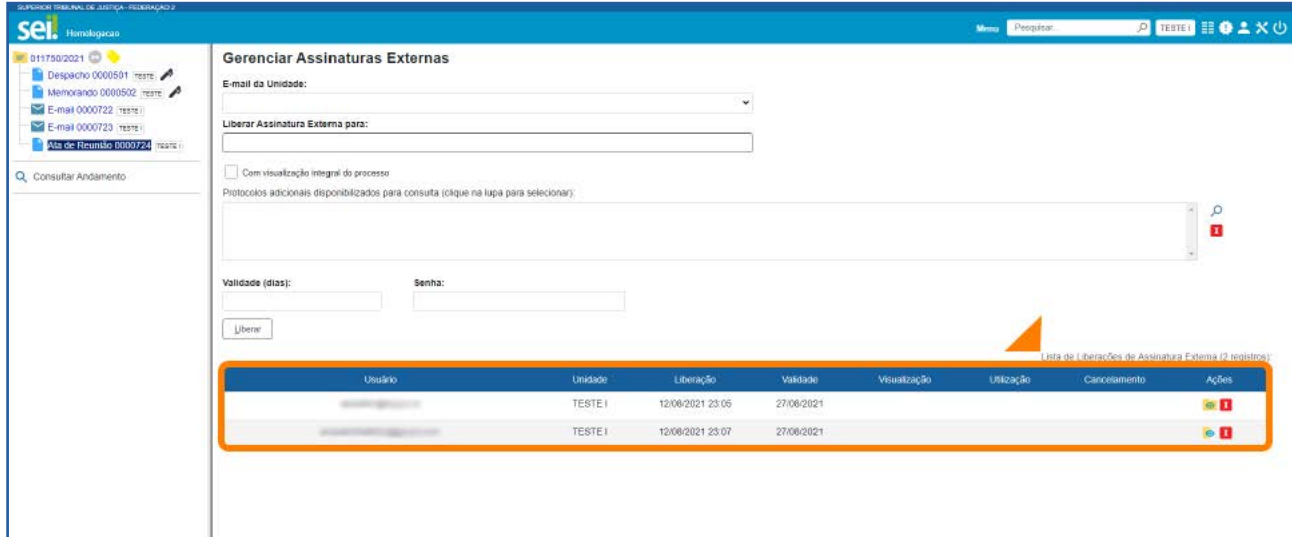

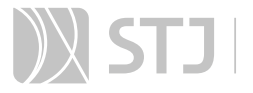

Na coluna Ações, estarão disponíveis os seguintes ícones: X (permite cancelar a Liberação de Assinatura Externa); o (indica que foi liberada a visualização integral do processo, juntamente com a Liberação de Assinatura Externa); **O** (indica que foram disponibilizados um ou mais documentos adicionais para consulta, juntamente com a Liberação de Assinatura Externa).

Após a Liberação de Assinatura Externa, o usuário externo receberá um *link*, por *e-mail*, para acesso ao SEI e visualização/assinatura do(s) documento(s).

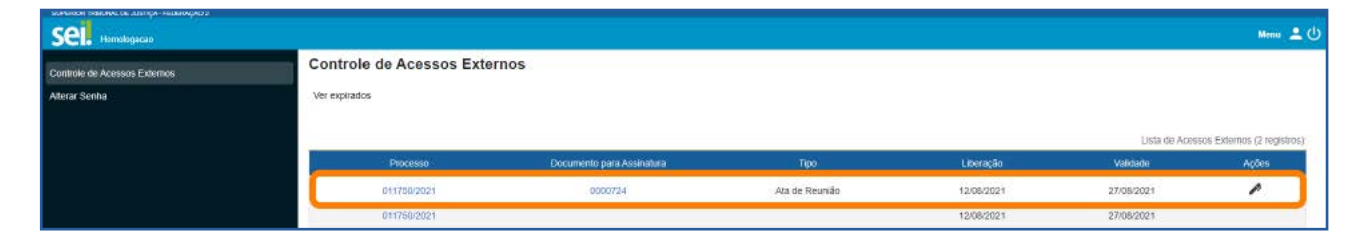

#### AGENTE SEI INFORMA:

Para usufruir da funcionalidade Liberação de Assinatura Externa, o usuário externo deverá fazer um cadastro prévio, por meio do Portal do Órgão, e proceder conforme as orientações constantes na(s) norma(s) vigente(s) para a liberação do cadastro.

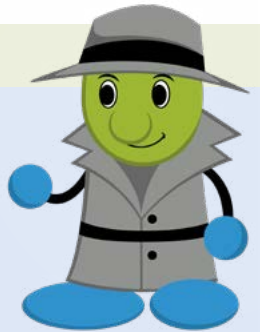

Na Liberação de Assinatura Externa, se a opção Com visualização integral do processo for marcada, o usuário externo terá acesso ao conteúdo do processo e poderá acompanhar seu trâmite mesmo após a assinatura do documento. Se a opção não for marcada, o usuário só terá acesso ao número do processo e ao conteúdo do documento indicado para assinatura.

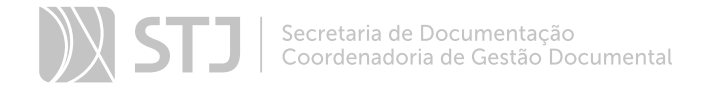

## BASE DE CONHECIMENTO

Recurso que permite descrever as etapas de um processo visando ao compartilhamento do conhecimento institucional. Por meio da **Base de Conhecimento**, o usuário terá acesso a um repositório de informações que o auxiliará no desenvolvimento de suas atividades. A Base de Conhecimento é associada a tipos de processo.

## 1 COMO CRIAR UMA BASE DE CONHECIMENTO

Selecione a opção Base de Conhecimento, no Menu Principal. Na tela seguinte, clique no botão Nova.

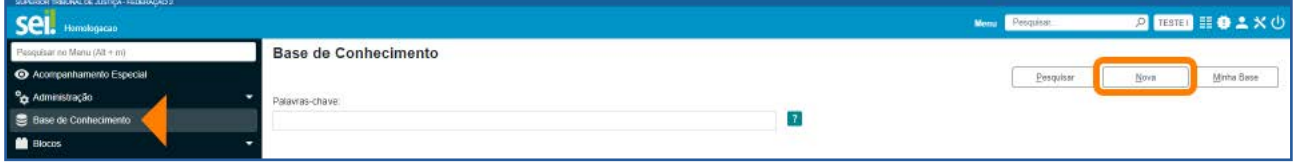

A seguir, na tela Novo Procedimento, preencha o campo Descrição, selecione os Tipos de Processo Associados, escolha um arquivo em formato PDF, conforme o caso, e clique em Salvar.

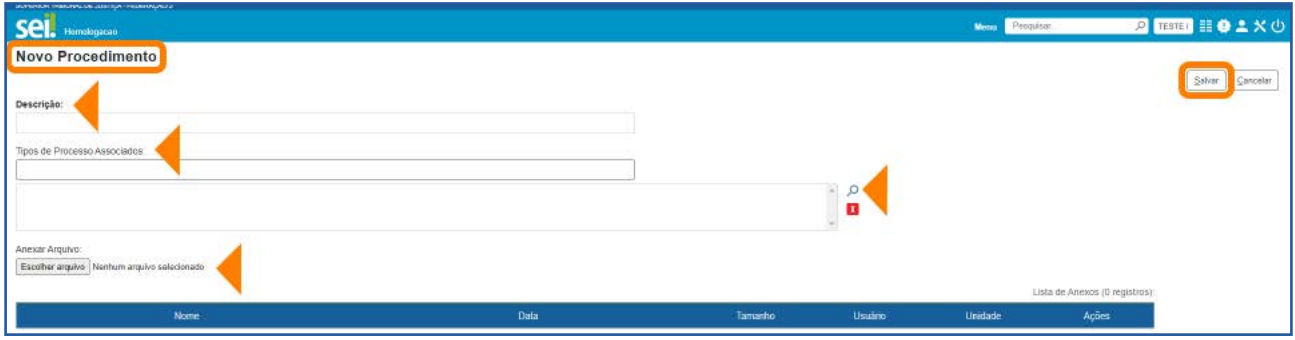

Na janela seguinte, o usuário deverá inserir informações necessárias ao desenvolvimento das atividades, podendo utilizar os recursos disponíveis para fazer referências a documentos, leis, decretos, portarias e *links* da intranet ou internet.

Portanto, preencha o conteúdo do procedimento, clique em **Salvar** e depois feche a janela.

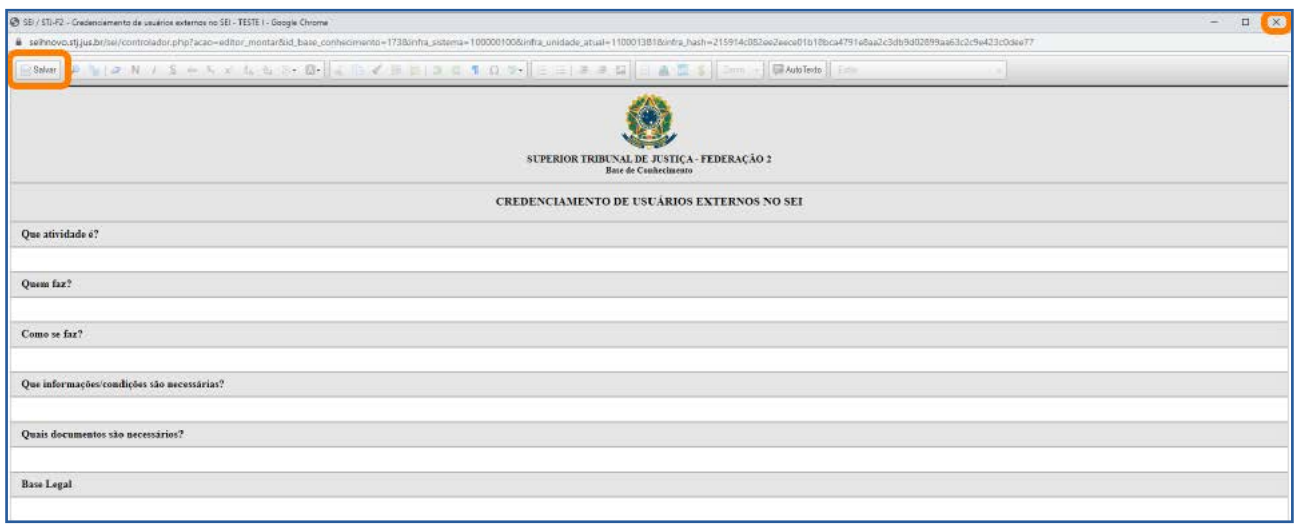

Na tela **Base de Conhecimento**, por meio dos ícones disponíveis na coluna Ações, o usuário poderá, dependendo da situação em que a Base se encontra:

- Visualizar Conteúdo do Procedimento ...
- Alterar Conteúdo do Procedimento
- Alterar Cadastro do Procedimento  $\blacktriangleright$ .
- $\bullet$  Liberar Versão  $\mathcal{P}$ .
- **•** Excluir Procedimento  $\blacksquare$ .
- Consultar Cadastro do Procedimento **.**
- Visualizar as Versões do Procedimento
- Adicionar uma Nova Versão do Procedimento ...
- Cancelar Liberação de Versão .

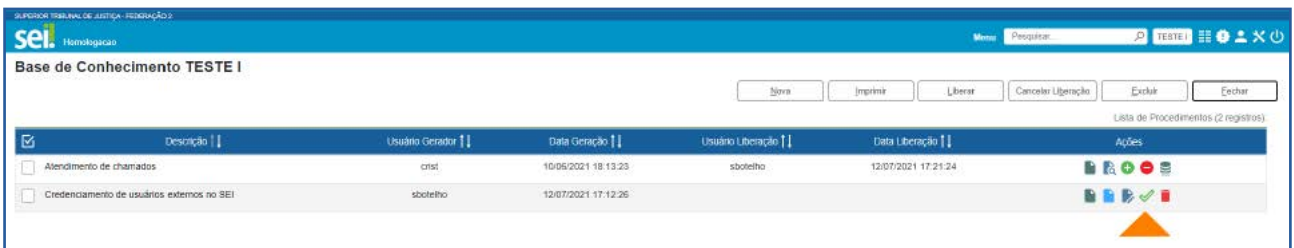

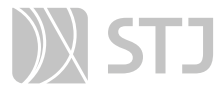

Então, para liberar a versão do procedimento, clique no ícone Liberar Versão  $\mathcal{P}$ .

Para alterar o cadastro ou o conteúdo de um procedimento, após a liberação da versão, clique no ícone Nova Versão do Procedimento (+), que aparecerá na coluna Ações. Assim, será possível a criação de uma nova versão do procedimento.

O usuário poderá acessar as versões anteriores por meio do ícone Versões do Proce $dimento$   $\blacksquare$ .

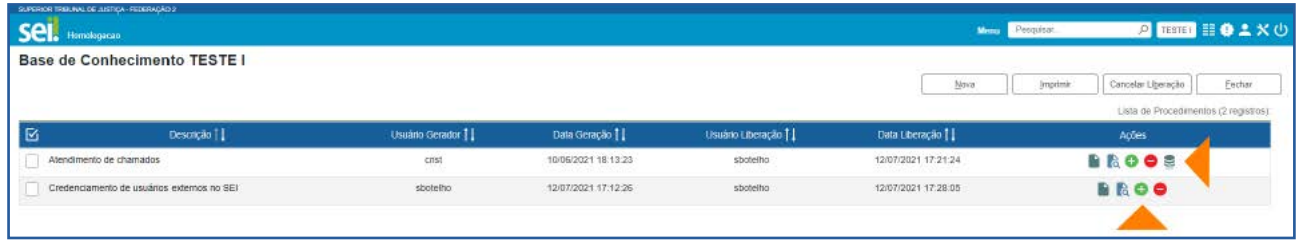

## 2 COMO CONSULTAR A BASE DE CONHECIMENTO

No Menu Principal, acesse a opção Base de Conhecimento, preencha o campo Palavras-chave e clique em Pesquisar.

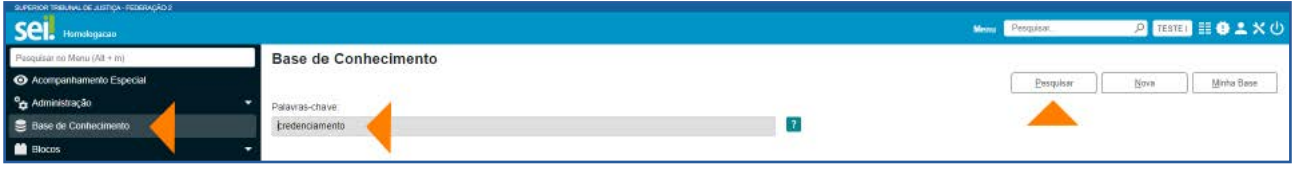

Para acessar o conteúdo, clique sobre o procedimento recuperado.

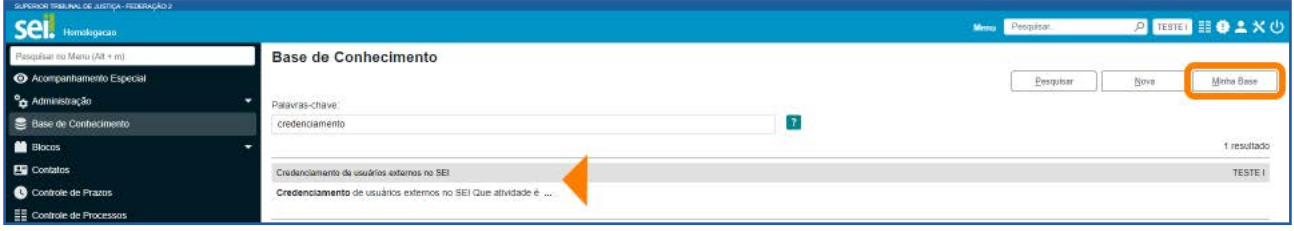

A unidade criadora do procedimento consegue acessar e editar sua Base de Conhecimento por meio do botão Minha Base. Ao clicar nesse botão, será exibida a Lista de Procedimentos da unidade.

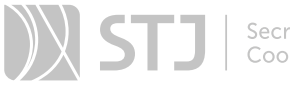

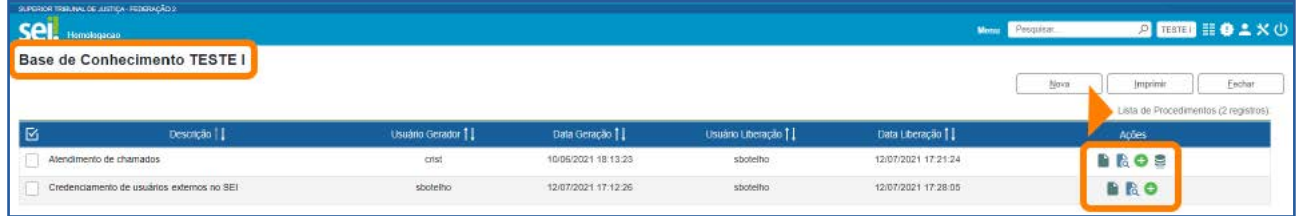

O usuário também poderá consultar a Base de Conhecimento vinculada a um processo clicando no ícone Visualizar Bases de Conhecimento Associadas ao lado de seu número. Para visualizar o conteúdo do procedimento, na tela **Base de Conhecimento** Associadas, clique no ícone Visualizar Conteúdo do Procedimento , na coluna Ações.

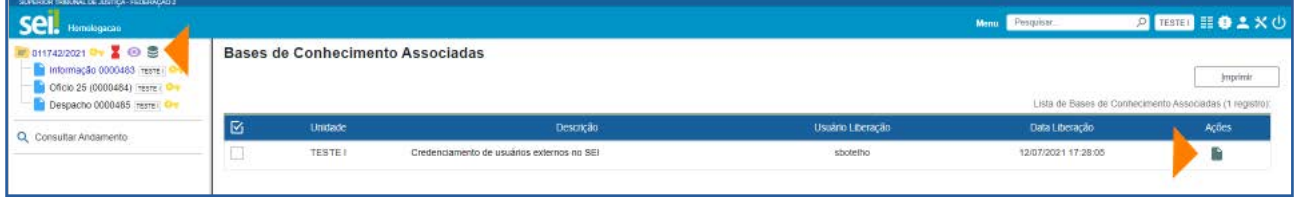

## CONTATOS E GRUPOS

## 1 CONTATOS

Os contatos registrados no sistema serão exibidos como opções para o preenchimento dos campos Interessados, Remetente e Destinatários, na tela de cadastro do processo ou do documento, por exemplo. Poderão também ser utilizados para associação aos diversos tipos de Grupos que poderão ser criados no sistema.

As informações associadas ao contato poderão ser utilizadas para a geração de documentos circulares, envio de e-mails, entre outras possibilidades.

#### 1.1 Como consultar os contatos cadastrados no SEI

No **Menu Principal**, acesse a opção **Contatos**. Na tela seguinte, será apresentada a lista com todos os contatos cadastrados.

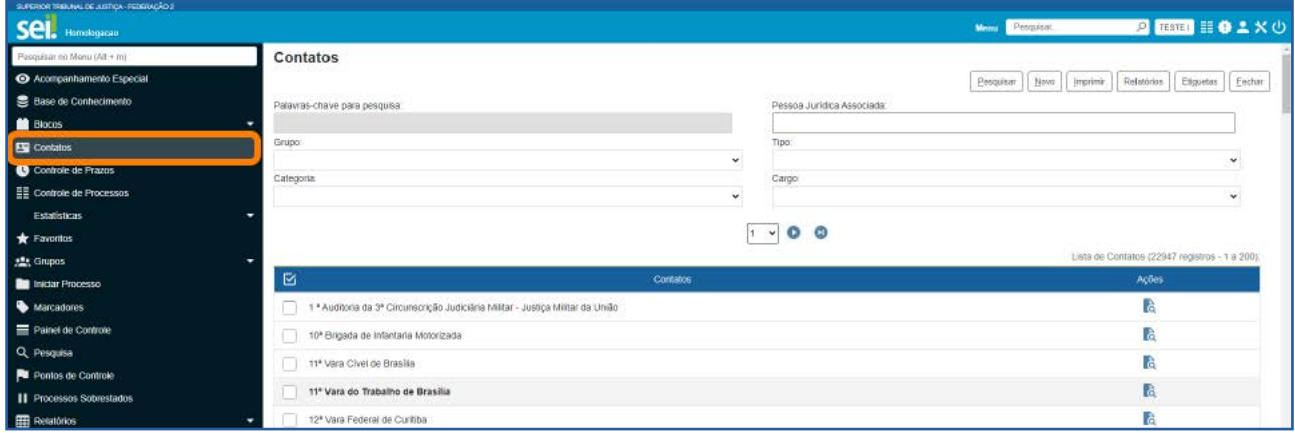

Para pesquisar contatos, o usuário terá as seguintes opções:

- Palavras-chave para pesquisa: realização de pesquisa do contato por palavras-chave, restringido a busca.
- Pessoa Jurídica Associada: exibição dos contatos associados a determinada Pessoa Jurídica.
- **Grupo**: exibição dos contatos associados a um Grupo Institucional ou a um Grupo criado no âmbito da unidade.

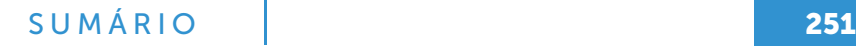

- **Tipo**: exibição dos contatos de listas pré-definidas.
- **Categoria**: exibição dos contatos associados a determinada categoria.
- Cargo: exibição de todos os contatos que possuem determinado cargo.

#### AGENTE SEI INFORMA:

O tipo de contato Temporário abriga todos os nomes cadastrados por usuários internos do SEI, na tela de cadastro do processo ou do documento, por meio dos campos Interessados, Destinatários e/ou Remetente.

Caso o usuário identifique a necessidade de criar uma categoria de contatos na unidade, deverá conversar com os administradores do sistema.

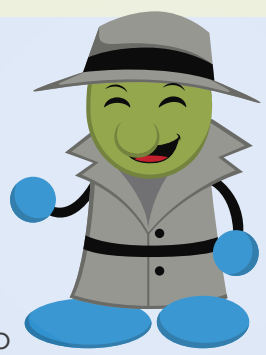

## 2 GRUPOS

Esse recurso permite otimizar o uso de algumas funcionalidades por meio da criação dos seguintes tipos de Grupos:

- Contatos: possibilita a criação de uma lista a partir da seleção de contatos cadastrados no sistema.
- *• E-Mail*: possibilita a criação de uma lista com vários *e-mails*, para o envio de correspondências eletrônicas.
- Envio: possibilita a criação de uma lista a partir da seleção de unidades do sistema, para o envio de processos a várias unidades ao mesmo tempo.
- Federação: possibilita a criação de uma lista a partir da seleção de órgãos disponíveis no SEI Federação, de forma a permitir o envio de processos, de uma só vez, a todos os integrantes da lista.

Os grupos criados por usuários serão visualizados no âmbito da unidade em que o grupo for registrado.
# 2.1 Grupos de Contatos

# a) Como criar Grupo de Contatos

No Menu Principal, acesse a opção Grupos e, em seguida, Contatos. Na tela Grupos de Contatos, clique no botão Novo.

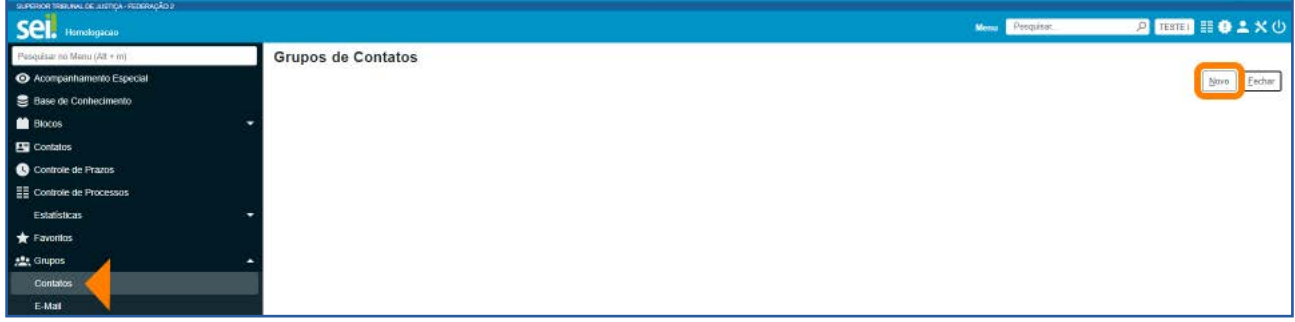

Será aberta a tela Novo Grupo de Contatos. Nessa tela, insira o nome do Grupo, a Descrição e selecione os contatos, por meio da digitação de termos ou do ícone Localizar Contato O, que abrirá a janela Selecionar Contatos.

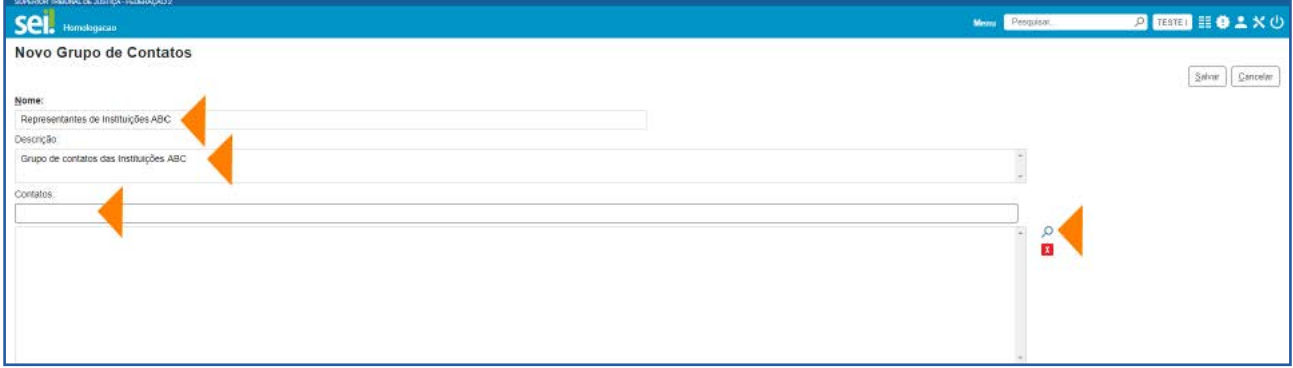

Na janela Selecionar Contatos, o usuário poderá localizar e transportar contatos já existentes para o Grupo que está sendo criado.

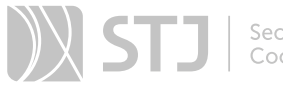

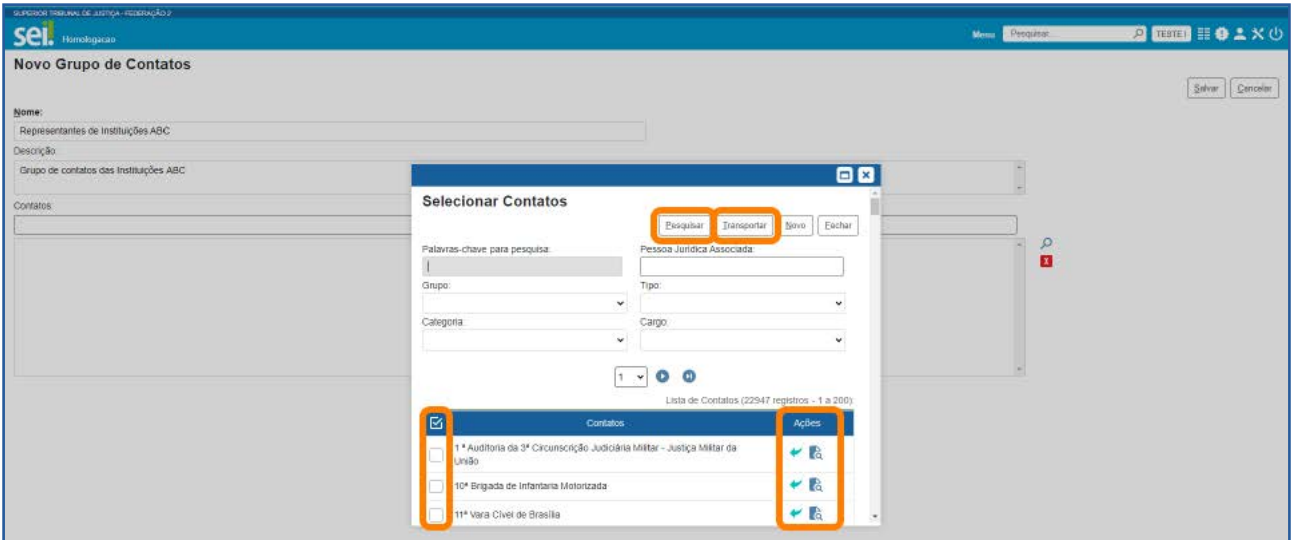

Como visto anteriormente, os contatos poderão ser localizados por **Palavras-chave**, Pessoa Jurídica Associada, Grupo, Tipo, Categoria e Cargo.

Para visualizar as informações de cada contato, o usuário poderá utilizar o ícone Consultar Contato **d**, disponível na coluna Ações.

Para transportar os contatos que deseja incluir em seu Grupo de Contatos, o usuário terá três opções:

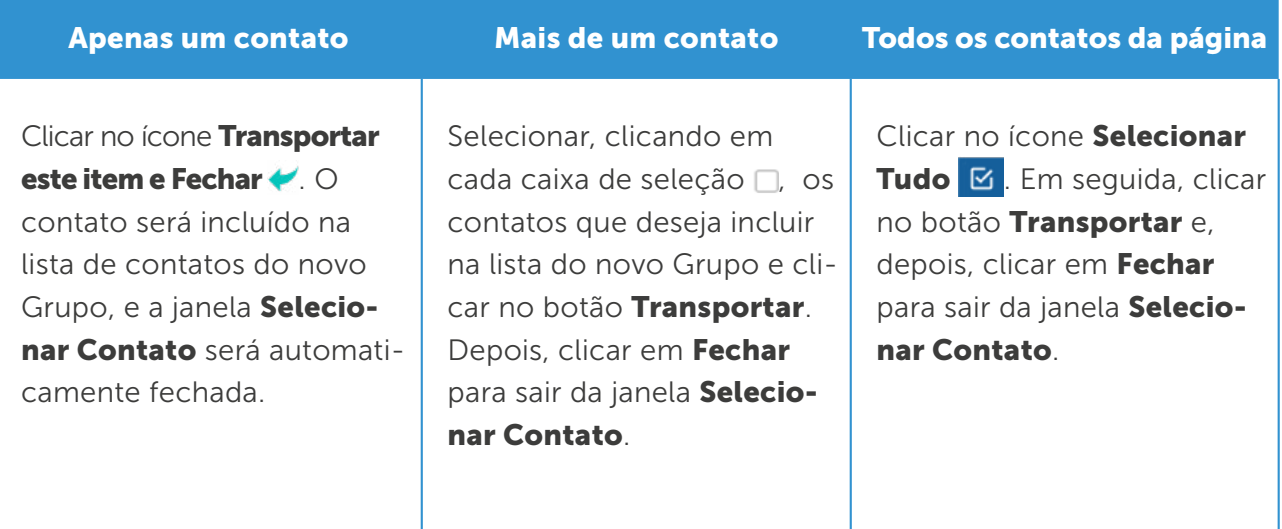

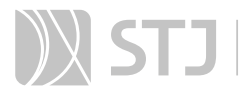

Após a inclusão dos contatos que farão parte do Grupo criado, clique no botão Salvar.

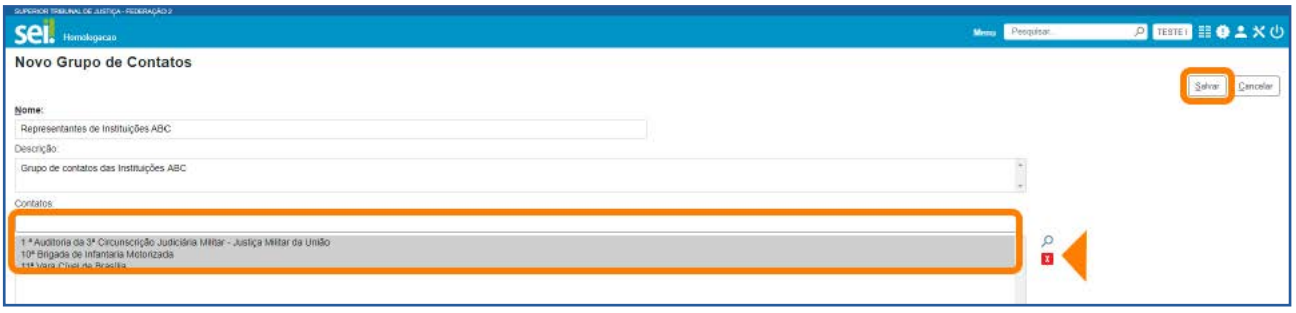

Caso inclua contatos indevidamente, será possível excluí-los. Para isso, basta selecioná-los e clicar no ícone Remover Contato ...

Logo depois de salvar o novo Grupo de Contatos, o usuário será direcionado para a tela Grupo de Contatos. Nela, estarão disponíveis, na coluna Ações, os seguintes ícones: Consultar Grupo de Contato **de Alterar Grupo de Contato de Excluir Grupo de** Contato  $\blacksquare$ .

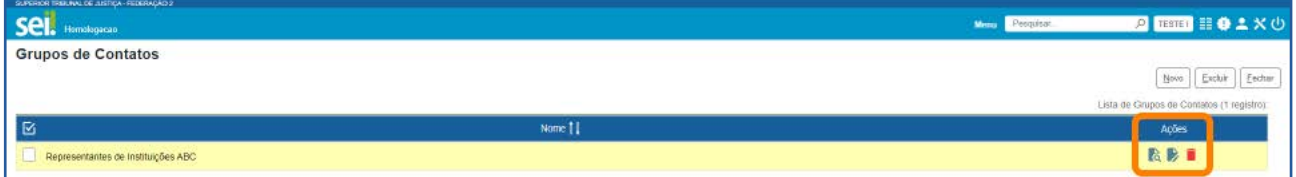

## AGENTE SEI INFORMA:

O usuário poderá acessar a tela Grupos de Contatos por meio do Menu Principal, opção Grupos e, depois, Contatos. Nessa tela, ele visualizará todos os Grupos criados pela Unidade.

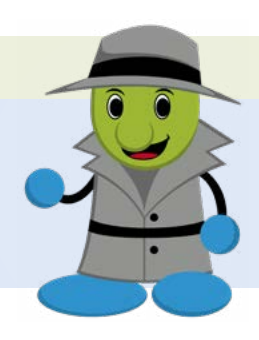

## b) Como utilizar Grupos de Contatos

Na tela de cadastro do processo e do documento, o usuário tem a opção de selecionar os contatos de um Grupo de Contatos para preenchimento dos campos **Interessados**, Destinatários ou Remetente. Para isso, basta clicar no ícone O, que abrirá a janela Selecionar Contatos. Nessa janela, conforme demonstrado anteriormente, será possível selecionar contatos por Grupos.

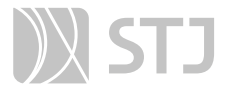

Também será possível selecionar contatos de um Grupo de Contatos ao utilizar a funcionalidade Duplicar Processo. Além disso, na tela Contatos, o usuário poderá pesquisar contatos, filtrando por Grupos.

## 2.2 Grupos de *E-mail*

## a) Como criar/gerenciar Grupos de *E-mail*

Para criar um Grupo de *E-mail* na sua unidade, vá ao Menu Principal, selecione Grupos e clique em *E-mail*. A seguir, na tela Grupos de *E-mail*, clique no botão Novo.

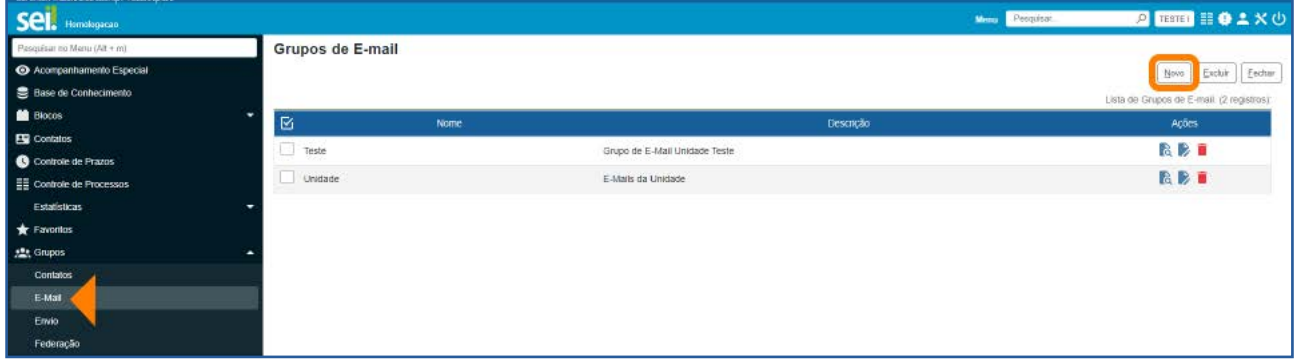

Na próxima tela, preencha o nome do novo Grupo, seguido de sua descrição. Depois, insira o *e-mail* e a sua descrição, nos respectivos campos, e clique em Adicionar *E-mail*. Repita essa operação até finalizar a inclusão de todos os e-mails na lista. Por fim, clique no botão Salvar.

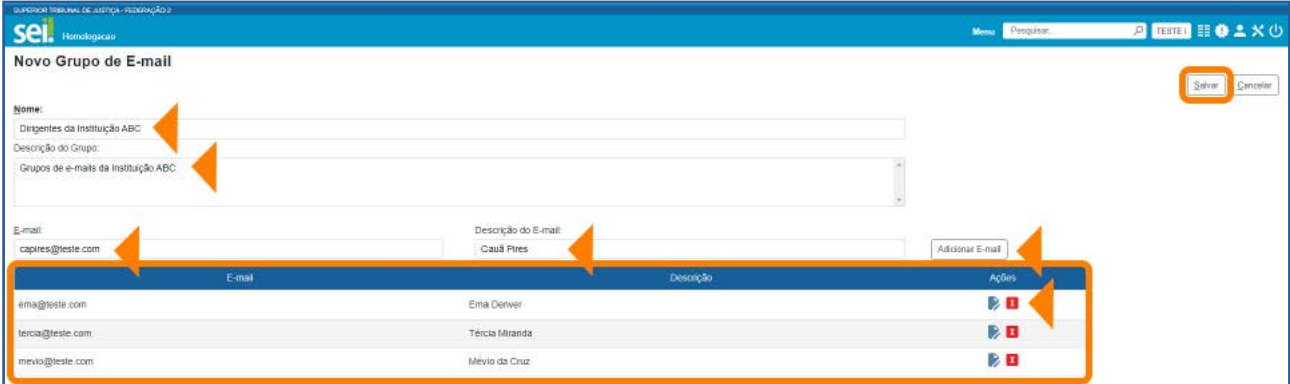

Caso inclua um *e-mail* indevidamente, será possível excluí-lo. Para isso, basta clicar no ícone **Remover Item** X correspondente ao *e-mail* que se pretende excluir.

Logo depois de salvar o novo Grupo de *E-mail*, o usuário será direcionado para a tela Grupos de *E-mail*, conforme imagem a seguir. Nela, estarão disponíveis, na coluna Ações, os seguintes ícones: Consultar Grupo de *E-mail* ; Alterar Grupo de *E-mail*  $\rightarrow$ : e Excluir Grupo de *E-mail* **.** 

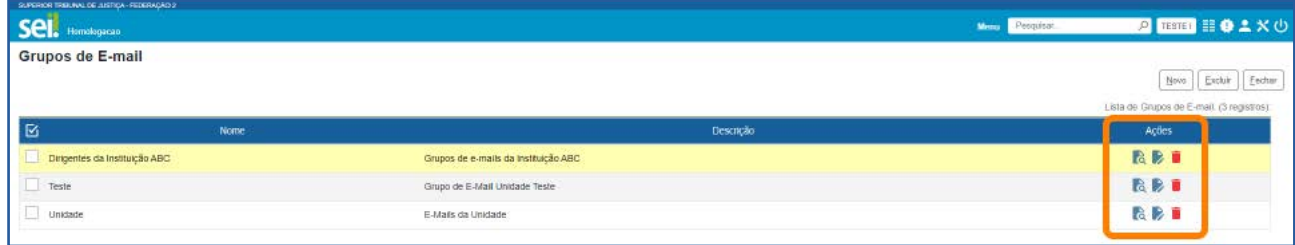

# b) Como utilizar Grupos de *E-Mail*

Após o usuário clicar no ícone **Enviar Correspondência Eletrônica** , disponível na Barra de Ícones do processo e do documento, surge a janela **Enviar Correspondência** Eletrônica ou Enviar Documento por Correio Eletrônico. Nessas janelas, há a opção de ser selecionado um Grupo de *E-mail* para envio da correspondência. Para isso, basta clicar no ícone Selecionar Grupos de *E-mail* , que fica à direita da caixa Para.

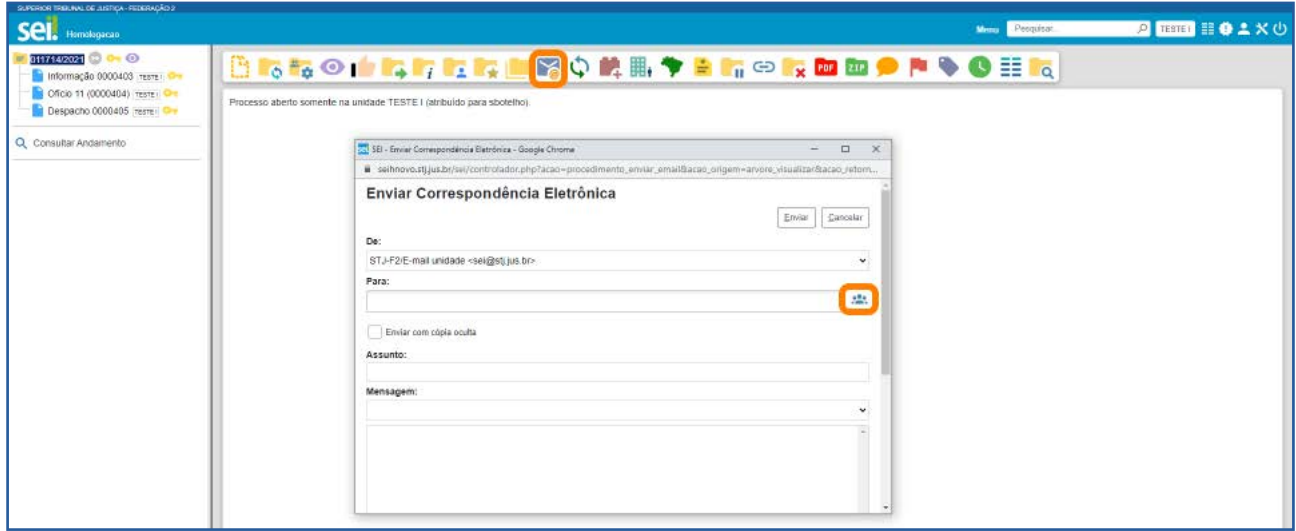

O usuário será direcionado para a janela Selecionar Grupos de *E-mail*. Nessa janela, ele poderá selecionar um Grupo Institucional (criado para utilização em toda a Instituição) ou um Grupo criado pela **Unidade** (criado para uso somente na unidade).

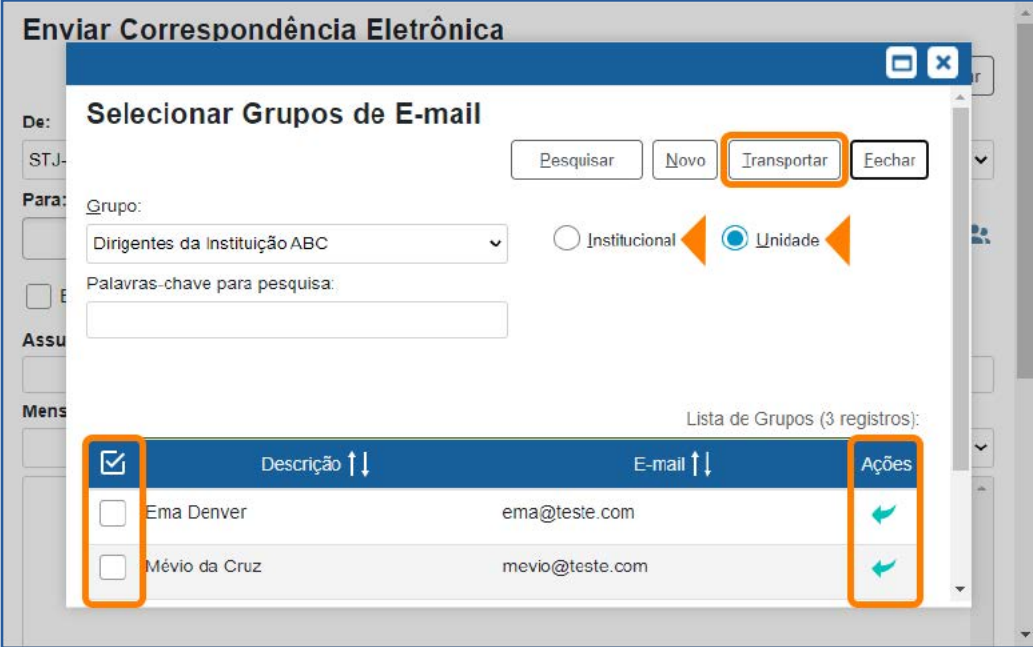

Para transportar os endereços de *e-mails* para a caixa Para da janela Enviar Correspondência Eletrônica ou Enviar Documento por Correio Eletrônico, o usuário também terá três opções, conforme visto anteriormente em Grupos de Contatos: poderá transportar apenas um endereço de *e-mail*; mais de um endereço de *e-mail*; ou todos os endereços de *e-mail* da página.

Após selecionar e transportar os endereços do Grupo de *E-mails* para os quais deseja enviar a Correspondência Eletrônica, preencha os demais campos da janela Enviar Correspondência Eletrônica ou Enviar Documento por Correio Eletrônico e clique no botão Enviar.

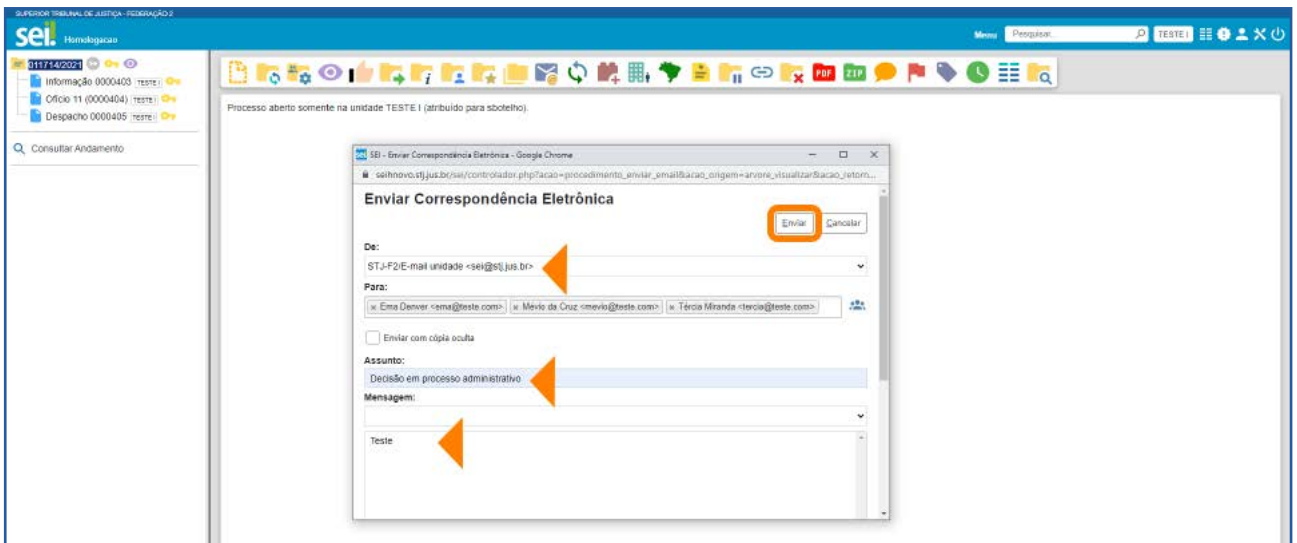

#### AGENTE SEI INFORMA:

O usuário poderá acessar a tela Grupos de *E-mail* por meio do Menu Principal, opção Grupos e, depois, *E-mail*. Nessa tela, ele visualizará todos os Grupos criados pela Unidade.

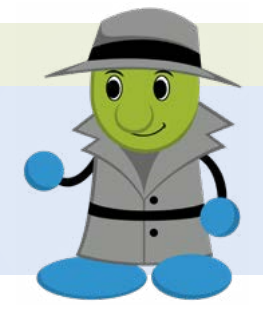

# 2.3 Grupos de Envio

## a) Como criar/gerenciar Grupos de Envio

Para criar um Grupo de Envio, acesse o Menu Principal, posicione o cursor do mouse em Grupos e clique na opção Envio. Na tela Grupos de Envio, clique no botão Novo.

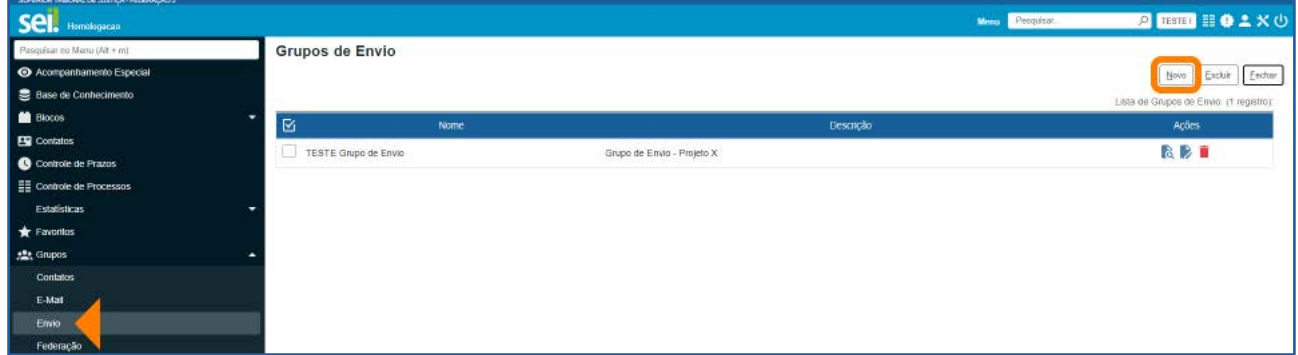

Na tela **Novo Grupo de Envio**, preencha o nome do novo Grupo, seguido de sua descrição. Depois, adicione as unidades desejadas no Grupo e clique no botão Salvar.

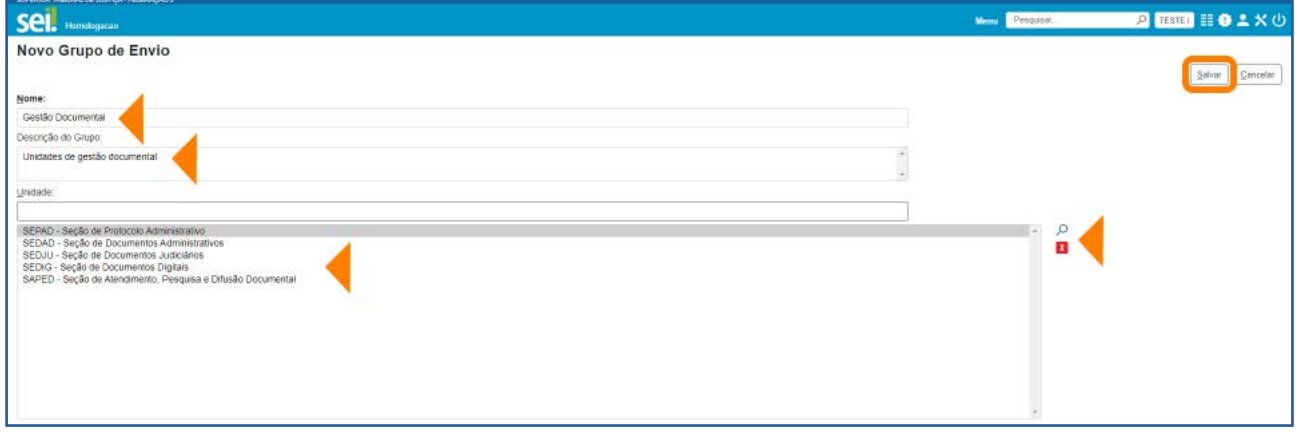

Caso inclua unidades indevidamente, será possível excluí-las. Para isso, basta selecioná-las e clicar no ícone **Remover Unidades Selecionadas** X.

Logo depois de salvar o novo Grupo de Envio, o usuário será direcionado para a tela Grupos de Envio. Nela, estarão disponíveis, na coluna Ações, os seguintes ícones: Consultar Grupo de Envio | d; Alterar Grupo de Envio | d; e Excluir Grupo de Envio  $\blacksquare$ 

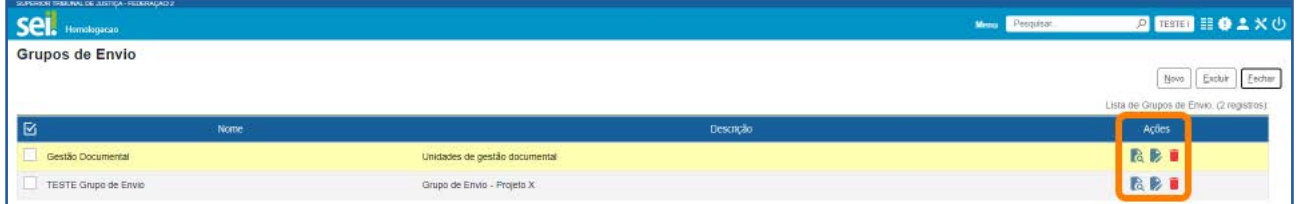

## b) Como utilizar Grupos de Envio

O usuário poderá utilizar um grupo de envio ao enviar um processo a outra unidade. Ao clicar no ícone **Enviar Processo que se encontra disponível na Barra de Ícones** do processo ou documento, será aberta a tela **Enviar Processo**. Nela, o usuário deverá preencher o campo Unidades com o nome da(s) unidade(s) para a(s) qual(quais) o processo será enviado. Para preencher esse campo, o usuário poderá selecionar um Grupo de Envio por meio do ícone Selecionar Grupos de Envio

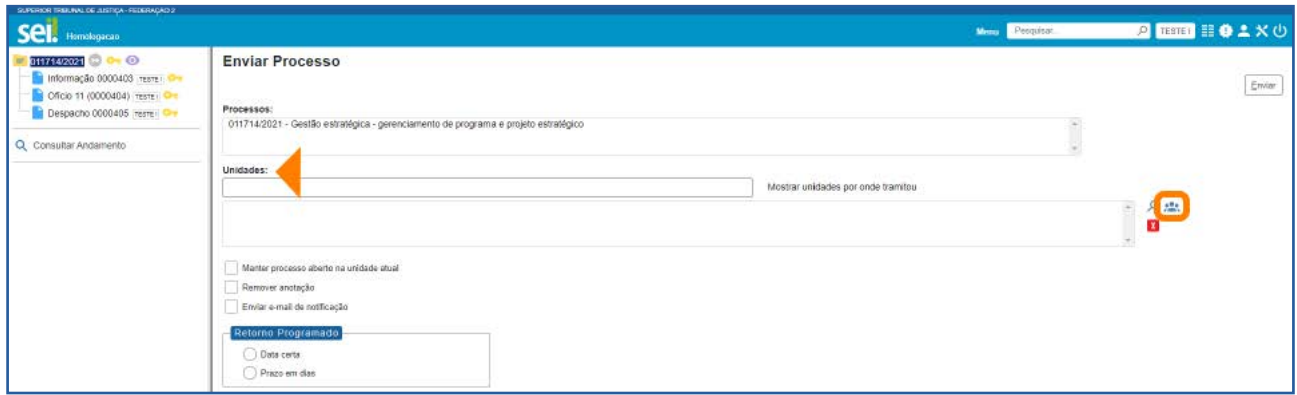

Na janela **Selecionar Grupos de Envio**, o usuário tem a opção de selecionar um Grupo de Envio Institucional (criado para utilização em toda a Instituição) ou um Grupo de Envio da sua **Unidade** (criado para uso somente na unidade).

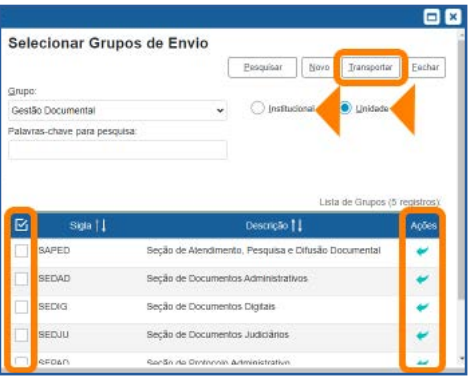

Após selecionar o Grupo de Envio, para transportar ao campo Unidades o nome das unidades que deseja, o usuário terá três opções, conforme visto nos Grupos anteriores: poderá transportar apenas uma unidade; mais de uma unidade; ou todas as unidades que aparecem na página.

Depois do preenchimento do campo Unidades, basta clicar no botão Enviar para que o processo seja encaminhado a todas as unidades constantes no campo.

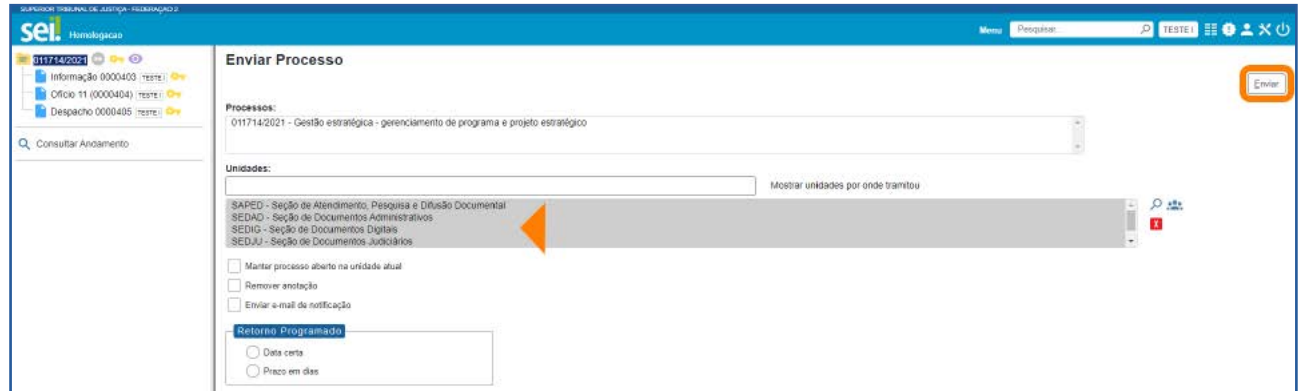

## 2.4 Grupos de Federação

## a) Como criar/gerenciar Grupos do SEI Federação

Para criar um Grupo do SEI Federação, acesse o Menu Principal, posicione o cursor do mouse em Grupos e clique em Federação. Na tela Grupos do SEI Federação, clique no botão Novo.

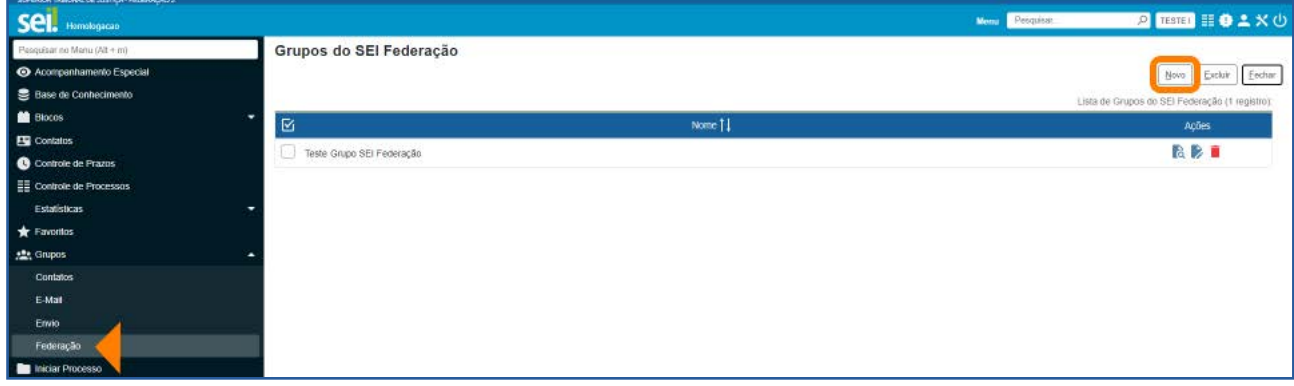

Na próxima tela, preencha o **Nome** do novo Grupo, seguido de sua descrição. Depois, adicione os Órgãos do SEI Federação desejados no Grupo e clique no botão Salvar.

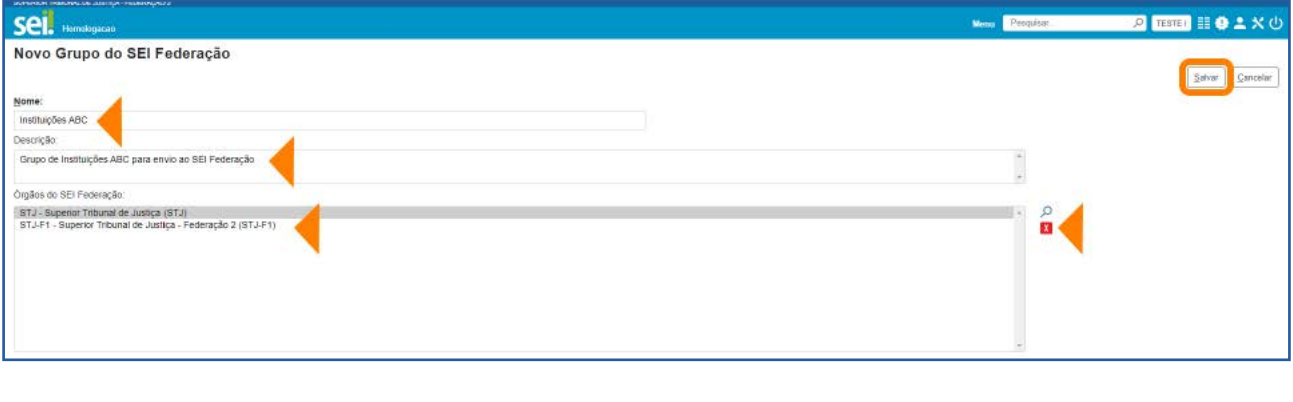

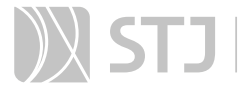

Caso inclua órgãos do SEI Federação indevidamente, será possível excluí-los. Para isso, basta selecioná-los e clicar no ícone **Remover Órgãos do SEI Federação** X.

Logo depois de salvar o novo Grupo do SEI Federação, o usuário será direcionado para a tela Grupos do SEI Federação. Nela, estarão disponíveis, na coluna Ações, os seguintes ícones: Consultar Grupo do SEI Federação **de Alterar Grupo do SEI Fe**deração  $\blacktriangleright$ ; e Excluir Grupo do SEI Federação  $\blacksquare$ .

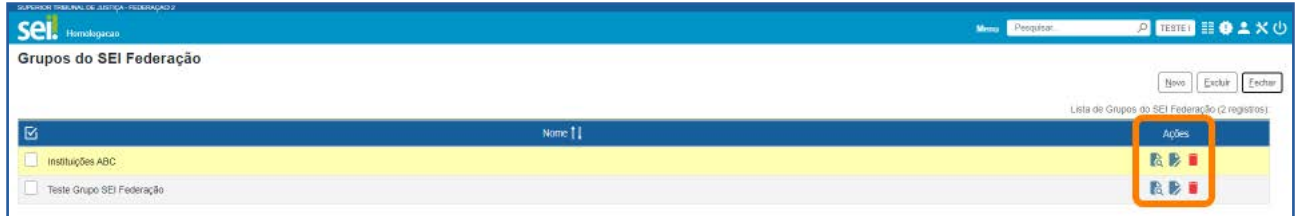

# b) Como utilizar Grupos do SEI Federação

O usuário poderá utilizar um Grupo do SEI Federação ao enviar um processo a outro Órgão. Ao clicar no ícone Gerenciar Envios para o SEI Federação , que se encontra disponível na **Barra de Ícones** do processo, será aberta a tela **Envio para o SEI Fede**ração.

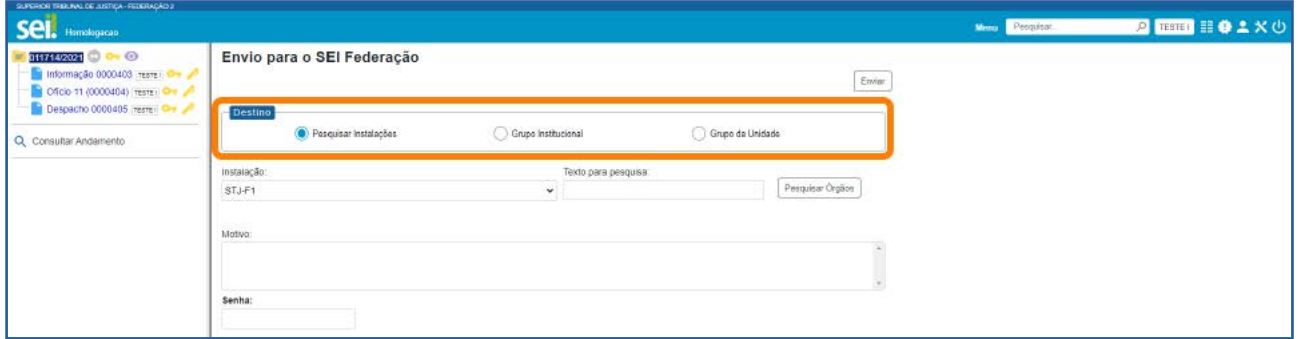

Nessa tela, o usuário poderá selecionar, no campo **Destino**: Pesquisar Instalações, Grupo Institucional ou Grupo da Unidade. Caso escolha o Grupo da Unidade ou Grupo Institucional, na caixa Grupo, ele poderá escolher o Grupo que deseja, a fim de selecionar os Órgãos para os quais encaminhará o processo.

Portanto, no campo Destino, selecione Grupo da Unidade e, depois, na caixa Grupo, selecione um Grupo do SEI Federação. Em seguida, clique no botão Pesquisar Órgãos.

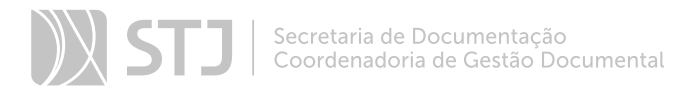

Agora, serão listados, abaixo do campo Grupo, os Órgãos do SEI Federação que estão no Grupo selecionado.

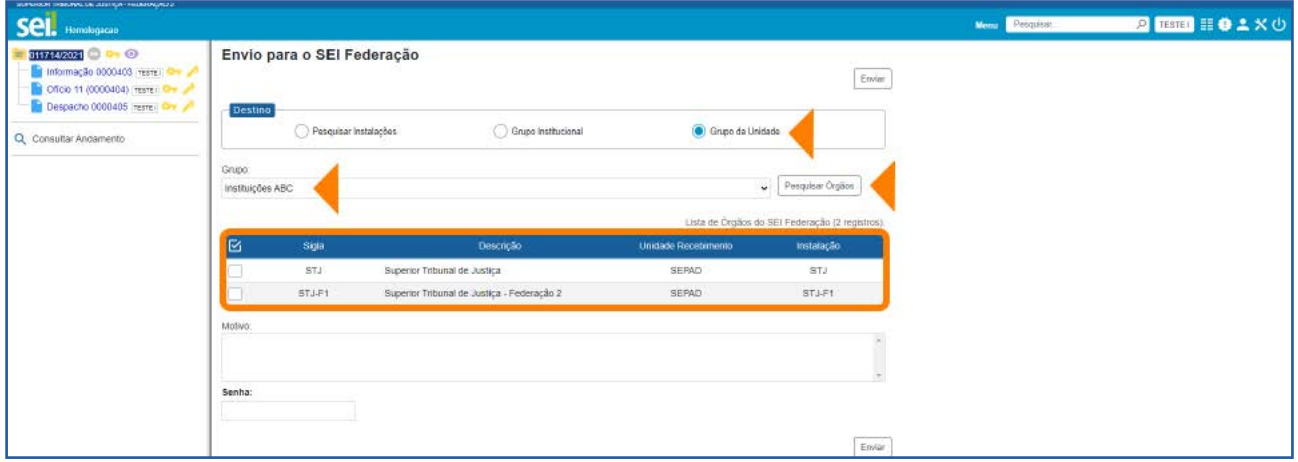

Selecione o(s) **Órgão(s)** para o(s) qual(is) deseja enviar o processo; preencha o campo Motivo; insira a Senha; em seguida, clique no botão Enviar. Assim, o processo será enviado aos Órgãos selecionados na Lista.

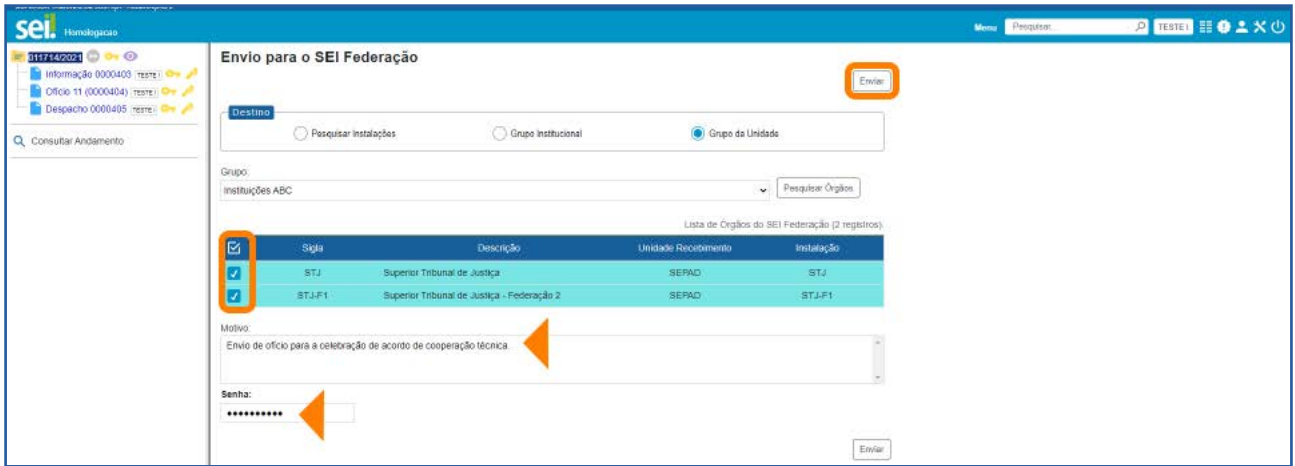

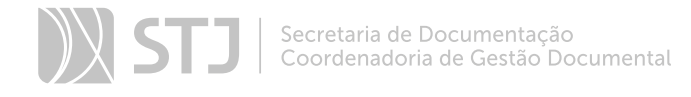

# REFERÊNCIAS

BRASIL. Superior Tribunal de Justiça. Guia Prático do SEI: Sistema Eletrônico de Informações. 1. ed. Brasília: Superior Tribunal de Justiça, 2015. 92 p.

BRASIL. Superior Tribunal de Justiça. Guia de Novidades SEI 3.0: Sistema Eletrônico de Informações. 1. ed. Brasília: Superior Tribunal de Justiça, 2017. 83 p.

BRASIL. Ministério da Justiça. Arquivo Nacional. Conselho Nacional de Arquivos. Recomendações para digitalização de documentos arquivísticos permanentes. Rio de Janeiro: Conarq, 2010. 28 p. Disponível em: http://antigo.conarq.gov.br/images/publicacoes\_textos/Recomendacoes\_digitalizacao\_completa.pdf. Acesso em: 15 set. 2021.

CONSELHO NACIONAL DE JUSTIÇA (Brasil). Manual de Gestão Documental do Poder Judiciário. Brasília: CNJ, 2021. 137 p. Disponível em: https://www.cnj.jus.br/wp--content/uploads/2021/04/Manual\_de\_Gestao\_Documental\_v16-04-2021.pdf. Acesso em: 15 set. 2021.

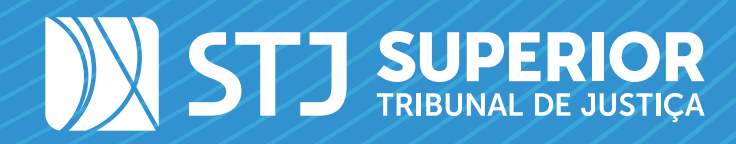

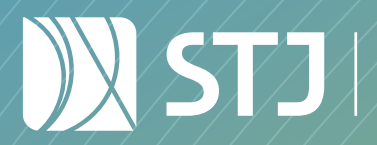

Secretaria de Documentação Coordenadoria de Gestão Documental